Die auszugsweise Vervielfältigung des Berichtes bedarf der schriftlichen Genehmigung. **TÜV Rheinland Immissionsschutz und Energiesysteme GmbH TÜV Rheinland Group D - 51105 Köln, Am Grauen Stein, Tel: 0221/806-2756, Fax: 0221/806-1349**

## **TÜV RHEINLAND IMMISSIONSSCHUTZ UND ENERGIESYSTEME GMBH**

<span id="page-0-3"></span><span id="page-0-0"></span>Bericht über die Eignungsprüfung der Immissionsmesseinrichtung SO<sub>2</sub> Analysator Modell 43i der Firma Thermo Electron Corporation für die Komponente Schwefeldioxid

> **TÜV-Bericht: 936/21203248/D1**  Köln, 07.07.2006

#### <span id="page-0-4"></span><span id="page-0-2"></span><span id="page-0-1"></span>**Die TÜV Rheinland Immissionsschutz und Energiesysteme GmbH ist mit der Abteilung Immissionsschutz** für die Arbeitsgebiete:

- Bestimmung der Emissionen und Immissionen von Luftverunreinigungen und Geruchsstoffen;
- Überprüfung des ordnungsgemäßen Einbaus und der Funktion sowie Kalibrierung kontinuierlich arbeitender
- Emissionsmessgeräte einschließlich Systemen zur Datenauswertung und Emissionsfernüberwachung;
- Eignungsprüfung von Messeinrichtungen zur kontinuierlichen Überwachung der Emissionen und Immissionen sowie von elektronischen Systemen zur Datenauswertung und Emissionsfernüberwachung

#### **nach DIN EN ISO/IEC 17025 akkreditiert.**

Die Akkreditierung ist gültig bis 04.12.2010. DAR-Registriernummer: DAP-PL-3856.99.

Bericht über die Eignungsprüfung der Immissionsmesseinrichtung SO2 Analysator Modell 43i der Firma Thermo Electron Corporation für die Komponente Schwefeldioxid, Berichts-Nr.: 936/21203248/D1 Seite 3 von 509

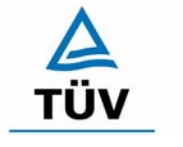

**TÜV Rheinland Group** 

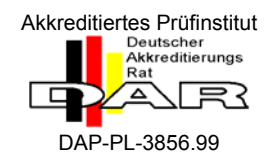

#### [Bericht über die Eignungsprüfung der Immissionsmesseinrichtung](#page-0-0)  [SO2 Analysator Modell 43i der Firma Thermo Electron Corporation](#page-0-0)  [für die Komponente Schwefeldioxid](#page-0-0)

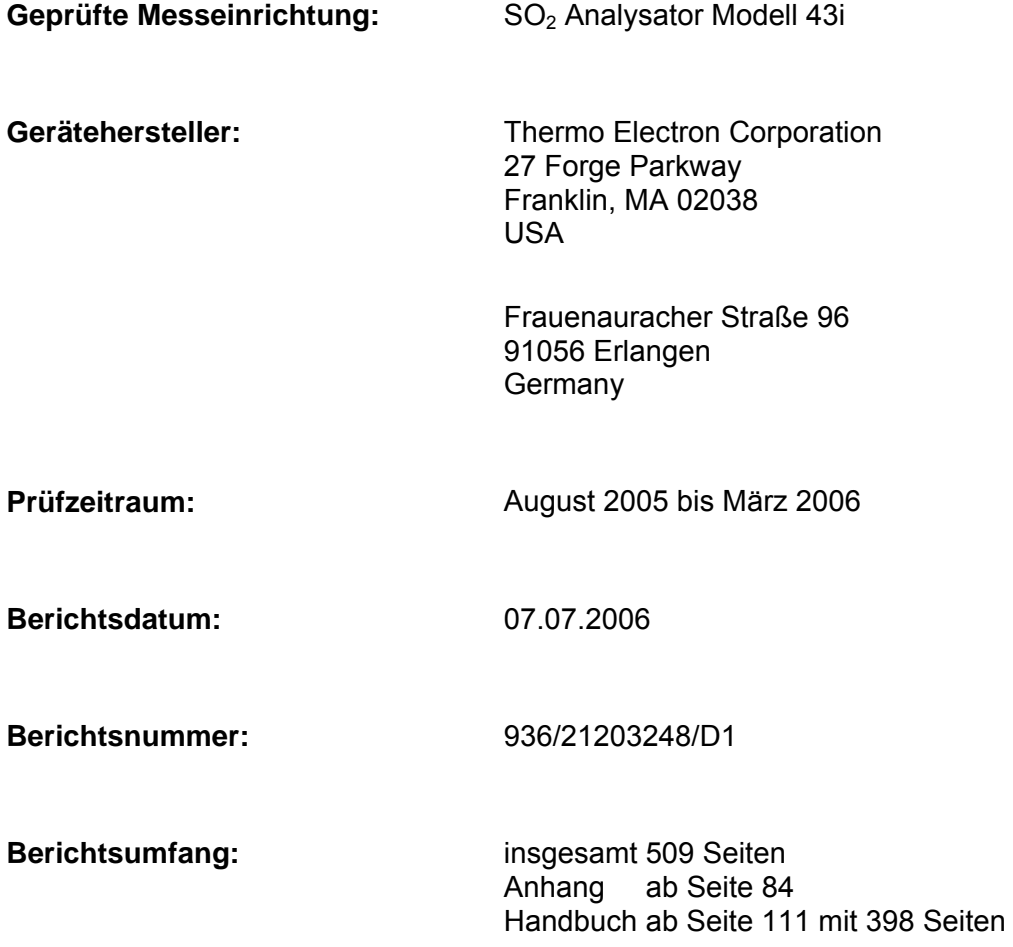

Bericht über die Eignungsprüfung der Immissionsmesseinrichtung SO2<br>Analysator Modell 43i der Firma Thermo Electron Corporation für die Komponente Schwefeldioxid, Berichts-Nr.: 936/21203248/D1

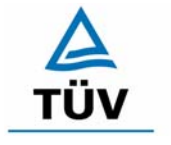

## **TÜV Rheinland Group**

Seite 5 von 509

## Inhaltsverzeichnis

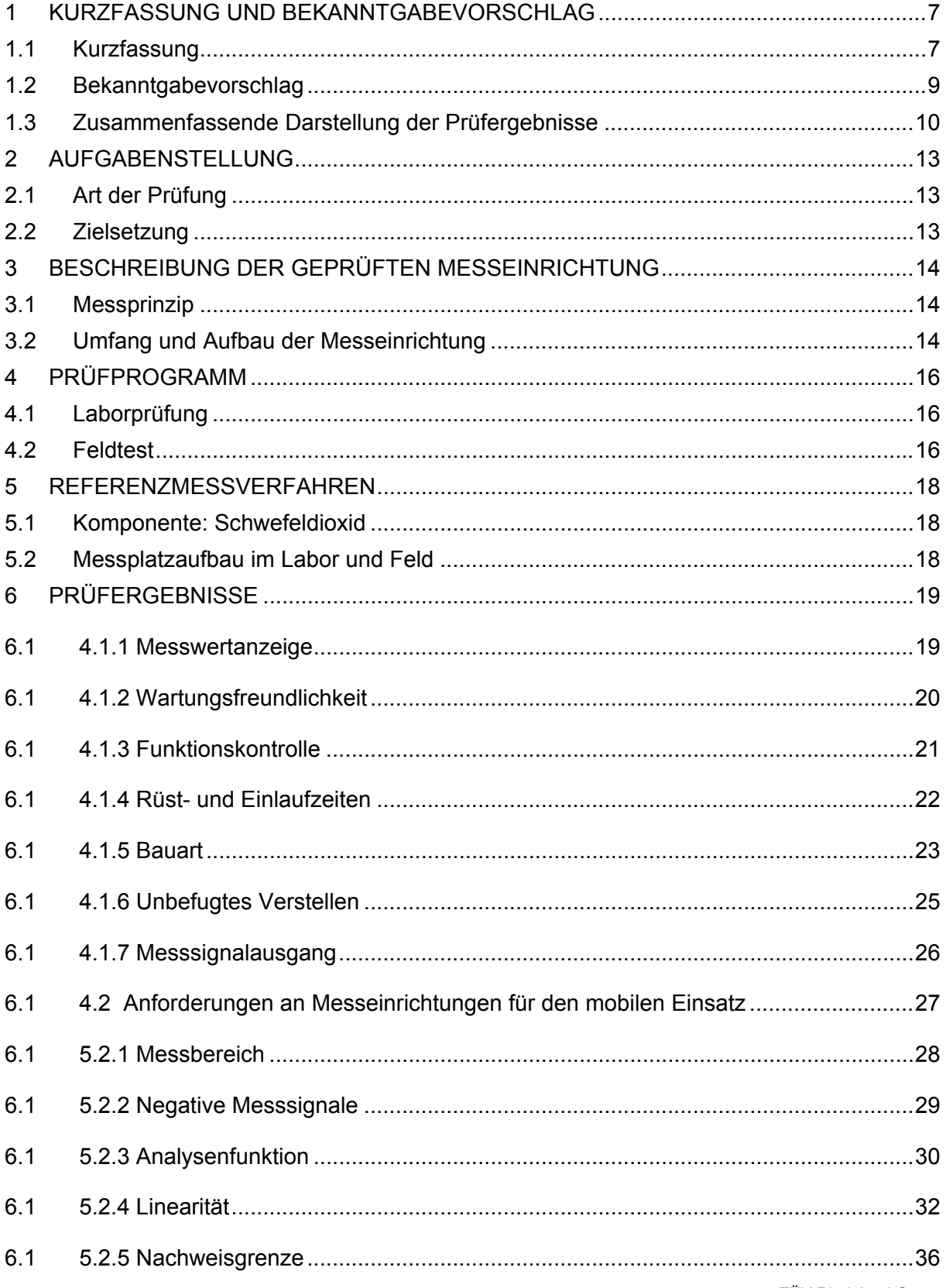

TÜV Rheinland Group

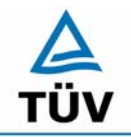

## **TÜV Rheinland Group**

Seite 6 von 509

Bericht über die Eignungsprüfung der Immissionsmesseinrichtung SO2 Analysator Modell 43i der Firma Thermo Electron Corporation für die Komponente Schwefeldioxid, Berichts-Nr.: 936/21203248/D1

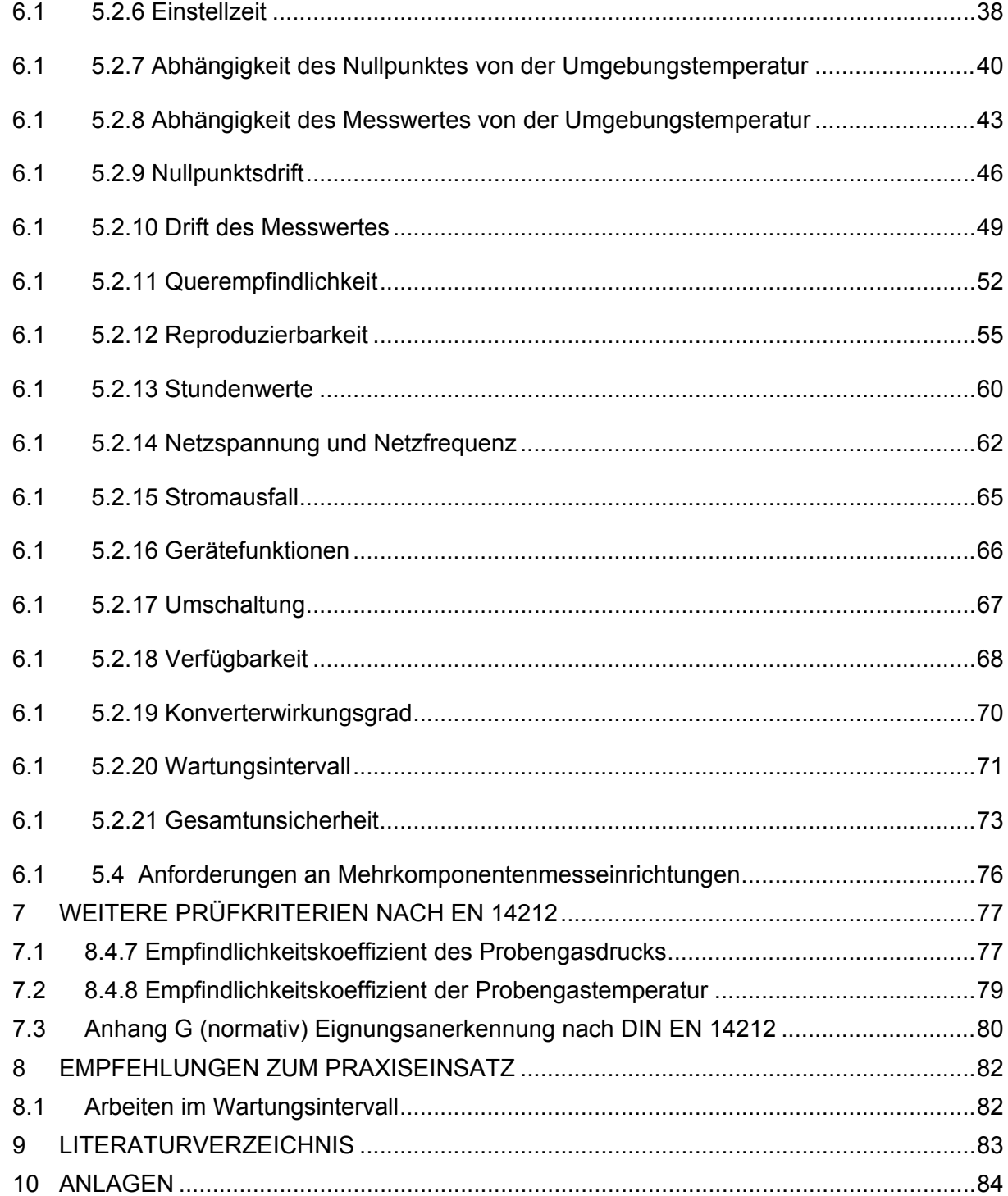

Bericht über die Eignungsprüfung der Immissionsmesseinrichtung SO2 Analysator Modell 43i der Firma Thermo Electron Corporation für die Komponente Schwefeldioxid, Berichts-Nr.: 936/21203248/D1 Seite 7 von 509

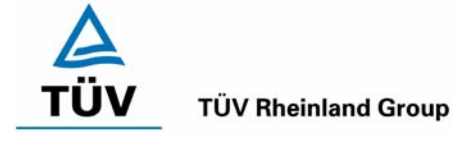

## <span id="page-6-0"></span>**1 Kurzfassung und Bekanntgabevorschlag**

## <span id="page-6-1"></span>**1.1 Kurzfassung**

Der vorliegende Bericht 936/21203248/D1 stellt eine überarbeitete Fassung des Eignungsprüfberichtes 936/21203248/D vom 07.07.2006 dar. Die Überarbeitung wurde erforderlich, um den Erkenntnisgewinn seit Einführung und Umsetzung der Richtlinie DIN EN 14212 im Bericht zu dokumentieren.

Im Auftrag der [Thermo Electron Corporation](#page-0-3) führte die TÜV Rheinland Immissionsschutz und Energiesysteme GmbH die Eignungsprüfung der Messeinrichtung SO<sub>2</sub> Analysator Modell 43i für die Komponente [Schwefeldioxid](#page-0-4) durch.

Die Prüfung erfolgte unter Beachtung der folgenden Richtlinien und Anforderungen:

- VDI 4202 Blatt 1: Mindestanforderungen an automatische Immissionsmesseinrichtungen bei der Eignungsprüfung; Punktmessverfahren für gas- und partikelförmige Luftverunreinigungen, vom Juni 2002
- VDI 4203 Blatt 3: Prüfpläne für automatische Messeinrichtungen; Prüfprozeduren für Messeinrichtungen zur punktförmigen Messung von - und partikelförmigen Immissionen, vom August 2004
- DIN EN 14212 Luftqualität Messverfahren zur Bestimmung der Konzentration von Schwefeldioxid mit Ultraviolett-Fluoreszenz, vom Juni 2005

Die geprüfte Messeinrichtung arbeitet nach dem Prinzip der Ultraviolett-Fluoreszenz.

Die Untersuchungen erfolgten im Labor und während eines dreimonatigen Feldtests als Dauerstandsversuch. Die geprüften Messbereiche betrugen:

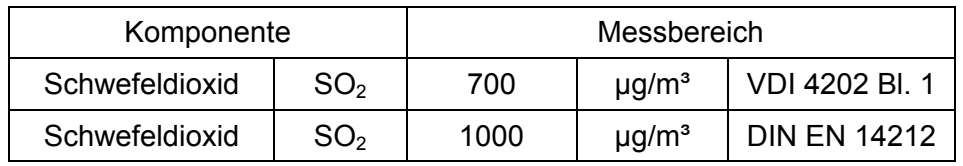

ANMERKUNG:  $0 - 376$  ppb entsprechen  $0 - 376$  nmol/mol oder  $0 - 1000$  µg/m<sup>3</sup> (bei 293 K und 1013 mbar)

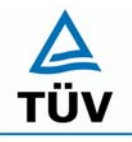

Seite 8 von 509

Bericht über die Eignungsprüfung der Immissionsmesseinrichtung SO2 Analysator Modell 43i der Firma Thermo Electron Corporation für die Komponente Schwefeldioxid, Berichts-Nr.: 936/21203248/D1

Bei der Eignungsprüfung wurden die Bedingungen der Mindestanforderungen erfüllt.

Seitens der TÜV Rheinland Immissionsschutz und Energiesysteme GmbH wird daher eine Veröffentlichung als eignungsgeprüfte Messeinrichtung zur laufenden Aufzeichnung der Immission von Schwefeldioxid vorgeschlagen.

Bericht über die Eignungsprüfung der Immissionsmesseinrichtung SO2 Analysator Modell 43i der Firma Thermo Electron Corporation für die Komponente Schwefeldioxid, Berichts-Nr.: 936/21203248/D1 Seite 9 von 509

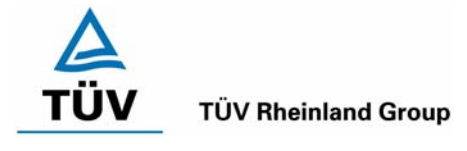

#### <span id="page-8-0"></span>**1.2 Bekanntgabevorschlag**

Aufgrund der erzielten positiven Ergebnisse wird folgende Empfehlung für die Bekanntgabe als eignungsgeprüfte Messeinrichtung ausgesprochen:

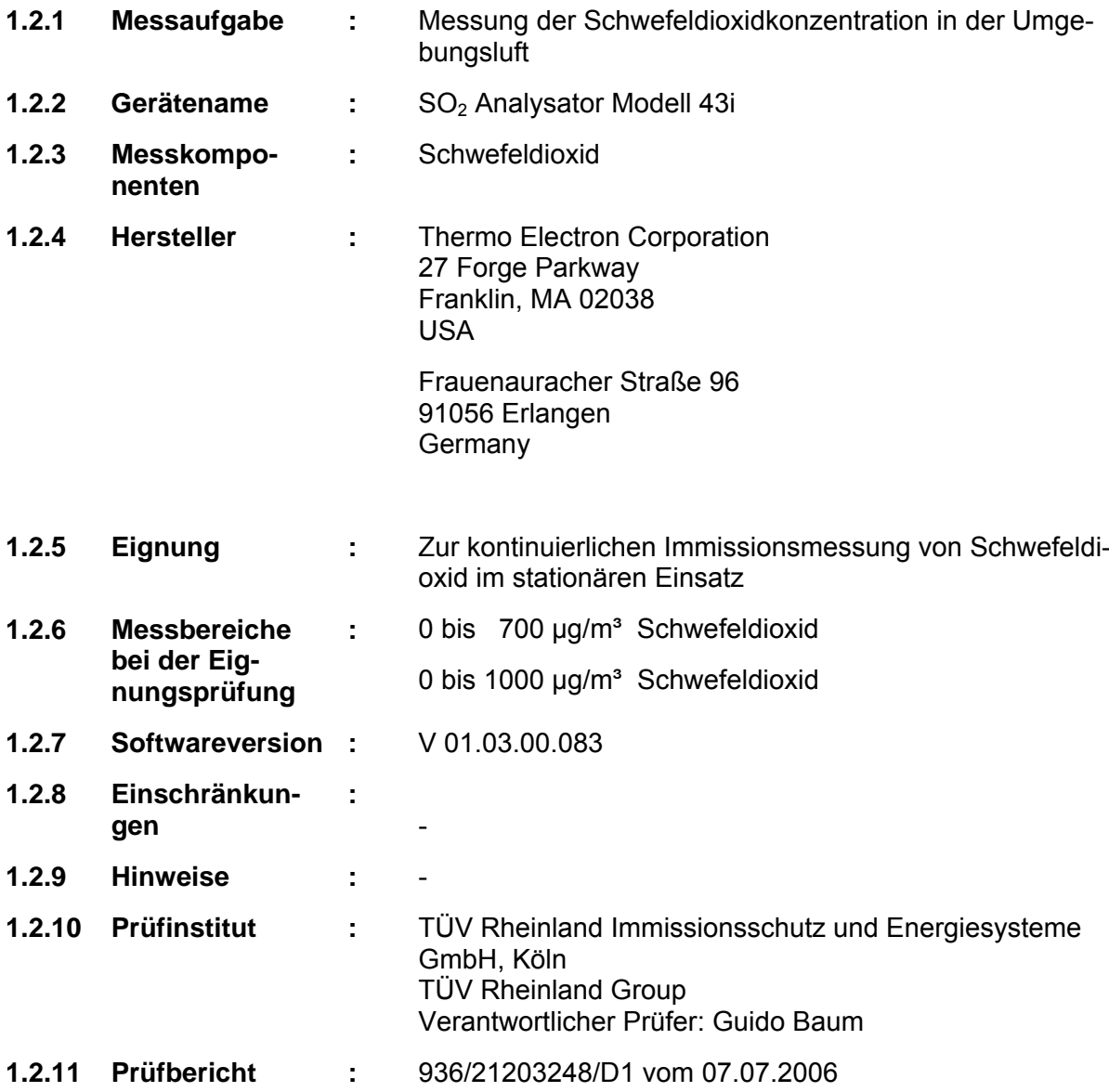

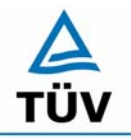

**TÜV Rheinland Group** 

Bericht über die Eignungsprüfung der Immissionsmesseinrichtung SO2 Analysator Modell 43i der Firma Thermo Electron Corporation für die Komponente Schwefeldioxid, Berichts-Nr.: 936/21203248/D1

Seite 10 von 509

## <span id="page-9-0"></span>**1.3 Zusammenfassende Darstellung der Prüfergebnisse**

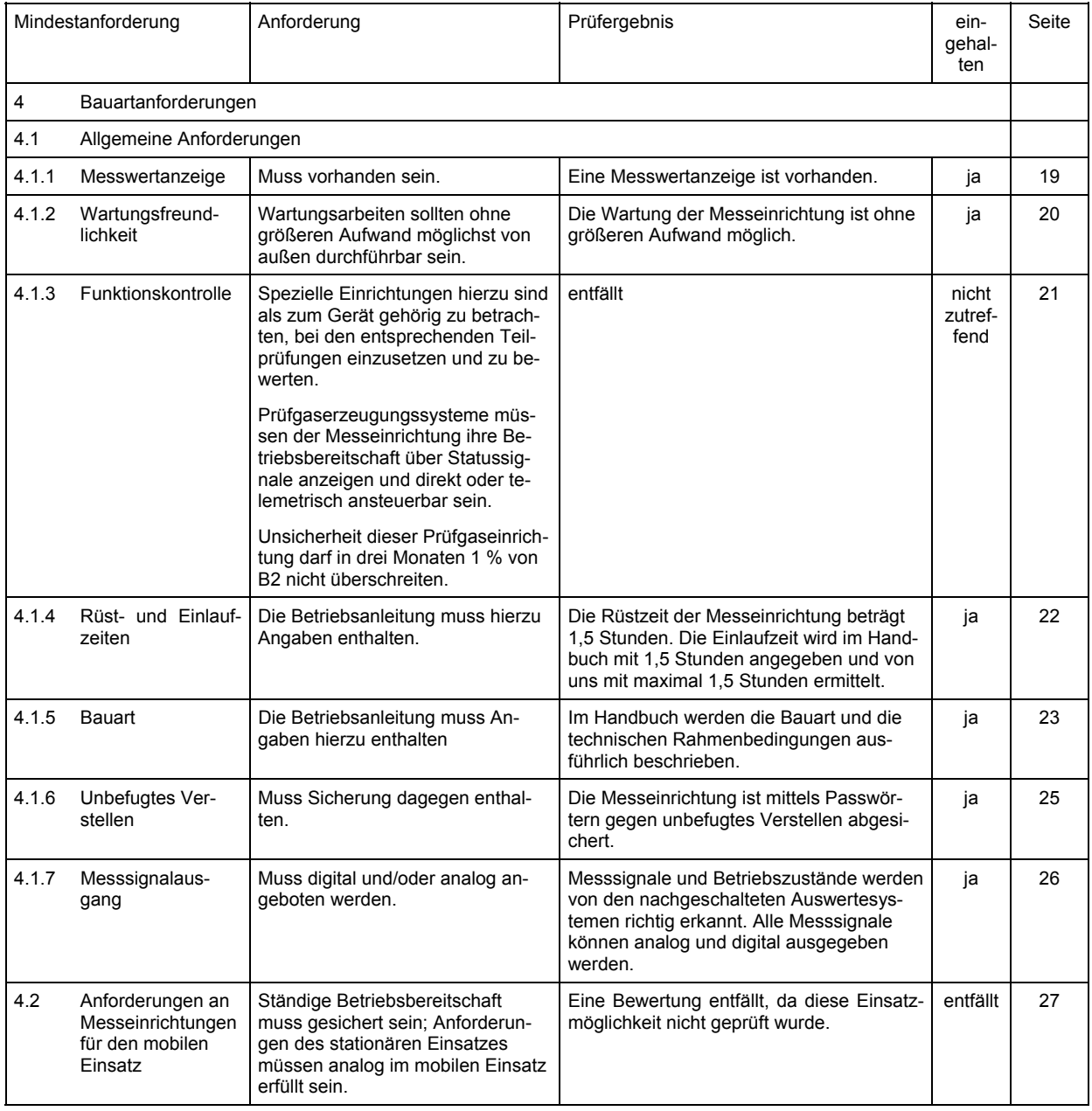

Bericht über die Eignungsprüfung der Immissionsmesseinrichtung SO2 Analysator Modell 43i der Firma Thermo Electron Corporation für die Komponente Schwefeldioxid, Berichts-Nr.: 936/21203248/D1 Seite 11 von 509

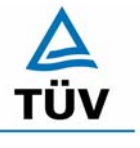

## **TÜV Rheinland Group**

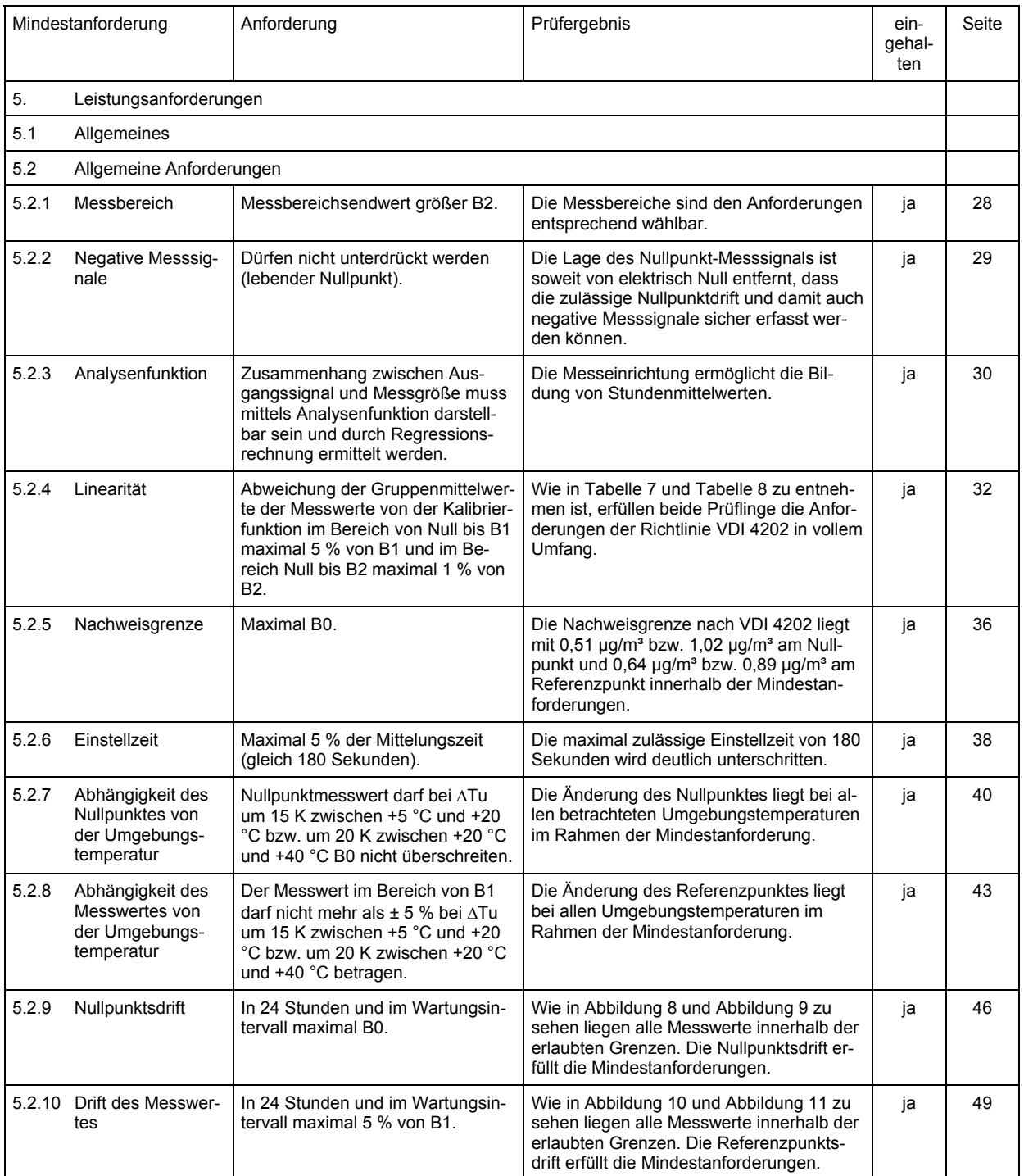

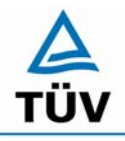

## **TÜV Rheinland Group**

Seite 12 von 509

Bericht über die Eignungsprüfung der Immissionsmesseinrichtung SO2 Analysator Modell 43i der Firma Thermo Electron Corporation für die Komponente Schwefeldioxid, Berichts-Nr.: 936/21203248/D1

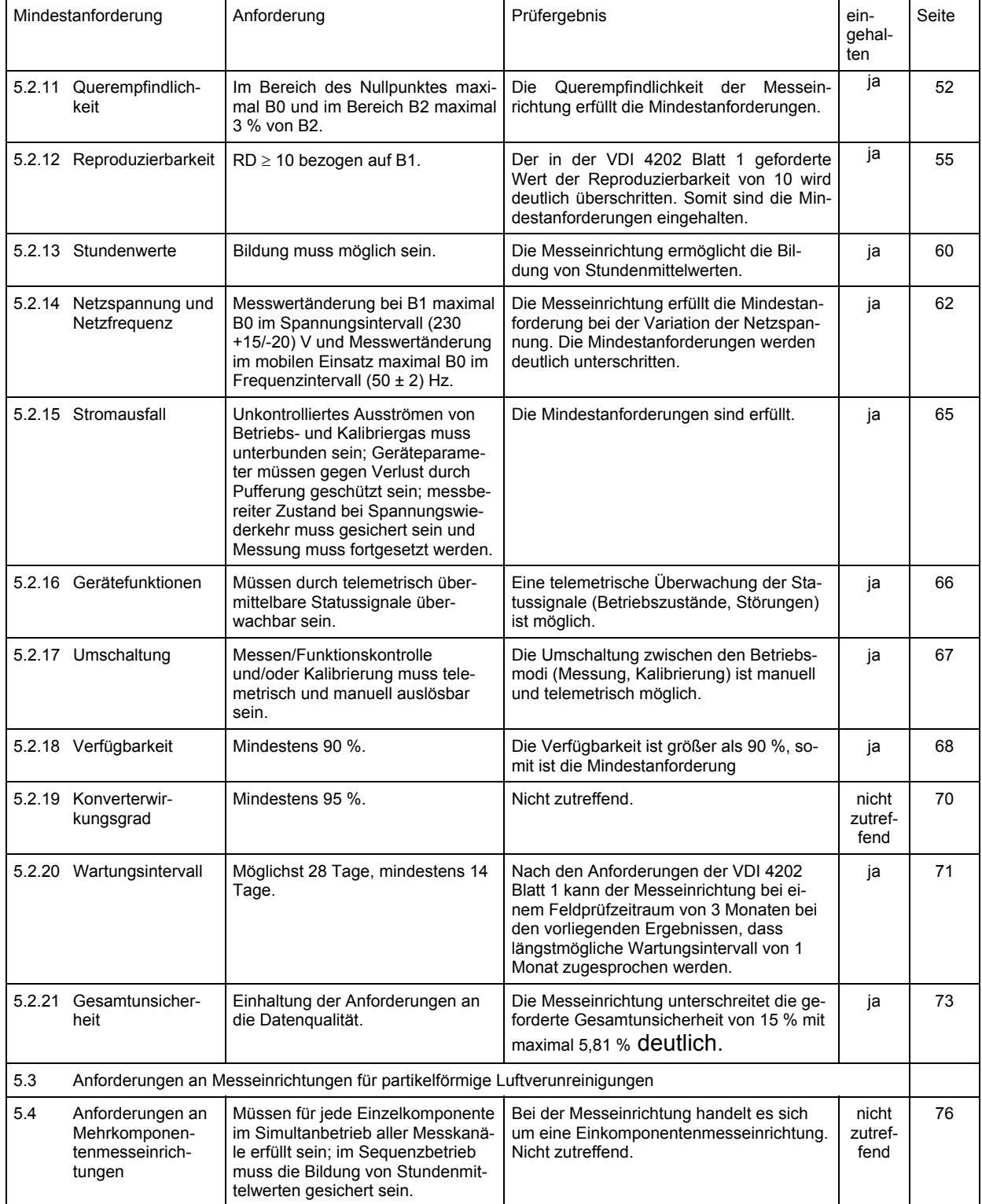

Bericht über die Eignungsprüfung der Immissionsmesseinrichtung SO2 Analysator Modell 43i der Firma Thermo Electron Corporation für die Komponente Schwefeldioxid, Berichts-Nr.: 936/21203248/D1 Seite 13 von 509

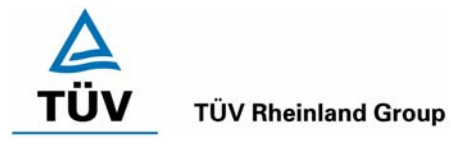

## <span id="page-12-0"></span>**2 Aufgabenstellung**

## <span id="page-12-1"></span>**2.1 Art der Prüfung**

Im Auftrag der Firma [Thermo Electron Corporation](#page-0-3) wurde von der TÜV Rheinland Immissionsschutz und Energiesysteme GmbH eine Eignungsprüfung für die Messeinrichtung SO<sub>2</sub> Analysator Modell 43i vorgenommen. Die Prüfung erfolgte als vollständige Eignungsprüfung.

## <span id="page-12-2"></span>**2.2 Zielsetzung**

Ziel der Prüfung war zu zeigen, dass die Messeinrichtung alle Anforderungen der deutschen Mindestanforderungen nach VDI 4202 Blatt 1 und die Anforderungen der DIN EN 14212 erfüllt. Dazu wurde die Messeinrichtung in den Messbereichen nach Tabelle 1 geprüft.

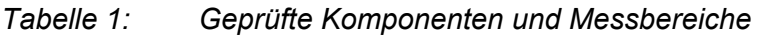

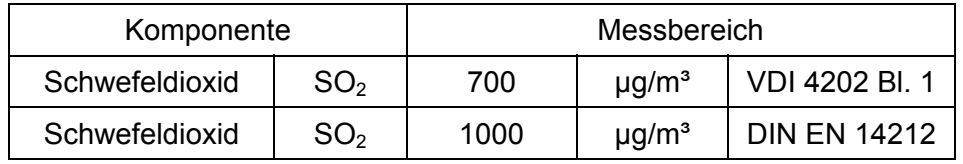

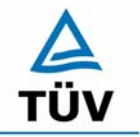

Bericht über die Eignungsprüfung der Immissionsmesseinrichtung SO2 Analysator Modell 43i der Firma Thermo Electron Corporation für die Komponente Schwefeldioxid, Berichts-Nr.: 936/21203248/D1

Seite 14 von 509

## <span id="page-13-0"></span>**3 Beschreibung der geprüften Messeinrichtung**

## <span id="page-13-1"></span>**3.1 Messprinzip**

Die Funktion des gepulsten Fluoreszenz-Analysators, Modell 43i, basiert auf dem Prinzip, dass SO<sub>2</sub> Moleküle ultraviolettes Licht (UV Licht) absorbieren und bei einer bestimmten Wellenlänge angeregt werden und dann wieder auf ein niedrigeres Energieniveau abfallen, wobei sie auf einer anderen Wellenlänge UV Licht emittieren. Dabei gilt folgende Gleichung:

 $SO_2 + hv \rightarrow SO_2^* \rightarrow SO_2 + hv'$  (UV)

Im ersten Schritt werden die SO<sub>2</sub>-Moleküle durch das UV Licht angeregt. Im zweiten Schritt kehren sie dann unter Emission der Energie hv´ wieder in ihren Grundzustand zurück. Die Intensität der Fluoreszenzstrahlung ist proportional zur Anzahl der SO<sub>2</sub>-Moleküle im Detektionsvolumen und damit proportional zur SO<sub>2</sub>-Konzentration.

Das Messprinzip entspricht in Aufbau und Funktion dem nach EN 14212 Kapitel 5.2 beschriebenem Messverfahren für die Messkomponente SO<sub>2</sub>.

## <span id="page-13-2"></span>**3.2 Umfang und Aufbau der Messeinrichtung**

Eine Probe aus der Umgebungsluft wird über die Schottverschraubung mit der Bezeichnung SAMPLE in das Messgerät Modell 43i, wie in [Abbildung 1](#page-14-0) dargestellt, gesaugt. Die Probe strömt dann durch einen Kohlenwasserstoff-"Kicker", der die Kohlenwasserstoffe aus der Probe entfernt, indem er die Kohlenwasserstoffmolekühle quasi dazu zwingt, durch die Rohrwandung hindurch nach außen zu dringen. Während die SO<sub>2</sub> Moleküle durch den Kohlenwasserstoff-"Kicker" hindurchströmen, bleiben diese vollkommen unberührt.

Die Probe gelangt dann in die Fluoreszenz-Kammer, wo UV-Licht die SO<sub>2</sub> Moleküle anregt. Die Kollektivlinse fokussiert das pulsierende UV-Licht auf die Spiegelanordnung. Letztere besteht aus vier selektiven Spiegeln, die nur die Wellenlängen reflektieren, die SO<sub>2</sub> Moleküle anregen.

Beim Abfallen der angeregten SO<sub>2</sub> Moleküle auf ein niedrigeres Energieniveau, wird von den Molekülen UV-Licht freigesetzt, das proportional zur SO<sub>2</sub> Konzentration ist. Durch den Bandpassfilter gelangen nur die Wellenlängen, die von angeregten SO<sub>2</sub> Molekülen emittiert werden, zur Photovervielfacher-Röhre. Diese erkennt die Emissionen von UV-Licht, die auf das Abfallen der SO<sub>2</sub> Moleküle auf ein niedrigeres Energieniveau zurückzuführen ist. Der Fotodetektor, der sich an der Rückwand der Fluoreszenzkammer befindet, misst kontinuierlich die pulsierende UV-Lichtquelle und ist an eine Schaltung angeschlossen, die Schwankungen in der Lampenlichtstärke kompensiert.

Wenn eine Probe die optische Kammer wieder verlässt, durchströmt sie einen Durchflusssensor, eine Kapillare und die "Hülle / Außenseite" des Kohlenwasserstoff-Kickers. Die Ausgabe des SO2 Konzentrationswertes erfolgt über das Display auf der Gerätevorderseite des Messgerätes Modell 43i. Des weiteren werden die Daten an den Analogausgängen ausgegeben und über die serielle oder Ethernet-Verbindung zur Verfügung gestellt.

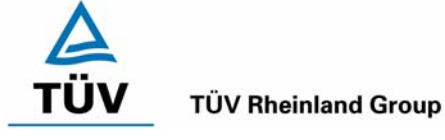

Bericht über die Eignungsprüfung der Immissionsmesseinrichtung SO2 Analysator Modell 43i der Firma Thermo Electron Corporation für die Komponente Schwefeldioxid, Berichts-Nr.: 936/21203248/D1 Seite 15 von 509

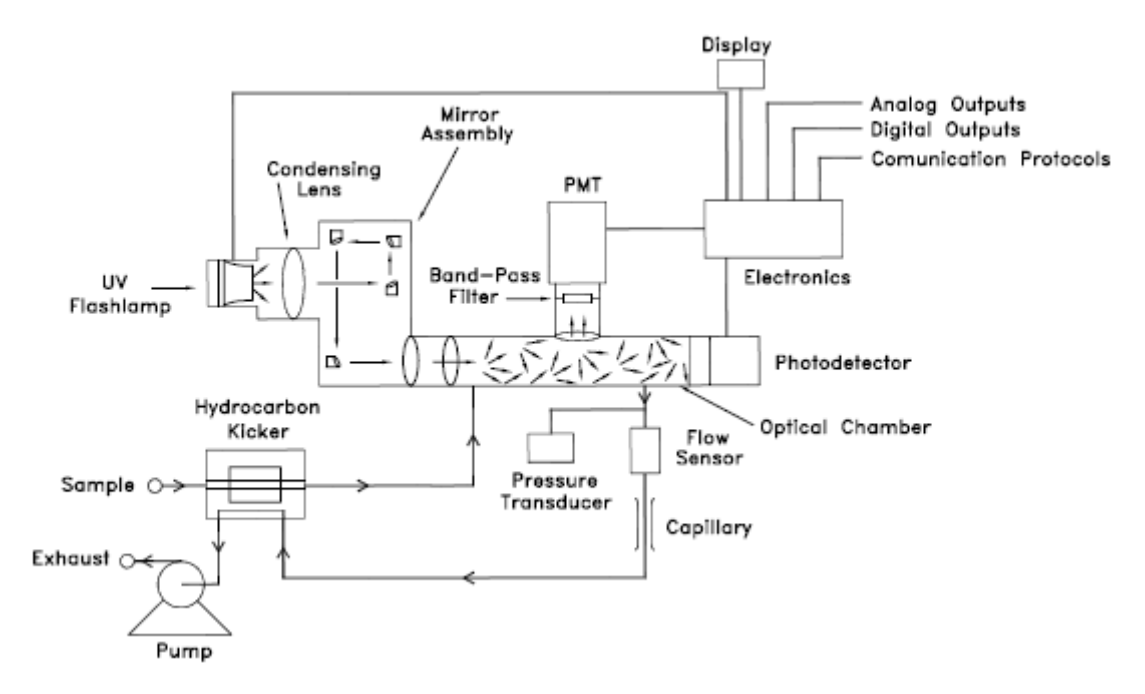

<span id="page-14-0"></span>*Abbildung 1: Schematische Darstellung des Messprinzips* 

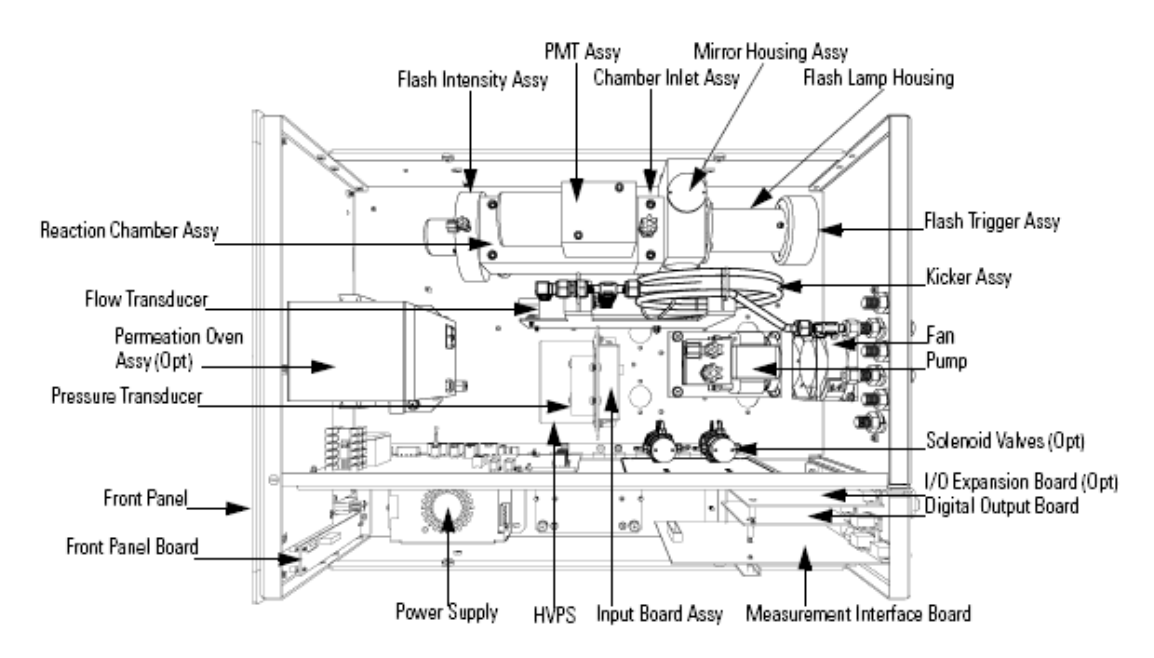

*Abbildung 2: Komponenten der Messeinrichtung Thermo 43i* 

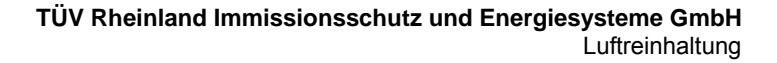

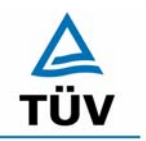

Bericht über die Eignungsprüfung der Immissionsmesseinrichtung SO2 Analysator Modell 43i der Firma Thermo Electron Corporation für die Komponente Schwefeldioxid, Berichts-Nr.: 936/21203248/D1

Seite 16 von 509

## <span id="page-15-0"></span>**4 Prüfprogramm**

## <span id="page-15-1"></span>**4.1 Laborprüfung**

Nach den Richtlinien ergab sich folgendes Versuchsprogramm im Labor:

- Überprüfung der allgemeinen Gerätefunktionen
- Ermittlung der Gerätekennlinie mit Prüfgasen
- Ermittlung der Querempfindlichkeit des Messsystems gegen Messgutbegleitstoffe
- Prüfung der Stabilität des Null- und Referenzpunktes im zulässigen Umgebungstemperaturbereich
- Ermittlung des Einflusses der Netzspannungs- und Netzfrequenzänderungen auf das Messsignal
- Einstellzeit
- Nachweisgrenze

Die Laborprüfung wurde mit zwei identischen Geräten des Typs SO<sub>2</sub> Analysator Modell 43i mit den Gerätenummern

> Gerät 1: 43i-PTR-1 Gerät 2: 43i-PTR-2

durchgeführt.

#### <span id="page-15-2"></span>**4.2 Feldtest**

Der Feldtest erfolgte auf einem großen Parkplatzgelände in Köln. Die Messgeräte waren während des Feldtestes in einem klimatisierten Messcontainer installiert. [Abbildung 3](#page-16-0) zeigt die installierten Messeinrichtungen.

Der Dauertest wurde vom 04.12.2006 bis zum 30.03.2006 durchgeführt. Die Geräte waren währenddessen wie folgt eingestellt:

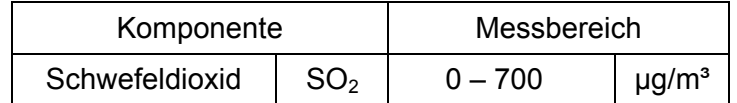

Die Auswertung erfolgte auf Basis der in Tabelle 1 genannten Zertifizierbereiche.

Bericht über die Eignungsprüfung der Immissionsmesseinrichtung SO2 Analysator Modell 43i der Firma Thermo Electron Corporation für die Komponente Schwefeldioxid, Berichts-Nr.: 936/21203248/D1 Seite 17 von 509

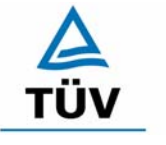

#### **TÜV Rheinland Group**

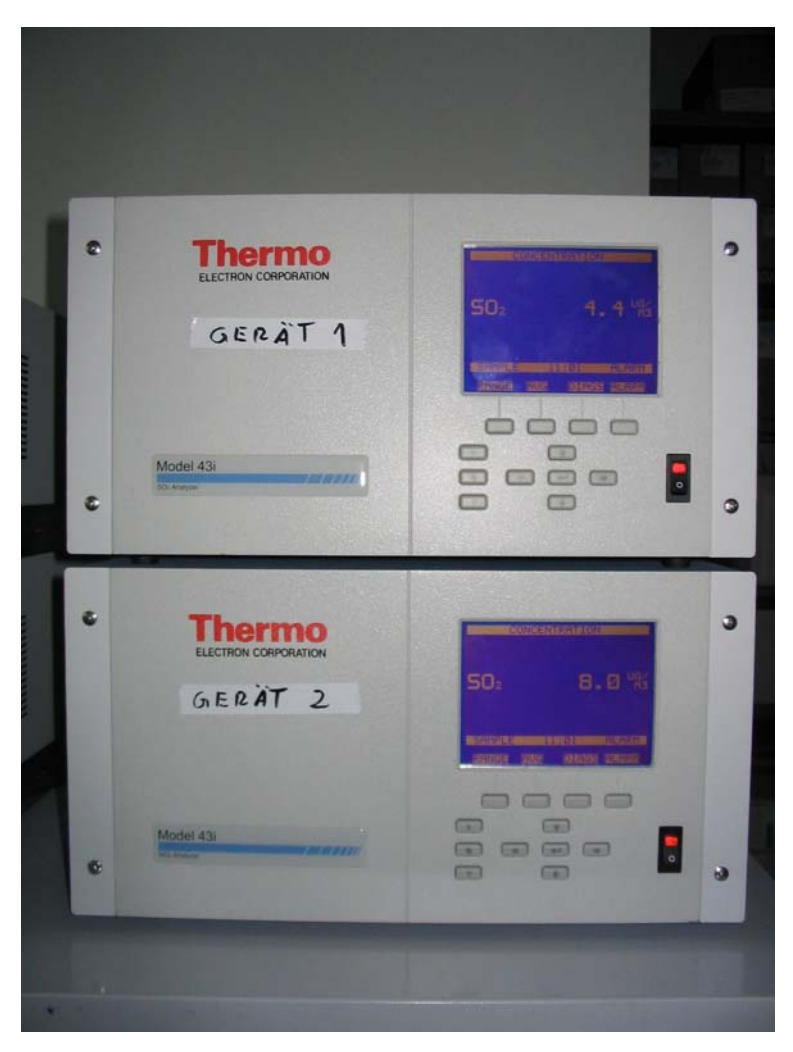

<span id="page-16-0"></span>*Abbildung 3: Frontaufnahme der im Messcontainer installierten Messeinrichtungen* 

Es ergab sich folgendes Prüfprogramm im Feldtest: (Kombination der Richtlinien VDI 4202 und DIN EN 14212)

- Funktionsprüfung der allgemeinen Gerätefunktionen,
- Funktionsprüfung der Messeinrichtungen zu Beginn und Ende des Feldtests,
- Ermittlung der Nachweisgrenzen,
- Bestimmung der Reproduzierbarkeit,
- Bestimmung des Driftverhaltens am Null- und Referenzpunkt,
- Ermittlung des Wartungsintervall,
- Bestimmung der Verfügbarkeit.

Die eingesetzten Messgeräte waren: Gerät 1: S.–Nr.: 43i-PTR-1 Gerät 2: S.–Nr.: 43i-PTR-2

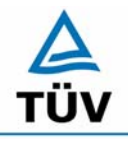

Bericht über die Eignungsprüfung der Immissionsmesseinrichtung SO2 Analysator Modell 43i der Firma Thermo Electron Corporation für die Komponente Schwefeldioxid, Berichts-Nr.: 936/21203248/D1

Seite 18 von 509

## <span id="page-17-0"></span>**5 Referenzmessverfahren**

## <span id="page-17-1"></span>**5.1 Komponente: Schwefeldioxid**

Zur SO<sub>2</sub> Prüfgaserzeugung wurde während des Labortests, als auch während des Feldtests ein Permeationsofen der Firma MCZ verwendet. Zur Validierung der erzeugten SO<sub>2</sub> Konzentration und zur Bestimmung der Permeationsrate des im Ofen eingesetzten Permeationsröhrchens, ist in bestimmten Zeitabständen die Massenänderung des in dem jeweiligen Zeitintervall unter konstanten Temperatur- und Spülluftbedingungen im Ofen befindlichen Röhrchens bestimmt worden.

Diese gravimetrische Bestimmung der Permeationsrate ist zur Kontrolle während der gesamten Eignungsprüfung fortgeführt worden.

Des weiteren sind zahlreiche Vergleichsmessungen nach VDI 2451 Blatt 3 mittels TCM - Verfahren bei verschiedenen Konzentrationsstufen durchgeführt worden, wobei jeweils die eingestellte Konzentration am Permeationsofen mit den gemessenen Konzentrationen durch das TCM - Verfahren und den von den Analysatoren gemessenen Werte verglichen wurden.

## <span id="page-17-2"></span>**5.2 Messplatzaufbau im Labor und Feld**

Der Messplatzaufbau im Labor wurde den Erfordernissen der einzelnen Prüfungen angepasst und in vereinfachter Form im Feld (siehe [Abbildung 4\)](#page-17-3) dupliziert.

<span id="page-17-3"></span>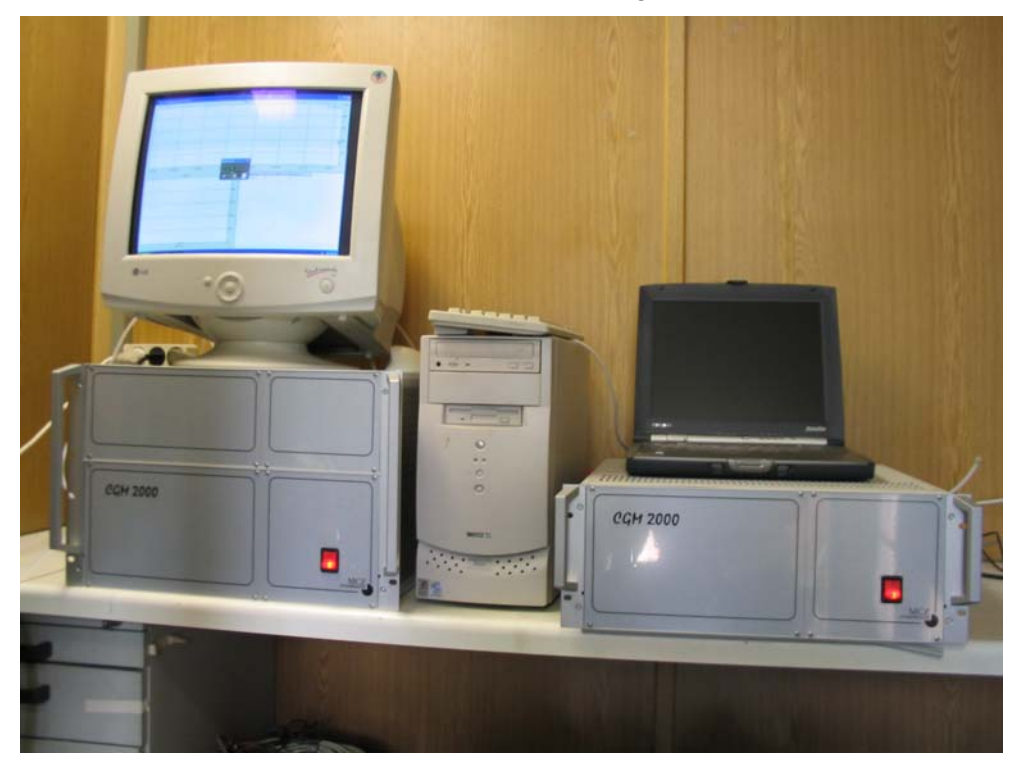

*Abbildung 4: Aufbau des Permeationsofens und Rechner zur Ansteuerung* 

Bericht über die Eignungsprüfung der Immissionsmesseinrichtung SO2 Analysator Modell 43i der Firma Thermo Electron Corporation für die Komponente Schwefeldioxid, Berichts-Nr.: 936/21203248/D1 Seite 19 von 509

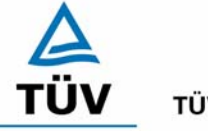

**TÜV Rheinland Group** 

## <span id="page-18-0"></span>**6 Prüfergebnisse**

## <span id="page-18-1"></span>**6.1 4.1.1 Messwertanzeige**

*Die Messeinrichtung muss eine Messwertanzeige besitzen.* 

## **6.2 Gerätetechnische Ausstattung**

Fotoapparat.

## **6.3 Durchführung der Prüfung**

Die Ausstattungsmerkmale der Messeinrichtung wurden im Hinblick auf eine Messwertanzeige geprüft.

## **6.4 Auswertung**

Die Messeinrichtung besitzt eine Messwertanzeige.

## **6.5 Bewertung**

<span id="page-18-2"></span>Eine Messwertanzeige ist vorhanden.

<span id="page-18-3"></span>Mindestanforderung erfüllt? ja

## **6.6 Umfassende Darstellung des Prüfergebnisses**

[Abbildung 5](#page-18-4) zeigt eine Frontalaufnahme der Messeinrichtung. Das Display dient zur Darstellung der Messwerte.

<span id="page-18-4"></span>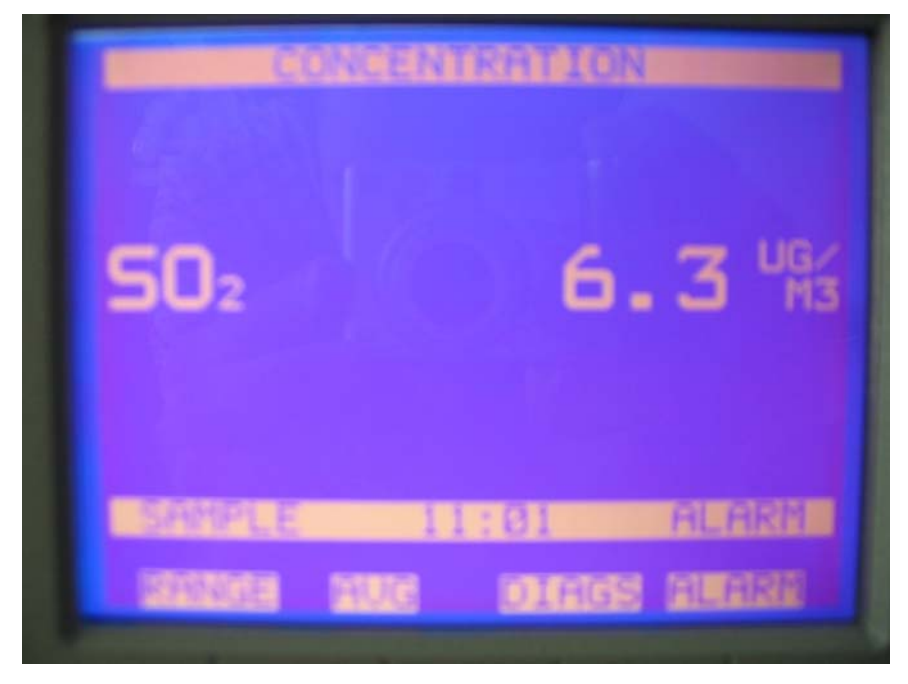

*Abbildung 5: Frontalaufnahme der Messeinrichtung* 

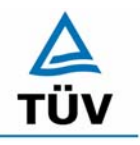

Bericht über die Eignungsprüfung der Immissionsmesseinrichtung SO2 Analysator Modell 43i der Firma Thermo Electron Corporation für die Komponente Schwefeldioxid, Berichts-Nr.: 936/21203248/D1

Seite 20 von 509

## <span id="page-19-0"></span>**6.1 4.1.2 Wartungsfreundlichkeit**

*Die notwendigen Wartungsarbeiten an der Messeinrichtung sollten ohne größeren Aufwand möglichst von außen durchführbar sein.* 

## **6.2 Gerätetechnische Ausstattung**

Übliches Werkzeug.

#### **6.3 Durchführung der Prüfung**

Die Wartungsarbeiten an der Messeinrichtung wurden nach den Anweisungen im Handbuch durchgeführt. Zur Durchführung wurde nur übliches Werkzeug eingesetzt.

#### **6.4 Auswertung**

Die Wartung der Messeinrichtung kann problemlos mit üblichem Werkzeug durchgeführt werden.

#### **6.5 Bewertung**

<span id="page-19-1"></span>Die Wartung der Messeinrichtung ist ohne größeren Aufwand möglich.

<span id="page-19-2"></span>Mindestanforderung erfüllt? ja

## **6.6 Umfassende Darstellung des Prüfergebnisses**

Bericht über die Eignungsprüfung der Immissionsmesseinrichtung SO2 Analysator Modell 43i der Firma Thermo Electron Corporation für die Komponente Schwefeldioxid, Berichts-Nr.: 936/21203248/D1 Seite 21 von 509

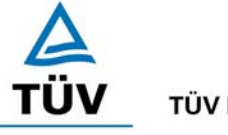

**TÜV Rheinland Group** 

## <span id="page-20-0"></span>**6.1 4.1.3 Funktionskontrolle**

*Soweit zum Betrieb oder zur Funktionskontrolle der Messeinrichtung spezielle Einrichtungen erforderlich sind, sind diese als zum Gerät gehörig zu betrachten und bei den entsprechenden Teilprüfungen einzusetzen und mit in die Bewertung aufzunehmen. Zur Messeinrichtung gehörende Prüfgaserzeugungssysteme müssen der Messeinrichtung ihre Betriebsbereitschaft über ein Statussignal anzeigen und über die Messeinrichtung direkt sowie auch telemetrisch angesteuert werden können. Die Unsicherheit der zur Messeinrichtung gehörenden Prüfgaserzeugungseinrichtung*  darf in drei Monaten 1 % vom Bezugswert B<sub>2</sub> nicht überschreiten.

## **6.2 Gerätetechnische Ausstattung**

entfällt

## **6.3 Durchführung der Prüfung**

Die Messeinrichtung ist mit einer internen Funktionskontrolleinrichtung erhältlich, welche jedoch nicht Bestandteil der Eignungsprüfung war. Während der Eignungsprüfung wurde die Messeinrichtung über einen externen Permeationsofen und mit Nullgas (synthetische Luft) betrieben.

#### **6.4 Auswertung**

entfällt

## **6.5 Bewertung**

<span id="page-20-1"></span>entfällt

<span id="page-20-2"></span>Mindestanforderung erfüllt? nicht zutreffend

## **6.6 Umfassende Darstellung des Prüfergebnisses**

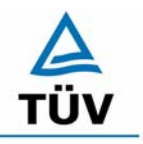

Seite 22 von 509

Bericht über die Eignungsprüfung der Immissionsmesseinrichtung SO2 Analysator Modell 43i der Firma Thermo Electron Corporation für die Komponente Schwefeldioxid, Berichts-Nr.: 936/21203248/D1

## <span id="page-21-0"></span>**6.1 4.1.4 Rüst- und Einlaufzeiten**

*Die Rüst- und Einlaufzeiten der Messeinrichtung sind in der Betriebsanleitung anzugeben.* 

#### **6.2 Gerätetechnische Ausstattung**

Uhr, Null- und Prüfgase.

#### **6.3 Durchführung der Prüfung**

Die Rüstzeit wurde beim Aufbau im Labor und im Feld und auf Basis der Daten im Handbuch ermittelt. Die Einlaufzeit wurde durch die Aufgabe von Null- und Prüfgasen nach dem Einschalten der Messeinrichtung bestimmt.

## **6.4 Auswertung**

Zur Rüstzeit wird im Handbuch keine Angabe gemacht. Sie ist selbstverständlich abhängig von den Gegebenheiten am Einbauort und setzt sich aus dem Anschluss der Spannungsversorgung, der gasseitigen Anschlüsse und dem Verbinden der Datenaufzeichnung und Steuerleitungen zusammen. Experimentell wurde sie von uns mit 1,5 h ermittelt.

Für die Einlaufzeit wird im Handbuch ein Zeitraum vom 1,5 h genannt. Bei unseren Versuchen lieferte die Messeinrichtung spätestens nach diesen 1,5 h stabile Messwerte. Diese Zeit bezieht sich auf ein Einschalten der Messeinrichtung nach einem Stillstand über einen längeren Zeitraum, so dass die Messeinrichtung vor dem Wiedereinschalten vollständig untemperiert war. Versuchen denen ein nur kurzes Abschalten der Messeinrichtung und direkte Wiederinbetriebnahme vorausgegangen ist, haben zu kürzeren Einlaufzeiten von etwa 15 bis 30 Minuten geführt.

#### **6.5 Bewertung**

<span id="page-21-1"></span>Die Rüstzeit der Messeinrichtung beträgt 1,5 Stunden. Die Einlaufzeit wird im Handbuch mit 1,5 Stunden angegeben und von uns mit maximal 1,5 Stunden ermittelt.

<span id="page-21-2"></span>Mindestanforderung erfüllt? ja

#### **6.6 Umfassende Darstellung des Prüfergebnisses**

Bericht über die Eignungsprüfung der Immissionsmesseinrichtung SO2 Analysator Modell 43i der Firma Thermo Electron Corporation für die Komponente Schwefeldioxid, Berichts-Nr.: 936/21203248/D1 Seite 23 von 509

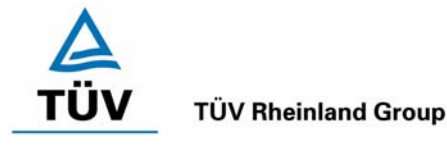

## <span id="page-22-0"></span>**6.1 4.1.5 Bauart**

*Die Betriebsanleitung muss Angaben des Herstellers zur Bauart der Messeinrichtung enthalten. Im Wesentlichen sind dies: Bauform (z. B. Tischgerät, Einbaugerät, freie Aufstellung) Einbaulage (z. B. horizontaler oder vertikaler Einbau) Sicherheitsanforderungen Abmessungen Gewicht Energiebedarf.* 

## **6.2 Gerätetechnische Ausstattung**

Der Energiebedarf wurde mittels Metratester 5 der Firma Gossen Metrawatt ermittelt.

## **6.3 Durchführung der Prüfung**

Der Inhalt des Handbuches zur Bauartausführung wurde geprüft. Die Angaben zum Energieverbrauch der Messeinrichtung wurden im normalen Messbetrieb ermittelt.

#### **6.4 Auswertung**

Die Dokumentation im Handbuch beinhaltet alle Informationen zur Bauart der Messeinrichtung. Die wesentlichen Daten sind in der [Tabelle 2](#page-22-1) zusammengefasst.

<span id="page-22-1"></span>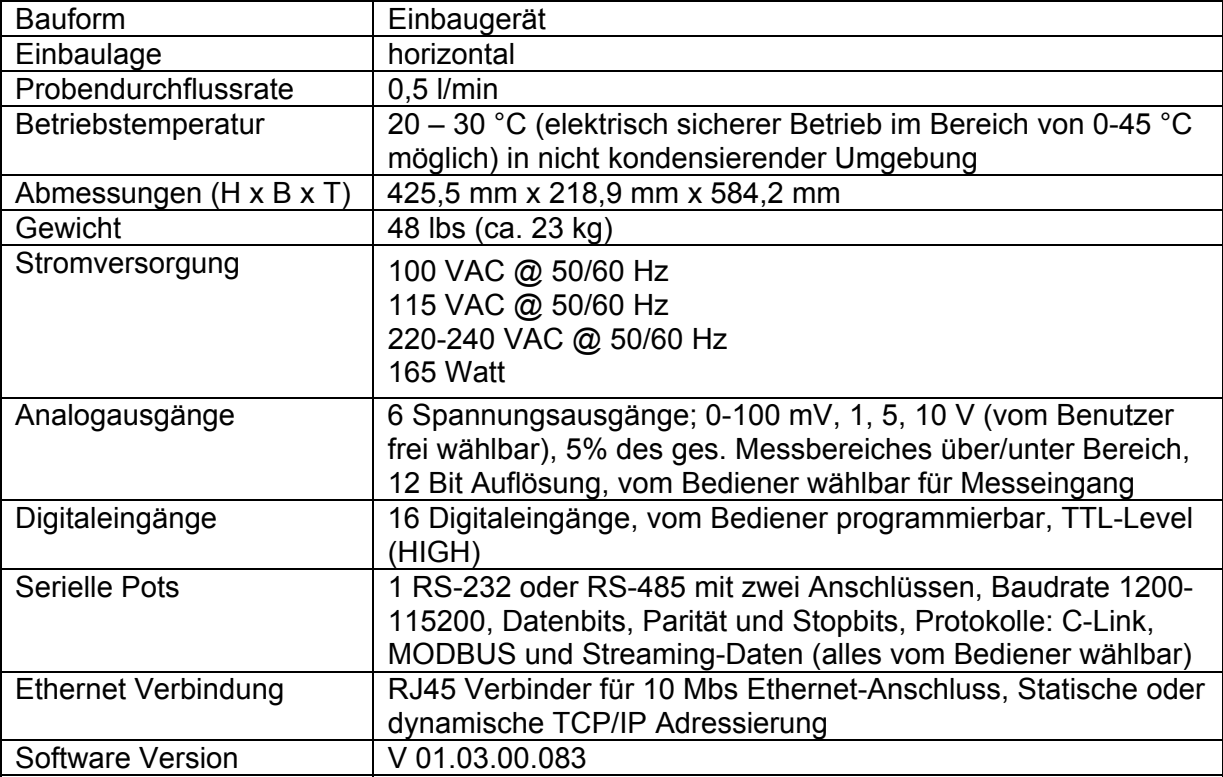

## *Tabelle 2: Gerätedaten Thermo 43i*

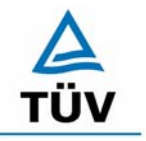

Bericht über die Eignungsprüfung der Immissionsmesseinrichtung SO2 Analysator Modell 43i der Firma Thermo Electron Corporation für die Komponente Schwefeldioxid, Berichts-Nr.: 936/21203248/D1

Seite 24 von 509

Die Bestimmung des Energiebedarfs erfolgte über 24 h im normalen Messbetrieb im Feldtest. Bei einer Versorgungsspannung von 230 V wurden die in [Tabelle 3](#page-23-2) dargestellten Ergebnisse ermittelt.

<span id="page-23-2"></span>*Tabelle 3: Prüfung des Energiebedarfs im Normalbetrieb* 

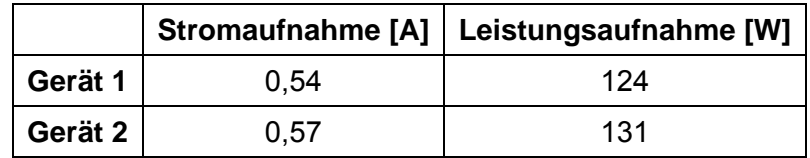

Die im Handbuch angegebene Leistungsaufnahme beträgt 165 W.

## **6.5 Bewertung**

<span id="page-23-0"></span>Im Handbuch werden die Bauart und die technischen Rahmenbedingungen ausführlich beschrieben.

<span id="page-23-1"></span>Mindestanforderung erfüllt? ja

#### **6.6 Umfassende Darstellung des Prüfergebnisses**

Bericht über die Eignungsprüfung der Immissionsmesseinrichtung SO2 Analysator Modell 43i der Firma Thermo Electron Corporation für die Komponente Schwefeldioxid, Berichts-Nr.: 936/21203248/D1 Seite 25 von 509

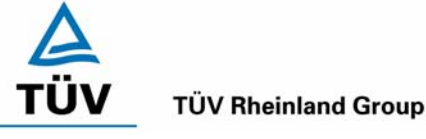

## <span id="page-24-0"></span>**6.1 4.1.6 Unbefugtes Verstellen**

*Die Justierung der Messeinrichtung muss gegen unbeabsichtigtes und unbefugtes Verstellen gesichert werden können.* 

## **6.2 Gerätetechnische Ausstattung**

Besondere Prüfmittel sind nicht erforderlich.

## **6.3 Durchführung der Prüfung**

Die Optionen zur Vermeidung eines unbeabsichtigten oder unbefugten Verstellens der Justierung der Messeinrichtung wurden aktiviert. Anschließend wurde geprüft, ob eine unbefugte oder unbeabsichtigte Verstellung möglich ist.

## **6.4 Auswertung**

Die Menübereiche in denen eine Änderung von Geräteparametern möglich ist, können mittels eines Passwortes gesichert werden.

## **6.5 Bewertung**

<span id="page-24-1"></span>Die Messeinrichtung ist mittels Passwörtern gegen unbefugtes Verstellen abgesichert.

<span id="page-24-2"></span>Mindestanforderung erfüllt? ja

## **6.6 Umfassende Darstellung des Prüfergebnisses**

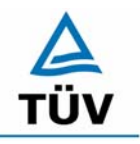

Seite 26 von 509

Bericht über die Eignungsprüfung der Immissionsmesseinrichtung SO2 Analysator Modell 43i der Firma Thermo Electron Corporation für die Komponente Schwefeldioxid, Berichts-Nr.: 936/21203248/D1

#### <span id="page-25-0"></span>**6.1 4.1.7 Messsignalausgang**

*Die Messsignale müssen digital (z. B. RS 232) und/oder analog (z. B. 4 mA bis 20 mA) angeboten werden.* 

#### **6.2 Gerätetechnische Ausstattung**

Auswertesystem: Datenschreiber und Multimeter.

#### **6.3 Durchführung der Prüfung**

Durch Anschluss des Auswertesystems wurden die Betriebszustände und die Messsignale aufgezeichnet.

#### **6.4 Auswertung**

Die Messeinrichtung besitzt eine Vielzahl an analogen und digitalen Optionen zum Anschluss von Datenaufnehmern. Weiterhin können insbesondere die digitalen Varianten aller gängigen Anforderungen der Messnetzbetreiber angepasst werden.

Die Messeinrichtung besitzt Analogspannungsausgänge, die in den Bereichen 0-100 mV, 0- 1 V, 0-5 V und 0-10 V gewählt werden können. Für die Eignungsprüfung wurde vorwiegend der Analogausgangsbereich von 0 bis 10 V verwendet.

Die Messeinrichtung besitzt Analogstatusausgänge für alle wichtigen Gerätefunktionen wie Störungen, Kalibrierzyklen, Messbereichsumschaltung und Diagnosemodi. Die Aufzeichnung der Messdaten erfolgte bei der Eignungsprüfung mittels Analogspannungssignalen, es besteht jedoch die Möglichkeit, die Messsignale als Stromsignal durch ein Nachrüstbauteil (Option) aufzunehmen. Auch eine digitale Datenübergabe ist möglich.

#### **6.5 Bewertung**

<span id="page-25-1"></span>Messsignale und Betriebszustände werden von den nachgeschalteten Auswertesystemen richtig erkannt. Alle Messsignale können analog und digital ausgegeben werden.

<span id="page-25-2"></span>Mindestanforderung erfüllt? ja

#### **6.6 Umfassende Darstellung des Prüfergebnisses**

Bericht über die Eignungsprüfung der Immissionsmesseinrichtung SO2 Analysator Modell 43i der Firma Thermo Electron Corporation für die Komponente Schwefeldioxid, Berichts-Nr.: 936/21203248/D1 Seite 27 von 509

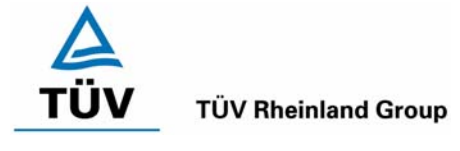

## <span id="page-26-0"></span>**6.1 4.2 Anforderungen an Messeinrichtungen für den mobilen Einsatz**

*Messeinrichtungen für den mobilen Einsatz müssen die Anforderungen an Messeinrichtungen für den stationären Einsatz auch im mobilen Einsatz erfüllen. Beim mobilen Einsatz von Messeinrichtungen, beispielsweise Messungen im fließenden Verkehr, zeitlich begrenzte Messungen an verschiedenen Orten oder Flugzeugmessungen, muss die ständige Betriebsbereitschaft sichergestellt sein.* 

#### **6.2 Gerätetechnische Ausstattung**

Messfahrzeug.

## **6.3 Durchführung der Prüfung**

Die Eignung der Messeinrichtung für einen mobilen Einsatz (in fahrenden Fahrzeugen, Flugzeugen etc.) wurde nicht geprüft. Allerdings kann die Messeinrichtung problemlos für zeitlich begrenzte Messungen an verschiedenen Orten eingesetzt werden.

## **6.4 Auswertung**

Die Messeinrichtung kann problemlos für zeitlich begrenzte Messungen an verschiedenen Orten eingesetzt werden. Der Transport der Messeinrichtung wurde aber nicht explizit geprüft. Deshalb sind beim Transport die üblichen Schutzmaßnahmen vor Erschütterungen vorzusehen. Weiterhin sind die Rüst- und Einlaufzeiten zu beachten.

## **6.5 Bewertung**

<span id="page-26-1"></span>Eine Bewertung entfällt, da diese Einsatzmöglichkeit nicht geprüft wurde.

<span id="page-26-2"></span>Mindestanforderung erfüllt? entfällt

## **6.6 Umfassende Darstellung des Prüfergebnisses**

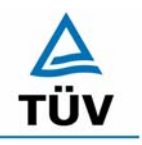

Bericht über die Eignungsprüfung der Immissionsmesseinrichtung SO2 Analysator Modell 43i der Firma Thermo Electron Corporation für die Komponente Schwefeldioxid, Berichts-Nr.: 936/21203248/D1

Seite 28 von 509

#### <span id="page-27-0"></span>**6.1 5.2.1 Messbereich**

*Der Messbereichsendwert der Messeinrichtung muss größer oder gleich dem Bezugswert B2 (B2 = 700 µg/m³) sein.* 

*DIN EN 14212: Zertifizierbereich 0 - 1000 µg/m³ (entspricht 376 ppb)* 

#### **6.2 Gerätetechnische Ausstattung**

Die zu prüfende Messeinrichtung.

#### **6.3 Durchführung der Prüfung**

Es wurde geprüft, ob der Messbereichsendwert der Messeinrichtung frei eingestellt werden kann und mindestens die geforderten Werte erreicht werden.

#### **6.4 Auswertung**

Die Messbereiche können zwischen 0 - 0,05 ppm und 0 - 100 ppm frei gewählt werden. Es ist möglich, die angezeigte Einheit der Messgröße auf dem Display in verschiedenen Einheiten  $(z.B. [ppm], [mg/m<sup>3</sup>])$  darzustellen.

#### **6.5 Bewertung**

<span id="page-27-1"></span>Die Messbereiche sind den Anforderungen entsprechend wählbar. Ebenfalls werden die Messbereichsanforderungen nach EN 14212 eingehalten.

<span id="page-27-2"></span>Mindestanforderung erfüllt? ja

## **6.6 Umfassende Darstellung des Prüfergebnisses**

Bericht über die Eignungsprüfung der Immissionsmesseinrichtung SO2 Analysator Modell 43i der Firma Thermo Electron Corporation für die Komponente Schwefeldioxid, Berichts-Nr.: 936/21203248/D1 Seite 29 von 509

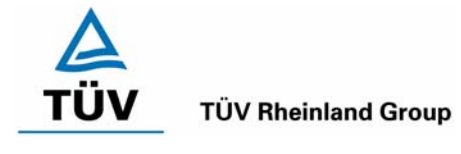

## <span id="page-28-0"></span>**6.1 5.2.2 Negative Messsignale**

*Negative Messsignale bzw. Messwerte dürfen nicht unterdrückt werden (lebender Nullpunkt).* 

## **6.2 Gerätetechnische Ausstattung**

Null- und Prüfgas in geeigneter Konzentration, Multimeter.

## **6.3 Durchführung der Prüfung**

Durch eine fehlerhafte Nullpunktkalibrierung mit einer niedrigen Schwefeldioxidkonzentration wurde der Nullpunkt der Messeinrichtung soweit verschoben, dass bei der Aufgabe von Nullluft negative Messsignale angezeigt wurden. Am Referenzpunkt wurde der Anzeigenbereich durch Aufgabe von Schwefeldioxidkonzentrationen oberhalb des Messbereichsendwertes bestimmt.

#### **6.4 Auswertung**

Bei den Versuchen haben sich folgende Analogausgangsbereiche bei einem eingestellten Analogausgangsbereich von 0 bis 10 Volt ergeben:

#### *Tabelle 4: Möglicher Bereich für Messwertausgaben im Analogausgangsbereich 0 bis 10 V*

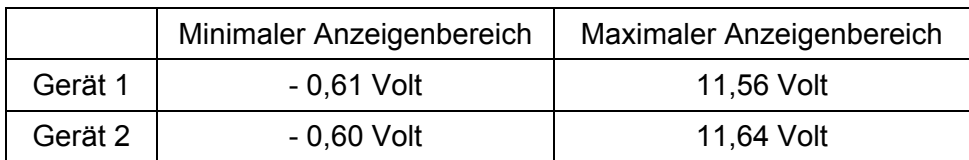

## **6.5 Bewertung**

<span id="page-28-1"></span>Die Lage des Nullpunkt-Messsignals ist soweit von elektrisch Null entfernt, dass die zulässige Nullpunktdrift und damit auch negative Messsignale sicher erfasst werden können.

<span id="page-28-2"></span>Mindestanforderung erfüllt? ja

## **6.6 Umfassende Darstellung des Prüfergebnisses**

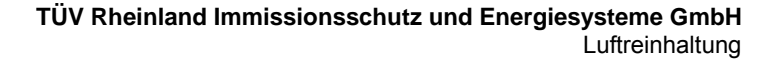

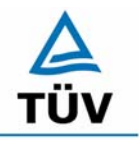

Bericht über die Eignungsprüfung der Immissionsmesseinrichtung SO2 Analysator Modell 43i der Firma Thermo Electron Corporation für die Komponente Schwefeldioxid, Berichts-Nr.: 936/21203248/D1

Seite 30 von 509

#### <span id="page-29-0"></span>**6.1 5.2.3 Analysenfunktion**

*Der Zusammenhang zwischen dem Ausgangssignal und dem Wert des Luftbeschaffenheitsmerkmals muss mit Hilfe der Analysenfunktion darstellbar sein und durch Regressionsrechnung ermittelt werden.* 

#### **6.2 Gerätetechnische Ausstattung**

Zur Prüfung wurden mit Hilfe eines Permeationsofens der Firma MCZ Typ CGM 2000 verschiedene SO<sub>2</sub>-Konzentrationen erzeugt. Der Permeationsofen wurde mit synthetischer Luft aus Gasflaschen betrieben.

## **6.3 Durchführung der Prüfung**

Die Prüfung erfolgte durch Aufgabe abgestufter SO<sub>2</sub>-Konzentrationen auf die zu prüfenden Messeinrichtungen. Es wurde ein Konzentrationsbereich von 0 bis 1000 µg/m<sup>3</sup> untersucht, indem jeweils 10 gleichmäßig über den Messbereich verteilte Prüfgaskonzentrationen den Analysatoren aufgegeben wurden. Diese Prüfprozedur wurde fünffach wiederholt. Die Gruppenmittelwerte sind [Tabelle 7](#page-32-2) und [Tabelle 8](#page-32-3) zu entnehmen.

#### **6.4 Auswertung**

Die Steigung und der Achsenabschnitt der Kalibrierfunktionen

 $Y = m * x + b$ 

wurden durch lineare Regression ermittelt und sind für die fünf Kalibrierzyklen zusammen mit den Korrelationskoeffizienten folgend in [Tabelle 5](#page-29-1) und [Tabelle 6](#page-30-1) dargestellt.

<span id="page-29-1"></span>*Tabelle 5: Einzelergebnisse der 5 Versuchsreihen zur Bestimmung der Kalibrierfunktion* 

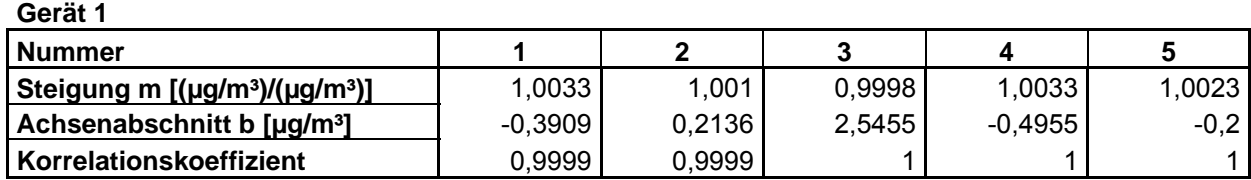

**Gerät 2** 

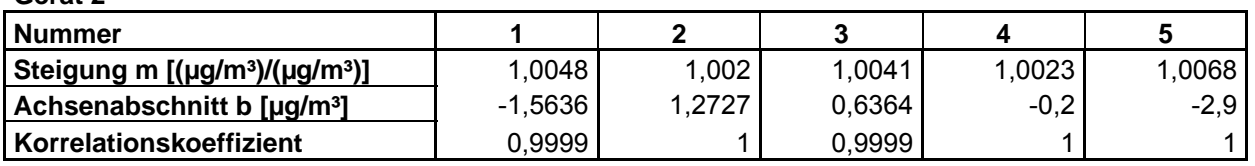

Die Analysenfunktion wurde durch Umkehrung der Kalibrierfunktion ermittelt und lautet:

 $X = 1/m * v - b/m$ 

Bericht über die Eignungsprüfung der Immissionsmesseinrichtung SO2 Analysator Modell 43i der Firma Thermo Electron Corporation für die Komponente Schwefeldioxid, Berichts-Nr.: 936/21203248/D1 Seite 31 von 509

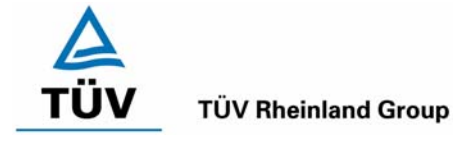

In der folgenden Tabelle sind die Werte für die Steigung und den Achsenabschnitt der Analysenfunktion dargestellt.

## <span id="page-30-1"></span>*Tabelle 6: Einzelergebnisse der 5 Versuchsreihen zur Bestimmung der Analysenfunktion*

**Gerät 1** 

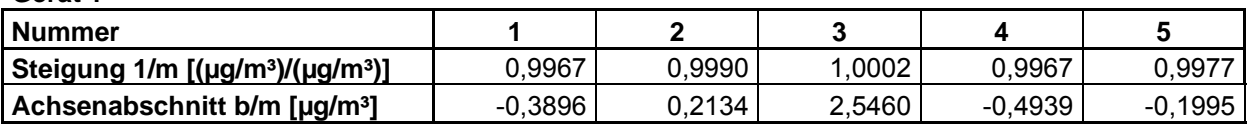

**Gerät 2** 

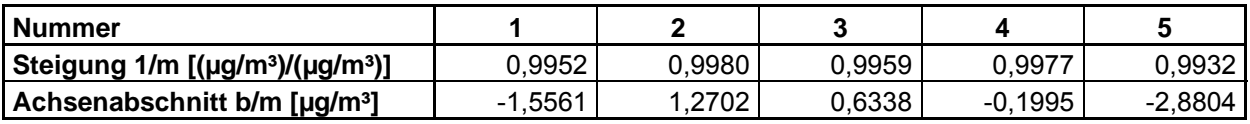

#### **6.5 Bewertung**

Der Zusammenhang zwischen Ausgangssignal und Messgröße ist mittels der Analysenfunktion darstellbar, und durch Regressionsrechnung ermittelt.

<span id="page-30-0"></span>Mindestanforderung erfüllt? ja

#### **6.6 Umfassende Darstellung des Prüfergebnisses**

Die Einzelwerte sind im Anhang in [Tabelle 44](#page-89-0) bis [Tabelle 48](#page-93-0) aufgeführt. Die graphische Darstellung findet sich in [Abbildung 6](#page-33-0) und [Abbildung 7.](#page-34-0)

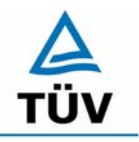

Bericht über die Eignungsprüfung der Immissionsmesseinrichtung SO2 Analysator Modell 43i der Firma Thermo Electron Corporation für die Komponente Schwefeldioxid, Berichts-Nr.: 936/21203248/D1

Seite 32 von 509

## <span id="page-31-0"></span>**6.1 5.2.4 Linearität**

*Die Linearität gilt als gesichert, wenn die Abweichung der Gruppenmittelwerte der Messwerte von der Kalibrierfunktion (nach Abschnitt 5.2.1) im Bereich von Null bis B1 nicht mehr als 5 % von B<sub>1</sub> ( B<sub>1</sub> = 40 µg/m<sup>3</sup>) und im Bereich von Null bis B<sub>2</sub> nicht mehr als 1 % von B2 ( B2 = 700 µg/m³) beträgt.* 

*DIN EN 14212: 8.4.6 "lack of fit" (Abweichung von der linearen Regression) 5 nmol/mol (entspricht 5 ppb oder 13,3 µg/m³) am Nullpunkt und ≤ 4 % des Messwertes am Referenzpunkt.* 

## **6.2 Gerätetechnische Ausstattung**

Zur Prüfung wurden mit Hilfe eines Permeationsofens der Firma MCZ Typ CGM 2000 verschiedene SO<sub>2</sub>-Konzentrationen erzeugt. Der Permeationsofen wurde mit synthetischer Luft aus Gasflaschen betrieben.

## **6.3 Durchführung der Prüfung**

Die Prüfung erfolgte durch Aufgabe abgestuften SO<sub>2</sub>-Konzentrationen auf die zu prüfenden Messeinrichtungen. Sie erfolgt analog zur Prüfung der Analysenfunktion, jedoch wurden die Ergebnisse nach den Anforderungen der Linearität ausgewertet.

Die Richtlinie VDI 4203 Blatt 3 sowie die DIN EN 14212 fordern für diese Prüfung eine Prüfgasaufgabe an 10 verschiedenen, gleichmäßig über die jeweiligen Messbereiche verteilten, Punkten. Um den Kriterien beider Richtlinien gerecht zu werden, wurde die Anzahl der Messpunkte erweitert, so dass sowohl für den Messbereich von  $0 - 700 \mu g/m<sup>3</sup>$  als auch für den Messbereich von  $0 - 1000 \mu q/m<sup>3</sup>$  genügend Messwerte aufgezeichnet werden konnten.

## **6.4 Auswertung**

Für die einzelnen Konzentrationsstufen wurde über die fünf Messreihen der Gruppenmittelwert für jede Konzentration bestimmt. Die Abweichung der Gruppenmittelwerte zu den aus der Analysenfunktion sich ergebenen Sollwerten wurde bestimmt und mit den Mindestanforderungen verglichen.

Somit ergibt sich für Werte von Null bis  $B_1$  eine maximale Abweichung von 1,5  $\mu$ g/m<sup>3</sup> bzw. 1.1  $\mu$ g/m<sup>3</sup> und für Werte von Null bis B<sub>2</sub> eine maximale Abweichung von 2.0  $\mu$ g/m<sup>3</sup> bzw. 2.3 µg/m<sup>3</sup>. Die Detailergebnisse der Untersuchungen finden sich in [Tabelle 7](#page-32-2) und [Tabelle 8.](#page-32-3)

Nach den Kriterien der EN 14212 ergeben sich folgende Abweichungen:

Für Gerät 1 ergibt sich eine Abweichung von der linearen Regression von 1,5 µg/m<sup>3</sup> (entspricht 0,56 ppb) am Nullpunkt und maximal -0,70 % vom Sollwert für Konzentrationen größer Null.

Für Gerät 2 ergibt sich eine Abweichung von der linearen Regression von 1,1 µg/m<sup>3</sup> (entspricht 0,41 ppb) am Nullpunkt und maximal -1,96 % vom Sollwert für Konzentrationen größer Null.

Bericht über die Eignungsprüfung der Immissionsmesseinrichtung SO2 Analysator Modell 43i der Firma Thermo Electron Corporation für die Komponente Schwefeldioxid, Berichts-Nr.: 936/21203248/D1 Seite 33 von 509

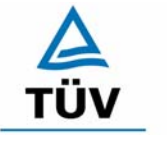

#### **TÜV Rheinland Group**

## <span id="page-32-2"></span>*Tabelle 7: Linearität Thermo 43i aus Gruppenmittelwerten, Gerät 1*

| <b>Prüfgas Sollwert</b> | <b>Meßwert</b>       | Abweichung           | <b>Erlaubte Abweichung</b>    | <b>Erlaubte Abweichung</b>    | Abweichung       |
|-------------------------|----------------------|----------------------|-------------------------------|-------------------------------|------------------|
| [µg/m <sup>3</sup> ]    | [µg/m <sup>3</sup> ] | [µg/m <sup>3</sup> ] | VDI 4202 [µg/m <sup>3</sup> ] | EN 14212 [µg/m <sup>3</sup> ] | [% vom Sollwert] |
| 0,0                     | 1,5                  | 1,5                  |                               | 13.3                          |                  |
| 100,0                   | 99,3                 | $-0,7$               |                               | 4                             | $-0,70$          |
| 200,0                   | 200,1                | 0,1                  |                               | 8                             | 0,07             |
| 300,0                   | 301,5                | 1,5                  |                               | 12                            | 0,50             |
| 400,0                   | 401,7                | 1,7                  |                               | 16                            | 0,43             |
| 500,0                   | 502,0                | 2,0                  |                               | 20                            | 0,41             |
| 600,0                   | 599,6                | $-0.4$               |                               | 24                            | $-0.07$          |
| 700,0                   | 701,7                | 1,7                  |                               | 28                            | 0,25             |
| 800,0                   | 802,9                | 2,9                  |                               | 32                            | 0,36             |
| 900,0                   | 900,7                | 0,7                  |                               | 36                            | 0.07             |
| 1000,0                  | 1003,3               | 3,3                  |                               | 40                            | 0,33             |

<span id="page-32-3"></span>*Tabelle 8: Linearität Thermo 43i aus Gruppenmittelwerten, Gerät 2* 

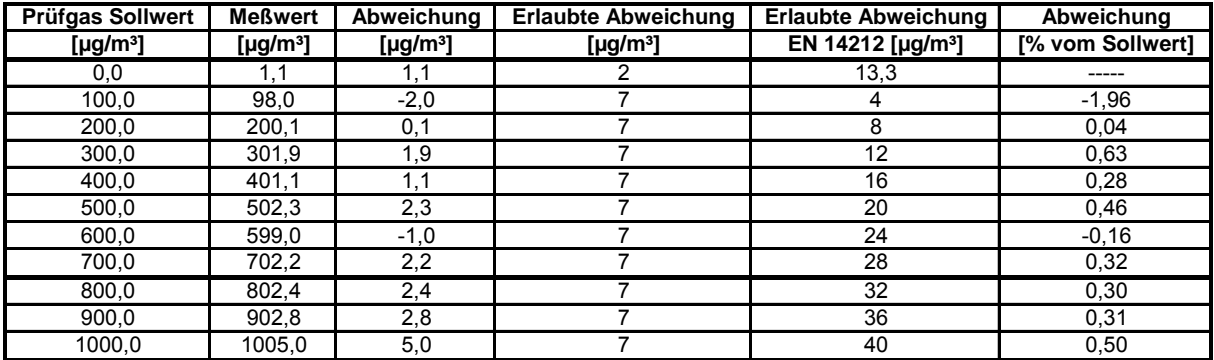

## **6.5 Bewertung**

<span id="page-32-0"></span>Wie in [Tabelle 7](#page-32-2) und [Tabelle 8](#page-32-3) zu entnehmen ist, erfüllen beide Prüflinge die Anforderungen der Richtlinie VDI 4202 in vollem Umfang. Das Leistungskriterium der DIN EN 14212 wird ebenfalls eingehalten.

<span id="page-32-1"></span>Mindestanforderung erfüllt? ja

## **6.6 Umfassende Darstellung des Prüfergebnisses**

In [Tabelle 9](#page-33-1) und [Tabelle 10](#page-34-1) sowie in [Abbildung 6](#page-33-0) und [Abbildung 7](#page-34-0) sind die Ergebnisse der Gruppenmittelwertuntersuchungen zusammenfassend graphisch und tabellarisch dargestellt. Die Einzelwerte sind im Anhang in [Tabelle 44](#page-89-0) bis [Tabelle 48](#page-93-0) aufgeführt.

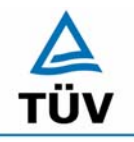

#### **TÜV Rheinland Group**

Bericht über die Eignungsprüfung der Immissionsmesseinrichtung SO2 Analysator Modell 43i der Firma Thermo Electron Corporation für die Komponente Schwefeldioxid, Berichts-Nr.: 936/21203248/D1

Seite 34 von 509

#### <span id="page-33-1"></span>*Tabelle 9: Statistische Kenngrößen auf Basis der Gruppenmittelwerte für Gerät 1*

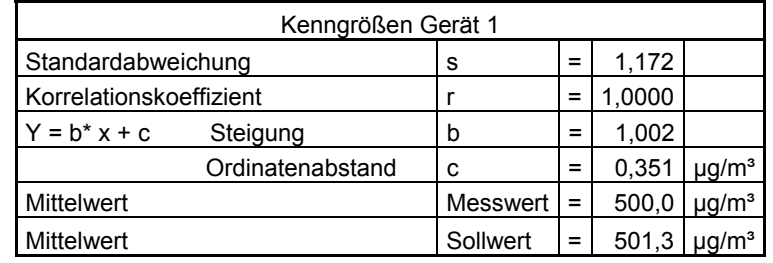

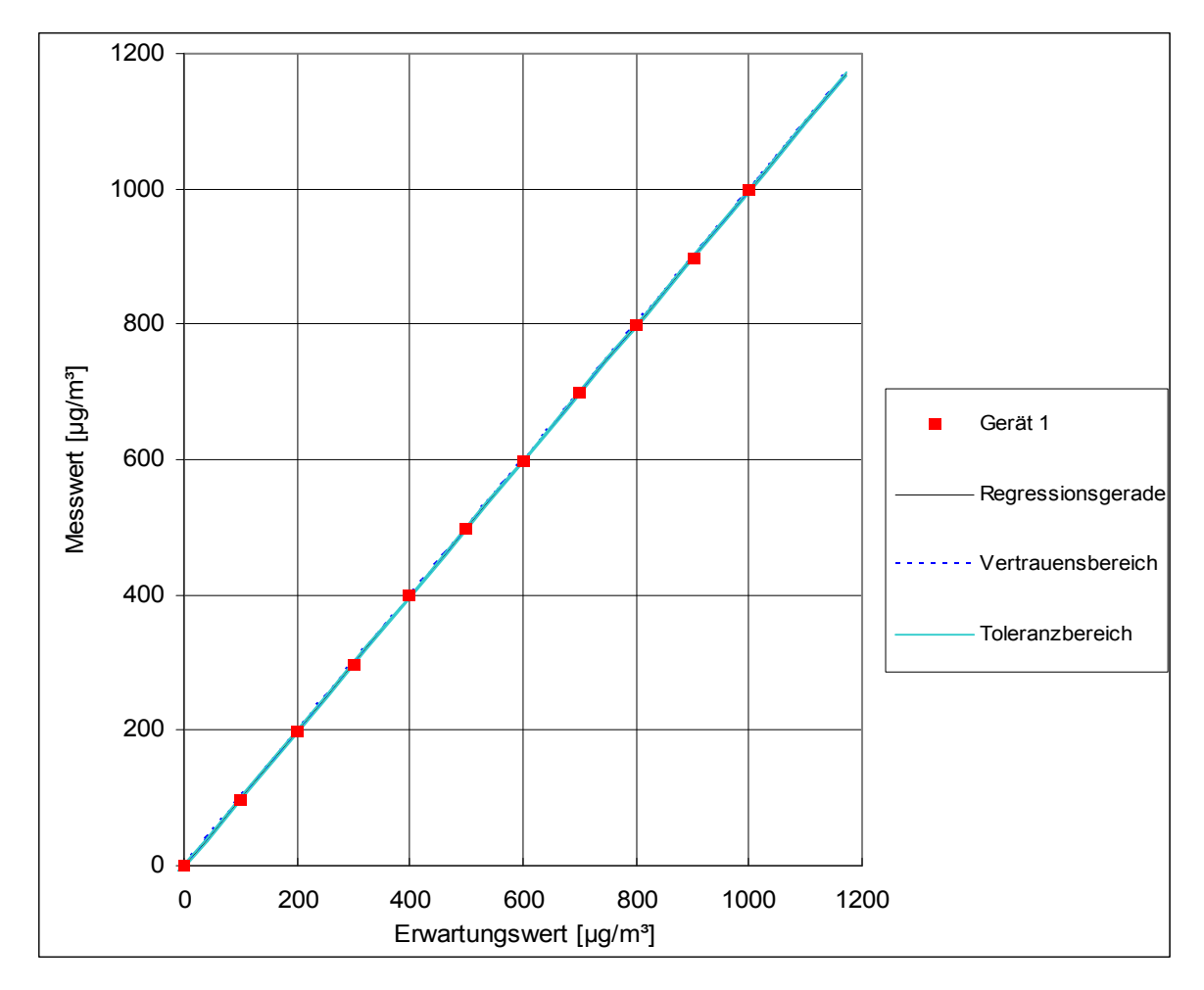

<span id="page-33-0"></span>*Abbildung 6: Analysenfunktion aus den Gruppenmittelwerten für Gerät 1* 

Bericht über die Eignungsprüfung der Immissionsmesseinrichtung SO2 Analysator Modell 43i der Firma Thermo Electron Corporation für die Komponente Schwefeldioxid, Berichts-Nr.: 936/21203248/D1 Seite 35 von 509

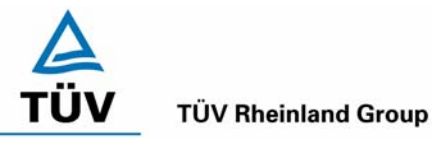

#### <span id="page-34-1"></span>*Tabelle 10: Statistische Kenngrößen auf Basis der Gruppenmittelwerte für Gerät 2*

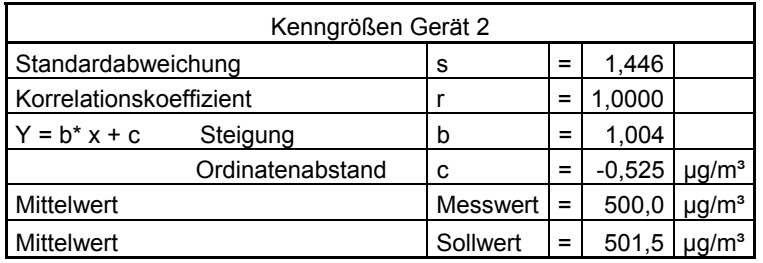

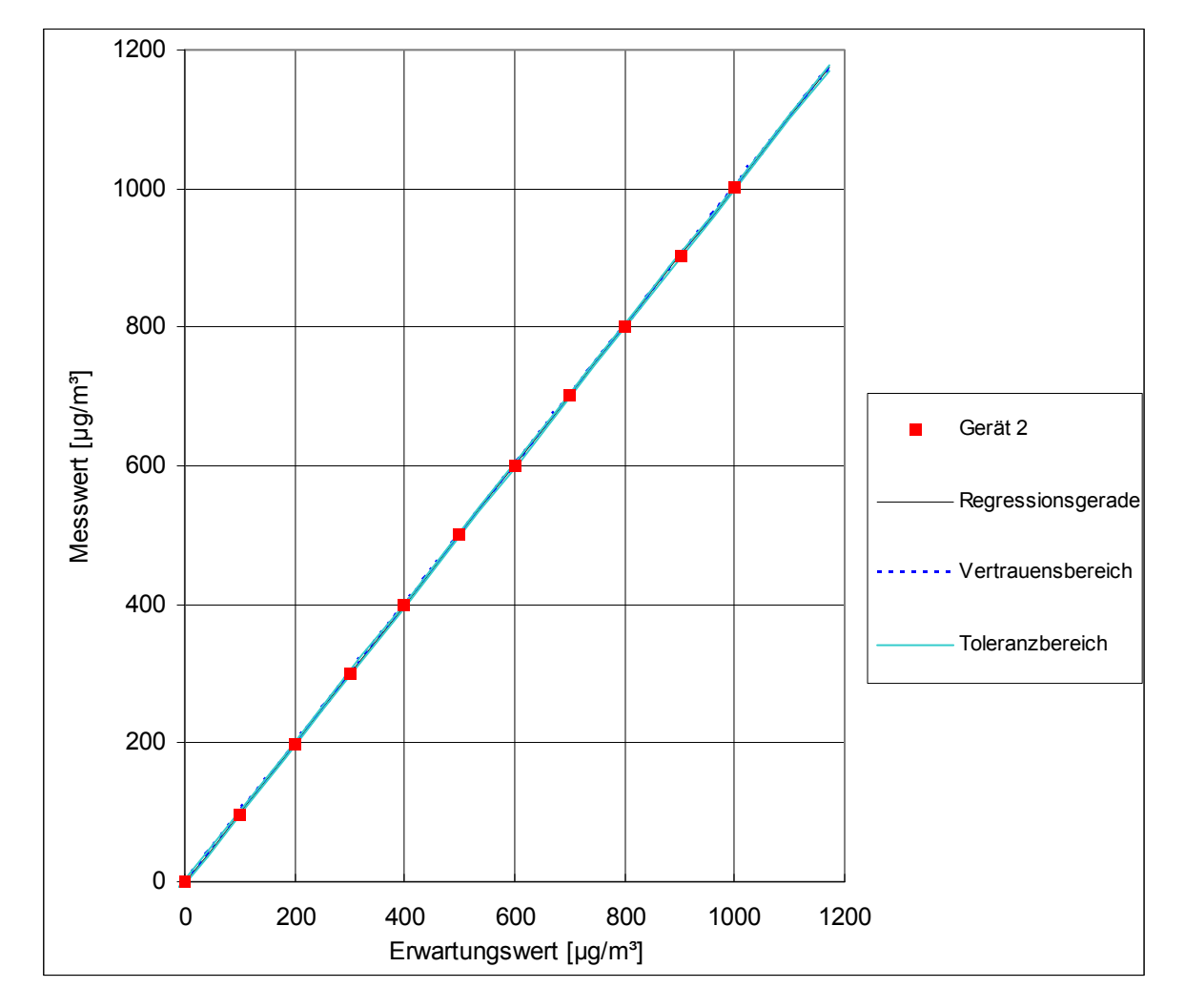

<span id="page-34-0"></span>*Abbildung 7 Analysenfunktion aus den Gruppenmittelwerten für Gerät 2* 

Bericht über die Eignungsprüfung der Immissionsmesseinrichtung SO2 Analysator Modell 43i der Firma Thermo Electron Corporation für die Komponente Schwefeldioxid, Berichts-Nr.: 936/21203248/D1

Seite 36 von 509

## <span id="page-35-0"></span>**6.1 5.2.5 Nachweisgrenze**

*Die Nachweisgrenze der Messeinrichtung darf den Bezugswert B0 ( B0 = 2 µg/m³) nicht überschreiten. Die Nachweisgrenze ist im Feldtest zu ermitteln.* 

*DIN EN 14212 8.4.5 Wiederholstandardabweichung bei Null ≤ 1,0 nmol/mol (entspricht 1ppb oder 2,66 µg/m³); Am Referenzpunkt ≤ 3 nmol/mol (entspricht 3 ppb oder 7,98 µg/m³)* 

#### **6.2 Gerätetechnische Ausstattung**

Null- und Prüfgas in geeigneter Konzentration.

#### **6.3 Durchführung der Prüfung**

Die Prüfung erfolgte durch wechselweise Aufgabe von Null- und Referenzgas. Die Nachweisgrenze wird im Labor und am Ende des Feldtestes ermittelt. Nach der Richtlinie VDI 4203 Blatt 3 wird die Nachweisgrenze aus jeweils 15 Messwerten ermittelt. Nach der DIN EN 14212 sind zur Ermittlung der Nachweisgrenze 20 Messwerte erforderlich. Außerdem wird die Nachweisgrenze nach DIN EN 14212 nur einmal im Labor geprüft. Um den Anforderungen beider Richtlinien gerecht zu werden, wurde die Nachweisgrenze im Labor mit jeweils 20 und im Feldtest mit jeweils 15 Einzelmesswerten bestimmt.

#### **6.4 Auswertung**

Auf Basis der in Labor und Feld aufgenommenen Messdaten wurde die Auswertung vorgenommen. Das Prüfkriterium der Nachweisgrenze gilt als bestanden, wenn die Nachweisgrenze im Labor und Feld kleiner als  $B_0 = 2 \mu g/m^3$  ist. Die [Tabelle 11](#page-36-1) und [Tabelle 12](#page-36-2) zeigen zusammenfassend die Ergebnisse der Untersuchungen. Nach den Auswertekriterien der VDI ist die Nachweisgrenze als 3 \* Standardabweichung definiert (VDI 2449 Blatt 1).

Die in der DIN EN 14212 geforderte Wiederholstandardabweichung dieser Messung wird folgendermaßen berechnet:

$$
s_r = \sqrt{\frac{\sum (x_i - \overline{x})^2}{n-1}}
$$

Dabei ist

- *<sup>r</sup> s* die Wiederholstandardabweichung
- $x_i$  die i-te Messung
- *x* der Mittelwert der 20 Messungen
- *n* die Anzahl der Messungen
Bericht über die Eignungsprüfung der Immissionsmesseinrichtung SO2 Analysator Modell 43i der Firma Thermo Electron Corporation für die Komponente Schwefeldioxid, Berichts-Nr.: 936/21203248/D1 Seite 37 von 509

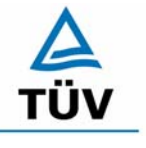

#### **TÜV Rheinland Group**

#### *Tabelle 11: Übersicht der Nachweisgrenzen Thermo 43i, Gerät 1*

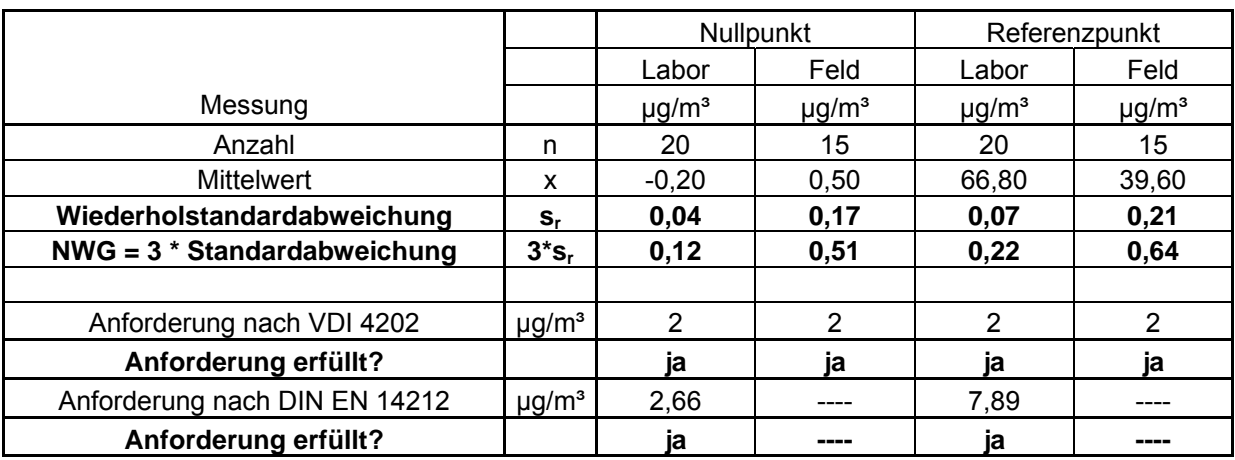

## *Tabelle 12: Übersicht der Nachweisgrenzen Thermo 43i, Gerät 2*

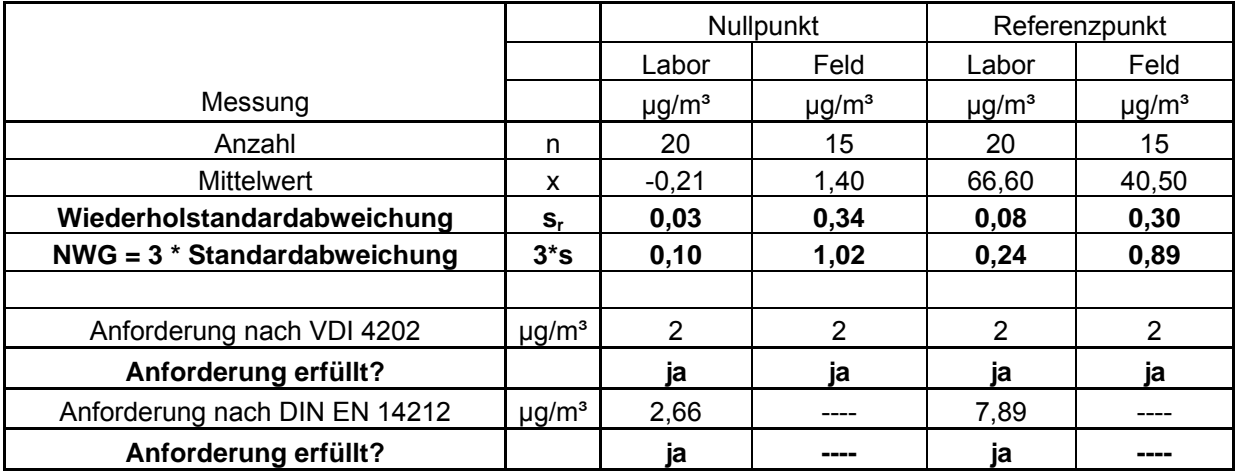

#### **6.5 Bewertung**

Die Nachweisgrenze nach VDI 4202 liegt mit 0,51 µg/m<sup>3</sup> bzw. 1,02 µg/m<sup>3</sup> am Nullpunkt und 0,64 µg/m<sup>3</sup> bzw. 0,89 µg/m<sup>3</sup> am Referenzpunkt innerhalb der Mindestanforderungen. Die nach DIN EN 14212 geforderte Wiederholstandardabweichung liegt ebenfalls innerhalb der erlaubten Grenzen.

Die Wiederholstandardabweichung der EN 14212 wird mit 0,04 µg/m<sup>3</sup> (entspricht 0,02 ppb) bzw. 0,03 µg/m<sup>3</sup> (entspricht 0,01 ppb) am Nullpunkt sowie 0,07 µg/m<sup>3</sup> (entspricht 0,03 ppb) bzw. 0,08  $\mu$ g/m<sup>3</sup> (entspricht 0,03 ppb) am Referenzpunkt ebenfalls eingehalten.

Mindestanforderung erfüllt? ja

## **6.6 Umfassende Darstellung des Prüfergebnisses**

Die Einzelwerte sind im Anhang in [Tabelle 49](#page-94-0) und [Tabelle 50](#page-95-0) aufgeführt.

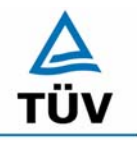

Bericht über die Eignungsprüfung der Immissionsmesseinrichtung SO2 Analysator Modell 43i der Firma Thermo Electron Corporation für die Komponente Schwefeldioxid, Berichts-Nr.: 936/21203248/D1

Seite 38 von 509

#### **6.1 5.2.6 Einstellzeit**

*Die Einstellzeit (90%-Zeit) der Messeinrichtung darf nicht mehr als 5 % der Mittelungszeit (180 s) betragen.* 

*EN 14212 8.4.3 Einstellzeit (Anstieg) und Einstellzeit (Abfall) jeweils ≤ 180 s. Differenz zwischen Anstiegs und Abfallzeit ≤ 10 % relative Differenz oder 10 s, je nachdem welcher Wert größer ist.* 

#### **6.2 Gerätetechnische Ausstattung**

Zur Feststellung der Einstellzeit wurden Null- und Referenzgas in geeigneter Konzentration, sowie ein Datenaufzeichnungssystem eingesetzt.

#### **6.3 Durchführung der Prüfung**

Die Anstiegs- und Abfallzeit wurden durch vierfachen Wechsel von Null- und Referenzgas bestimmt. Die Messdaten wurden mittels Datenaufzeichnungssystem erfasst und auf die 90%-Zeit hin untersucht.

#### **6.4 Auswertung**

Die Anstiegs- und Abfallzeiten sind der [Tabelle 13](#page-37-0) zu entnehmen:

| <b>Start Wert</b>          | Ziel Wert<br>90%     |                | Zeit Gerät 1 Zeit Gerät 2 | Anforderung nach VDI<br>4202<br>und DIN EN 14212 | Anforderung<br>erfüllt? |
|----------------------------|----------------------|----------------|---------------------------|--------------------------------------------------|-------------------------|
| [ $\mu$ g/m <sup>3</sup> ] | [µg/m <sup>3</sup> ] | [s]            | [s]                       | [s]                                              |                         |
| $\Omega$                   | 630                  | 68             | 68                        | 180                                              | ја                      |
| 700                        | 70                   | 72             | 71                        | 180                                              | ја                      |
|                            | <b>Differenz</b>     | 4              | 3                         |                                                  |                         |
| 0                          | 630                  | 67             | 66                        | 180                                              | ja                      |
| 700                        | 70                   | 73             | 72                        | 180                                              | ia                      |
| 6<br>6<br><b>Differenz</b> |                      |                |                           |                                                  |                         |
| $\Omega$                   | 630                  | 68             | 69                        | 180                                              | ја                      |
| 700                        | 70                   | 70             | 71                        | 180                                              | ја                      |
|                            | <b>Differenz</b>     | $\overline{2}$ | $\mathbf{2}$              |                                                  |                         |
| 0                          | 630                  | 68             | 70                        | 180                                              | ја                      |
| 700                        | 70                   | 69             | 74                        | 180                                              | ia                      |
|                            | <b>Differenz</b>     | 1              | 4                         |                                                  |                         |

<span id="page-37-0"></span>*Tabelle 13: Einstellzeiten der beiden Messeinrichtungen* 

Bericht über die Eignungsprüfung der Immissionsmesseinrichtung SO2 Analysator Modell 43i der Firma Thermo Electron Corporation für die Komponente Schwefeldioxid, Berichts-Nr.: 936/21203248/D1 Seite 39 von 509

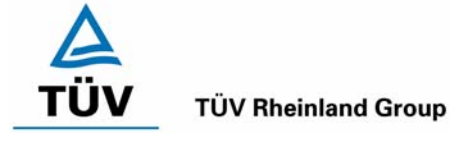

Nach EN 14212 darf zusätzlich die Differenz zwischen Anstiegs- und Abfallzeit maximal 10 % relative Differenz oder 10 s betragen. Je nachdem welcher Wert größer ist.

Die relative Differenz der Einstellzeit wird nach folgender Gleichung berechnet:

$$
t_d = \left| \frac{t_r - t_f}{t_r} \right| \times 100\%
$$

Mit t<sub>d</sub> die relative Differenz zwischen Anstiegszeit und Abfallzeit

- tr die Einstellzeit (Anstieg) (Mittelwert von 4 Messungen) (s)
- t<sub>f</sub> die Einstellzeit (Abfall) (Mittelwert von 4 Messungen) (s)

Für Gerät 1 ergibt sich ein maximales t<sub>r</sub> von 68 s, ein maximales t<sub>r</sub> von 73 s und ein t<sub>d</sub> von 4,80 %.

Für Gerät 2 ergibt sich ein maximales  $t_r$  von 70 s, ein maximales  $t_f$  von 74 s und ein  $t_d$  von 5,49 %.

#### **6.5 Bewertung**

Die maximal zulässige Einstellzeit von 180 Sekunden wird deutlich unterschritten. Die Differenz zwischen Anstiegs- und Abfallzeit ist, wie in der EN 14212 gefordert, kleiner als 10 Sekunden.

Mindestanforderung erfüllt? ja

## **6.6 Umfassende Darstellung des Prüfergebnisses**

Die Prüfergebnisse sind in [Tabelle 13](#page-37-0) dargestellt.

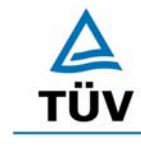

Seite 40 von 509

Bericht über die Eignungsprüfung der Immissionsmesseinrichtung SO2 Analysator Modell 43i der Firma Thermo Electron Corporation für die Komponente Schwefeldioxid, Berichts-Nr.: 936/21203248/D1

#### **6.1 5.2.7 Abhängigkeit des Nullpunktes von der Umgebungstemperatur**

*Die Temperaturabhängigkeit des Nullpunkt-Messwertes darf bei einer Änderung der Umgebungstemperatur um 15 K im Bereich zwischen +5 °C und +20 °C bzw. 20 K im Bereich zwischen +20 °C und +40 °C den Bezugswert B<sub>0</sub> nicht überschreiten.* 

*EN 14212: 8.4.9 Empfindlichkeitskoeffizient der Umgebungstemperatur ≤ 1,0 nmol/mol/K (entspricht 1 ppb/K oder 2,66 (µg/m³)/K* 

#### **6.2 Gerätetechnische Ausstattung**

Klimakammer, Synthetisch Luft

#### **6.3 Durchführung der Prüfung**

Nach VDI 4202 Blatt 1 ist die Temperaturabhängigkeit des Nullpunktes zwischen + 5°C und + 40°C zu prüfen. Dabei werden folgende Temperaturpunkte geprüft: 20°C  $\rightarrow$  5°C  $\rightarrow$  20°C  $\rightarrow$  40 °C  $\rightarrow$  20°C. Die Prüfgasaufgabe erfolgt dabei dreimal pro Temperaturpunkt und das Temperaturprogramm wird dreimal durchfahren.

Abweichend davon fordert die DIN EN 14212 eine Prüfung im Bereich von 0°C bis + 30°C. Dabei werden folgende Temperaturpunkte geprüft:  $20^{\circ}C \rightarrow 0^{\circ}C \rightarrow 20^{\circ}C \rightarrow 30^{\circ}C \rightarrow 20^{\circ}C$ .

#### **6.4 Auswertung**

An jedem Temperaturpunkt wurden die Abweichungen zum Ausgangspunkt bei 20°C bestimmt. Für jeden Temperaturschritt wurde der Mittelwert gebildet und mit den Mindestanforderungen verglichen. Dabei darf bei keinem Temperaturpunkt im Vergleich zum Ausgangspunkt die zulässige Abweichung von  $B_0$  d.h. 2  $\mu$ g/m<sup>2</sup> überschritten werden.

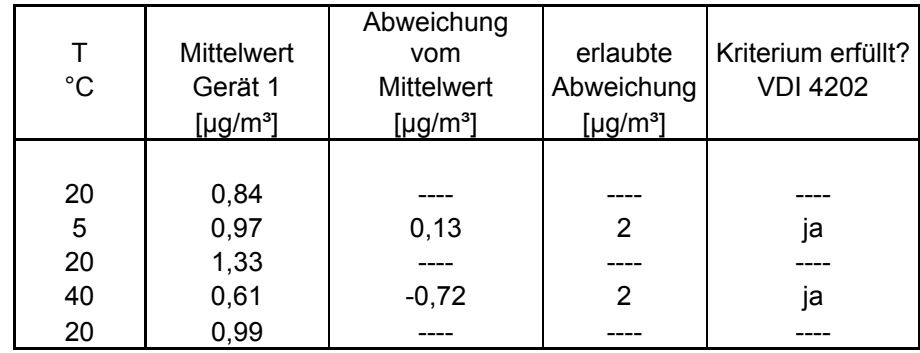

<span id="page-39-0"></span>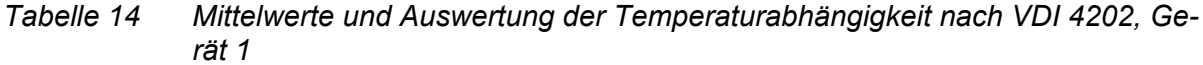

Bericht über die Eignungsprüfung der Immissionsmesseinrichtung SO2 Analysator Modell 43i der Firma Thermo Electron Corporation für die Komponente Schwefeldioxid, Berichts-Nr.: 936/21203248/D1 Seite 41 von 509

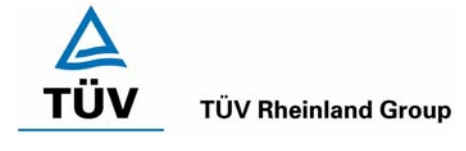

#### <span id="page-40-0"></span>*Tabelle 15 Mittelwerte und Auswertung der Temperaturabhängigkeit nach VDI 4202, Gerät 2*

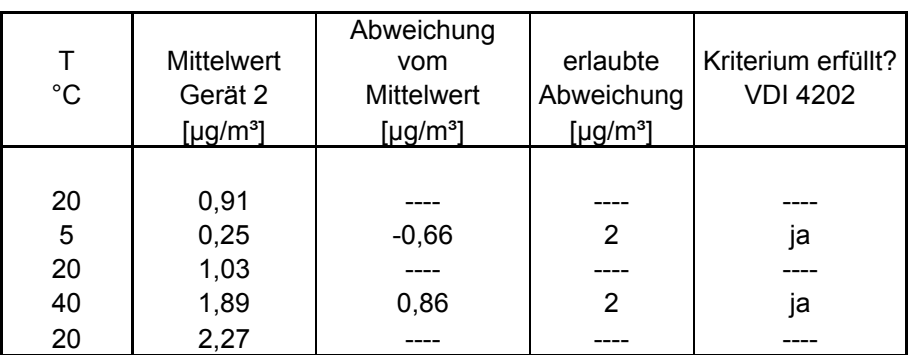

Wie in [Tabelle 14](#page-39-0) und [Tabelle 15](#page-40-0) zu erkennen werden die erlaubten Abweichungen nicht überschritten. Für die Berechnung der Gesamtunsicherheit nach VDI 4202 werden bei beiden Geräten die größten Abweichungen herangezogen. Dies sind für Gerät  $1 = -0.72 \mu g/m<sup>3</sup>$  und für Gerät  $2 = 0.86$  µg/m<sup>3</sup>.

Nach DIN EN 14212 darf der Empfindlichkeitskoeffizient der Umgebungstemperatur 2,66 (µg/m<sup>3</sup>)/K Temperaturänderung nicht überschreiten.

Der Empfindlichkeitskoeffizient ergibt sich aus folgender Gleichung:

$$
b_{st} = \frac{\left| x_{T} - \frac{x_{1} + x_{2}}{2} \right|}{T - T_{1}}
$$

Dabei ist:

- *b<sub>st</sub>* die Abhängigkeit des Messwertes von der Umgebungstemperatur (µg/m<sup>3</sup>)
- $x_{\tau}$  der Mittelwert der Messungen bei T<sub>min</sub> oder T<sub>max</sub> (µg/m<sup>3</sup>)

 $x_1$  der erste Mittelwert der Messungen bei T<sub>1</sub> ( $\mu$ g/m<sup>3</sup>)

- $x_2$  der zweite Mittelwert der Messungen bei T<sub>1</sub> (µg/m<sup>3</sup>)
- *T*<sub>1</sub> die Umgebungstemperatur im Labor (K)
- $T$  die Umgebungstemperatur T<sub>min</sub> oder T<sub>max</sub> (K)

Bericht über die Eignungsprüfung der Immissionsmesseinrichtung SO2 Analysator Modell 43i der Firma Thermo Electron Corporation für die Komponente Schwefeldioxid, Berichts-Nr.: 936/21203248/D1

Seite 42 von 509

<span id="page-41-0"></span>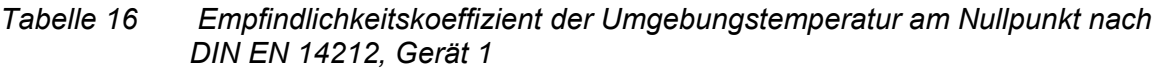

|                              | т                | Mittelwert<br>Gerät 1      | ermitteltes<br>$b_{st}$      | erlaubtes<br>$b_{st}$        | Kriterium erfüllt?<br><b>DIN EN 14212</b> |
|------------------------------|------------------|----------------------------|------------------------------|------------------------------|-------------------------------------------|
|                              | <sup>r°</sup> C] | [ $\mu$ g/m <sup>3</sup> ] | [ $\mu$ g/m <sup>3</sup> /K] | [ $\mu$ g/m <sup>3</sup> /K] |                                           |
| $T_1$                        | 20               | $-0,60$                    |                              |                              |                                           |
| $T_{min}$                    | 0                | 0,97                       | 0,03                         | 2,66                         | ja                                        |
| $T_{1}$                      | 20               | 1,33                       |                              |                              |                                           |
|                              |                  |                            |                              |                              |                                           |
| $\mathsf{T}_1$               | 20               | 1,33                       |                              | ----                         |                                           |
| ${\mathsf T}_{\mathsf{max}}$ | 30               | 0,61                       | 0,06                         | 2,66                         | ja                                        |
| Г۱                           | 20               | 0,99                       |                              |                              |                                           |

<span id="page-41-1"></span>*Tabelle 17 Empfindlichkeitskoeffizient der Umgebungstemperatur am Nullpunkt nach DIN EN 14212, Gerät 2* 

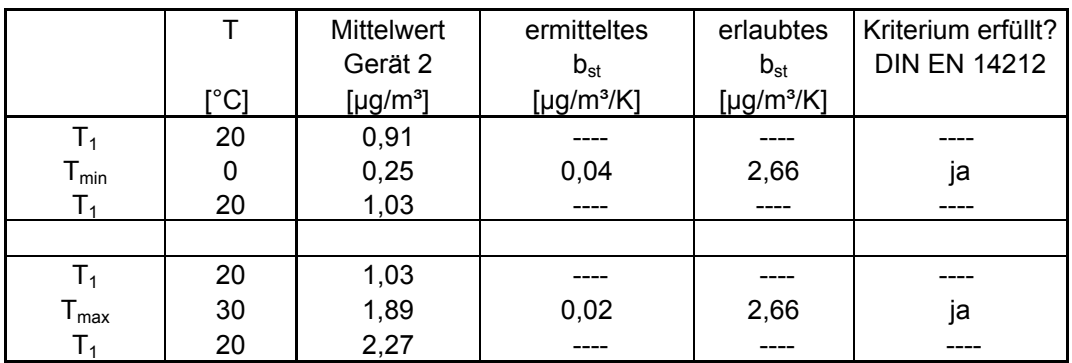

Wie in [Tabelle 16](#page-41-0) und [Tabelle 17](#page-41-1) zu sehen, erfüllt der Empfindlichkeitskoeffizient der Umgebungstemperatur am Nullpunkt die Leistungsanforderungen. Zur Berechnung der Gesamtunsicherheit nach EN 14212 wurde der jeweils größere Wert aus dieser bzw. der Untersuchung am Referenzpunkt verwendet.

# **6.5 Bewertung**

Die Änderung des Nullpunktes liegt bei allen betrachteten Umgebungstemperaturen im Rahmen der Mindestanforderung. Das Leistungskriterium nach DIN EN 14212 wird ebenfalls erfüllt.

Mindestanforderung erfüllt? ja

# **6.6 Umfassende Darstellung des Prüfergebnisses**

Die Einzelwerte sind in [Tabelle 51](#page-96-0) und [Tabelle 52](#page-97-0) im Anhang zu entnehmen.

Bericht über die Eignungsprüfung der Immissionsmesseinrichtung SO2 Analysator Modell 43i der Firma Thermo Electron Corporation für die Komponente Schwefeldioxid, Berichts-Nr.: 936/21203248/D1 Seite 43 von 509

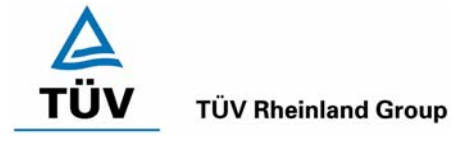

# **6.1 5.2.8 Abhängigkeit des Messwertes von der Umgebungstemperatur**

Die Temperaturabhängigkeit des Messwertes im Bereich des Bezugswertes B<sub>1</sub> darf *nicht mehr als ± 5 % des Messwertes bei einer Änderung der Umgebungstemperatur um 15 K im Bereich zwischen +5 °C und +20 °C bzw. 20 K im Bereich zwischen +20 °C und +40 °C betragen.* 

*DIN EN 14212: 8.4.9 Empfindlichkeitskoeffizient der Umgebungstemperatur ≤ 1,0 nmol/mol/K (entspricht 1 ppb/K oder 2,66 (µg/m³)/K)* 

# **6.2 Gerätetechnische Ausstattung**

Klimakammer, Null- und Prüfgase

## **6.3 Durchführung der Prüfung**

Nach VDI 4202 Blatt 1 ist die Temperaturabhängigkeit des Nullpunktes zwischen + 5°C und + 40°C zu prüfen. Dabei werden folgende Temperaturpunkte geprüft: 20°C  $\rightarrow$  5°C  $\rightarrow$  20°C  $\rightarrow$  40 °C  $\rightarrow$  20°C. Die Prüfgasaufgabe erfolgt dabei dreimal pro Temperaturpunkt und das Temperaturprogramm wird dreimal durchfahren. Die Prüfgaskonzentration liegt dabei im Bereich von B<sub>1</sub> (B<sub>1</sub> = 40  $\mu$ g/m<sup>3</sup>)

Abweichend davon fordert die DIN EN 14212 eine Prüfung im Bereich von 0°C bis + 30°C. Dabei werden folgende Temperaturpunkte geprüft:  $20^{\circ}C \rightarrow 0^{\circ}C \rightarrow 20^{\circ}C \rightarrow 30^{\circ}C \rightarrow 20^{\circ}C$ . Die Prüfgaskonzentration liegt dabei im Bereich von 70 – 80 % des Zertifizierungsbereiches (ca.  $700 \mu q/m^3$ ).

## **6.4 Auswertung**

An jedem Temperaturpunkt wurden die Abweichungen zum Ausgangspunkt bei 20°C bestimmt. Für jeden Temperaturschritt wurde der Mittelwert gebildet und mit den Mindestanforderungen verglichen. Dabei darf bei keinem Temperaturpunkt im Vergleich zum Ausgangspunkt die zulässige Abweichung von 5 % von B1 d.h. 2 µg/m² überschritten werden.

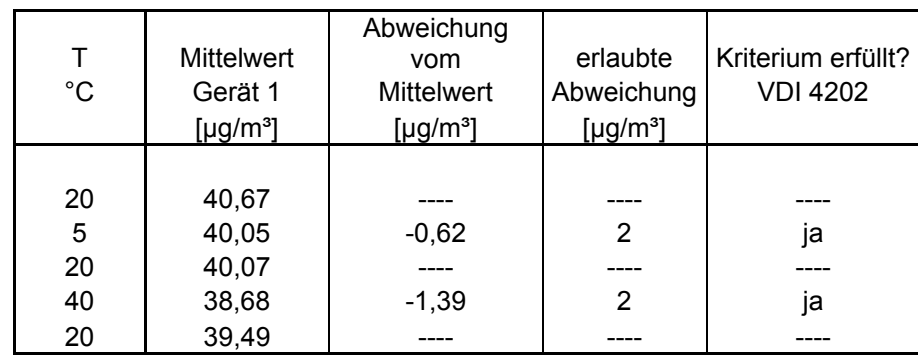

<span id="page-42-0"></span>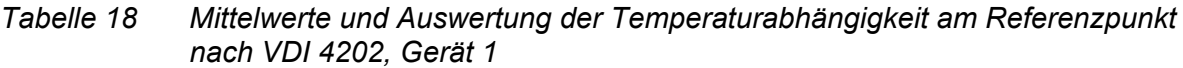

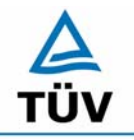

Bericht über die Eignungsprüfung der Immissionsmesseinrichtung SO2 Analysator Modell 43i der Firma Thermo Electron Corporation für die Komponente Schwefeldioxid, Berichts-Nr.: 936/21203248/D1

Seite 44 von 509

#### <span id="page-43-0"></span>*Tabelle 19 Mittelwerte und Auswertung der Temperaturabhängigkeit am Referenzpunkt nach VDI 4202, Gerät 2*

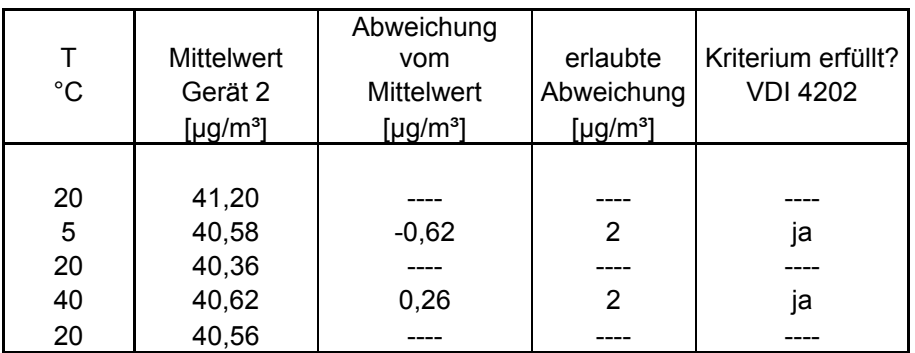

Wie in [Tabelle 18](#page-42-0) und [Tabelle 19](#page-43-0) zu erkennen ist, werden die erlaubten Abweichungen am Referenzpunkt nicht überschritten. Für die Berechnung der Gesamtunsicherheit nach VDI 4202 werden bei beiden Geräten die größten Abweichungen herangezogen. Dies sind für Gerät 1 = -1,39  $\mu$ g/m<sup>3</sup> und für Gerät 2 = -0,62  $\mu$ g/m<sup>3</sup>.

Nach DIN EN 14212 darf der Empfindlichkeitskoeffizient der Umgebungstemperatur 2,66 µg/m<sup>3</sup> pro K Temperaturänderung nicht überschreiten.

Der Empfindlichkeitskoeffizient ergibt sich aus folgender Gleichung:

$$
b_{st} = \frac{\left| x_{T} - \frac{x_{1} + x_{2}}{2} \right|}{T - T_{1}}
$$

Dabei ist:

- *b<sub>st</sub>* die Abhängigkeit des Messwertes von der Umgebungstemperatur (µg/m<sup>3</sup>)
- $x_r$  der Mittelwert der Messungen bei T<sub>min</sub> oder T<sub>max</sub> (µg/m<sup>3</sup>)
- $x_1$  der erste Mittelwert der Messungen bei T<sub>1</sub> (µg/m<sup>3</sup>)
- $x<sub>2</sub>$  der zweite Mittelwert der Messungen bei T<sub>1</sub> (µg/m<sup>3</sup>)
- *T*<sub>1</sub> die Umgebungstemperatur im Labor (K)
- $T$  die Umgebungstemperatur T<sub>min</sub> oder T<sub>max</sub> (K)

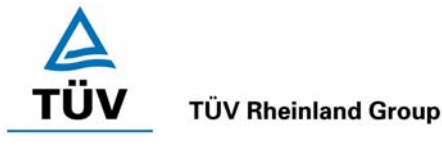

Bericht über die Eignungsprüfung der Immissionsmesseinrichtung SO2 Analysator Modell 43i der Firma Thermo Electron Corporation für die Komponente Schwefeldioxid, Berichts-Nr.: 936/21203248/D1 Seite 45 von 509

# <span id="page-44-0"></span>*Tabelle 20 Empfindlichkeitskoeffizient der Umgebungstemperatur am Referenzpunkt nach DIN EN 14212, Gerät 1*

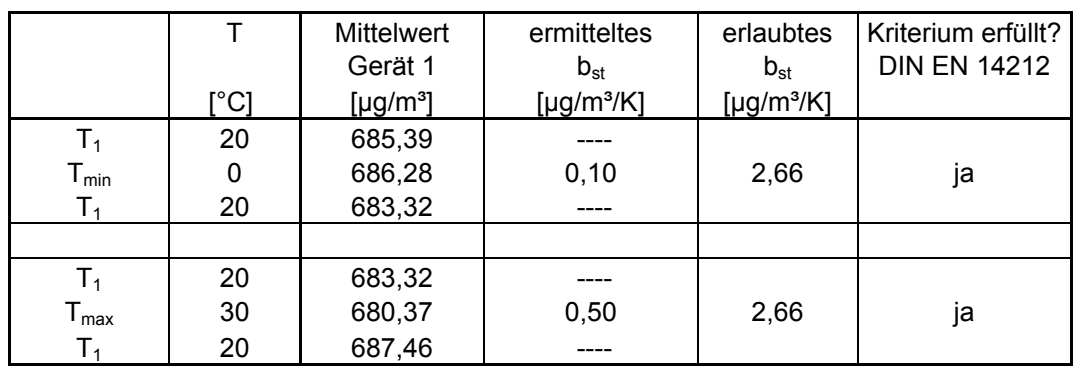

# <span id="page-44-1"></span>*Tabelle 21 Empfindlichkeitskoeffizient der Umgebungstemperatur am Referenzpunkt nach DIN EN 14212, Gerät 2*

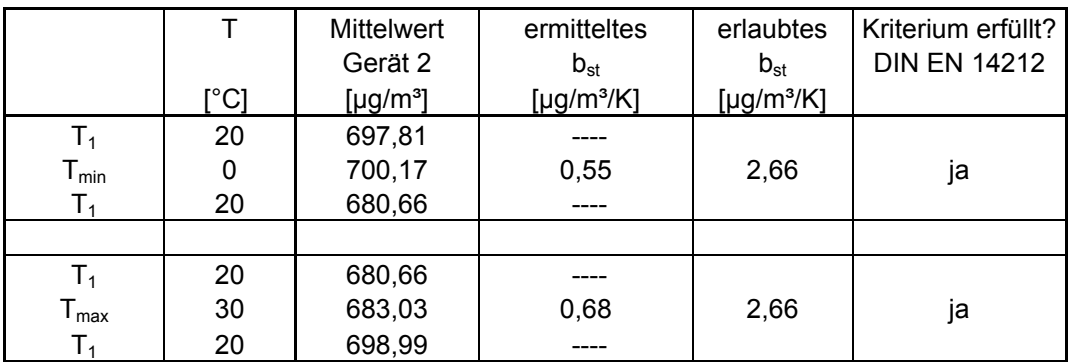

Wie in [Tabelle 20](#page-44-0) und [Tabelle 21](#page-44-1) zu sehen, erfüllt der Empfindlichkeitskoeffizient der Umgebungstemperatur am Referenzpunkt die Leistungsanforderungen. Zur Berechnung der Gesamtunsicherheit nach EN 14212 wurde der jeweils größere Wert aus dieser bzw. der Untersuchung am Nullpunkt verwendet.

# **6.5 Bewertung**

Die Änderung des Referenzpunktes liegt bei allen Umgebungstemperaturen im Rahmen der Mindestanforderung. Das Leistungskriterium nach DIN EN 14212 wird ebenfalls erfüllt.

Mindestanforderung erfüllt? ja

# **6.6 Umfassende Darstellung des Prüfergebnisses**

Die Einzelergebnisse sind in [Tabelle 53](#page-98-0) und [Tabelle 54](#page-99-0) im Anhang zu entnehmen.

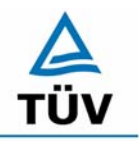

Bericht über die Eignungsprüfung der Immissionsmesseinrichtung SO2 Analysator Modell 43i der Firma Thermo Electron Corporation für die Komponente Schwefeldioxid, Berichts-Nr.: 936/21203248/D1

Seite 46 von 509

#### **6.1 5.2.9 Nullpunktsdrift**

*Die zeitliche Änderung des Nullpunkt-Messwertes darf in 24 h und im Wartungsintervall*  den Bezugswert B<sub>0</sub> nicht überschreiten.

*DIN EN 14212: 8.4.4 Kurzzeitdrift bei null ≤ 2,0 nmol/mol/12h (entspricht 2 ppb/12h oder 5,32 (µg/m³)/12h )* 

*DIN EN 14212: 8.5.4 Langzeitdrift bei null ≤ 5,0 nmol/mol (entspricht 13,3 µg/m³)* 

#### **6.2 Gerätetechnische Ausstattung**

Zur Bestimmung der Nullpunktsdrift wurde neben den Messeinrichtungen zur Prüfgasaufgabe synthetische Luft verwendet.

#### **6.3 Durchführung der Prüfung**

Die Prüfgasaufgabe erfolgte täglich über einen Zeitraum von 15 Minuten. Dabei wurden die letzten 5 Minuten des Untersuchungszeitraumes gemittelt und ausgewertet.

#### **6.4 Auswertung**

Die folgenden Grafiken zeigen für beide Analysatoren den Verlauf der Prüfgasaufgaben während drei Monaten Feldtestbetriebs.

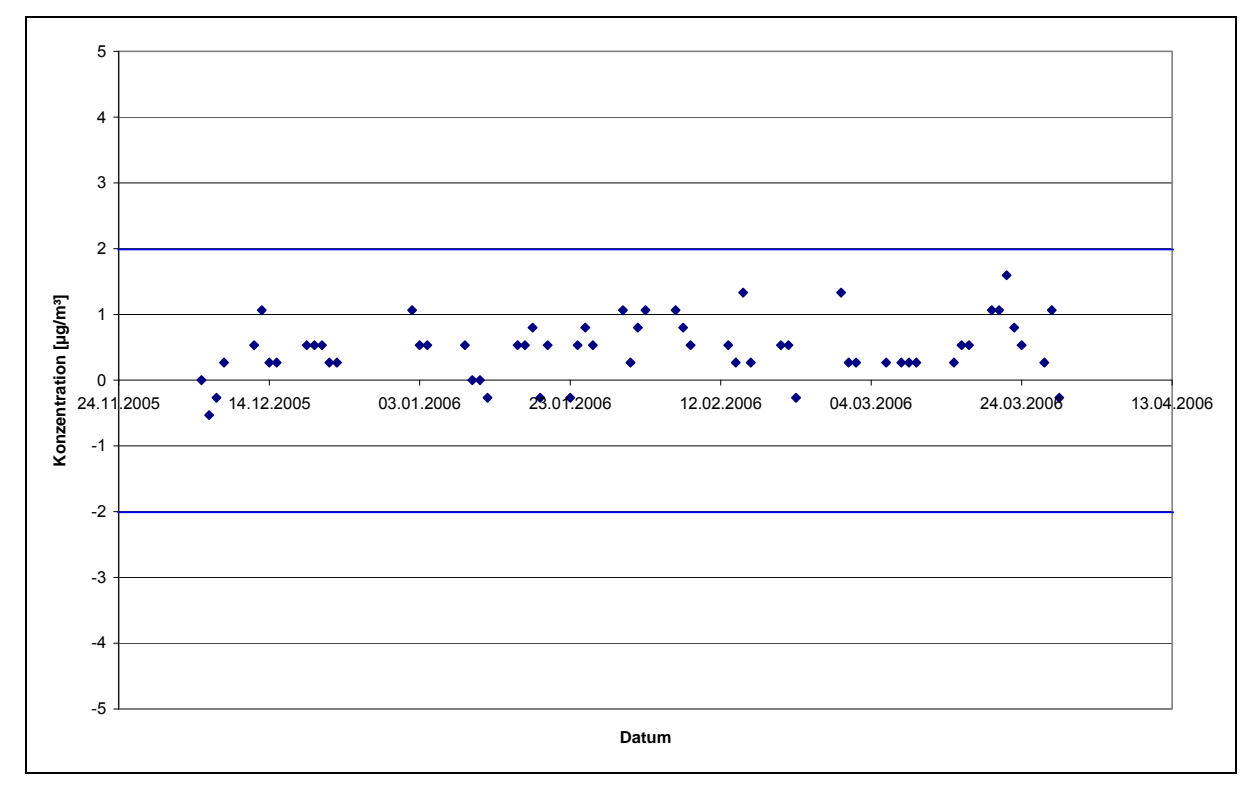

<span id="page-45-0"></span>*Abbildung 8: Zeitliche Änderung der Nullpunkte während des Feldversuchs, Gerät 1* 

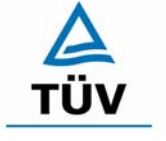

#### **TÜV Rheinland Group**

Bericht über die Eignungsprüfung der Immissionsmesseinrichtung SO2 Analysator Modell 43i der Firma Thermo Electron Corporation für die Komponente Schwefeldioxid, Berichts-Nr.: 936/21203248/D1 Seite 47 von 509

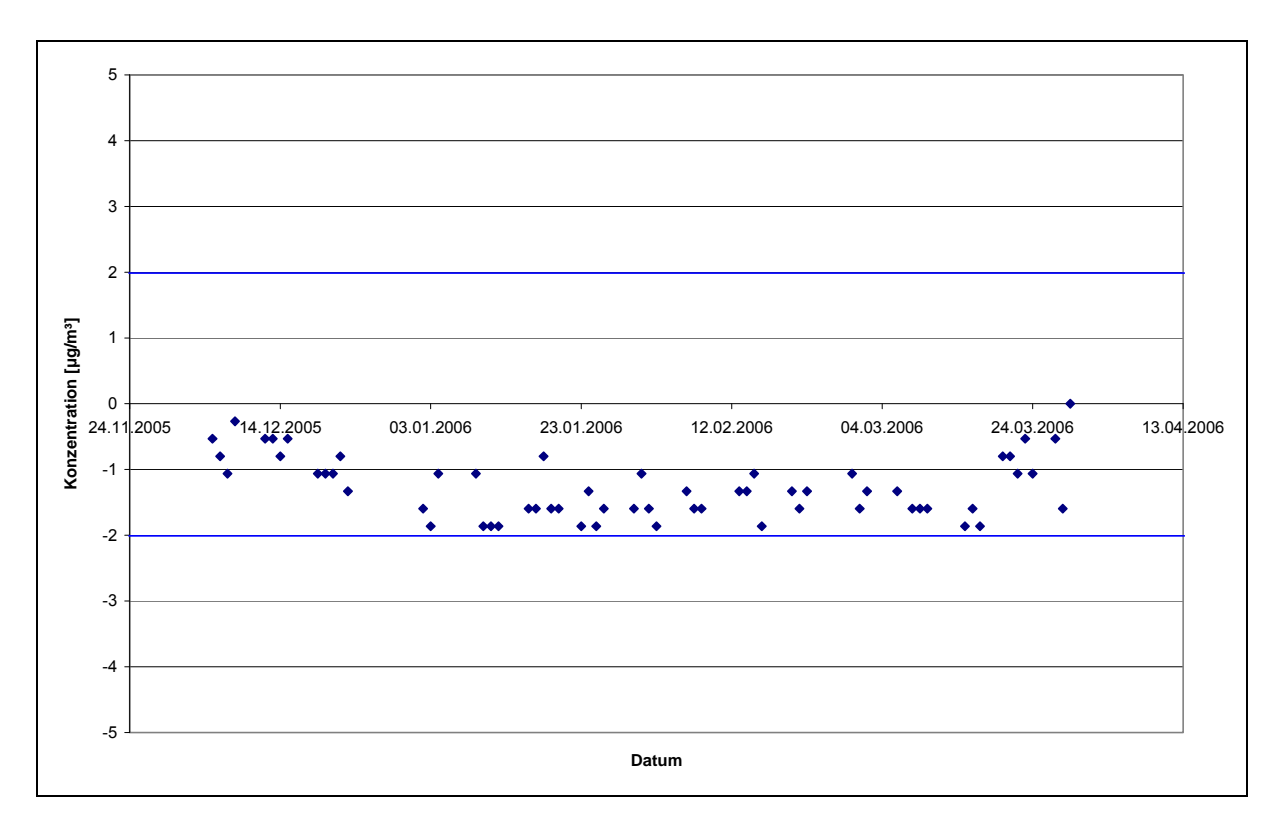

<span id="page-46-0"></span>*Abbildung 9: Zeitliche Änderung der Nullpunkte während des Feldversuchs, Gerät 2* 

Die Mindestanforderung fordert, dass die zeitliche Änderung des Nullpunkt-Messwertes in 24 h und im Wartungsintervall den Bezugswert B<sub>0</sub> (entspricht 2 µg/m<sup>3</sup> für SO<sub>2</sub>) nicht überschreiten darf.

Die erlaubte Langzeitdrift bei Null nach EN 14212 beträgt 13,3 µg/m<sup>3</sup> und wird während der ganzen Feldtestdauer eingehalten.

Aus dem Datensatz ergibt sich keine Überschreitung der 24 Stunden Drift. Aus der Regressionsrechnung für die Nullpunktsdrift ergibt sich für Analysator 1 und 2 folgende Werte für die 24 Stunden Drift:

Die mittlere zeitliche Änderung in 24 h betrug während des Feldversuchs:

Gerät 1:  $0.003 \mu q/(m^3)d$ 

Gerät 2:  $-0,002 \mu g/(m^3)d$ 

Im Wartungsintervall von einem Monat beträgt die mittlere zeitliche Änderung:

Gerät 1:  $0.1 \text{ uq/(m}^3 \text{.} \text{Monat})$ 

Gerät 2:  $-0.06 \mu q/(m^3)$ Monat)

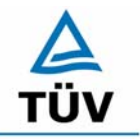

Seite 48 von 509

Bericht über die Eignungsprüfung der Immissionsmesseinrichtung SO2 Analysator Modell 43i der Firma Thermo Electron Corporation für die Komponente Schwefeldioxid, Berichts-Nr.: 936/21203248/D1

Nach der DIN EN 14212 muss die Kurzzeitdrift im Labor mit jeweils 20 Einzelmessungen vor und nach einer 12 h Zeitspanne ermittelt werden.

Die Kurzzeitdrift beim Nullniveau ist:

 $D_{SZ} = (C_{Z2} - C_{Z1})$ 

Dabei ist:

*D*<sub>s z</sub> die 12-Stunden-Drift beim Nullniveau (µg/m<sup>3</sup>)

 $C_{z_1}$  der Mittelwert der Nullgasmessung zu Beginn der Driftzeitspanne ( $\mu$ g/m<sup>3</sup>)

 $C_{z}$ , der Mittelwert der Nullgasmessung am Ende der Driftzeitspanne ( $\mu$ g/m<sup>3</sup>)

Es ergeben sich folgende Kurzeitdriften am Nullpunkt

Gerät 1: 0,06 (µg/m³)/12 h entspricht 0,02 ppb/12h

Gerät 2: -0,01 (µg/m³)/12 h entspricht -0,004 ppb/12h

## **6.5 Bewertung**

Wie in [Abbildung 8](#page-45-0) und [Abbildung 9](#page-46-0) zu sehen liegen alle Messwerte innerhalb der erlaubten Grenzen. Die Nullpunktsdrift erfüllt die Mindestanforderungen. Auch die Kurzzeitdrift der DIN EN 14212 erfüllt das angegebene Leistungskriterium. Das Leistungskriterium der Langzeitdrift nach DIN EN 14212 wird nicht überschritten.

Mindestanforderung erfüllt? ja

## **6.6 Umfassende Darstellung des Prüfergebnisses**

Die einzelnen Messwerte der täglichen Prüfgasaufgabe können [Abbildung 8](#page-45-0) und [Abbildung 9](#page-46-0) entnommen werden. Die Einzelwerte der Kurzzeitdrift nach DIN EN 14212 finden sich in [Tabelle 55](#page-100-0) und [Tabelle 56](#page-101-0) im Anhang.

Bericht über die Eignungsprüfung der Immissionsmesseinrichtung SO2 Analysator Modell 43i der Firma Thermo Electron Corporation für die Komponente Schwefeldioxid, Berichts-Nr.: 936/21203248/D1 Seite 49 von 509

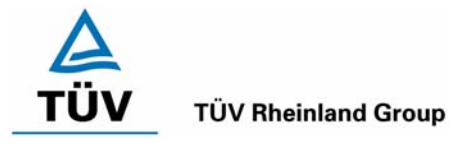

# **6.1 5.2.10 Drift des Messwertes**

Die zeitliche Änderung des Messwertes im Bereich des Bezugswertes B<sub>1</sub> darf in 24 *Stunden und im Wartungsintervall*  $\pm$  5 % von B<sub>1</sub> nicht überschreiten.

*DIN EN 14212: 8.4.4 Kurzzeitdrift beim Spanniveau ≤ 6,0 nmol/mol/12h (entspricht 6 ppb/12h oder 16 (µg/m³)/12h)* 

*DIN EN 14212: 8.5.4 Langzeitdrift beim Spanniveau ≤ 5 % des Zertifizierungsbereiches (entspricht 50 µg/m³ bei einem Messbereich von 0 bis 1000 µg/m³)* 

## **6.2 Gerätetechnische Ausstattung**

Zur Bestimmung der Referenzpunktsdrift wurde neben den Messeinrichtungen zur Prüfgasaufgabe ein externer Prüfgasgenerator verwendet.

# **6.3 Durchführung der Prüfung**

Die Prüfgasaufgabe erfolgte täglich über einen Zeitraum von 15 Minuten. Dabei wurden die letzten 5 Minuten des Untersuchungszeitraumes gemittelt und ausgewertet.

# **6.4 Auswertung**

Die folgenden Grafiken zeigen für beide Analysatoren den Verlauf der Prüfgasaufgaben während drei Monaten Feldtestbetriebs.

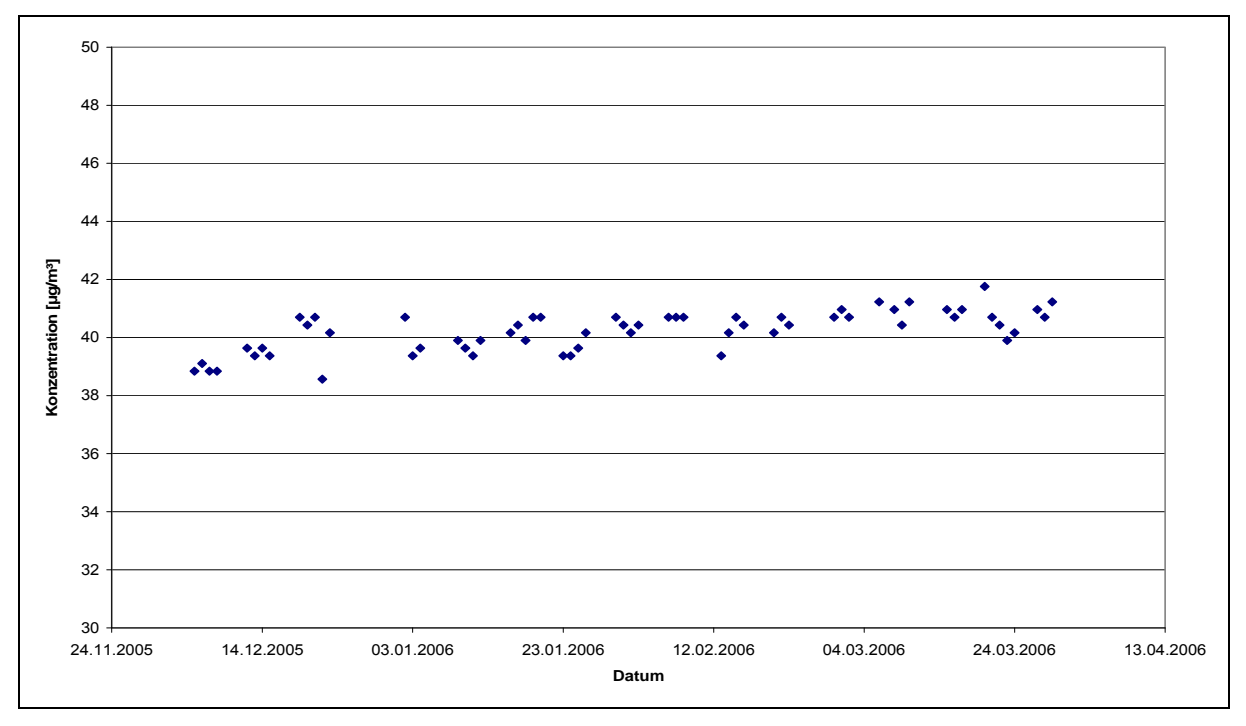

<span id="page-48-0"></span>*Abbildung 10: Zeitliche Änderung der Referenzpunkte während des Feldversuchs, Gerät 1* 

# **TÜV Rheinland Group**

Bericht über die Eignungsprüfung der Immissionsmesseinrichtung SO2 Analysator Modell 43i der Firma Thermo Electron Corporation für die Komponente Schwefeldioxid, Berichts-Nr.: 936/21203248/D1

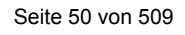

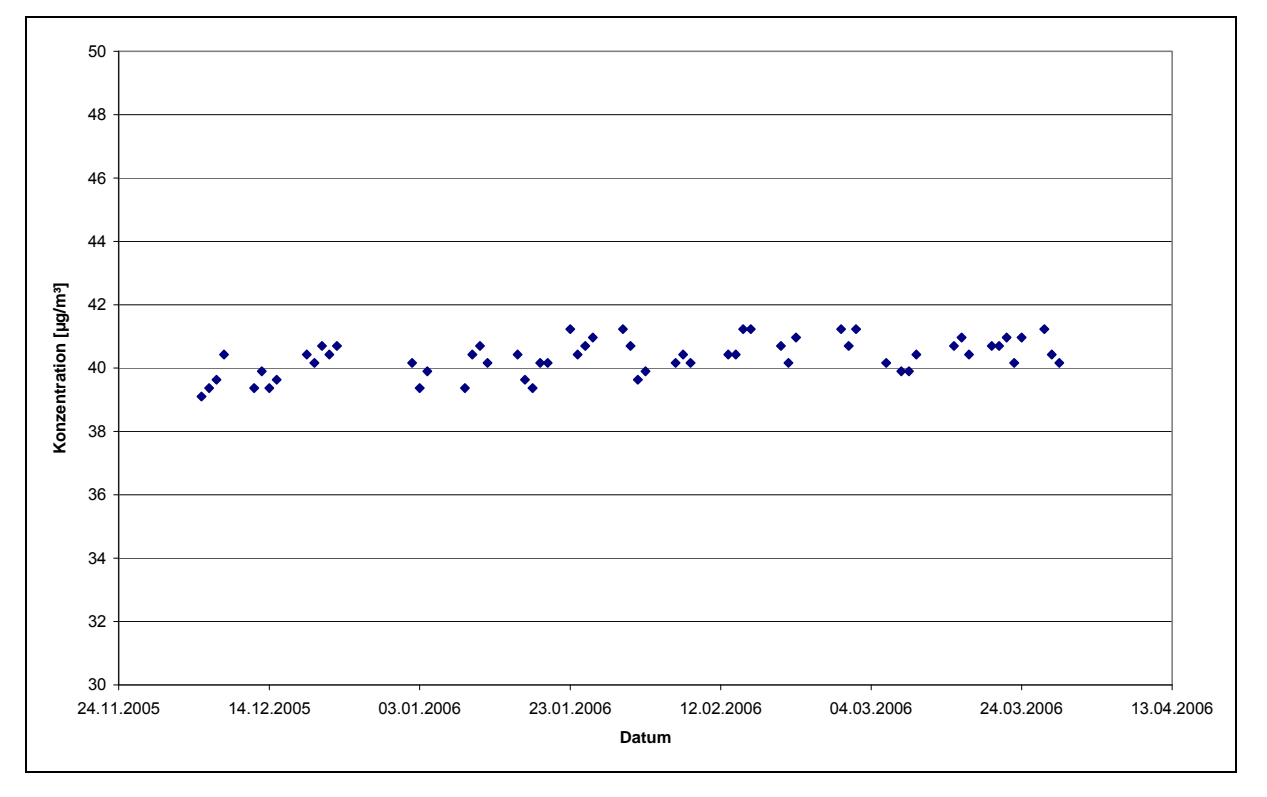

<span id="page-49-0"></span>*Abbildung 11: Zeitliche Änderung der Referenzpunkte während des Feldversuchs, Gerät 2* 

Die Mindestanforderung fordert, dass die zeitliche Änderung des Referenzpunkt-Messwertes in 24 h und im Wartungsintervall 5 Prozent des Bezugswertes  $B_1$  (entspricht 2 µg/m<sup>3</sup> für SO<sub>2</sub>) nicht überschreiten darf.

Aus dem Datensatz ergibt sich keine Überschreitung der 24 Stunden Drift. Aus der Regressionsrechnung für die Referenzpunktsdrift ergibt sich für Analysator 1 und 2 folgende Werte für die 24 Stunden Drift.

Die erlaubte Langzeitdrift bei Spanniveau nach EN 14212 beträgt 50 ug/m<sup>3</sup> und wird während der ganzen Feldtestdauer eingehalten.

Die mittlere zeitliche Änderung in 24 h betrug während des Feldversuchs:

Gerät 1:  $0.014$   $\mu q/(m^3 d)$ 

Gerät 2:  $0.008$   $\mu q/(m^3 d)$ 

Im Wartungsintervall von einem Monat beträgt die mittlere zeitliche Änderung:

- Gerät 1: 0,42 µg/(m³\*Monat) entspricht 0,16 ppb/Monat entspricht 0,04 % des Zertifizierungsbereiches
- Gerät 2: 0,24 µg/(m<sup>3</sup>\*Monat) entspricht 0,09 ppb/Monat entspricht 0,02 % des Zertifizierungsbereiches

Nach der DIN EN 14212 muss die Kurzzeitdrift im Labor mit jeweils 20 Einzelmessungen vor und nach einer 12 h Zeitspanne ermittelt werden.

Bericht über die Eignungsprüfung der Immissionsmesseinrichtung SO2 Analysator Modell 43i der Firma Thermo Electron Corporation für die Komponente Schwefeldioxid, Berichts-Nr.: 936/21203248/D1 Seite 51 von 509

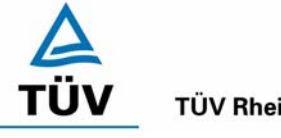

**TÜV Rheinland Group** 

Die Kurzzeitdrift beim Spanniveau ist:

$$
D_{s,s} = (C_{s,2} - C_{s,1}) - D_{s,z}
$$

Dabei ist:

 $D_{s,s}$  die 12-Stunden-Drift beim Spanniveau (µg/m<sup>3</sup>)

 $C_{S,1}$  der Mittelwert der Spangasmessung zu Beginn der Driftzeitspanne ( $\mu$ g/m<sup>3</sup>)

 $C_{S2}$  der Mittelwert der Spangasmessung am Ende der Driftzeitspanne ( $\mu$ g/m<sup>3</sup>)

Es ergeben sich folgende Kurzeitdriften am Spanpunkt

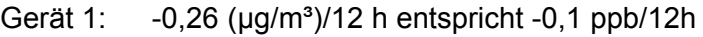

Gerät 2: -0,05 (µg/m³)/12 h entspricht -0,02 ppb/12h

# **6.5 Bewertung**

Wie in [Abbildung 10](#page-48-0) und [Abbildung 11](#page-49-0) zu sehen liegen alle Messwerte innerhalb der erlaubten Grenzen. Die Referenzpunktsdrift erfüllt die Mindestanforderungen. Auch die Kurzzeitdrift nach DIN EN 14212 erfüllt das angegebene Leistungskriterium. Das Leistungskriterium der Langzeitdrift nach DIN EN 14212 wird nicht überschritten.

Mindestanforderung erfüllt? ja

## **6.6 Umfassende Darstellung des Prüfergebnisses**

Die einzelnen Messwerte der täglichen Prüfgasaufgabe können [Abbildung 10](#page-48-0) und [Abbildung](#page-49-0)  [11](#page-49-0) entnommen werden. Die Einzelwerte der Kurzzeitdrift nach DIN EN 14212 finden sich in [Tabelle 55](#page-100-0) und [Tabelle 56](#page-101-0) im Anhang.

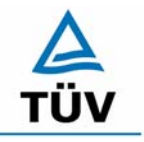

Bericht über die Eignungsprüfung der Immissionsmesseinrichtung SO2 Analysator Modell 43i der Firma Thermo Electron Corporation für die Komponente Schwefeldioxid, Berichts-Nr.: 936/21203248/D1

Seite 52 von 509

#### **6.1 5.2.11 Querempfindlichkeit**

*Die Absolutwerte der Summen der positiven bzw. negativen Abweichungen aufgrund von Störeinflüssen durch die Querempfindlichkeit gegenüber im Messgut enthaltenen Begleitstoffen dürfen im Bereich des Nullpunktes nicht mehr als B<sub>0</sub> und im Bereich von B2 nicht mehr als 3 % von B2 betragen. Die Konzentration des Begleitstoffes wird im*  Bereich des jeweiligen B<sub>2</sub>-Wertes des Begleitstoffes eingesetzt. Sind keine entspre*chenden Bezugswerte bekannt, so ist ein geeigneter Bezugswert durch das Prüfinstitut im Einvernehmen mit den anderen Prüfinstituten festzulegen und anzugeben.* 

*DIN EN 14212 8.4.11 Störkomponenten - erlaubte Abweichungen bei H2O und m-* $X$ ylol ≤ 10 nmol/mol (entspricht 10 ppb oder 26,6 µg/m<sup>3</sup>); bei H<sub>2</sub>S, NH<sub>3</sub>, NO, und NO<sub>2</sub> *jeweils ≤ 5 nmol/mol (entspricht 5 ppb oder 13,3 µg/m³)* 

#### **6.2 Gerätetechnische Ausstattung**

Neben dem Permeationsofen wurde mittels eines Massenstromreglers die geforderte Konzentration der Störkomponente dem Prüfgas zugemischt.

## **6.3 Durchführung der Prüfung**

Bei der Untersuchung der Querempfindlichkeit sind die in Tabelle 22 aufgeführten Stoffe zu berücksichtigen.

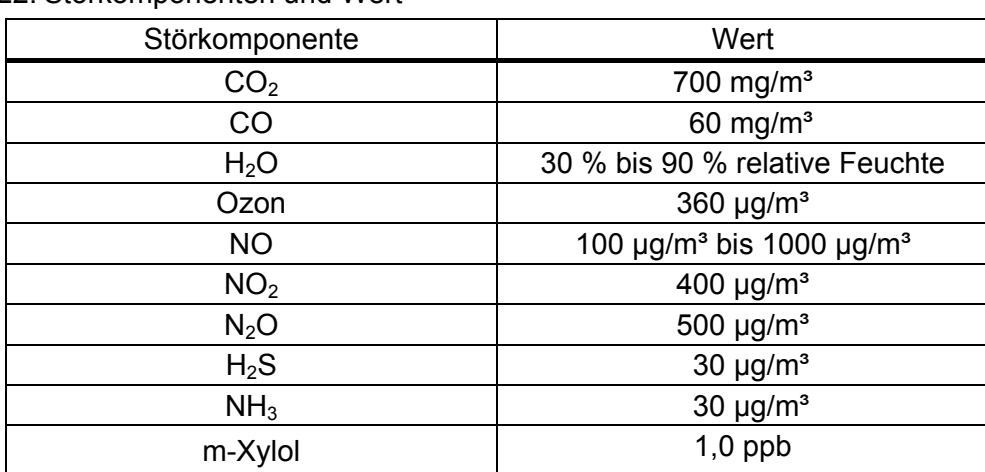

Tabelle 22: Störkomponenten und Wert

## **6.4 Auswertung**

In der [Tabelle 23](#page-52-0) sind die aufgefundenen Differenzen mit und ohne Störkomponente für den Null- und Referenzpunkt der beiden Analysatoren aufgetragen. Unten in der Tabelle sind die Summen der positiven und der negativen Abweichungen zusammengefasst. Die Werte sind mit der Mindestanforderung zu vergleichen. Erlaubt ist am Nullpunkt eine Abweichung der positiven und negativen Summen von 2  $\mu q/m<sup>3</sup>$  (B<sub>0</sub>) und am Referenzpunkt eine Abweichung von 21  $\mu$ g/m<sup>3</sup> (3 % von B<sub>2</sub>).

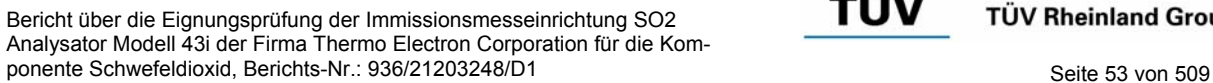

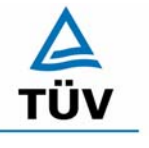

#### **TÜV Rheinland Group**

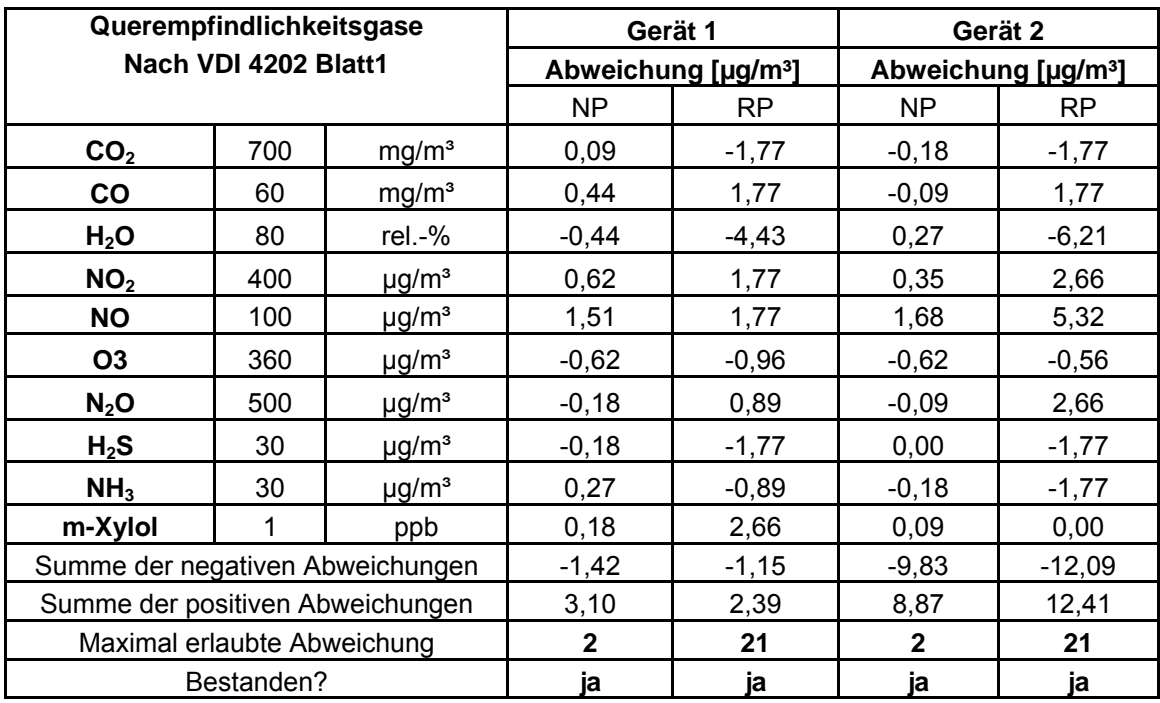

#### <span id="page-52-0"></span>*Tabelle 23: Querempfindlichkeiten Thermo 43i nach VDI 4202 Bl.1*

Bei der Betrachtung der einzelnen Beiträge der Störkomponenten fällt auf, dass insbesondere am Nullpunkt fast alle Einzelbeiträge kleiner als die Nachweisgrenze sind. Nur bei NO wurde mit 1,51 µg/m<sup>3</sup> bzw. 1,68 µg/m<sup>3</sup> ein messbarer Einfluss fest gestellt.

Um das Konzept der konservativen Abschätzung bei der Gesamtunsicherheit konsequent umsetzen zu können, wurden für den Gesamtfehler dennoch alle Einzelbeiträge summiert und in die Gesamtfehlerrechnung übergeben. Es bleibt jedoch festzustellen, dass die summierten positiven und negativen Abweichungen am Nullpunkt mit maximal 2.39 ug/m<sup>3</sup> und 3,10 µg/m<sup>3</sup> aus den oben genannten Gründen die erlaubte Abweichung zu 2,0 µg/m<sup>3</sup> nicht überschreiten.

Die Querempfindlichkeiten der Messeinrichtung erfüllen die Mindestanforderungen. Zur Berechnung der Gesamtunsicherheit nach VDI 4202 wird der größte Gesamtwert pro Gerät herangezogen. Dies sind -9,83 µg/m<sup>3</sup> für Gerät 1 und 12,41 µg/m<sup>3</sup> für Gerät 2.

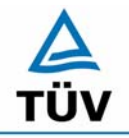

Seite 54 von 509

**TÜV Rheinland Group** 

Bericht über die Eignungsprüfung der Immissionsmesseinrichtung SO2 Analysator Modell 43i der Firma Thermo Electron Corporation für die Komponente Schwefeldioxid, Berichts-Nr.: 936/21203248/D1

Nach DIN EN 14212 müssen die Messgeräte nur auf Querempfindlichkeiten gegenüber den 6 Komponenten H<sub>2</sub>O, m-Xylol, H<sub>2</sub>S, NH<sub>3</sub>, NO, und NO<sub>2</sub> untersucht werden.

<span id="page-53-0"></span>*Tabelle 24 Querempfindlichkeitsgase nach DIN EN 14212* 

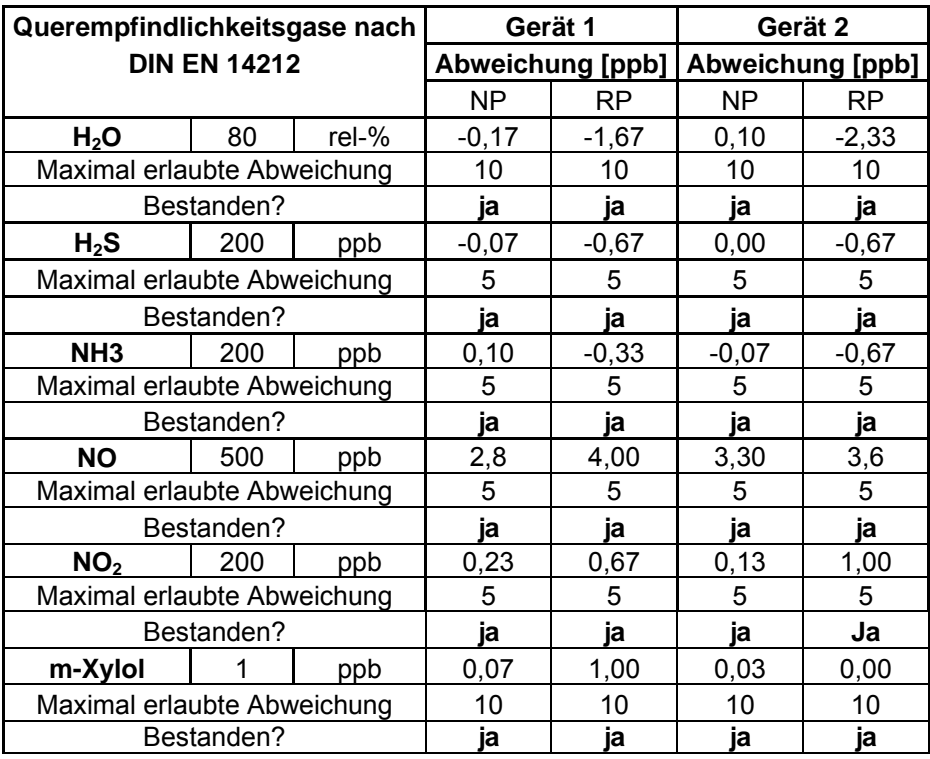

## **6.5 Bewertung**

Die Querempfindlichkeit der Messeinrichtung erfüllt die Mindestanforderungen. Wie in [Tabelle 24](#page-53-0) zu sehen ist, werden auch die Anforderungen der EN 14212 für H<sub>2</sub>O, m-Xylol,  $H<sub>2</sub>S$ , NH<sub>3</sub>, NO, und NO<sub>2</sub> hier eingehalten.

Mindestanforderung erfüllt? ja

## **6.6 Umfassende Darstellung des Prüfergebnisses**

Die Einzelwerte sind im Anhang in [Tabelle 57](#page-102-0) bis [Tabelle 60](#page-105-0) zu entnehmen.

Bericht über die Eignungsprüfung der Immissionsmesseinrichtung SO2 Analysator Modell 43i der Firma Thermo Electron Corporation für die Komponente Schwefeldioxid, Berichts-Nr.: 936/21203248/D1 Seite 55 von 509

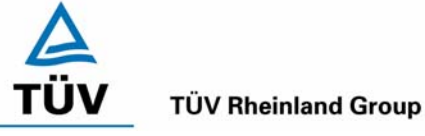

# **6.1 5.2.12 Reproduzierbarkeit**

Die Reproduzierbarkeit R<sub>D</sub> der Messeinrichtung ist aus Doppelbestimmungen mit zwei *baugleichen Messeinrichtungen zu ermitteln und darf den Wert 10 nicht unterschreiten. Als Bezugswert ist B1 zu verwenden.* 

*EN 14212 8.5.5 Vergleichsstandardabweichung unter Feldbedingungen ≤ 5 % des Mittels über eine Zeitspanne von 3 Monaten.* 

#### **6.2 Gerätetechnische Ausstattung**

Neben den beiden Messeinrichtungen wurden Null- und Prüfgase in geeigneter Konzentration sowie ein Datenaufzeichnungssystem verwendet.

#### **6.3 Durchführung der Prüfung**

Im Labortest wurde dem Gerät abwechselnd Null- und Prüfgas in 10facher Wiederholung angeboten. Die Konzentrationsniveaus standen jeweils 15 Minuten an. Die letzten 5 Minuten wurden als Mittelwert ausgewertet und für die weiteren Berechnungen verwandt.

Für die Berechnung der Reproduzierbarkeit im Feld wurden die Daten im Bereich von 40  $\mu$ g/m<sup>3</sup>  $\pm$  20 % (32 – 48  $\mu$ g/m<sup>3</sup>) ausgewählt. Zusätzlich wurde die Reproduzierbarkeit über alle Messwerte im Feldtest berechnet. Die ausgewerteten Daten enthalten nicht die Stundenmittelwerte, in denen Prüfgasaufgaben stattgefunden haben.

#### **6.4 Auswertung**

Die [Tabelle 25](#page-54-0) zeigt die Einzelwerte der im Labortest erzielten Ergebnisse. In [Tabelle 26](#page-55-0) finden sich die statistischen Daten der Auswertung.

<span id="page-54-0"></span>*Tabelle 25: Einzelwerte der Laboruntersuchungen zur Reproduzierbarkeit* 

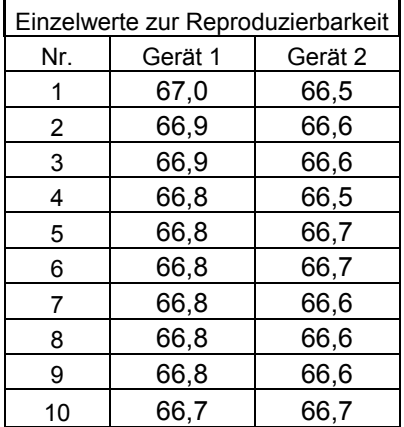

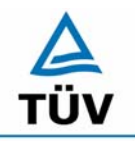

#### **TÜV Rheinland Group**

Bericht über die Eignungsprüfung der Immissionsmesseinrichtung SO2 Analysator Modell 43i der Firma Thermo Electron Corporation für die Komponente Schwefeldioxid, Berichts-Nr.: 936/21203248/D1

Seite 56 von 509

<span id="page-55-0"></span>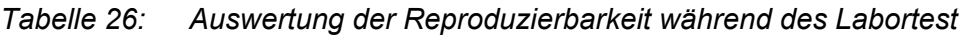

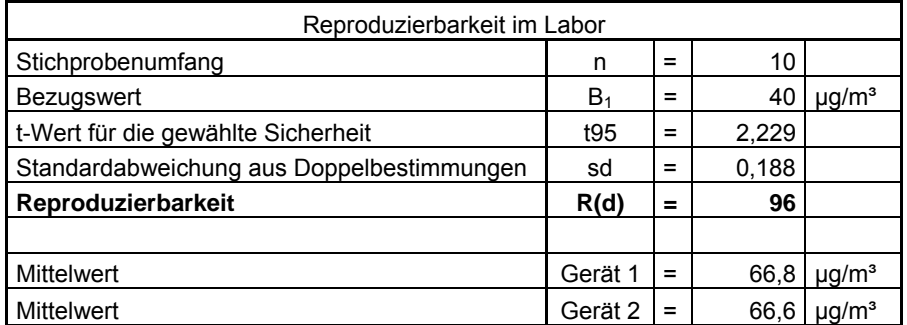

Es ergibt sich im Labortest eine Reproduzierbarkeit von 96.

Am Feldteststandort in der Stadt Köln lagen im Prüfzeitraum mit Ausnahme von Perioden alle SO<sub>2</sub> Konzentrationen unterhalb von 5 µg/m<sup>3</sup>. Die Auswertung der Reproduzierbarkeit soll aber im Bereich um den Bezugswert erfolgen. Deshalb wurde die angesaugte Außenluft an einigen Tagen des Feldtests mit Schwefeldioxid angereichert. In den folgenden Tabellen und Abbildungen findet sich eine Auswertung der Reproduzierbarkeit mit allen Stundenmittelwerten um den Bezugswert 1 (40  $\mu$ g/m<sup>3</sup> ± 20 %), sowie die Auswertung der Reproduzierbarkeit mit allen Werten die während des dreimonatigen Feldtests gesammelt wurden.

Bericht über die Eignungsprüfung der Immissionsmesseinrichtung SO2 Analysator Modell 43i der Firma Thermo Electron Corporation für die Komponente Schwefeldioxid, Berichts-Nr.: 936/21203248/D1 Seite 57 von 509

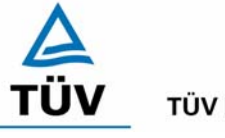

**TÜV Rheinland Group** 

# <span id="page-56-1"></span>*Tabelle 27: Auswertung der Reproduzierbarkeit um B1 im Feldtest*

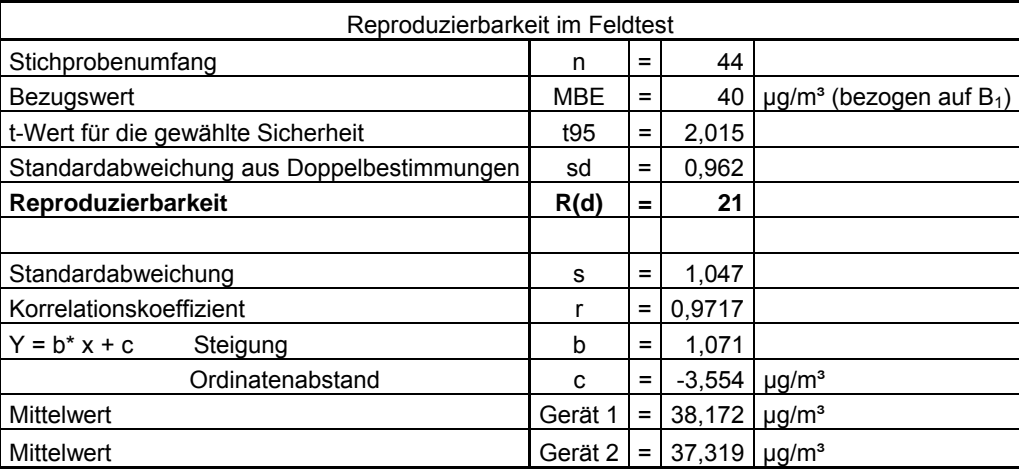

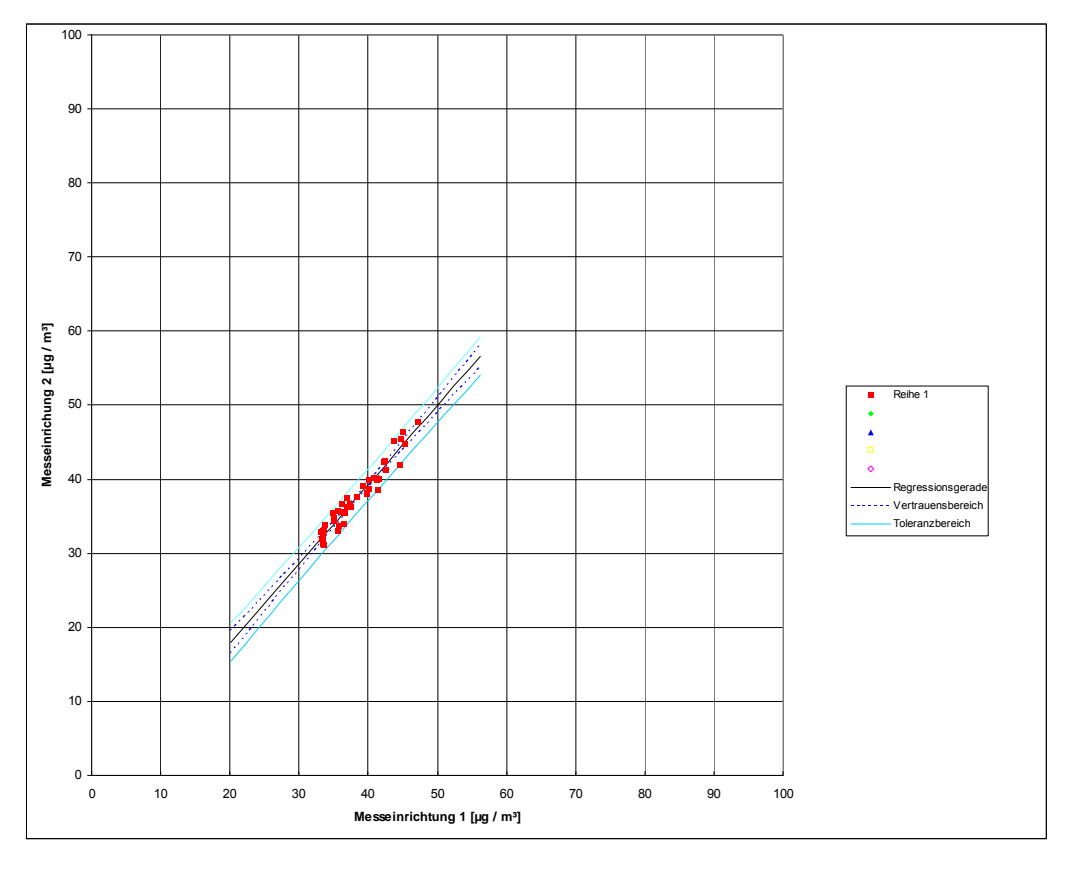

<span id="page-56-0"></span>*Abbildung 12: Graphische Darstellung der Reproduzierbarkeitsdaten aus dem Feldtest*   $um B_1$ 

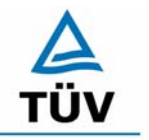

**TÜV Rheinland Group** 

Bericht über die Eignungsprüfung der Immissionsmesseinrichtung SO2 Analysator Modell 43i der Firma Thermo Electron Corporation für die Komponente Schwefeldioxid, Berichts-Nr.: 936/21203248/D1

Seite 58 von 509

<span id="page-57-1"></span>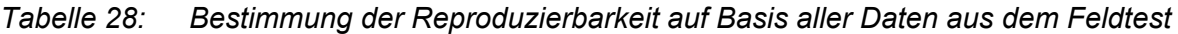

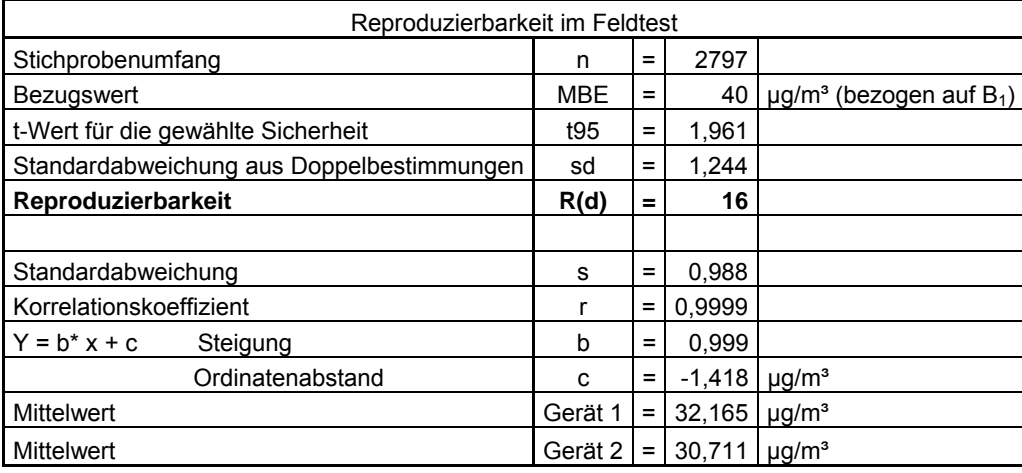

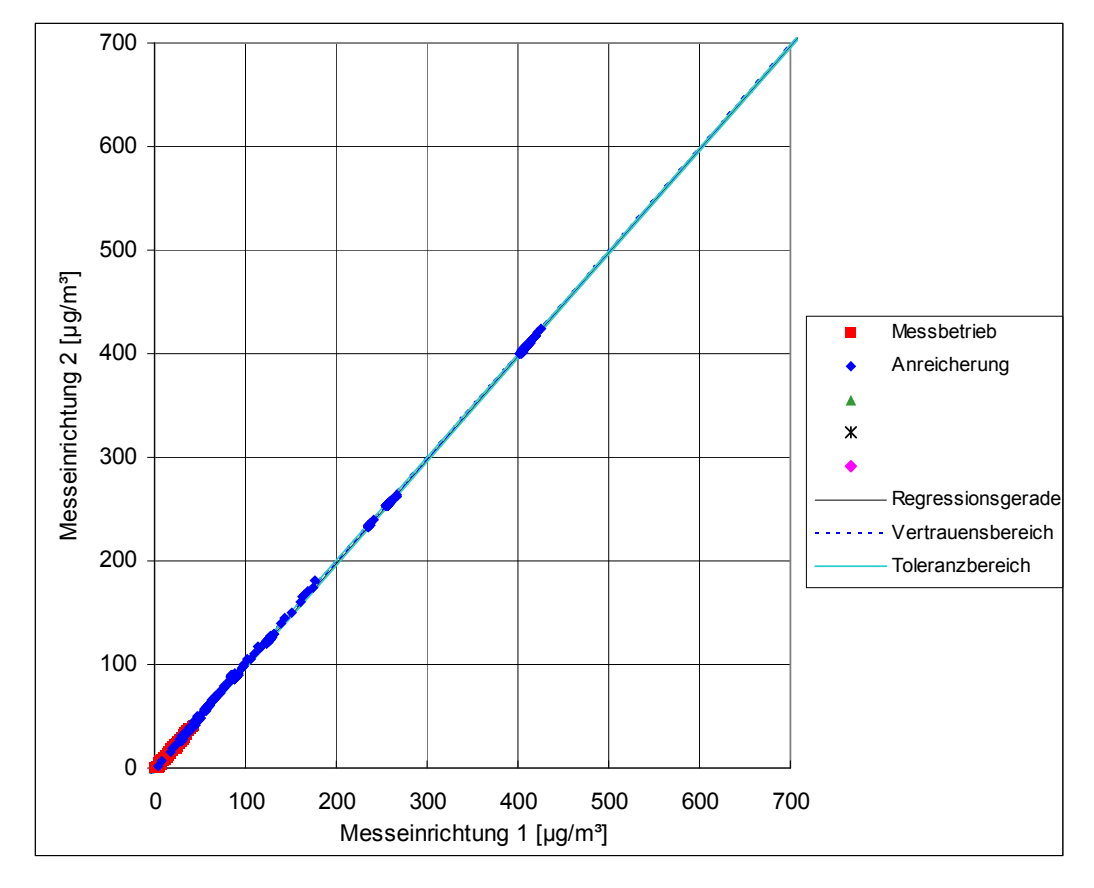

<span id="page-57-0"></span>*Abbildung 13: Graphische Darstellung der Reproduzierbarkeitsdaten aus dem Feldtest auf Basis aller Daten* 

Bericht über die Eignungsprüfung der Immissionsmesseinrichtung SO2 Analysator Modell 43i der Firma Thermo Electron Corporation für die Komponente Schwefeldioxid, Berichts-Nr.: 936/21203248/D1 Seite 59 von 509

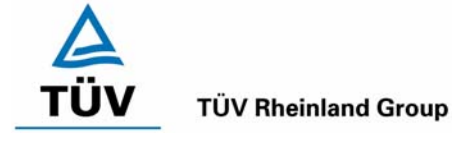

Der in der VDI 4202 Blatt 1 geforderte Wert von 10 wird in beiden Fällen eingehalten. Zur Berechnung der Gesamtunsicherheit nach VDI 4202 wurde die Reproduzierbarkeit um B<sub>1</sub> = 21 verwendet.

Die nach DIN EN 14212 geforderte Vergleichstandardabweichung unter Feldbedingungen wird wie folgt berechnet:

$$
s_{r,f} = \frac{\left(\sqrt{\frac{\sum_{i=1}^{n} d_{f,i}^2}{2n}}\right)}{av} \times 100
$$

Dabei ist:

- *s<sub>rf</sub>* die Vergleichsstandardabweichung unter Feldbedingungen (%)
- *n* die Anzahl der Parallelmessungen
- *av* der Mittelwert in der Feldprüfung
- *d*<sub>f,*i*</sub> die i-te Differenz einer Parallelmessung

Es ergibt sich Vergleichsstandardabweichung während des Feldtests von 3,9 % über den Mittelwert aller Messwerte. Dieser Wert ist kleiner als das geforderte Leistungskriterium von 5%. Somit ist die Vergleichsstandardabweichung unter Feldbedingungen nach DIN EN 14212 eingehalten.

## **6.5 Bewertung**

Der in der VDI 4202 Blatt 1 geforderte Wert der Reproduzierbarkeit von 10 wird deutlich überschritten. Somit sind die Mindestanforderungen eingehalten. Auch die in der DIN EN 14212 geforderte Vergleichstandardabweichung hält die geforderten Leistungskriterien ein.

Mindestanforderung erfüllt? ja

## **6.6 Umfassende Darstellung des Prüfergebnisses**

Die Einzelwerte der Laborprüfung sind der [Tabelle 25](#page-54-0) zu entnehmen. Eine graphische Abbildung der Ergebnisse ist in [Abbildung 12](#page-56-0) und [Abbildung 13](#page-57-0) zu sehen. Die Auswertung ist in [Tabelle 27](#page-56-1) und [Tabelle 28](#page-57-1) zu finden.

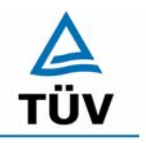

Bericht über die Eignungsprüfung der Immissionsmesseinrichtung SO2 Analysator Modell 43i der Firma Thermo Electron Corporation für die Komponente Schwefeldioxid, Berichts-Nr.: 936/21203248/D1

Seite 60 von 509

## **6.1 5.2.13 Stundenwerte**

*Das Messverfahren muss die Bildung von Stundenmittelwerten ermöglichen.* 

*DIN EN 14212: 8.4.12 Mittelungseinfluss muss bei ≤ 7 % des Messwertes liegen.* 

#### **6.2 Gerätetechnische Ausstattung**

Ein Datenerfassungssystem der Marke Yokogawa Typ DX 112-3-2 mit Integratorfunktion, welche auf eine Integrationszeit von einer Stunde ermöglicht.

## **6.3 Durchführung der Prüfung**

Im Labor wurde die Bildung von Stundenwerten durch Anschluss des Datenaufzeichnungssystems mit einer Integrationszeit von einer Stunde geprüft. Während des gesamten Feldtestes wurden aus den aufgezeichneten Minutenintegralen die Stundenmittelwertbildung ermittelt.

Zusätzlich wurde eine Mittelungsprüfung nach DIN EN 14212 durchgeführt.

#### **6.4 Auswertung**

Die Messeinrichtung liefert über einen analogen oder digitalen Ausgang kontinuierlich Messdaten. Es wurde geprüft, ob die Daten mit einem geeigneten Datenerfassungssystem aufgezeichnet und zu Stundenmittelwerten verdichtet werden können. Dies war problemlos möglich.

Die DIN EN 14212 fordert die Bestimmung des Mittlungseinflusses der Messeinrichtung. Um diesen zu bestimmen wird zunächst über einen Zeitraum von mindestens 16 Einstellzeiten Prüfgas dem Analysator zugeführt, so dass man einen Mittelwert über mindestens vier unabhängige Messungen bei konstanter Prüfgaskonzentration bilden kann.

Anschließend wird abwechselnd Nullgas und Prüfgas dem Analysator zugeführt, wobei die Zeitspanne einer jeden Prüfgasaufgabe 45 Sekunden beträgt. Die Umschaltdauer zwischen der jeweiligen Prüfgaskonzentration darf maximal 0,5 s betragen. Aus den Messwerten bei der variablen Konzentration wird ebenfalls der Mittelwert gebildet und geht in folgende Gleichung nach DIN EN 14212 ein:

$$
X_{av} = \frac{C_{const}^{av} - 2C_{var}^{av}}{C_{const}^{av}} * 100
$$

Dabei ist:

*X*<sub>*m*</sub> der Mittelungseinfluss (%)

- $C_{\text{const}}^{\text{av}}$  der Mittelwert von mindestens vier unabhängigen Messungen während der Zeitspanne der konstanten Konzentration
- $C_{\text{var}}^{av}$  der Mittelwert von mindestens vier unabhängigen Messungen während der Zeitspanne der variablen Konzentration

Bericht über die Eignungsprüfung der Immissionsmesseinrichtung SO2 Analysator Modell 43i der Firma Thermo Electron Corporation für die Komponente Schwefeldioxid, Berichts-Nr.: 936/21203248/D1 Seite 61 von 509

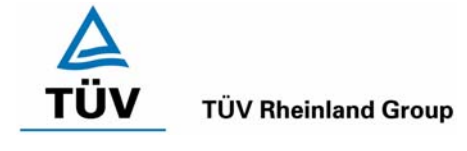

Anhand der Prüfergebnisse aus [Tabelle 63](#page-107-0) und [Tabelle 64](#page-108-0) im Anhang wurden folgende Mittelwerte berechnet:

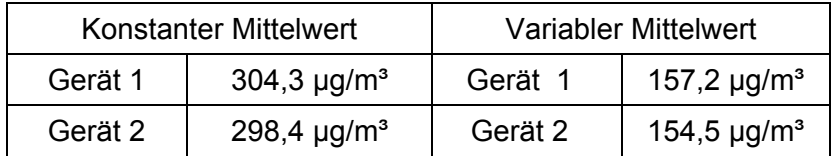

In die oben aufgeführte Berechnungsformel für den Mittlungseinfluss eingesetzt ergeben sich folgende Ergebnisse:

Gerät 1: -3,30 %

Gerät 2: -3,56 %

Da sich für beide Messeinrichtungen ein Mittlungseinfluss von weniger als 7 % ergibt, gilt die Mindestanforderung als eingehalten.

## **6.5 Bewertung**

Die Messeinrichtung ermöglicht die Bildung von Stundenmittelwerten. Der Mittelungseinfluss nach DIN EN 14212 liegt innerhalb der Leistungsanforderungen.

Mindestanforderung erfüllt? ja

## **6.6 Umfassende Darstellung des Prüfergebnisses**

Die Einzelwerte der Mittlungsprüfung sind im Anhang in [Tabelle 63](#page-107-0) und [Tabelle 64](#page-108-0) zu anzusehen.

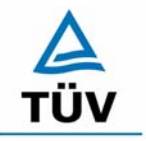

Bericht über die Eignungsprüfung der Immissionsmesseinrichtung SO2 Analysator Modell 43i der Firma Thermo Electron Corporation für die Komponente Schwefeldioxid, Berichts-Nr.: 936/21203248/D1

Seite 62 von 509

#### **6.1 5.2.14 Netzspannung und Netzfrequenz**

Die Änderung des Messwertes beim Bezugswert B<sub>1</sub> durch die im elektrischen Netz üb*licherweise auftretende Änderung der Spannung im Intervall (230 +15/-20) V darf nicht*  mehr als B<sub>0</sub> betragen. Weiterhin darf im mobilen Einsatz die Änderung des Messwertes durch Änderung der Netzfrequenz im Intervall (50 ± 2) Hz nicht mehr als B<sub>0</sub> betragen.

*DIN EN 14212: 8.4.10 Empfindlichkeitskoeffizient der el. Spannung ≤ 0,30 nmol/mol/V (entspricht 0,3 ppb/V oder 0,798 (µg/m³)/V* 

#### **6.2 Gerätetechnische Ausstattung**

Netzspannung: Transformator mit einem Regelbereich von 210 V bis 245 V

#### **6.3 Durchführung der Prüfung**

Zur Prüfung des Einflusses durch Änderung der Netzspannung wurde ein Transformator in die Stromversorgung der Messeinrichtung geschaltet und am Null- und Referenzpunkt für die Spannungen 210 V und 245 V die Änderung des Messsignals in Bezug auf die übliche Netzspannung von 230 V verglichen. Nach VDI 4202 Blatt 1 wird diese Prüfung bei einer Konzentration von null und um den Bezugswert B<sub>1</sub> (40 µg/m<sup>3</sup>) durchgeführt.

Nach den Prüfungsanforderungen der DIN EN 14212 muss der Empfindlichkeitskoeffizient der Spannung bei einer Prüfgaskonzentration um null und bei 70 – 80 % des Zertifizierungsbereiches durchgeführt werden.

Die Überprüfung der Netzfrequenz ist nach VDI 4202 Blatt 1 nur bei Messgeräten nötig, die mobil eingesetzt werden. Da der mobile Einsatz der Messgeräte Punkt 4.2 ausgeschlossen wurde, wurde auf diese Prüfung verzichtet.

#### **6.4 Auswertung**

Bei der Variation der Netzspannung ergaben sich folgende Ergebnisse:

Bericht über die Eignungsprüfung der Immissionsmesseinrichtung SO2 Analysator Modell 43i der Firma Thermo Electron Corporation für die Komponente Schwefeldioxid, Berichts-Nr.: 936/21203248/D1 Seite 63 von 509

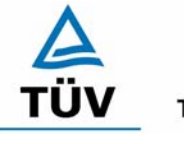

#### **TÜV Rheinland Group**

#### <span id="page-62-0"></span>*Tabelle 29: Variation der Netzspannung nach VDI 4202 Blatt 1, Gerät 1*

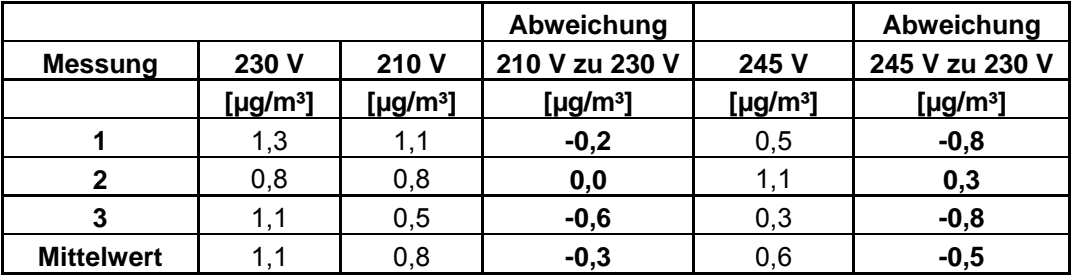

#### **Gerät Nr. 1 NP**

#### **Gerät Nr. 1 RP**

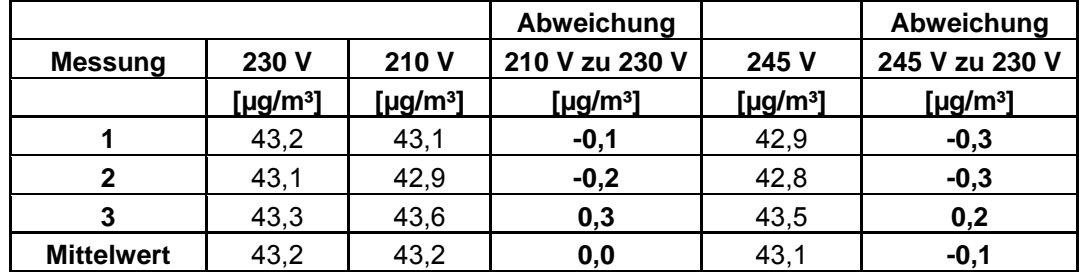

<span id="page-62-1"></span>*Tabelle 30: Variation der Netzspannung nach VDI 4202 Blatt 1, Gerät 2* 

#### **Gerät Nr. 2 NP**

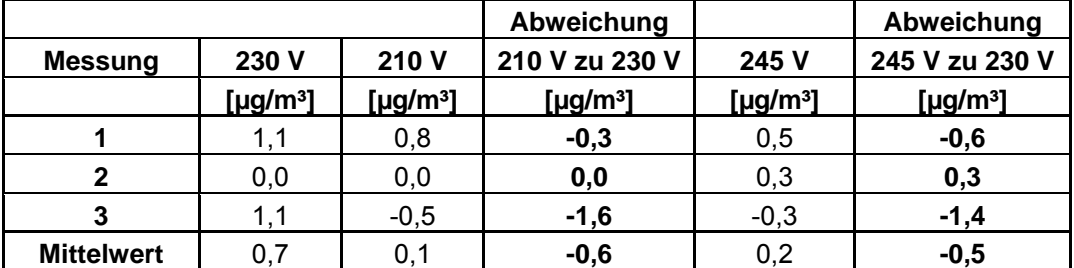

# **Gerät Nr. 2 RP**

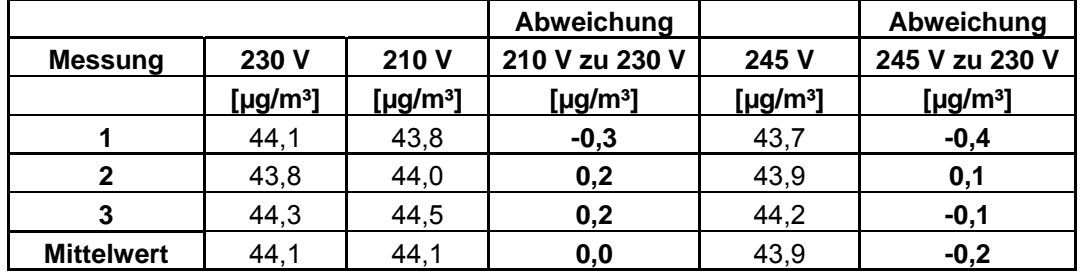

Im Vergleich zum  $B_0$  Wert von  $SO_2$ , welcher 2 µg/m<sup>3</sup> beträgt, liegen alle Abweichungen am Nullpunkt und Referenzpunkt bei Variation der Netzspannung in den geforderten Grenzen.

Zur Berechnung der Gesamtunsicherheit nach VDI 4202 wurden bei beiden Geräten die jeweils höchsten Abweichungen um den Bezugswert B<sub>1</sub> verwendet. Dies sind -0,1 µg/m<sup>3</sup> für Gerät 1 und -0,2 µg/m<sup>3</sup> für Gerät 2.

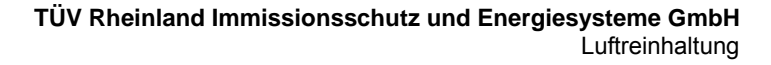

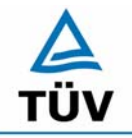

Seite 64 von 509

Bericht über die Eignungsprüfung der Immissionsmesseinrichtung SO2 Analysator Modell 43i der Firma Thermo Electron Corporation für die Komponente Schwefeldioxid, Berichts-Nr.: 936/21203248/D1

Der Empfindlichkeitskoeffizient der Spannung nach der Richtlinie DIN EN 14212 ergibt sich wie folgt:

$$
b_{v} = \frac{(C_{v_2} - C_{v_1})}{(V_2 - V_1)}
$$

Dabei ist:

- *b*<sub>*i*</sub> der Einfluss der Spannung
- $C_{V1}$  der Mittelwert der Messung bei der Spannung V<sub>1</sub>
- $C_{V2}$  der Mittelwert der Messung bei der Spannung V<sub>2</sub>
- *V*<sub>1</sub> die niedrigste Spannung V<sub>min</sub>
- $V_2$  die höchste Spannung V<sub>max</sub>

Die für die Berechnung eingesetzten Werte sind:

 $C_{V1}$  = 703,8 µg/m<sup>3</sup> (Gerät 1); 706,8 µg/m<sup>3</sup> (Gerät 2)

 $C_{V2}$  = 703,2 µg/m<sup>3</sup> (Gerät 1); 705,9 µg/m<sup>3</sup> (Gerät 2)

 $V_1$  = 210 V

$$
V_2 = 245 \text{ V}
$$

Es ergibt sich ein Empfindlichkeitskoeffizient der Spannung von maximal:

Gerät 1:  $-0.02$  ( $\mu$ g/m<sup>3</sup>)/V entspricht -0.01 (nmol/mol/V) Gerät 2: -0,03 (µg/m<sup>3</sup>)/V entspricht -0,01 (nmol/mol/V)

# **6.5 Bewertung**

Die Messeinrichtung erfüllt die Mindestanforderung bei der Variation der Netzspannung. Die Mindestanforderungen werden deutlich unterschritten. Ein signifikanter Einfluss der Netzspannung nach DIN EN 14212 konnte nicht festgestellt werden.

Mindestanforderung erfüllt? ja

## **6.6 Umfassende Darstellung des Prüfergebnisses**

Die Einzelwerte der Auswertung nach VDI 4202 Blatt 1 sind in [Tabelle 29](#page-62-0) und [Tabelle 30](#page-62-1) zu finden. Die Einzelwerte der Auswertung nach DIN EN 14212 sind in [Tabelle 61](#page-106-0) und [Tabelle](#page-106-1)  [62](#page-106-1) im Anhang zu finden.

Bericht über die Eignungsprüfung der Immissionsmesseinrichtung SO2 Analysator Modell 43i der Firma Thermo Electron Corporation für die Komponente Schwefeldioxid, Berichts-Nr.: 936/21203248/D1 Seite 65 von 509

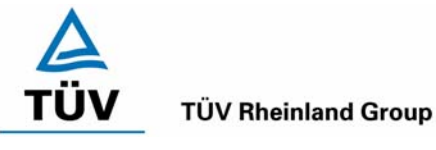

# **6.1 5.2.15 Stromausfall**

*Bei Gerätestörungen und bei Stromausfall muss ein unkontrolliertes Ausströmen von Betriebs- und Kalibriergas unterbunden sein. Die Geräteparameter sind durch eine Pufferung gegen Verlust durch Netzausfall zu schützen. Bei Spannungswiederkehr muss das Gerät automatisch wieder den messbereiten Zustand erreichen und gemäß der Betriebsvorgabe die Messung beginnen.* 

## **6.2 Gerätetechnische Ausstattung**

Zusätzliche Geräte werden nicht benötigt.

## **6.3 Durchführung der Prüfung**

Durch Trennung des Netzsteckers während des Messbetriebes wurde ein Stromausfall simuliert. Zusätzlich wurde bei mehreren Standortwechseln eine längere Unterbrechung der Spannungsversorgung vorgenommen (72 h) und anschließend die Messeinrichtung wieder in Betrieb genommen und ebenfalls auf den messbereiten Zustand geprüft.

## **6.4 Auswertung**

Nach Spannungswiederkehr stellen sich nach Abwarten der Einlaufzeit wieder stabile Messwerte ein. Die eingestellten Geräteparameter, insbesondere die Kalibrierdaten bleiben nach einem Stromausfall erhalten, so dass die Messeinrichtung wieder funktionsbereit ist.

Die Option des Betriebs des optional erhältlichen geräteinternen Permeationsofens wurde nicht geprüft. Wird an die Analysatoren extern Prüfgas angeschlossen, so wird die Prüfgasaufgabe mittels Magnetventilen gesteuert, welche bei Stromausfall geschlossen sind.

Somit konnte bei Anschluss von Kalibriergasen kein unkontrolliertes Ausströmen während des Stromausfalls festgestellt werden.

## **6.5 Bewertung**

Die Mindestanforderungen sind erfüllt.

Mindestanforderung erfüllt? ja

## **6.6 Umfassende Darstellung des Prüfergebnisses**

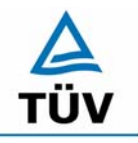

Seite 66 von 509

Bericht über die Eignungsprüfung der Immissionsmesseinrichtung SO2 Analysator Modell 43i der Firma Thermo Electron Corporation für die Komponente Schwefeldioxid, Berichts-Nr.: 936/21203248/D1

#### **6.1 5.2.16 Gerätefunktionen**

*Die wesentlichen Gerätefunktionen müssen durch telemetrisch übermittelbare Statussignale zu überwachen sein.* 

#### **6.2 Gerätetechnische Ausstattung**

Rechner mit Netzwerkkarte

# **6.3 Durchführung der Prüfung**

An den Messeinrichtungen wurde ein Datenerfassungssystem angeschlossen und über ein Netwerk von einem externen Rechner angesteuert. Anschließend wurden die jeweiligen Betriebszustände (Betriebsbereitschaft, Wartung, Störung) an den Messeinrichtungen eingestellt und mittels Datenfernübertragung erfasst.

#### **6.4 Auswertung**

Das Modell 43i kann mit Hilfe eines Modems bzw. den vorhandenen Schnittstellen in ein Netzwerk integriert und betrieben werden.

Es ist sowohl eine RS 232/RS 485 Kommunikation als auch eine Ethernetkommunikation zwischen einem Rechner oder zwischen mehreren Analysatoren möglich.

Über die vorhandenen Schnittstellen können sowohl Statussignale über den Betriebszustand der Messeinrichtung als auch Messdaten telemetrisch übermittelt werden, wobei neben der analogen Kommunikation auch die oben aufgeführten digitalen Übertragungswege zur Verfügung stehen.

Bei der Prüfung wurden die Statussignale von dem nachgeschalteten Datenerfassungssystem richtig erkannt.

Zu weiteren Kommunikationsmöglichkeiten und technischen Details wird an dieser Stelle auf das Handbuch verwiesen.

#### **6.5 Bewertung**

Eine telemetrische Überwachung der Statussignale (Betriebszustände, Störungen) ist möglich.

Mindestanforderung erfüllt? ja

#### **6.6 Umfassende Darstellung des Prüfergebnisses**

Bericht über die Eignungsprüfung der Immissionsmesseinrichtung SO2 Analysator Modell 43i der Firma Thermo Electron Corporation für die Komponente Schwefeldioxid, Berichts-Nr.: 936/21203248/D1 Seite 67 von 509

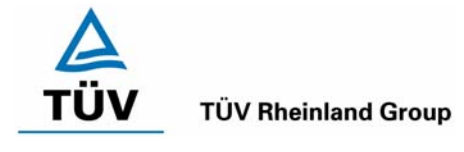

# **6.1 5.2.17 Umschaltung**

*Die Umschaltung zwischen Messung und Funktionskontrolle und/oder Kalibrierung muss telemetrisch durch rechnerseitige Steuerung und manuell auslösbar sein.* 

# **6.2 Gerätetechnische Ausstattung**

Neben den Messeinrichtungen wurde ein Rechner zur Ansteuerung der Messgeräte verwendet.

# **6.3 Durchführung der Prüfung**

An den Messeinrichtungen wurde ein Datenerfassungssystem angeschlossen und über ein Netzwerk von einem externen Rechner angesteuert. Über den externen Rechner wurde eine Funktionskontrolle der Messeinrichtung durchgeführt. Anschließend wurde bei der Messeinrichtung über das Netzwerk eine Kalibrierung ausgelöst.

# **6.4 Auswertung**

Die Umschaltung zwischen Mess- und Kalibrierbetrieb erfolgte automatisch sowohl bei der Ansteuerung von der Gerätefront als auch rechnergestützt. Neben den ausgegebenen Staussignalen ist der Betriebsmodus an der Geräteanzeige ersichtlich.

# **6.5 Bewertung**

Die Umschaltung zwischen den Betriebsmodi (Messung, Kalibrierung) ist manuell und telemetrisch möglich.

Mindestanforderung erfüllt? ja

## **6.6 Umfassende Darstellung des Prüfergebnisses**

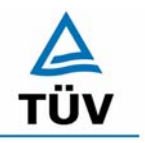

Seite 68 von 509

Bericht über die Eignungsprüfung der Immissionsmesseinrichtung SO2 Analysator Modell 43i der Firma Thermo Electron Corporation für die Komponente Schwefeldioxid, Berichts-Nr.: 936/21203248/D1

# **6.1 5.2.18 Verfügbarkeit**

*Die Verfügbarkeit der Messeinrichtung muss mindestens 90 % betragen.* 

*DIN EN 14212: 8.5.7 Verfügbarkeit des Messgerätes > 90 %.* 

#### **6.2 Gerätetechnische Ausstattung**

Zusätzliche Geräte werden nicht benötigt.

#### **6.3 Durchführung der Prüfung**

Die Verfügbarkeit der Messeinrichtung wird im Feldtest ermittelt. Hierzu wird der Start- und Endzeitpunkt des Feldtests dokumentiert. Weiterhin werden alle Unterbrechungen der Prüfung, z.B. durch Störungen oder Wartungsarbeiten dokumentiert.

## **6.4 Auswertung**

Die Prozentuale Verfügbarkeit berechnet sich wie folgt:

$$
V = \frac{t_E - (t_K + t_A + t_W)}{t_E} * 100\%
$$

Dabei sind:

- $t_F$  Einsatzzeit
- $t_{k}$  Kalibrierzeit
- $t_A$  Ausfallzeit
- $t_{\text{w}}$  Wartungszeit
- V Verfügbarkeit

Die Zeiten zur Ermittlung der Verfügbarkeit sind für beide Messeinrichtungen der folgenden [Tabelle 31](#page-67-0) zu entnehmen:

<span id="page-67-0"></span>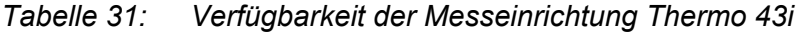

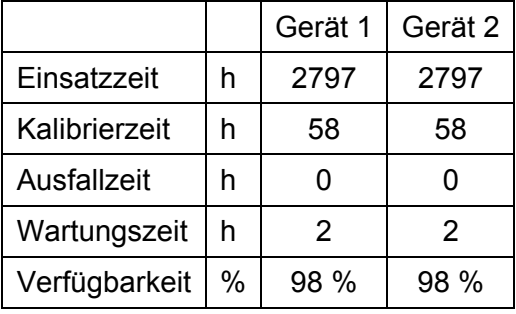

Die Kalibrierzeiten ergeben sich aus den täglichen Prüfgasaufgaben zur Bestimmung des Driftverhaltens und des Wartungsintervalls. Die Wartungszeit resultiert aus den Zeiten, die zum Austausch der geräteinternen Teflonfilter im Probengasweg benötigt wurden.

Bericht über die Eignungsprüfung der Immissionsmesseinrichtung SO2 Analysator Modell 43i der Firma Thermo Electron Corporation für die Komponente Schwefeldioxid, Berichts-Nr.: 936/21203248/D1 Seite 69 von 509

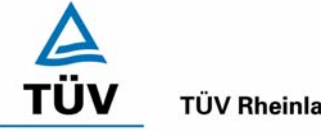

**TÜV Rheinland Group** 

Nach DIN EN 14212 wird die Verfügbarkeit wie folgt berechnet:

$$
A_a = \frac{t_t}{t_u} * 100
$$

Dabei ist:

- A<sub>a</sub> die Verfügbarkeit des Messgerätes (%)
- *ut* die gesamte Zeitspanne mit validen Messwerten (hier 2797 h)
- *<sup>t</sup> t* die gesamte Zeitspanne der Feldprüfung, abzüglich der Zeit für Kalibrierung und Wartung (hier 2737 h)

Mit den Werten aus [Tabelle 31](#page-67-0) ergibt sich ebenfalls eine Verfügbarkeit von 98 %.

# **6.5 Bewertung**

Die Verfügbarkeit ist größer als 90 %, somit ist die Mindestanforderung erfüllt. Das Leistungskriterium der DIN EN 14212 wird mit einer Verfügbarkeit von 98 % erfüllt.

Mindestanforderung erfüllt? ja

# **6.6 Umfassende Darstellung des Prüfergebnisses**

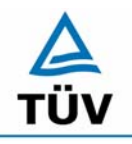

Seite 70 von 509

Bericht über die Eignungsprüfung der Immissionsmesseinrichtung SO2 Analysator Modell 43i der Firma Thermo Electron Corporation für die Komponente Schwefeldioxid, Berichts-Nr.: 936/21203248/D1

# **6.1 5.2.19 Konverterwirkungsgrad**

*Bei Messeinrichtungen mit einem Konverter muss dessen Wirkungsgrad mindestens 95 % betragen.* 

# **6.2 Gerätetechnische Ausstattung**

entfällt

## **6.3 Durchführung der Prüfung**

entfällt

#### **6.4 Auswertung**

entfällt

## **6.5 Bewertung**

Nicht zutreffend.

Mindestanforderung erfüllt? nicht zutreffend

# **6.6 Umfassende Darstellung des Prüfergebnisses**

Bericht über die Eignungsprüfung der Immissionsmesseinrichtung SO2 Analysator Modell 43i der Firma Thermo Electron Corporation für die Komponente Schwefeldioxid, Berichts-Nr.: 936/21203248/D1 Seite 71 von 509

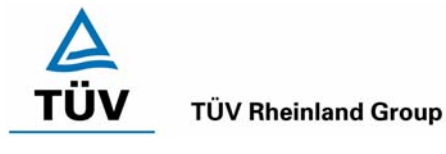

# **6.1 5.2.20 Wartungsintervall**

*Das Wartungsintervall der Messeinrichtung ist zu ermitteln und anzugeben. Das Wartungsintervall sollte möglichst 28 Tage, muss jedoch mindestens 14 Tage betragen.* 

*DIN EN 14212: 8.5.6 Wartungsintervall mindestens 14 Tage* 

#### **6.2 Gerätetechnische Ausstattung**

Prüfstandards zur Bestimmung des Driftverhaltens.

## **6.3 Durchführung der Prüfung**

Im Rahmen der Prüfung ist festzustellen, welche Wartungsarbeiten in welchen Zeitabständen für die einwandfreie Funktionsfähigkeit der Messeinrichtung erforderlich sind. Soweit gerätetechnisch keine aufwändigen Wartungsarbeiten in kürzeren Zeitabständen notwendig sind, ergibt sich das Wartungsintervall im Wesentlichen aus dem Driftverhalten der Messeinrichtung.

## **6.4 Auswertung**

Aus der mittleren zeitlichen Änderung des Nullpunktes ergibt sich ein theoretisches Wartungsintervall für den Nullpunkt der beiden Messeinrichtungen.

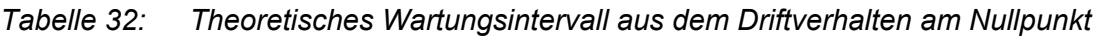

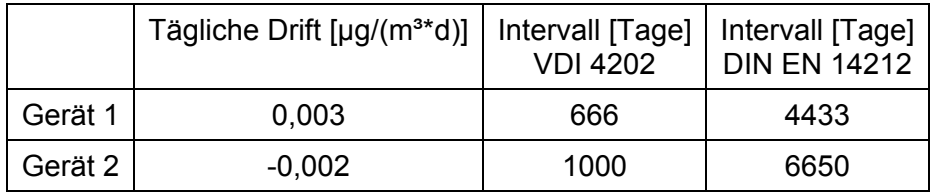

Für die Drift des Messwertes und damit verbundene Kalibrierarbeiten ergeben sich folgende zeitliche Intervalle. Die Zeiträume ergeben sich aus der Regression des Verlaufes der Referenzpunktdrift und lauten:

*Tabelle 33: Theoretisches Wartungsintervall aus dem Driftverhalten am Referenzpunkt* 

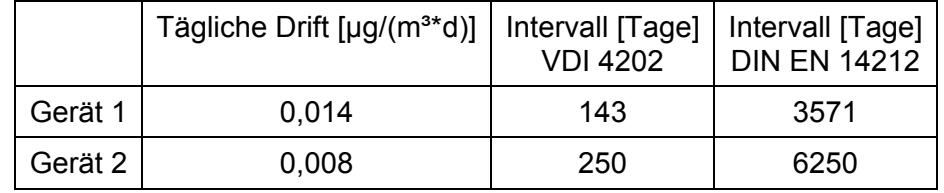

Die Anzahl der Tage ergibt sich aus der zulässigen Drift im Wartungsintervall von 2 µg/m<sup>3</sup> (VDI 4202) bzw. 13,3  $\mu q/m^3$  (DIN EN 14212, Nullpunkt) und 50  $\mu q/m^3$  (DIN EN 14212, Referenzpunkt), dividiert durch die aus der Regression ermittelte tägliche Drift.

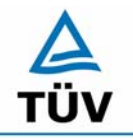

Bericht über die Eignungsprüfung der Immissionsmesseinrichtung SO2 Analysator Modell 43i der Firma Thermo Electron Corporation für die Komponente Schwefeldioxid, Berichts-Nr.: 936/21203248/D1

Seite 72 von 509

Neben der Drift beeinflussen zusätzliche Wartungsarbeiten die Dauer das Wartungsintervall, welche sich bei den Thermo 43i Geräten auf den Austausch der geräteinternen Teflonfilter am Analysatoreingang beschränken. Die Filter befinden sich in der Probenahmeleitung an der Rückseite des Analysatoren und sind während der Feldtestdauer monatlich gewechselt worden.

Allein aus den Ergebnissen der Driftuntersuchungen hat die Messeinrichtung damit ein Wartungsintervall von mindestens 143 Tagen erreicht. Das notwendige Intervall für die Auswechslung der internen Staubfilter ist standortspezifisch zu ermitteln.

# **6.5 Bewertung**

Nach den Anforderungen der VDI 4202 Blatt 1 kann der Messeinrichtung bei einem Feldprüfzeitraum von 3 Monaten bei den vorliegenden Ergebnissen, dass längstmögliche Wartungsintervall von 1 Monat zugesprochen werden.

Auf Basis der Anforderungen der Richtlinie DIN EN 14212 beträgt das ermittelte Wartungsintervall theoretisch 3571 Tage.

Mindestanforderung erfüllt? ja

# **6.6 Umfassende Darstellung des Prüfergebnisses**
Bericht über die Eignungsprüfung der Immissionsmesseinrichtung SO2 Analysator Modell 43i der Firma Thermo Electron Corporation für die Komponente Schwefeldioxid, Berichts-Nr.: 936/21203248/D1 Seite 73 von 509

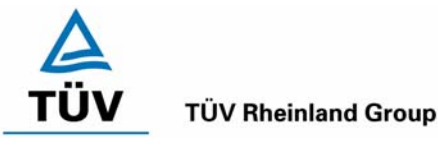

# **6.1 5.2.21 Gesamtunsicherheit**

*Die erweiterte Messunsicherheit der Messeinrichtung ist zu ermitteln. Dieser ermittelte Wert darf die Vorgaben der EU-Tochterrichtlinien zur Luftqualität nicht überschreiten.* 

## **6.2 Gerätetechnische Ausstattung**

Keine zusätzlichen Geräte notwendig.

## **6.3 Durchführung der Prüfung**

Berechnung der Gesamtunsicherheit aus den Daten der durchgeführten Messreihen.

## **6.4 Auswertung**

Die Ermittlung der erweiterten Gesamtunsicherheit u<sub>M</sub> der Messwerte der Messeinrichtung erfolgt nach Anhang C der VDI 4203 Blatt 1 aus den Unsicherheitsbeiträgen u<sub>k</sub> der relevanten Verfahrenskenngrößen.

## *Tabelle 34: Erweiterte Unsicherheit der Einzelwerte, Gerät 1, Bezugswert 350 µg/m³*

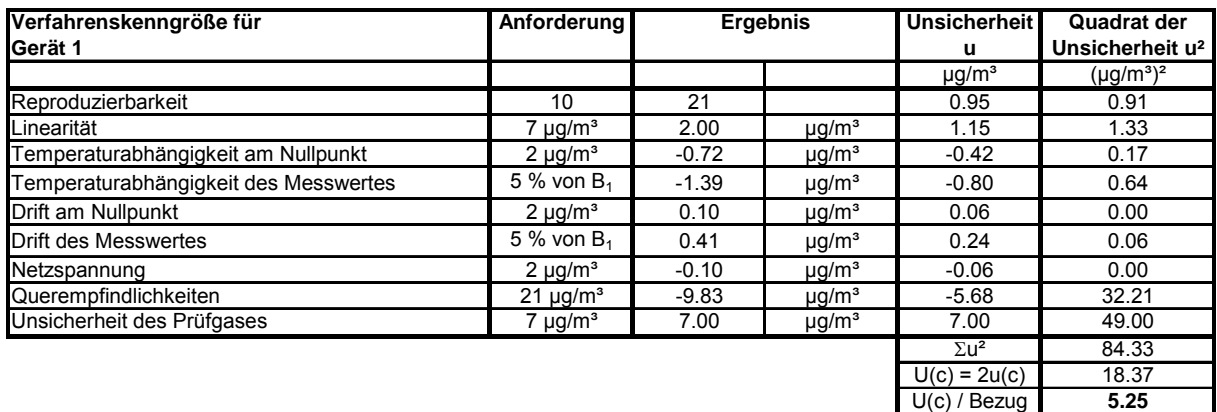

## *Tabelle 35: Erweiterte Unsicherheit der Einzelwerte, Gerät 2, Bezugswert 350 µg/m³*

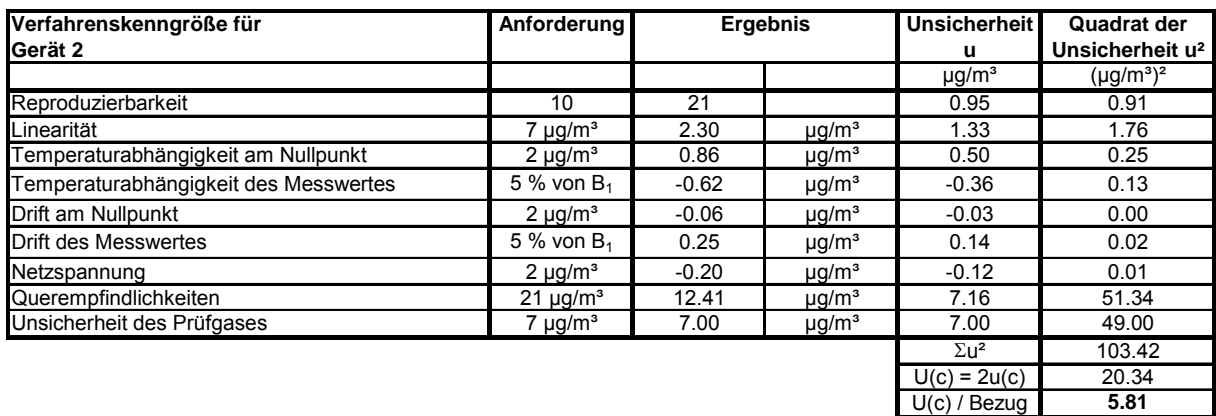

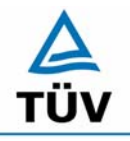

### **TÜV Rheinland Group**

Seite 74 von 509

Bericht über die Eignungsprüfung der Immissionsmesseinrichtung SO2 Analysator Modell 43i der Firma Thermo Electron Corporation für die Komponente Schwefeldioxid, Berichts-Nr.: 936/21203248/D1

*Tabelle 36: Erweiterte Unsicherheit der Mittelwerte, Gerät 1, Bezugswert 20 µg/m³* 

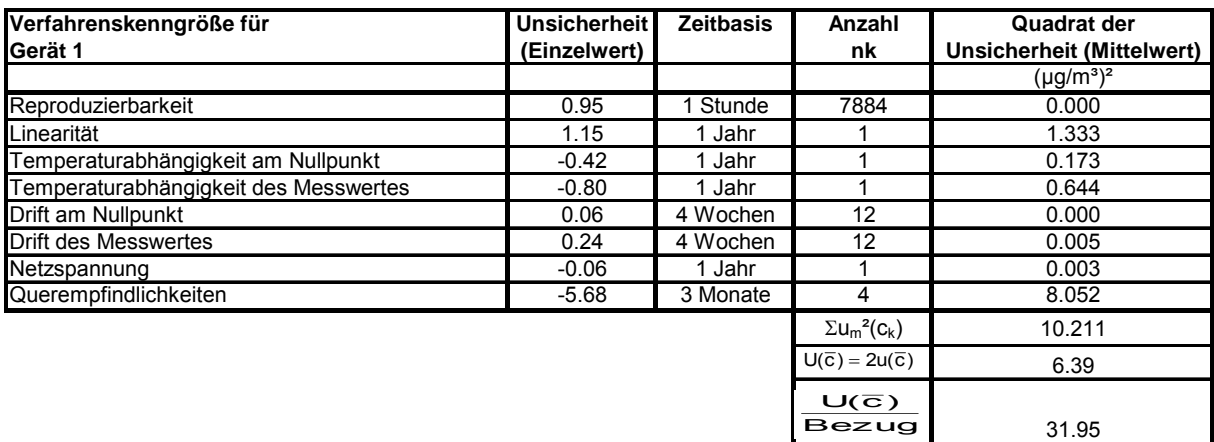

*Tabelle 37: Erweiterte Unsicherheit der Mittelwerte, Gerät 2, Bezugswert 20µg/m³* 

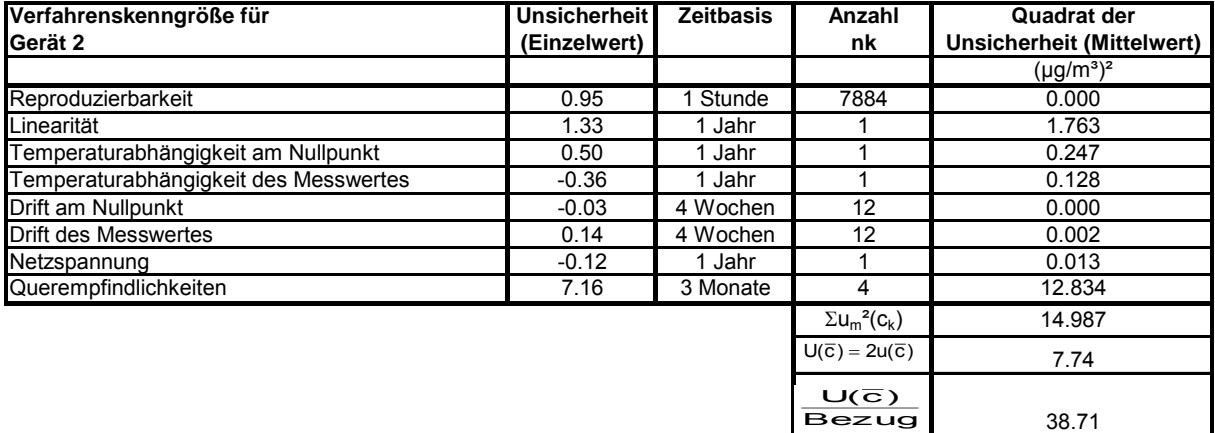

Zur Berechnung der erweiterten Messunsicherheiten wurden die Einzelergebnisse zu den jeweiligen Prüfpunkten zusammenfassend bewertet. Soweit aus den einzelnen Untersuchungen mehrere unabhängige Ergebnisse zur Verfügung standen, wurde der jeweils ungünstigste Wert eingesetzt.

Die Gesamtunsicherheiten ergeben sich zu 5,25 % bzw. 5,81 % für U(c) und 31,95 % bzw. 38,71 % für  $U(\bar{c})$ .

Die geforderte Messunsicherheit der Mittelwerte (U( $\overline{c}$ )) von maximal 15 % wurde von beiden Geräten nicht erfüllt. Wie zu sehen wird die Messunsicherheit maßgeblich von dem Faktor der Querempfindlichkeitsuntersuchungen beeinflusst. Beide Messgeräte erfüllen die Anforderungen der Querempfindlichkeit mit etwa 50 % besseren Ergebnissen als in diesem Prüfpunkt gefordert. Unter den gegebenen Bedingungen (Bezugswert von 20 µg/m<sup>3</sup>) ist die Messunsicherheit der Mittelwerte nicht einzuhalten. In der Neuauflage der VDI 4203 Blatt 3 (Vorentwurf 04 vom 30.05.2007) wird diese Auswertung vollständig verworfen.

Bericht über die Eignungsprüfung der Immissionsmesseinrichtung SO2 Analysator Modell 43i der Firma Thermo Electron Corporation für die Komponente Schwefeldioxid, Berichts-Nr.: 936/21203248/D1 Seite 75 von 509

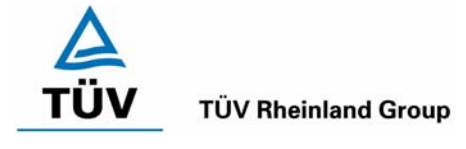

# **6.5 Bewertung**

Die Messeinrichtung unterschreitet die geforderte Gesamtunsicherheit von 15 % mit maximal 5,81 % deutlich.

Mindestanforderung erfüllt? ja

# **6.6 Umfassende Darstellung des Prüfergebnisses**

Hier nicht erforderlich.

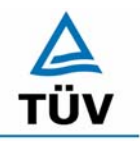

# **TÜV Rheinland Group**

Seite 76 von 509

Bericht über die Eignungsprüfung der Immissionsmesseinrichtung SO2 Analysator Modell 43i der Firma Thermo Electron Corporation für die Komponente Schwefeldioxid, Berichts-Nr.: 936/21203248/D1

## **6.1 5.4 Anforderungen an Mehrkomponentenmesseinrichtungen**

*Mehrkomponentenmesseinrichtungen müssen die Anforderungen für jede Einzelkomponente erfüllen, auch bei Simultanbetrieb aller Messkanäle. Bei sequentiellem Betrieb muss die Bildung von Stundenmittelwerten gesichert sein.* 

### **6.2 Gerätetechnische Ausstattung**

entfällt

## **6.3 Durchführung der Prüfung**

entfällt

### **6.4 Auswertung**

entfällt

### **6.5 Bewertung**

Bei der Messeinrichtung handelt es sich um eine Einkomponentenmesseinrichtung. Nicht zutreffend.

Mindestanforderung erfüllt? nicht zutreffend

## **6.6 Umfassende Darstellung des Prüfergebnisses**

Hier nicht erforderlich.

Bericht über die Eignungsprüfung der Immissionsmesseinrichtung SO2 Analysator Modell 43i der Firma Thermo Electron Corporation für die Komponente Schwefeldioxid, Berichts-Nr.: 936/21203248/D1 Seite 77 von 509

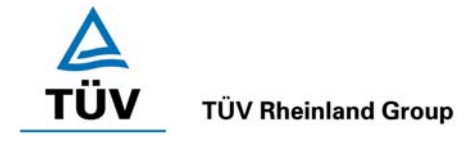

# **7 Weitere Prüfkriterien nach EN 14212**

# <span id="page-76-0"></span>**7.1 8.4.7 Empfindlichkeitskoeffizient des Probengasdrucks**

*Der Empfindlichkeitskoeffizient des Probengasdruckes muss ≤ 3,0 nmol/mol/kPa (entspricht 3 ppb oder 7,98 (µg/m³)/kPa) betragen.* 

# **7.2 Gerätetechnische Ausstattung**

Neben den üblichen Null- und Prüfgasen, wurde eine Mischstation, Klemmen und Druckmesser verwendet.

# **7.3 Durchführung der Prüfung**

Die Messungen wurden bei einer Konzentration von etwa 70 % bis 80 % des Maximums des Zertifizierungsbereiches von SO<sub>2</sub> (ca. 700 µg/m<sup>3</sup>) bei absoluten Drücken von etwa 80 kPa ± 0,2 kPa und etwa 110 kPa ± 2 kPa durchgeführt. Bei jedem Druck sind nach einer Zeitspanne, die der unabhängigen Messung entspricht, drei Einzelmessungen durchzuführen. Die Mittelwerte dieser Messungen bei allen Drücken werden berechnet.

Zur Durchführung der Prüfung wurde zur Erzeugung des Überdruckes der Volumenstrom des Prüfgaserzeugungssystems höher gewählt als der von den Analysatoren angesaugte Volumenstrom. Der in der Zuleitung zu den Analysatoren befindliche Bypass wurde anschließend bis zum Erreichen des erforderlichen Überdruckes angedrosselt. Der Unterdruck wurde von der Analysatorenpumpe selbst erzeugt, indem der Bypass geschlossen wurde und zeitgleich die Prüfgasmenge reduziert wurde.

# **7.4 Auswertung**

Der Empfindlichkeitskoeffizient des Probendruckes ergibt sich wie folgt:

$$
b_{_{gp}} = \left| \frac{(C_{_{P1}} - C_{_{P2}})}{(P_2 - P_1)} \right|
$$

Dabei ist:

- *b<sub>gp</sub>* der Einfluss des Probengasdruckes
- $C_{p_1}$  der Mittelwert der Messung beim Probengasdruck P<sub>1</sub>

(303 ppb bei Gerät 1; 304,3 ppb bei Gerät 2)

 $C_{P2}$  der Mittelwert der Messung beim Probengasdruck P<sub>2</sub>

(301,7 ppb bei Gerät 1; 302,7 ppb bei Gerät 2)

- $P_1$  der Probengasdruck P<sub>1</sub> (80 kPa)
- *P*<sub>2</sub> der Probengasdruck P<sub>2</sub> (110 kPa)

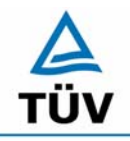

**TÜV Rheinland Group** 

Seite 78 von 509

Bericht über die Eignungsprüfung der Immissionsmesseinrichtung SO2 Analysator Modell 43i der Firma Thermo Electron Corporation für die Komponente Schwefeldioxid, Berichts-Nr.: 936/21203248/D1

Es ergibt sich ein Empfindlichkeitskoeffizient des Probengasdruckes von:

Gerät 1: 0,12 (µg/m<sup>3</sup>)/kPa entspricht 0,04 (nmol/mol/kPa) Gerät 2: 0,13 (µg/m<sup>3</sup>)/kPa entspricht 0,05 (nmol/mol/kPa)

Damit werden die Leistungskriterien der DIN EN 14212 eingehalten.

# **7.5 Bewertung**

Der Empfindlichkeitskoeffizient erfüllt die Mindestanforderung der DIN EN 14212. Mindestanforderungen erfüllt? ja

# **7.6 Umfassende Darstellung**

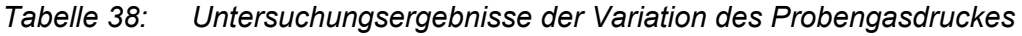

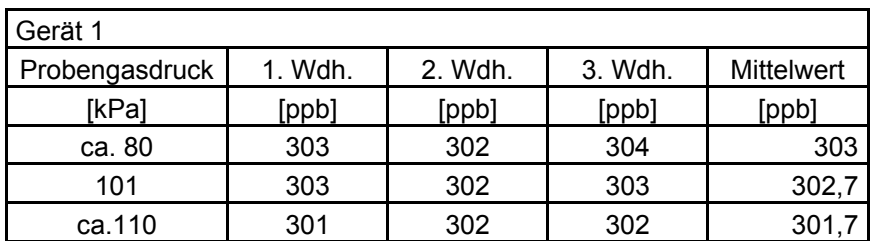

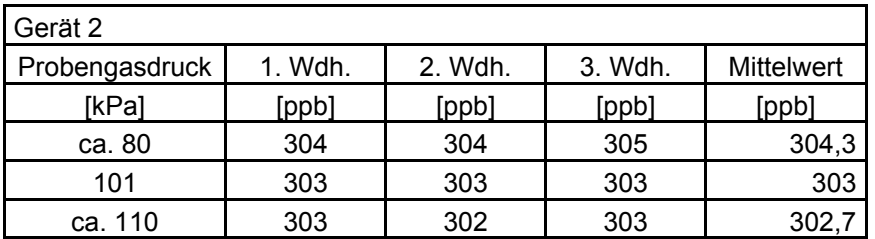

Bericht über die Eignungsprüfung der Immissionsmesseinrichtung SO2 Analysator Modell 43i der Firma Thermo Electron Corporation für die Komponente Schwefeldioxid, Berichts-Nr.: 936/21203248/D1 Seite 79 von 509

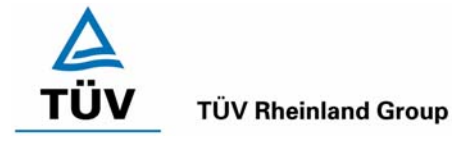

# <span id="page-78-0"></span>**7.2 8.4.8 Empfindlichkeitskoeffizient der Probengastemperatur**

*Der Empfindlichkeitskoeffizient der Probengastemperatur muss ≤ 1,0 nmol/mol/K (entspricht 1 ppb oder 2,66 (µg/m³)/K) betragen.* 

# **7.2 Gerätetechnische Ausstattung**

Klimakammer.

# **7.3 Durchführung der Prüfung**

Die Prüfung wurde parallel zu Prüfpunkt 8.4.9 Empfindlichkeitskoeffizient der Umgebungstemperatur durchgeführt. Durch die Wahl der Leitungslänge in der Klimakammer wurde sichergestellt, dass die Temperatur des Prüfgases bis zum Eintritt in den Analysator die geforderten Temperaturen von 0°C und 30°C erreichte.

# **7.4 Auswertung**

Der Empfindlichkeitskoeffizient der Probengastemperatur ergibt sich wie folgt:

$$
b_{gt} = \frac{(C_{T2} - C_{T1})}{(T_2 - T_1)}
$$

Dabei ist:

- *b<sub>at</sub>* der Einfluss des Probengasdruckes
- *C<sub>T1</sub>* der Mittelwert der Messung bei der Probengastemperatur T<sub>1</sub>

(686,28 µg/m³ bei Gerät 1; 700,17 µg/m³ bei Gerät 2)

 $C_{T2}$  der Mittelwert der Messung bei der Probengastemperatur T<sub>2</sub>

(680,37 µg/m³ bei Gerät 1; 683,03 µg/m³ bei Gerät 2)

- $T_1$  die Probengastemperatur T<sub>1</sub> (0°C)
- $T_2$  die Probengastemperatur T<sub>2</sub> (30°C)

Es ergibt sich ein Empfindlichkeitskoeffizient der Probengastemperatur von:

- Gerät 1:  $-0,20 \text{ (µg/m}^3)/K$  entspricht  $-0.08 \text{ (mmol/mol/K)}$
- Gerät 2:  $-0.57 \text{ (µg/m}^3)/K$  entspricht  $-0.21 \text{ (nmol/mol/K)}$

Damit werden die Leistungskriterien der DIN EN 14212 eingehalten.

# **7.5 Bewertung**

Die Mindestanforderungen werden eingehalten.

Mindestanforderungen erfüllt? ja

# **7.6 Umfassende Darstellung**

Hier nicht notwendig.

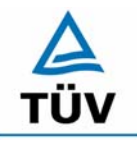

### **TÜV Rheinland Group**

Seite 80 von 509

Bericht über die Eignungsprüfung der Immissionsmesseinrichtung SO2 Analysator Modell 43i der Firma Thermo Electron Corporation für die Komponente Schwefeldioxid, Berichts-Nr.: 936/21203248/D1

## **7.3 Anhang G (normativ) Eignungsanerkennung nach DIN EN 14212**

*Die Eignungsanerkennung des Messgerätes besteht aus folgenden Schritten:* 

*1) Der Wert jeder einzelnen, im Labor geprüften Leistungskenngröße muss das in Tabelle 1 angegebene Kriterium erfüllen (siehe 8.2 in DIN EN 14212).* 

*2) Die erweiterte Messunsicherheit, die aus den Standardunsicherheiten der in der Laborprüfung ermittelten spezifischen Leistungskenngrößen berechnet wurde, erfüllt das in der Richtlinie 1999/30/EG angegebene Kriterium. Dieses Kriterium ist die maximal zulässige Unsicherheit von Einzelmessungen für kontinuierliche Messungen beim 1-Stunden-Grenzwert. Die relevanten spezifischen Leistungskenngrößen und das Berechnungsverfahren sind im Anhang G der DIN EN 14212 angegeben.* 

*3) Der Wert jeder einzelnen, in der Feldprüfung geprüften Leistungskenngröße muss das in Tabelle 1 angegeben Kriterium erfüllen (siehe 8.2 in DIN EN 14212).* 

*4) Die erweiterte Messunsicherheit, die aus den Standardunsicherheiten der in der Laborund Feldprüfung ermittelten spezifischen Leistungskenngrößen berechnet wurde, erfüllt das in der Richtlinie 1999/30/EG angegebene Kriterium. Dieses Kriterium ist die maximal zulässige Unsicherheit von Einzelmessungen für kontinuierliche Messungen beim 1- Stunden-Grenzwert. Die relevanten spezifischen Leistungskenngrößen und das Berechnungsverfahren sind im Anhang G der DIN EN 14212 angegeben.* 

### **7.2 Gerätetechnische Ausstattung**

Hier nicht nötig

### **7.3 Durchführung der Prüfung**

Am Ende der Prüfung wurden die nötigen Unsicherheiten mit den während der Prüfung erhaltenen Werten ausgerechnet.

### **7.4 Auswertung**

- Zu 1) Der Wert jeder einzelnen, im Labor geprüften Leistungskenngrößen erfüllt das in Tabelle 1 der DIN EN 14212 angegebene Kriterium.
- Zu 2) Die erweiterte Messunsicherheit, die aus den Standardunsicherheiten der in der Laborprüfung ermittelten spezifischen Leistungskenngrößen berechnet wurde, erfüllt das geforderte Kriterium.
- Zu 3) Der Wert jeder einzelnen, in der Feldprüfung geprüften Kenngröße erfüllt das in Tabelle 1 der DIN EN 14212 angegeben Kriterium.
- Zu 4) Die erweiterte Messunsicherheit, die aus den Standardunsicherheiten der in der Laborund Feldprüfung ermittelten spezifischen Leistungskenngrößen berechnet wurde, erfüllt das geforderte Kriterium.

Bericht über die Eignungsprüfung der Immissionsmesseinrichtung SO2 Analysator Modell 43i der Firma Thermo Electron Corporation für die Komponente Schwefeldioxid, Berichts-Nr.: 936/21203248/D1 Seite 81 von 509

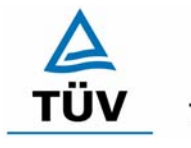

**TÜV Rheinland Group** 

# **7.5 Bewertung**

Die Mindestanforderungen werden eingehalten. Mindestanforderungen erfüllt? Ja

# **7.6 Umfassende Darstellung**

Die Ergebnisse zu den Punkten 1 und 3 sind in [Tabelle 39](#page-84-0) zusammengefasst.

Die Ergebnisse zu Punkt 2 sind in [Tabelle 40](#page-87-0) und [Tabelle 41](#page-87-1) zu finden.

Die Ergebnisse zu Punkt 4 sind in [Tabelle 42](#page-88-0) und [Tabelle 43](#page-88-1) zu finden.

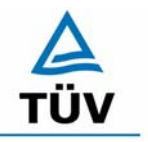

**TÜV Rheinland Group** 

Bericht über die Eignungsprüfung der Immissionsmesseinrichtung SO2 Analysator Modell 43i der Firma Thermo Electron Corporation für die Komponente Schwefeldioxid, Berichts-Nr.: 936/21203248/D1

Seite 82 von 509

# **8 Empfehlungen zum Praxiseinsatz**

## **8.1 Arbeiten im Wartungsintervall**

Neben den üblichen Kalibrierarbeiten ist es wichtig öfters den Zustand der geräteinternen Teflonfilter zu überprüfen, die bei zu starker Belegung zu einem Abfall des angesaugten Probenamevolumens führen kann. Die Dauer des Wechselintervalls der Filter, die das Verschmutzen der Geräte durch die angesaugte Umgebungsluft verhindern sollen, richtet sich ganz nach der Staubbelastung am Aufstellungsort.

Im Übrigen sind die Anweisungen des Herstellers zu beachten.

\_\_\_\_\_\_\_\_\_\_\_\_\_\_\_\_\_\_\_\_\_\_\_\_\_\_\_ \_\_\_\_\_\_\_\_\_\_\_\_\_\_\_\_\_\_\_\_\_\_\_\_\_\_\_

Immissionsschutz/Luftreinhaltung

Guido Baum

 $PXL5$ 

Dipl.-Ing. Guido Baum Dr. Peter Wilbring

Köln, [07.07.2006](#page-0-0) [936/21203248/D1](#page-0-1)

Bericht über die Eignungsprüfung der Immissionsmesseinrichtung SO2 Analysator Modell 43i der Firma Thermo Electron Corporation für die Komponente Schwefeldioxid, Berichts-Nr.: 936/21203248/D1 Seite 83 von 509

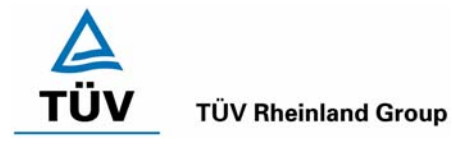

# **9 Literaturverzeichnis**

- VDI 4202 Blatt 1: Mindestanforderungen an automatische Immissionsmesseinrichtungen bei der Eignungsprüfung; Punktmessverfahren für gas- und partikelförmige Luftverunreinigungen, vom Juni 2002
- VDI 4203 Blatt 3: Prüfpläne für automatische Messeinrichtungen; Prüfprozeduren für Messeinrichtungen zur Punktförmigen Messung von - und partikelförmigen Immissionen, vom August 2004
- DIN EN 14212 Luftqualität Messverfahren zur Bestimmung der Konzentration von Schwefeldioxid mit Ultraviolett-Fluoreszenz, vom Juni 2005
- Richtlinie 96/62/EG des Rates vom 27.September 1996 über die Beurteilung und die Kontrolle der Luftqualität ABl. L 296, S. 55

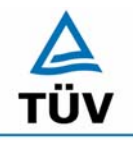

## **TÜV Rheinland Group**

Seite 84 von 509

**TÜV Rheinland Immissionsschutz und Energiesysteme GmbH Luftreinhaltung** 

Bericht über die Eignungsprüfung der Immissionsmesseinrichtung SO2 Analysator Modell 43i der Firma Thermo Electron Corporation für die Komponente Schwefeldioxid, Berichts-Nr.: 936/21203248/D1

# **10 Anlagen**

- Anhang 1: Anforderungen nach EN 14212
- Anhang 2: Mess- und Rechenwerte
- Anhang 3: Handbuch

Bericht über die Eignungsprüfung der Immissionsmesseinrichtung SO2 Analysator Modell 43i der Firma Thermo Electron Corporation für die Komponente Schwefeldioxid, Berichts-Nr.: 936/21203248/D1 Seite 85 von 509

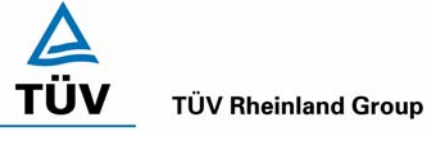

# **Anhang 1 : Anforderungen nach EN 14212**

#### <span id="page-84-0"></span>Leistungskenngröße Leistungskriterium Prüfergebnis eingehalten Seite 8.4.5 Wiederholstandardabweichung bei null ≤ 1,0 nmol/mol Gerät 1: 0,02 nmol/mol Gerät 2: 0,01 nmol/mol [ja](#page-27-0) [36](#page-35-0)  8.4.5 Wiederholstandardabweichung bei der Konzentration ct ≤ 3,0 nmol/mol Gerät 1: 0,03 nmol/mol Gerät 2: 0,03 nmol/mol [ja](#page-28-0) [36](#page-35-0)  8.4.6 "lack of fit" (Abweichung von der linearen Regression) Größte Abweichung von der linearen Regressionsfunktion bei Konzentration größer als null ≤ 4 % des Messwertes Abweichung bei null ≤ 5,0 nmol/mol Am Nullpunkt Gerät 1: 0,56 nmol/mol Gerät 2: 0,41 nmol/mol Am Referenzpunkt Gerät 1: -0,26 nmol/mol entspricht - 0,7 % vom Soll Gerät 2: -0,74 nmol/mol entspricht - 1,96 % vom Soll ia  $\vert$  32 8.4.7 Empfindlichkeitskoeffizient des Probengasdruckes ≤ 3,0 nmol/mol/kPa Gerät 1: 0,04 nmol/mol/kPa Gerät 2: 0,05 nmol/mol/kPa [ja](#page-32-0) [77](#page-76-0)  8.4.8 Empfindlichkeitskoeffizient der Probengastemperatur ≤ 1,0 nmol/mol/K Gerät 1: -0,08 nmol/mol/K Gerät 2: -0,21 nmol/mol/K [ja](#page-32-0) [79](#page-78-0)  8.4.9 Empfindlichkeitskoeffizient der Umgebungstemperatur ≤ 1,0 nmol/mol/K  $\vert$  Am Nullpunkt Gerät 1: 0,02 nmol/mol/K Gerät 2: 0,02 nmol/mol/K Am Referenzpunkt Gerät 1: 0,19 nmol/mol/K Gerät 2: 0,26 nmol/mol/K [ja](#page-38-0) [40](#page-39-0)  [43](#page-42-0)  8.4.10 Empfindlichkeitskoeffizient der elektrischen Spannung ≤ 1,0 nmol/mol/V Gerät 1: -0,01 nmol/mol/V Gerät 2: -0,01 nmol/mol/V [ja](#page-41-0) [62](#page-61-0)  8.4.11 Störkomponenten bei null und der Konzentration ct  $H<sub>2</sub>O \le 10$  nmol/mol  $H_2S \leq 5.0$  nmol/mol  $NH<sub>3</sub> \leq 5.0$  nmol/mol  $NO \leq 5.0$  nmol/mol  $NO<sub>2</sub> \le 5.0$  nmol/mol m-Xylol ≤ 10 nmol/mol Gerät 1: H<sub>2</sub>O -0,17 nmol/mol am Nullpunkt –1,67 nmol/mol am Referenzpunkt  $H<sub>2</sub>S$ -0,07 nmol/mol am Nullpunkt -0,67 nmol/mol am Referenzpunkt  $NH<sub>2</sub>$ 0,1 nmol/mol am Nullpunkt -0,33 nmol/mol am Referenzpunkt [ja](#page-44-0) [52](#page-51-0)

# *Tabelle 39: Leistungsanforderungen nach DIN EN 14212*

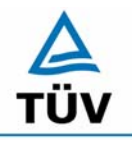

## **TÜV Rheinland Group**

Seite 86 von 509

Bericht über die Eignungsprüfung der Immissionsmesseinrichtung SO2 Analysator Modell 43i der Firma Thermo Electron Corporation für die Komponente Schwefeldioxid, Berichts-Nr.: 936/21203248/D1

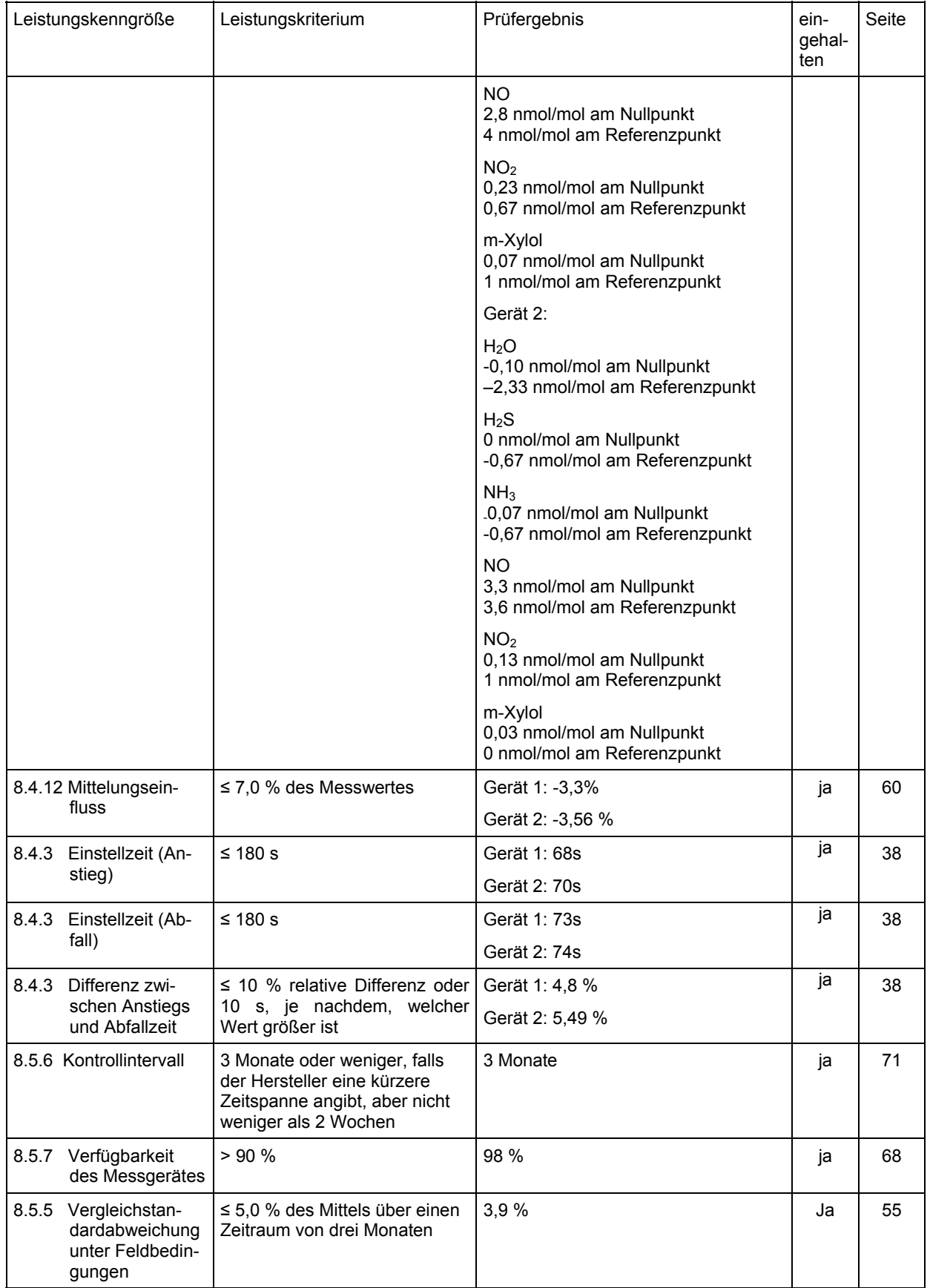

TÜV Rheinland Group

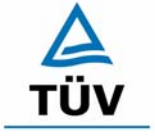

# **TÜV Rheinland Group**

Bericht über die Eignungsprüfung der Immissionsmesseinrichtung SO2 Analysator Modell 43i der Firma Thermo Electron Corporation für die Komponente Schwefeldioxid, Berichts-Nr.: 936/21203248/D1 Seite 87 von 509

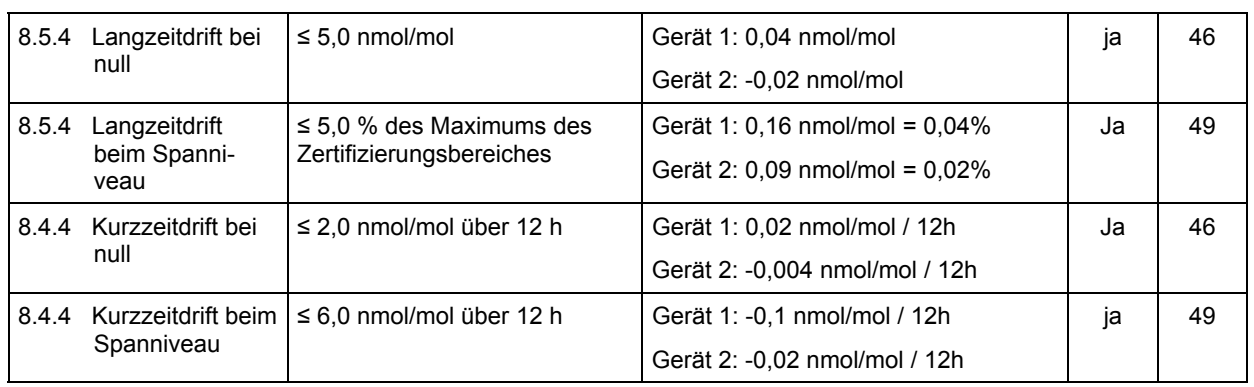

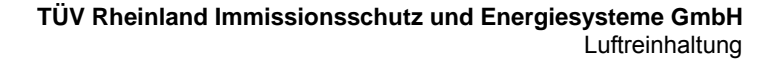

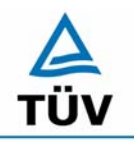

### **TÜV Rheinland Group**

Bericht über die Eignungsprüfung der Immissionsmesseinrichtung SO2 Analysator Modell 43i der Firma Thermo Electron Corporation für die Komponente Schwefeldioxid, Berichts-Nr.: 936/21203248/D1

Seite 88 von 509

## <span id="page-87-0"></span>*Tabelle 40: Erweiterte Unsicherheit aus den Ergebnissen der Laborprüfung nach DIN EN 14212, Gerät 1*

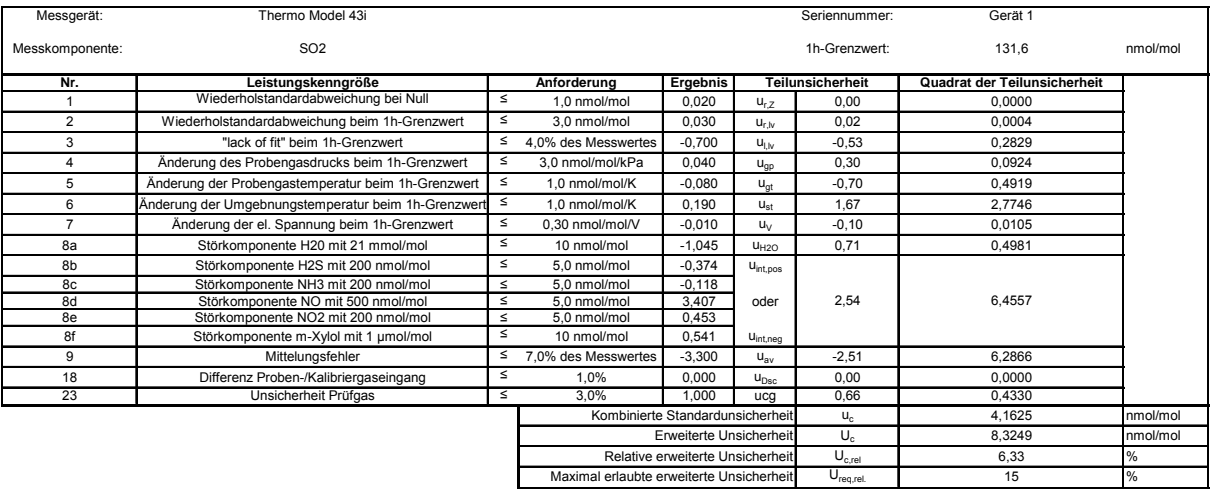

## <span id="page-87-1"></span>*Tabelle 41: Erweiterte Unsicherheit aus den Ergebnissen der Laborprüfung nach DIN EN 14212, Gerät 2*

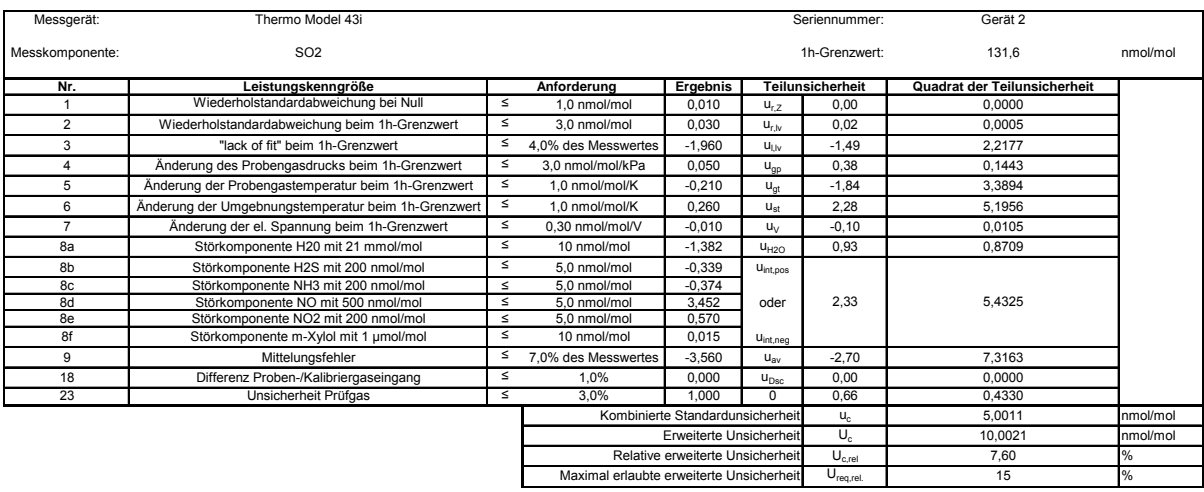

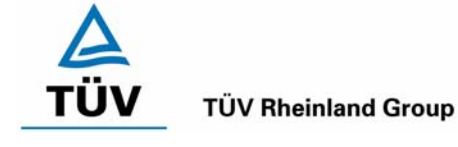

Bericht über die Eignungsprüfung der Immissionsmesseinrichtung SO2 Analysator Modell 43i der Firma Thermo Electron Corporation für die Komponente Schwefeldioxid, Berichts-Nr.: 936/21203248/D1 Seite 89 von 509

## <span id="page-88-0"></span>*Tabelle 42 Erweiterte Unsicherheit aus den Ergebnissen der Labor- und Feldprüfungen nach DIN EN 14212, Gerät 1*

| Messgerät:      | Thermo Model 43i                                    |        |                                          |                                  |                         | Seriennummer:                                        | Gerät <sub>1</sub>           |          |
|-----------------|-----------------------------------------------------|--------|------------------------------------------|----------------------------------|-------------------------|------------------------------------------------------|------------------------------|----------|
| Messkomponente: | SO <sub>2</sub>                                     |        |                                          |                                  |                         | 1h-Grenzwert:                                        | 131.6                        | nmol/mol |
| Nr.             | Leistungskenngröße                                  |        | Anforderung                              | Ergebnis                         |                         | <b>Teilunsicherheit</b>                              | Quadrat der Teilunsicherheit |          |
|                 | Wiederholstandardabweichung bei Null                | $\leq$ | 1.0 nmol/mol                             | 0.020                            | $U_{r,Z}$               | 0,00                                                 | 0,0000                       |          |
| $\overline{2}$  | Wiederholstandardabweichung beim 1h-Grenzwert       | ≤      | 3.0 nmol/mol                             | 0.030                            | $U_{\text{r},\text{b}}$ | nicht berücksichtigt,<br>da ur.lv = $0.02 <$<br>ur.f |                              |          |
| 3               | "lack of fit" beim 1h-Grenzwert                     | $\leq$ | 4.0% des Messwertes                      | $-0.700$                         | $U_{\text{LW}}$         | $-0.53$                                              | 0.2829                       |          |
| 4               | Änderung des Probengasdrucks beim 1h-Grenzwert      | $\leq$ | 3.0 nmol/mol/kPa                         | 0.040                            | $U_{qp}$                | 0.30                                                 | 0.0924                       |          |
| 5               | Änderung der Probengastemperatur beim 1h-Grenzwert  | $\leq$ | 1.0 nmol/mol/K                           | $-0.080$                         | $U_{qt}$                | $-0.70$                                              | 0.4919                       |          |
| 6               | Änderung der Umgebnungstemperatur beim 1h-Grenzwert | $\leq$ | 1.0 nmol/mol/K                           | 0.190                            | $U_{\rm st}$            | 1.67                                                 | 2.7746                       |          |
| $\overline{7}$  | Änderung der el. Spannung beim 1h-Grenzwert         | ś      | 0.30 nmol/mol/V                          | $-0.010$                         | $u_v$                   | $-0.10$                                              | 0.0105                       |          |
| 8a              | Störkomponente H20 mit 21 mmol/mol                  | $\leq$ | 10 nmol/mol                              | $-1.045$                         | $U_{H2O}$               | 0.71                                                 | 0.4981                       |          |
| 8b              | Störkomponente H2S mit 200 nmol/mol                 | ś      | 5.0 nmol/mol                             | $-0.374$                         | U <sub>int,pos</sub>    |                                                      |                              |          |
| 8c              | Störkomponente NH3 mit 200 nmol/mol                 | $\leq$ | 5.0 nmol/mol                             | $-0.118$                         |                         |                                                      |                              |          |
| 8d              | Störkomponente NO mit 500 nmol/mol                  | $\leq$ | 5.0 nmol/mol                             | 3.407                            | oder                    | 2.54                                                 | 6.4557                       |          |
| 8e              | Störkomponente NO2 mit 200 nmol/mol                 | $\leq$ | 5.0 nmol/mol                             | 0.453                            |                         |                                                      |                              |          |
| 8f              | Störkomponente m-Xylol mit 1 µmol/mol               | $\leq$ | 10 nmol/mol                              | 0.541                            | U <sub>int,neg</sub>    |                                                      |                              |          |
| 9               | Mittelungsfehler                                    | ≤      | 7.0% des Messwertes                      | $-3.300$                         | $U_{\rm av}$            | $-2,51$                                              | 6.2866                       |          |
| 10              | Vergleichspräzision unter Feldbedingungen           | s      | 5.0% des Mittels über 3 Mon.             | 3.900                            | $U_{rf}$                | 5.13                                                 | 26.3415                      |          |
| 11              | Langzeitdrift bei Null                              | ζ      | 5.0 nmol/mol                             | 0.040                            | $U_{d,l,z}$             | 0.02                                                 | 0.0005                       |          |
| 12              | Langzeitdrift beim 1h-Grenzwert                     | ≤      | 5.0% des Max, des Zert, bereichs         | 0.040                            | $U_{d,LN}$              | 0.03                                                 | 0.0009                       |          |
| 18              | Differenz Proben-/Kalibriergaseingang               | ≤      | 1.0%                                     | 0.000                            | U <sub>Dsc</sub>        | 0.00                                                 | 0.0000                       |          |
| 23              | Unsicherheit Prüfgas                                | Δ      | 3.0%                                     | 1.000                            | uca                     | 0.66                                                 | 0.4330                       |          |
|                 |                                                     |        |                                          | Kombinierte Standardunsicherheit |                         | $U_{\rm c}$                                          | 6.6082                       | nmol/mol |
|                 |                                                     |        |                                          | Erweiterte Unsicherheit          |                         | $U_{\rm c}$                                          | 13.2164                      | nmol/mol |
|                 |                                                     |        |                                          | Relative erweiterte Unsicherheit |                         | $U_{c,rel}$                                          | 10.04                        | %        |
|                 |                                                     |        | Maximal erlaubte erweiterte Unsicherheit |                                  |                         | $U_{req, rel.}$                                      | 15                           | %        |

<span id="page-88-1"></span>*Tabelle 43 Erweiterte Unsicherheit aus den Ergebnissen der Labor- und Feldprüfungen nach DIN EN 14212, Gerät 2* 

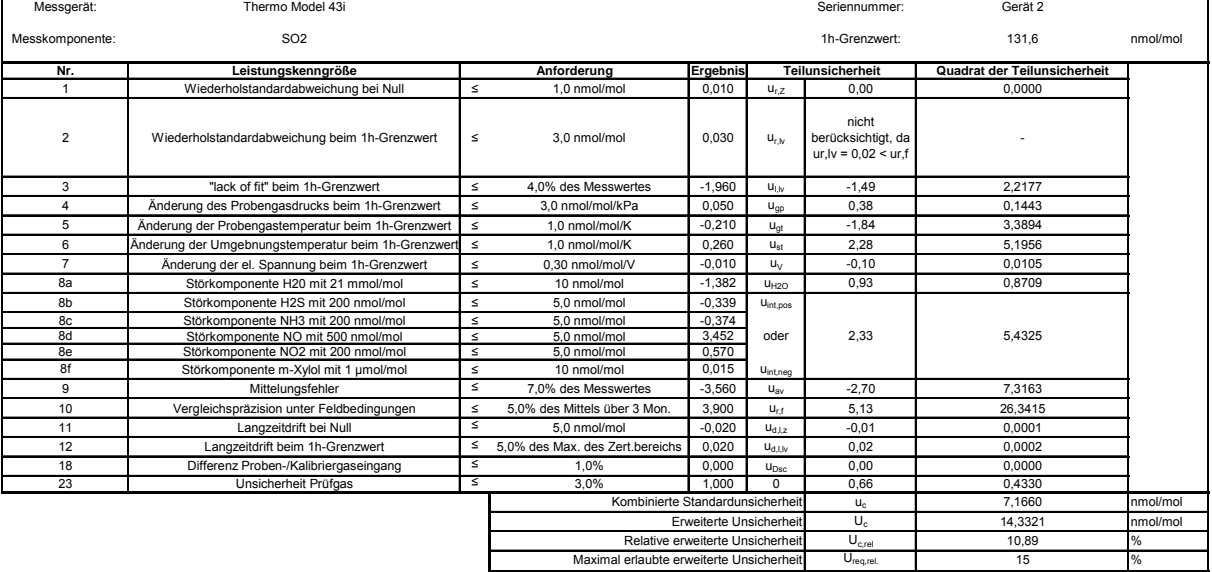

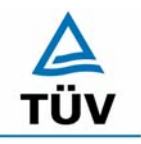

**TÜV Rheinland Group** 

Bericht über die Eignungsprüfung der Immissionsmesseinrichtung SO2 Analysator Modell 43i der Firma Thermo Electron Corporation für die Komponente Schwefeldioxid, Berichts-Nr.: 936/21203248/D1

Seite 90 von 509

# **Anhang 2 : Mess- und Rechenwerte**

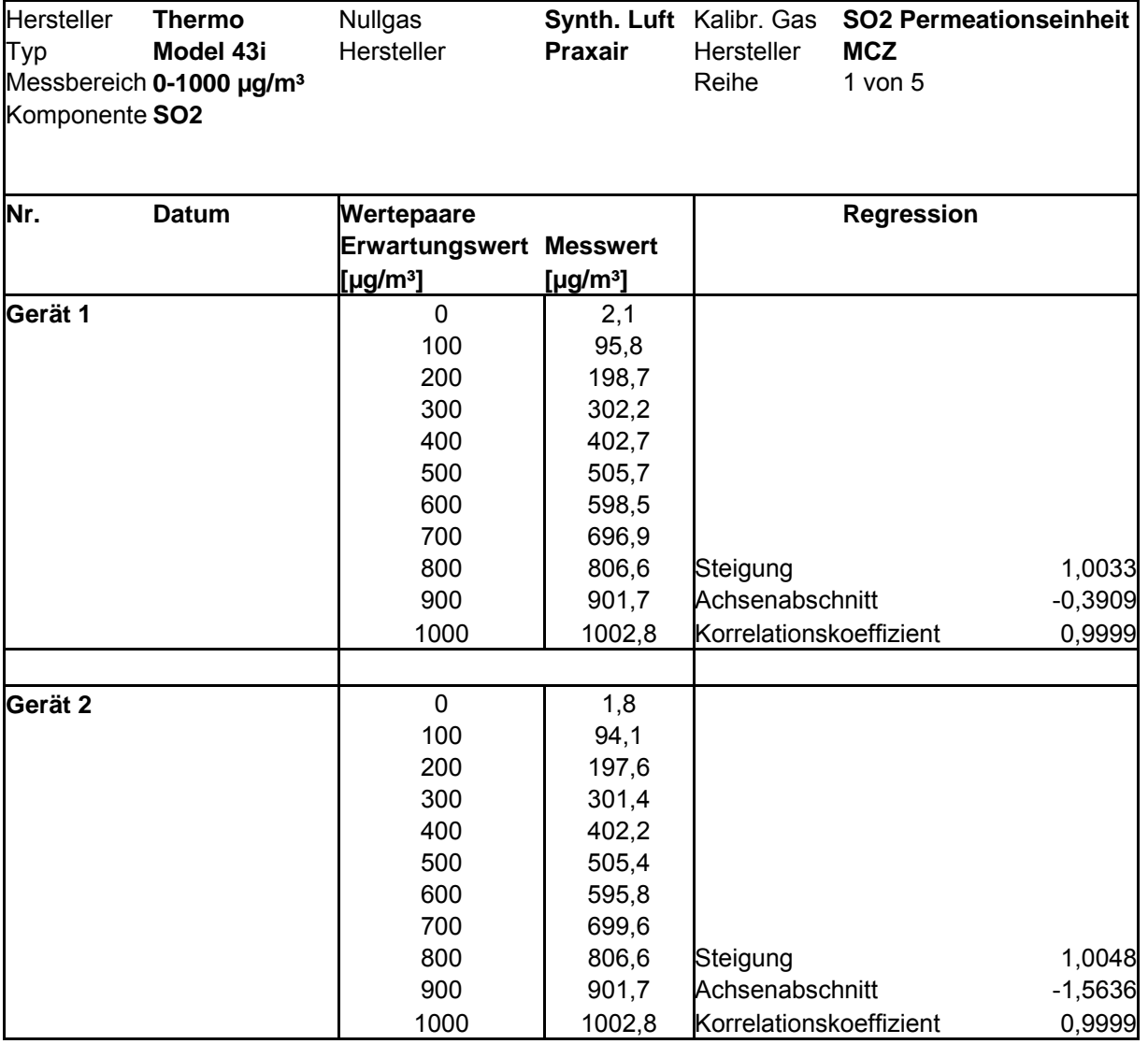

*Tabelle 44: Linearität Thermo 43 i 1/5* 

Bericht über die Eignungsprüfung der Immissionsmesseinrichtung SO2 Analysator Modell 43i der Firma Thermo Electron Corporation für die Komponente Schwefeldioxid, Berichts-Nr.: 936/21203248/D1 Seite 91 von 509

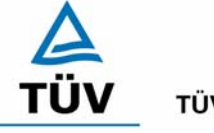

**TÜV Rheinland Group** 

## *Tabelle 45: Linearität Thermo 43i 2/5*

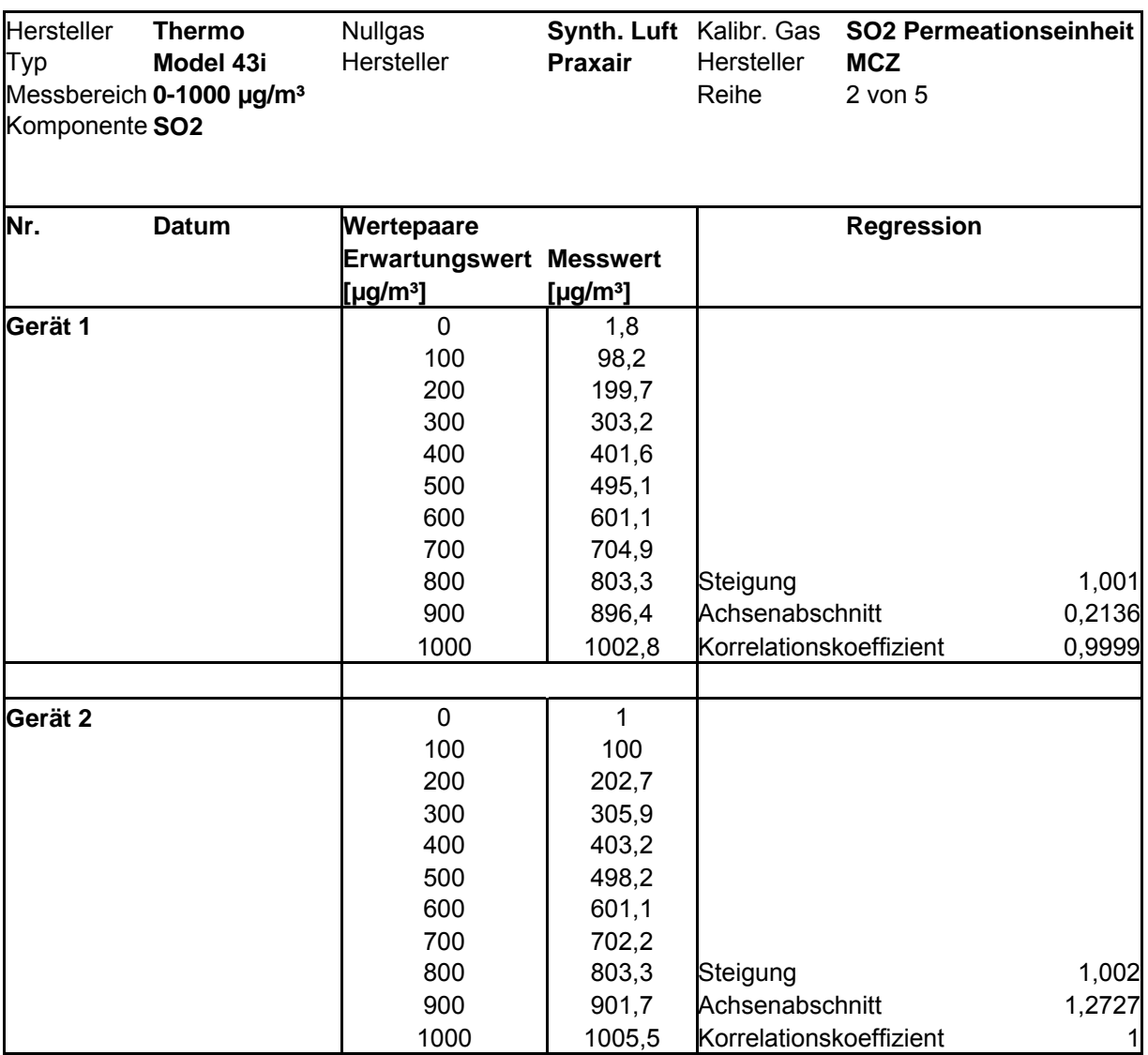

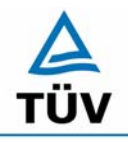

## **TÜV Rheinland Group**

Bericht über die Eignungsprüfung der Immissionsmesseinrichtung SO2 Analysator Modell 43i der Firma Thermo Electron Corporation für die Komponente Schwefeldioxid, Berichts-Nr.: 936/21203248/D1

Seite 92 von 509

### *Tabelle 46: Linearität Thermo 43i 3/5*

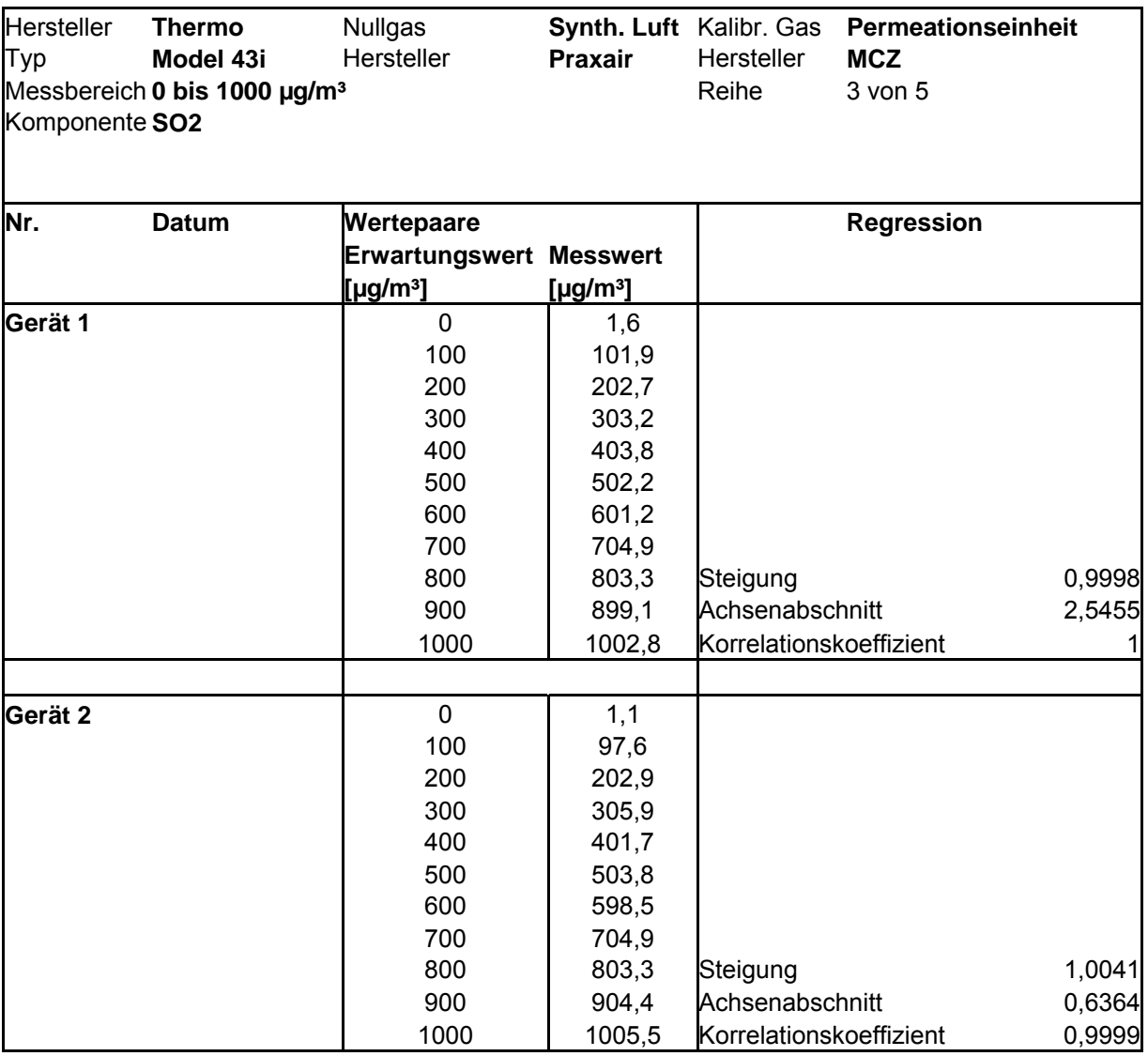

Bericht über die Eignungsprüfung der Immissionsmesseinrichtung SO2 Analysator Modell 43i der Firma Thermo Electron Corporation für die Komponente Schwefeldioxid, Berichts-Nr.: 936/21203248/D1 Seite 93 von 509

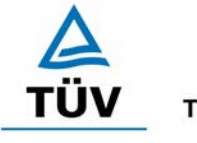

**TÜV Rheinland Group** 

## *Tabelle 47: Linearität Thermo 43i 4/5*

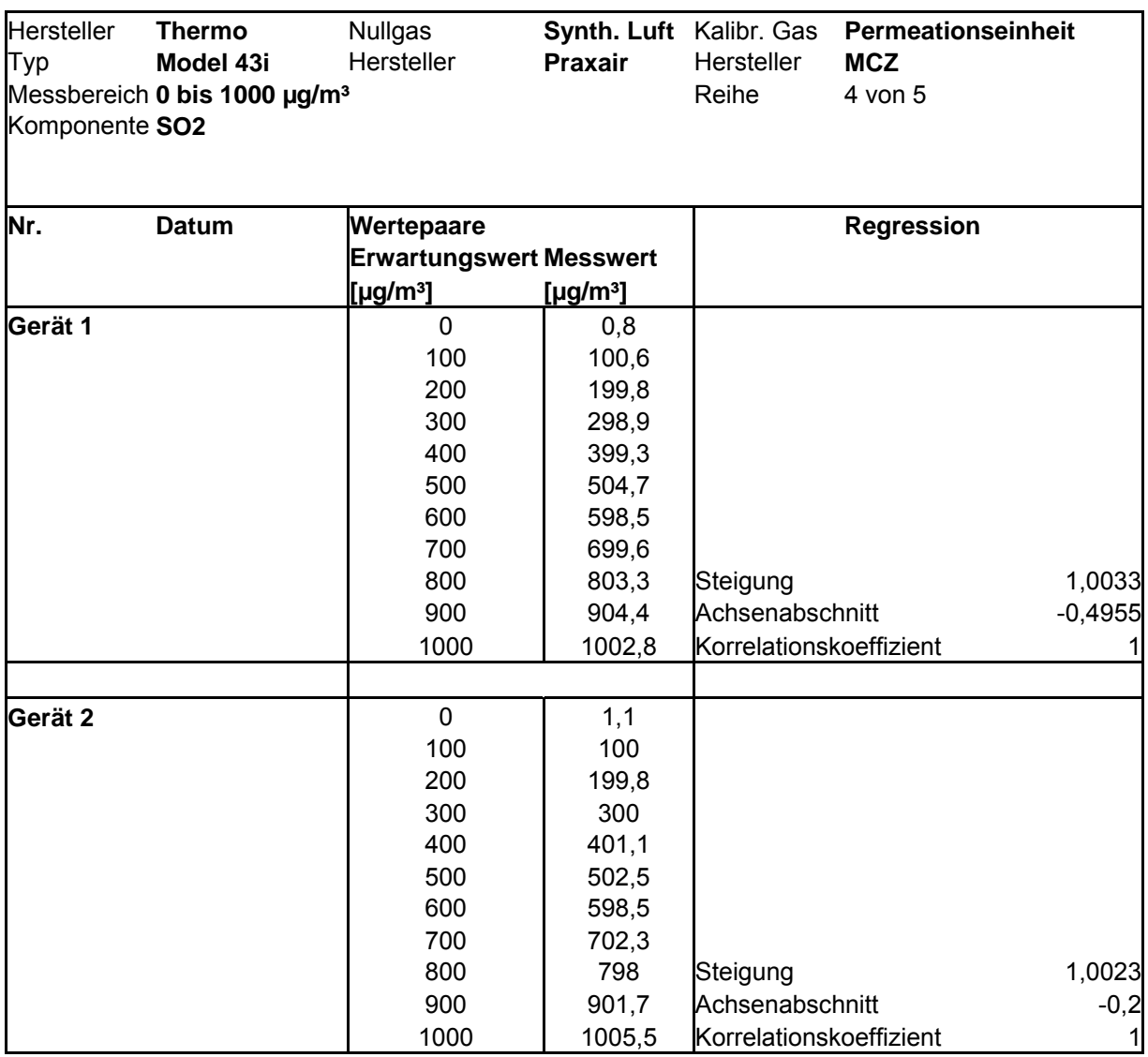

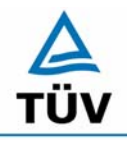

# **TÜV Rheinland Group**

Bericht über die Eignungsprüfung der Immissionsmesseinrichtung SO2 Analysator Modell 43i der Firma Thermo Electron Corporation für die Komponente Schwefeldioxid, Berichts-Nr.: 936/21203248/D1

Seite 94 von 509

### *Tabelle 48: Linearität Thermo 43i 5/5*

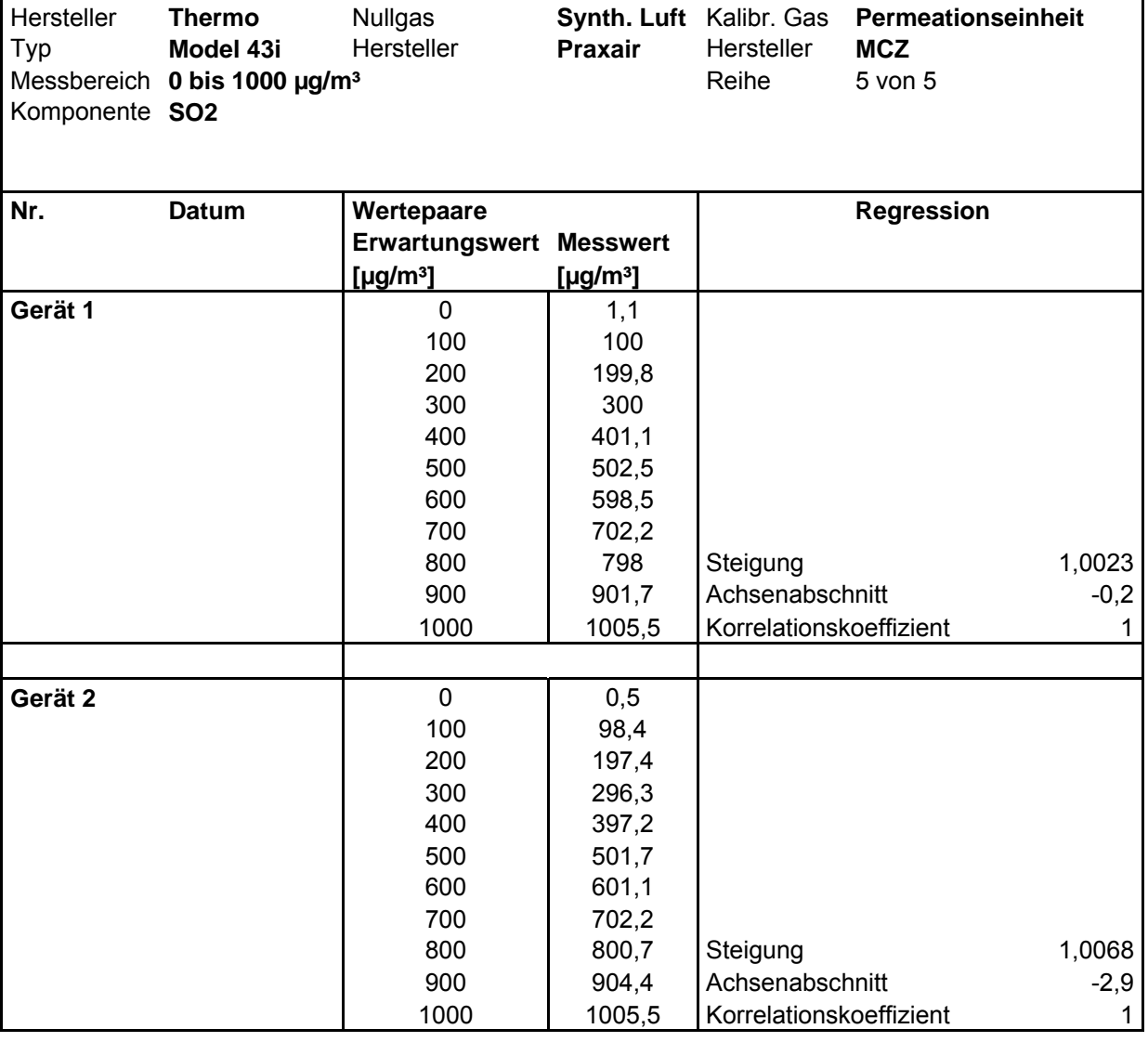

Bericht über die Eignungsprüfung der Immissionsmesseinrichtung SO2 Analysator Modell 43i der Firma Thermo Electron Corporation für die Komponente Schwefeldioxid, Berichts-Nr.: 936/21203248/D1 Seite 95 von 509

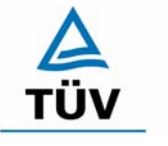

# **TÜV Rheinland Group**

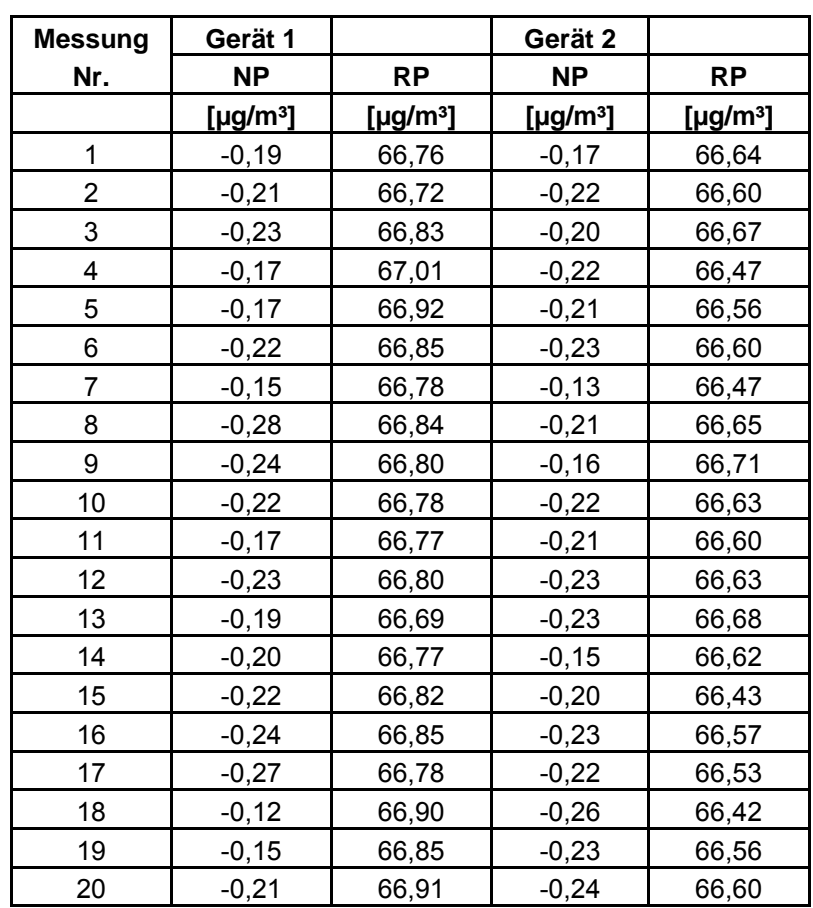

## *Tabelle 49: Einzelwerte Nachweisgrenze im Labor*

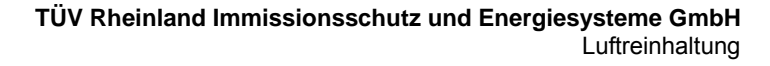

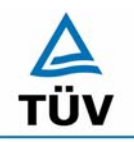

### **TÜV Rheinland Group**

Seite 96 von 509

Bericht über die Eignungsprüfung der Immissionsmesseinrichtung SO2 Analysator Modell 43i der Firma Thermo Electron Corporation für die Komponente Schwefeldioxid, Berichts-Nr.: 936/21203248/D1

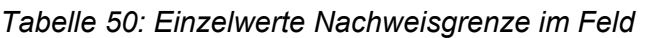

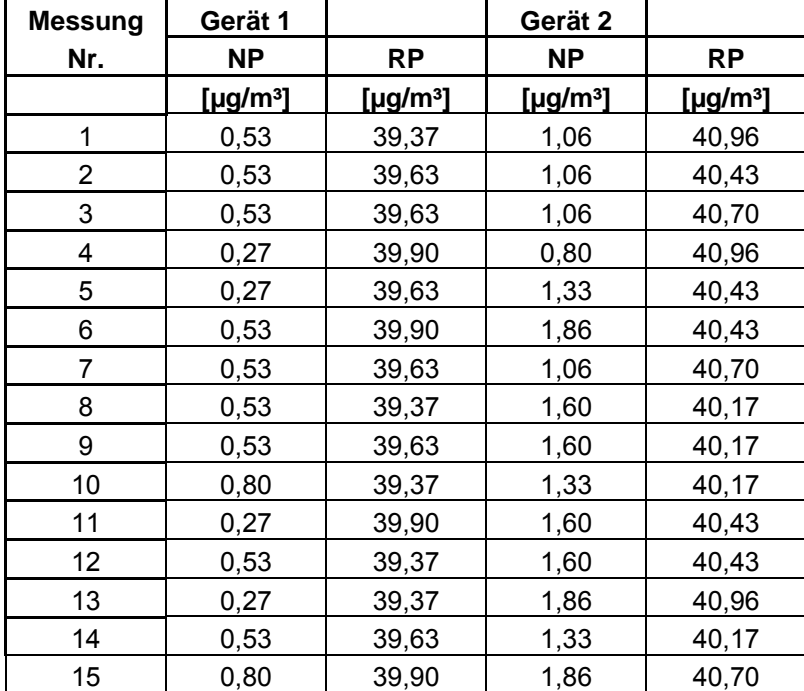

Bericht über die Eignungsprüfung der Immissionsmesseinrichtung SO2 Analysator Modell 43i der Firma Thermo Electron Corporation für die Komponente Schwefeldioxid, Berichts-Nr.: 936/21203248/D1 Seite 97 von 509

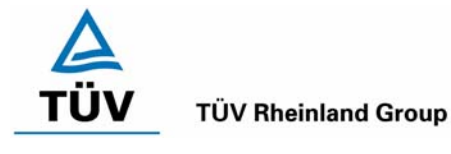

## *Tabelle 51: Einzeldaten und Auswertung der Abhängigkeit des Nullpunktes von der Umgebungstemperatur nach VDI 4202 Blatt1*

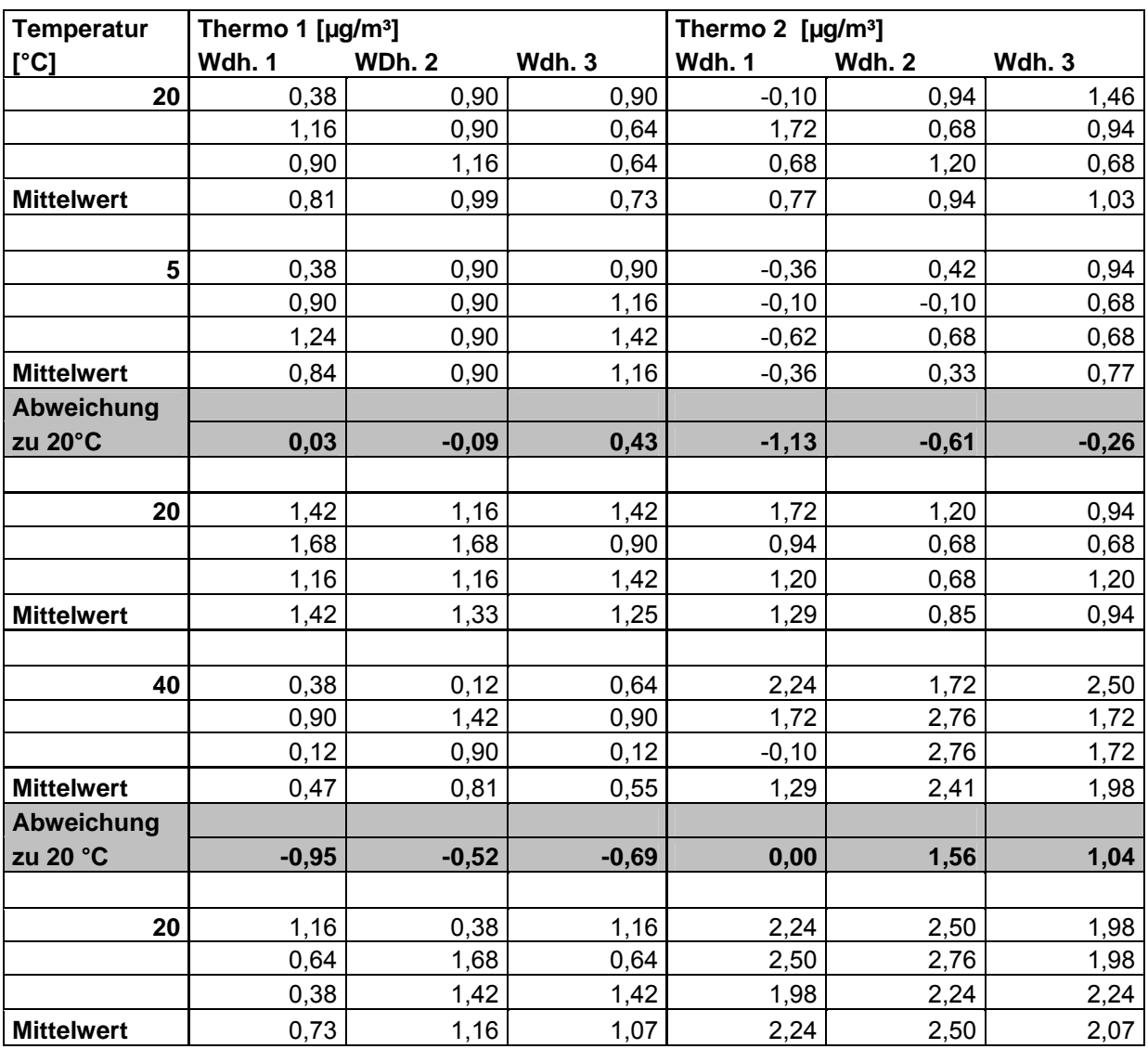

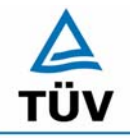

**TÜV Rheinland Group** Seite 98 von 509

Bericht über die Eignungsprüfung der Immissionsmesseinrichtung SO2 Analysator Modell 43i der Firma Thermo Electron Corporation für die Komponente Schwefeldioxid, Berichts-Nr.: 936/21203248/D1

### *Tabelle 52 Einzeldaten und Auswertung der Abhängigkeit des Nullpunktes von der Umgebungstemperatur nach DIN EN 14212*

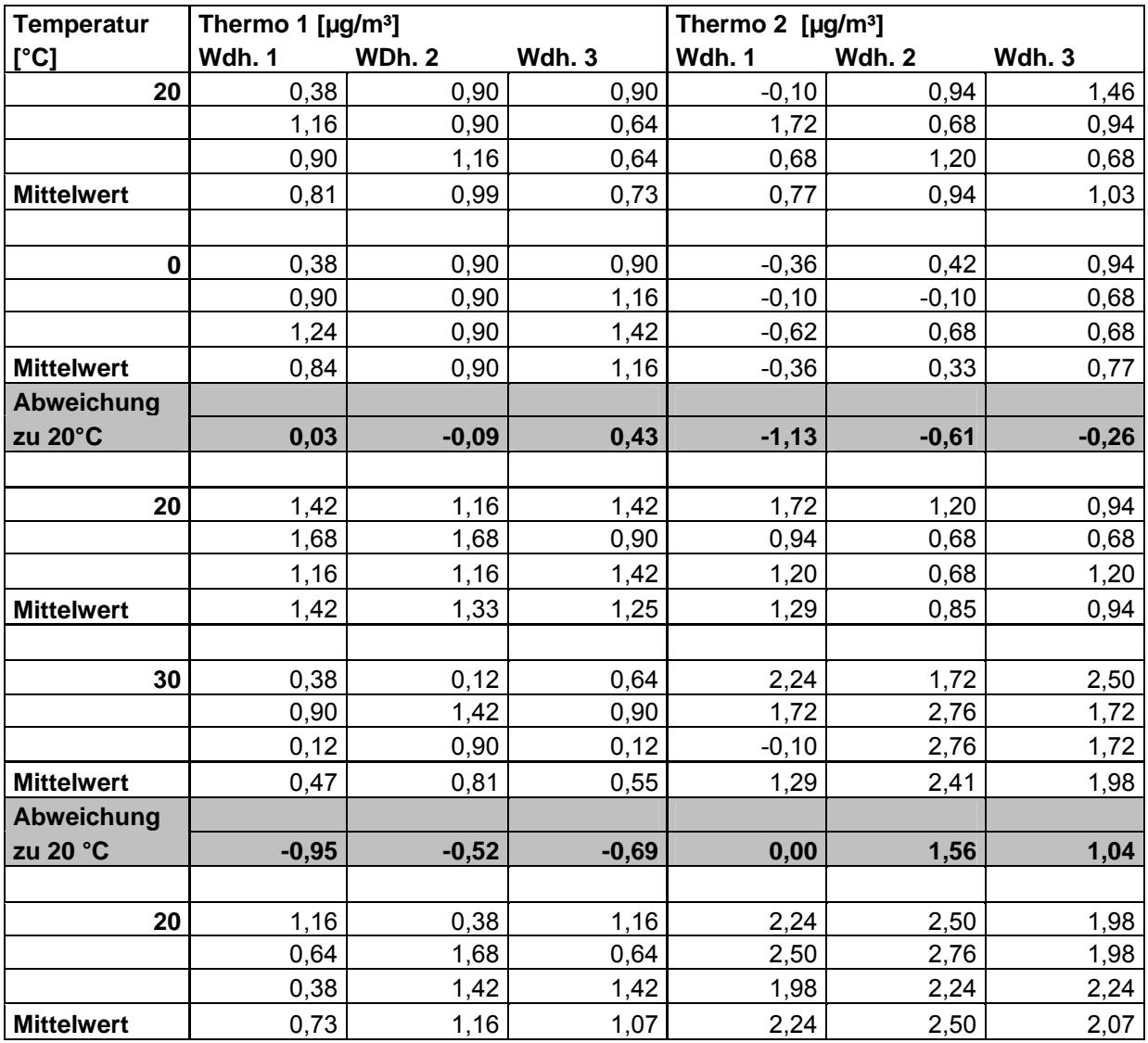

Bericht über die Eignungsprüfung der Immissionsmesseinrichtung SO2 Analysator Modell 43i der Firma Thermo Electron Corporation für die Komponente Schwefeldioxid, Berichts-Nr.: 936/21203248/D1 Seite 99 von 509

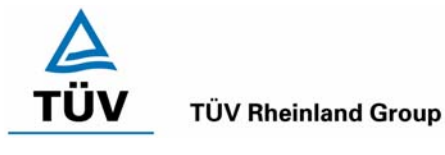

## *Tabelle 53: Einzeldaten und Auswertung Abhängigkeit des Messwertes von der Umgebungstemperatur nach VDI 4202 Bl.1*

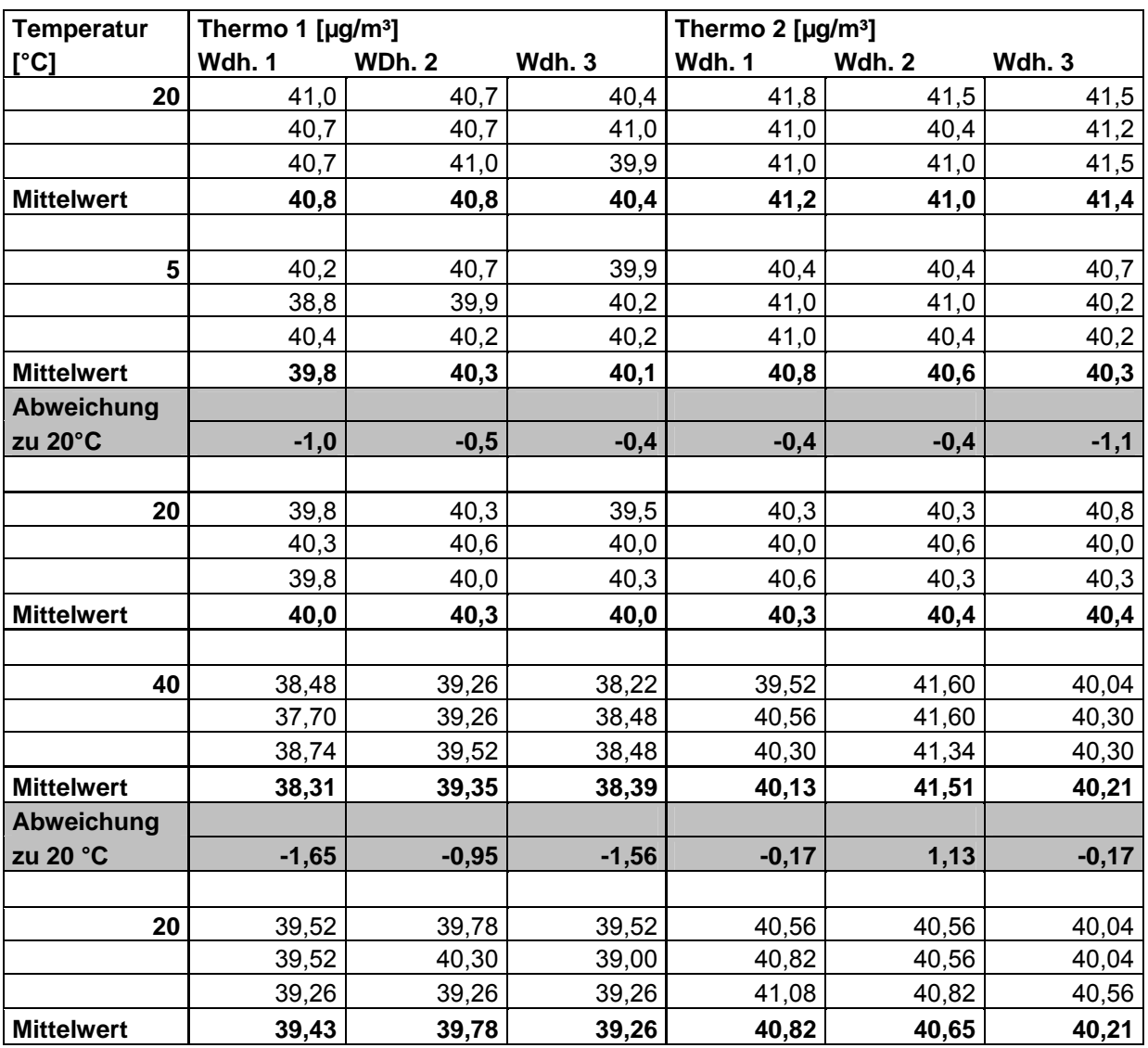

### **TÜV Rheinland Group**

Bericht über die Eignungsprüfung der Immissionsmesseinrichtung SO2 Analysator Modell 43i der Firma Thermo Electron Corporation für die Komponente Schwefeldioxid, Berichts-Nr.: 936/21203248/D1

Seite 100 von 509

## *Tabelle 54: Einzeldaten und Auswertung Abhängigkeit des Messwertes von der Umgebungstemperatur nach EN 14212*

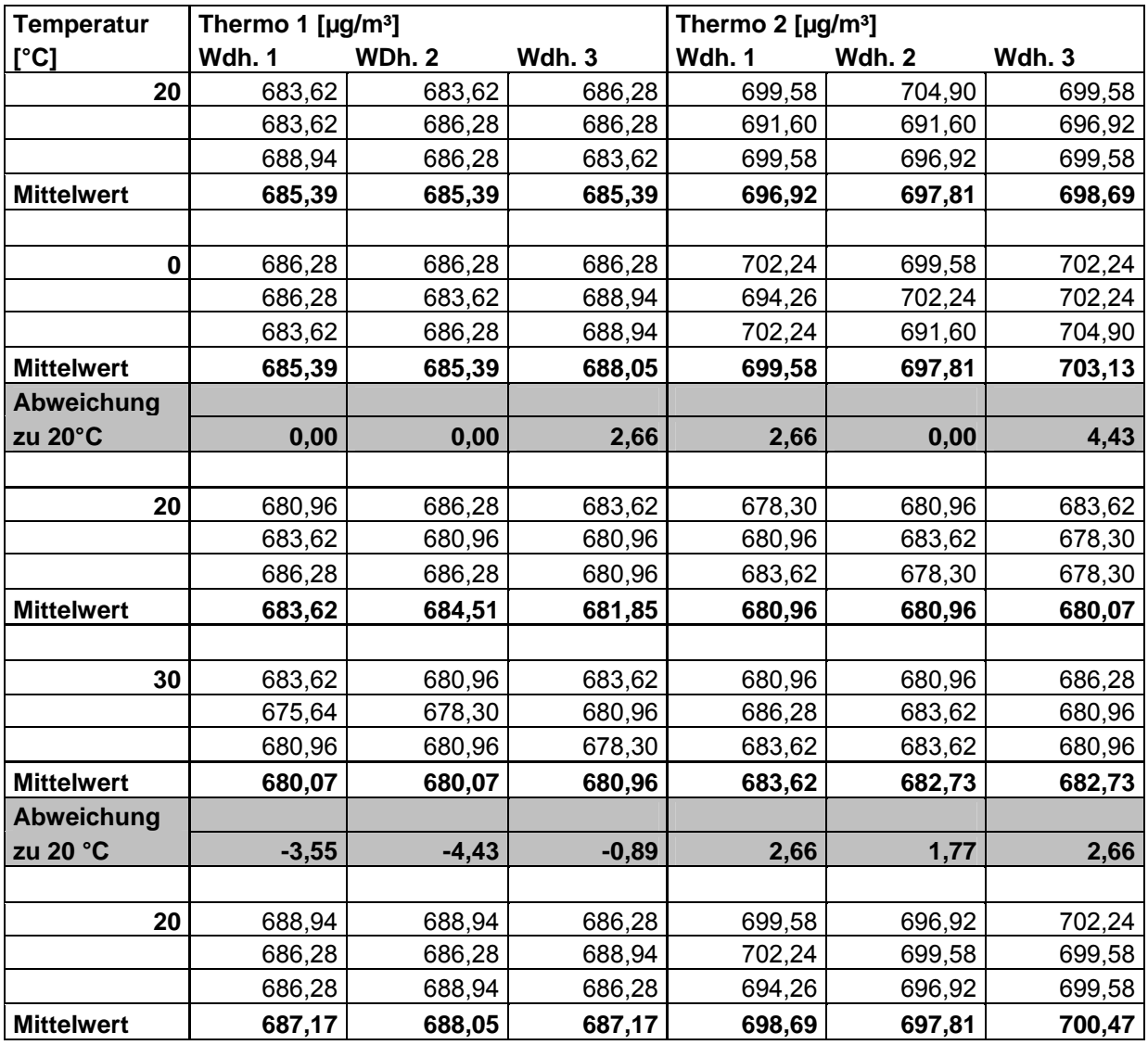

Bericht über die Eignungsprüfung der Immissionsmesseinrichtung SO2 Analysator Modell 43i der Firma Thermo Electron Corporation für die Komponente Schwefeldioxid, Berichts-Nr.: 936/21203248/D1 Seite 101 von 509

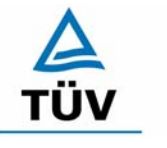

## **TÜV Rheinland Group**

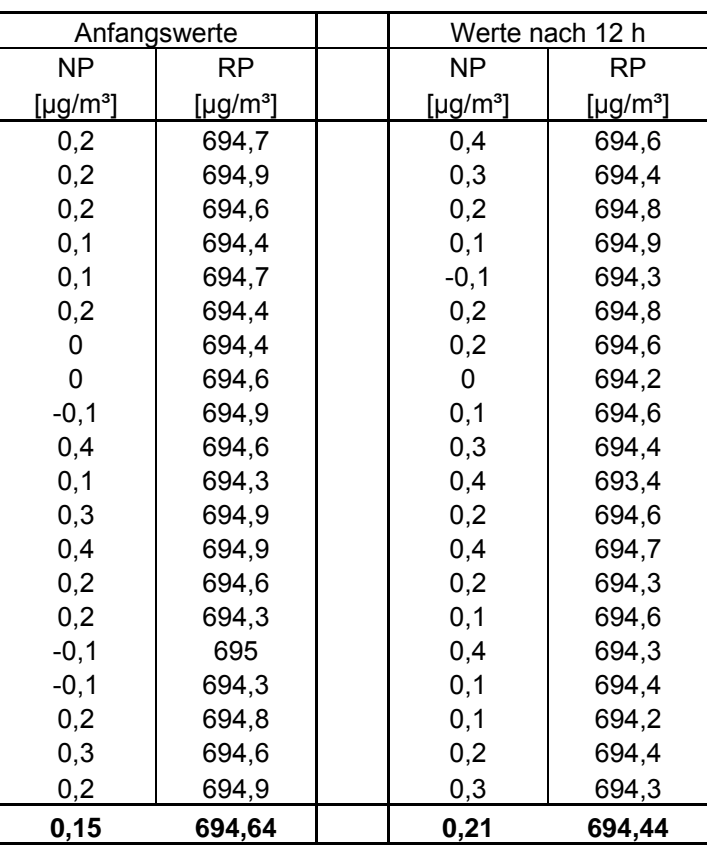

### *Tabelle 55: Ermittlung der Kurzzeitdrift nach DIN EN 14212 Gerät 1*

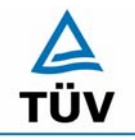

### **TÜV Rheinland Group**

Seite 102 von 509

Bericht über die Eignungsprüfung der Immissionsmesseinrichtung SO2 Analysator Modell 43i der Firma Thermo Electron Corporation für die Komponente Schwefeldioxid, Berichts-Nr.: 936/21203248/D1

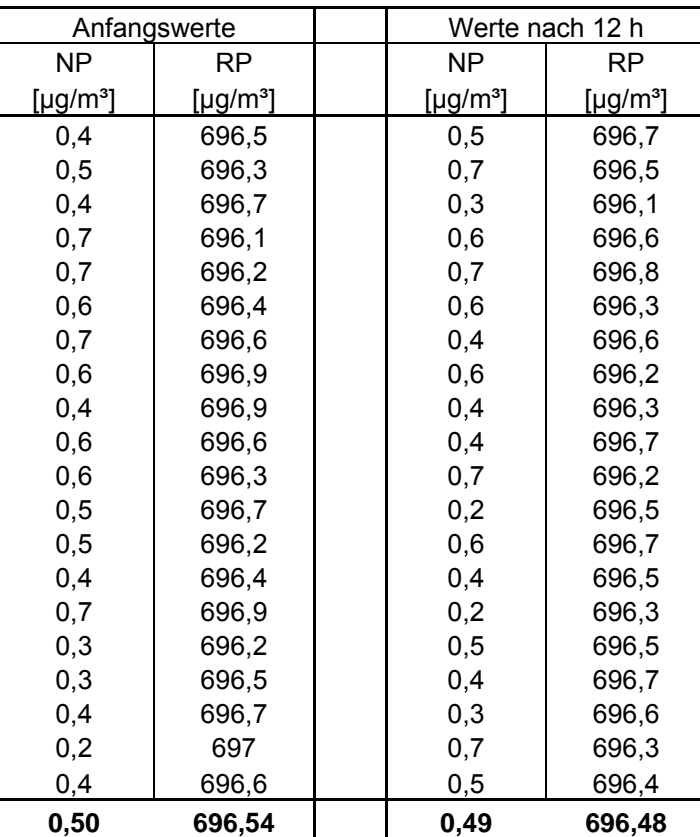

### *Tabelle 56: Ermittlung der Kurzzeitdrift nach DIN EN 14212, Gerät 2*

Bericht über die Eignungsprüfung der Immissionsmesseinrichtung SO2 Analysator Modell 43i der Firma Thermo Electron Corporation für die Komponente Schwefeldioxid, Berichts-Nr.: 936/21203248/D1 Seite 103 von 509

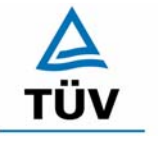

# **TÜV Rheinland Group**

## *Tabelle 57: Querempfindlichkeit am Nullpunkt Gerät 1*

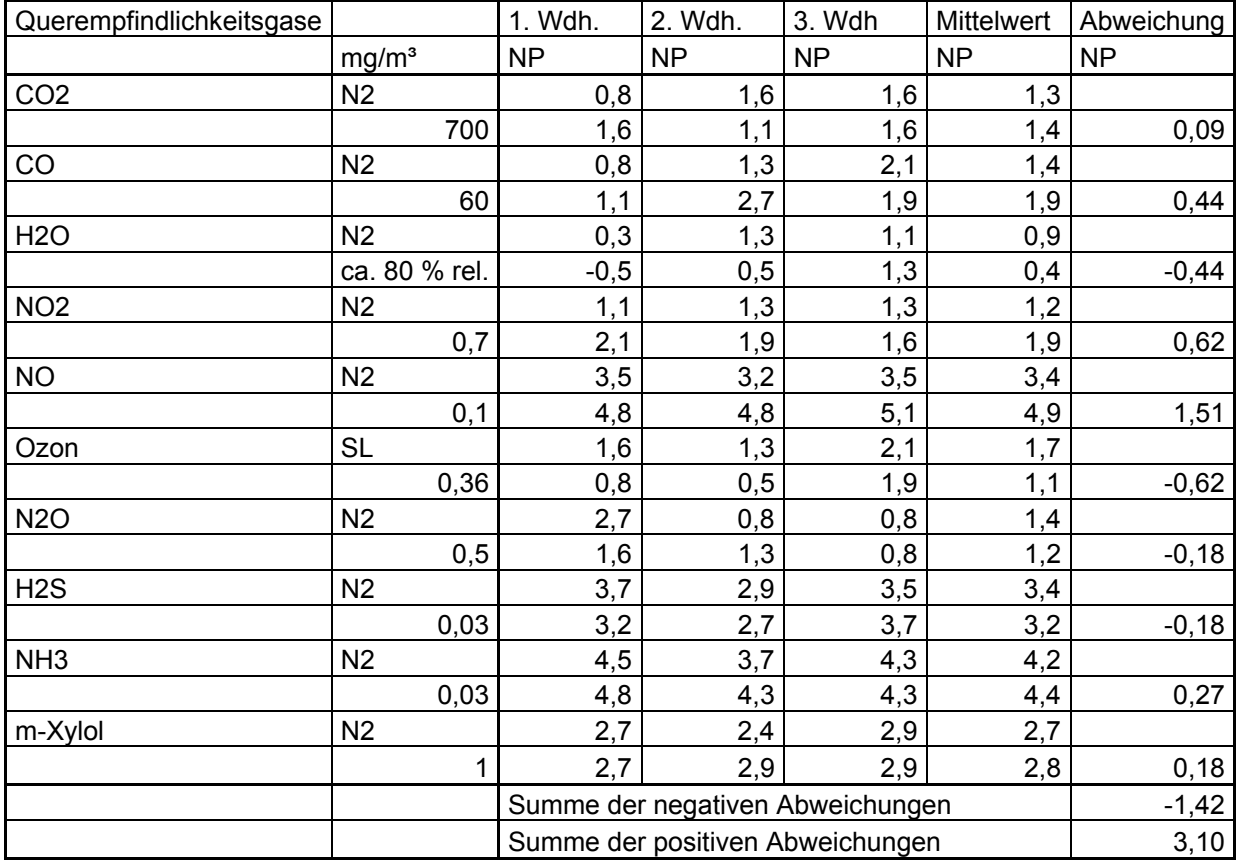

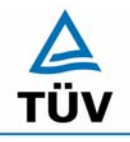

## **TÜV Rheinland Group**

Seite 104 von 509

Bericht über die Eignungsprüfung der Immissionsmesseinrichtung SO2 Analysator Modell 43i der Firma Thermo Electron Corporation für die Komponente Schwefeldioxid, Berichts-Nr.: 936/21203248/D1

*Tabelle 58: Querempfindlichkeit am Nullpunkt Gerät 2* 

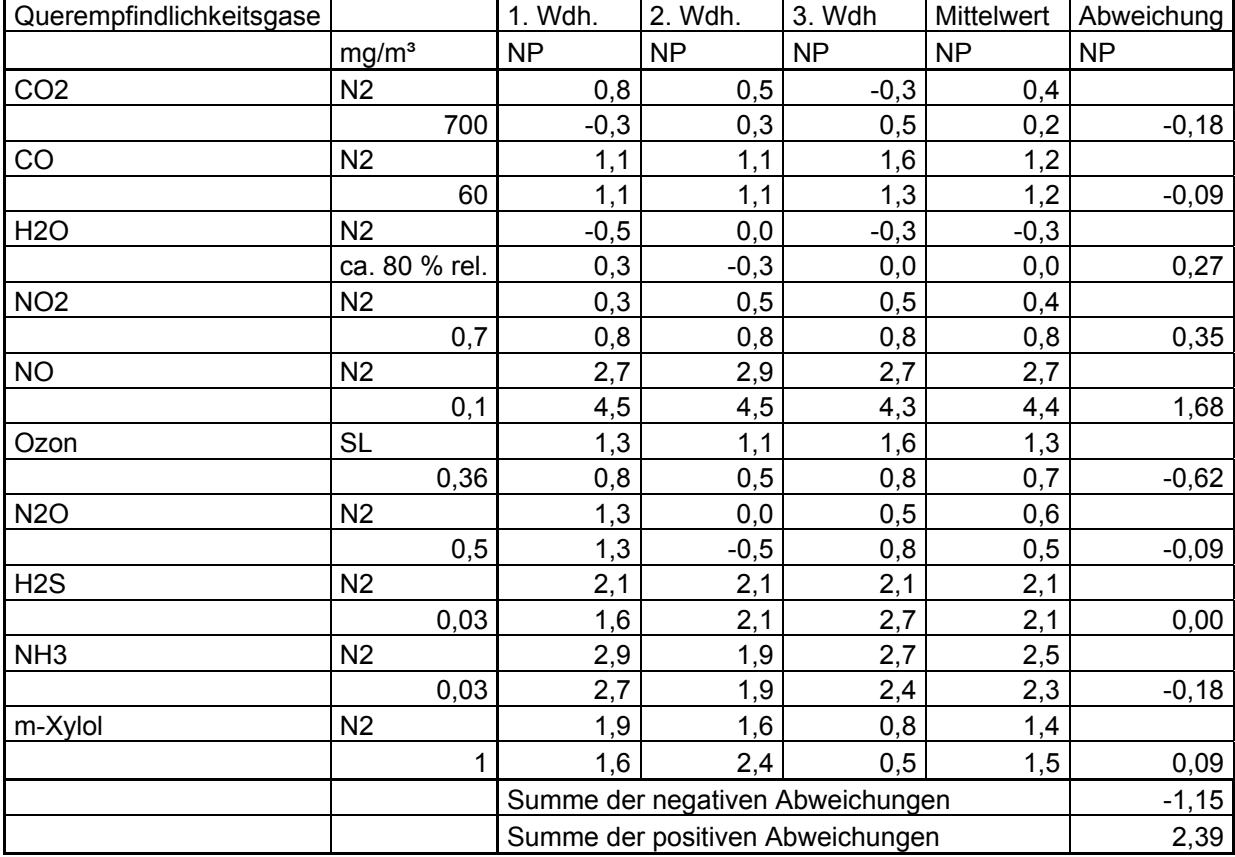

Bericht über die Eignungsprüfung der Immissionsmesseinrichtung SO2 Analysator Modell 43i der Firma Thermo Electron Corporation für die Komponente Schwefeldioxid, Berichts-Nr.: 936/21203248/D1 Seite 105 von 509

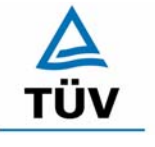

# **TÜV Rheinland Group**

## *Tabelle 59: Querempfindlichkeit des Messwertes Gerät 1*

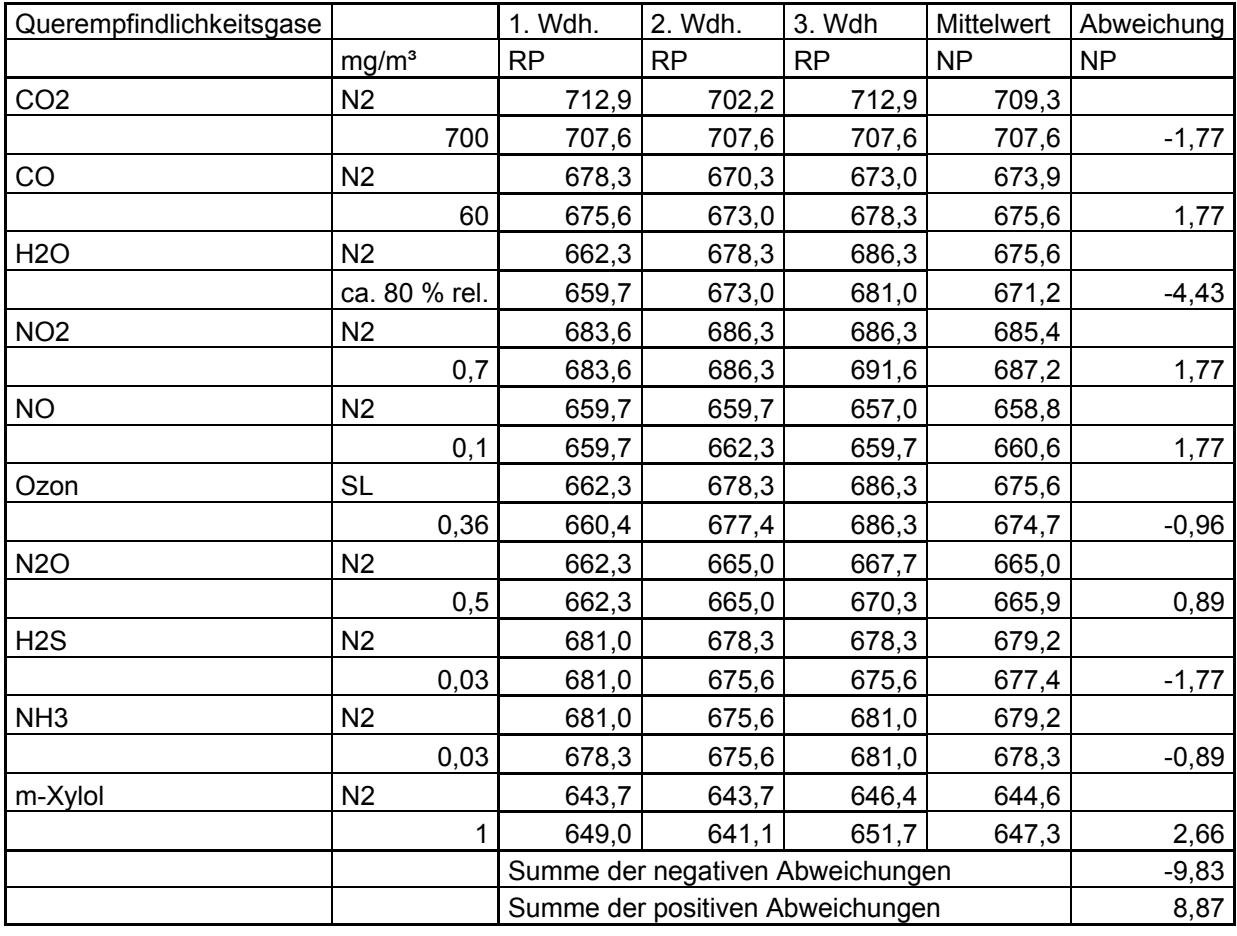

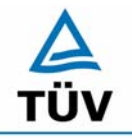

## **TÜV Rheinland Group**

Seite 106 von 509

Bericht über die Eignungsprüfung der Immissionsmesseinrichtung SO2 Analysator Modell 43i der Firma Thermo Electron Corporation für die Komponente Schwefeldioxid, Berichts-Nr.: 936/21203248/D1

## *Tabelle 60: Querempfindlichkeit des Messwertes Gerät 2*

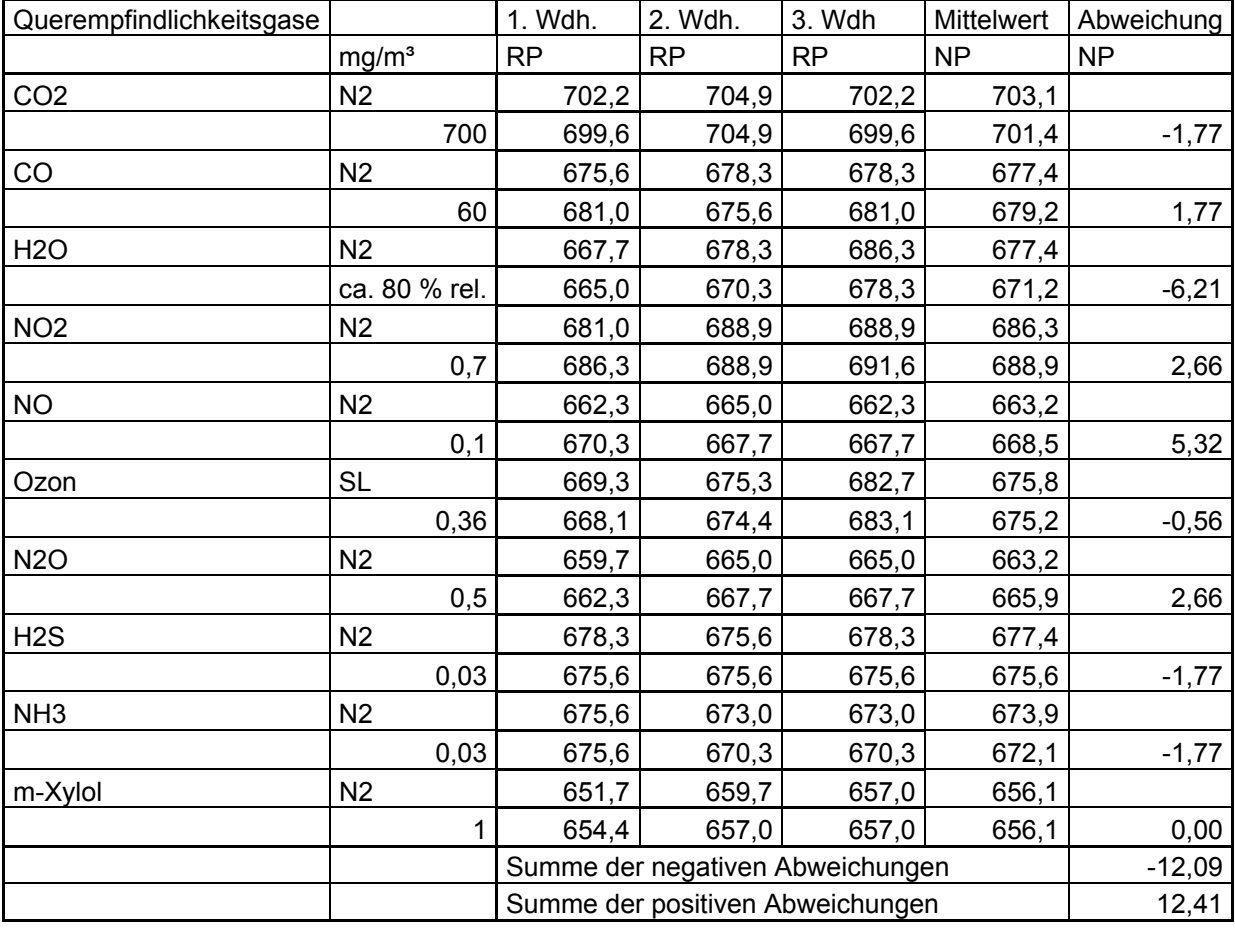

Bericht über die Eignungsprüfung der Immissionsmesseinrichtung SO2 Analysator Modell 43i der Firma Thermo Electron Corporation für die Komponente Schwefeldioxid, Berichts-Nr.: 936/21203248/D1 Seite 107 von 509

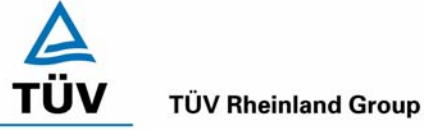

## *Tabelle 61: Variation der Netzspannung nach DIN EN 14212, Gerät 1*

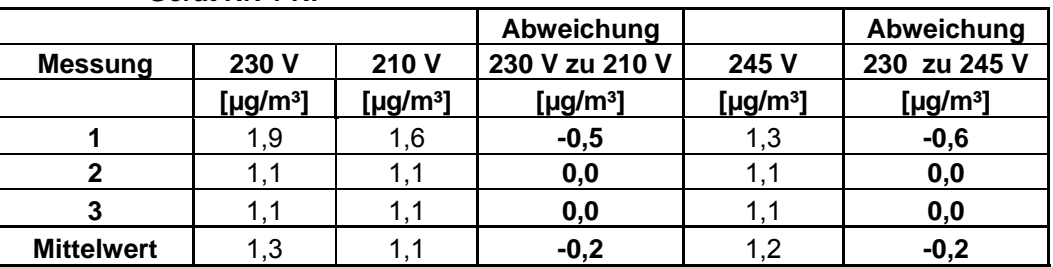

### **Gerät Nr. 1 NP**

### **Gerät Nr. 1 RP**

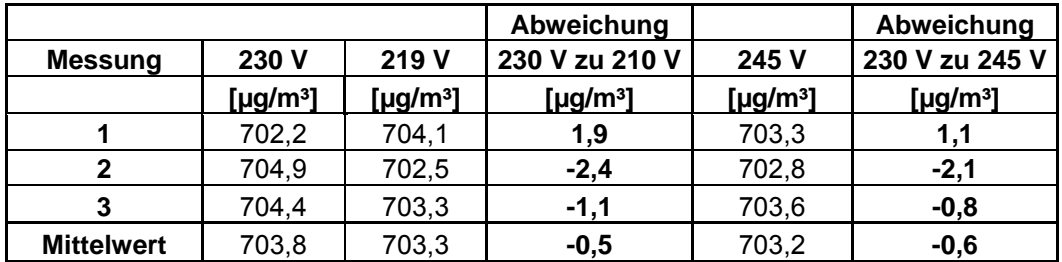

*Tabelle 62: Variation der Netzspannung nach DIN EN 14212, Gerät 2* 

### **Gerät Nr. 2 NP**

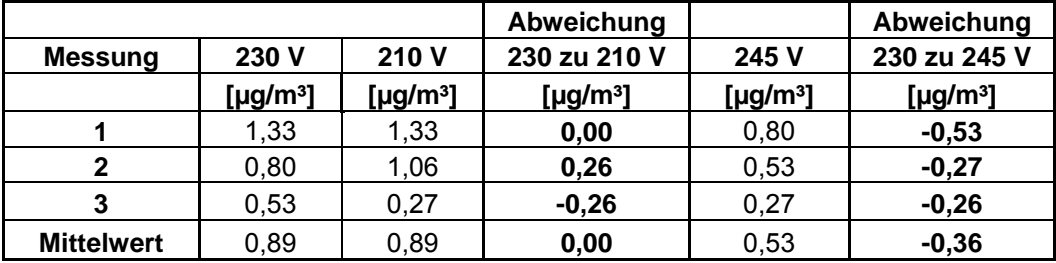

### **Gerät Nr. 2 RP**

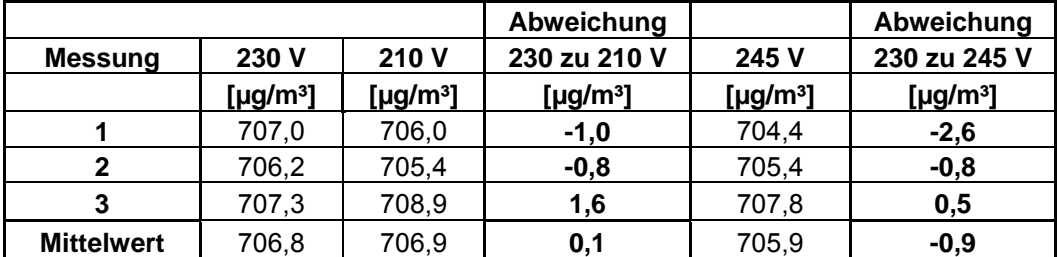

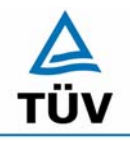

## **TÜV Rheinland Group**

Bericht über die Eignungsprüfung der Immissionsmesseinrichtung SO2 Analysator Modell 43i der Firma Thermo Electron Corporation für die Komponente Schwefeldioxid, Berichts-Nr.: 936/21203248/D1

Seite 108 von 509

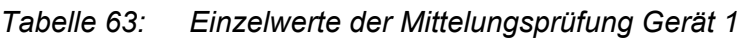

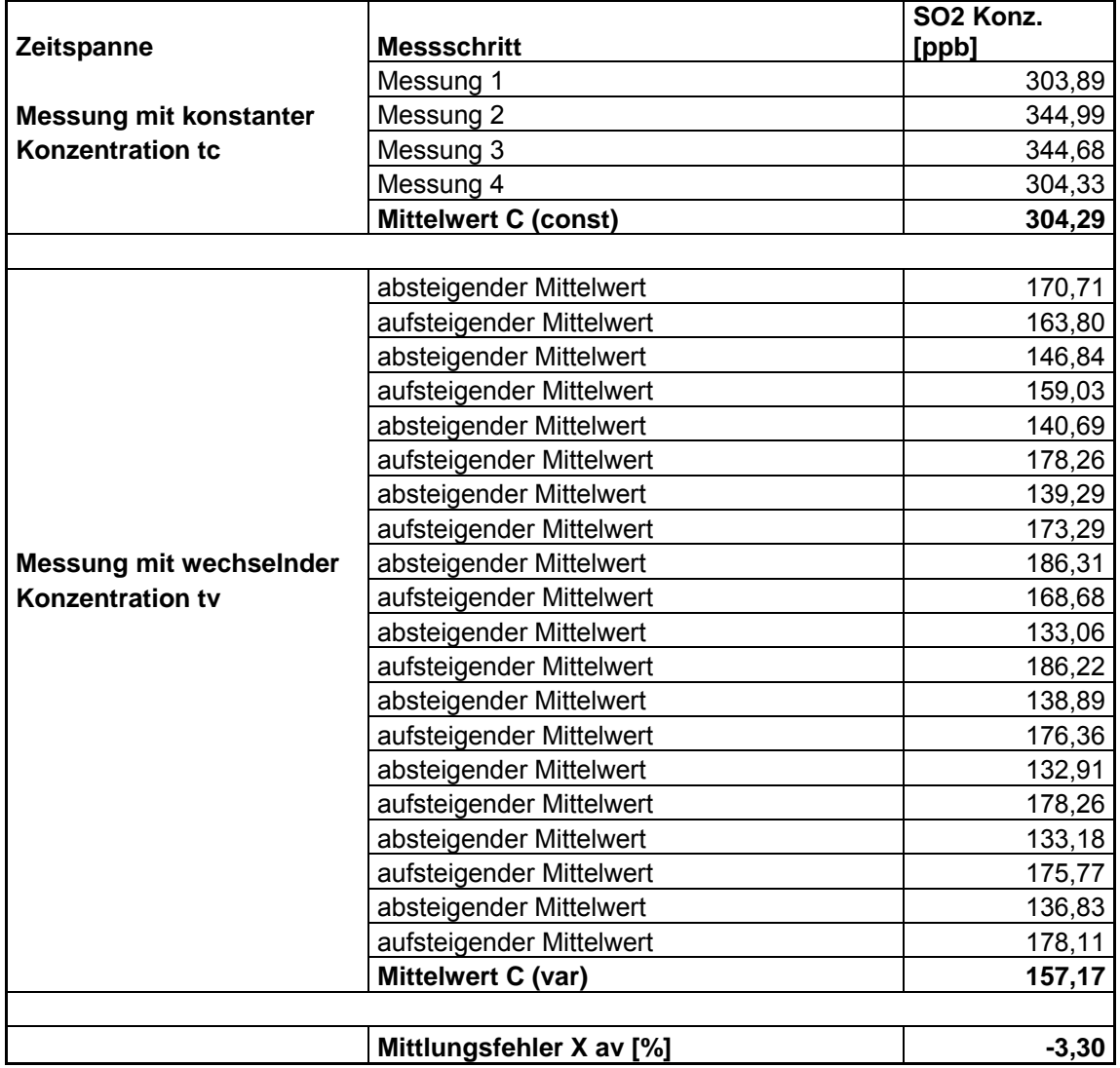
#### **TÜV Rheinland Immissionsschutz und Energiesysteme GmbH**  Luftreinhaltung

Bericht über die Eignungsprüfung der Immissionsmesseinrichtung SO2 Analysator Modell 43i der Firma Thermo Electron Corporation für die Komponente Schwefeldioxid, Berichts-Nr.: 936/21203248/D1 Seite 109 von 509

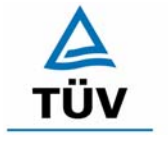

#### **TÜV Rheinland Group**

#### *Tabelle 64: Einzelwerte der Mittelungsprüfung Gerät 2*

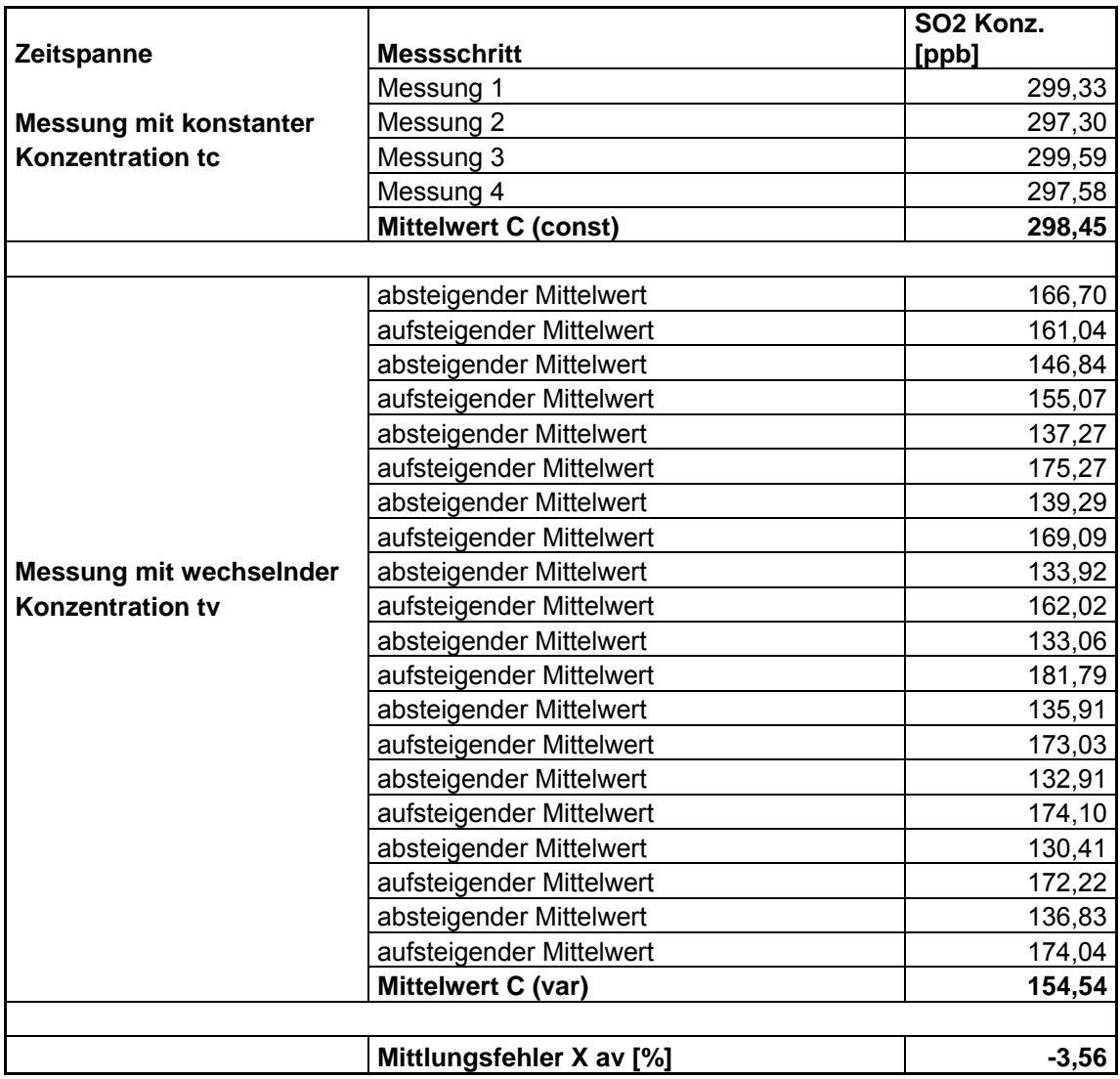

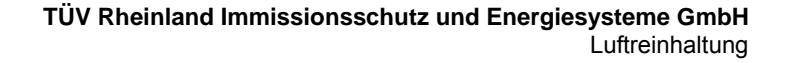

#### **TÜV Rheinland Group**

Bericht über die Eignungsprüfung der Immissionsmesseinrichtung SO2 Analysator Modell 43i der Firma Thermo Electron Corporation für die Komponente Schwefeldioxid, Berichts-Nr.: 936/21203248/D1

Seite 110 von 509

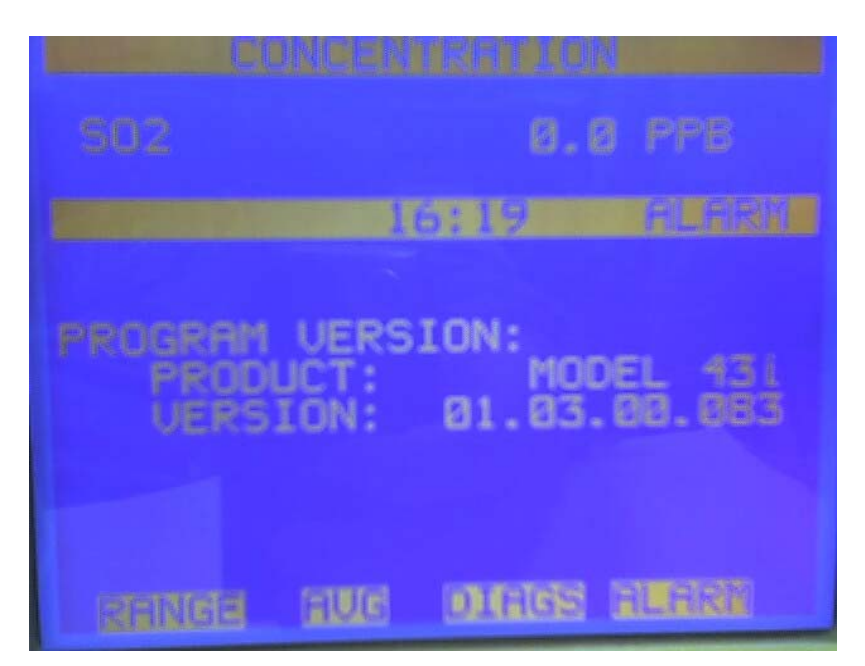

*Abbildung 14: Anzeige der Softwareversion im Analysatordisplay* 

**TÜV Rheinland Immissionsschutz und Energiesysteme GmbH**  Luftreinhaltung

Bericht über die Eignungsprüfung der Immissionsmesseinrichtung SO2 Analysator Modell 43i der Firma Thermo Electron Corporation für die Komponente Schwefeldioxid, Berichts-Nr.: 936/21203248/D1 Seite 111 von 509

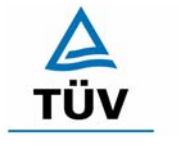

**TÜV Rheinland Group** 

### **Anhang 3 : Handbuch**

### **Model 43***i*

### **Bedienungsanleitung**

Gepulster Fluoreszenz SO2 Analysator Teile Nr.101589-00 30. März 2005

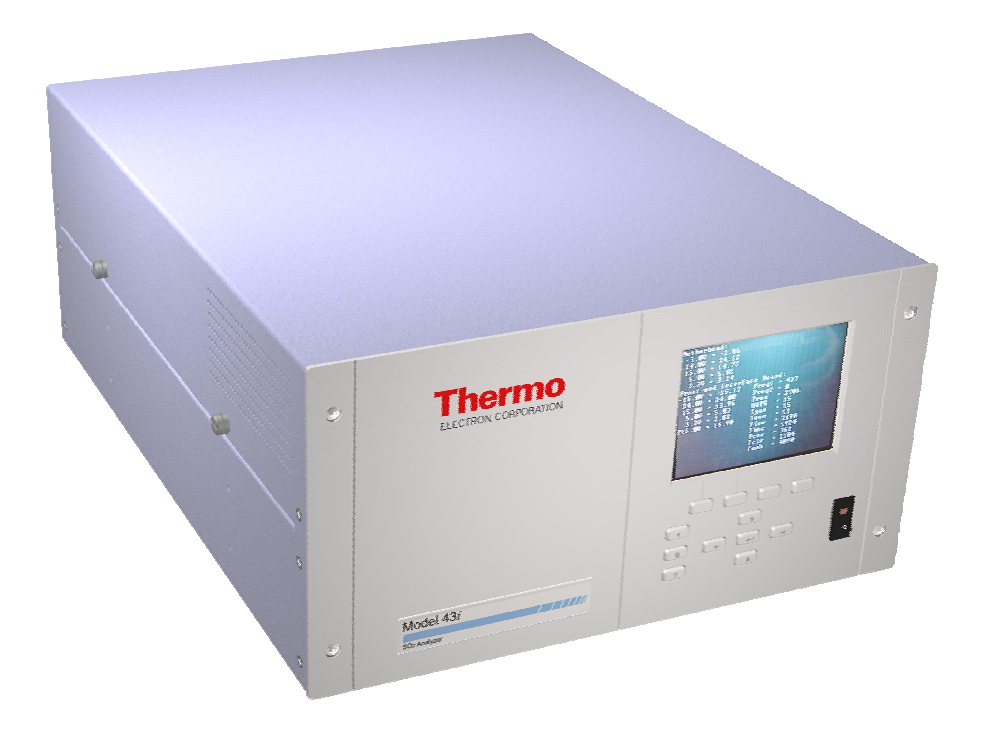

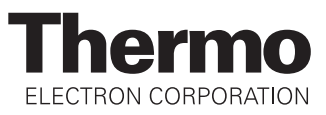

© 2005 Thermo Electron Corporation. Alle Rechte vorbehalten.

"Analyze. Detect. Measure. Control" ist ein eingetragenes Warenzeichen der Firma Thermo Electron Corporation. Alle anderen Produktnamen sowie Logos sind Eigentum des entsprechenden Eigentümers.

Änderungen der Spezifikationen, Bedingungen und Preisgestaltung sind vorbehalten. Eine Verfügbarkeit aller Produkte in allen Ländern ist nicht gegeben. Bezüglich weiterer Details setzen Sie sich bitte mit Ihren örtlichen Vertriebsvertretungen in Verbindung.

# **Über dieses Handbuch**

Dieses Handbuch liefert Ihnen Informationen über den Betrieb, Wartung und Service des Analysators. Es beinhaltet auch wichtige Warnhinweise, um einen sicheren Betrieb zu gewährleisten und Schäden am Gerät vorzubeugen. Um bestimmte Informationen leichter auffinden zu können, finden Sie nachfolgend eine Gliederung der Kapitel und Anhänge, die Ihnen den Zugang zu Informationen bzgl. Betrieb und Service erleichtern soll:

- Kapitel 1 "Einleitung" gibt Ihnen eine Übersicht über die Produktmerkmale, beschreibt die Arbeitsweise des Gerätes und gibt einen Überblick über die Produktspezifikationen.
- Kapitel 2 "Installation" beschreibt die notwendigen Schritte zum Auspacken, Aufstellen und zur Inbetriebnahme des Analysators.
- Kapitel 3 "Betrieb" liefert eine Beschreibung über das Display auf der Gerätevorderseite, die dort angeordneten Tasten und die menügesteuerte Software.
- In Kapitel 4 "Kalibrierung" wird die Vorgehensweise zur Kalibrierung des Analysators sowie das hierzu benötigte Material beschrieben.
- Im Kapitel 5 "Vorbeugende Wartungsmaßnahmen" finden Sie eine Beschreibung der Vorgehensweise zur Wartung, um einen sicheren und zuverlässigen Betrieb des Meßgerätes zu gewährleisten.
- Kapitel 6 "Störungssuche und -behebung" liefert eine Art Leitfaden für die Fehlerdiagnose und Fehlerabgrenzung und gibt Empfehlungen bzw. liefert Vorschläge, wie der ordnungsgemäße Betrieb wiederhergestellt werden kann.
- Kapitel 7 "Service" liefert Sicherheitshinweise für Techniker, die am Gerät arbeiten, schrittweise Anleitungen zur Reparatur bzw. zum Austausch einzelner Komponenten und eine Ersatzteilliste. Hier finden Sie auch alle Kontaktdaten bzgl. technischer Informationen und Support.

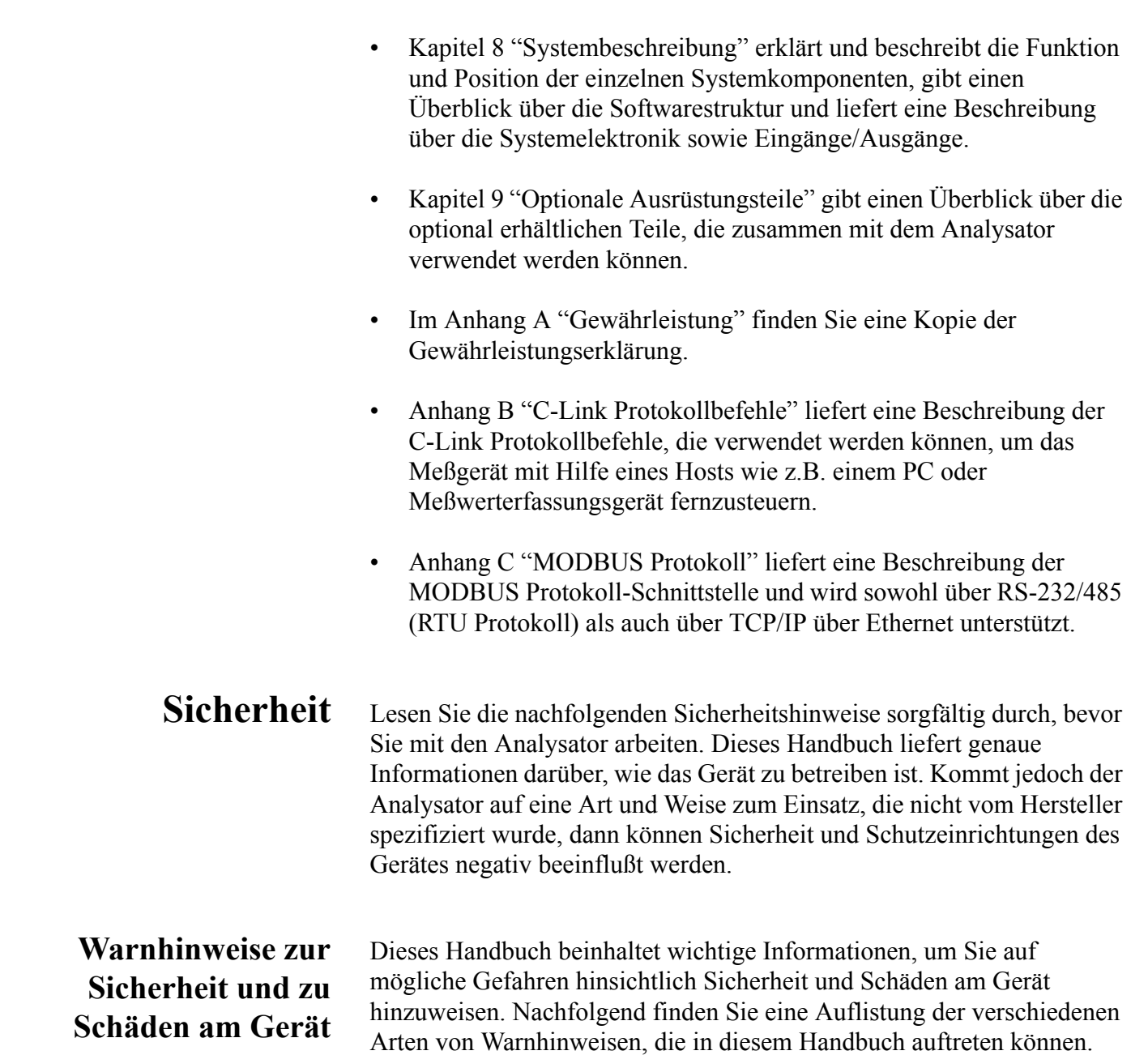

Beschreibung d. Warnhinweise bzgl. Sicherheit und Schäden am Gerät

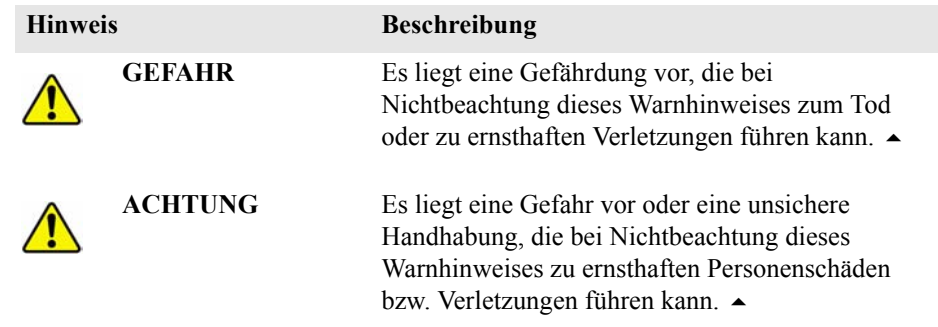

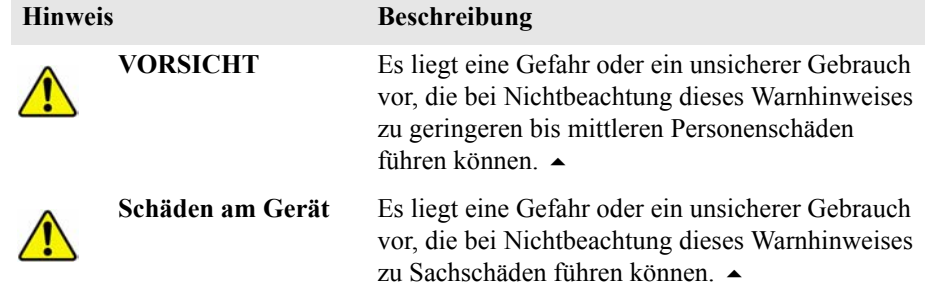

Beschreibung d. Warnhinweise bzgl. Sicherheit und Schäden am Gerät,

In diesem Handbuch verwendete Warnhinweise bzgl. Sicherheit und Schäden am Gerät

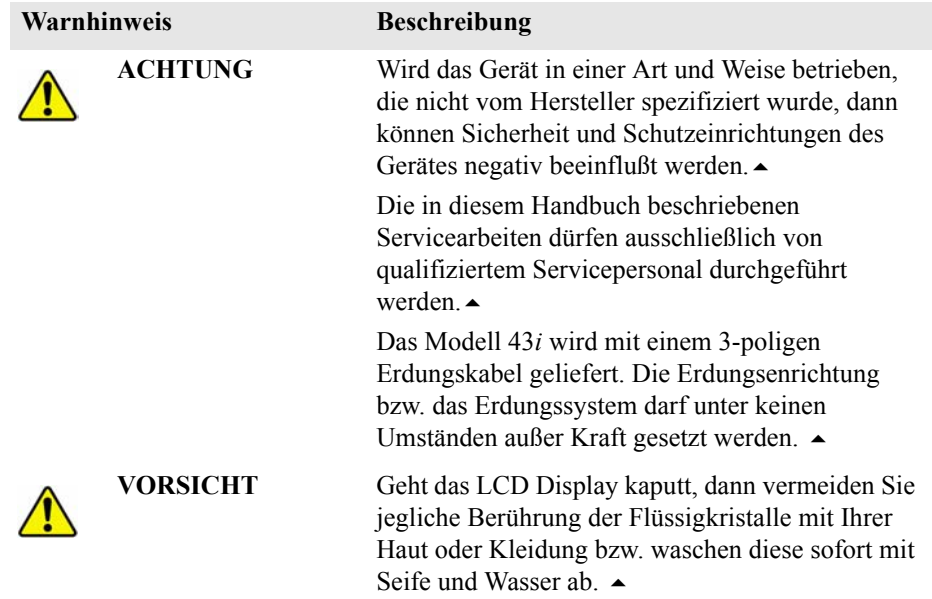

In diesem Handbuch verwendete Warnhinweise bzgl. Sicherheit und Schäden am Gerät, continued

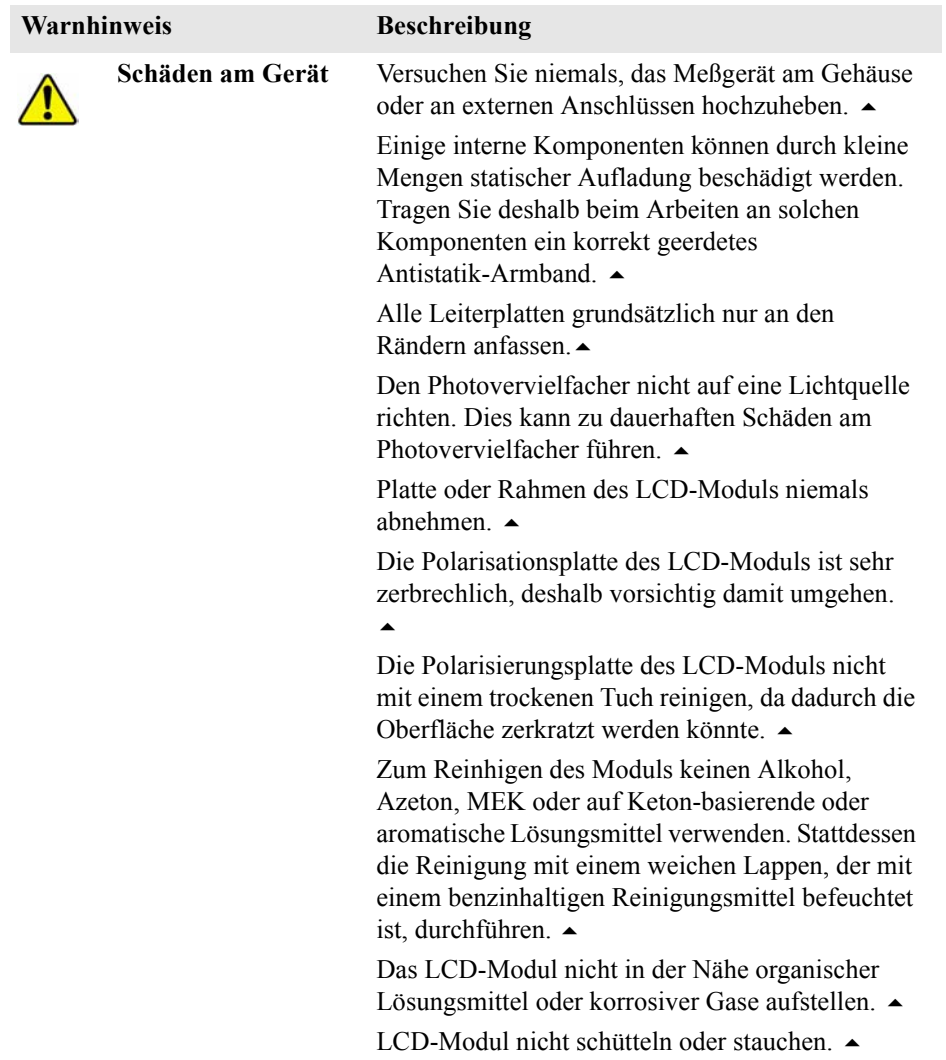

### **Anlaufstellen bei Fragen**

Für den Service steht ein weltweites Netz von Distributoren zur Verfügung. Wählen Sie eine der untenstehenden Rufnummern, falls sie technische Fragen haben oder Unterstützung benötigen.

- ++49-9131-909-406 (Deutschland)
- ++49-9131-909-262 (Deutschland)

++1-866-282-0430 (USA -gebührenfrei)

++1-508-520-0430 (International)

# Inhaltsverzeichnis

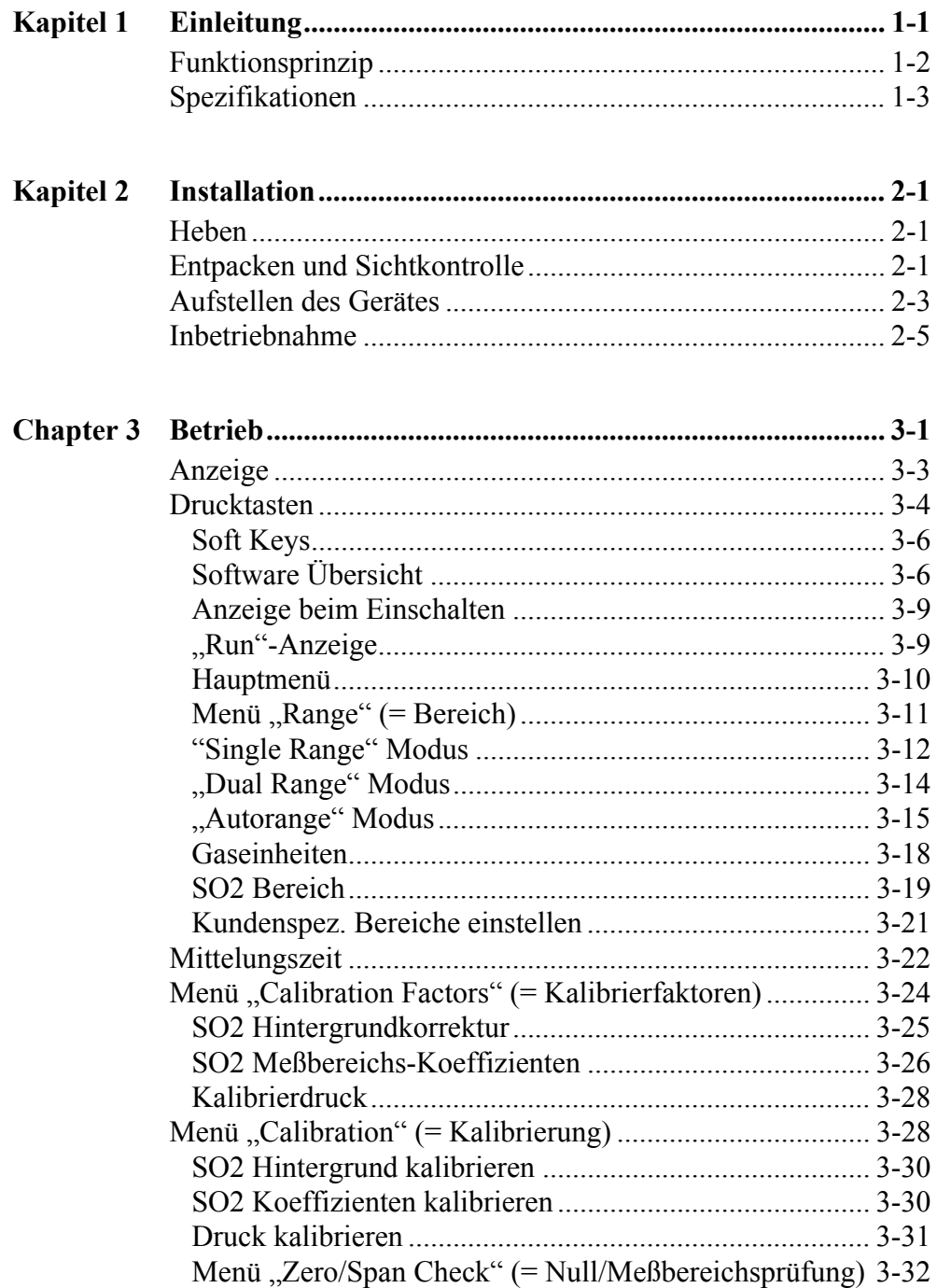

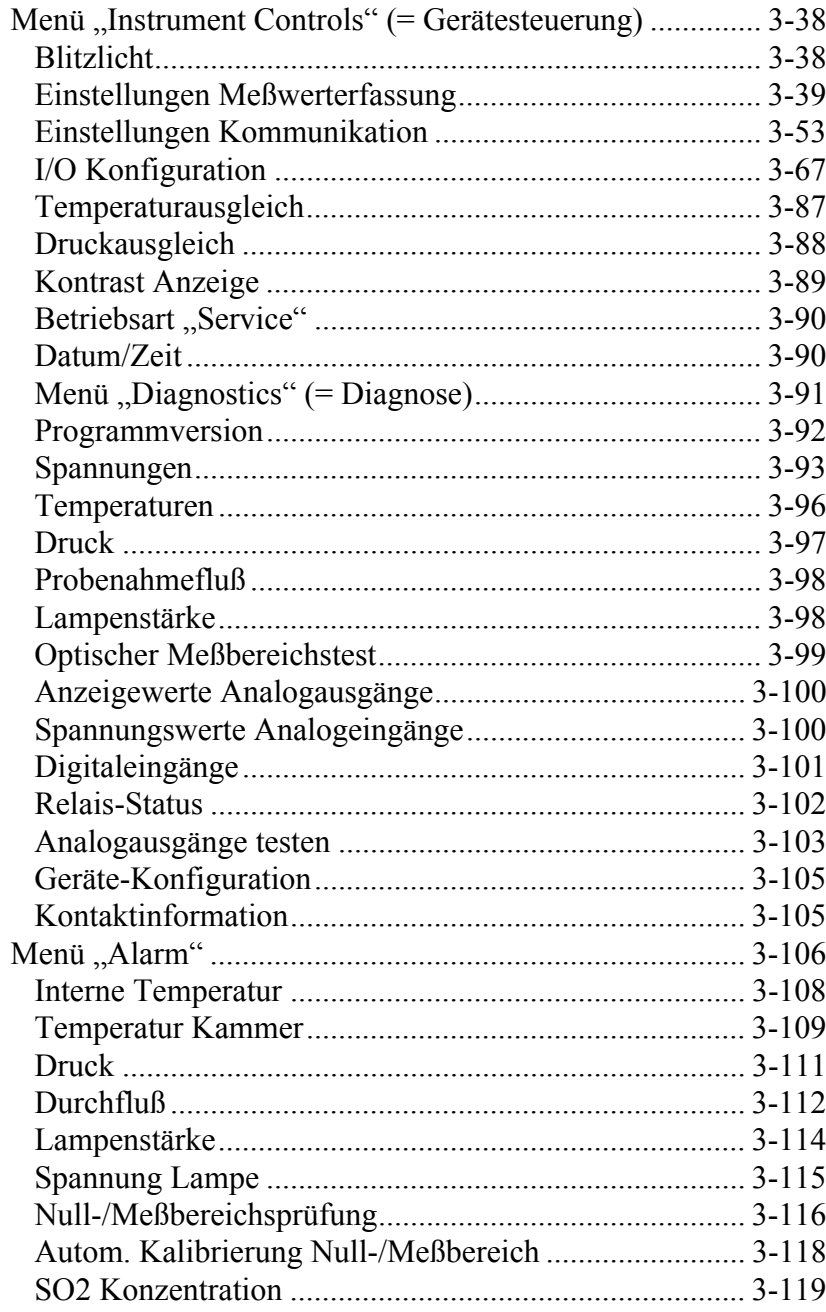

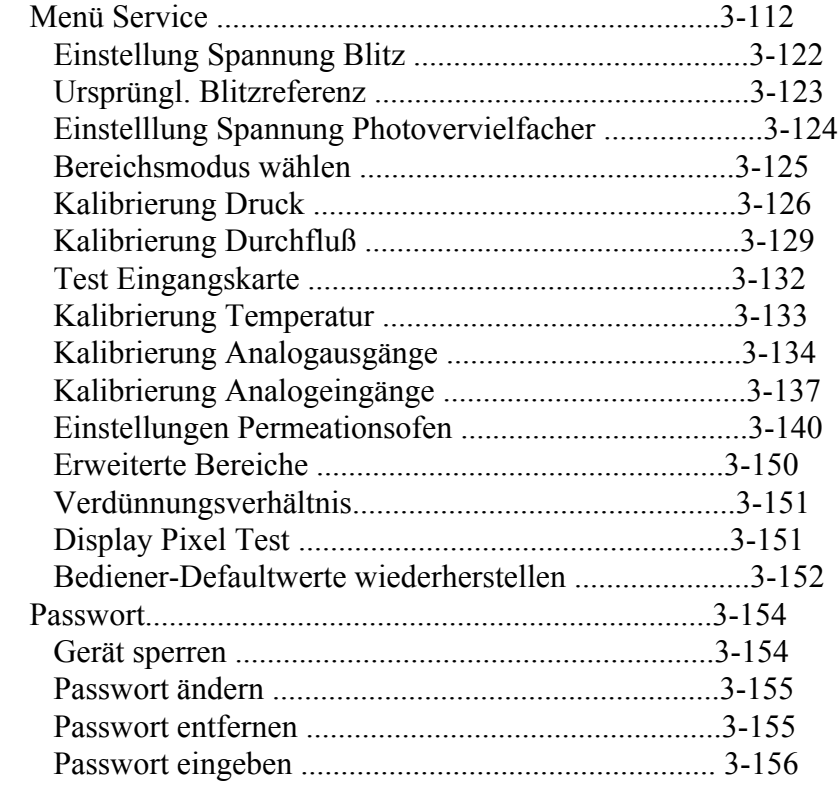

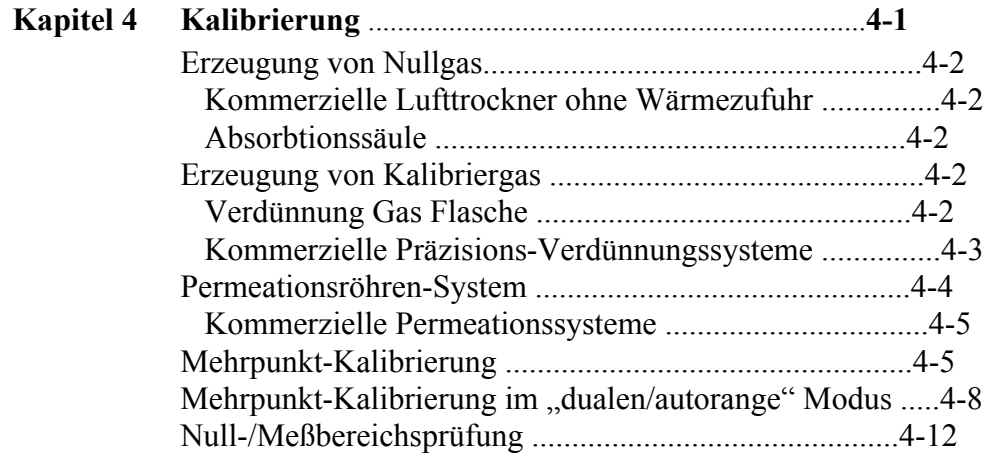

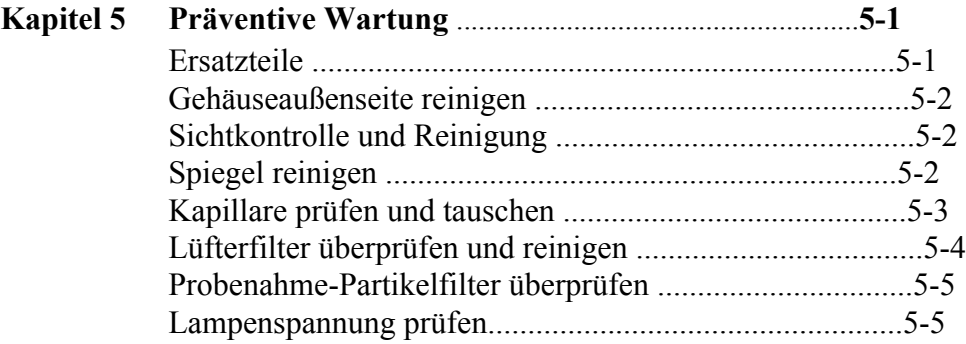

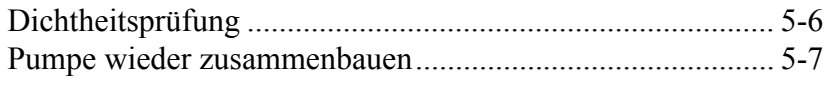

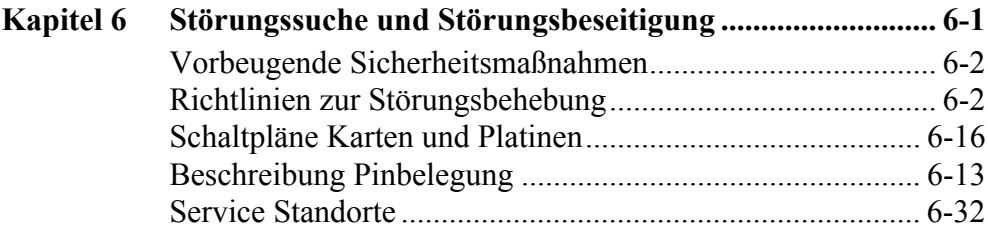

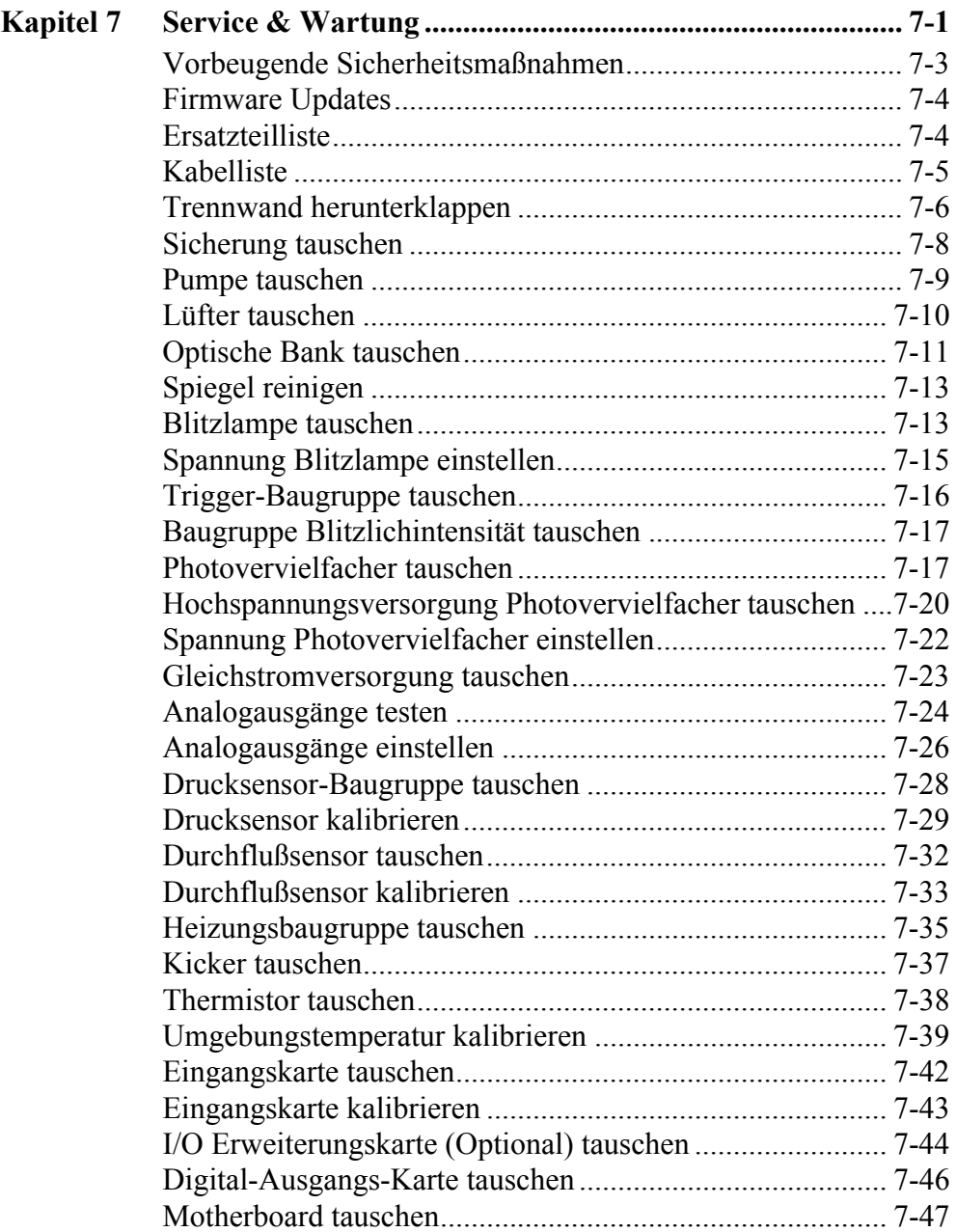

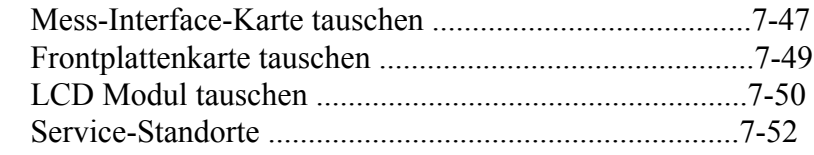

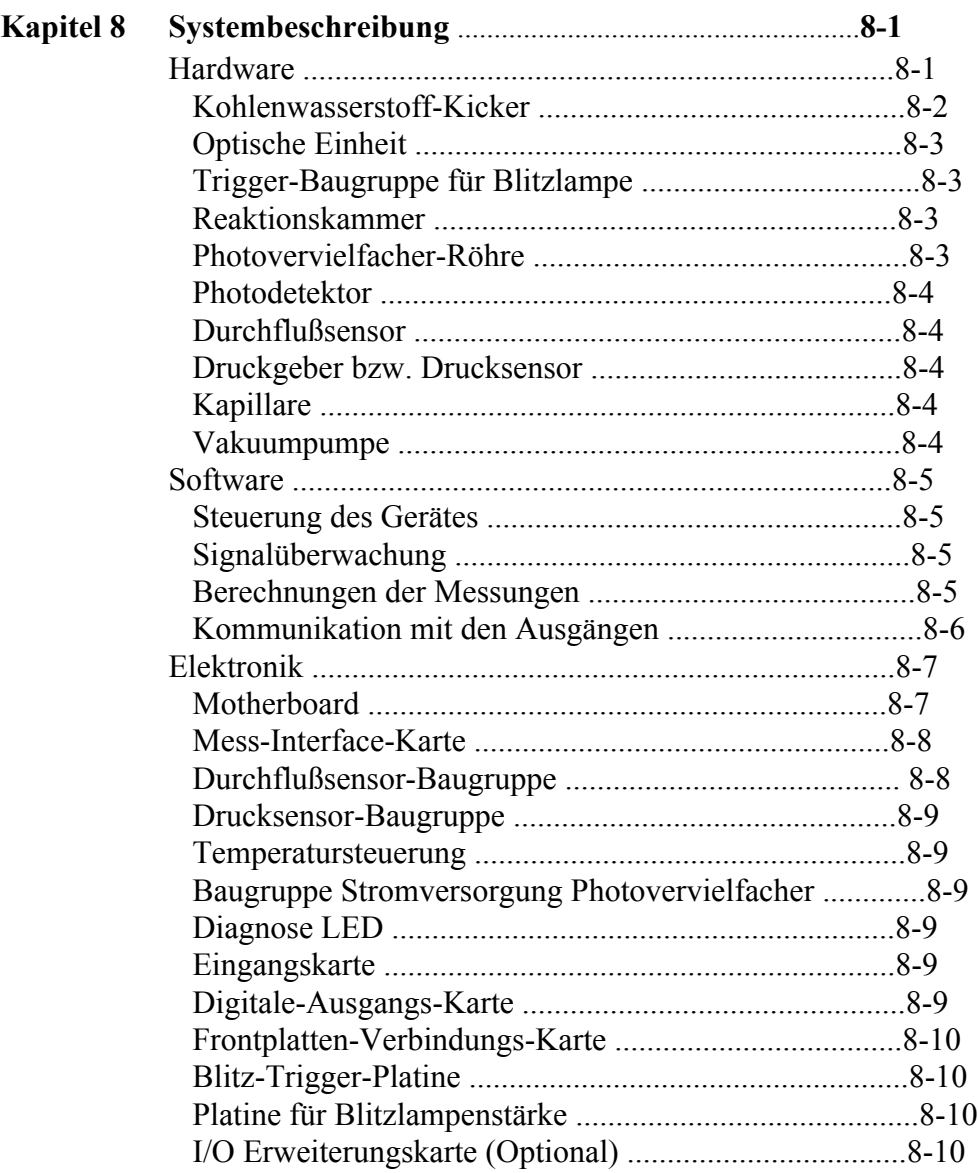

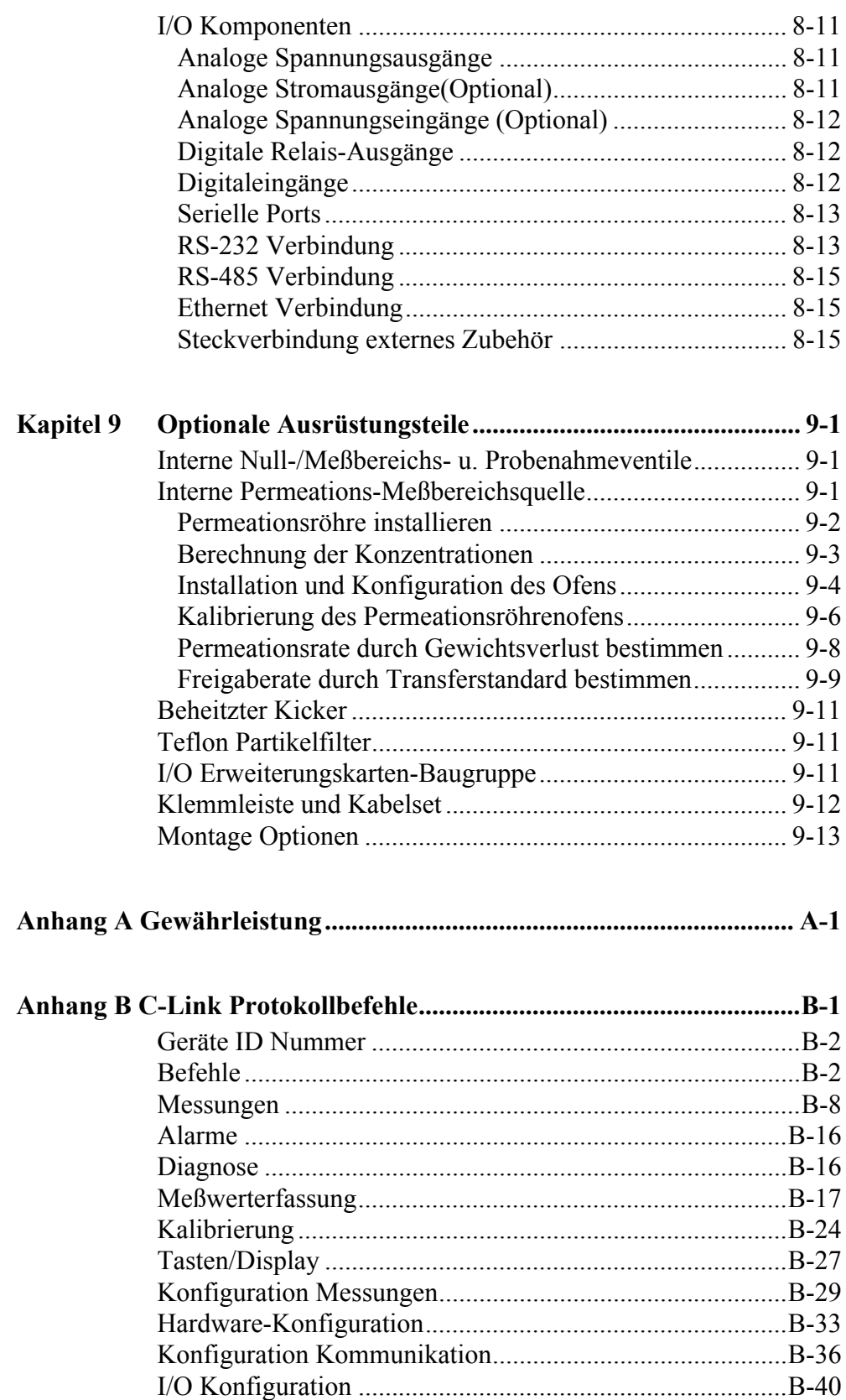

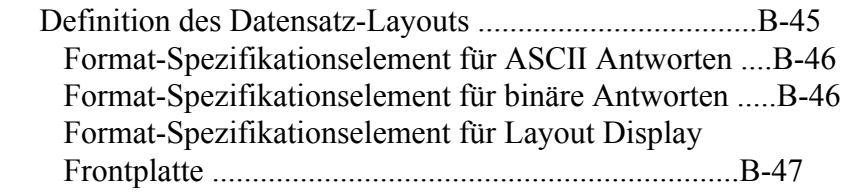

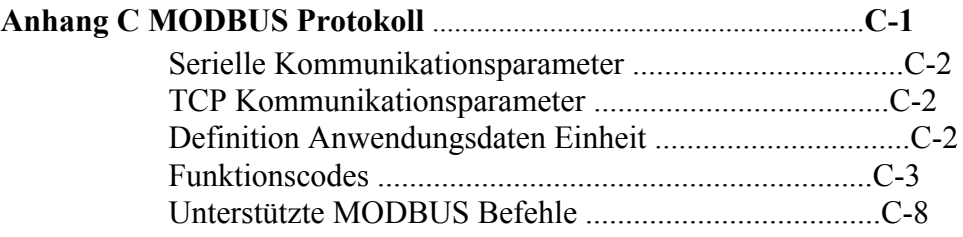

**Inhaltsverzeichnis**

# **Tabellenverzeichnis**

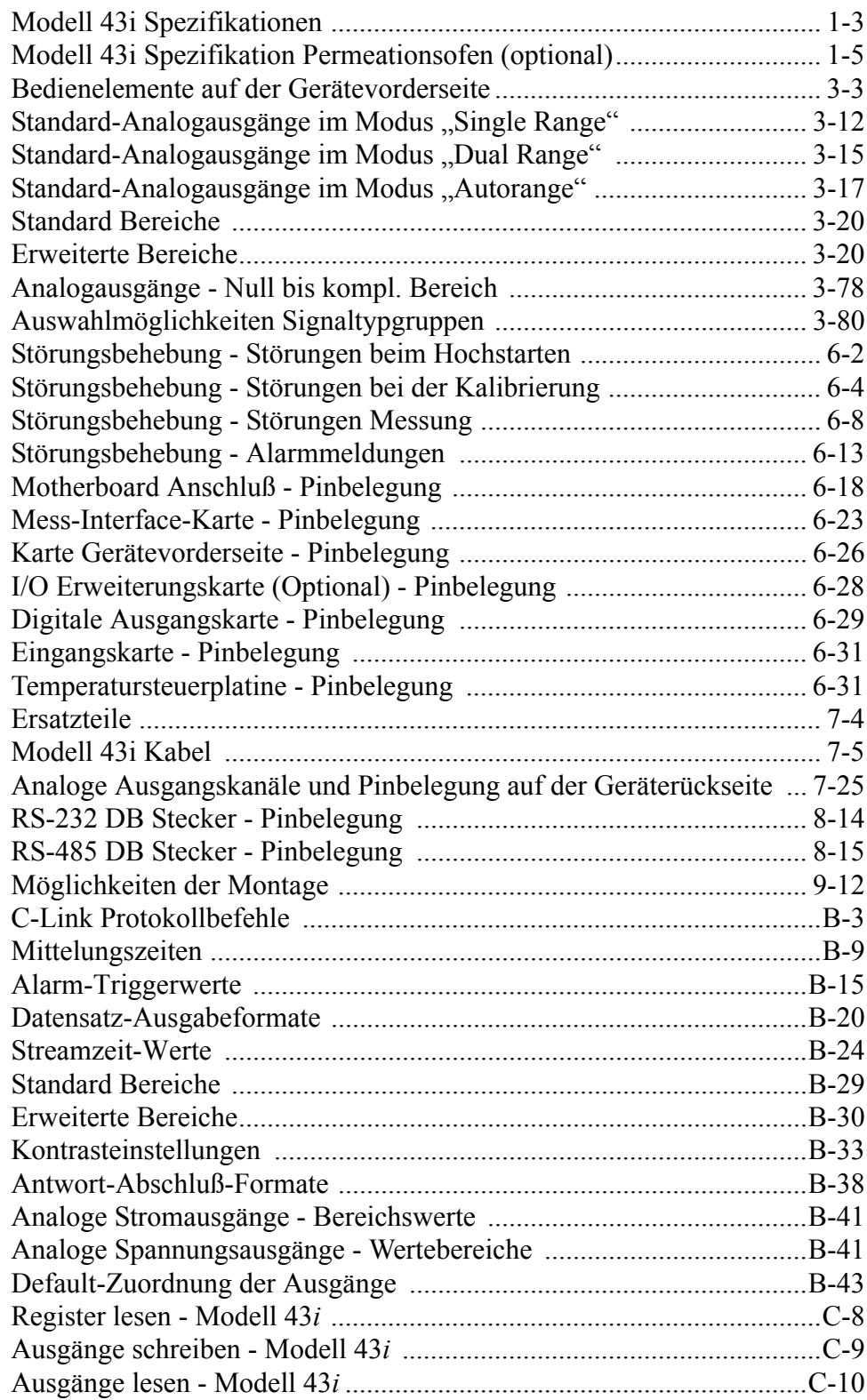

# **Abbildungsverzeichnis**

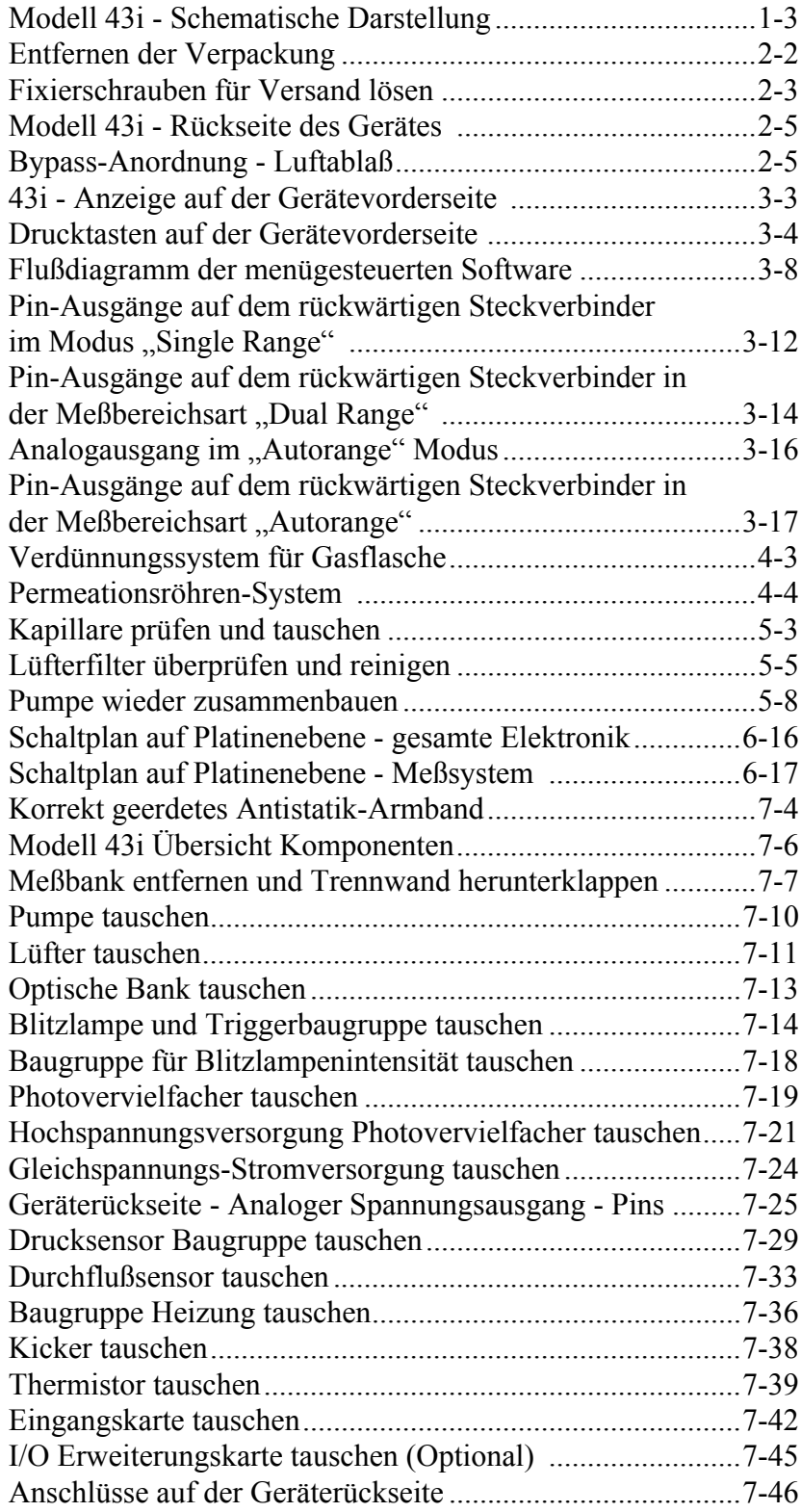

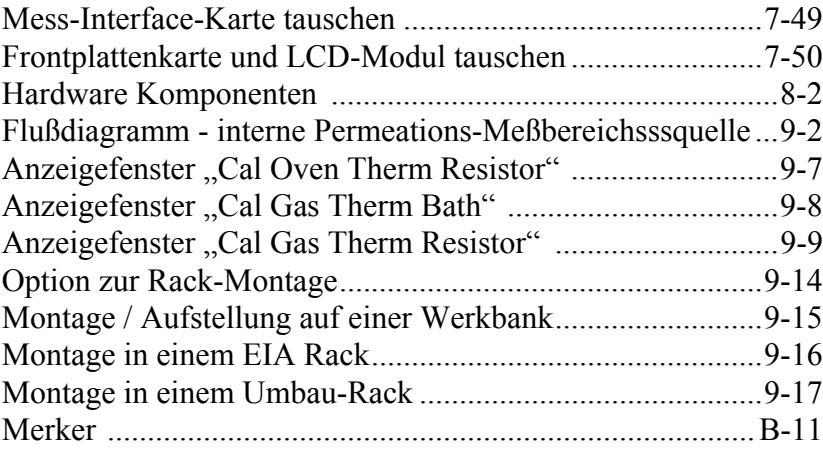

## <span id="page-129-0"></span>**Kapitel 1 Einleitung**

Der gepulste Fluoreszenz Analysator, Modell 43*i,* bietet ein Höchstmaß an Flexibilität und Zuverlässigkeit durch eine Kombination aus bewährter Meßtechnologie, menügeführter Software und verbesserter Diagnosemöglichkeiten. Das Meßgerät vom Typ 43*i* zeichnet sich durch die folgenden Eigenschaften aus:

- 320 x 240 Grafik-Display
- Menügesteuerte Software
- Feldprogrammierbare Meßbereiche
- Vom Bediener auswählbarer Einzel-/dualer / sich dem Meßbereich autom. anpassender Betriebsmodus
- Mehrfach benutzerdefinierte Analogausgänge
- Analogeingangsoptionen
- Hohe Ansprechempfindlichkeit
- Schnelle Ansprechzeit
- Linearität über alle Meßbereiche
- Interne Pumpe zur Probenahme
- Komplett autonom arbeitendes Gerät
- Unempfindlich gegenüber Schwankungen der Durchflußrate und Umgebungstemperaturen
- Vom Anwender auswählbare digitale Ein-/Ausgangsmöglichkeiten
- Standard Kommunikationsfunktionen mit RS232/485 und Ethernet
- C-Link, MODBUS und Streaming-Daten Protokolle

<span id="page-130-0"></span>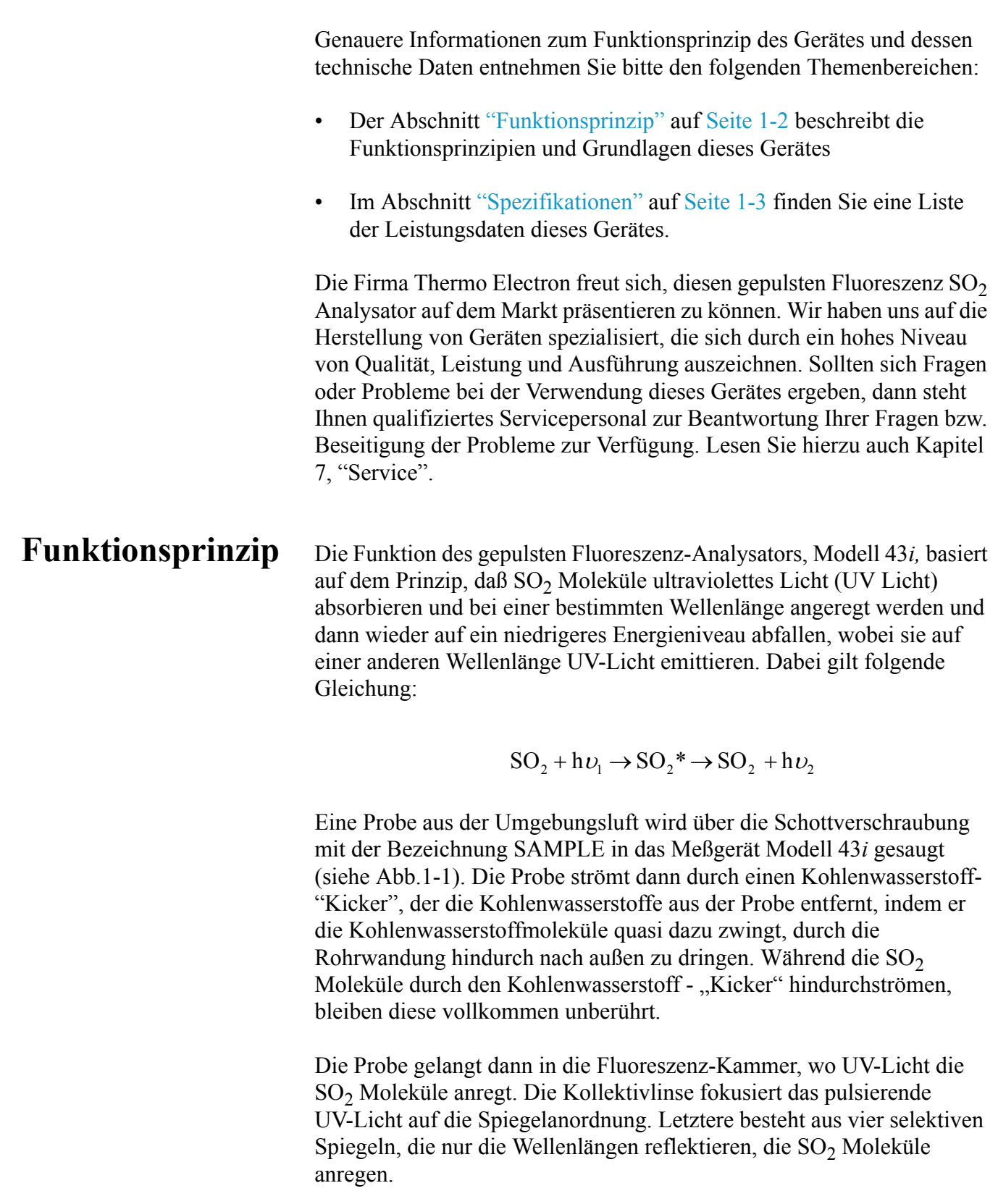

Beim Abfallen der angeregten  $SO_2$  Moleküle auf ein niedrigeres Energieniveau, wird von den Molekülen UV-Licht freigesetzt, das proportional zur  $SO<sub>2</sub>$  Konzentration ist. Durch den Bandpaßfilter gelangen nur die Wellenlängen, die von angeregten SO<sub>2</sub> Molekülen emittiert werden, zur Photovervielfacher-Röhre. Diese erkennt die Emission von UV-Licht, die auf das Abfallen der  $SO_2$  Moleküle auf ein niedrigeres Energieniveau zurückzuführen ist. Der Fotodetektor, der sich an der Rückwand der Fluoreszenzkammer befindet, mißt kontinuierlich die pulsierende UV-Lichtquelle und ist an eine Schaltung angeschlossen, die Schwankungen in der Lampenlichtstärke kompensiert.

Wenn die Probe die optische Kammer wieder verlässt, durchströmt sie einen Durchflußsensor, eine Kapillare und die "Hülle / Außenseite" des Kohlenwasserstoff-Kickers. Die Ausgabe des SO<sub>2</sub> Konzentrationswertes erfolgt über dasDisplay auf der Gerätevorderseite des Meßgerätes Modell 43*i*. Desweiteren werden die Daten an den Analogausgängen ausgegeben und über die serielle oder Ethernet-Verbindung zur Verfügung gestellt.

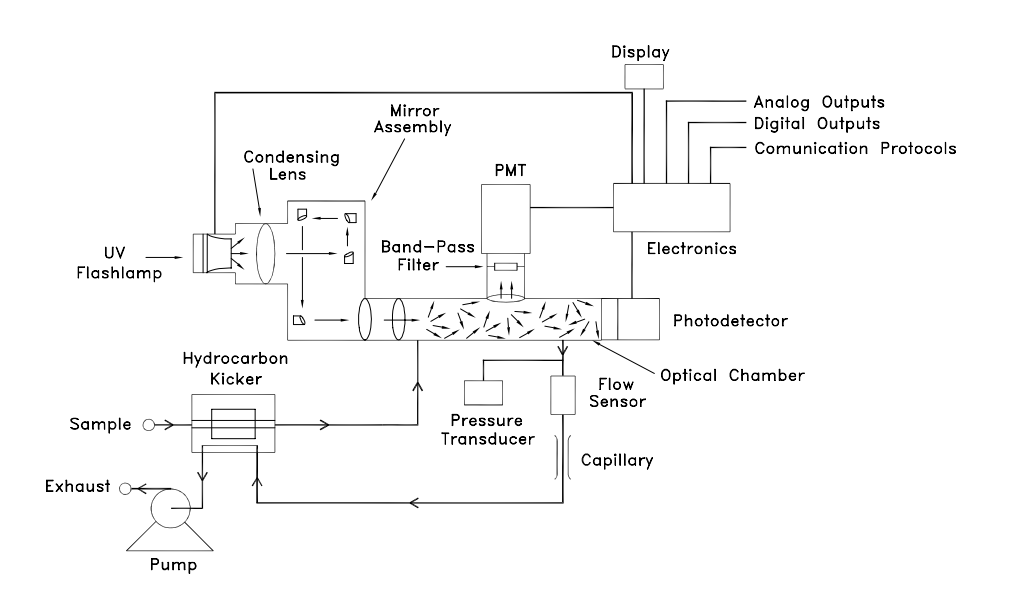

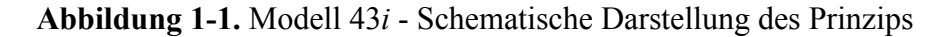

### <span id="page-131-2"></span><span id="page-131-0"></span>**Spezifikationen Tabelle 1-1.** Modell 43*i* - Spezifikationen

<span id="page-131-1"></span>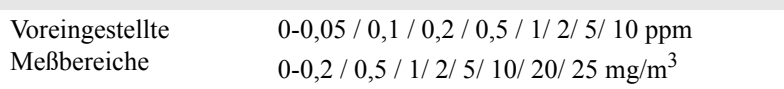

п

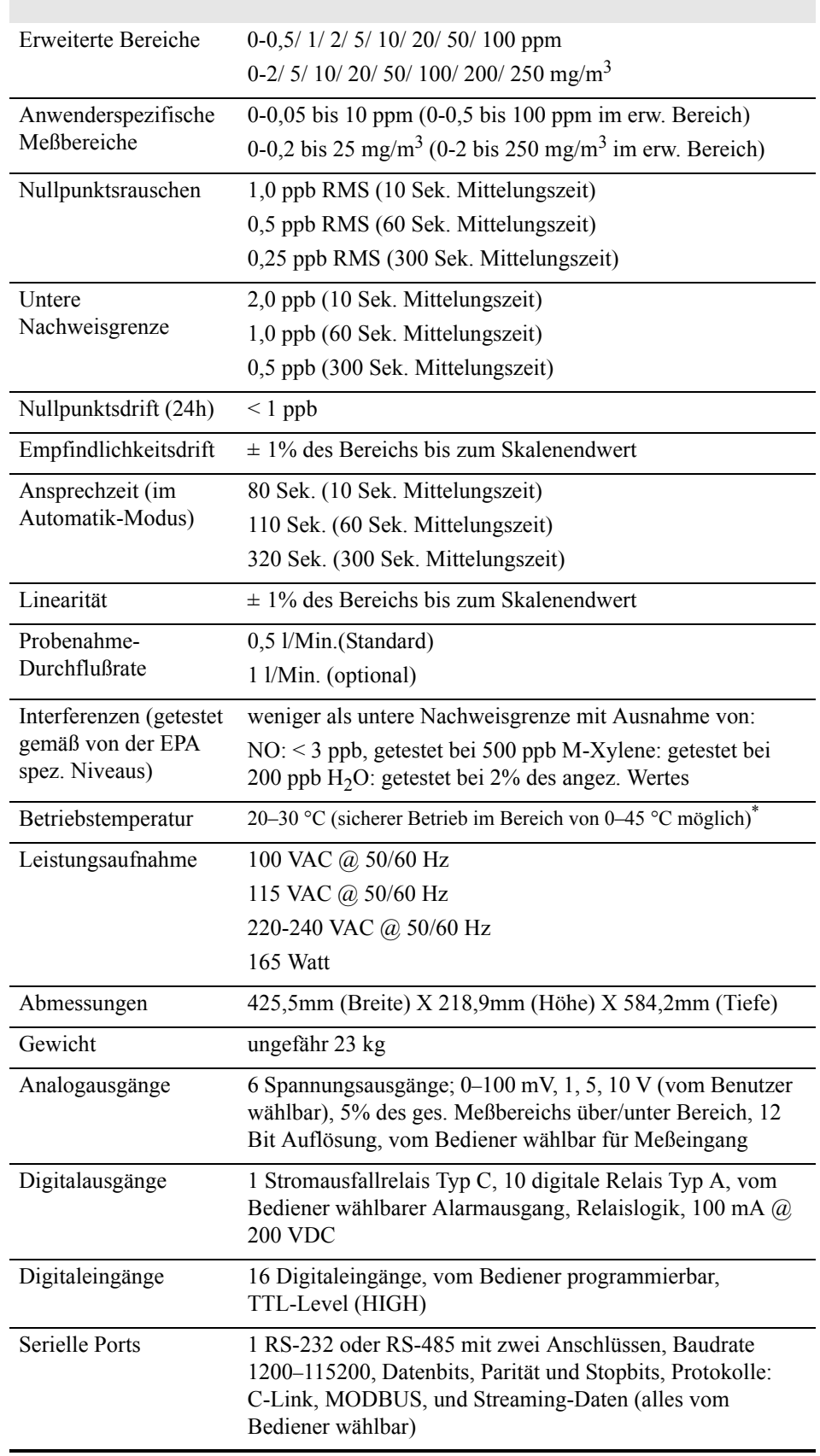

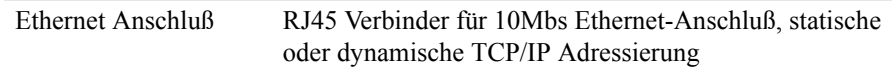

\*In nicht kondensierender Umgebung. Die Leistungsangaben legen ein Betrieb im Temperaturbereich von 20-30 °C zugrunde

<span id="page-133-0"></span>**Tabelle 1-2.** Modell 43*i -* Spezifikation Permeationsofen (optional)

| Temperatursteuerung  | Einzelpunkt 45 $\degree$ C                                                                      |
|----------------------|-------------------------------------------------------------------------------------------------|
| Temperaturstabilität | $\pm 0.1$ °C                                                                                    |
| Aufwärmzeit          | 1 Stunde (das Permeationsgerät kann zur Stabilisierung<br>zwischen 24 und 48 Stunden benötigen) |
| Durchfluß Trägergas  | $\approx$ 70 scc/min                                                                            |
| Größe Kammer         | kann Permeationsröhrchen von bis zu 9 cm Länge und 1 cm<br>Durchmesser aufnehmen                |
| Temperaturbereich    | $20 - 30$ °C                                                                                    |
| Abmessungen          | Im Inneren des Gerätes Modell 43 <i>i</i> integriert                                            |
| Leistungsaufnahme    | 120 VAC @ 50/60 Hz, 50 Watt (zusätzlich zum Standard<br>Modell $43i$ )                          |
| Gewicht              | Ca. 2,3 kg (zusätzlich zum Standard Modell 43 <i>i</i> )                                        |

**Einleitung** Spezifikationen

## <span id="page-135-0"></span> **Kapitel 2 Installation**

Die Installation des Meßgerätes vom Typ 43*i* beinhaltet das Heben, das Entpacken sowie die Sichkontrolle, den Anschluß der Probenahme-, Null-, Meßbereichs- und Abluftleitungen und schließlich und endlich das Anschließen der Analogausgänge an ein Aufzeichnungsgerät. Der Installation des Gerätes sollte immer ein Kalibrierung folgen. Informationen über die Kalibrierung erhalten Sie im Kapitel "Kalibrierung" dieser Bedienungsanleitung.

Dieses Kapitel liefert dem Benutzer die folgenden Empfehlungen und Hinweise zur Installation des Gerätes:

- ["Heben" auf Seite 2-1](#page-135-1)
- "Entpacken und Sichtkontrolle" auf Seite 2-1
- ["Aufstellen des Gerätes" auf Seite 2-3](#page-137-0)
- ["Inbetriebnahme" auf Seite 2-5](#page-139-0)
- <span id="page-135-1"></span>**Heben** Zum Heben bzw. Anheben des Gerätes sollte eine geeignete Vorgehensweise und Methode gewählt werden, die auf das Heben schwerer Gegenstände ausgerichtet ist bzw. dafür konzipiert wurde. Achten Sie also beim Heben darauf, in die Knie zu gehen und den Rücken dabei stets gerade zu halten. Das Meßgerät sollte an der Unterseite jeweils vorne und hinten gegriffen werden. Obwohl das Gerät normalerweise von einer Person gehoben werden kann, ist es ratsam, das Gerät immer zu zweit hochzuheben. Eine Person sollte das Gerät am Boden vorne, die andere am Boden hinten tragen.

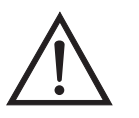

**Schäden am Gerät** Bitte niemals das Gerät an der Abdeckung oder den externen Anschlußstutzen anheben.

### **Entpacken und Sichtkontrolle**

Das Meßgerät Modell 43*i* wird komplett in einem Versandbehälter ausgeliefert. Sollten Sie bei der Anlieferung des Gerätes feststellen, daß der Versandbehälter offensichtliche Schäden aufweist, so

benachrichtigen Sie bitte umgehend die Spedition und halten Sie das Gerät für eine Sichtkontrolle / Prüfung bereit. Für alle Schäden, die während des Transports eingetreten sind, ist das Transportunternehmen verantwortlich.

Zum Entpacken und zur Sichtkontrolle des Gerätes befolgen Sie bitte die nachfolgenden Anweisungen:

- 1. Nehmen Sie das Meßgerät aus dem Versandbehälter heraus und stellen Sie es auf einen Tisch oder eine Werkbank, der/die einen leichten Zugang sowohl zur Vorderseite als auch zur Rückseite des Gerätes ermöglicht.
- 2. Entfernen Sie die Geräteabdeckung, um Zugang zu den internen Komponenten des Gerätes zu erhalten.
- 3. Entfernen Sie das Verpackungsmaterial ([Abb. 2-1](#page-136-0)).

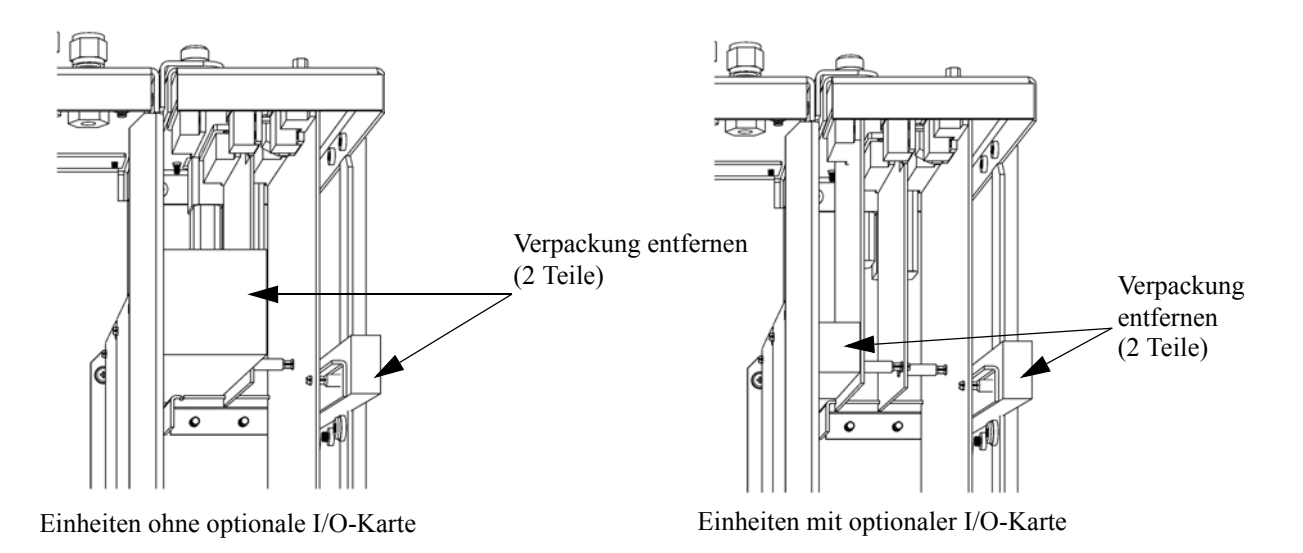

<span id="page-136-0"></span>**Abbildung 2-1.** Entfernen der Verpackung

4. Entfernen Sie die 3 Schrauben, die zur Befestigung des Gerätes während des Transports dienen (Abb. 2-2).

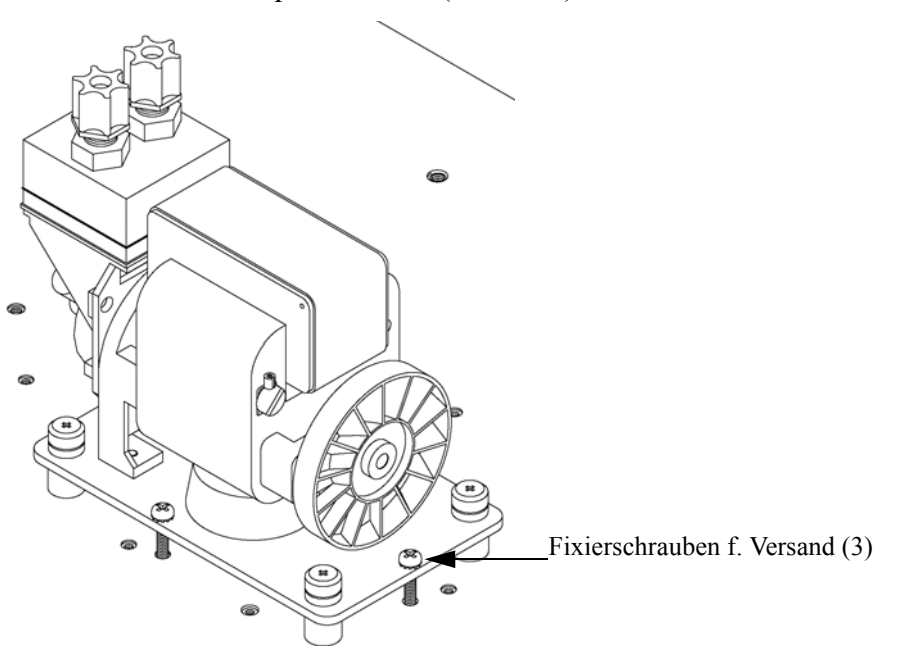

**Abb. 2-2.** Fixierschrauben für Versand lösen

- 5. Überprüfen Sie das Gerät auf mögliche Transportschäden.
- 6. Prüfen Sie alle Stecker und Leiterplatten auf ihren korrekten Sitz.
- 7. Setzen Sie nun die Geräteabdeckung wieder auf das Meßgerät.

### <span id="page-137-0"></span>**Aufstellen des Gerätes**

Um das Gerät zu installieren, gehen Sie bitte wie folgt vor:

1. Schließen Sie die Probenahmeleitung an den mit dem Wort SAMPLE gekennzeichnete Schottverschraubung auf der Rückseite des Geräts an ([Abb. 2-3](#page-139-1)). Vergewissern Sie sich dabei, daß die Probenahmeleitung nicht durch schmutzige, nasse oder inkompatible Materialien kontaminiert ist. Alle Rohrleitungen / Schläuche sollten aus FEP Teflon®, 316 rostfreiem Stahl, Borsilikatglas oder aus ähnlichem Material bestehen. Der Außendurchmesser sollte 1/4" und der Innendurchmesser minimal 1/8" betragen. Die Länge der Leitung sollte 3m nicht überschreiten.

**Hinweis** Wird die Probe dem Gerät under Druck zugeführt, dann muß die Versorgung des Meßgerätes mit Gas bei atmosphärischem Druck erfolgen. Dazu kann es notwendig sein, eine Bypass-Anordnung zu verwenden (wie in [Abb. 2-4](#page-139-2) dargestellt).

Beinhaltet die Probe Partikel/Schwebstoffe, die größer als 5 Mikrometer sind, dann ist es ratsam, die Probe zu filtern, bevor sie in das Meßgerät gelangt. Benutzen Sie hierzu einen Filter ( z.B. aus Teflon), der nicht mit SO<sub>2</sub> in der Probe reagiert (d.h. die Stoffe dürfen sich nicht gegenseitig beeinflußen). Bei Verwendung eines Filters zur Probenahme müssen alle Kalibrierungen und Meßbereichsprüfungen ebenfalls mit installiertem Filter erfolgen. Tauschen Sie den Filter in regelmäßigen Zeitabständen, um eine Absorption von SO<sub>2</sub> durch auf dem Filter eingefangenes Material zu verhindern.

- 2. Schließen Sie dann die mit der Bezeichnung EXHAUST gekennzeichnete Schottverschraubung an eine geeignete Entlüftung an. Die Abluftleitung sollte ebenfalls einen Außendurchmesser von 1/4" und einen min. Innendurchmesser von 1/8" aufweisen. Die Leitung sollte nicht länger als 3m sein. Stellen Sie sicher, daß die Leitung frei ist und der Durchfluß nicht in irgendeiner Weise behindert wird.
- 3. Schließen Sie nun ein geeignetes Aufzeichnungs- bzw. Erfassungsgerät an der Rückseite des Meßgerätes an. Weitere Informationen über die Anordnung der Anschlüsse auf der Geräterückseite finden Sie im Kapitel "Betrieb".
- 4. Stecken Sie abschließend den Gerätestecker in eine Steckdose mit der geeigneten Spannung und Frequenz.

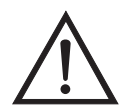

**ACHTUNG** Das Modell 43*i* wird mit einem 3-adrigen Erdungskabel ausgeliefert. Dieses Erdungssystem darf auf keine Fall beschädigt oder zerstört werden.

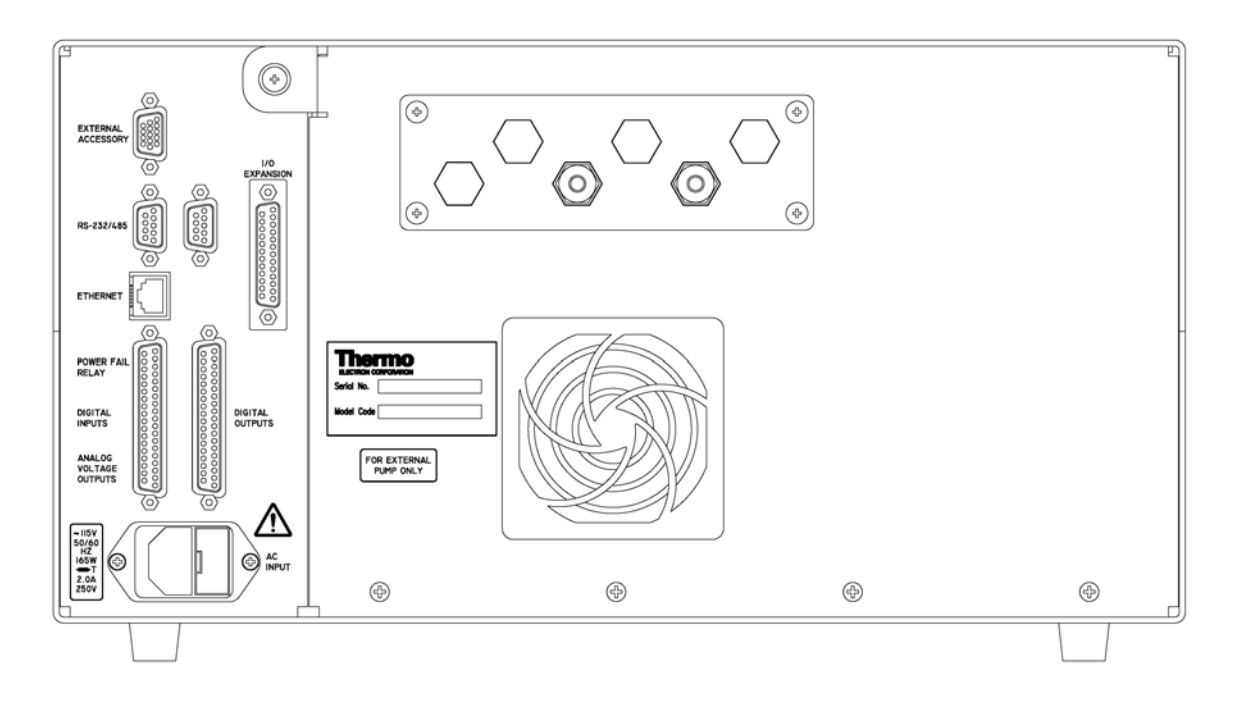

<span id="page-139-1"></span>**Abb. 2-3.** Modell 43*i* - Rückseite des Gerätes

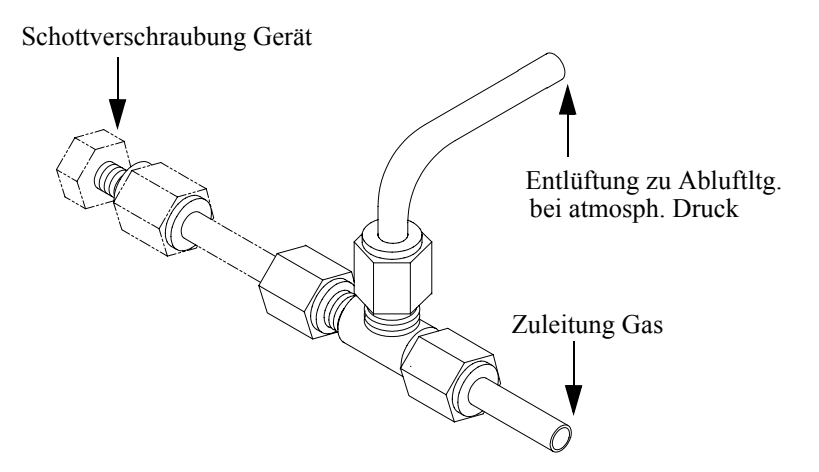

**Abb. 2-4.** Bypass-Anordnung - Luftablaß

<span id="page-139-2"></span><span id="page-139-0"></span>**Inbetriebnahme** Bei der Inbetriebnahme des Meßgerätes gehen Sie bitte wie folgt vor:

1. Schalten Sie das Gerät EIN.

- 2. Warten Sie 30 Minuten, bis sich das Gerät akklimatisiert hat.
- 3. Stellen Sie die Geräteparameter wie z.B. Meßbereiche und Mittelungszeiten auf entsprechend geeignete Werte ein. Weitere Informationen über Geräteparameter etc. finden Sie im nachfolgenden Kapitel "Betrieb".
- 4. Vor Start des normalen Meßbetriebs führen Sie bitte eine Mehrpunkt-Kalibrierung durch. Eine Beschreibung hierzu finden Sie im Kapitel "Kalibrierung".

## **Kapitel 2 Installation**

Die Installation des Meßgerätes vom Typ 43*i* beinhaltet das Heben, das Entpacken sowie die Sichkontrolle, den Anschluß der Probenahme-, Null-, Meßbereichs- und Abluftleitungen und schließlich und endlich das Anschließen der Analogausgänge an ein Aufzeichnungsgerät. Der Installation des Gerätes sollte immer ein Kalibrierung folgen. Informationen über die Kalibrierung erhalten Sie im Kapitel "Kalibrierung" dieser Bedienungsanleitung.

Dieses Kapitel liefert dem Benutzer die folgenden Empfehlungen und Hinweise zur Installation des Gerätes:

- ["Heben" auf Seite 2-1](#page-135-1)
- "Entpacken und Sichtkontrolle" auf Seite 2-1
- ["Aufstellen des Gerätes" auf Seite 2-3](#page-137-0)
- ["Inbetriebnahme" auf Seite 2-5](#page-139-0)
- **Heben** Zum Heben bzw. Anheben des Gerätes sollte eine geeignete Vorgehensweise und Methode gewählt werden, die auf das Heben schwerer Gegenstände ausgerichtet ist bzw. dafür konzipiert wurde. Achten Sie also beim Heben darauf, in die Knie zu gehen und den Rücken dabei stets gerade zu halten. Das Meßgerät sollte an der Unterseite jeweils vorne und hinten gegriffen werden. Obwohl das Gerät normalerweise von einer Person gehoben werden kann, ist es ratsam, das Gerät immer zu zweit hochzuheben. Eine Person sollte das Gerät am Boden vorne, die andere am Boden hinten tragen.

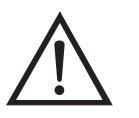

**Schäden am Gerät** Bitte niemals das Gerät an der Abdeckung oder den externen Anschlußstutzen anheben.

### **Entpacken und Sichtkontrolle**

Das Meßgerät Modell 43*i* wird komplett in einem Versandbehälter ausgeliefert. Sollten Sie bei der Anlieferung des Gerätes feststellen, daß der Versandbehälter offensichtliche Schäden aufweist, so

benachrichtigen Sie bitte umgehend die Spedition und halten Sie das Gerät für eine Sichtkontrolle / Prüfung bereit. Für alle Schäden, die während des Transports eingetreten sind, ist das Transportunternehmen verantwortlich.

Zum Entpacken und zur Sichtkontrolle des Gerätes befolgen Sie bitte die nachfolgenden Anweisungen:

- 1. Nehmen Sie das Meßgerät aus dem Versandbehälter heraus und stellen Sie es auf einen Tisch oder eine Werkbank, der/die einen leichten Zugang sowohl zur Vorderseite als auch zur Rückseite des Gerätes ermöglicht.
- 2. Entfernen Sie die Geräteabdeckung, um Zugang zu den internen Komponenten des Gerätes zu erhalten.
- 3. Entfernen Sie das Verpackungsmaterial ([Abb. 2-1](#page-136-0)).

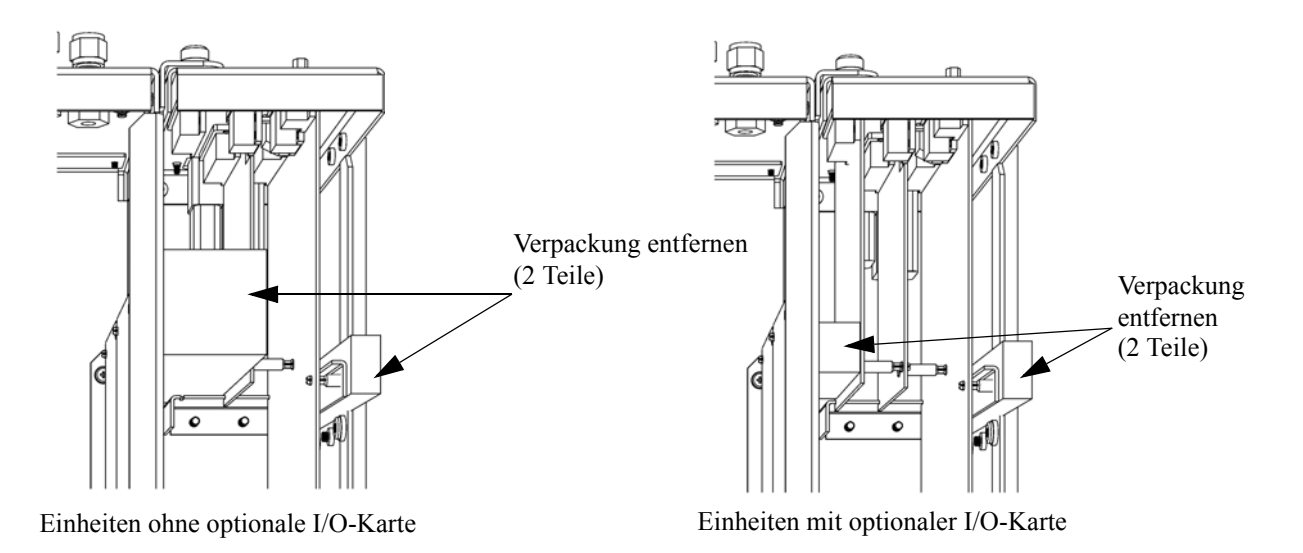

**Abbildung 2-1.** Entfernen der Verpackung

4. Entfernen Sie die 3 Schrauben, die zur Befestigung des Gerätes während des Transports dienen (Abb. 2-2).

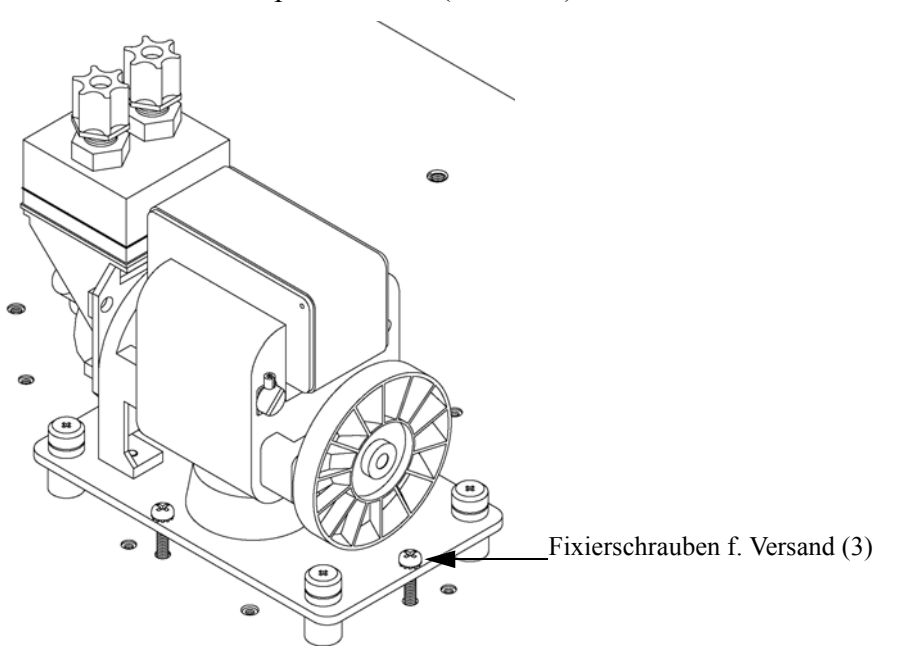

**Abb. 2-2.** Fixierschrauben für Versand lösen

- 5. Überprüfen Sie das Gerät auf mögliche Transportschäden.
- 6. Prüfen Sie alle Stecker und Leiterplatten auf ihren korrekten Sitz.
- 7. Setzen Sie nun die Geräteabdeckung wieder auf das Meßgerät.

### **Aufstellen des Gerätes**

Um das Gerät zu installieren, gehen Sie bitte wie folgt vor:

1. Schließen Sie die Probenahmeleitung an den mit dem Wort SAMPLE gekennzeichnete Schottverschraubung auf der Rückseite des Geräts an ([Abb. 2-3](#page-139-1)). Vergewissern Sie sich dabei, daß die Probenahmeleitung nicht durch schmutzige, nasse oder inkompatible Materialien kontaminiert ist. Alle Rohrleitungen / Schläuche sollten aus FEP Teflon®, 316 rostfreiem Stahl, Borsilikatglas oder aus ähnlichem Material bestehen. Der Außendurchmesser sollte 1/4" und der Innendurchmesser minimal 1/8" betragen. Die Länge der Leitung sollte 3m nicht überschreiten.
**Hinweis** Wird die Probe dem Gerät under Druck zugeführt, dann muß die Versorgung des Meßgerätes mit Gas bei atmosphärischem Druck erfolgen. Dazu kann es notwendig sein, eine Bypass-Anordnung zu verwenden (wie in [Abb. 2-4](#page-139-0) dargestellt).

Beinhaltet die Probe Partikel/Schwebstoffe, die größer als 5 Mikrometer sind, dann ist es ratsam, die Probe zu filtern, bevor sie in das Meßgerät gelangt. Benutzen Sie hierzu einen Filter ( z.B. aus Teflon), der nicht mit SO<sub>2</sub> in der Probe reagiert (d.h. die Stoffe dürfen sich nicht gegenseitig beeinflußen). Bei Verwendung eines Filters zur Probenahme müssen alle Kalibrierungen und Meßbereichsprüfungen ebenfalls mit installiertem Filter erfolgen. Tauschen Sie den Filter in regelmäßigen Zeitabständen, um eine Absorption von SO<sub>2</sub> durch auf dem Filter eingefangenes Material zu verhindern.

- 2. Schließen Sie dann die mit der Bezeichnung EXHAUST gekennzeichnete Schottverschraubung an eine geeignete Entlüftung an. Die Abluftleitung sollte ebenfalls einen Außendurchmesser von 1/4" und einen min. Innendurchmesser von 1/8" aufweisen. Die Leitung sollte nicht länger als 3m sein. Stellen Sie sicher, daß die Leitung frei ist und der Durchfluß nicht in irgendeiner Weise behindert wird.
- 3. Schließen Sie nun ein geeignetes Aufzeichnungs- bzw. Erfassungsgerät an der Rückseite des Meßgerätes an. Weitere Informationen über die Anordnung der Anschlüsse auf der Geräterückseite finden Sie im Kapitel "Betrieb".
- 4. Stecken Sie abschließend den Gerätestecker in eine Steckdose mit der geeigneten Spannung und Frequenz.

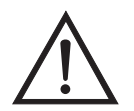

**ACHTUNG** Das Modell 43*i* wird mit einem 3-adrigen Erdungskabel ausgeliefert. Dieses Erdungssystem darf auf keine Fall beschädigt oder zerstört werden.

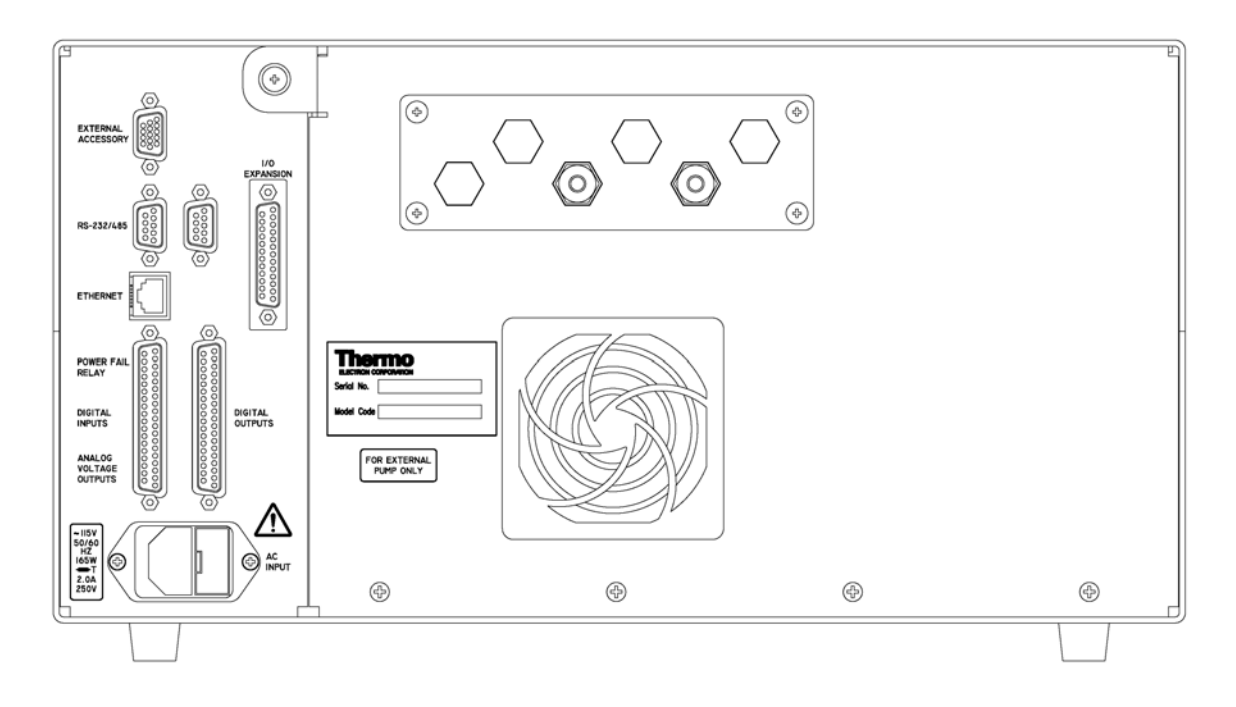

**Abb. 2-3.** Modell 43*i* - Rückseite des Gerätes

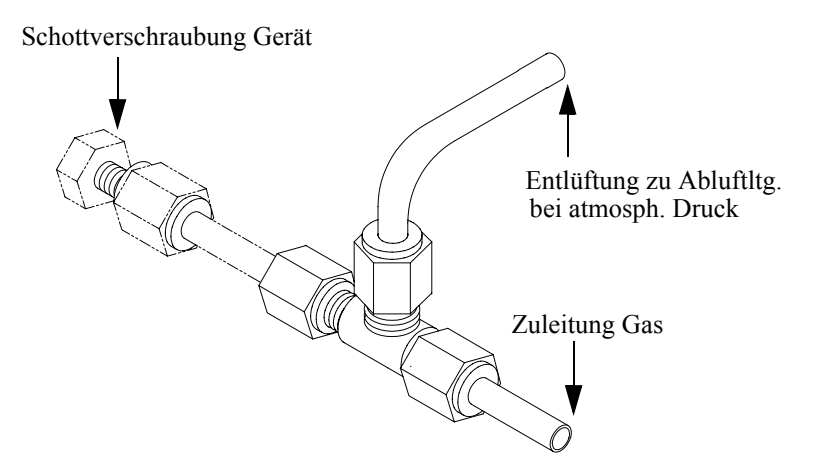

**Abb. 2-4.** Bypass-Anordnung - Luftablaß

**Inbetriebnahme** Bei der Inbetriebnahme des Meßgerätes gehen Sie bitte wie folgt vor:

1. Schalten Sie das Gerät EIN.

- 2. Warten Sie 30 Minuten, bis sich das Gerät akklimatisiert hat.
- 3. Stellen Sie die Geräteparameter wie z.B. Meßbereiche und Mittelungszeiten auf entsprechend geeignete Werte ein. Weitere Informationen über Geräteparameter etc. finden Sie im nachfolgenden Kapitel "Betrieb".
- 4. Vor Start des normalen Meßbetriebs führen Sie bitte eine Mehrpunkt-Kalibrierung durch. Eine Beschreibung hierzu finden Sie im Kapitel "Kalibrierung".

# **Kapitel 3 Betrieb**

Dieses Kapitel beschreibt die Anzeigeeinheit auf der Gerätevorderseite, die Funktion der Drucktasten und die menügesteuerte Software.

- Im Abschnitt ["Anzeige" auf Seite 3-3](#page-149-0) wird das LCD Grafik-Display näher beschrieben.
- Erläuterungen zu den verschiedenen Drucktasten auf der Gerätevorderseite sowie eine Beschreibung der durch Drücken der einzelnen Tasten hervorgerufenen Funktion/Aktion finden Sie im Abschnitt ["Drucktasten" auf Seite 3-4](#page-150-0).
- Der Abschnitt ["Software Übersicht" auf Seite 3-6](#page-152-0) liefert detaillierte Informationen über die menügesteuerte Software und die Untermenüs.
- Im Abschnitt ["Menü "Range" \(Meßbereich\)" auf Seite 3-11](#page-157-0) finden Sie nähere Informationen über die Gaseinheiten, SO<sub>2</sub> Bereich und kundenspezifische Bereiche.
- Im Abschnitt ["Mittelungszeit" auf Seite 3-23](#page-169-0) wird die bei  $SO<sub>2</sub>$ Messungen angewandte Mittelungszeit beschrieben.
- Im Abschnitt "Menü "Calibration Factors" (Kalibrierfaktoren)" auf [Seite 3-24](#page-170-0) finden Sie nähere Informationen über die Kalibrierfaktoren, die zur Korrektur von SO<sub>2</sub> Meßwerten verwendet werden.
- Eräuterungen zur Nullkalibrierung und SPAN-Kalibrierung finden Sie im Abschnitt "Menü "Calibration" (= Kalibrierung)" auf [Seite 3-29](#page-175-0) dieser Bedienungsanleitung.
- Der Abschnitt "Menü "Instrument Controls" (= Gerätesteuerung)" [auf Seite 3-39](#page-185-0) beschreibt die Geräte Hardware-Steuerung und Konfiguration.
- Details über die Diagnoseinformationen u. -funktionen dieses Gerätes sind im Abschnitt ["Menü "Diagnostics" \(= Diagnose\)" auf Seite 3-92](#page-238-0) beschrieben.
- Im Abschnitt ["Menü "Alarms" \(= Alarm\)" auf Seite 3-107](#page-253-0) finden Sie eine Liste von Punkten, die mit diesem Gerät überwacht werden.
- Informationen über Service- u. Kundendienst bezogene Menüpunkte finden Sie im Abschnitt ["Menü "Service"" auf Seite 3-122](#page-268-0).
- Im Abschnitt ["Passwort" auf Seite 3-155](#page-301-0) finden Sie Erläuterungen darüber, wie ein Passwort eingegeben bzw. geändert werden kann und wie der Analysator für die Benutzung gesperrt und wieder freigegeben werden kann.

<span id="page-149-0"></span>**Anzeige** Das 320 x 240 große Grafik-LCD-Dispaly zeigt Konzentrationswerte der entnommen Proben, Geräteparameter u. - bedienorgane, Hilfs- und Fehlermeldungen an. Einige Menüs beinhalten mehr Informationen als gleichzeitig am Display angezeigt werden können. Für diese Menüs benutzen Sie bitte die  $\boxed{\rightarrow}$  und  $\boxed{\rightarrow}$  Taste, um den Cursor entsprechend auf und ab bewegen zu können und so zu den einzelnen Menüpunkten zu gelangen.

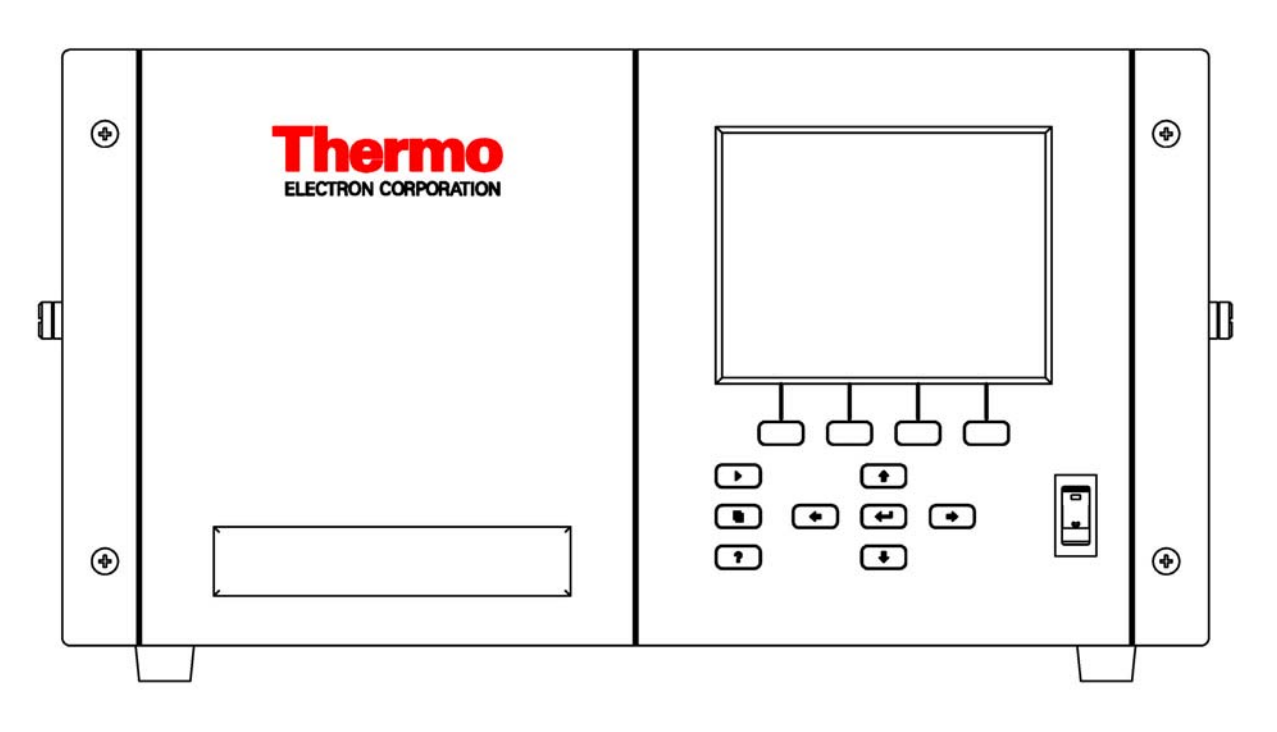

**Abb. 3-1.** 43*i* - Anzeige auf der Gerätevorderseite

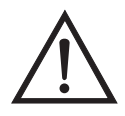

**VORSICHT** Ist das LCD Display kaputt oder wurde es beschädigt, so achten Sie bitte darauf, daß das Flüssigkristall nicht direkt mit Ihrer Haut oder Kleidung in Berührung kommt. Sollte dies dennoch der Fall sein, so waschen Sie bitte die betroffen Hautpartien oder die Kleidung sofort mit Wasser und Seife ab.  $\triangle$ 

<span id="page-150-0"></span>**Drucktasten** Mit Hilfe der Drucktasten kann sich der Bediener durch die zahlreichen Bildschirmanzeigen/Menüs bewegen.

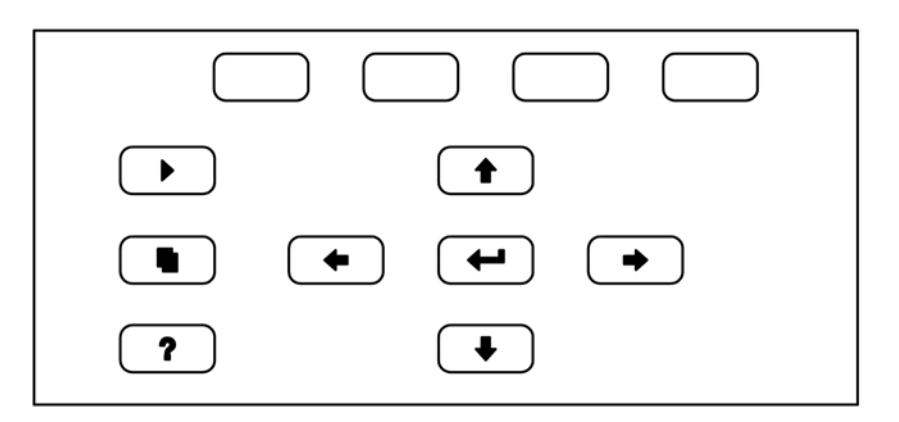

**Abb. 3-2.** Drucktasten auf der Gerätevorderseite

**Tabelle 3-1.** Drucktasten auf der Gerätevorderseite - Übersicht

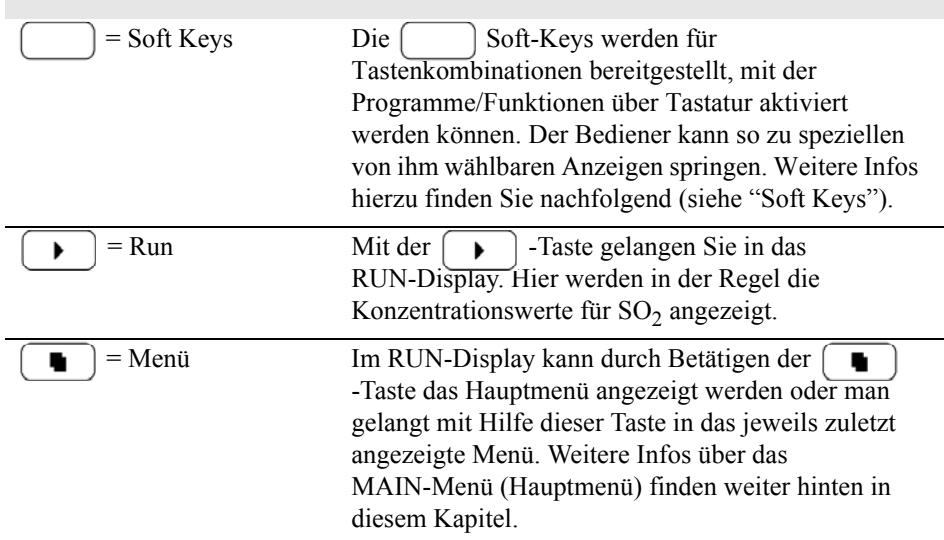

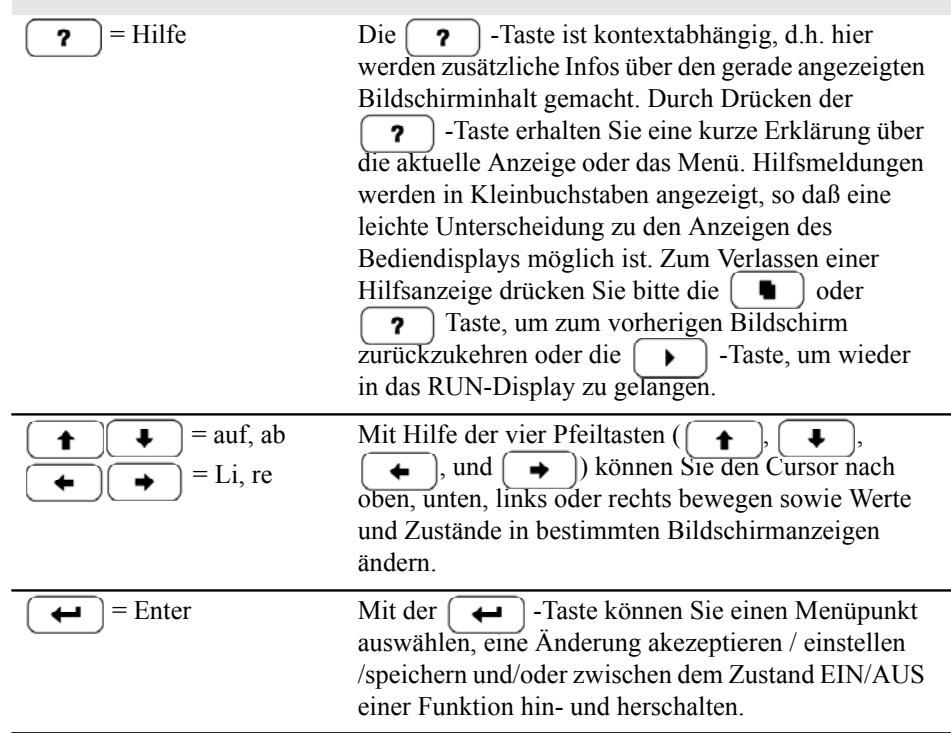

### **Soft Keys** Soft Keys sind sogenannte Multifunktionstasten, die einen Teil der Anzeige nutzen, um ihre Funktion jederzeit identifizieren zu können. Die Funktion der Soft Keys ermöglicht einen sofortigen Zugang zur Menüstruktur und zu den am häufigsten verwendeten Menüs und Bildschirmanzeigen. Sie sind direkt unter dem Display angeordnet. Ändert sich die Funktion der Tasten, so wird dies durch benutzerdefinierte Beschriftungen im unteren Teil des Anzeigefensters dargestellt, so daß der Benutzer weiß, für was genau die Tasten gerade stehen bzw. welche Funktion damit ausgeführt werden kann.

Zum Bearbeiten eines Soft Keys platzieren Sie bitte den Cursor ">" auf dem Menüpunkt des ausgewählten Menüs oder Bildschirms, den Sie einstellen möchten. Drücken Sie dann die  $\rightarrow$ Taste und anschließend den ausgewählten Soft Key für 1 Sekunde. Jetzt erscheint im Display eine Bedieneraufforderung zum Bearbeiten des Soft Keys, so daß die neue Beschrifung entsprechend konfiguriert werden kann.

**Hinweis** Nicht alle Menüpunkte können Soft Keys zugeordnet werden. Kann eine bestimmte Menü- oder Anzeigeoption nicht zugeordnet werden, so wird die Zuordnungsmaske nicht angezeigt, wenn die Tastenkombination "rechter Pfeil" und "Soft Key" betätigt wird. So ist es z.B. nicht möglich, den Menüpunkten im SERVICE-Menü Soft Keys zuzuordnen (dies gilt auch für das Menü selbst).

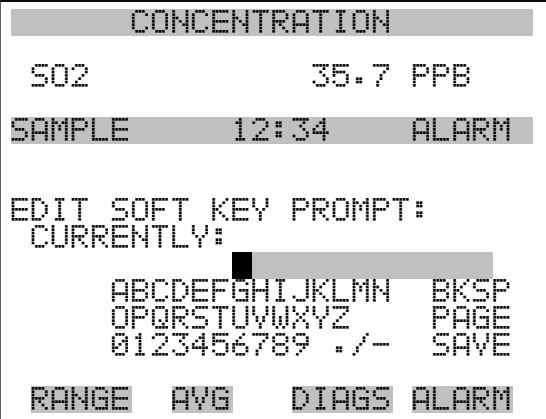

<span id="page-152-0"></span>**Software Übersicht** Das Modell 43*i* basiert auf der Grundlage einer menügesteuerten Software, wie im Flußdiagramm in Abb. 3-3 dargestellt. Das im Flußdiagramm oben dargestellte Start/Einschalt-Display wird immer angezeigt, wenn das Gerät eingeschaltet wird. Diese Anzeige erscheint in der Aufwärmphase des Gerätes und während bestimmte Selbsttestroutinen durchlaufen werden. Nach dem Auftwärmen wird

automatisch das RUN-Display angezeigt. Die RUN-Anzeige ist auch die Bildschirmanzeige für den Normalbetrieb des Gerätes. In Abhängigkeit von der Betriebsart wird hier die SO<sub>2</sub> Konzentration angezeigt. Vom RUN-Display aus kann durch Drücken der  $\boxed{\blacksquare}$  - Taste das Hauptmenü angezeigt werden. Dieses wiederum beinhaltet eine Reihe von Untermenüs. Jedes Untermenü umfaßt verwandte Geräteparameter und/oder Gerätefunktionen. In diesem Kapitel werden alle Untermenüs und deren Bildschirmanzeigen im Detail vorgestellt und erklärt. Für detailliertere Informationen zu einzelnen Punkten lesen Sie bitte den entsprechenden Abschnitt.

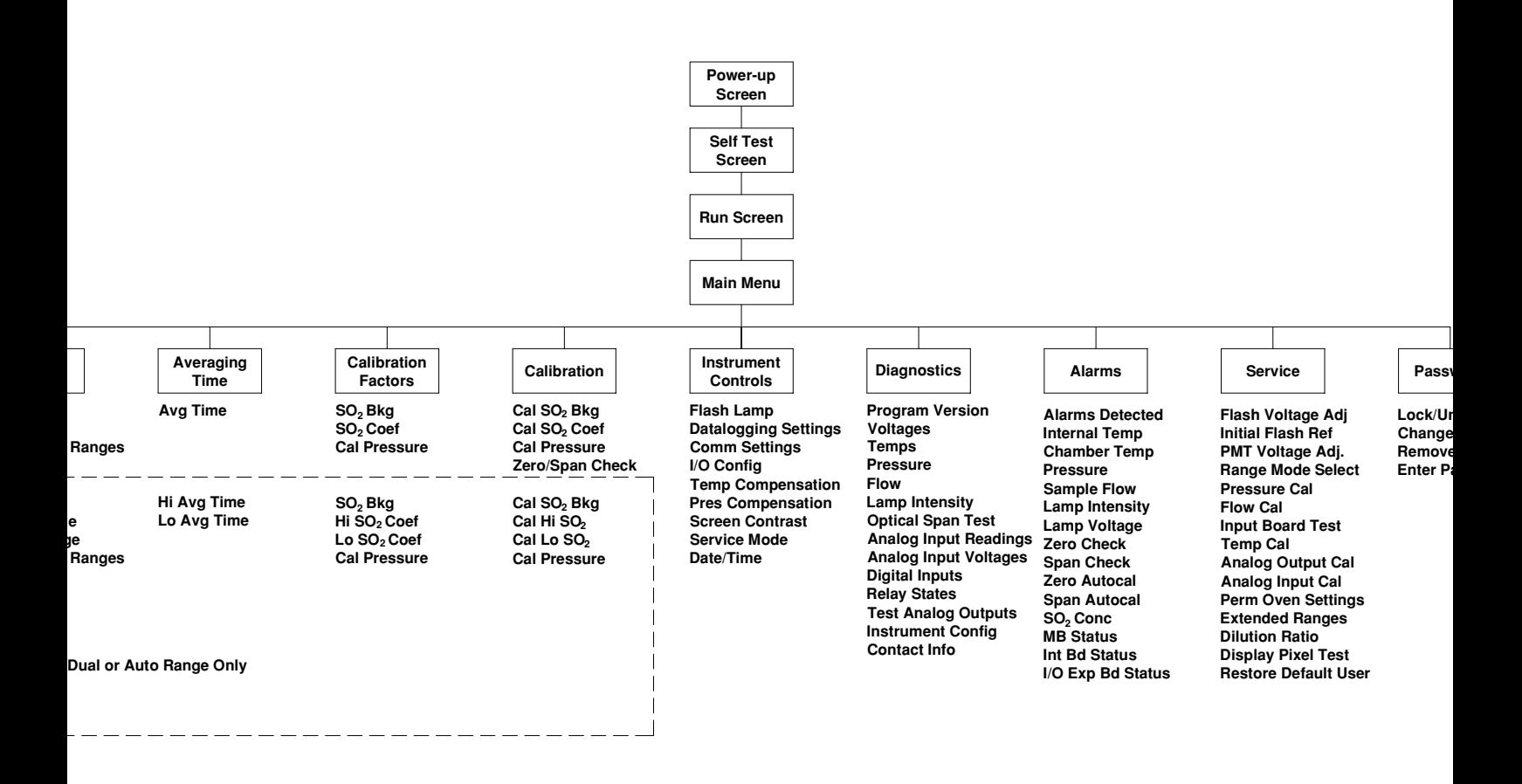

**Abb. 3-3.** Flussdiagramm der menügesteuerten Software

## **Anzeige beim Einschalten**

Die "Start" bzw. "Einschalt"-Anzeige ("Power-Up"-Anzeige) erscheint, sobald das Meßgerät Modell 43*i* eingschaltet wird. Während sich die internen Gerätekomponenten aufwärmen und bestimmte Diagnoseroutinen durchlaufen werden, erscheint im Display die "Selbsttest"-Anzeige.

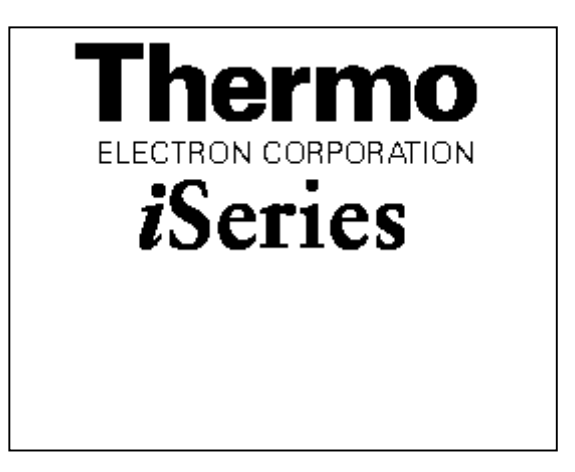

**,Run"-Anzeige** Im RUN-Bildschirm werden die Konzentrationswerte für SO<sub>2</sub> angezeigt. Die Statusleiste zeigt die Zeit und den Status der Fernsteuerungsschnittstelle an und optional - falls installiert - den Status der Null/SPAN Magnetventile. Der Begriff "SAMPLE" (= Probenahme) in der unteren linken Ecke des Displays zeigt an, daß der Analysator mit der vorgenannten Option (Null/SPAN Magnetventil) ausgestattet ist und sich das Gerät im Betriebsmodus "SAMPLE" (= Probenahme) befindet. Andere Betriebsarten erscheinen im gleichen Bereich des Displays als "ZERO" oder "SPAN". Details über die optional erhältlichen Magnetventile finden Sie in Kapitel 9, "Optionale Ausrüstung".

> Wird das Gerät in der Betriebsart dualer Meßbereich oder automatischer Meßbereich betrieben, so werden zwei Koeffizientensätze verwendet, um die "HIGH" und "LOW" Konzentrationswerte von SO<sub>2</sub> zu berechnen. Auch werden zwei Mittelungszeiten verwendet - eine für jeden Bereich. Der Titelleiste können Sie entnehmen, welche Meßbereichskonzentrationen gerade angzeigt werden. Der Begriff "LOW RANGE CONCENTRATION" (= unterer Wertebereich Konzentration) oben im Display zeigt an, daß der untere Konzentrationswert angezeigt wird. Dies ist auch gleichzeitig die Default-Einstellung. Um zwischen den hohen und niedrigen Konzentrationswerten hin- und herzuschalten, drücken Sie bitte

entsprechend die Pfeiltasten  $\boxed{\rightarrow}$  und  $\boxed{\rightarrow}$ . Die nachfolgend dargestellte Beispielmaske zeigt das RUN-Display (Betrieb) im Einzel-Meßbereichsmodus an.

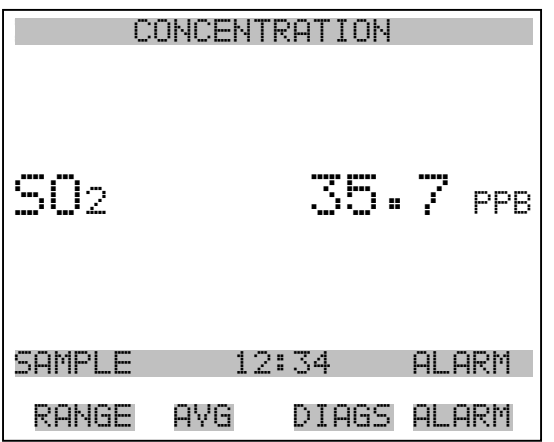

**Hauptmenü** Das Hauptmenü umfaßt eine Reihe von Untermenüs. Je nach deren Funktion werden Geräteparameter und Eigenschaften in diese Untermenüs aufgeteilt. Um sich innerhalb des Hauptmenüs von einem Untermenü zum anderen zu bewegen, drücken Sie bitte entsprechend die  $\overline{\bullet}$  und die  $\overline{\bullet}$  Taste. Zur Auswahl eines Untermenüs drücken Sie bitte die  $\boxed{\leftarrow}$  -Taste.

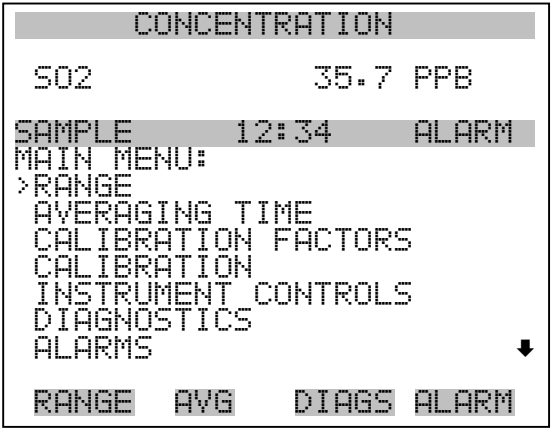

 SERVICE PASSWORD

## <span id="page-157-0"></span>**Menü** "Range" **(Meßbereich)**

Im "Range"-Menü (= Meßbereich) hat der Bediener die Möglichkeit, die Gaseinheiten und SO<sub>2</sub> Bereiche auszuwählen sowie kundenspezifische Meßbereiche einzustellen. Die nachfolgenden Bildschirmanzeigen zeigen das Menü für die Betriebsarten "single range" (einzelner Meßbereich) und "dual/autorange" (dualer bzw. automatischer Meßbereich). Details zu diesen drei Meßbereichsarten finden Sie in den nachfolgenden Abschnitten zu diesen Bereichen.

- Wählen Sie im Hauptmenü **Range (= Bereich)**.
- Mit den Pfeiltasten  $\boxed{\bullet}$  und  $\boxed{\bullet}$  können Sie den Cursor aufund abbewegen.
- Zum Auswählen einer Option drücken Sie die Taste  $\boxed{\leftarrow}$ .
- Durch Drücken der Taste  $\Box$  kehren Sie zum Hauptmenü zurück, mit der Taste  $\sqrt{\phantom{a}}$  gelangen Sie wieder in die "Run"-Anzeige.

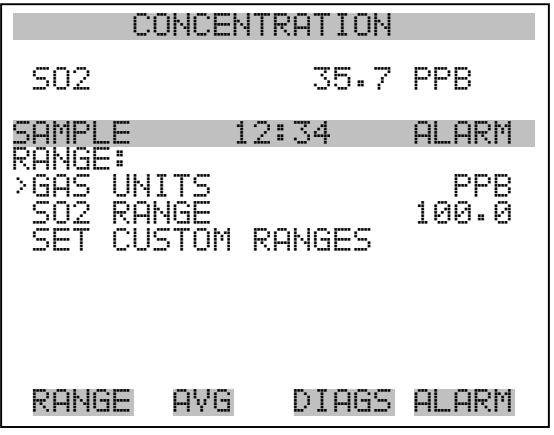

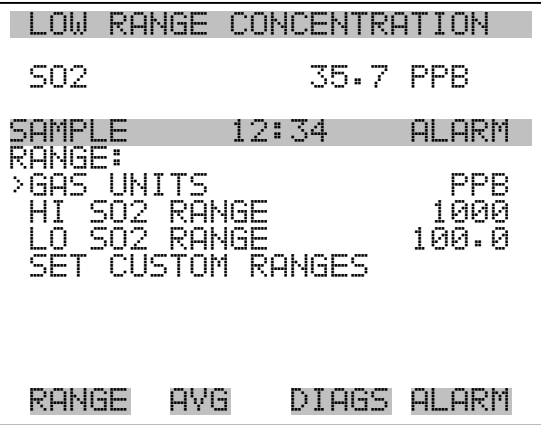

## **"Single Range" Modus (= einzelner Meßbereich)**

In der Betriebsart "single range" (= einzelner Meßbereich), gibt es einen Bereich, eine Mittelungszeit und eien Meßbereichskoeffizienten.

Die zwei SO<sub>2</sub> Analogausgänge befinden sich standardmäßig auf dem rückseitigen Steckverbinder (siehe Abb. 3-4). Die Zuordnung der Kanäle und Pins entnehmen Sie bitte der Tabelle 3-2. Die Betriebsart "single range" (= einzelner Meßbereich) kann im "Service"-Menü, das weiter hinten in dieser Betriebsanleitung genau beschrieben wird, aus den drei Betriebsarten "Single/Dual/Auto Select" ausgewählt werden.

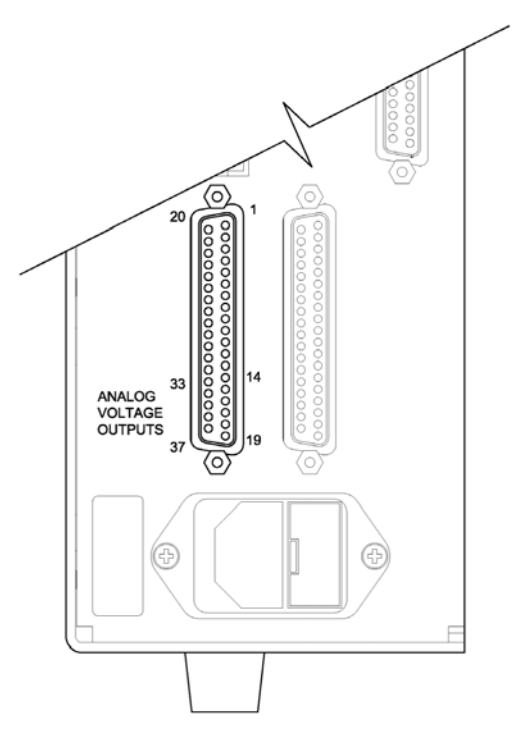

**Abb. 3-4.** Pin-Ausgänge auf dem rückwärtigen Steckverbinder im Modus "Single Range"

#### Table 3-2. Standard-Analogausgänge im Modus "Single Range"

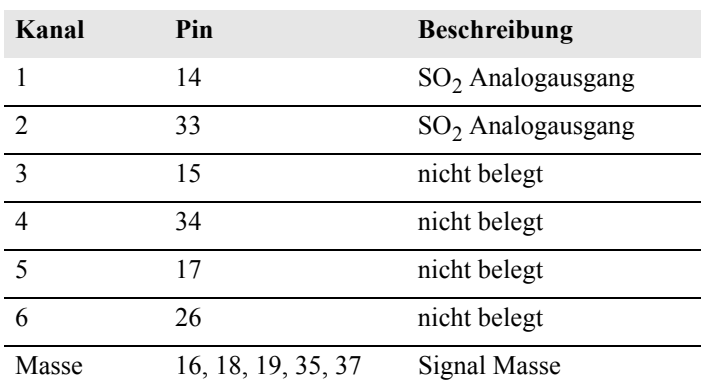

**Hinweis** Alle Kanäle können vom Bediener definiert werden. Wurde die Konfiguration der Analogausgänge vom Benutzer definiert (kundenspezifisch), so gelten die Voreinstellungen (Default-Einstellung) nicht.  $\triangle$ 

## **"Dual Range" Modus (= dualer Meßbereich)**

Im Modus "dual range" (= dualer Meßbereich), gibt es zwei unabhängige Analogausgänge. Diese werden der Einfachheit halber mit "High Range" und "Low Range" bezeichnet. Jeder Kanal hat seinen eigenen Analogausgangsbereich, Mittelungszeit und Meßbereichskoeffizienten.

Somit ist es möglich, die gemessenen Konzentrationswerte an die Analogausgänge zu schicken, wobei zwei verschiedene Bereiche verwendet werden. So kann z.B. der Analogausgang "low SO<sub>2</sub>" auf Ausgangskonzentrationen von 0 bis 50 ppb und der Analogausgang "high SO<sub>2</sub>" auf Ausgangskonzentrationen von 0 bis 100 ppb eingestellt werden.

Jeder SO<sub>2</sub> Analogausgang hat einen Meßbereichskoeffizienten. Es stehen zwei Meßbereichskoeffizienten zur Verfügung, so daß jeder Bereich separat kalibriert werden kann. Dies ist z.B. notwendig, wenn zwei Bereiche weit auseinander liegen - z.B. falls der Bereich "low  $SO<sub>2</sub>$ " auf 0–50 ppb und der Bereich "high  $SO<sub>2</sub>$ " auf 0–10,000 ppb eingestellt ist.

Im Modus " dual range" sind die Analogausgänge standardmäßig auf dem rückwärtigen Steckverbinder angeordnet (siehe Abb. 3-5). Die Pinbelegung und Kanäle entnehmen Sie bitte Tabelle 3-3. Die Meßbereichsart "Dual range" kann aus den 3 Modi "Single/Dual/Auto Select" im "Service"-Menü ausgewählt werden (siehe späteres Kapitel).

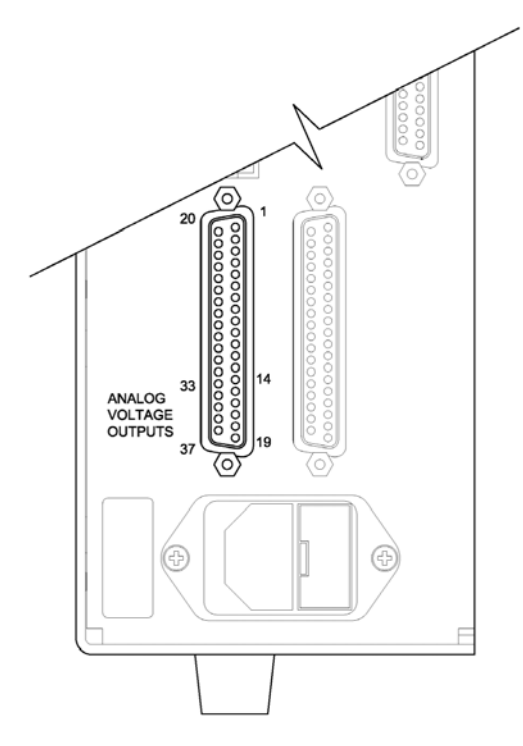

**Abb. 3-5.** Pin-Ausgänge auf dem rückwärtigen Steckverbinder in der Meßbereichsart "Dual Range"

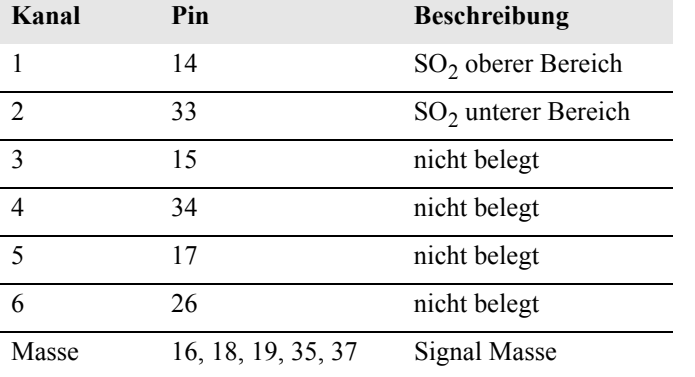

**Tabelle 3-3.** Standard-Analogausgänge im Modus "Dual Range"

**Hinweis** Alle Kanäle können vom Bediener definiert werden. Wurde die Konfiguration der Analogausgänge vom Benutzer definiert (kundenspezifisch), so gelten die Voreinstellungen (Default-Einstellung)  $nicht$ 

Beim "Autorange" Meßbereichsmodus werden in Abhängigkeit vom Konzentrationspegel die SO<sub>2</sub> Analogausgänge zwischen den unteren und den oberen Wertebereichen automatisch umgeschaltet. Die oberen und unteren Wertebereiche werden im "Range"-Menü (= Meßbereich) definiert.

Nehmen wir zum Beispiel an, daß die unteren Wertebereiche auf 50 ppb und die hohen Wertebereiche auf 100 ppb eingestellt sind (Abb. 3-6). Probenahmekonzentrationen unter 50 ppb werden demnach den Analogausgängen der unteren Wertebereiche und Konzentrationswerte über 50 ppb den Analogausgängen der oberen Wertebereich angeboten. Ist der untere Wertebereich aktiv, dann ist der Statusausgang auf 0 V. Ist dagegen der obere Wertebereich aktiv, dann ist der Statusausgang bei 50% der kompletten Meßbereichsskala.

Ist der obere Wertebereich aktiv, dann muß die Konzentration auf 85% des unteren SO2 Wertebereichs fallen, damit der untere Wertebereich aktiv wird.

Zusätzlich hat jeder  $SO_2$  Analogausgang einen Meßbereichskoeffizienten. Es stehen zwei Meßbereichskoeffizienten zur Verfügung, so daß jeder Bereich separat kalibriert werden kann. Dies ist dann notwendig, wenn die beiden Meßbereiche weit auseinander liegen, d.h. wenn z.B der untere  $SO_2$  Bereich auf 0–50 ppb und der obere  $SO_2$ Bereich auf 0–10,000 ppb eingestellt ist.

## **"Autorange" Modus (= autom. Meßbereichsanpassung)**

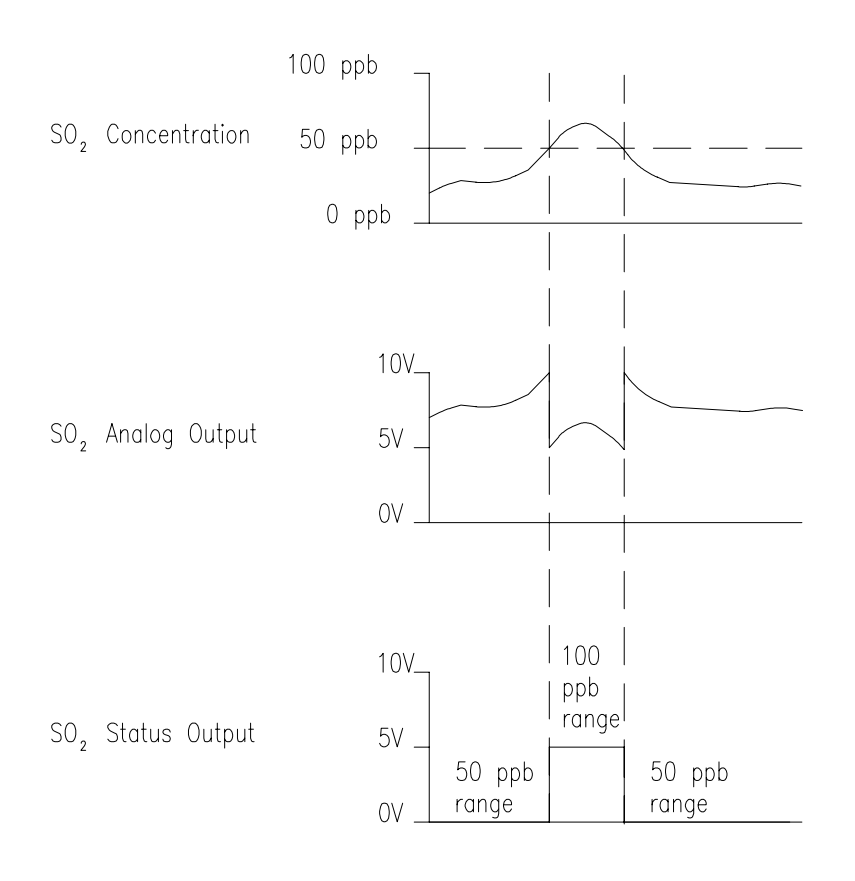

Abb. 3-6. Analogausgang im "Autorange" Modus

Im Modus "Autorange" sind die Analogausgänge standardmäßig auf dem rückwärtigen Steckverbinder angeordnet (siehe Abb. 3-7). Kanäle und Pinbelegung entnehmen Sie bitte der Tabelle 3-4. Die Meßbereichsart "Autorange" kann aus den 3 Modi "Single/Dual/Auto Select" im "Service"-Menü ausgewählt werden (siehe weiter hinten in diesem Kapitel).

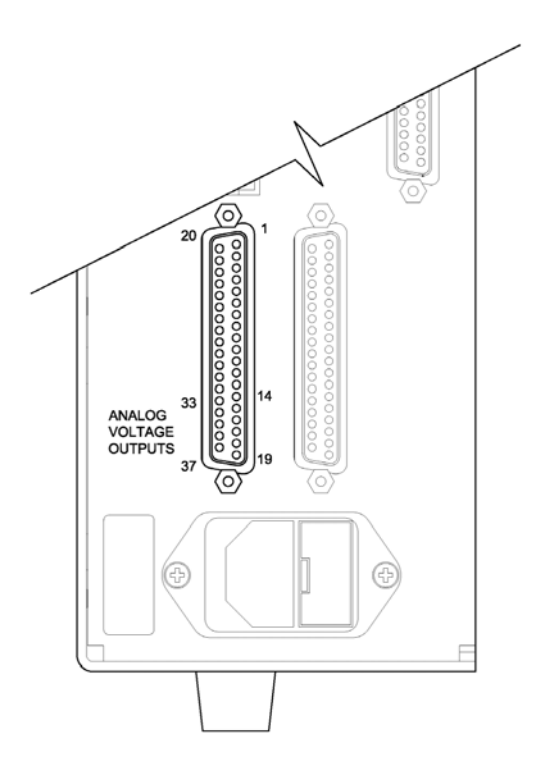

**Abb. 3-7.** Pin-Ausgänge auf dem rückwärtigen Steckverbinder in der Meßbereichsart "Autorange"

Tabelle 3-4. Standard-Analogausgänge im Modus "Autorange"

| Kanal          | Pin                | <b>Beschreibung</b>  |
|----------------|--------------------|----------------------|
| 1              | 14                 | $SO2$ Analogausgang  |
| $\mathfrak{D}$ | 33                 | $SO2$ Statusausgang: |
|                |                    | Halbe Skala=         |
|                |                    | H-Bereich            |
|                |                    | Null Skala=          |
|                |                    | N-Bereich            |
| 3              | 15                 | nicht belegt         |
| $\overline{4}$ | 34                 | nicht belegt         |
| 5              | 17                 | nicht belegt         |
| 6              | 26                 | nicht belegt         |
| Masse          | 16, 18, 19, 35, 37 | Signal Masse         |

**Hinweis** Alle Kanäle können vom Bediener definiert werden. Wurde die Konfiguration der Analogausgänge vom Benutzer definiert, so gelten die Voreinstellungen (Default-Einstellung) nicht.

### **Gaseinheiten** Die "Gas Units"-Anzeige legt fest, wie - d.h. in welcher Einheit - die SO<sub>2</sub> Konzentrationswerte ausgedrückt werden. Es kann zwischen den folgenden Einheiten gewählt werden: Teile pro Milliarde (= parts per billion = ppb), Teile pro Million  $(=$  parts per million = ppm), Mikrogramm pro Kubikmeter  $(\mu g/m^3)$  oder Milligramm pro Kubikmeter  $(mg/m<sup>3</sup>)$ . Die Konzentrationswerte in  $\mu g/m<sup>3</sup>$  und mg/m<sup>3</sup> werden unter Normbedingungen, d.h. einem Normdruck von 760 mmHg und einer Normtemperatur von 20°C berechnet.

Schaltet man von der Einheit ppb oder ppm auf  $\mu$ g/m<sup>3</sup> oder mg/m<sup>3</sup> um, dann werden die Analogbereiche standardmäßig alle in den obersten Meßbereich im jeweiligen Modus geschaltet. Schaltet man beispielsweise von mg/m3 auf ppm um, dann werden alle Bereiche standardmäßig auf 10 ppm eingestellt. Beim Ändern der Einheit sollten Sie deshalb auch die Bereichseinstellungen prüfen.

- Im Hauptmenü wählen Sie bitte Range > **Gas Units** (= Bereich > **Gaseinheiten**)
- Mit Hilfe der Pfeiltasten  $\fbox{mod} \fbox{mod}$  können Sie sich in der Liste auf- und abbewegen.
- Zum Speichern der neuen Einheit drücken Sie bitte die Taste  $\overline{ }$
- Um zum "Range"-Menü (= Bereich) zurückzukehren, drücken Sie bitte die  $\boxed{\bullet}$  - Taste; mit Hilfe der Taste  $\boxed{\bullet}$  gelangen Sie wieder in  $\overline{\text{die }}$ , Run"-Anzeige (= Betrieb).

**Hinweis** Schaltet man von ppb bzw. ppm auf  $\mu$ g/m<sup>3</sup> oder mg/m<sup>3</sup> um (oder umgekehrt), dann erscheint im Anzeigefenster der Warnhinweis, daß die Meßbereiche auf die Default-Werte eingestellt und die Kalibrierparameter zurückgesetzt werden.  $\triangle$ 

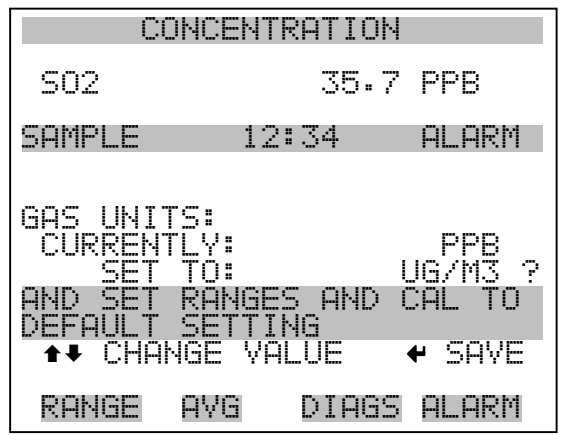

### **SO<sub>2</sub> Meßbereich** Die Anzeige "SO<sub>2</sub> Range" definiert den Konzentrationsbereich der Analogausgänge. Ein  $SO_2$  Bereich von 0–50 ppb schränkt beispielsweise den Analogausgang auf Konzentrationswerte zwischen 0 und 50 ppb ein.

Das Anzeigefenster zeigt den aktuellen SO<sub>2</sub> Bereich an. Die nächste Zeile des Displays bietet die Möglichkeit, den Bereich zu ändern. Das  $Range$ "-Display (= Bereich) ist für die Meßbereichsarten  $\sigma$ single" (= einzel), "dual" (= dual) und "autorange" (= automatisch) ähnlich aufgebaut. Der einzige Unterschied zwischen den Displays besteht in den Begriffen "High" oder "Low", mit Hilfe derer verdeutlicht wird, welcher Bereich gerade angezeigt wird. Das Beispiel unten zeigt einen  $SO<sub>2</sub>$ -Bereich im Modus "single". Weitere Informationen zu den Meßbereichsbetriebsarten finden Sie in den entsprechenden Abschnitten auf den vorhergehenden Seiten dieses Kapitels ("Single Range", "Dual Range", "Autorange").

Tabelle 3-5 zeigt Ihnen eine Liste der verfügbaren Standard-Bereiche. Tabelle 3-6 gibt einen Überblick über die erweiterten Meßbereiche. Schaltet man von Standard auf erweitert um, muß die Spannung der Photovervielfacher-Röhre neu eingestellt werden. Weitere Informationen zu diesem Thema finden Sie in Kapitel 7, "Service".

- Wählen Sie im Hauptmenü Range > **SO2 Range**.
- Mit Hilfe der Pfeiltasten  $\fbox{I}$  und  $\fbox{I}$  können Sie den Cursor jeweils auf und abbewegen.
- Um den neuen Meßbereich zu speichern, drücken Sie  $\boxed{\rightarrow}$ .
- Mit  $\lceil \bullet \rfloor$  kehren Sie zum "Range"-Menü (= Bereich) mit der Taste  $\overline{w}$ ieder in die "Run"-Anzeige (= Betrieb) zurück.

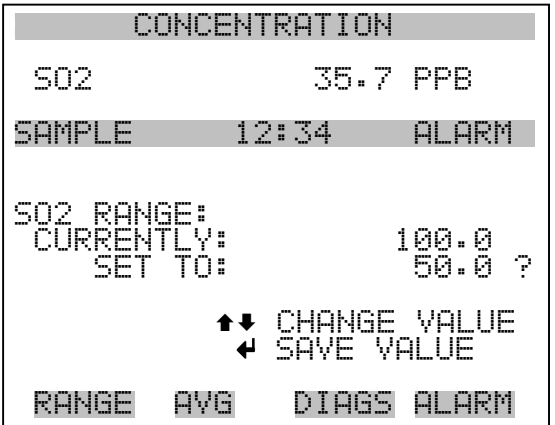

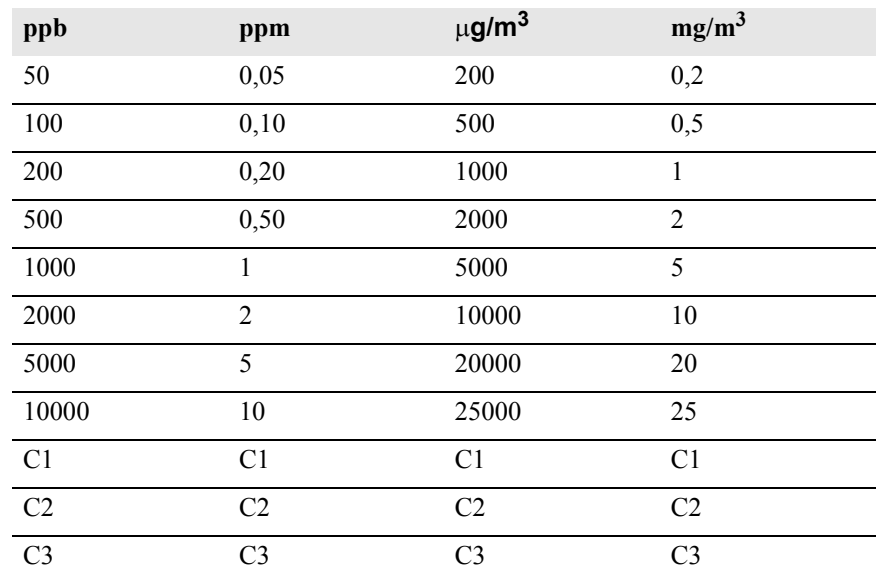

#### **Tabelle 3-5.** Standard Bereiche

### **Tabelle 3-6.** Erweiterte Bereiche

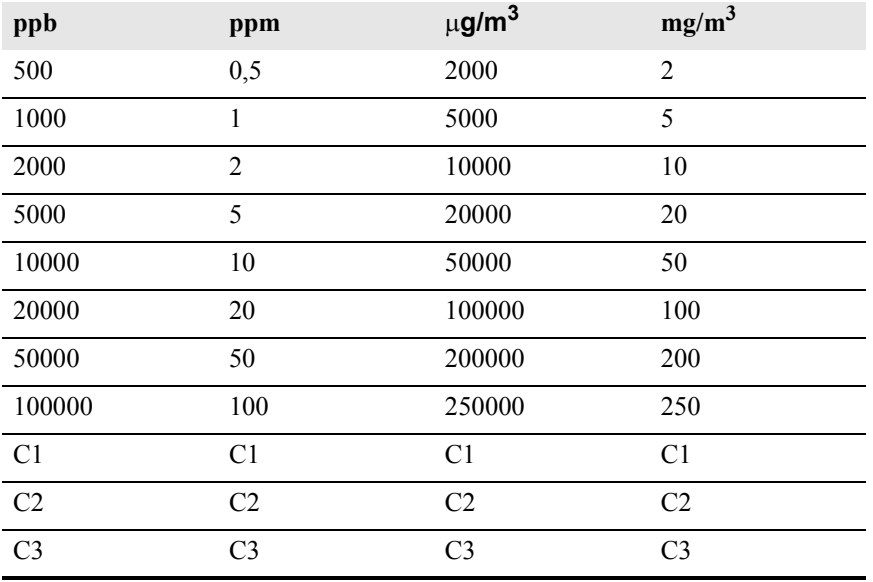

Details zu den kundenspezifischen, benutzerdefinierbaren Bereichen finden Sie nachfolgend unter dem Abschnitt "Set Custom Ranges" (= kundenspez. Bereiche einstellen).

## **Set Custom Ranges (= kundenspez. Bereiche einstellen)**

In diesem Menü finden Sie ein Liste mit drei vom Kunden spez. einstellbaren Bereichen: C1, C2 und C3. Im Standardbereichsmodus können beliebige Werte zwischen 50 ppb (0,05 ppm) und 10000 ppb (10 ppm) als Bereich definiert werden. Im Modus  $\mu g/m^3 (mg/m^3)$ , kann jeder beliebige Wert zwischen 200  $\mu$ g/m<sup>3</sup> (0,2 mg/m<sup>3</sup>) und 25000  $\mu$ g/m<sup>3</sup> (25 mg/m3) eingestellt werden. Im erweiterten Bereichsmodus, kann ein Wert zwischen 500 ppb (0,5 ppm) und 100000 ppb (100 ppm) als Bereich festgelegt werden. Im Modus  $\mu g/m^3(mg/m^3)$  ist es möglich, jeden beliebigen Wert zwischen 2000  $\mu$ g/m<sup>3</sup> (2 mg/m<sup>3</sup>) und 150000  $\mu$ g/m<sup>3</sup>  $(150 \text{ mg/m}^3)$  als Bereich einzustellen.

- Wählen Sie im Hauptmenü: Range > **Set Custom Ranges (=** Bereich **> kundenspez. Bereich einstellen)**.
- Um den Cursor auf bzw. ab zu bewegen, betätigen Sie bitte die Pfeiltasten  $\fbox{I}$  und  $\fbox{I}$ .
- Um einen Menüpunkt auszuwählen, drücken Sie bitte die Taste ← |.
- Mit  $\sqrt{\bullet}$  gelangen Sie wieder in das "Range"-Menü (= Bereich), mit  $\sum$  wieder in die "Run"-Anzeige (= Betrieb).

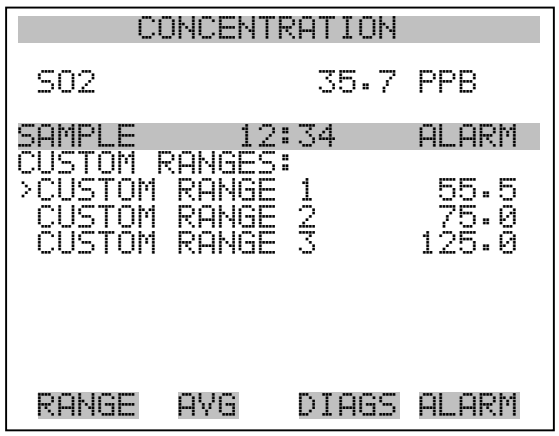

**Kundenspez. Bereich** Diese Anzeige ermöglicht es dem Bediener, kundenspez. Bereiche zu definieren.

> Das Bildschirmfenster zeigt den aktuellen kundenspez. bzw. benutzerdefinierten Meßbereich an. In der nächsten Zeile kann der Bereich eingestellt werden. Um den benutzerdefinierten, vollen Meßbereich nutzen zu können, wählen Sie den entsprechenden Bereich

(Bereich 1, 2 oder 3) in der  $SO_2$  Bereichsanzeige aus. Mehr Details über die Auswahl von Bereichen finden Sie auf den vorhergehenden Seiten ("SO<sub>2</sub> Bereiche").

- Wählen Sie im Hauptmenü: Range > Set Custom Ranges > **Custom range 1, 2,** or **3**.
- Mit Hilfe der Pfeiltasten  $\rightarrow$  und  $\rightarrow$  lassen sich die Zahlenwerte erhöhen bzw. reduzieren.
- Um den neuen Bereich zu speichern, drücken Sie bitte  $\boxed{\leftarrow}$ .
- Mit  $\Box$  gelangen Sie wieder zum "Set Custom Ranges"-Menü (= kundenspez. Bereiche einstellen) bzw. mit  $\Box$  in die "Run"-Anzeige (= Betrieb).

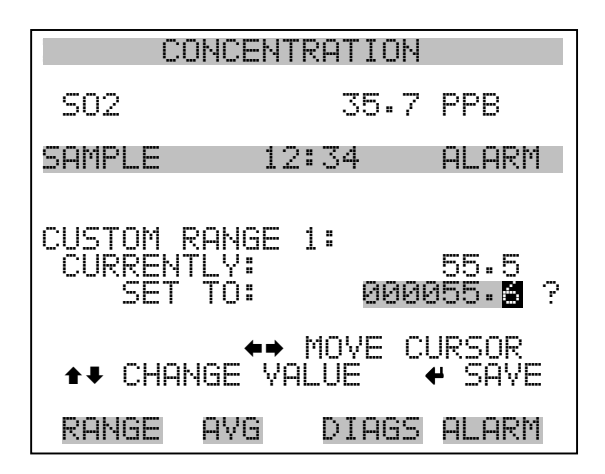

<span id="page-169-0"></span>**Mittelungszeit** Die Mittelungszeit definiert eine Zeitspanne (von 10 bis 300 Sekunden), über die SO<sub>2</sub> Messungen gemittelt werden. Für die besagte Zeitspanne wird die durchschnittliche  $SO<sub>2</sub>$  Konzentration berechnet. Für Mittelungszeiten zwischen 10 und 300 Sekunden werden die Anzeige auf dem Display der Gerätevorderseite und die Analogausgänge alle 10 Sekunden mit den berechneten Mittelwerten aktualisiert. Bei Mittelungszeiten von 1, 2 und 5 Sekunden werden Displayanzeige und Analogausgänge jede Sekunde aktualisiert. Eine Mittelungszeit von 10 Sekunden bedeutet z.B., daß die durchschnittliche Konzentration der letzten 10 Sekunden bei jedem Update ausgegeben wird. Bei einer Mittelungszeit von 300 Sekunden wird die sich verschiebende Durchschnittskonzentration der letzten 300 Sekunden bei jeder Aktualisierung im 10-Sekunden-Takt ausgegeben. Je kürzer also die Mittelungszeit gewählt wird, desto schneller reagieren Displayanzeige

und Analogausgänge auf Konzentrationsänderungen. Längere Mittelungszeiten werden üblicherweise dann gewählt, um die Ausgabedaten auszugleichen/ zu glätten.

Die Displayanzeige für die Mittelungszeit im "Single Range" Modus finden Sie unten. In the beiden Meßbereichsmodi "Dual Range" ( $=$ dualer Meßbereich) und "Autorange" (= autom. Meßbereich) wird vor der "Mittelungszeit"-Bildschirmmaske zunächst das Menü "Mittelungszeit" eingeblendet. Dieses zusätzliche Menü ist notwendig, weil die Modi "Dualer Meßbereich" und "Autom. Meßbereich" jeweils zwei Mittelungszeiten haben (für den oberen u. unteren Wertebereich). Die einzelnen Funktionen des Displays "Mittelungszeit" in den 3 verschiedenen Meßbereichsmodi sind identisch. Es kann zwischen den folgenden Mittelungszeiten gewählt werden: 1, 2, 5, 10, 20, 30, 60, 90, 120, 180, 240, und 300 Sekunden.

- Um in die Bildschirmanzeige "Mittelungszeit" zu gelangen, wählen Sie bitte im Hauptmenü die Option "Averaging Time".
- Mit den Tasten  $\fbox{1}$ und  $\fbox{2}$  bewegen Sie den Cursor auf und ab.
- Um die Mittelungszeit zu speichern, drücken Sie bitte auf die Taste  $\leftarrow$  ).
- Zurück zum Hauptmenü gelangen Sie mit der Taste  $\boxed{\bullet}$  und mit wieder in die "Run"-Anzeige (= Betrieb).  $\blacktriangleright$

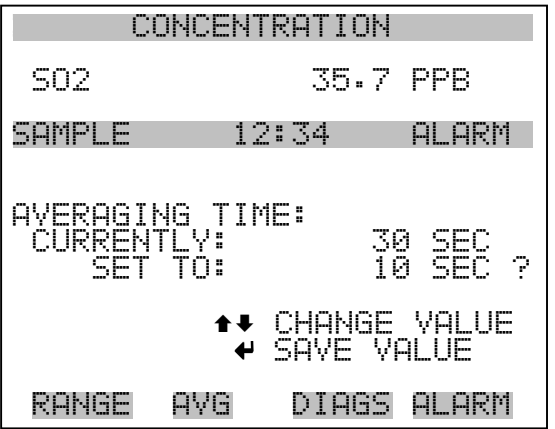

## <span id="page-170-0"></span>**Menü**,,Calibration **Factors" (Kalibrierfaktoren)**

Kalibrierfaktoren dienen dazu, die SO<sub>2</sub> Konzentrationswerte zu korrigieren, die das Meßgerät mit Hilfe der eigenen internen Kalibrierdaten erzeugt. Im Menü "Calibration Factors" (=

Kalibrierfaktoren) werden besagte Faktoren angezeigt. Unten finden Sie eine Abbildung des Menüs "Kalibrierfaktoren" für die Meßbereichsmodi "single" sowie "dual/autorange".

In der Regel wird das Meßgerät automatisch kalibriert. Hierzu werden die Befehle verwendet, die im Menü "Kalibrierung" (siehe späterer Abschnitt) aufgelistet sind. Es ist jedoch eine manuelle Kalibrierung mit Hilfe dieses Menüs möglich.

Informationen zur manuellen Kalibrierung finden Sie auch in den nachfolgenden Abschnitten "SO<sub>2</sub> Backgrounds" (=  $SO_2$ Hintergrundwerte), "SO<sub>2</sub> Span Coefficients" (=  $SO_2$ Meßbereichskoeffizienten) sowie "Calibration Pressure" (= Kalibrierdruck).

- Um in dieses Menü zu gelangen, wählen Sie vom Hauptmenü aus den Menüpunkt **Calibration Factors**.
- Mit den Pfeiltasten  $\fbox{\frown}$  und  $\fbox{\frown}$  können Sie den Cursor auf und abbewegen.
- Ihre Auswahl bestätigen Sie durch Drücken der  $\boxed{\leftrightarrow}$  -Taste.
- Mit der Taste  $\sqrt{q}$  gelangen Sie zurück zum Hauptmenü, durch Drücken der Taste <br> $\Box$  zurück zur "Run"-Anzeige.

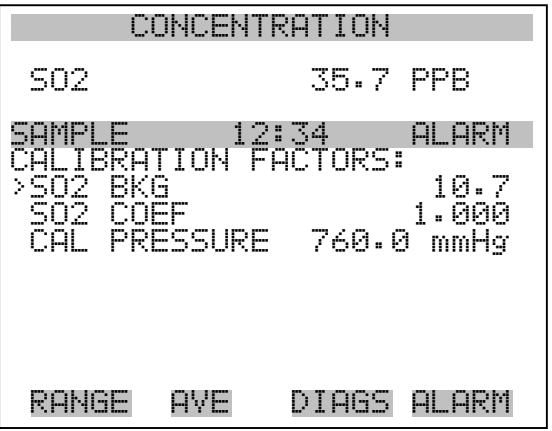

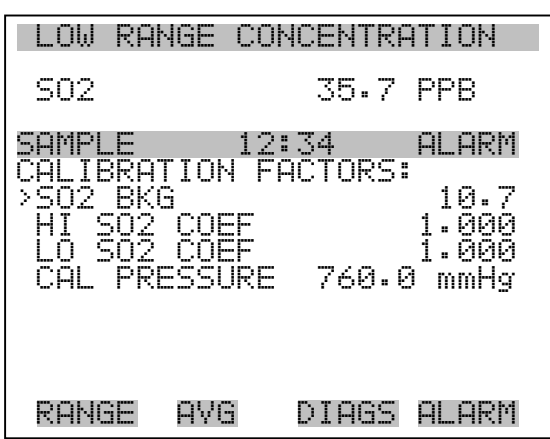

### **SO**<sub>2</sub> **Hintergrundkorrektur**

Die SO<sub>2</sub> Hintergrundkorrektur wird während der Nullkalibrierung bestimmt. Unter dem  $SO_2$  Hintergrund versteht man das Ausmaß des Signals, das vom Analysator während der Probenahme von Nulluft gemessen wird. Obgleich der Hintergrund in Konzentrationswerten ausgedrückt wird, ist das Hintergrundsignal eigentlich eine Kombination aus Rauschen und Streulicht. Bevor das Gerät den  $SO<sub>2</sub>$  Anzeigewert auf Null setzt, werden diese Werte als  $SO<sub>2</sub>$  Hintergrundkorrektur gespeichert.

Die Anzeige "SO<sub>2</sub> Background" (= SO<sub>2</sub> Hintergrund) wird dazu verwendet, eine manuelle Anpassung des Nullhintergrundes des Gerätes durchzuführen. Achten Sie bitte vor Durchführung darauf, daß das Gerät so lange Nulluftproben entnimmt, bis stabile Anzeigewerte erzielt werden. Das Display zeigt dann den aktuellen  $SO<sub>2</sub>$  Anzeigewert an. Dieser Wert stellt das  $SO_2$  Hintergrundsignal dar. In der nächsten Zeile finden Sie den Wert der SO<sub>2</sub> Hintergrundkorrektur, der im Speicher hinterlegt ist und dazu dient, den SO<sub>2</sub> Anzeigewert zu korrigieren, d.h. der Wert der  $SO_2$  Hintergrundkorrektur wird vom angezeigten  $SO_2$  Wert abgezogen.

Im nachfolgenden Beispiel mißt bzw. zeigt der Analysator einen SO2-Wert von 35,7 ppm während der Probenahme aus Nulluft an. Die SO2 Hintergrundkorrektur beträgt 0,0 ppb. Dies bedeutet, daß der Analysator keine Nullhintergrund-Korrektur anwendet. Das Fragezeichen dient also quasi als Aufforderung an den Bediener, die Hintergrundkorrektur zu ändern. In diesem Fall muß der Wert der Hintergrundkorrektur auf 35,7 ppm erhöht werden, damit man einen SO<sub>2</sub> Anzeigewert von 0 ppb erhält.

Um den SO2 -Anzeigewert im unteren Beispiel auf Null zu setzen, drücken Sie die  $\boxed{\uparrow}$  -Taste, um den Wert der SO<sub>2</sub> Hintergrundkorrektur auf 35,7 ppm zu erhöhen. Wird die  $SO_2$ Hintergrundkorrektur erhöht, verringert sich die  $SO_2$  Konzentration entsprechend. Es wurden hier jedoch keine wirklichen Änderungen vorgenommen. Um das Display ohne Änderung zu verlassen, drücken Sie bitte die Taste  $\boxed{\bullet}$ . Sie gelangen dann wieder in das Menü "Calibration Factors" (= Kalibrierfaktoren). Durch Drücken der Taste gelangen Sie wieder in die "Run"-Anzeige. Um den angezeigten  $\overline{SO_2}$  Anzeigewert auf 0 ppb zu setzen und den Wert 35,7 ppm als neue Hintergrunkorrektur zu speichern, drücken Sie die  $\boxed{\leftarrow}$  -Taste.

- Vom Hauptmenü aus, wählen Sie bitte Calibration Factors  $>$   $SO<sub>2</sub>$ **Bkg.** (= Kalibrierfaktoren >  $SO_2$  **Hintergrund**)
- Um den Hintergrundwert zu erhöhen oder zu verringern, drücken Sie bitte entsprechend die  $\boxed{\rightarrow}$  und  $\boxed{\rightarrow}$  Taste.
- Um den neuen Hintergrundwert zu speichern, drücken Sie  $\leftarrow$ .
- Mit  $\Box$  können Sie wieder zum Menü "Kalibrierfaktoren" oder mit  $\sqrt{\phantom{a}}$  zur "Run"-Anzeige zurückkehren

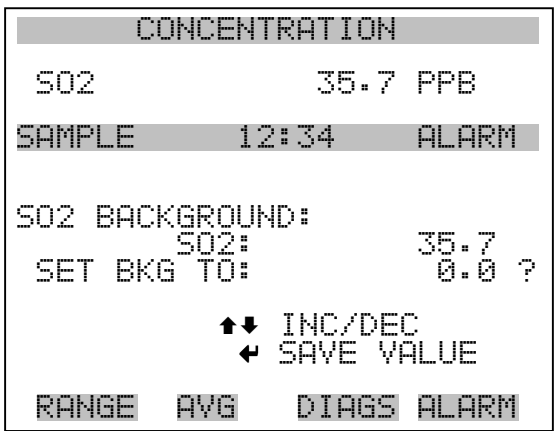

.

## **SO**<sub>2</sub> **Bereichskoeffizienten**

Der SO<sub>2</sub> Bereichskoeffizient wird normalerweise während der Kalibrierung vom Prozessor des Gerätes berechnet. Sie dienen dazu, die SO2 Anzeigewert zu korrigieren. Der Wert liegt bei ca. 1000.

In der Anzeige,  $SO_2$  span coefficient" (=  $SO_2$  Bereichskoeffizient) kann der besagte Koeffizient manuell geändert werden, während Bereichsgas einer bekannten Konzentration als Probe entnommen wird.

**Hinweis** Als Konzentrationswert erscheint ERROR (Fehler) im Display, wenn die gemessene Konzentration kein gültiger Bereichswert ist (entweder höher als der gewählte Bereich, 0 oder niedriger).

Im Display wird der aktuelle  $SO_2$  Konzentrationswert angezeigt. In der nächsten Zeile finden Sie den SO<sub>2</sub> Bereichskoeffizienten, der im Speicher hinterlegt ist und zur Korrektur der  $SO<sub>2</sub>$  Konzentration verwendet wird. Wird der Wert des Bereichskoeffizienten geändert, so verändert sich gleichzeitig auch die aktuell angezeigte  $SO<sub>2</sub>$ Konzentration in der darüberliegenden Zeile. Tatsächliche Änderungen werden jedoch erst vollzogen, wenn die  $\boxed{\rightarrow}$  - Taste gedrückt wird.

In den Bereichsmodi "dual" oder "autorange" erscheint "High" (hoch) oder "Low" (niedrig) um anzuzeigen, ob der obere oder untere Koeffizient kalibriert wird. Das folgende Beispiel zeigt das Anzeigefenster "Koeffizient im dual/autorange Modus".

- Im Hauptmenü wählen Sie bitte die Option Calibration Factors **> Hi SO<sub>2</sub> Coef**. (= Kalibrierfaktoren > **Hi SO<sub>2</sub> Koef**.)
- Um den Wert des Koeffizienten zu erhöhen bzw. zu verringern, betätigen Sie bitte die Pfeiltasten  $\boxed{\rightarrow}$  und  $\boxed{\rightarrow}$ .
- Mit  $\left(\frac{1}{\sqrt{1-\frac{1}{\sqrt{1-\frac{1}{\sqrt$ speichern.
- Durch Drücken der  $\boxed{\bullet}$  -Taste gelangen Sie wieder ins Menü "Kalibrierfaktoren", mit der  $\bigcap$  Taste zurück zur "Run"-Anzeige.

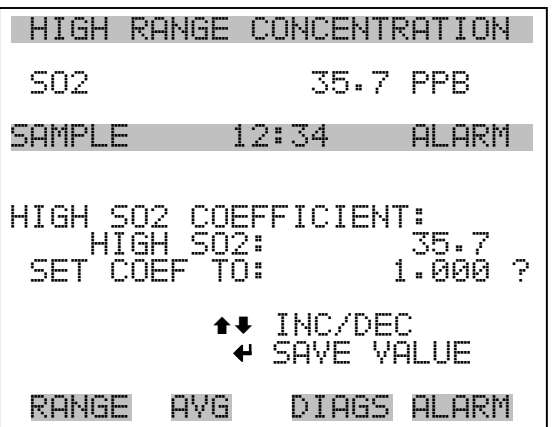

## **Calibration Pressure (= Kalibrierdruck)**

Das Anzeigefenster "Calibration Pressure" (= Kalibrierdruck) zeigt den bei der aktuellen Kalibrierung eingesetzen Druck des Reaktors an. Hier hat der Bediener auch die Möglichkeit, den Wert zu ändern. Der Wert sollte jedoch nicht geändert werden, bis eine vollständige manuelle Kalibrierung durchgeführt wird. Als Kalibrierdruck wird der gleiche Wert verwendet wie der Reaktordruck zum Zeitpunkt der Kalibrierung.

**Hinweis** Durch Ein-/Ausschalten der Druckkorrektur kann es zu signifikanten Sprüngen bei der angezeigten Probenkonzentration kommen. Soll die Druckkorrektur eingesetzt werden, dann muß das Gerät mit eingeschalteter Druckkorrektur-Funktion kalibriert werden. Weitere Informationen hierzu finden Sie im Kapitel 4, "Kalibrierung".  $\triangle$ 

- Wählen Sie im Hauptmenü folgende Option: Calibration Factors **> Calibration Pressure** (= Kalibrierfaktoren > **Kalibrierdruck**)
- Um den Druck zu erhöhen, drücken Sie die  $\fbox{\rightarrow}$ -Taste bzw. die  $\sqrt{\bullet}$  -Taste, um den Druck entsprechend zu verringern.
- Mit  $\left( \bigstar \right)$  können Sie den neuen Druckwert speichern.
- Mit  $\Box$  gelangen Sie wieder in das Menü "Kalibrierfaktoren", mit wieder in die "Run"-Anzeige.  $\blacktriangleright$

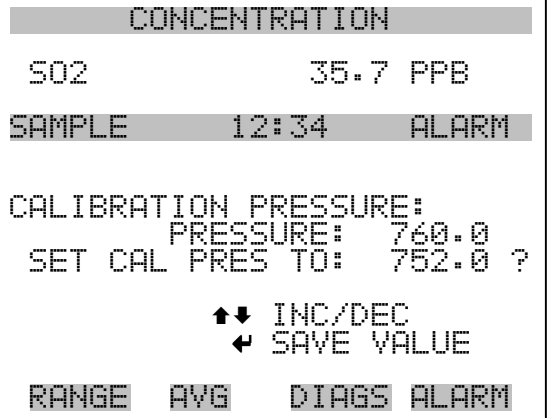

## <span id="page-175-0"></span>**Menü** "Calibration" **(= Kalibrierung)**

Das Menü "Kalibrierung" wird zur Null- und Meßbereichskalibrierung verwendet. Das Menü "Kalibrierung" ist für die 3 Modi single, dual und autorange nahezu identisch (wie nachfolgend gezeigt). Im Meßbereichsmodus "Dual" oder "Autorange" gibt es jedoch zwei  $SO<sub>2</sub>$ Bereichsfaktoren (high und low). Auf diese Weise kann jeder Bereich getrennt kalibriert werden. Dies ist notwendig, wenn die beiden Bereiche weit auseinanderliegen - beispielsweise ein niedriger  $SO<sub>2</sub>$  Wertebereich von 500 ppb und ein hoher SO<sub>2</sub> Wertebereich von 100 ppm. Weitere Informationen zur Kalibrierung finden Sie im gleichnamigen Kapitel 4.

- Wählen Sie im Hauptmenü den Menüpunkt **Calibration (= Kalibrierung)**.
- Mit den Pfeiltasten  $\fbox{I}$  und  $\fbox{I}$  bewegen Sie den Cursor auf und ab.
- Ihre Auswahl bestätigen Sie durch Drücken der Taste  $\boxed{\leftarrow}$ .
- Mit  $\boxed{\bullet}$  gelangen Sie zurück zum Hauptmenü, mit  $\boxed{\bullet}$  zurück zur " $\overline{\text{Run}^{\alpha}}$ -Anzeige.

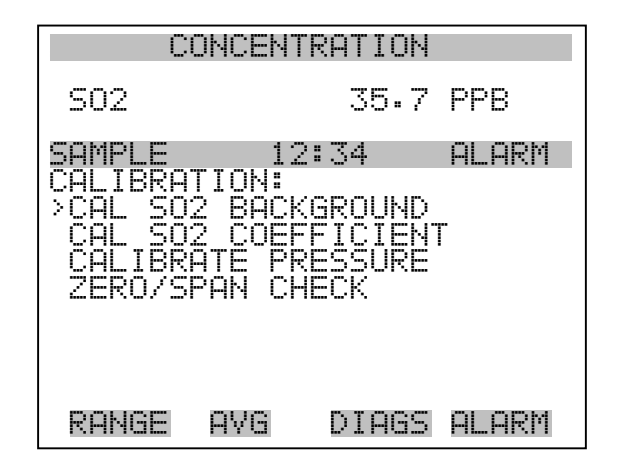

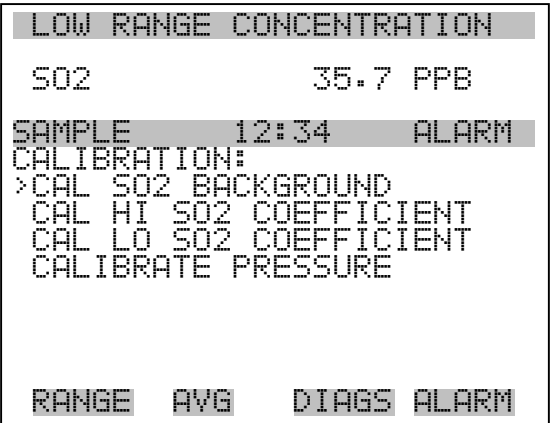

## **SO<sub>2</sub>** Hintergrund **kalibrieren**

Das Anzeigefenster "Calibrate SO<sub>2</sub> Background" dient zur Einstelllung des  $SO_2$  Hintergrundes oder zur Durchführung einer "Nullkalibrierung". Vor Durchführung einer Nullkalibrierung achten Sie bitte darauf, daß der Analysator über einen Zeitraum von min. 5 Minuten Proben aus der Nulluft nimmt.

Bei der Kalibrierung ist es wichtig, die Mittelungszeit zu beachten. Je länger die Mittelungszeit, umso genauer die Kalibrierung. Um sehr genaue Werte zu erzielen, wählen Sie bitte eine Mittelungszeit von 300 Sekunden. Weitere Details zur Kalibrierung finden Sie in Kapitel 4 mit dem Titel "Kalibrierung".

- Wählen Sie im Hauptmenü die Option Calibration > **Cal SO2 Background** (= Kalibrierung > **Kal. SO<sub>2</sub> Hintergrund**)
- Drücken Sie die  $\boxed{\longrightarrow}$  Taste, um den neuen Wert auf Null zu setzen.
- Mit  $\Box$  gelangen Sie zurück zum Menü "Kalibrierung", mit  $\overline{z}$ urück zur "Run"-Anzeige.  $\blacktriangleright$

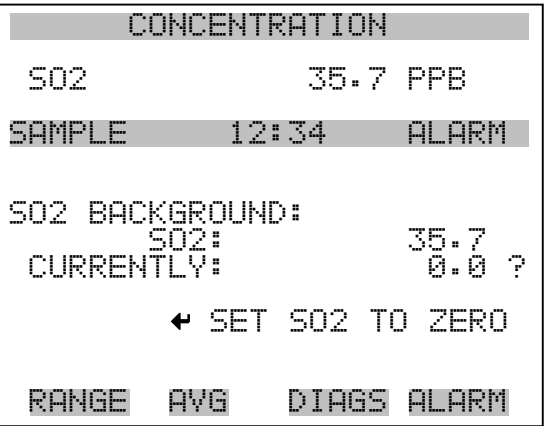

## **SO2 Koeffizienten kalibrieren**

Das Fenster "Calibrate  $SO_2$  Coefficient" (=  $SO_2$  Koeffizienten kalibrieren) dient dazu, den SO<sub>2</sub> Koeffizienten einzustellen und die Meßbereichskonzentration einzugeben. Das Display zeigt den aktuellen Anzeigewert der  $SO_2$  Konzentration und den aktuellen  $SO_2$  Bereich. In der nächsten Zeile der Anzeige wird die Konzentration des  $SO<sub>2</sub>$ Kalibriergases eingegeben.

Der SO<sub>2</sub> Meßbereichskoeffizient wir berechnet, gespeichert und dazu verwendet, den aktuell angezeigten  $SO<sub>2</sub>$  Wert zu korrigieren. Weitere Informationen zum Thema Kalibrierung finden Sie in Kapitel 4. In den

Betriebsarten "dualer Meßbereich" und "autom. Meßbereich", wird "High" oder "Low" angezeigt, um die Kalibrierung des oberen (high) oder unteren (low) Koeffizienten zu verdeutlichen.

- Wählen Sie im Hauptmenü: Calibration > **Cal SO2,Coefficent** (= Kalibrierung > **SO2 Koeffizienten kalibrieren)**
- Mit den Pfeiltasten  $\rightarrow$  und  $\rightarrow$  können Sie den Cursor nach links oder rechts verschieben.
- Mit den Pfeiltasten  $\boxed{\rightarrow}$  und  $\boxed{\rightarrow}$  ist es möglich, Zahlenwerte zu inkrementieren oder zu reduzieren.
- Um den neuen Koeffizienten basierend auf der eingegebenen Meßbereichskonzentration zu berechnen und zu speichern, drücken Sie bitte die  $\boxed{\rightarrow}$ -Taste.
- Mit  $\boxed{\bullet}$  gelangen Sie wider ins Menü "Kalibrierung", mit  $\boxed{\bullet}$ wieder in die "Run"-Anzeige.

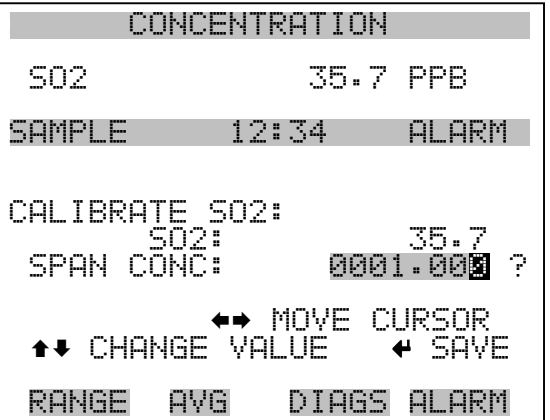

#### **Druck kalibrieren** Das Anzeigefenster "Calibrate Pressure" (= Druck kalibrieren) dient zur Einstellung des Kalibrierdrucks.

Der Kalibrierdruck sollte nur dann eingestellt werden, wenn das Gerät kalibriert wird.

• Wählen Sie im Hauptmenü die Option Calibration > **Calibrate Pressure**. (= Kalibrierung > **Druck kalibrieren)**

- Durch Drücken der Taste  $\boxed{\rightarrow}$  wird die aktuelle Kammer als neuer Kalibrierdruck gespeichert.
- Mit der Taste  $\boxed{\bullet}$  können Sie zum Menü "Kalibrierung", mit der Taste  $\overrightarrow{v}$  zur " $\overrightarrow{R}$ un"-Anzeige zurückkehren.

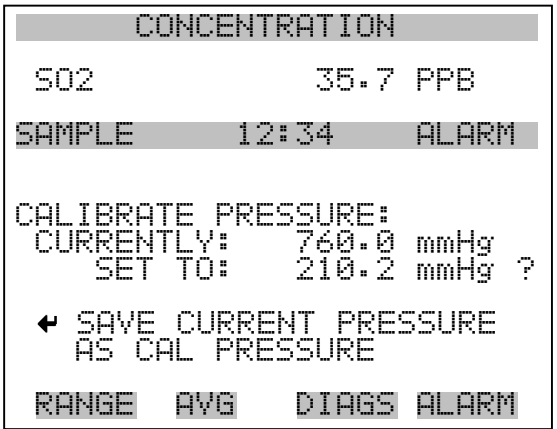

## **Menü** "Zero/Span **Check" (= Null/Bereichsprüfung)**

Das Menü "Zero/Span Check" (= Null/Meßbereichsprüfung) ist mit der Option Null/Meßbereichsventil verfügbar. Es dient zur Programmierung des Gerätes, um vollautomatische Null- und Meßbereichsprüfungen oder Einstellungen durchführen zu können.

**Hinweis** Die Funktionen Reset Null- und Meßbereichskalibrierung sind Menüpunkte, die immer zwischen ja/nein umschalten (wenn ausgewählt) und nur dann am Bildschirm erscheinen, wenn die automatische Kalibrierung installiert ist.

- Wählen Sie im Hauptmenü Calibration > **Zero/Span Check** (= Kalibrierung > **Null/Meßbereichsprüfung**).
- Mit den Pfeiltasten  $\boxed{\rightarrow}$  und  $\boxed{\rightarrow}$  bewegen Sie den Cursor nach oben bzw. unten.
- Ihre Auswahl bestätigen Sie durch Drücken der Taste  $\boxed{\rightarrow}$ .
- Mit  $\boxed{\bullet}$  gelangen Sie wieder ins Menü "Kalibrierung", mit  $\boxed{\bullet}$ in die " $\overline{\text{Run}}$ "-Anzeige

 $\blacktriangleright$
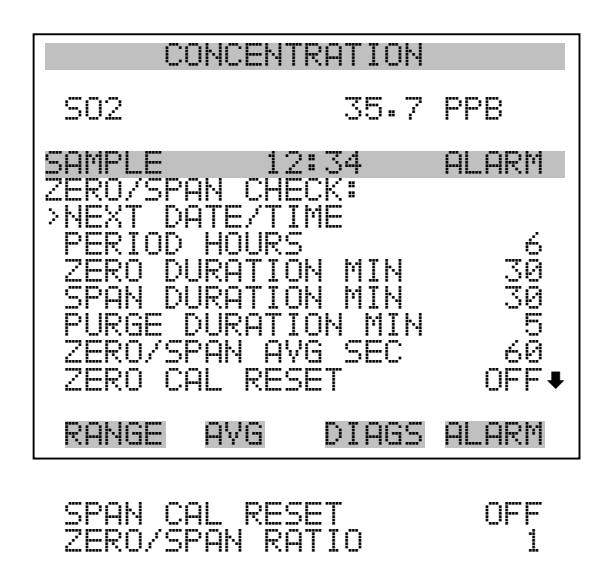

- Nächstes Datum/Zeit Die Bildschirmanzeige "Next Date/Time" (= nächstes Datum/Zeit) dient dazu, Anfangsdatum u. -zeit der Null/Meßbereichsprüfung einzustellen. Sobald die anfängliche Prüfung ausgeführt wurde, wird Datum und Zeit der nächsten Prüfung berechnet und angezeigt.
	- Wählen Sie im Hauptmenü Calibration > Zero/Span Check > **Next Date/Time** (= Kalibrierung > Null/Meßbereichsprüfung > **Nächstes Datum/Zeit**).
	- Ändern Sie Datum und Zeit mit Hilfe der Pfeiltasten  $\rightarrow$ ,  $\overline{\bullet}$  und  $\overline{\bullet}$ .
	- Bestätigen Sie Ihre Eingabe durch Drücken der Taste  $\boxed{\longrightarrow}$ .
	- Mit  $\Box$  gelangen Sie wieder ins Menü "Null-/Meßbereichsprüfung), mit  $\Box$  wieder in die "Run"-Anzeige.

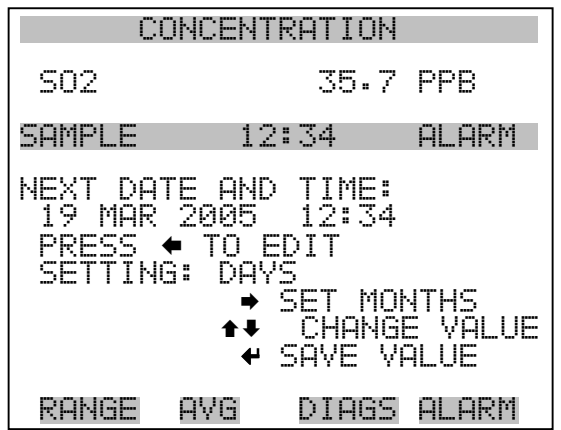

**Zeitintervall Stunden** Im Display "Zero/Span Period Hours" wird die Zeitspanne bzw. das Intervall zwischen den Null/Meßbereichsprüfungen definiert. Es können Werte zwischen 0 und 999 Stunden eingestellt werden. Um die Funktion Null/Meßbereichsprüfung zu deaktivieren, stellen Sie bitte hier den Wert 0 ein.

- Wählen Sie im Hauptmenü: Calibration > Zero/Span Check > **Period Hours** (= Kalibrierung > Null/Meßbereichsprüfung > Z**eitintervall Stunden**)
- Mit den Pfeiltasten  $\boxed{\rightarrow}$  und  $\boxed{\rightarrow}$  können Sie den Zahlenwert erhöhen bzw. verringern.
- Um die gewählte Zeitspanne zu speichern, drücken Sie die  $\leftarrow$ -Taste.
- Mit  $\boxed{\bullet}$  gelangen Sie wieder ins Menü "Null/Meßbereichsprüfung", mit in die "Run"-Anzeige.

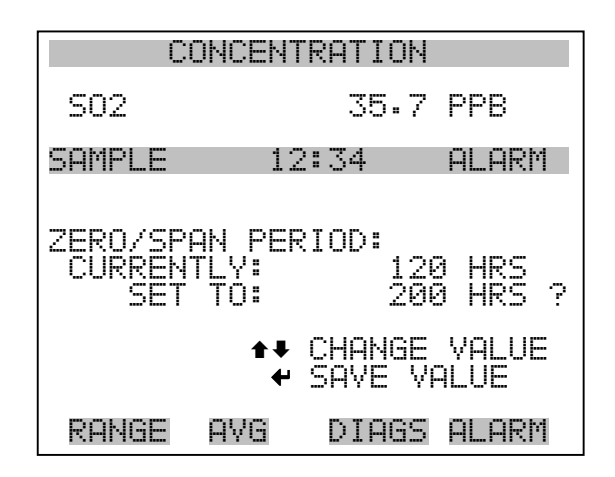

## **Null/Meßbereich/Spülen Dauer Minuten**

Das Display "Zero Duration Minutes" (= Dauer Nullprüfung in Minuten) gibt an, wie lange die Probenahme aus Nulluft vom Gerät andauert. Die beiden anderen Displays - Span & purge - sind in der Funktion identisch. Hier kann eingestellt werden, über welchen Zeitraum Meßbereichsgas und Probenahmegas vom Gerät gemessen werden. Zulässige Werte bewegen sich zwischen 0 und 30 Minuten. Bei einer Null/Meßbereichsprüfung wird jeweils die Null-Prüfung zuerst durchgeführt, anschließend die Meßbereichsprüfung. Um nur die Null-Prüfung durchzuführen, wählen Sie in der Anzeige für die Dauer der Meßbereichsprüfung den Wert 0 (Prüfung aus). Analog dazu stellen Sie die Zeit für die Null-Prüfung auf 0, wenn Sie nur eine Meßbereichsprüfung durchführen wollen.

- Wählen Sie im Hauptmenü: Calibration > Zero/Span Check > **Zero, Span** or **Purge Duration Min** (= Kalibrierung > Null/Mepbereichs-Prüfung > **Null, Meßbereich oder Spülen Dauer Min.**)
- Die Zahlenwerte lassen sich mit Hilfe der Pfeiltasten  $\left\lceil \frac{1}{\cdot} \right\rceil$  und  $\overline{\bullet}$  erhöhen bzw. reduzieren.
- Um den Wert der Dauer zu speichern, drücken Sie  $\boxed{\longrightarrow}$ .
- Mit **II** kehren Sie zum Menü "Null/Meßbereichsprüfung", mit  $\overline{z}$ ur "Run"-Anzeige zurück.  $\blacktriangleright$

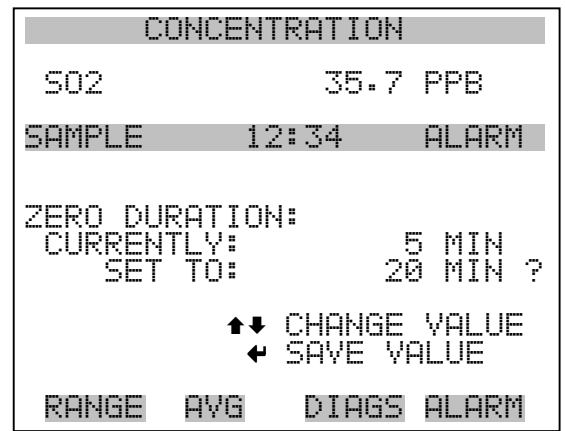

**Null/Meßbereich Mittelungszeit** Die Bildschirmanzeige "Zero/Span Averaging Time" ermöglicht es dem Bediener, die Null/Meßbereichs-Mittelungszeit einzustellen. Folgende Werte können eingestellt werden: 1, 2, 5, 10, 20, 30, 60, 90, 120, 180, 240 und 300 Sekunden.

- Wählen Sie im Hauptmenü: Calibration > Zero/Span Check > **Zero**/**Span Avg Sec**. (= Kalibrierung > Null/Meßbereichsprüfung > **Null/Meßbereich Mittlg. Sek.**)
- Mit  $\fbox{1}$  und  $\fbox{2}$  bewegen Sie sich in der Liste nach oben /unten.
- Das Speichern der Mittelungszeit erfolgt durch Drücken von  $\sqrt{\bullet}$
- Mit  $\Box$  gelangen Sie wieder ins Menü "Null/Bereichsprüfung", mit  $\sqrt{\phantom{a}}$  wieder in die "Run"-Anzeige.

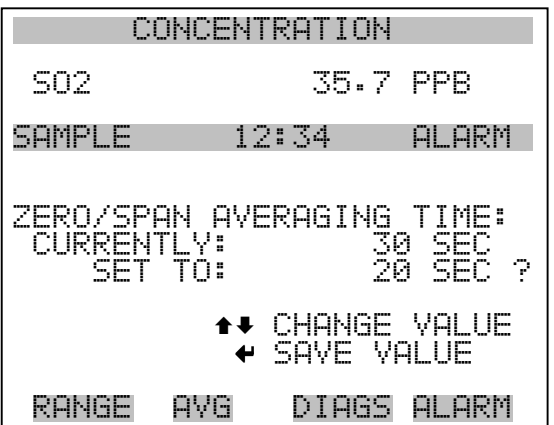

## **Verhältnis Null/Meßbereich**

Das Displayfenster "Zero/Span Ratio" dient zur Einstellung des Verhältnisses zwischen Null- u. Meßbereichsprüfung.Wird als Wert 1 eingestellt, so folgt nach jeder Nullprüfung eine Meßbereichsprüfung. Wählen Sie als Wert 3, dann werden zwischen jeder Null/Meßbereichsprüfung zwei Null-Prüfungen durchgeführt. Der Wertebereich liegt hier zwischen 1 und 10, der Wert 1 ist standarmäßig voreingestellt

- Wählen Sie im Hauptmenü: Calibration > Zero/Span Check > **Zero/Span Ratio**. (= Kalibrierung > Null/Meßbereichsprüfung > **Verhältnis Null/Meßbereich**).
- Mit  $\fbox{I}$  und  $\fbox{I}$  kann der Wert erhöht bzw. verringert werden.
- Mit  $\left(\frac{1}{\left(1+\frac{1}{\epsilon}\right)}\right)$  speichern Sie den Wert des Verhältnisses.
- Mit  $\sqrt{\phantom{a}}$  gelangen Sie wieder ins Menü "Null/Meßbereichsprüfung", durch Betätigen der Taste v uieder in die "Run"-Anzeige.

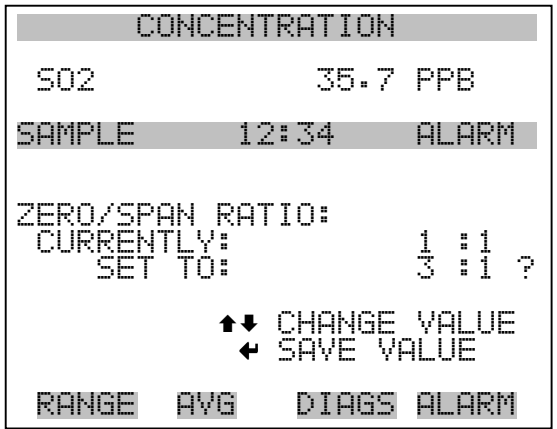

# **Menü** "Instrument **Controls" (= Gerätesteuerung)**

Das Menü "Instrument Controls" beinhaltet eine Reihe von Optionen. Die Software-Steuerfunktionen in diesem Menü ermöglichen die Steuerung/Bedienung der aufgelisteten Gerätefunktionen:

- Wählen Sie im Hauptmenü: **Instrument Controls**.
- Mit den Tasten  $\fbox{1}$ und  $\fbox{2}$  bewegen Sie den Cursor nach oben bzw. unten.
- Mit  $\left( \right. \left. \bullet \right)$  bestätigen Sie die Auswahl.
- Durch Drücken der Taste  $\boxed{\bullet}$  kehren Sie ins Hauptmenü, durch Betätigen der Taste  $\overrightarrow{)}$  in die "Run"-Anzeige zurück

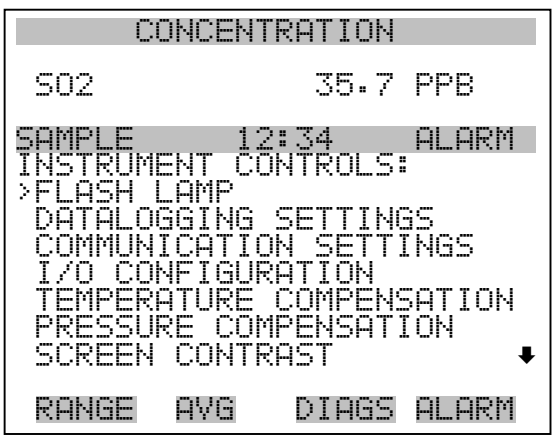

 SERVICE MODE DATE/TIME

- **Blitzlicht** Die Anzeige "Flash Lamp" (= Blitzlicht) dient dazu, das Blitzlich einoder auszuschalten. Denken Sie daran, daß bei Verwendung der optischen Meßbereichstest-LED das Blitzlicht ausgeschaltet werden muß. Weitere Informationen über die optische Meßbereichstest-LED finden Sie im Abschnitt "Optischer Meßbereichstest" weiter hinten in diesem Kapitel.
	- Wählen Sie im Hauptmenü: Instrument Controls > **Flash Lamp**. (= Gerätesteuerung > **Blitzlicht**)
	- Durch Drücken der Taste  $\rightarrow \infty$  können Sie zwischen Blitzlampe ein/aus hin- und herschalten.

• Mit  $\Box$  kehren Sie zum Menü "Gerätesteuerung" zurück, mit der Taste  $\sqrt{\phantom{a}}$  gelangen Sie wieder in die "Run"-Anzeige.

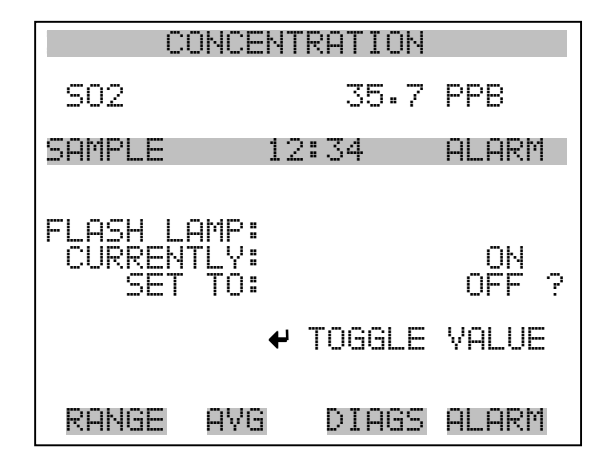

# **Einstellungen Meßwerterfassung**

Das Menü "Datalogging Settings" (= Einstellungen Meßwerterfassung) beschäftigt sich mit dem Thema Meßwerterfassung.

- Wählen Sie im Hauptmenü: Instrument Controls > **Datalogging Settings** (= Gerätesteuerung > **Einstellungen Meßwerterfassung**)
- Zum Auf- bzw. Abbewegen nutzen Sie bitte die Pfeiltasten (  $\bullet$ und  $\boxed{\bullet}$ .
- Die getroffene Auswahl bestätigen Sie durch Drücken der Taste  $\overline{\leftarrow}$  .
- Mit  $\Box$  gelangen Sie wieder zurück zum Menü "Gerätesteuerung", mit var "Run"-Anzeige.

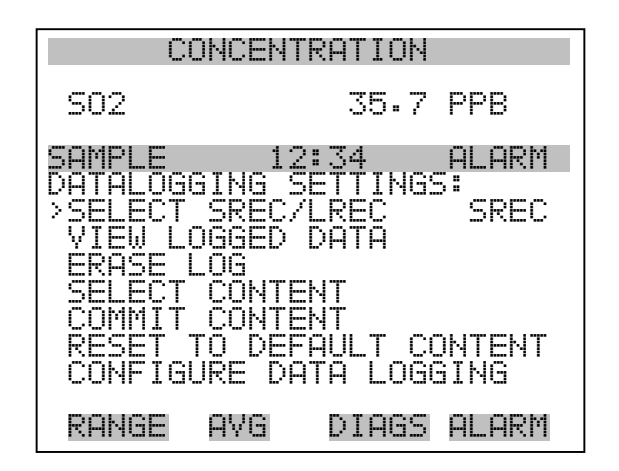

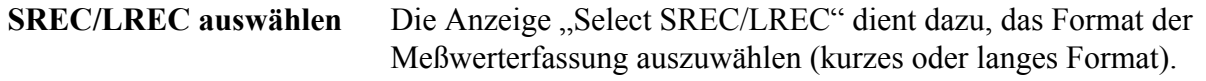

- Wählen Sie im Hauptmenü: Instrument Controls > Datalogging Settings > **Select SREC/LREC** (= Gerätesteuerung > Einstellungen Meßwerterfassung > **SREC/LREC auswählen**).
- Mit den Tasten  $\fbox{I}$  und  $\fbox{I}$  können Sie durch die Liste der Auswahlmöglichkeiten blättern.
- Um ein Format einzustellen, drücken Sie die Taste  $\boxed{\leftarrow}$
- Mit  $\boxed{\bullet}$  gelangen Sie wieder ins Menü "Einstellungen Meßwerterfassung", mit wieder in die "Run"-Anzeige

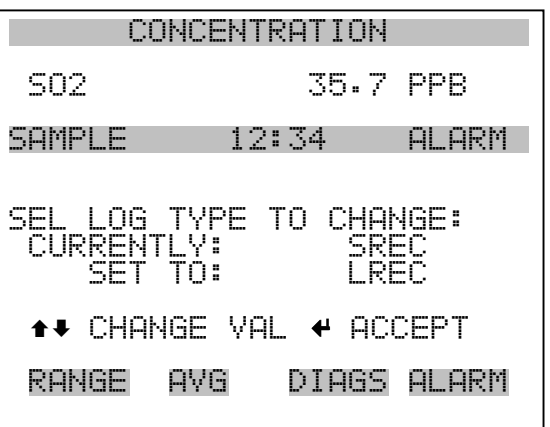

- **Erfasste Daten anzeigen** Im Fenster "View Logged Data" (= erfasste Daten anzeigen) können Sie Datensätze bzgl. aktuellem oder Datum/Zeit Filtertyp auswählen.
	- Wählen Sie im Hauptmenü: Controls > Datalogging Settings > Select SREC or LREC > **View Logged Data** (= Gerätesteuerung > Einstellungen Meßwerterfassung > SREC/LREC auswählen > **erfasste Daten anzeigen**)
	- Mit den Tasten  $\fbox{\frown}$  und  $\fbox{\frown}$  können Sie sich in der Auswahlliste bewegen.
	- Durch Drücken der Taste  $\left( \right. \leftrightarrow \right)$  stellen Sie den Filtertyp ein und fahren mit der Erfassung fort.

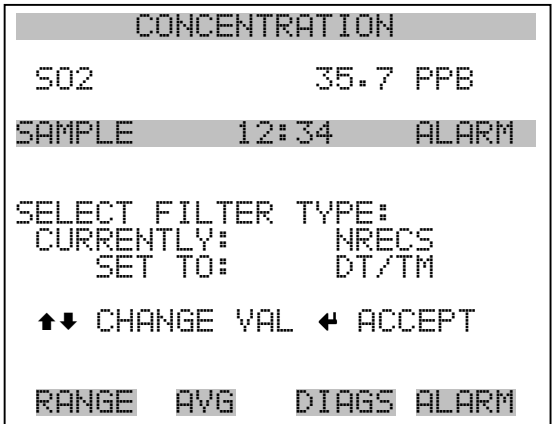

Rel. Datensatz Filter Das Display "Relative Record Filter" dient dazu, den Start-Datensatz auszuwählen, ab dem die Datensätze angzeigt werden sollen.

- Mit den Pfeiltasten  $\fbox{\frown}$  und  $\fbox{\frown}$  können Sie den Zahlenwert inkrementieren oder heruntersetzen.
- Drücken Sie die Taste  $\boxed{\rightarrow}$ , um den Filtertyp einzustellen und gehen Sie dann zum Menü "Record display" ( = Datensatzanzeige)

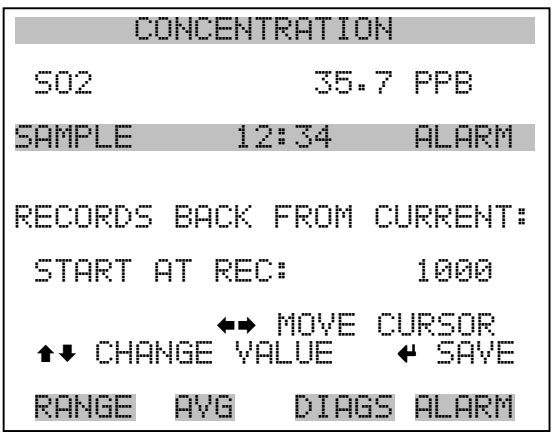

**Datum/Zeit Filter** Im Display "Date/Time Filter" (= Filter Datum/Zeit) können Systemdatum u. -zeit visualisiert und geändert werden.

- Mit den Tasten  $\boxed{\bullet}$  und  $\boxed{\bullet}$  können Sie das ausgewählte Datumsfeld inkrementieren oder dekrementieren.
- Mit der Pfeiltaste  $\left(\rightarrow\right)$  gelangen Sie in das nächste Datumsfeld.
- Durch Betätigen der Taste  $\boxed{\longrightarrow}$  können Sie Datum und Zeit des ersten Datensatzes einstellen, der angezeigt werden soll und gehen Sie dann zur Anzeige "Record display".

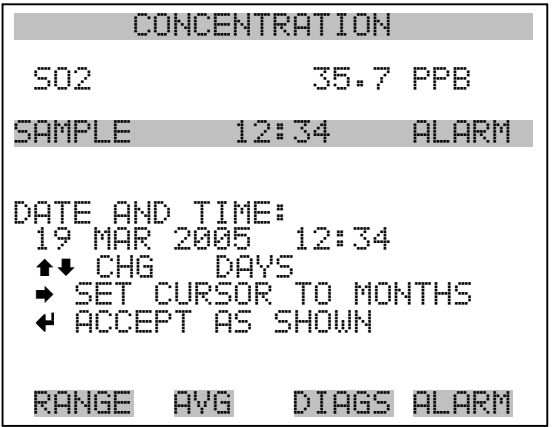

**Datensatz-Anzeige** In der Anzeige "Record Display" (nur Lesezugriff) werden die ausgewählten Datensätze angezeigt.

- Scrollen Sie nach links und rechts, oben und unten, indem Sie die entsprechene Pfeiltaste  $\left(\begin{array}{c} \bullet \\ \bullet \end{array}\right)$ ,  $\left(\begin{array}{c} \bullet \\ \bullet \end{array}\right)$  oder  $\left(\begin{array}{c} \bullet \\ \bullet \end{array}\right)$  drücken.
- Mit der Taste  $\boxed{\leftarrow}$  gelangen Sie wieder zurück zum Menü "Einstellungen Meßwerterfassung".

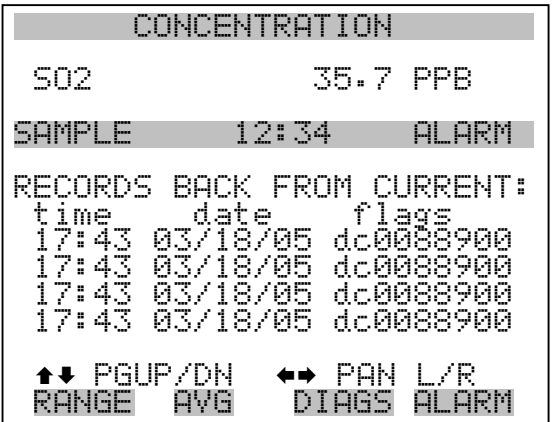

- **Protokoll löschen** Wählen Sie im Hauptmenü: Instrument Controls > Datalogging Settings > **Erase Log**. (= Gerätesteuerung > Einstellungen Meßwerterfassung > **Protokoll löschen**)
	- Drücken Sie  $\boxed{\longrightarrow}$ , um die Änderung durchzuführen und zum Menü "Einstellungen Meßwerterfassung" zurückzukehren.
	- Mit  $\boxed{\bullet}$  gelangen Sie wieder ins Menü "Einstellungen  $Mefwerterfassung'', mit \longrightarrow$  wieder in die "Run"-Anzeige.

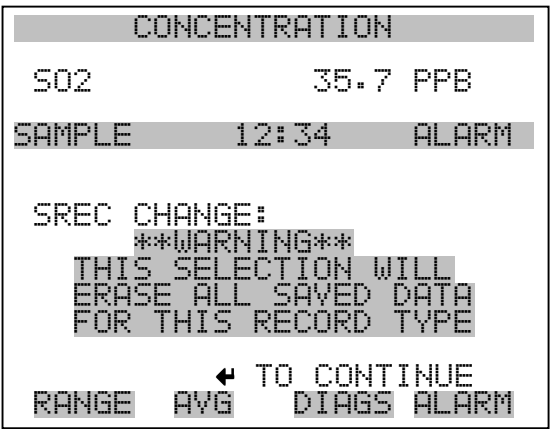

- **Inhalt auswählen** Das Untermenü "Select Content" (= Inhalt auswählen) zeigt eine Liste von zu verwendenden Datensatzfeldern an sowie eine Untermenüliste der Auswahlmöglichkeiten bzgl. Analogausgang-Signalgruppen, aus der gewählt werden soll.
	- Wählen Sie im Hauptmenü: Instrument Controls > Datalogging Settings > **Select Content**. (= Gerätesteuerung > Einstellungen Meßwerterfassung > **Inhalt auswählen**)
	- Mit den Tasten  $\boxed{\rightarrow}$  und  $\boxed{\rightarrow}$  bewegen Sie den Cursor nach oben bzw. unten.
	- Um eine Auswahl zu bestätigen, drücken Sie
	- Mit  $\boxed{\bullet}$  gelangen Sie wieder ins Menü "Einstellungen  $Mefwerterfassung''$ , mit wieder in die "Run"-Anzeige.

### **Betrieb** Menü "Instrument Controls" (= Gerätesteuerung)

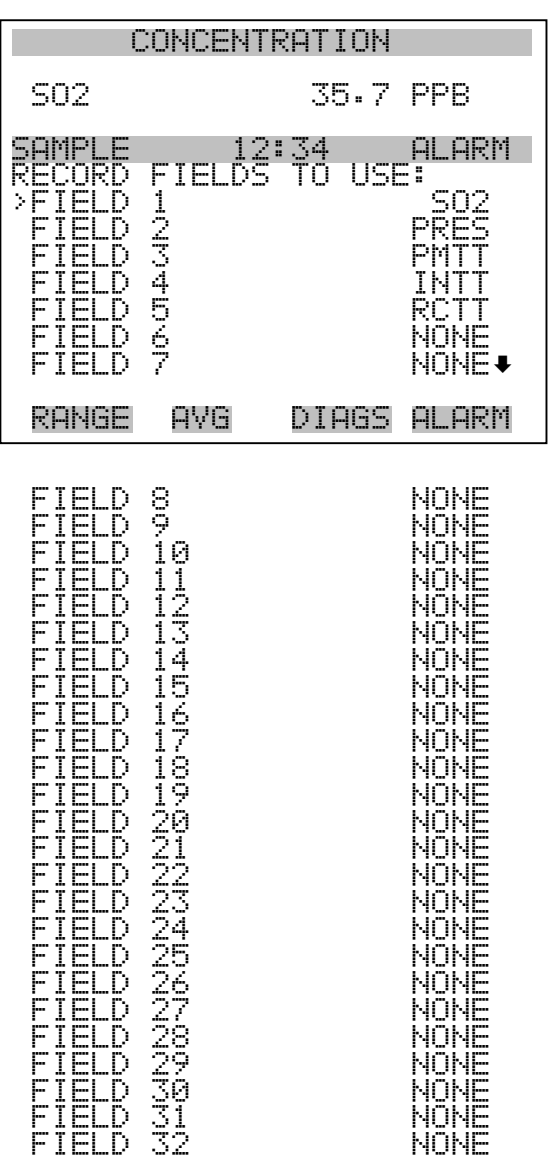

- Datentyp wählen Das Untermenü "Choose Item Type" beinhaltet eine Liste der Datentypen, die für das aktuelle Feld erfasst bzw. aufgezeichnet werden können. Hier können Sie wählen zwischen den Optionen Konzentrationen, andere Messungen und Analogeingänge (falls eine E/A- Erweiterungskarte installiert wurde).
	- Wählen Sie im Hauptmenü: Instrument Controls > Datalogging Settings > Select Content > **Field 1-32** (= Gerätesteuerung > Einstellungen Meßwerterfassung > Inhalt auswählen > **Feld 1-32**)
	- Bewegen Sie den Cursor mit den Pfeiltasten  $\fbox{I}$  und  $\fbox{I}$  nach oben bzw. unten.
- Drücken Sie dann  $\boxed{\leftarrow}$ , um Ihre Auswahl zu bestätigen.
- Mit  $\boxed{\blacksquare}$  gelangen Sie wieder ins Menü "Einstellungen Meßwerterfassung", mit wieder zurück in die "Run"-Anzeige.

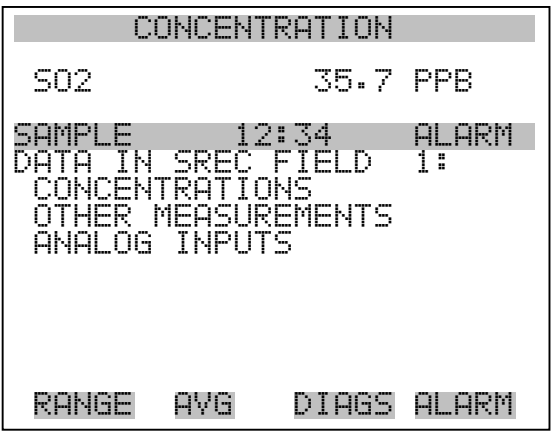

**Konzentrationen** Das Display "Concentrations" (= Konzentrationen) ermöglicht es dem Bediener, das Ausgangssignal zu wählen, das mit dem ausgewählten Feld verbunden ist. Die Auswahl wird mit "<--" markiert (nachgestellt).

- Wählen Sie im Hauptmenü: Instrument Controls > Datalogging Settings > Select Content > Select Field > **Concentrations** (= Gerätesteuerung > Einstellungen Meßwerterfassung > Inhalt auswählen > Feld auswählen > **Konzentrationen**).
- Mit  $\fbox{I}$  und  $\fbox{I}$  bewegen Sie den Cursor auf und ab.
- Ihre Auswahl bestätigen Sie durch Drücken der  $\boxed{\rightarrow}$ -Taste.
- Mit  $\boxed{\bullet}$  gelangen Sie wieder ins Untermenü "Datentyp wählen", mit  $\sqrt{\phantom{a}}$  wieder in die Bildschirmanzeige "Run".

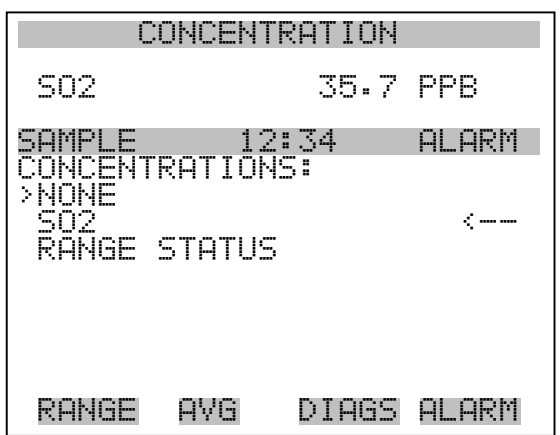

Andere Messungen Die Anzeige "Other Measurements" (= andere Messungen) erlaubt es dem Bediener, das Ausgangssignal zu wählen, das mit dem ausgewählten Feld verknüpft ist. Die Auswahl wird mit "<--" markiert (nachgestellt).

- Wählen Sie im Hauptmenü: Instrument Controls > Datalogging Settings > Select Content > Select Field > **Other Measurements**. (= Gerätesteuerung > Einstellungen Meßwerterfassung > Inhalt auswählen > Feld auswählen > **andere Messungen**)
- Mit  $\fbox{I}$  und  $\fbox{I}$  bewegen Sie den Cursor nach oben bzw. unten.
- Die Auswahl bestätigen Sie mit  $\boxed{\leftarrow}$ .
- Mit  $\sqrt{\bullet}$  gelangen Sie wieder ins Untermenü "Datentyp wählen", mit  $\sum$  in die "Run"-Anzeige.

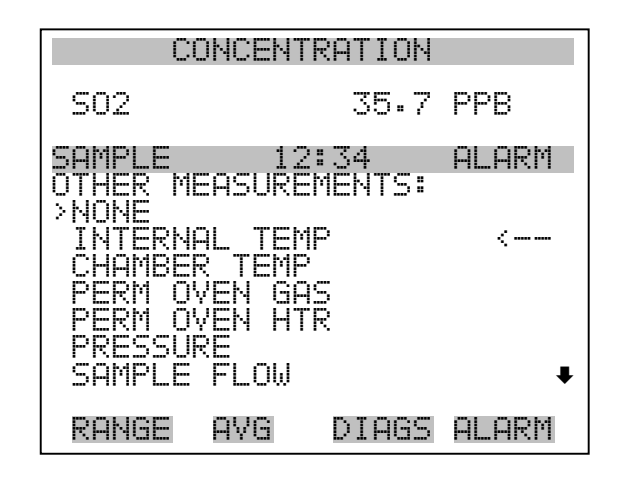

 PMT VOLTS FLASH VOLTAGE FLASH REFERENCE

Analogeingänge In der Bildschirmanzeige "Analogeingänge" kann der Bediener das Ausgangssignal wählen, das mit dem ausgewählten Element verbunden ist. Hinter der Auswahl finden Sie wieder die Markierung "<--".

- Wählen Sie im Hauptmenü: Instrument Controls > Datalogging Settings > Select Content > Select Field > **Analog Inputs** (= Gerätesteuerung > Einstellungen Meßwerterfassung > Inhalt auswählen > Feld auswählen > **Analogeingänge**)
- Mit den Tasten  $\boxed{\bullet}$  und  $\boxed{\bullet}$  können Sie den Cursor nach oben bzw. unten bewegen.
- Mit  $\left( \right. \leftarrow \right)$  bestätigen Sie Ihre getroffene Auswahl.
- Mit **in** kehren Sie ins Untermenü "Datentyp wählen", mit  $\blacktriangleright$ in die " $\overline{\text{Run}}$ "-Anzeige zurück.

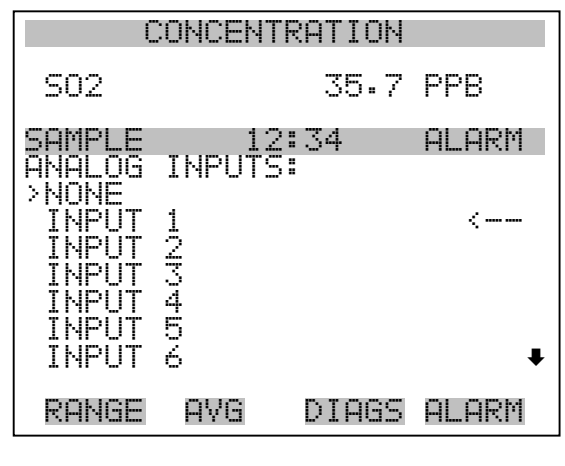

 INPUT 7 INPUT 8

## **Meßwerterfassung konfigurieren**

Das Menü "Cofigure Datalogging" dient zur Konfigurierung der Meßwerterfassung.

- Wählen Sie im Hauptmenü: Instrument Controls > Datalogging Settings > **Configure Datalogging** (= Gerätesteuerung > Einstellungen Meßwerterfassung > **Meßwerterfassung konfigurieren**)
- Mit den Tasten  $\boxed{\bullet}$  und  $\boxed{\bullet}$  können Sie sich in einer Auswahlliste bewegen.
- Durch Drücken der Taste  $\boxed{\leftarrow}$  wird die Auswahl bestätigt.
- Mit  $\boxed{\bullet}$  kehren Sie ins Menü "Einstellungen Meßwerterfassung", mit  $\sum$  in die "Run"-Anzeige zurück.

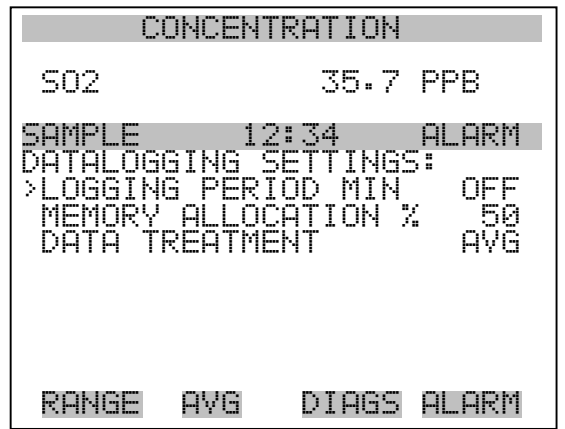

**Erfassungsdauer wählen** In der Anzeige "Select Logging Period" (= Erfassungsdauer wählen) können Sie die Dauer der Erfassung in Minuten für das entsprechende Datensatzformat auswählen (srec oder lrec). Dabei können Sie wählen zwischen den Optionen: AUS, 1 (Default-Einstellung), 5, 15, 30 und 60.

- Wählen Sie im Hauptmenü: Instrument Controls > Datalogging Settings > Configure Datalogging > **Select Logging Period** (= Gerätesteuerung > Einstellungen Meßwerterfassung > Meßwerterfassung konfigurieren > **Erfassungsdauer wählen**)
- Mit  $\left( \begin{array}{c} \bullet \\ \bullet \end{array} \right)$  und  $\left( \begin{array}{c} \bullet \\ \bullet \end{array} \right)$  können Sie sich in der Auswahlliste auf- und abbewegen.
- Um die Erfassungsdauer einzustellen, drücken Sie die  $\boxed{\leftarrow}$  -Taste.
- Mit  $\boxed{\bullet}$  gelangen Sie wieder ins Menü "Meßwerterfassung konfigurieren", mit  $\bigcap$  wieder in die "Run"-Anzeige.

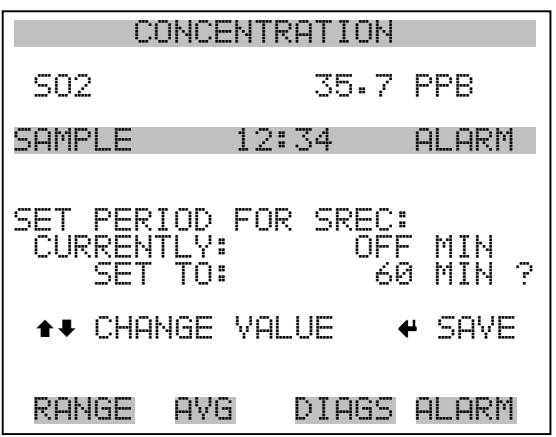

**Speicherzuordnung in Prozent** Die Bildschirmanzeige "Memory Allocation Percent" (= Speicherverteilung in Prozent) dient dazu, den Prozentsatz eines jeden Datensatztypes für beide Formate srec und lrec zu wählen. In 10-er Schritten kann zwischen Werten 0 und 100% gewählt werden. Dieses Display führt zum Löschen von srec und lrec Datensätzen.

- Wählen Sie im Hauptmenü: Instrument Controls > Datalogging Settings > Configure Datalogging > **Memory Allocation %**. (= Gerätesteuerung > Einstellungen Meßwerterfassung > Meßwerterfassung konfigurieren > **Speicherverteilung %**)
- Mit den Tasten  $\boxed{\rightarrow}$  und  $\boxed{\rightarrow}$  können Sie in einer Auswahlliste blättern.
- Mit  $\leftarrow$  stellen Sie den %-Wert für beide Datensatztypen ein und gelangen dann in die Bildschirmanzeige "Warnung Löschen".
- Durch Drücken der Taste  $\boxed{\bullet}$  gelangen Sie wieder ins Menü "Meßwerterfassung konfigurieren", durch Betätigen der Taste wieder in die "Run"-Anzeige.

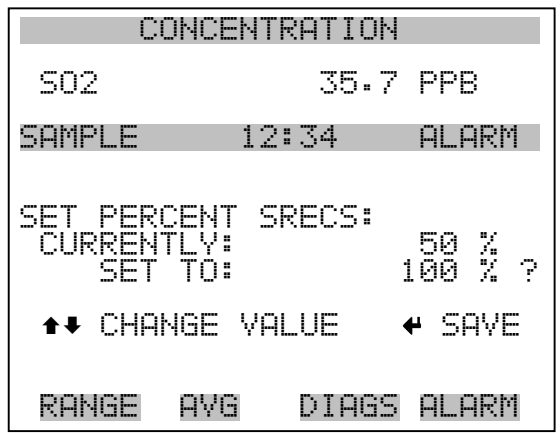

**Datenaufbereitung** Im Display "Data Treatment" (= Datenaufbereitung) können Sie für den gewählten Datensatztyp die Art der Aufbereitung der Daten wählen: d.h. ob die Daten über den Zeitraum gemittelt, der min. oder max. Wert verwendet oder der aktuelle Wert erfasst werden soll.

- Wählen Sie im Hauptmenü: Instrument Controls > Datalogging Settings > Configure Datalogging > **Data Treatment**. (= Gerätesteuerung > Einstellungen Meßwerterfassung > Meßwerterfassung konfigurieren > **Datenaufbereitung**)
- Mit den Tasten  $\boxed{\bullet}$  und  $\boxed{\bullet}$  blättern Sie durch die Liste.
- Durch Drücken von  $\boxed{\leftarrow}$  stellen Sie die Datenaufbereitung ein.
- Mit  $\boxed{\blacksquare}$  gelangen Sie wieder ins Menü "Meßwerterfasung konfigurieren", mit  $\bigcap$  wieder in die "Run"-Anzeige.

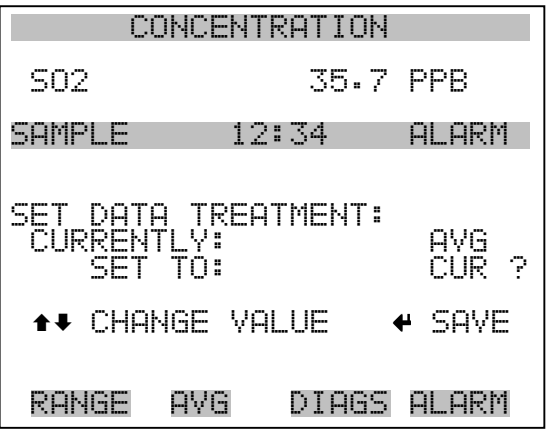

# **Einstellungen Kommunikation**

Das Menü "Communication Settings" (= Einstellungen Kommunikation) wird zum Steuern und Konfigurieren der Kommunikation verwendet.

- Wählen Sie im Hauptmenü: Instrument Controls > **Communication Settings** (= Gerätesteuerung > **Einstellungen Kommunikation**)
- Mit den Tasten  $\fbox{I}$  und  $\fbox{I}$  bewegen Sie den Cursor im Menü auf und ab.
- Die getroffen Auswahl bestätigen Sie durch Drücken der Taste  $\leftarrow$  ).
- Mit **gelangen Sie wieder ins Menü** "Gerätesteuerung", mit wieder in die "Run"-Anzeige.  $\blacktriangleright$

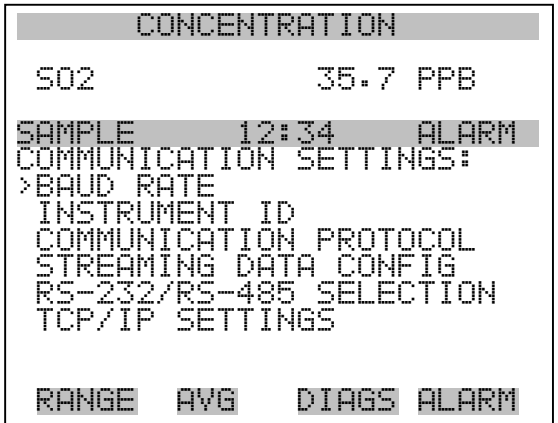

- Baudrate Das Display "Baudrate" dient zur Einstellung der Baudrate der RS-232/RS-485 Schnittstelle. Es können Baudraten von 1200, 2400, 4800 und 9600, 19200, 38400, 57600 und 115200 eingestellt werden.
	- Wählen Sie im Hauptmenü: Instrument Controls > Communication Settings > **Baud Rate** (= Gerätesteuerung > Einstellungen Kommunikation > **Baudrate**)
	- Mit  $\left( \begin{array}{c} \blacksquare \\ \blacksquare \end{array} \right)$  und  $\left( \begin{array}{c} \blacksquare \\ \blacksquare \end{array} \right)$  können Sie durch die Auswahlliste blättern.
	- Um den neuen Wert zu speichern, drücken Sie die Taste  $\boxed{\rightarrow}$ .
	- Mit  $\boxed{\bullet}$  gelangen Sie wieder ins Menü "Einstellungen Kommunikation", mit  $\Box$  wieder in die "Run"-Anzeige.

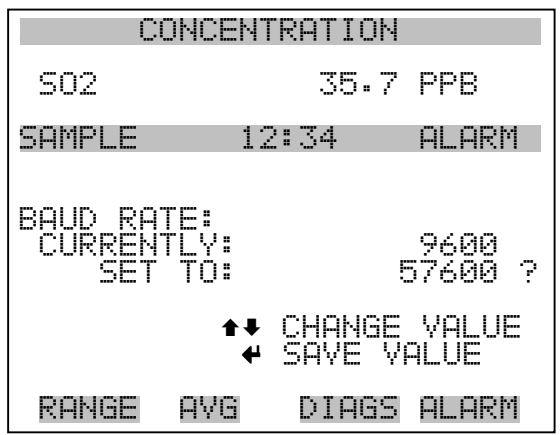

- **Geräte ID** In der "Instrument ID"-Anzeige können Sie die Geräte ID bearbeiten. Diese dient zur Identifizierung des Gerätes beim Verwenden von C-Link oder MODBUS Protokollen dazu, das Gerät zu steuern/bedienen oder Daten zu sammeln. Werden zwei oder mehrere Geräte desselben Typs an einen Rechner angeschlossen, dann kann es notwendig werden, diese Geräte ID zu verändern. Gültige Geräte IDs: 0 bis 127. Die Default-Einstellung der Geräte ID beim Modell 43*i* lautet 43. Weitere Infos zur Geräte ID finden Sie in Anhang B "C-Link Protokollbefehle" oder Anhang C "MODBUS Protokoll".
	- Wählen Sie im Hauptmenü: Instrument Controls > Communication Settings > **Instrument ID** (= Gerätesteuerung > Einstellungen Kommunikation > **Geräte ID**)
	- Mit Hilfe der Pfeiltasten  $\fbox{I}$  und  $\fbox{I}$  können Sie den ID-Wert inkrementieren oder dekrementieren.
	- Drücken Sie  $\boxed{\leftrightarrow}$ , um die neue Geräte ID zu speichern.
	- Mit  $\boxed{\bullet}$  gelangen Sie wieder ins Menü "Einstellungen Kommunikation", mit  $\bigcap$  wieder in die "Run"-Anzeige.

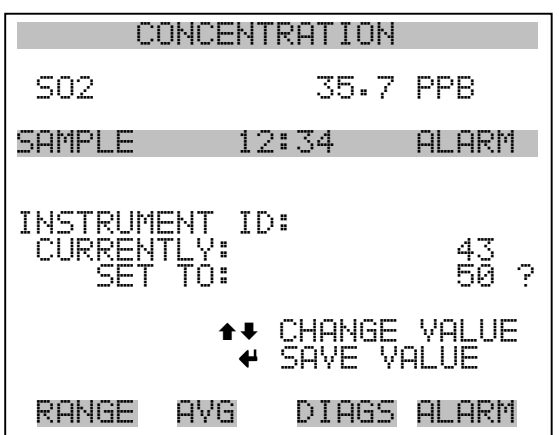

**Kommunikationsprotokoll** Die Anzeige "Communication Protocol" (= Kommunikationsprotokoll) eröffnet die Möglichkeit, das Kommunikationsprotokoll auf serielle Kommunikation zu ändern.

> Wählen Sie im Hauptmenü: Instrument Controls > Communication Settings > **Communication Protocol** (= Gerätesteuerung > Einstellungen Kommunikation > **Kommunikationsprotokoll**)

- Mit  $\boxed{\rightarrow}$  und  $\boxed{\rightarrow}$  blättern Sie im Auswahlmenü.
- Durch Drücken der Taste  $\boxed{\rightarrow}$  speichern Sie das neue Protokoll.
- Mit  $\boxed{\bullet}$  gelangen Sie wieder ins Menü "Einstellungen Kommunikation", mit vieder in die "Run"-Anzeige.

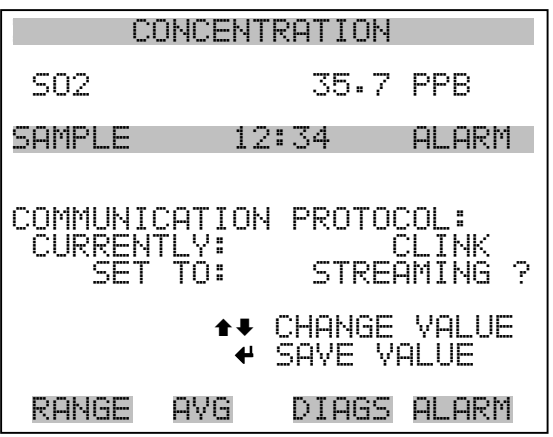

**Konfiguration Streaming Daten** Das Menü "Streaming Data Configuration" (= Konfiguration Streaming Daten) ermöglicht das Konfigurieren des Streaming Daten-Ausgangs.

> Hinweis Die Optionen "Add Labels" und "Prepend Timestamp" sind Optionen, die - wenn ausgewählt - zwischen ja und nein hin- u. herschalten.  $\triangle$

- Wählen Sie im Hauptmenü: Instrument Controls > Communication Settings > **Streaming Data Config** (= Gerätesteuerung > Einstellungen Kommunikation > **Konfiguration Streaming Daten**)
- Mit den Tasten  $\boxed{\bullet}$  und  $\boxed{\bullet}$  können Sie den Cursor auf- und abbewegen.
- Zur Bestätigung einer Auswahl, drücken Sie die  $\boxed{\rightarrow}$  Taste.
- Mit  $\boxed{\bullet}$  gelangen Sie wieder ins Menü "Konfiguration Streaming Daten", mit  $\Box$  wieder in die "Run"-Anzeige.

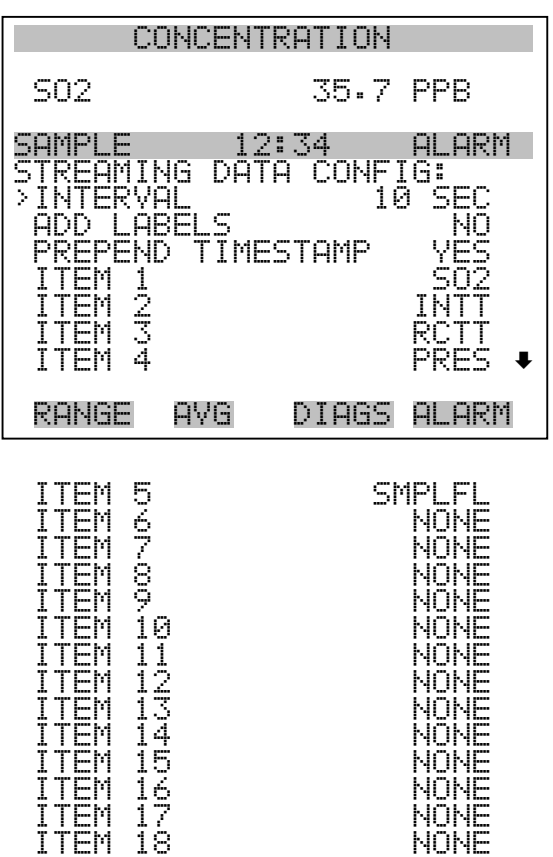

- **Streaming-Daten Intervall** In der Bildschirmanzeige "Streaming Data Interval" (= Streaming-Daten Intervall) kann man das Intervall für die Streaming Daten einstellen. Folgende Zeitintervalle stehen zur Verfügung: 1, 2, 5, 10, 20, 30, 60, 90, 120, 180, 240 und 300 Sekunden.
	- Wählen Sie im Hauptmenü: Instrument Controls > Communication Settings > Streaming Data Config > **Streaming Data Interval** (= Gerätesteuerung > Einstellungen Kommunikation > Konfiguration Streaming Daten > **Streaming-Daten Intervall**)
	- Mit den Tasten  $\boxed{\rightarrow}$  und  $\boxed{\rightarrow}$  können Sie durch die Auswahlliste scrollen (auf / ab).
	- Um das neue Intervall für die Streaming-Daten zu speichern, drücken Sie die Taste  $\boxed{\rightarrow}$ .
	- Mit  $\boxed{\bullet}$  gelangen Sie wieder ins Menü "Konfiguration Streaming Daten", mit  $\Box$  wieder in die "Run"-Anzeige.

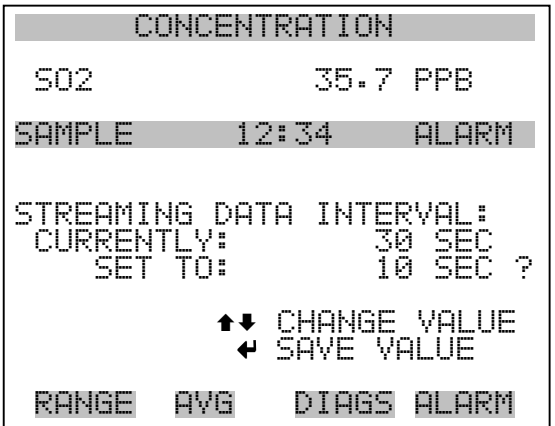

- **Signal wählen** Im Display "Choose Signal" (= Signal wählen) wird eine Untermenü-Liste der Auswahlmöglichkeiten der Analogausgang-Signalgruppen angezeigt. Als Gruppen stehen zur Auswahl: Konzentrationen, andere Messungen und Analogeingänge (falls I/O-Erweiterungskarte installiert).
	- Wählen Sie im Hauptmenü: Instrument Controls > Communication Settings > Streaming Data Config > **Item 1-18** (= Gerätesteuerung > Einstellungen Kommunikation > Konfiguration Streaming Daten > **Punkt 1-18)**
- Die Tasten  $\boxed{\rightarrow}$  und  $\boxed{\rightarrow}$  dienen zum Auf- bzw. Abbewegen des Cursors.
- Ihre Auswahl bestätigen Sie durch Drücken der Taste  $\leftarrow$ .
- Mit  $\boxed{\bullet}$  gelangen Sie wieder in das Untermenü "Konfiguration Streaming Daten", mit vieder in die "Run"-Anzeige.

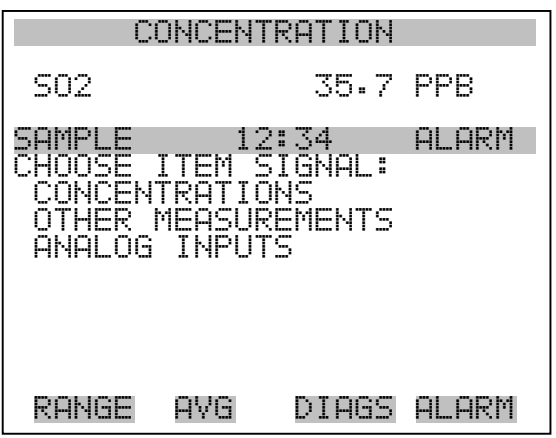

**Konzentrationen** Das "Concentrations" Display ermöglicht es dem Bediener, das Ausgangssignal zu wählen, das mit dem ausgewählten Streaming Datenelement verbunden ist. Die ausgewählte Option wird mit "<--" gekennzeichnet (nachgestellt).

- Wählen Sie im Hauptmenü: Instrument Controls > Communication Settings > Streaming Data Config > Select Item > **Concentrations** (= Gerätesteuerung > Einstellungen Kommunikation > Konfiguration Streaming Daten > Option auswählen > **Konzentrationen**)
- Mit den Tasten  $\boxed{\rightarrow}$  und  $\boxed{\rightarrow}$  bewegen Sie den Cursor auf und ab.
- Eine neue Auswahl bestätigen Sie durch Drücken der Taste  $\boxed{\leftarrow}$ .
- Mit  $\boxed{\bullet}$  gelangen Sie wieder ins Untermenü "Signal wählen", mit  $\overline{w}$ ieder in die "Run"-Anzeige.  $\blacktriangleright$

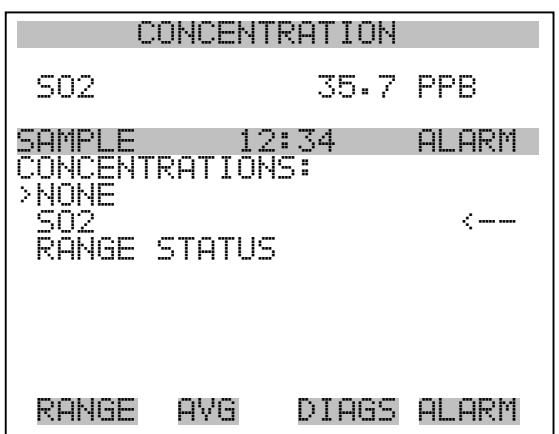

Andere Messungen Die Anzeige "Other Measurements" (= andere Messungen) ermöglicht es dem Bediener, das Ausgangssignal zu wählen, das mit der ausgewählten Streaming Daten-Pos. verknüpft ist. Die ausgewählte Position ist mit "<--" gekennzeichnet (nachgestellt).

- •Wählen Sie im Hauptmenü: Instrument Controls > Communication Settings > Streaming Data Config > Select Item > **Other Measurements**. (= Gerätesteuerung > Einstellungen Kommunikation > Konfig. Streaming Daten > Pos. wählen > **andere Messungen**)
- •Mit den Tasten  $\fbox{\frown} \bullet$  und  $\fbox{\frown} \bullet$  bewegen Sie den Cursor auf /ab.

•Ihe Auswahl bestätigen Sie durch Drücken der Taste  $\boxed{\longrightarrow}$ .

•Mit  $\sqrt{\bullet}$  gelangen Sie wieder ins Untermenü "Signal wählen", mit wieder in die "Run"-Anzeige.  $\blacktriangleright$ 

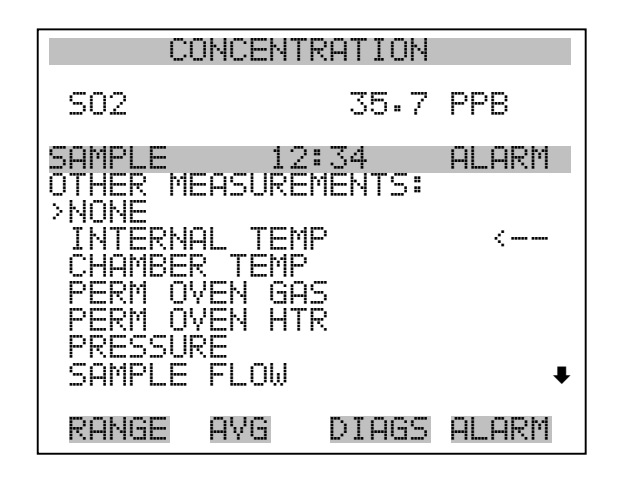

 PMT VOLTS FLASH VOLTAGE FLASH REFERENCE

- **Analogeingänge** Die Anzeige "Analog Inputs" (= Analogeingänge) ermöglicht es dem Bediener, das Ausgangssignal zu wählen, das mit der ausgewählten Streaming Daten Pos. verknüpft ist. Die ausgewählte Pos. ist mit einem nachstehenden "<--" gekennzeichnet.
	- Wählen Sie im Hauptmenü: Instrument Controls > Communication Settings > Streaming Data Config > Select Item > **Analog Inputs** (= Gerätesteuerung > Einstellungen Kommunikation > Konfig. Streaming Daten > Pos. wählen > **Analogeingänge**)
	- Mit den Tasten  $\fbox{I}$  und  $\fbox{I}$  bewegen Sie den Cursor auf und ab.
	- Durch Drücken der Taste  $\boxed{\longrightarrow}$  bestätigen Sie Ihre Auswahl.
	- Mit  $\boxed{\bullet}$  gelangen Sie wieder in das Untermenü "Signal wählen", mit  $\sqrt{\phantom{a}}$  wieder in die "Run"-Anzeige.

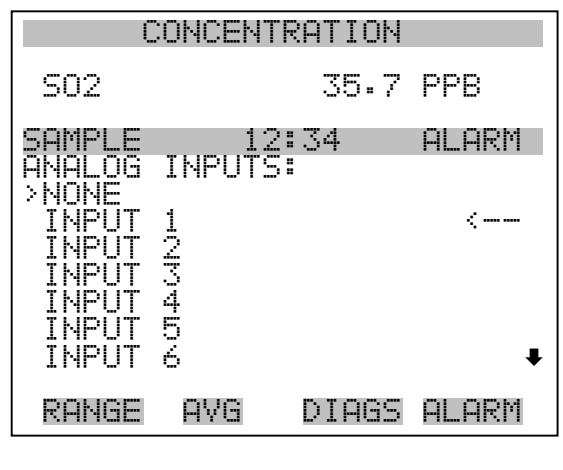

 INPUT 7 INPUT 8

Auswahl RS-232/RS-485 Das Display "RS-232/RS-485 Selection" (= Auswahl RS-232/RS-485) gibt dem Bediener die Möglichkeit zwischen RS-232 oder RS-485 für die serielle Kommunikation zu wählen.

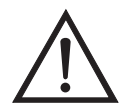

**ACHTUNG** Um Schäden am Gerät zu vermeiden, ziehen Sie bitte das serielle Kabel ab, bevor Sie Ihre Auswahl (RS-232 bzw. RS-485) ändern.  $\blacktriangle$ 

- Wählen Sie im Hauptmenü: Instrument Controls > Communication Settings > **RS-232/RS-485 Selection** (= Gerätesteuerung > Einstellungen Kommunikation > Auswahl **RS-232/RS-485**)
- Durch Drücken der Taste  $\boxed{\leftarrow}$  verlassen Sie den Bildschirm mit der Warnung und gehen zur nächsten Anzeige weiter.
- Mit der Taste  $\rightarrow$  bestätigen und speichern Sie die Änderung bzw. neue Auswahl.
- Durch Drücken der Taste  $\sqrt{ }$  kehren Sie wieder ins Menü "Einstellungen Kommunikation" zurück, durch Betätigen der Taste gelangen Sie wieder in die "Run"-Anzeige.  $\blacktriangleright$

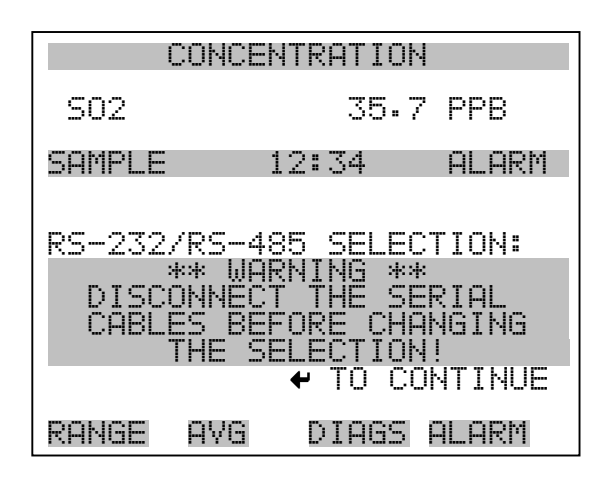

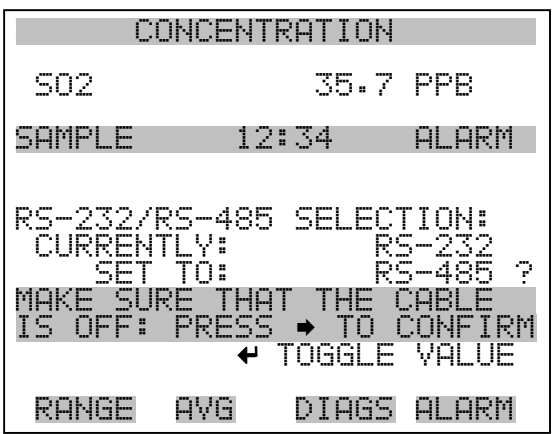

**TCP/IP Einstellungen** Das Menü "TCP/IP Settings" dient dazu, die TCP/IP Einstellungen definieren zu können.

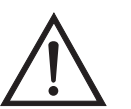

**ACHTUNG** Damit die Änderung aktiviert wird, muß nach der Änderung dieses Parameters das Gerät periodisch versetzt eingeschaltet werden.

- Wählen Sie im Hauptmenü: Instrument Controls > Communication Settings > **TCP/IP Settings** (= Gerätesteuerung > Einstellungen Kommunikation > **TCP/IP Einstellungen**)
- Mit den Tasten  $\boxed{\bullet}$  und  $\boxed{\bullet}$  bewegen Sie den Cursor auf und ab.
- Um eine Option auszuwählen, drücken Sie die  $\boxed{\leftarrow}$  -Taste.

• Mit  $\Box$  gelangen Sie wieder ins Menü "Einstellungen<br>Kommunikation", mit  $\Box$  wieder in die "Run"-Anzeige. Kommunikation", mit  $\lceil \cdot \rceil$ 

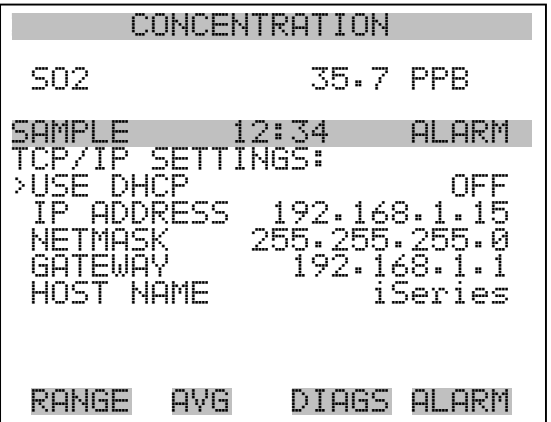

- **DHCP verwenden** Die Anzeige "Use DHCP" (= Dynamic Host Communication Protocol verwenden) dient dazu festzulegen, ob das DHCP verwendet werden soll oder nicht.
	- Wählen Sie im Hauptmenü: Instrument Controls > Communication Settings > TCP/IP Settings **> Use DHCP** (= Gerätesteuerung > Einstellungen Kommunikation > TCP/IP Einstellungen > **DHCP verwenden**)
	- Mit der Taste  $\boxed{\longrightarrow}$  können Sie zwischen der Option DHCP ein/aus umschalten.
	- Mit  $\boxed{\bullet}$  gelangen Sie wieder ins Menü "TCP/IP Einstellungen", mit  $\sqrt{\phantom{a}}$  wieder in die "Run"-Anzeige.

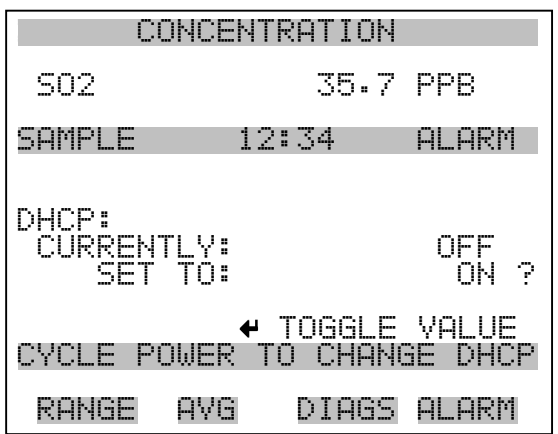

- **IP Adresse** Das Display "IP Address" (= IP Adresse) dient dazu, die IP Adresse bearbeiten zu können.
	- Wählen Sie im Hauptmenü: Instrument Controls > Communication Settings > TCP/IP Settings **> IP Address** (= Gerätesteuerung > Einstellungen Kommunikation > TCP/IP Einstellungen > **IP Adresse**)
	- Mit den Pfeiltasten  $\left( \begin{array}{c} \bullet \\ \bullet \end{array} \right)$ ,  $\left( \begin{array}{c} \bullet \\ \bullet \end{array} \right)$  und  $\left( \begin{array}{c} \bullet \\ \bullet \end{array} \right)$  können Sie sich innerhalb der IP Adresse bewegen und die IP Adresse ändern.
	- Um die neue Adresse zu speichern, drücken Sie bitte die  $\sqrt{\leftarrow}$ Taste.
	- Mit  $\boxed{\bullet}$  gelangen Sie wieder ins Menü "TCP/IP Einstellungen", mit  $\sqrt{\phantom{a}}$  wieder zurück zur "Run"-Anzeige.

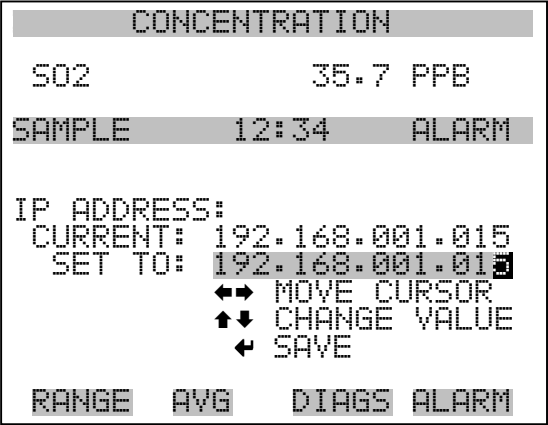

- **Netzmaske** Die Bildschirmanzeige "Netmask" (= Netzmaske) dient dazu, die Netzmaske bearbeiten zu können.
	- Wählen Sie hierzu im Hauptmenü: Instrument Controls > Communication Settings > TCP/IP Settings **> Netmask** (= Gerätesteuerung > Einstelllungen Kommunikation > TCP/IP Einstellungen > **Netzmaske)**
	- Benutzen Sie die  $\left(\begin{array}{c} \leftarrow \\ \leftarrow \end{array}\right)$ ,  $\left(\begin{array}{c} \leftarrow \\ \leftarrow \end{array}\right)$  und  $\left(\begin{array}{c} \leftarrow \\ \leftarrow \end{array}\right)$  Taste, um sich in der Maske von Position zu Position zu bewegen und den Wert der Netzmaske zu ändern.
	- Zum Speichern der neuen Netzmaske drücken Sie bitte die Taste  $\leftarrow$  ).
	- Mit  $\sqrt{\phantom{a}}$  gelangen Sie wieder ins Menü "TCP/IP Einstellungen", mit  $\sqrt{\phantom{a}}$  wieder in die "Run"-Anzeige.

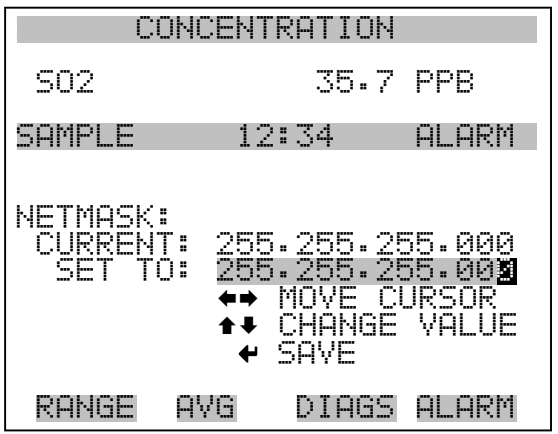

Gateway Das "Gateway" Display dient zum Bearbeiten der Gateway-Adresse.

- Wählen Sie im Hauptmenü: Instrument Controls > Communication Settings > TCP/IP Settings **> Gateway** ( = Gerätesteuerung > Einstellungen Kommunikation > TCP/IP Einstellungen > **Gateway**)
- Mit den Tasten  $(\rightarrow)$ ,  $(\rightarrow)$ ,  $(\rightarrow)$  und  $(\rightarrow)$  können Sie sich in der Gateway-Adresse von Position zu Position bewegen und den Wert der Adresse ändern.
- Zum Speichern der neuen Adresse betätigen Sie die  $\leftarrow$  -Taste.

• Mit  $\boxed{\bullet}$  gelangen Sie wieder ins Menü "TCP/IP Einstellungen", mit  $\sum$  wieder zurück zur "Run"-Anzeige.

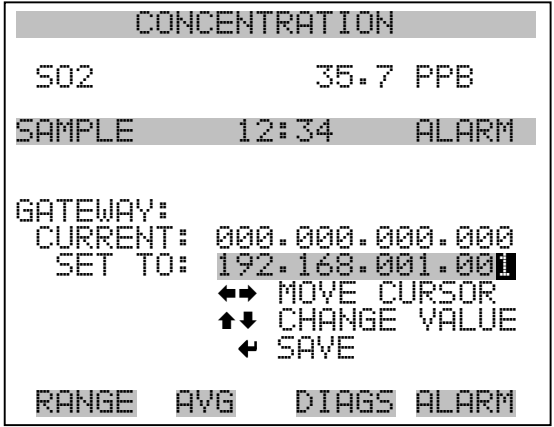

- **Host Name** Das Display "host name" (= Host-Name) dient dazu, den Host-Namen bearbeiten zu können. Ist das DHCP aktiviert, so wird dieser Host-Name an den DHCP-Server weitergeleitet.
	- Wählen Sie im Hauptmenü: Instrument Controls > Communication Settings > TCP/IP Settings **> Host Name**. (= Gerätesteuerung > Einstellungen Kommunikation > TCP/IP Einstellungen > **Host-Name**)
	- Mit den Tasten  $(-\leftarrow), (-\leftarrow), (-\leftarrow)$  und  $(-\leftarrow)$  können Sie den Cursor bewegen oder zwischen dem Bearbeitungsfeld und der Alpha-Seite hin- und her wechseln.
	- Durch Drücken der Taste  $\boxed{\leftarrow}$  können Sie den neuen Buchstaben in der Alpha-Tabelle oder die neue Alpha-Seite speichern.
	- Mit  $\boxed{\bullet}$  gelangen Sie wieder ins Menü "TCP/IP Einstellungen", mit  $\sum$  wieder zurück zur "Run"-Anzeige.

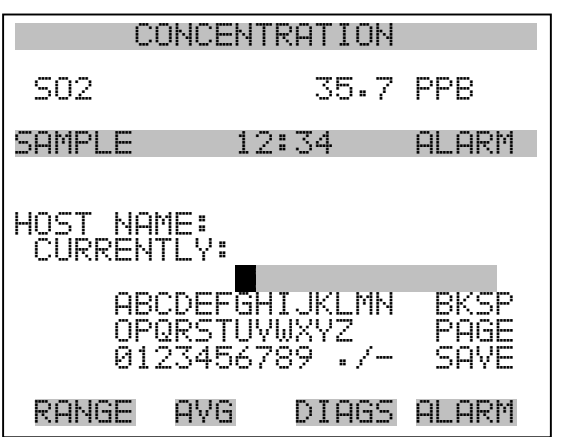

**I/O Konfiguration** Mit Hilfe des Menüs "I/O Configuration" können Sie die Ein- und Ausgänge des Meßgerätes konfigurieren.

- Wählen Sie im Hauptmenü: Instrument Controls > **I/O Configuration** (= Gerätesteuerung > **I/O Konfiguration**)
- Mit den Tasten  $\fbox{I}$  und  $\fbox{I}$  bewegen Sie den Cursor auf und ab.
- Zur Bestätigung Ihrer Auswahl drücken Sie bitte die  $\leftarrow$  Taste.
- Mit  $\boxed{\bullet}$  gelangen Sie wieder in das Menü "I/O Konfiguration", mit  $\sum$  wieder zurück zur "Run"-Anzeige.

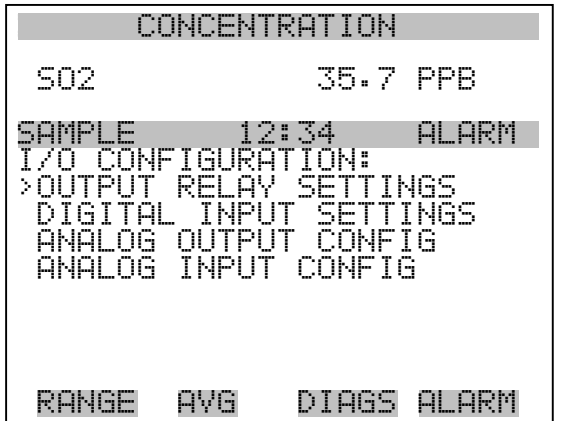

**Einstellungen Ausgangsrelais** Das Menü "Output Relay Settings" (= Einstellungen Ausgangsrelais) zeigt eine Liste der verfügbaren Analog-Ausgangsrelais an und ermöglicht es dem Bediener, den Geräteparameter oder den logischen Zustand auszuwählen, der für das ausgewählte Relais geändert werden muß.

> **Hinweis** Bei den digitalen Ausgängen kann es bis zu einer Sekunde dauern, bis der zugeordnete Zustand eintritt und dies an den Ausgängen sichtbar wird  $\sim$

- Wählen Sie im Hauptmenü: Instrument Controls > I/O Configuration > Output Relay Settings > **1-10** (= Gerätesteuerung > I/O Konfiguration > Einstellungen Ausgangsrelais > 1-10
- Mit den Tasten  $\boxed{\bullet}$  und  $\boxed{\bullet}$  bewegen Sie den Cursor auf bzw. ab.
- Um die Auswahl zu bestätigen, drücken Sie bitte die Taste  $\boxed{\rightarrow}$ .
- Mit  $\boxed{\bullet}$  gelangen Sie wieder ins Menü "Einstellungen Ausgangsrelais", mit  $\bigcap$  wieder zurück zur "Run"-Anzeige.

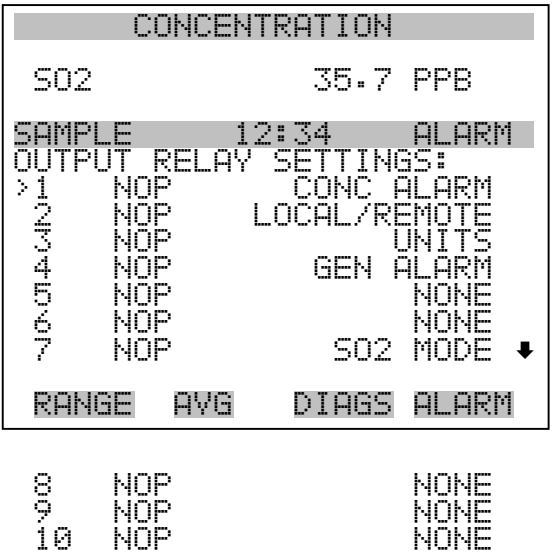

**Logischer Zustand** Die Anzeigemaske "Logic State" (= log. Zustand) ermöglicht es, den Zustand des I/O-Relais zu ändern entweder auf normal offen (Arbeitskontakt) oder normal geschlossen (Ruhekontakt).
- Drücken Sie die Taste  $\boxed{\longrightarrow}$ , um den logischen Status von offen auf geschlossen umzuschalten (bzw. von geschlossen auf offen).
- Mit der Taste  $\left\lceil \bullet \right\rceil$  gelangen Sie wieder in das Menü "Einstellungen Ausgangsrelais", mit der Taste wieder zurück zur "Run"-Anzeige.

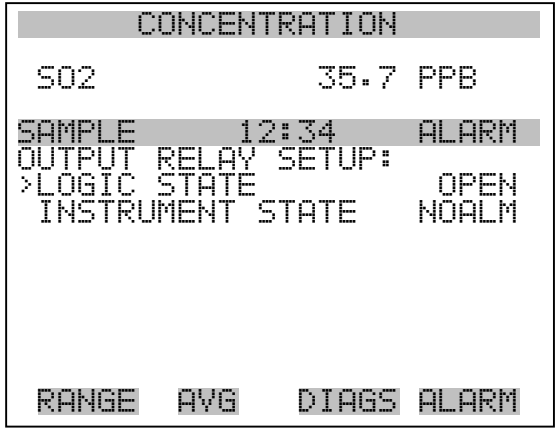

- **Gerätezustand** Im Untermenü "Instrument State" (= Gerätezustand) hat der Bediener die Möglichkeit, den Gerätezustand zu wählen, der mit dem ausgewählten Relaisausgang verknüpft ist. Ein Untermenü listet eine Reihe von Signaltypen entweder Alarm oder kein Alarm auf, aus denen man wählen kann.
	- Wählen Sie im Hauptmenü: Instrument Controls > I/O Configuration > Output Relay Settings > Select Relay > **Instrument State** (= Gerätesteuerung > I/O Konfiguration > Einstellungen Ausgangsrelais > Relais auswählen > **Gerätezustand**)
	- Mit den Pfeiltasten  $\boxed{\bullet}$  und  $\boxed{\bullet}$  bewegen Sie den Cursor auf bzw. ab.
	- Um die Auswahl zu bestätigen, drücken Sie bitte die  $\boxed{\leftarrow}$  -Taste.
	- Mit  $\boxed{\blacksquare}$  gelangen Sie wieder in das Menü "Setup Ausgangsrelais", mit  $\sum$  wieder zurück in die "Run"-Anzeige.

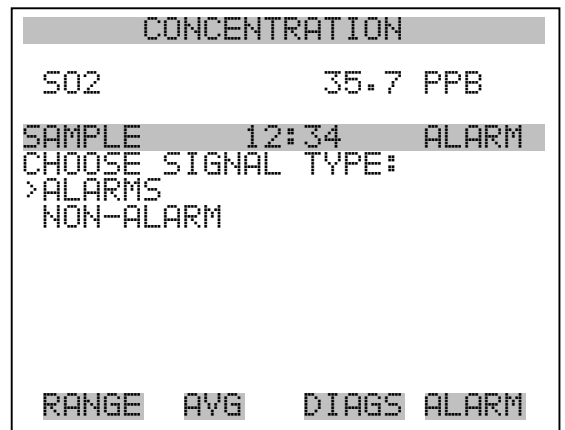

- Alarm Die Bildschirmanzeige "Alarm status" (= Alarm Status) ermöglicht dem Bediener, den Alarmstatus für den gewählten Relaisausgang auszuwählen. Der ausgewählte Punkt ist mit dem nachgestellten Symbol "<--" gekennzeichnet.
	- Wählen Sie im Hauptmenü: Instrument Controls > I/O Configuration > Output Relay Settings > Select Relay > Instrument State > **Alarms** (= Gerätesteuerung > I/O Konfiguration > Einstellungen Ausgangsrelais > Relais auswählen > Gerätezustand > **Alarm**)
	- Mit den Pfeiltasten  $\fbox{\frown}$  und  $\fbox{\frown}$  können Sie in einer Auswahlliste "blättern".
	- Durch Drücken der Taste  $\left( \right. \rightleftharpoons$  speichern Sie die neue Auswahl für das Relais.
	- Mit  $\boxed{\bullet}$  gelangen Sie wieder ins Untermenü "Gerätezustand", mit der Taste  $\sqrt{\phantom{a}}$  zurück in die "Run"-Anzeige.

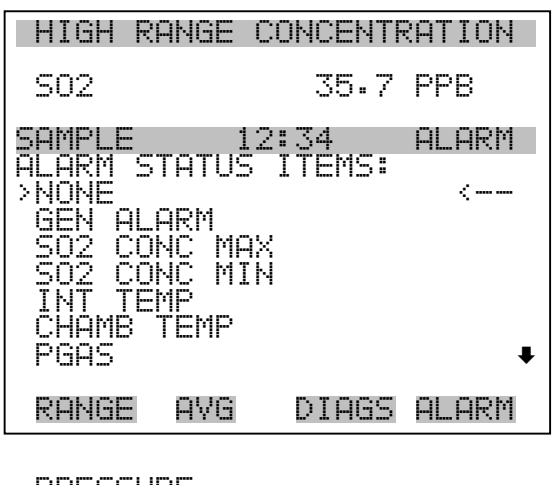

 PRESSURE FLOW ASH REF<br>ASH VOL TAGE MB STATUS IB STATUS I/O BD STATUS CONC ALARM

- **Kein Alarm** Mit Hilfe des Displays "Non-Alarm" (= kein Alarm) können Sie für den ausgewählten Relaisausgang den Zustand "kein Alarm" auswählen. Die ausgewähle Position ist dann mit dem Symbol "<--" gekennzeichnet (nachgestellt).
	- Wählen Sie im Hauptmenü: Instrument Controls > I/O Configuration > Output Relay Settings > Select Relay > Instrument State > **Non-Alarm** (= Gerätesteuerung > I/O Konfiguration > Einstellungen Ausgangsrelais > Relais auswählen > Gerätezustand > **kein Alarm**)
	- Mit den Tasten  $\fbox{I}$  und  $\fbox{I}$  können Sie sich in einer Liste aufund abbewegen.
	- Um die neu ausgewählte Option für das Relais zu speichern, betätigen Sie bitte die  $\left\lceil \right\rceil$  -Taste.
	- Mit  $\boxed{\bullet}$  gelangen Sie wieder ins Untermenü "Gerätezustand", mit wieder zurück in die "Run"-Anzeige.  $\blacktriangleright$

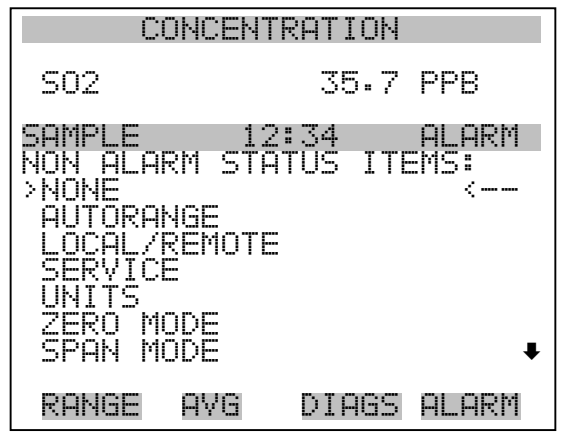

 SAMPLE MODE SO2 MODE

**Einstellungen Digitaleingänge** Das Menü "Digital Input Settings" (= Einstellungen Digitaleingänge) zeigt eine Liste der verfügbaren digitalen Eingänge und emöglicht es dem Bediener, den Geräteparameter oder logischen Zustand zu wählen, der für das ausgewählte Relais geändert werden soll.

> **Hinweis** Die digitalen Eingänge müssen min. eine Sekunde für die Aktion angesprochen werden, die aktiviert werden soll.  $\triangle$

- Wählen Sie im Hauptmenü: Instrument Controls > I/O Configuration > Digital Input Settings > **1-16** (= Gerätesteuerung > I/O Konfiguration > Einstellungen Digitaleingänge > **1-16**)
- Mit den Tasten  $\fbox{I}$  und  $\fbox{I}$  bewegen Sie den Cursor auf und ab.
- Ihre Auswahl bestätigen Sie durch Drücken der  $\boxed{\leftarrow}$  -Taste.
- Mit  $\Box$  gelangen Sie wieder in das Menü "I/O Konfiguration", mit der Taste  $\Box$  wieder zurück in die "Run"-Anzeige.

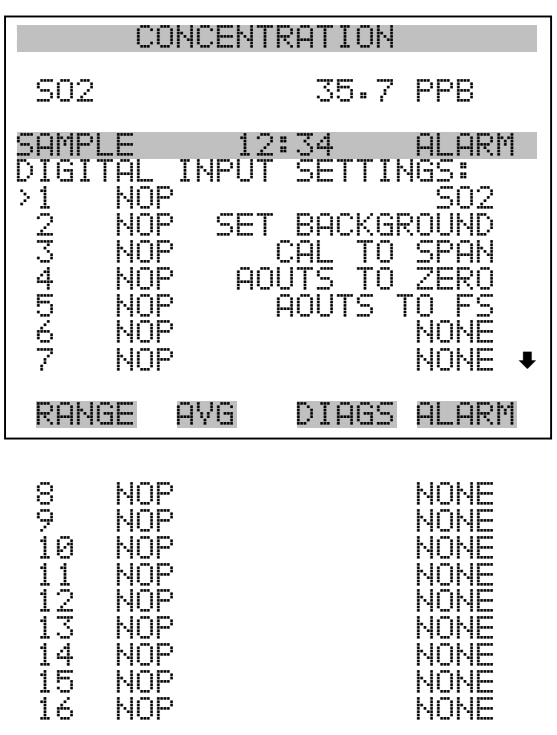

**Logischer Zustand** Die Maske "Logic State" (= logischer Zustand) dient dazu, den Zustand des I/O Relais zu ändern entweder auf normal offen (Arbeitskontakt) oder normal geschlossen (Ruhekontakt). Der standardmäßig eingestellte Zustand ist offen. Dies bedeutet, daß ein zwischen dem Pin des Digitialeingangs und der Masse angeschlossenes Relais normallerweise "offen" ist und schließt, um die Aktion des Digitaleingangs anzustoßen. Ist am Pin des Digitaleingangs nichts angeschlossen, dann sollte der Zustand "offen" lauten, damit die Aktion nicht angesteuert werden kann.

- Durch Drücken der Taste  $\boxed{\leftrightarrow}$  können Sie umschalten bzw. den logischen Zustand auf "offen" oder "geschlossen" setzen.
- Mit  $\boxed{\bullet}$  gelangen Sie wieder in das Menü "Einstellungen Digitaleingänge", mit der Taste wieder zurück zur "Run"-Anzeige.

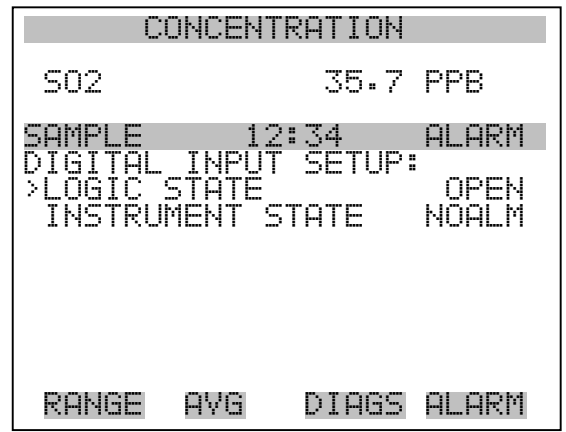

Gerätezustand Die Anzeige "Instrument State" ermöglicht es dem Bediener, den Gerätezustand zu wählen, der mit dem ausgewählten Digitaleingang verknüpft ist.

- Wählen Sie im Hauptmenü: Instrument Controls > I/O Configuration > Digital Input Settings > Select Relay > **Instrument State** (= Gerätesteuerung > I/O Konfiguration > Einstellungen Digitaleingänge > Relais auswählen > **Gerätezustand**)
- Mit den Tasten  $\boxed{\rightarrow}$  und  $\boxed{\rightarrow}$  können Sie in einer Auswahlliste "blättern".
- Um die neue Auswahl für das Relais zu speichern, drücken Sie bitte die Taste  $\boxed{\leftarrow}$ .
- Durch Drücken der Taste  $\boxed{\bullet}$  gelangen Sie wieder in das Menü "Einstellungen Digitaleingänge", mit der Taste  $\bigcap$  wieder zurück in die "Run"-Anzeige.

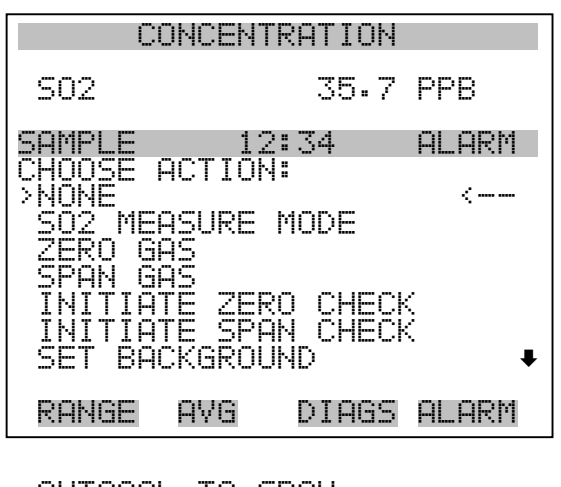

 AUTOCAL TO SPAN SET ANALOG OUT ZERO SET ANALOG OUT FS

**Konfiguration Analogausgänge** Das Menü "Analog Output Configuration" (= Konfiguration Analogausgänge) zeigt eine Liste der für die Konfiguration verfügbaren Analogausgangskanäle an. Konfiguriert werden können: Bereich auswählen, min./max. Werte einstellen und Signal für Ausgabe wählen.

> **Hinweis** Die aktuellen Ausgänge werden nur angezeigt, wenn die optional erhältliche I/O-Erweiterungskarte installiert ist.

- Wählen Sie im Hauptmenü: Instrument Controls > I/O Configuration > **Analog Output Config** (= Gerätesteuerung > I/O Konfiguration > **Analogausgänge konfig.**)
- Mit der  $\boxed{\rightarrow}$  und  $\boxed{\rightarrow}$  Pfeiltaste bewegen Sie den Cursor auf und ab.
- Um die Auswahl zu treffen bzw. zu bestätigen, drücken Sie bitte die Taste  $\left(\begin{array}{c} \leftarrow \end{array}\right)$ .
- Mit  $\boxed{\bullet}$  gelangen Sie wieder ins Menü " I/O Konfiguration", mit wieder zurück zur "Run"-Anzeige.  $\blacktriangleright$

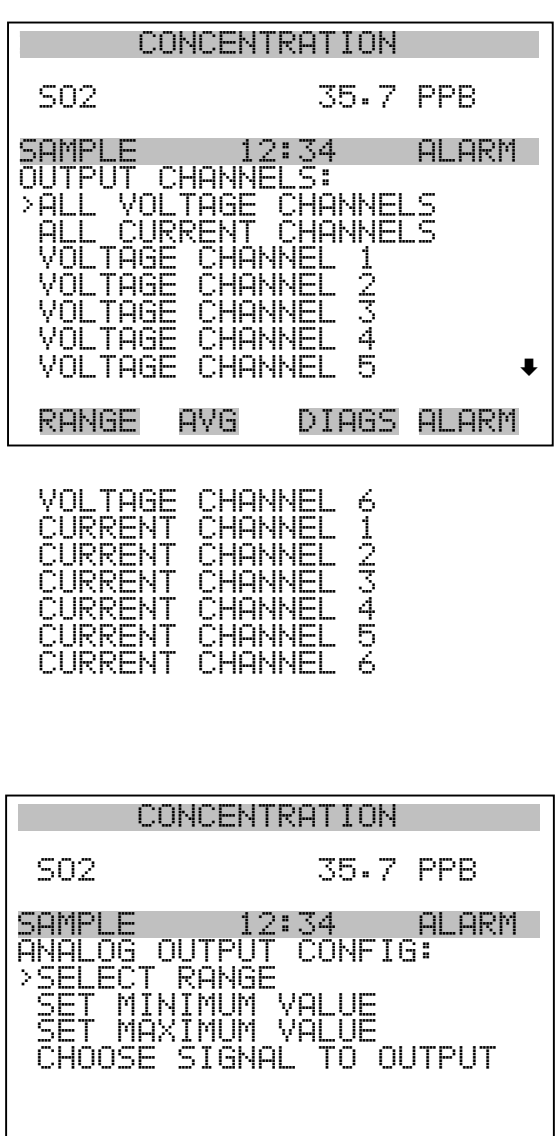

Ausgangsbereich wählen Die Anzeige "Select Output Range" (= Bereich Ausgang wählen) dient dazu, den Hardware-Bereich für den ausgewählten Analog-Ausgangskanal zu wählen. Die möglichen Bereiche für die Spannungsausgänge lauten wie folgt: 0-100 mV, 0-1, 0-5, 0-10 V.

RANGE AVG DIAGS ALARM

• Wählen Sie im Hauptmenü: Instrument Controls > I/O Configuration > Analog Output Config > Select Channel > **Select Range** (= Gerätesteuerung > I/O Konfiguration > Analogausgänge konfig. > Kanal wählen > **Bereich wählen** )

- Mit den Tasten  $\boxed{\bullet}$  und  $\boxed{\bullet}$  können Sie den Cursor nach oben oder unten bewegen.
- Den neuen Bereich speichern Sie durch Drücken der Taste  $\leftarrow$ .
- Mit  $\boxed{\bullet}$  gelangen Sie wieder ins Menü "Analogausgänge konfigurieren", mit der Taste  $\Box$  wieder in die "Run"-Anzeige.

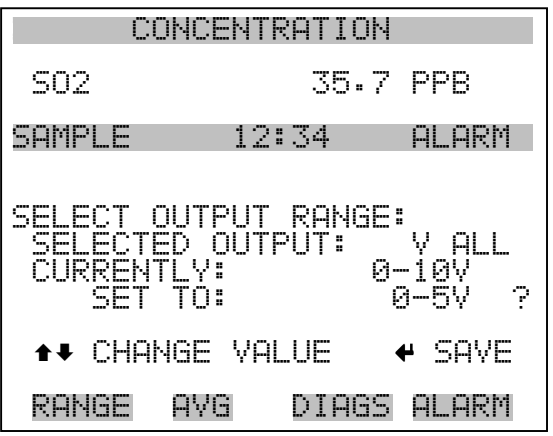

**Min. und Max. Wert** Im "Min. Value" Display kann man für den gewählten Analog-Ausgangskanal den Wert in Prozent bearbeiten (von Null (0) bis kompletter Bereich (100). Tabelle 3-7 gibt einen Überblick über die Auswahlmöglichkeiten. Die Funktionen der Anzeigen für min. Wert und max. sind identisch. Nachfolgendes Beispiel zeigt die Bildschirmmaske "Min. Wert einstellen".

- Wählen Sie im Hauptmenü: Instrument Controls > IO Configuration > Analog Output Config > Select Channel > **Set Minimum** or **Maximum Value** (= Gerätesteuerung > I/O Konfiguration > Analogausgänge konfigurieren > Kanal wählen > **Min. oder Max. Wert einstellen**)
- Mit den Tasten  $\fbox{I}$ und  $\fbox{I}$  können Sie den Zahlenwert inbzw. dekrementieren.
- Um den neuen min. Wert zu bestätigen und ihn zu speichern, drücken Sie bitte die Taste  $\boxed{\rightarrow}$ .
- Mit  $\sqrt{\bullet}$  gelangen Sie wieder in das Menü "Analogausgänge konfigurieren", mit der Taste  $\Box$  wieder zurück zur "Run"-Anzeige.

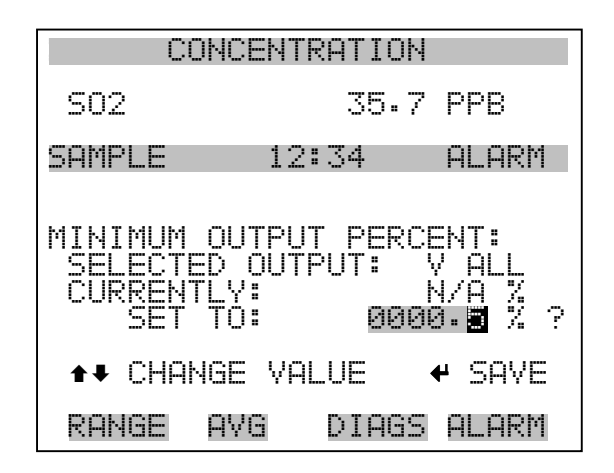

**Tabelle 3-7.** Analogausgänge - Null bis kompl. Bereich

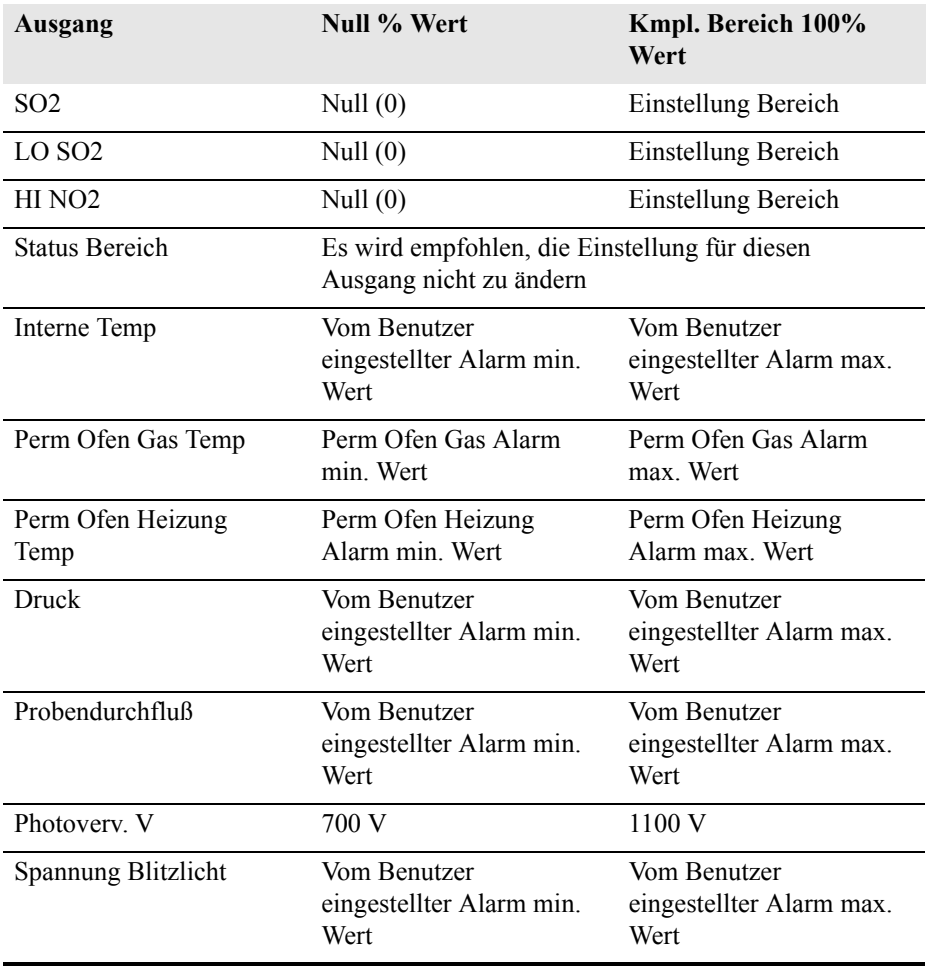

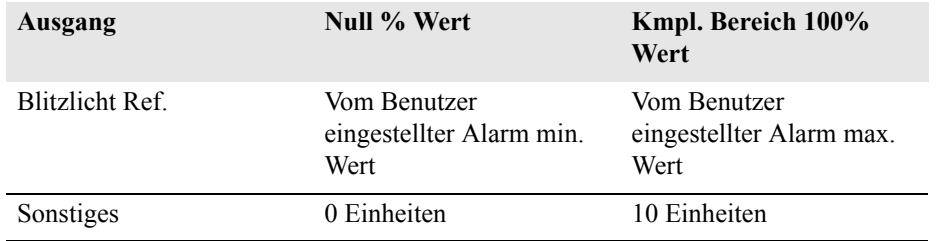

### **Tabelle 3-7.** Analogausgänge - Null bis kompl. Bereich

Ausgang wählen) zeigt eine Untermenü-Liste der Auswahlmöglichkeiten der Analogausgang-Signalgruppen an. Zur Auswahl stehen zur Verfügung: Konzentrationen, andere Messungen und Analogeingänge (falls eine I/O-Erweiterungskarte installiert wurde). Der Bediener hat hier die Möglichkeit, das Ausgangssignal für den ausgewählten Ausgangskanal zu wählen. Unten sehen Sie das Display "Konzentrationen" als Beispiel. In Tabelle 3-8 finden Sie eine Liste der Auswahlmöglichkeiten. • Wählen Sie im Hauptmenü: Instrument Controls > I/O Configuration > Analog Output Config > Select Channel > **Choose Signal To Output**. (= Gerätesteuerung > I/O Konfiguration > Analogausgänge konfig. > Kanal wählen > **Signal zu Ausgang wählen**). • Mit den Pfeiltasten  $\fbox{I}$  und  $\fbox{I}$  bewegen Sie den Cursor auf und ab. Ihre Auswahl bestätigen Sie durch Drücken der  $\boxed{\rightarrow}$  -Taste. Mit  $\Box$  gelangen Sie wieder ins Menü "Analogausgänge konfig.", mit  $\sqrt{\phantom{a}}$  wieder zurück zur "Run"-Anzeige. CONCENTRATION SO2 35.7 PPB SAMPLE 12:34 ALARM CHOO SELECTED OUTPUT: V ALL CURRENTLY: NONE SET TO: NONE ? CHANGE VALUE + SAVE RANGE AVG DIAGS ALARM

**Signal zu Ausgang wählen** Die Anzeige "Choose Signal Type To Output" (= Signaltyp für/zu

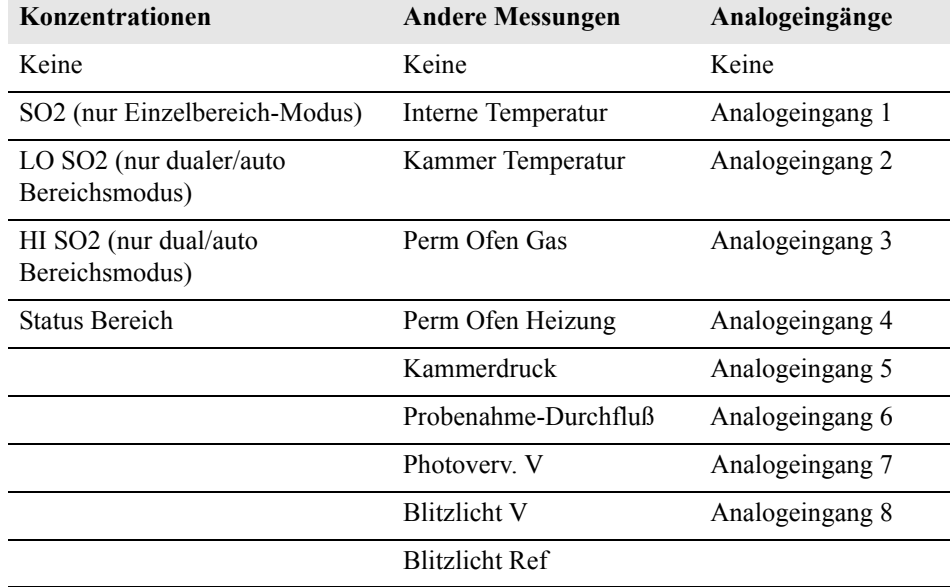

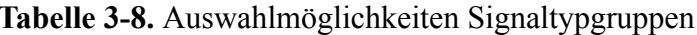

Konfiguration Analogeingänge Das Menü "Konfiguration Analogeingänge" zeigt eine Liste der verfügbaren Analogeingänge, die konfigurierbar sind. Die Konfiguration umfaßt: Deskriptor, Einheiten, Dezimalstellen eingeben sowie Tabellenpunkte wählen.

- Wählen Sie im Hauptmenü: Instrument Controls > I/O Configuration > **Analog Input Config** (= Gerätesteuerung > I/O Konfiguration > **Analogeingänge konfig.** )
- Die Tasten  $\boxed{\rightarrow}$  und  $\boxed{\rightarrow}$  dienen zum Auf- und Abbewegen des Cursors.
- Durch Drücken der Taste  $\boxed{\longleftarrow}$  wählen Sie die entsprechende Option aus.
- Mit  $\boxed{\bullet}$  gelangen Sie wieder ins Menü "I/O Konfig", mit  $\boxed{\bullet}$ wieder zurück in die "Run"-Anzeige.

**Hinweis** Die aktuellen Ausgänge werden nur angezeigt, wenn eine I/O-Erweiterungskarte installiert ist.

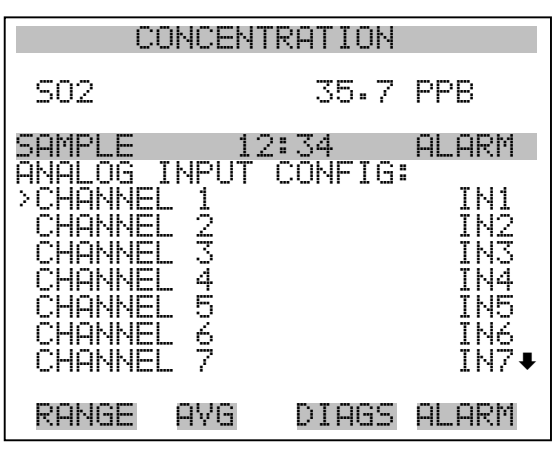

CHANNEL 8 IN8

POINT 10

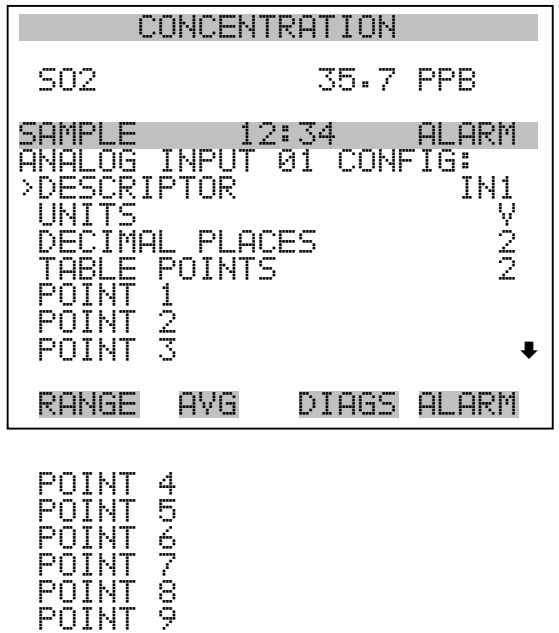

Deskriptor Das Fenster "Deskriptor" ermöglicht es dem Bediener, den Deskriptor für den gewählten Analog-Eingangskanal einzugeben. Der Deskriptor wird im Bereich Meßwerterfassung und Streaming-Daten verwendet, um zu protokollieren bzw. zu erfassen, welche Daten geschickt werden. Er kann 1-3 Zeichen lang sein und ist standardmäßig voreingestellt auf IN1 bis IN8 (Nummer Eingangskannal).

- Wählen Sie im Hauptmenü: Instrument Controls > I/O Configuration > Analog Input Config > Select Channel > **Descriptor** ( = Gerätesteuerung > I/O Konfiguration > Analogeingänge konfig. > Kanal wählen > **Deskriptor**)
- Um den neuen Deskriptor zu speichern, drücken Sie die  $\boxed{\rightarrow}$  Taste.
- Mit  $\boxed{\bullet}$  gelangen Sie wieder ins Menü "Analogeingänge konfig.", mit der Taste  $\Box$  wieder in die "Run"-Anzeige.

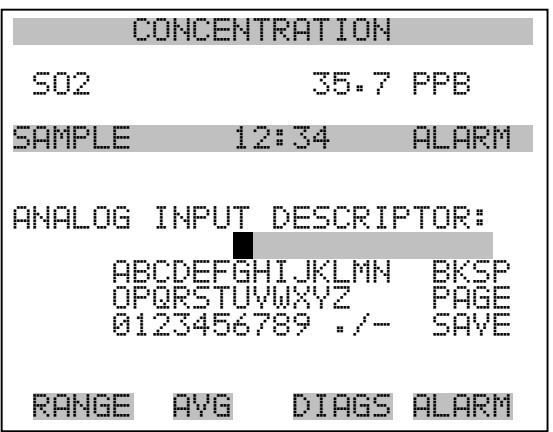

- **Einheiten** In dieser Bildschirmanzeige kann der Bediener die Einheit(en) des gewählten Analog-Eingangskanals eingeben. Die Einheiten werden im "Diagnose"-Display und in den Meßwerterfassungs- und Streaming Daten angezeigt. Die Länge beläuft sich auf 1 bis 3 Zeichen und standardmäßig ist V (Volt) voreingestellt.
	- Wählen Sie im Hauptmenü: Instrument Controls > I/O Configuration > Analog Input Config > Select Channel > **Units** (= Gerätesteuerung > I/O Konfiguration > Analogeingänge konfig. > Kanal wählen > **Einheiten**)
	- Drücken Sie die Taste  $\rightarrow$ , um den neuen Wert zu speichern.
	- Mit der Taste  $\boxed{\bullet}$  gelangen Sie wieder ins Menü "Analogeingänge konfig.", mit der Taste  $\bigcap$  wieder in die "Run"-Anzeige.

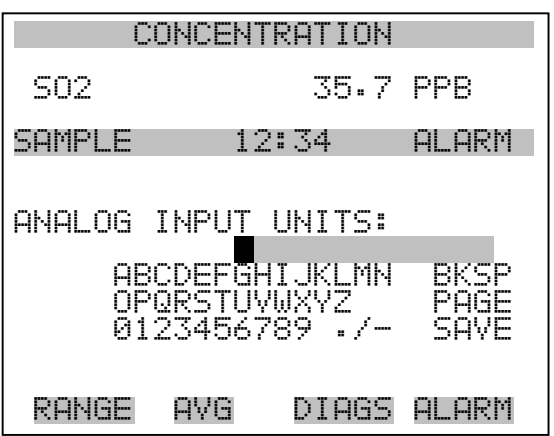

- **Dezimalstellen** In der Displayanzeige "Decimal Places" (= Dezimalstellen) kann der Bediener wählen, wie viele Stellen rechts des Dezimalpunktes angezeigt werden. 0 bis 6 Stellen sind möglich, der standarmäßig voreingestellte Wert ist 2.
	- Wählen Sie im Hauptmenü: Instrument Controls > I/O Configuration > Analog Input Config > Select Channel > **Decimal Places** (= Gerätesteuerung > I/O Konfiguration > Analogeingänge konfig. > Kanal wählen > **Dezimalstellen**)
	- Um den Wert zu erhöhen bzw. verringern, verwenden Sie bitte entsprechend die Pfeiltaste  $\boxed{\rightarrow}$  oder  $\boxed{\rightarrow}$ .
	- Zum Speichern des neuen Wertes drücken Sie die Taste  $\boxed{\leftarrow}$ .
	- Mit  $\boxed{\bullet}$  gelangen Sie wieder ins Menü "Analogeingänge konfig.", mit der Taste  $\Box$  wieder zurück in die "Run"-Anzeige.

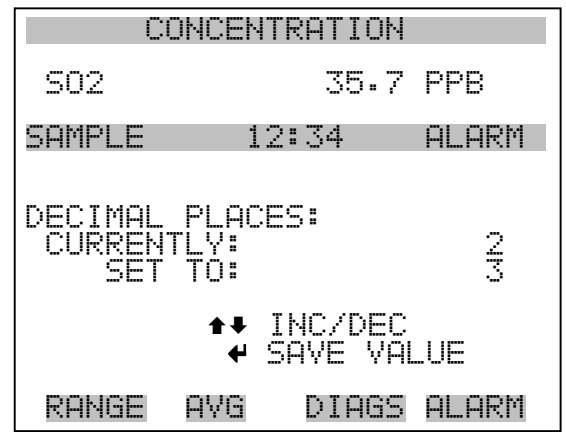

Anzahl Tabellenpunkte Die Anzeige "Anzahl Tabellenpunkte" ermöglicht es dem Bediener auszuwählen, wieviele Punkte in der Konvertierungstabelle verwendet werden. Der Bereich geht von 2 bis 10; der Default-Wert ist 2.

- Wählen Sie im Hauptmenü: Instrument Controls > I/O Configuration > Analog Input Config > Select Channel > **Table Points** (= Gerätesteuerung > I/O Konfiguration > Analogeingänge konfig. > Kanal wählen > **Tabellenpunkte** )
- Mit den Tasten  $\boxed{\bullet}$  und  $\boxed{\bullet}$  bewegen Sie den Cursor auf und ab.
- Zum Speichern des neuen Wertes drücken Sie die Taste  $\boxed{\leftarrow}$ .
- Mit  $\boxed{\bullet}$  gelangen Sie wieder in das Menü "Analogeingänge konfig.", mit der Taste  $\bigcap$  wieder in die "Run"-Anzeige.

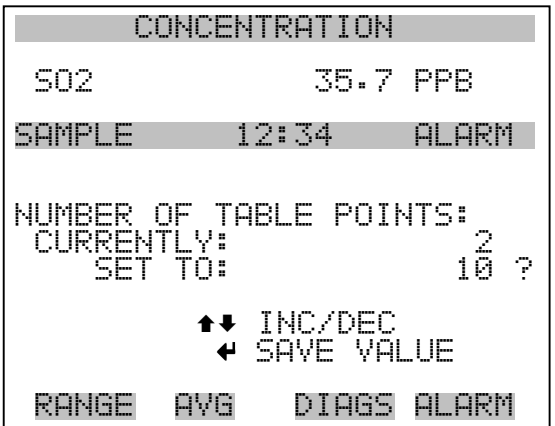

- **Tabellenpunkt** Das Untermenü "Table Point" (= Tabellenpunkt) ermöglicht es dem Bediener, einen individuellen Tabellenpunkt einzurichten.
	- Wählen Sie im Hauptmenü: Instrument Controls > I/O Configuration > Analog Input Config > Select Channel > **Point 1-10** (= Gerätesteuerung > I/O Konfiguration > Analogeingänge konfig. > Kanal wählen > **Punkt 1-10**)
	- Mit den Tasten  $\boxed{\rightarrow}$  und  $\boxed{\rightarrow}$  können Sie den Cursor nach oben bzw. unten bewegen.
	- Zur Bestätigung der Auswahl drücken Sie die  $\boxed{\leftarrow}$  -Taste.
	- Mit der Taste  $\boxed{\bullet}$  gelangen Sie wieder ins Menü "Analogeingänge konfig.", mit der Taste  $\overline{\rightarrow}$  wieder zurück in die "Run"-Anzeige.

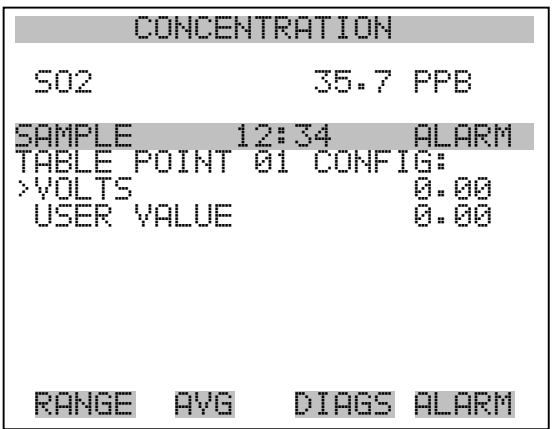

- **Volt** Die Bildschirmmaske "Volts" (= Volt) gibt dem Bediener die Möglichkeit, die Eingangsspannung für den gewählten Tabellenpunkt in der Konvertierungstabelle einzustellen. Werte von 0,00 bis 10,50 sind möglich. Die Default-Tabelle besteht aus zwei Punkten: Punkt 1)  $0.00$  V = 000,0 U und Punkt 2)  $10.00$  V = 10,0 U.
	- Wählen Sie im Hauptmenü: Instrument Controls > I/O Configuration > Analog Input Config > Select Channel > Select Point > **Volts** (= Gerätesteuerung > I/O Konfiguration > Analogeingänge konfig. > Kanal wählen > Punkt auswählen > **Volt**)
	- Mit den Tasten  $\fbox{I}$  und  $\fbox{I}$  bewegen Sie den Cursor auf und ab.
	- Zum Speichern des neuen Wertes, bitte die Taste  $\boxed{\leftarrow}$  drücken.

• Mit  $\boxed{\bullet}$  gelangen sie wieder ins Untermenü "Tabellenpunkte", mit der Taste können Sie in die "Run"-Anzeige zurückkehren.

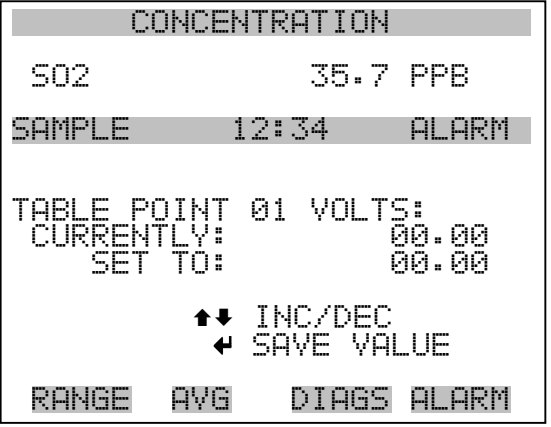

- Bediener-Wert Die Bildschirmanzeige "User Value" (= Bediener-Wert) ermöglicht es dem Bediener, den Ausgangswert für die entsprechende Eingangsspannung für den ausgewählten Tabellenpunkt in der Konvertierungstabelle zu wählen. Der Bereich geht von -999,9 bis 999,9. Die Default-Tabelle ist eine Tabelle mit 2 Punkten mit Punkt 1:  $0.00 V = 000.0 U$  und Punkt 2:  $10.00 V = 10.0 U$ .
	- Wählen Sie im Hauptmenü: Instrument Controls > I/O Configuration > Analog Input Config > Select Table Point > **User Value** (= Gerätesteuerung > I/O Konfiguration > Analogeingänge konfig. > Tabellenpunkt auswählen > **Bediener-Wert**)
	- Mit den Tasten  $\fbox{I}$  und  $\fbox{I}$  bewegen Sie den Cursor auf und ab.
	- Drücken Sie die Taste  $\boxed{\leftrightarrow}$ , um den neuen Wert zu speichern.
	- Mit  $\boxed{\bullet}$  gelangen Sie in das Untermenü "Tabellenpunkte", mit der Taste wieder in die "Run"-Anzeige.

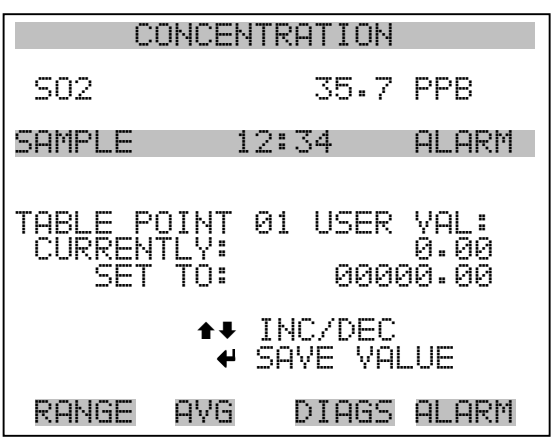

**Temperaturausgleich** Die Funktion Temperaturausgleich kompensiert jegliche Änderungen des Ausgangssignals vom Gerät, die auf interne Temperaturschwankungen im Gerät zurückzuführen sind. Die Auswirkungen interner Temperaturschwankungen auf die Sub-Systeme des Meßgerätes und den Output wurden empirisch ermittelt. Diese empirischen Daten werden verwendet, um jegliche Temperaturschwankungen zu kompensieren. Diese Kompensierung kann in speziellen Anwendungen zum Einsatz kommen oder wenn das Gerät außerhalb des empfohlenen Temperaturbereichs betrieben wird, obwohl das Gerät vom Typ Modell 43*i* keinen Temperaturausgleich benötigt, um den Anforderungen der EPA zu entsprechen ( EPA = US Umweltbehörde).

> Ist die Funktion Temperaturausgleich eingeschaltet, dann wird im Display die aktuelle interne Gerätetemperatur angezeigt (gemessen von einem Thermistor auf der Interface-Karte). Ist der Temperaturausgleich deaktiviert, dann zeigt das Display die werksmäßig eingestellte Normaltemperatur von 30°C an.

- Wählen Sie im Hauptmenü: Instrument Controls > **Temperature Compensation** (= Gerätesteuerung > **Temperaturausgleich**)
- Durch Drücken der Taste  $\overline{\leftarrow}$  können Sie umschalten zwischen Temperaturausgleich EIN/AUS.
- Mit **gelangen Sie wieder ins Menü** "Gerätesteuerung", mit der Taste wieder zurück zur "Run"-Anzeige.

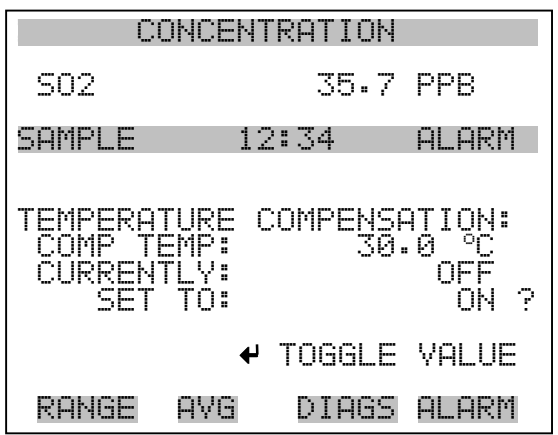

**Druckausgleich** Die Funktion Druckausgleich dient zur Kompensierung jeglicher Änderungen des Geräte-Ausgangssignals, die auf Druckschwankungen in der Reaktionskammer des Gerätes zurückzuführen sind. Die Auswirkungen von Druckänderungen in der Reaktionskammer auf die Subsysteme des Gerätes und die ausgegebenen Werte wurden empirisch bestimmt. Diese empirischen Daten werden zum Ausgleichen der Änderungen des Drucks in der Reaktionskammer verwendet. Diese Ausgleichsfunktion kann verwendet werden, obgleich das Modell 43*i* die Funktion des Druckausgleichs nicht benötigt, um den Anforderungen der EPA zu entsprechen.

> Ist der Druckausgleich aktiviert, dann wird in der ersten Zeile des Displays der aktuelle Druck in der Fluoreszenzkammer angezeigt. Ist der Druckausgleich deaktiviert, dann wird der werksmäßig eingestellte Normdruck von 750 mmHg angezeigt.

- Wählen Sie im Hauptmenü: Instrument Controls > **Pressure Compensation** (= Gerätesteuerung > **Druckausgleich**)
- Durch Drücken der Taste  $\Box$  können Sie umschalten zwischen Druckausgleich EIN/AUS.
- Mit Hilfe der Taste  $\boxed{\blacksquare}$  gelangen Sie wieder ins Menü "Gerätesteuerung", durch Betätigen der Taste  $\bigcap$  wieder zurück in die "Run"-Anzeige.

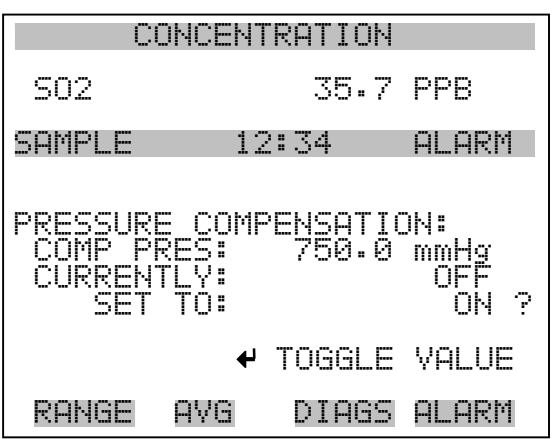

Kontrast Anzeige Die Maske "Screen Contrast" (= Kontrast Anzeige) dient dazu, den Kontrast der Anzeige ändern zu können. Intensitätswerte zwischen 0 und 100% in 10-er Schritten stehen zur Auswahl zur Verfügung. Eine Änderung des Kontrastes kann notwendig werden, wenn das Gerät bei extremen Temperaturen zum Einsatz kommt.

- Wählen Sie im Hauptmenü: Instrument Controls > **Screen Contrast** (= Gerätesteuerung > **Kontrast Anzeige**)
- Mit den Pfeiltasten  $\fbox{\frown} \bullet$  und  $\fbox{\frown} \bullet$  können Sie den Wert des Bildschirmkontrastes inkrementieren bzw. dekrementieren.
- Durch Drücken der Taste  $\boxed{\leftarrow}$  akzeptieren Sie die Änderung.
- Mit  $\boxed{\bullet}$  gelangen Sie wieder ins Menü "Gerätesteuerung", mit der Taste wieder zurück in die "Run"-Anzeige.

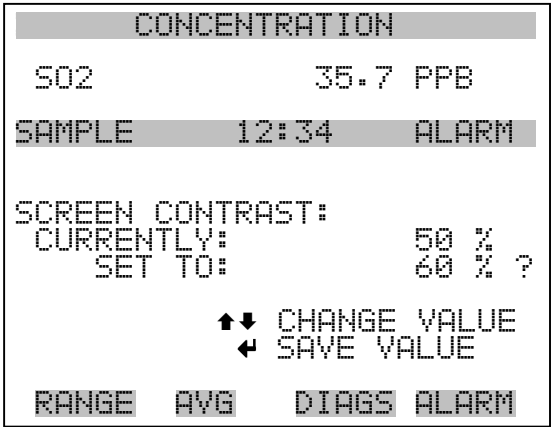

**Betriebsart "Service"** Das Display "Service Mode" (= Betriebsart Service) dient dazu, besagten Modus ein- oder ausschalten zu können. Mit dem Service-Modus werden jegliche Fernsteuerungsaktionen blockiert. Desweiteren beinhaltet diese Betriebsart Parameter und Funktionen, die sehr hilfreich sein können, wenn Einstellungen am Gerät vorgenommen werden oder Diagnosen am Modell 43*i* durchgeführt werden. Weitere Informationen über den Service-Modus finden Sie im Abschnitt "Service-Menü" auf den späteren Seiten dieses Kapitels.

> **Hinweis** Bitte den Service-Modus ausschalten, wenn er nicht mehr benötigt wird bzw. die Arbeiten abgeschlossen sind, da der Service-Modus den Betrieb des Gerätes über Fernsteuerung nicht zulässt.  $\blacktriangle$

- Wählen Sie im Hauptmenü: Instrument Controls > **Service Mode** (= Gerätesteuerung > **Service-Modus**)
- Durch Drücken der Taste  $\boxed{\leftarrow}$  können Sie umschalten zwischen Service-Modus EIN/AUS.
- Mit der Taste  $\boxed{\bullet}$  gelangen Sie wieder ins Menü "Gerätesteuerung", mit der Taste wieder in die "Run"-Anzeige.

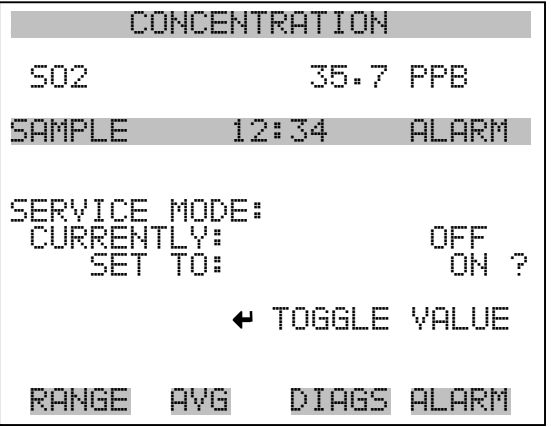

**Datum/Zeit** In der Anzeige "Date/Time" (= Datum/Zeit) kann der Bediener Systemdatum und -zeit anzeigen und ändern (24 Std. Format). Die eingebaute Uhr wird von einer eigenen Batterie betrieben, wenn das Gerät ausgeschaltet ist.

- Wählen Sie im Hauptmenü: Instrument Controls > **Date/Time** (= Gerätesteuerung > **Datum/Zeit**)
- Mit den Pfeiltaststen  $\left( \begin{array}{c} \leftarrow \\ \leftarrow \end{array} \right)$ ,  $\left( \begin{array}{c} \leftarrow \\ \leftarrow \end{array} \right)$  und  $\left( \begin{array}{c} \leftarrow \\ \leftarrow \end{array} \right)$  können Sie sich innerhalb des Feldes bewegen und Datum sowie Zeit ändern.
- Zum Speichern des neuen Datums bzw. der neuen Zeit drücken Sie bitte die Taste  $\boxed{\rightarrow}$ .
- Mit  $\boxed{\bullet}$  gelangen Sie wieder ins Menü "Gerätesteuerung", mit der Taste wieder in die "Run"-Anzeige.

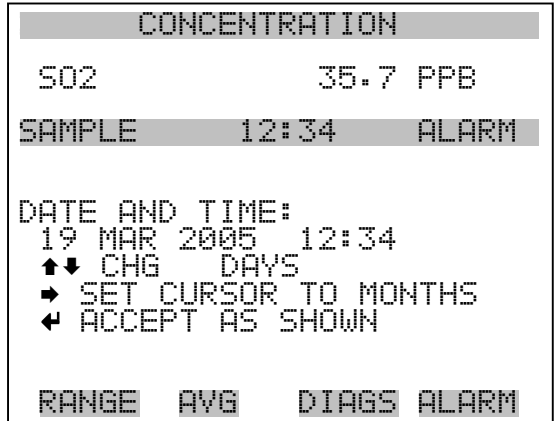

# **Menü** "Diagnostics" **(= Diagnose)**

Das Menü "Diagnostics" ermöglicht dem Bediener Zugang zu Diagnoseinformationen und - funktionen. Das Menü ist besonders dann hilfreich, wenn eine Fehlerbehebung am Gerät durchgeführt werden muß.

- Wählen Sie im Hauptmenü: **Diagnostics** (= **Diagnose**)
- Mit den Pfeiltasten  $\fbox{\frown}$  und  $\fbox{\frown}$  bewegen Sie den Cursor auf und ab.
- Um einen ausgewählten Menüpunkt zu bestätigen, drücken Sie die Taste  $\boxed{\leftarrow}$ .
- Mit Hilfe der Taste  $\sqrt{ }$  gelangen Sie wieder ins Menü "Gerätesteuerung", mit der  $\Box$  -Taste wieder in die "Run"-Anzeige.

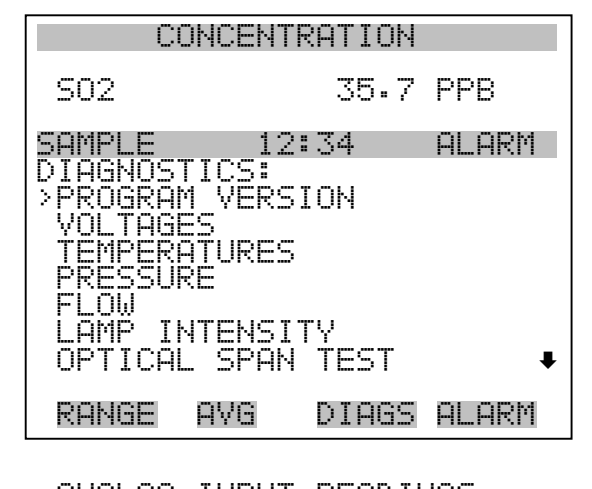

 ANALOG INPUT READINGS ANALOG INPUT VOLTAGES DIGITAL INPUTS RELAY STATES TEST ANALOG OUTPUTS INSTRUMENT CONFIGURATION CONTACT INFORMATION

**Programmversion** Das Display "Program Version" (= Programmversion)(nur Lesezugriff) zeigt die Versionsnummer des installierten Programmes an. Bevor Sie uns bei Fragen zum Gerät kontaktieren, notieren Sie sich bitte die Programmnummer und haben Sie diese bei jeder Rückfrage im Werk griffbereit.

- Wählen Sie im Hauptmenü: Diagnostics > **Program Version** (= Diagnose > **Programmversion**)
- Mit  $\Box$  gelangen Sie wieder ins Menü "Diagnose", mit der Taste wieder zurück zur "Run"-Anzeige.  $\blacktriangleright$

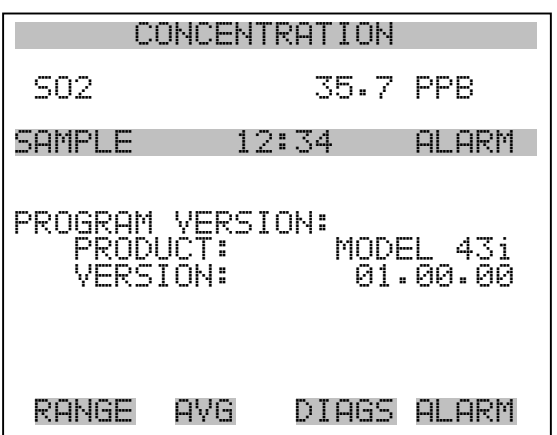

- **Spannungen** Das Menü "Voltages" (= Spannungen) zeigt die aktuellen Diagnose-Spannungswerte an. Mit Hilfe dieser Anzeige kann der Bediener die Stromversorgung schnell auf niedrige oder schwankende Spannungswerte hin überprüfen, ohne daß er hierzu einen Spannungsmesser benutzen muß. Der Menüpunkt "I/O board" (= I/O Karte) wird nur dann angezeigt, wenn diese auch installiert ist.
	- Wählen Sie im Hauptmenü: Diagnostics > **Voltages** (= Diagnose > **Spannungen**)
	- Mit den Tasten  $\boxed{\rightarrow}$  und  $\boxed{\rightarrow}$  können Sie den Cursor im Menü auf und abbewegen.
	- Zur Bestätigung einer Auswahl drücken Sie die Taste  $\boxed{\leftarrow}$ .
	- Mit der Taste  $\boxed{\bullet}$  gelangen Sie wieder ins Menü "Diagnose", mit der Taste wieder in die "Run"-Anzeige.

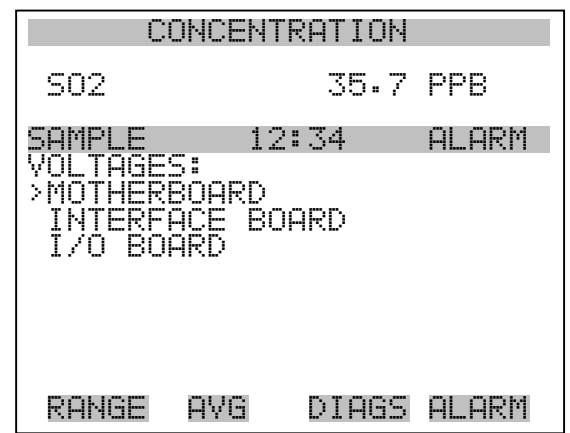

**Spannungen Motherboard** Die Anzeige "Motherboard" (nur Lesezugriff) dient zur Visualisierung der aktuellen Spannungswerte des Motherboards.

- Wählen Sie im Hauptmenü: Diagnostics > Voltages > **Motherboard Voltages** (= Diagnose > Spannungen > **Spannungen Motherboard**)
- Mit der Taste  $\boxed{\bullet}$  gelangen Sie wieder ins Menü "Spannungen", durch Drücken der Taste  $\sqrt{\phantom{a}}$  wieder in die "Run"-Anzeige.

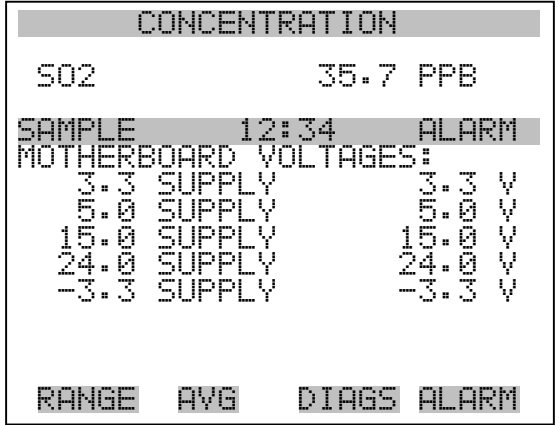

Spannungen Interface-Karte Das Display "Interface Board" (nur Lesezugriff) dient zur Anzeige der aktuellen Spannungswerte der Interface-Karte.

> • Wählen Sie im Hauptmenü: Diagnostics > Voltages > **Interface Board Voltages** (= Diagnose > Spannungen > Spannungen **Interface-Karte**)

• Mit der Taste  $\boxed{\bullet}$  gelangen Sie wieder ins Menü "Spannungen", mit der Taste  $\sqrt{\phantom{a}}$  wieder zurück zur "Run"-Anzeige.

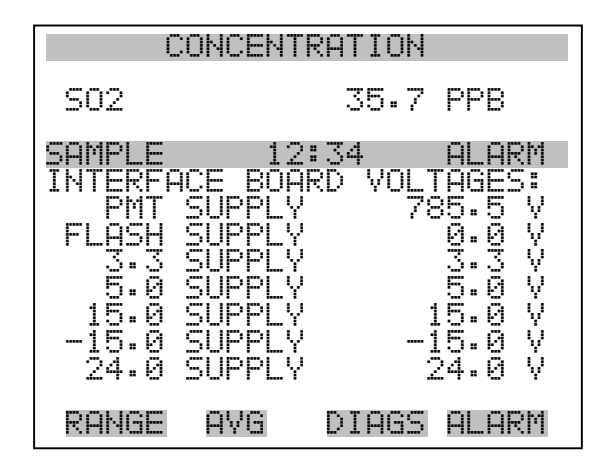

- **Spannungen I/O-Karte** Die Bildschirmanzeige "I/O Board" (= I/O-Karte)(nur Lesezugriff) dient zur Anzeige der aktuellen Spannungswerte auf der I/O Erweiterungskarte. Das Menü ist nur dann zugänglich, wenn die I/O-Erweiterungskarte auch wirklich installiert ist.
	- Wählen Sie im Hauptmenü: Diagnostics > Voltages > **I/O Board Voltages** (= Diagnose > Spannungen > **Spannungen I/O-Karte**)
	- Durch Drücken der Taste  $\sqrt{q}$  gelangen Sie wieder ins Menü  $\mathsf{Spannungen}$ ", mit der Taste wieder zurück zur "Run"-Anzeige.

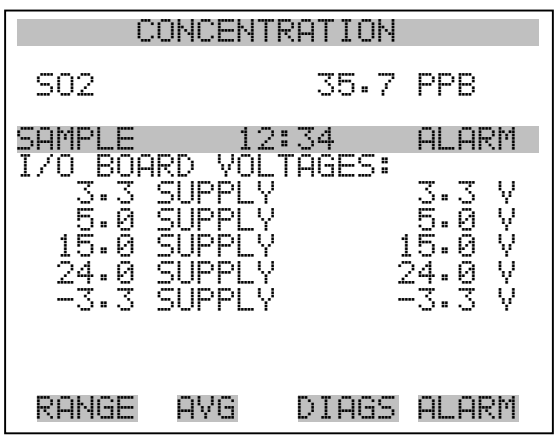

- **Temperaturen** Das Anzeigefenster "Temperatures" (nur Lesezugriff) zeigt die aktuelle interne Gerätetemperatur sowie die Temperatur der Reaktionskammer. Die interne Gerätetemperatur ist die von einem Sensor auf der Interfacekarte gemessene Lufttemperatur.
	- Wählen Sie im Hauptmenü > Diagnostics > **Temperatures** (= Diagnose > **Temperaturen**)
	- Durch Drücken der Taste  $\sqrt{q}$  gelangen Sie wieder ins Menü "Diagnose", mit der Taste wieder in die "Run"-Anzeige.

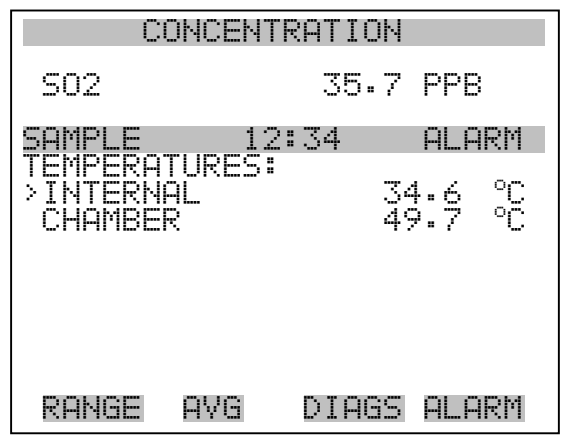

- **Druck** Im Anzeigefenster "Pressure" (= Druck) (nur Lesezugriff) sehen Sie den aktuellen Druckwert der optischen Meßbank. Der Druck wird mittels eines Drucksensors gemessen, der in-line mit der optischen Bank angeordnet ist.
	- Wählen Sie im Hauptmenü: Diagnostics > **Pressure** ( = Diagnose > **Druck**)
	- Mit der Taste  $\boxed{\bullet}$  gelangen Sie wieder ins Menü "Diagnose", mit der Taste wieder zurück in die "Run"-Anzeige.

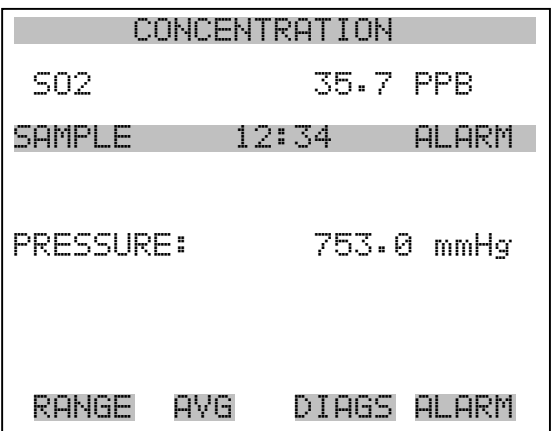

- **Durchfluß** Die Anzeige "Flow" (= Durchfluß bzw. Durchflußmenge) (nur Lesezugriff) zeigt die Durchflußrate der Probenahme an. Die Durchflußmenge wird mit Hilfe eines internen Durchflußsensors gemessen. Weitere Informationen hierzu finden Sie in Kapitel 1 "Einleitung".
	- Wählen Sie im Hauptmenü: Diagnostics > **Flow** ( = Diagnose > **Durchfluß**)
	- Mit Hilfe der Taste  $\boxed{\bullet}$  gelangen Sie wieder ins "Diagnose" Menü, mit der Taste  $\overrightarrow{)}$  wieder in die "Run"-Anzeige.

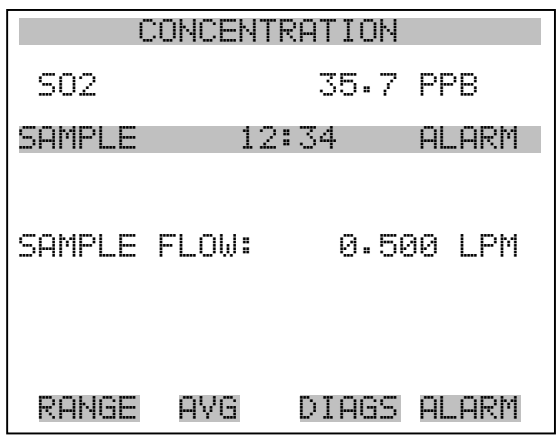

**Lampenstärke** In der Anzeige "Lamp Intensity" (= Lampenstärke)(nur Lesezugriff) finden Sie den aktuellen Wert der Lampenintensität in Hertz.

- Wählen Sie im Hauptmenü: Diagnostics > **Lamp Intensity (=**  Diagnose **> Lampenstärke)**.
- Mit der Taste  $\boxed{\bullet}$  gelangen Sie wieder ins "Diagnose"-Menü, mit der Taste  $\sqrt{\phantom{a}}$  zurück zur "Run"-Anzeige.

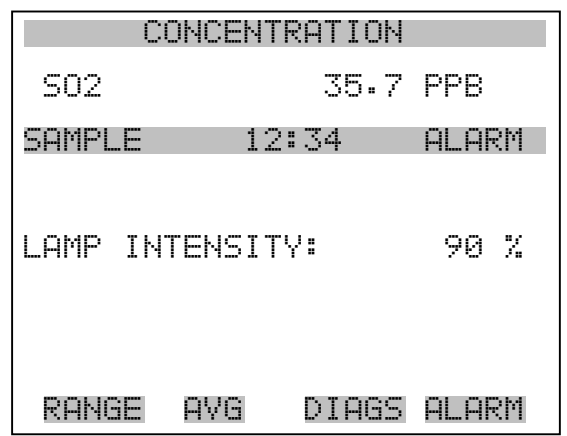

### **Optischer Meßbereichstest**

In diesem Anzeigefenster können Sie die optische Meßbereichstest-LED ein oder ausschalten. Des weiteren wird die  $SO<sub>2</sub>$  Konzentration angezeigt. In der Fluoreszenzkammer befindet sich eine LED, die verwendet werden kann, um ein bestimmte SO<sub>2</sub> Konzentration anzuzeigen. Mit Hilfe dieses Tests können alle optischen Komponenten und die Elektronik auf Meßbereichsabweichungen oder andere Probleme hin kontrolliert werden.

Der Potentiometer R7 (LED ADJ) auf dem Motherboard stellt die Intensität der LED ein. Die Blitzlampe sollte ausgeschaltet sein, wenn diese Funktion eingesetzt wird. Weitere Informationen finden Sie im Abschnitt "Blitzlampe" weiter vorne in diesem Kapitel.

- Wählen Sie im Hauptmenü Diagnostics > **Optical Span Test**.
- Durch Drücken der  $\boxed{\longrightarrow}$  Taste können Sie den optischen Meßbereichstest ein- und ausschalten.
- Um zum "Diagnose"-Menü zurückzukehren, drücken Sie bitte  $\Box$ , um in die "Run"-Anzeige zurückzukehren, die Taste  $\Box$

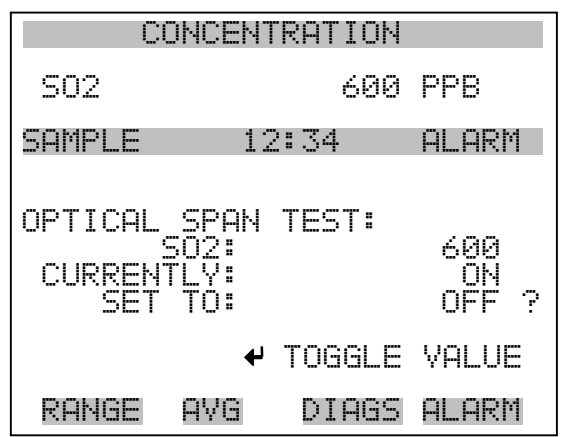

## **Anzeigewerte Analogeingänge**

Das Display "Analog Input Readings" (= Anzeigewerte Analogeingänge)(nur Lesezugriff) zeigt die aktuellen, benutzer-skalierten Analogeingangswerte an.

- Wählen Sie im Hauptmenü: Diagnostics > **Analog Input Readings**.
- Mit der Taste  $\boxed{\bullet}$  gelangen Sie wieder ins "Diagnose"-Menü, mit der Taste  $\sqrt{\phantom{a}}$  zurück zur "Run"-Anzeige.

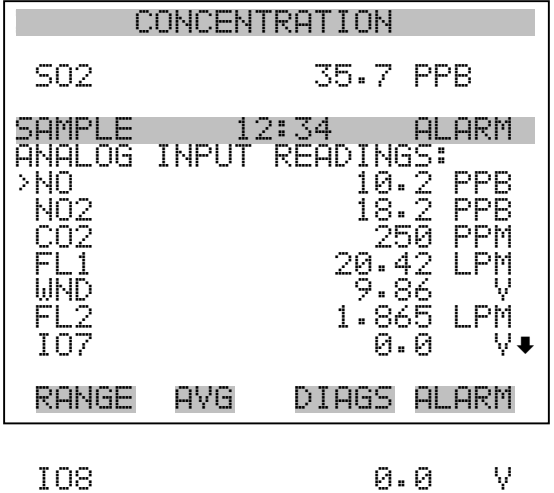

### **Spannungswerte Analogeingänge**

Dieses Anzeigefenster (nur Lesezugriff) visualisiert die ungeregelten analogen Spannungswerte an.

- Wählen Sie im Hauptmenü: Diagnostics > **Analog Input Voltages** (= Diagnose > Spannungswerte **Analogeingänge**)
- Um zum "Diagnose"-Menü zurückzukehren, drücken Sie bitte  $\overline{\bullet}$ , um in die "Run"-Anzeige zurückzukehren, die Taste  $\overline{\bullet}$

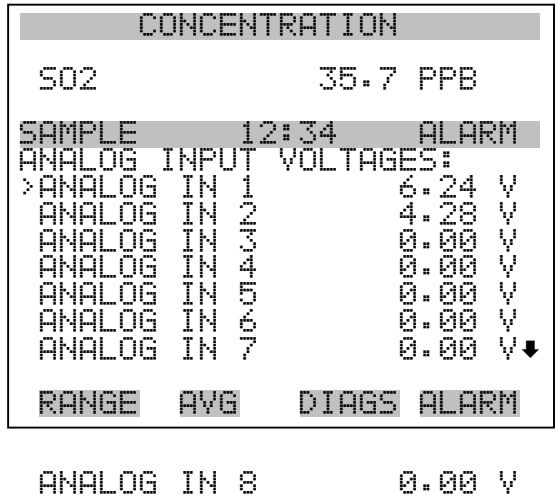

**Digitaleingänge** Das Fenster "Digital Inputs" (= Digitaleingänge) (nur Lesezugriff) gibt Aufschluß über den Zustand der Digitaleingänge.

- Wählen Sie im Hauptmenü: Diagnostics > **Digital Inputs** (= Diagnose > **Digitaleingänge**).
- Mit Hilfe der Taste  $\boxed{\bullet}$  gelangen Sie wieder ins Menü "Diagnose", mit der Taste wieder zurück zur "Run"-Anzeige.

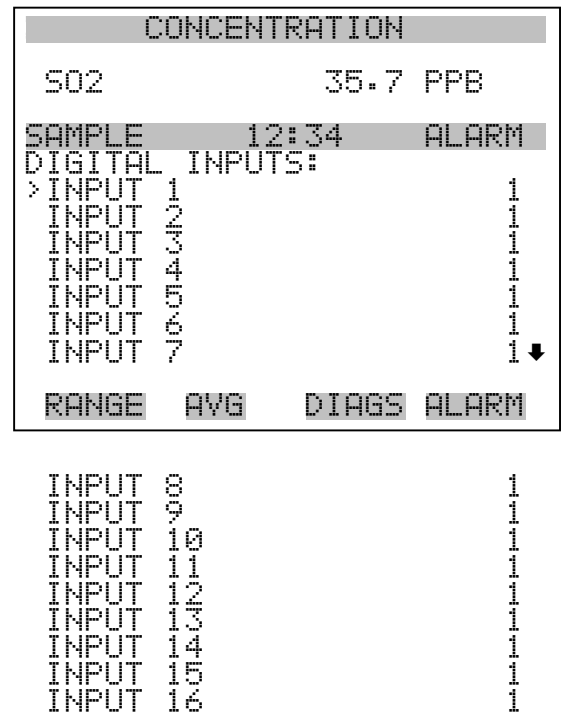

**Relais-Status** Das Fenster "Relay States" (= Relais-Status) zeigt den Zustand der Digitaleingänge an und ermöglicht das Umschalten von Status (1) EIN zu Status (0) AUS bzw. umgekehrt. Wird diese Maske verlassen, nehmen die Relais wieder ihren ursprünglichen Zustand an.

- Wählen Sie im Hauptmenü: Diagnostics > **Relay States** (= Diagnose > Relais-Status)
- Mit Hilfe der Taste  $\sqrt{ }$  gelangen Sie wieder ins "Diagnose"-Menü, mit der Taste wieder zurück zur "Run"-Anzeige.

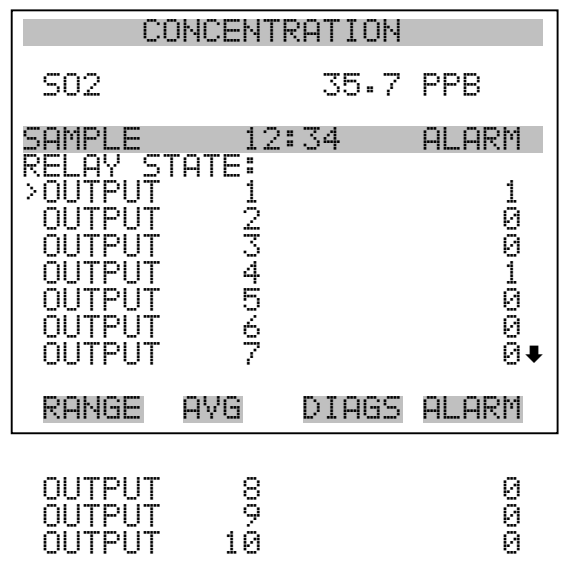

Analogausgänge testen Das Menü "Test Analog Outputs" (= Analogausgänge testen) beinhaltet eine Reihe von digital/analog-Konverter-Kalibriermöglichkeiten (bzw. Menüpunkte). Die aktuellen Kanäle werden nur angezeigt, wenn die I/O-Erweiterungskarte auch wirklich installiert wurde.

- Wählen Sie im Hauptmenü: Diagnostics > **Test Analog Outputs** (= Diagnose > **Analogeingänge testen**)
- Mit den Tasten  $\boxed{\rightarrow}$  und  $\boxed{\rightarrow}$  bewegen Sie den Cursor auf und ab.
- Bestätigen Sie durch Drücken der Taste  $\boxed{\rightarrow}$  den ausgewählten Ausgang.
- Mit Hilfe der Taste  $\boxed{\bullet}$  gelangen Sie wieder ins "Diagnose"-Menü, mit der Taste wieder in die "Run"-Anzeige.

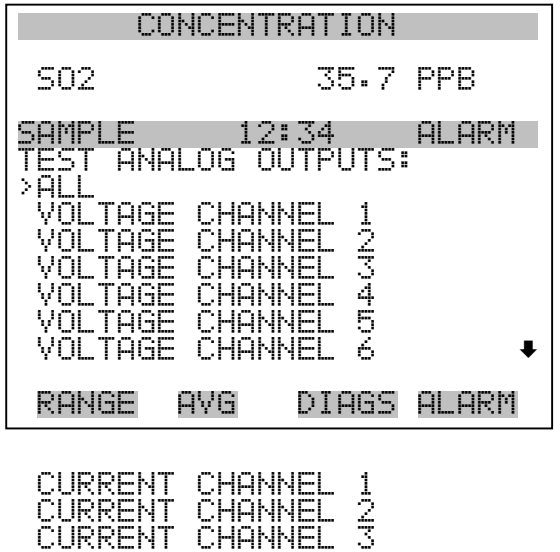

Analogausgänge setzen Das Fenster "Set Analog Outputs" (= Analogausgänge setzen) beinhaltet drei Möglichkeiten: "full-scale" (= Skalenendwert, kpl. Bereich), "set to zero" (= auf null setzen) oder "reset to normal" (= zurücksetzen auf normal). Bei der ersten Option werden die Analogausgänge auf Skalenendwert der Spannung gesetzt, bei der zweiten Option werden die Ausgänge auf 0 Volt und bei der dritten Option auf Normalbetrieb gesetzt. Das untenstehende Beispiel zeigt als ausgewählten Status der Ausgänge "ALL" (alle) auf "full-scale" (= Skalenendwert, kpl. Bereich) an.

 CURRENT CHANNEL 4 CURRENT CHANNEL 5 CURRENT CHANNEL 6

- Wählen Sie im Hauptmenü: Diagnostics > Test Analog Outputs > **ALL, Voltage Channel 1-6,** or **Current Channel 1-6** (= Diagnose > Analogausgänge testen, > **ALLE, Spannungskanal 1-6, oder Stromkanal 1-6**)
- Mit den Tasten  $\fbox{I}$  und  $\fbox{I}$  bewegen Sie den Cursor auf und ab.
- Die getroffene Auswahl bestätigen Sie durch Drücken der Taste  $\leftarrow$
- Mit  $\boxed{\bullet}$  gelangen Sie wieder ins "Diagnose"-Menü, mit (  $\blacktriangleright$ wieder zurück zur "Run"-Anzeige.
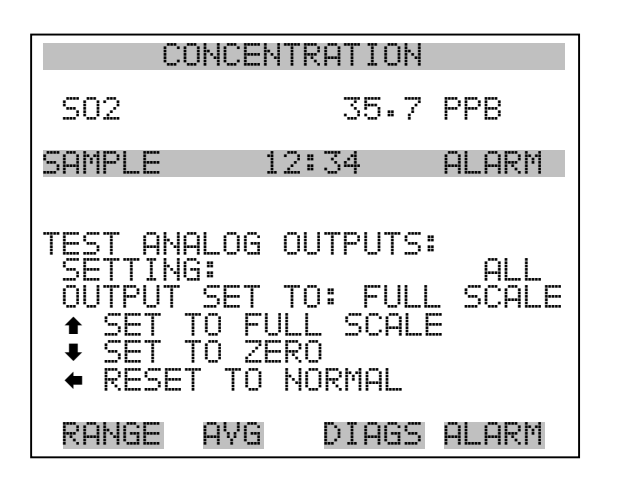

Geräte-Konfiguration Das Fenster "Instrument Configuration" (= Konfiguration Gerät) zeigt Details über die Hardware-Konfiguration des Gerätes an.

> Hinweis Befindet sich das Gerät im "Service"-Modus, dann kann man durch Drücken der Taste  $\sqrt{\leftarrow}$  zwischen JA oder NEIN umschalten (Ausnahme: zugekaufte Optionen wie z.B. Verdünnung und autom. Kalibrierung).  $\triangle$

- Wählen Sie im Hauptmenü: Diagnostics > **Instrument Configuration** (= Diagnose > **Geräte Konfiguration**)
- Durch Drücken der Taste  $\boxed{\rightarrow}$  können Sie die Geräte-Konfiguration umschalten ( nur im Service-Modus)
- Mit der Taste  $\boxed{\bullet}$  gelangen Sie wieder ins Menü "Diagnose", mit der Taste wieder zurück zur "Run"-Anzeige.

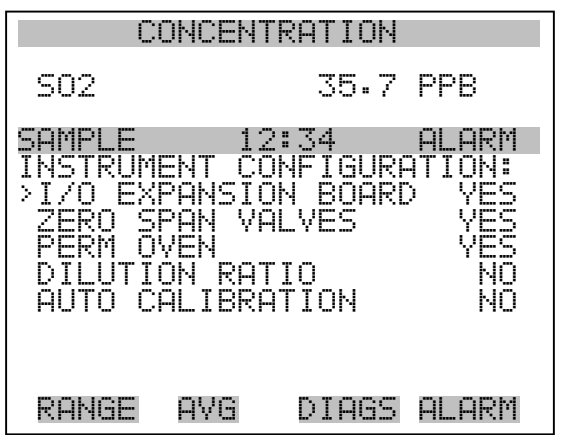

**Kontaktinformation** Diese Anzeige liefert dem Kunden Details über Kundendienst, Rufnummern, Internet-Adresse etc.

- Wählen Sie im Hauptmenü: Diagnostics > **Contact Information** (= Diagnose > **Kontaktinformation**)
- Mit der Taste  $\boxed{\bullet}$  gelangen Sie wieder ins "Diagnose"-Menü, mit wieder zurück zur "Run"-Anzeige.  $\blacktriangleright$

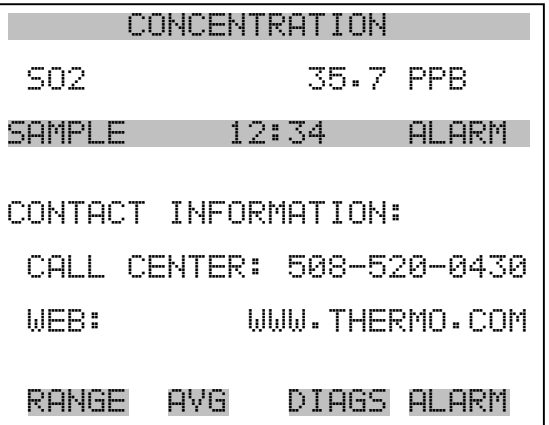

**Menü** "Alarms" **(= Alarm)**

Das Anzeigefenster "Alarm" zeigt eine Liste von Punkten, die der Analysator überwacht. Wird bei einer bestimmten Komponente, die überwacht wird, der untere bzw. obere Grenzwert unterschritten/überschritten, dann ändert sich der entsprechende Status von OK zu "LOW" oder "HIGH". Ist der Alarm kein Grenzwertalarm, dann ändert sich der Status von OK zu "FAIL". Die Zahl der Alarmvorfälle wird angezeigt,

damit genau nachvollzogen werden kann, wieviele Vorfälle zu einem Alarm geführt haben. Tritt kein Alarm auf, so wird als Anzahl Null im Display erscheinen.

Um den aktuellen Anzeigewert für eine Position sowie die min. und max. Grenzwerte zu sehen, bewegen Sie bitte den Cursor auf die entsprechende Zeile/Position und drücken Sie die  $\boxed{\rightarrow}$  Taste.

Die Anzeigeoptionen "zero/span check" (= Null/Meßbereichsprüfung) und "auto calibration" (= autom. Kalibrierung) sind nur verfügbar, wenn diese Optionen auch aktiviert sind. Der Status des Motherboards, der Interfacekarte und der I/O-Erweiterungskarte (falls installiert) signalisiert, daß die Stromversorgungen und Verbindungen entsprechend funktionieren. Für diese Alarmtypen gibt es keine Anzeige, wo die Alarme entsprechend gesetzt werden können.

- Wählen Sie im Hauptmenü: **Alarms** (= Alarme).
- Mit den Tasten  $\boxed{\rightarrow}$  und  $\boxed{\rightarrow}$  bewegen Sie den Cursor auf und ab.
- Durch Drücken der Taste  $\rightarrow$  bestätigen Sie Ihre Auswahl.
- Mit Hilfe der Taste  $\boxed{\bullet}$  gelangen Sie wieder ins Hauptmenü, mit der Taste  $\sqrt{\phantom{a}}$  wieder zurück zur "Run"-Anzeige.

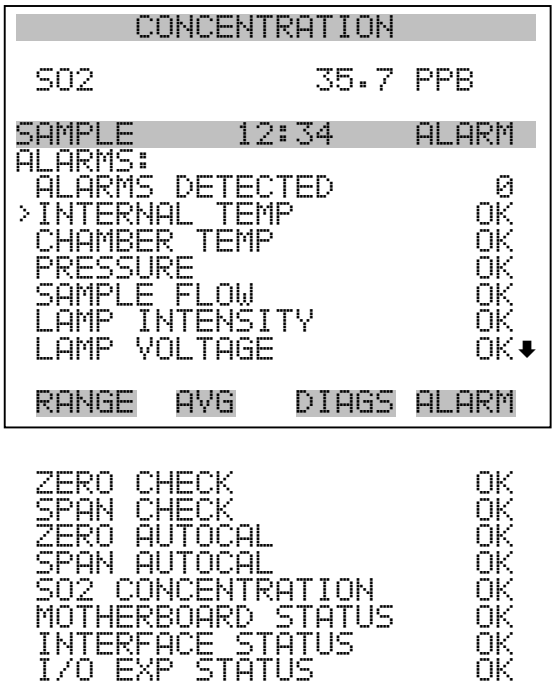

**Interne Temperatur** Das Anzeigefenster "Internal Temperature" (= interne Temperatur) zeigt die aktuelle, interne Temperatur an und die min. bzw. max. Alarmgrenzwerte können eingestellt werden. Zulässige Alarmgrenzwerte liegen im Bereich von 8 bis 47°C. Über- bzw. unterschreitet der Anzeigewert der internen Temperatur diesen oberen oder unteren Grenzwert, dann wird ein Alarm ausgelöst. Das Wort "ALARM" erscheint dann in der "Run"-Anzeige und im Hauptmenü:

- Wählen Sie im Hauptmenü: Alarms > **Internal Temp**. (= Alarme > **int. Temperatur)**
- Mit den Tasten  $\boxed{\rightarrow}$  und  $\boxed{\rightarrow}$  bewegen Sie den Cursor auf /ab.
- Mit der Taste  $\boxed{\longrightarrow}$  wählen Sie einen Menüpunkt aus bzw. bestätigen die Auswahl.
- Durch Drücken der Taste  $\sqrt{q}$  gelangen Sie wieder ins Menü "Alarme", mit der Taste wieder zurück zur "Run"-Anzeige.

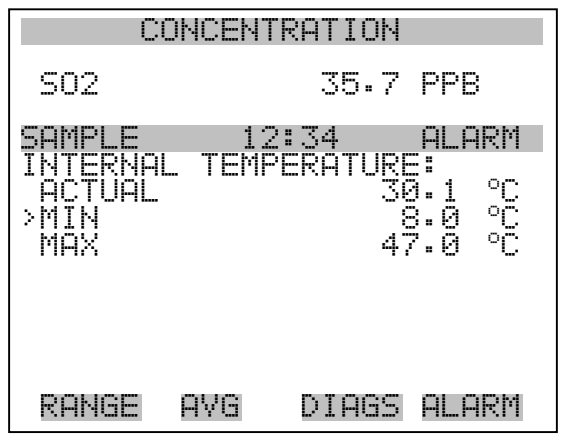

**Min. und max. int. Temperaturgrenzwerte** In dieser Bildschirmmaske können die min. und max. int. Temperaturgrenzwerte für Alarm verändert werden. Beide Displays sind von der Funktion her identisch.

- Wählen Sie im Hauptmenü: Alarms > Internal Temp > **Min** or **Max**. (= Alarme > Int. Temp. > **Min. oder Max.**)
- Zum Inkrementieren bzw. Dekrementieren des Zahlenwertes drücken Sie bitte entweder die Taste  $\fbox{ }$  oder die Taste  $\fbox{ }$ .
- Durch Drücken der Taste  $\leftarrow$  den eingestellten Wert als aktuellen Wert speichern.

• Mit Hilfe der Taste  $\boxed{\bullet}$  gelangen Sie wieder in das Menü "Interne Temperatur", mit der Taste  $\overline{\bullet}$  wieder zurück in die "Run"-Anzeige.

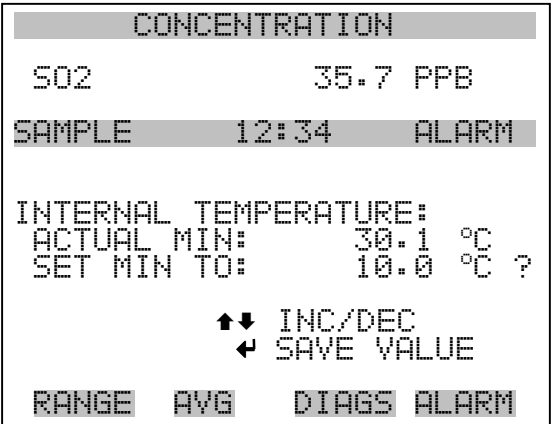

**Temperatur Kammer** Das Anzeigenfenster "Chamber Temperature" (= Temperatur Kammer) zeigt die aktuelle Kammertemperatur und die min. und max. Alarmgrenzwerte können eingestellt werden. Die zulässigen Grenzwerte liegen im Bereich von 43 bis 47°C. Überschreitet bzw. unterschreitet der angezeigte Wert der Kammertemperatur den oberen bzw. unteren Grenzwert, wird ein Alarm ausgelöst. Das Wort "ALARM" erscheint in der "Run"-Anzeige und im Hauptmenü.

- Wählen Sie im Hauptmenü: Alarms > **Chamber Temp**. (= Alarme > **Temperatur Kammer**)
- Bewegen Sie den Cursor mit den Pfeiltasten  $\fbox{1}$  und  $\fbox{1}$  auf und ab.
- Bestätigen Sie die Auswahl eines Menüpunktes durch Drücken der Taste  $\boxed{\leftarrow}$ .
- Mit Hilfe der Taste  $\boxed{\bullet}$  gelangen Sie wieder ins Menü "Alarme", mit der Taste  $\sqrt{\phantom{a}}$  wieder in die "Run"-Anzeige.

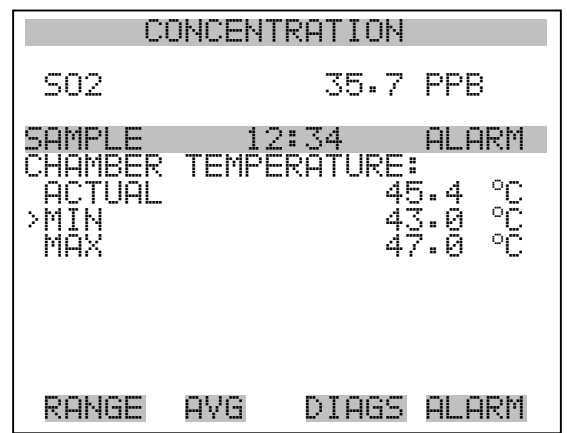

### **Min. und max. Grenzwerte Temperatur Kammer**

In diesem Anzeigefenster ("Minimum Chamber Temperature alarm limit") kann der min. bzw. max. Alarmgrenzwert für die Temperatur der Reaktionskammer verändert werden. Die Displays für den min. und den max. Grenzwert sind in Ihrer Funktion identisch.

- Wählen Sie im Hauptmenü Alarms > Chamber Temp > **Min** or **Max**. (= Alarme > Temp. Kammer > **Min. oder Max**.)
- Den Zahlenwert können Sie mit Hilfe der Pfeiltasten  $\boxed{\rightarrow}$  und nach oben bzw. unten verändern.
- Um den eingestellten Wert als aktuellen Wert zu speichern, drücken Sie bitte die  $\left(\overline{\phantom{a}}\right)$ -Taste.
- Mit der Taste  $\Box$  gelangen Sie wieder ins Menü "Temperatur Kammer", mit wieder zurück in die "Run"-Anzeige.

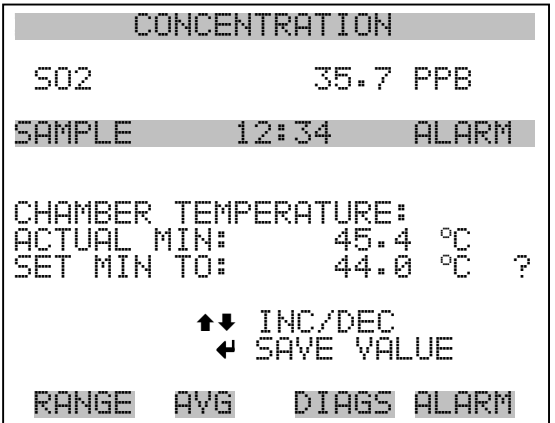

- **Druck** Das Anzeigefenster "Pressure" (= Druck) zeigt den aktuellen Druck in der Reaktionskammer an. Des weiteren kann der Bediener hier den min. bzw. max. Grenzwert für das Auslösen eines Alarms einstellen. Zulässige Grenzwerte bewegen sich im Bereich 400 bis 1000 mmHg. Fällt der angezeigt Wert unter den min. Grenzwert ab bzw. überschreitet er den max. Grenzwert, dann wird ein Alarm ausgelöst. Das Wort "ALARM" erscheint in der "Run"-Anzeige und im Hauptmenü.
	- Wählen Sie im Hauptmenü: Alarms > **Pressure** (= Alarme > **Druck**)
	- Mit den Tasten  $\boxed{\bullet}$  und  $\boxed{\bullet}$  können Sie den Cursor auf- und abbewegen.
	- Zur Aktivierung eines Menüpunktes drücken Sie  $\boxed{\leftarrow}$ .
	- Mit  $\Box$  gelangen Sie wieder ins Menü "Alarme", mit  $\Box$ wieder zurück zur "Run"-Anzeige.

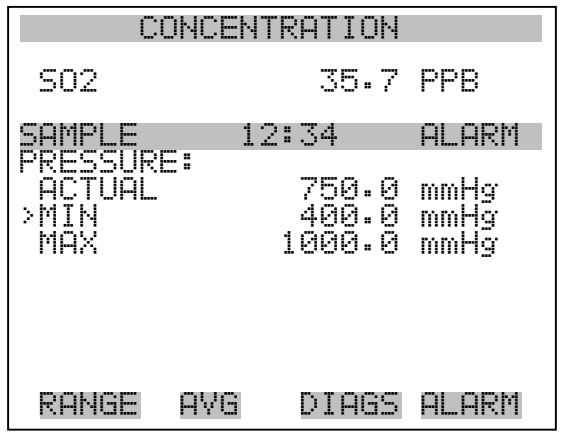

**Min. und max. Grenzwerte Druck** Dieses Anzeigefenster "Minimum Pressure alarm limit" ermöglicht es dem Bediener, den unteren Alarmgrenzwert zu ändern bzw. einzustellen. Die beiden Displays min. Grenzwert und max. Grenzwert sind in ihrer Funktion identisch.

- Wählen Sie im Hauptmenü: Alarms > Pressure > **Min** or **Max**. (= Alarme > Druck > **Min. oder Max.**)
- Um den Zahlenwert zu in- bzw. dekrementieren, drücken Sie  $\sqrt{\bullet}$  $oder \frown \Box$ .
- Um den eingestellten Wert als aktuellen Grenzwert zu speichern, drücken Sie die Taste  $\boxed{\rightarrow}$ .
- Mit  $\boxed{\bullet}$  gelangen Sie wieder ins Menü "Druck", mit  $\blacktriangleright$ wieder zurück zur "Run"-Anzeige.

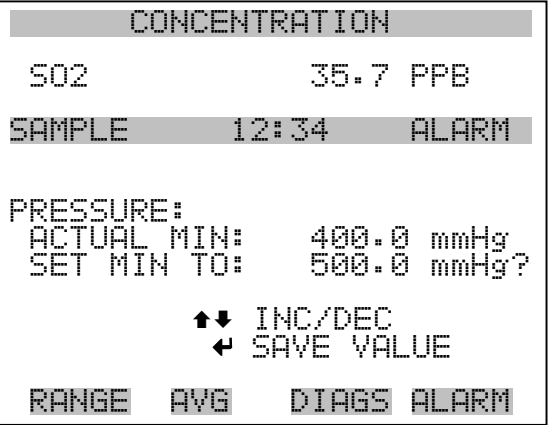

- **Durchfluß** Das Displayfenster "Flow" (= Durchfluß) zeigt den aktuellen Anzeigewert der Durchflußrate und ermöglicht es, den min. bzw. max. Alarmgrenzwert einstellen zu können. Mögliche Alarmgrenzwerte bewegen sich zwischen 0 und 1 Liter/Minute. Wird der min. Grenzwert unterschritten bzw. der max. Grenzwert überschritten, dann wird Alarm ausgelöst. Im Hauptmenü und in der "Run"-Anzeige erscheint dann das Wort "Alarm".
	- Wählen Sie im Hauptmenü: Alarms > **Sample Flow** (= Alarme > **Durchfluß**)
	- Mit den Tasten  $\boxed{\bullet}$  und  $\boxed{\bullet}$  bewegen Sie den Cursor nach oben bzw. unten.
	- Zur Aktivierung eines Menüpunktes drücken Sie  $\boxed{\leftarrow}$ .
	- Mit  $\boxed{\bullet}$  gelangen Sie wieder ins Menü "Alarme", mit  $\boxed{\bullet}$ wieder in die "Run"-Anzeige.

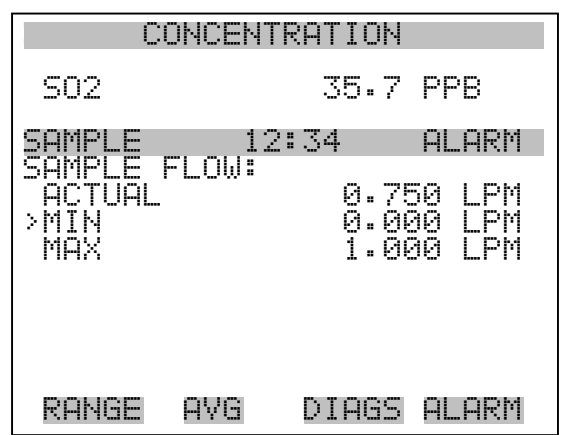

### **Min. und max. Grenzwerte Probenahme-Durchfluß**

In diesem Anzeigefenster "Minimum Flow alarm limit" kann der Bediener den min. Grenzwert für den Durchfluß einstellen, bei Unterschreiten dessen ein Alarm ausgelöst werden soll. Beide Anzeigen (min. und max.) sind von Ihrer Funktion her identisch.

- Wählen Sie im Hauptmenü: Alarms > Flow > **Min** or **Max**. (= Alarme > Durchfluß > **Min. oder Max.**)
- Mit  $\fbox{I}$  und  $\fbox{I}$  erhöhen bzw. verringern Sie den Wert.
- Durch Drücken der Taste  $\boxed{\longrightarrow}$  wird der eingestellte Wert als aktueller Wert abgespeichert.
- Mit  $\boxed{\bullet}$  gelangen Sie wieder ins Menü "Durchfluß", mit  $\blacktriangleright$ wieder zurück zur "Run"-Anzeige.

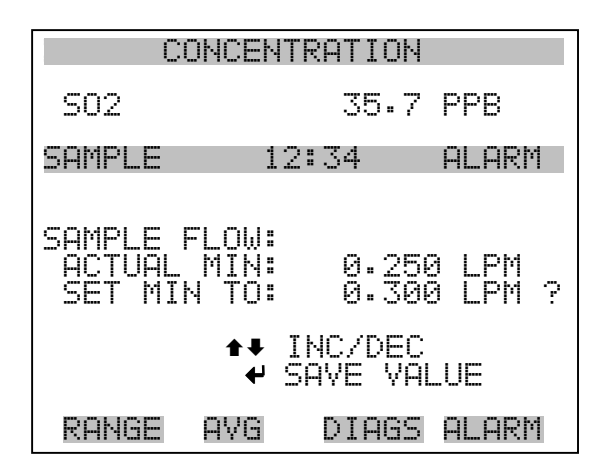

- **Lampenstärke** Das Displayfenster "Lamp Intensity" (= Lampenstärke) zeigt den aktuellen Anzeigewert der Lampenstärke /-intensität und ermöglicht es, den min. bzw. max. Alarmgrenzwert einstellen zu können. Mögliche Alarmgrenzwerte bewegen sich zwischen 20 und 100%. Wird der min. Grenzwert unterschritten bzw. der max. Grenzwert überschritten, dann wird Alarm ausgelöst. Im Hauptmenü und in der "Run"-Anzeige erscheint dann das Wort "Alarm".
	- Wählen Sie im Hauptmenü Alarms > **Lamp Intensity** (= Alarme > **Lampenintensität)**
	- Mit den Tasten  $\boxed{\bullet}$  und  $\boxed{\bullet}$  bewegen Sie den Cursor nach oben bzw. unten.
	- Zur Aktivierung eines Menüpunktes drücken Sie  $\boxed{\leftarrow}$ .
	- Mit  $\boxed{\bullet}$  gelangen Sie wieder ins Menü "Alarme", mit  $\boxed{\bullet}$ wieder in die "Run"-Anzeige.

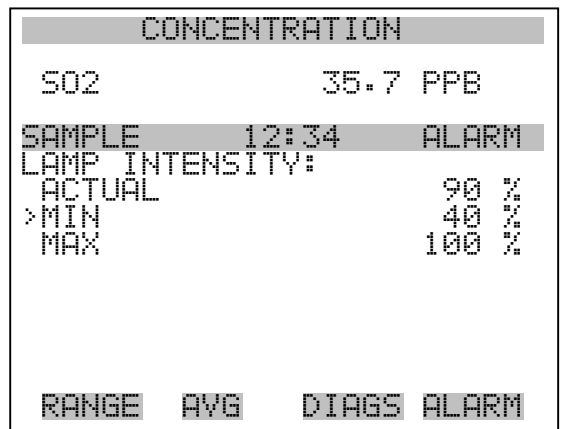

**Min. und max. Grenzwerte Lampenintensität** In diesem Anzeigefenster "Minimum lamp intensity alarm limit" kann der Bediener den min. Grenzwert für die Lampenintensität einstellen, bei Unterschreiten dessen ein Alarm ausgelöst werden soll. Beide Anzeigen (min. und max.) sind von Ihrer Funktion her identisch.

- Wählen Sie im Hauptmenü Alarms > Lamp Intensity > **Min** or **Max** (= Alarme > Lampenintensität > **Min** oder **Max)**
- Mit  $\left( \begin{array}{c} \blacksquare \\ \blacksquare \end{array} \right)$  und  $\left( \begin{array}{c} \blacksquare \\ \blacksquare \end{array} \right)$  erhöhen bzw. verringern Sie den Wert.
- Durch Drücken der Taste  $\boxed{\longleftarrow}$  wird der eingestellte Wert als aktueller Wert abgespeichert.

Mit  $\boxed{\bullet}$  gelangen Sie wieder ins Menü "Durchfluß", mit [  $\blacktriangleright$ wieder zurück zur "Run"-Anzeige.

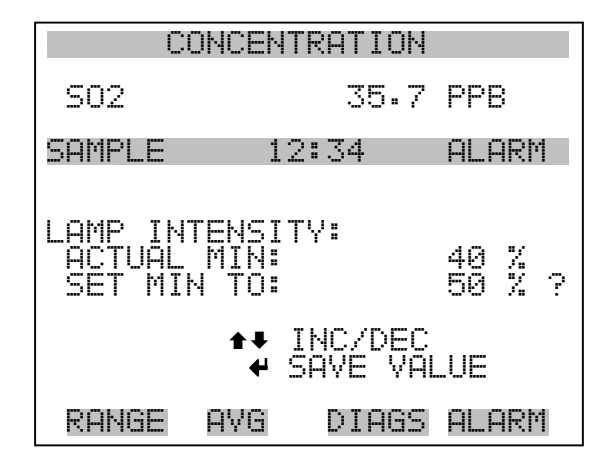

**Spannung Lampe** Das Displayfenster "Lamp voltage" (= Spannung Lampe) zeigt die aktuelle Lampenspannung an und ermöglicht es, den min. bzw. max. Alarmgrenzwert einstellen zu können. Mögliche Alarmgrenzwerte bewegen sich zwischen 700 und 1200 V. Wird der min. Grenzwert unterschritten bzw. der max. Grenzwert überschritten, dann wird Alarm ausgelöst. Im Hauptmenü und in der "Run"-Anzeige erscheint dann das Wort "Alarm".

- Wählen Sie im Hauptmenü Alarms > **Lamp Voltage** (= Alarme > **Lampenspannung**)
- Mit den Tasten  $\fbox{1}$ und  $\fbox{2}$  bewegen Sie den Cursor nach oben bzw. unten.
- Zur Aktivierung eines Menüpunktes drücken Sie  $\boxed{\leftarrow}$ .
- Mit  $\boxed{\bullet}$  gelangen Sie wieder ins Menü "Alarme", mit (  $\blacktriangleright$ wieder in die "Run"-Anzeige.

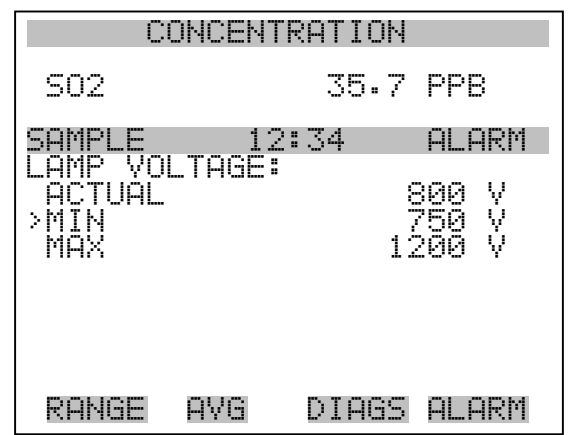

### **Min. und max. Grenzwerte Lampenspannung**

In diesem Anzeigefenster "Minimum lamp voltage alarm limit" kann der Bediener den min. Grenzwert für die Lampenspannung einstellen, bei Unterschreiten dessen ein Alarm ausgelöst werden soll. Beide Anzeigen (min. und max.) sind von Ihrer Funktion her identisch.

- Wählen Sie im Hauptmenü Alarms > Lamp Voltage > **Min** or **Max**. (= Alarme > Lampenspannung > **Min.** oder **Max.**)
- Mit  $\fbox{I}$  und  $\fbox{I}$  erhöhen bzw. verringern Sie den Wert.
- Durch Drücken der Taste  $\boxed{\longrightarrow}$  wird der eingestellte Wert als aktueller Wert abgespeichert.
- Mit  $\boxed{\bullet}$  gelangen Sie wieder ins Menü "Durchfluß", mit  $\blacktriangleright$ wieder zurück zur "Run"-Anzeige.

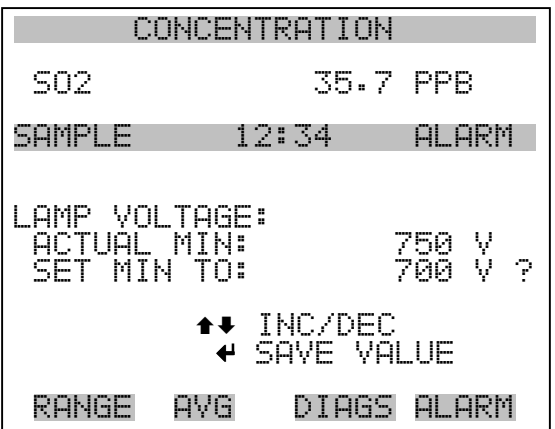

## **Null /Meßbereichsprüfung**

Das Anzeigefenster "Zero Span Check" (Null/Meßbereichsprüfung) ermöglicht dem Bediener, den Status der zuletzt durchgeführten Null-Prüfung anzuzeigen und den max. Offset für die Null-Prüfung einzustellen. Die beiden Anzeigen (Null-Prüfung und Meßbereichsprüfung) erscheinen nur im Display, wenn die Option Null/Meßbereichsprüfung auch aktiviert ist. Beide sind in ihrer Funktionsweise identisch.

- Wählen Sie im Hauptmenü: Diagnostics > Voltages > **Zero** or **Span Check** (= Diagnose > Spannungen > **Null- oder Meßbereichsprüfung**)
- Mit den Tasten  $\fbox{I}$  und  $\fbox{I}$  bewegen Sie den Cursor auf und ab.
- Mit der Taste  $\boxed{\longrightarrow}$  bestätigen bzw. aktivieren Sie den ausgewählten Menüpunkt.
- Durch Drücken der Taste  $\boxed{\bullet}$  gelangen Sie wieder in das Menü "Alarme", durch Betätigen der Taste wieder zurück zur "Run"-Anzeige.

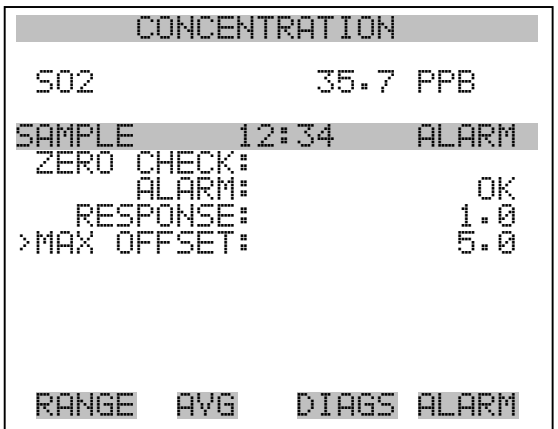

## **Max. Offset Null-/Meßbereichsprüfung**

In dieser Maske "Max Zero Check Offset" kann man den max. Offset für die Null-Prüfung einstellen. Die Anzeige für die Null-Prüfung und die Meßbereichsprüfung funktionieren nach demselben Prinzip.

- Wählen Sie im Hauptmenü: Alarms > Zero or Span Check > **Max Offset**.(= Alarme > Null- oder Meßbereichsprüfung > **Max. Offset**)
- Mit den Tasten  $\boxed{\rightarrow}$  und  $\boxed{\rightarrow}$  kann man den Wert in- bzw. dekrementieren.
- Zum Speichern des eingestellten Wertes als aktuellen Wert drücken Sie bitte die Taste  $\boxed{\rightarrow}$ .
- Mit  $\boxed{\bullet}$  gelangen Sie wieder in die Maske "Null- oder Meßbereichsprüfung", mit wieder zurück zur "Run"-Anzeige.

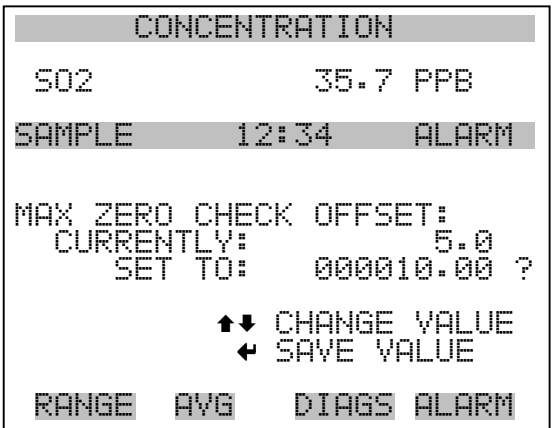

## **Autom. Kalibrierung Null- und Meßbereich**

Die Anzeige "Zero Auto Calibration" (nur Lesezugriff) ermöglicht es dem Bediener, den Status der zuletzt durchgeführten autom. Hintergrundkalibrierung anzuzeigen. Beide Displays erscheinen nur, wenn die Option "Autom. Kalibrierung" aktiviert ist; sie sind in ihrer Funktion identisch.

- Wählen Sie im Hauptmenü: Alarms > **Zero** or **Span Autocal**. (= Alarme > **Null oder Meßbereich autom. Kalibrierung**)
- Mit  $\boxed{\bullet}$  gelangen Sie wieder ins Menü "Alarme", mit  $\boxed{\bullet}$  wieder zurück zur "Run"-Anzeige.

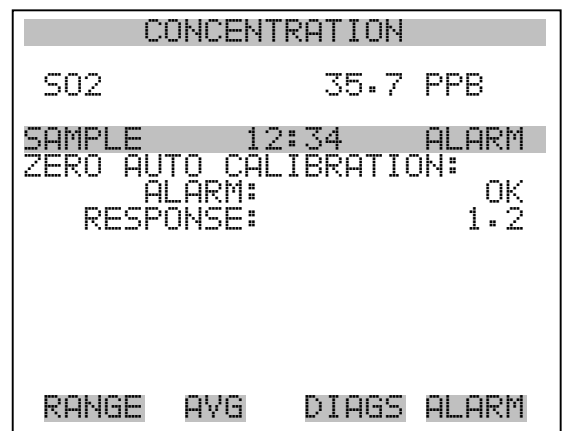

**SO<sub>2</sub> Konzentration** Das Anzeigefenster "SO<sub>2</sub> Concentration" zeigt den aktuellen angezeigten Wert der SO<sub>2</sub> Konzentration an und ermöglicht es, den max. Alarmgrezwert einzustellen. Zulässige Werte liegen im Bereich von 0 bis 10000 ppm. Der min. Alarmgrenzwert kann als Trigger für den niedrigstzulässigen Wert (d.h. der Alarm wird ausgelöst, wenn die Konzentration unter den min. Wert fällt) oder als Trigger für den höchstzulässigen Wert (d.h. Alarm wird ausgelöst, wenn die Konzentration über den min. Wert ansteigt) programmiert werden. Fällt /übersteigt die  $SO<sub>2</sub>$  Konzentration unter/über den min. oder max. Grenzwert, wird ein Alarm ausgelöst. Das Wort "ALARM" erscheint dann in der "RUN"-Anzeige und im Hauptmenü. Wird der min. Alarmgrenzwert auf Null gesetzt, dann wird kein Alarm ausgelöst.

- Wählen Sie im Hauptmenü Alarms > **SO2 Concentration** (= Alarme > **SO2 Konzentration)**
- Mit der Taste  $\left( \begin{array}{c} \bullet \\ \bullet \end{array} \right)$  und  $\left( \begin{array}{c} \bullet \\ \bullet \end{array} \right)$  bewegen Sie den Cursor nach oben bzw. unten.
- Um eine ausgewählte Option zu aktivieren, drücken Sie die Taste  $\leftarrow$  ).
- Mit **gelangen Sie wieder ins Menü** "Alarme", mit der Taste wieder zurück zur "Run"-Anzeige.  $\blacktriangleright$

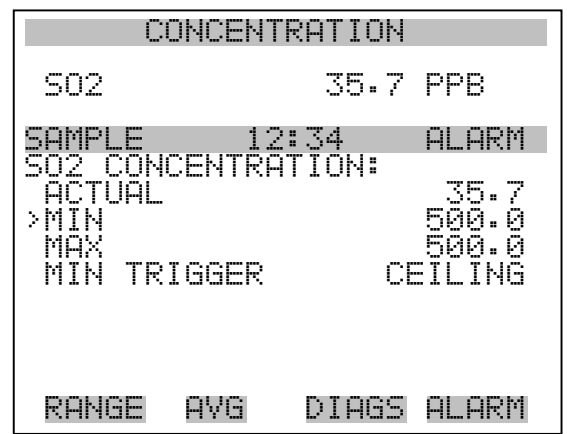

### **Min. und max. Grenzwerte SO2 Konzentration**

Die Bildschirmanzeige "Minimum  $SO_2$  Concentration alarm limit" dazu, den min. Alarmgrenzwert für die SO<sub>2</sub> Konzentration einstellen zu können. Die beschriebene Vorgehensweise gilt respektive auch für den max. Alarmgrenzwert.

- Wählen Sie im Hauptmenü Alarms  $>$  SO<sub>2</sub> Concentration  $>$  Min.  $(A\text{larme} > SO_2 \text{ Konzentration} > \text{Min.})$
- Mit den Tasten  $\boxed{\rightarrow}$  und  $\boxed{\rightarrow}$  lässt sich der Zahlenwert inkrementieren bzw. dekrementieren.
- Durch Drücken der Taste  $\boxed{\leftarrow}$  wird der eingestellte Wert als aktueller abgespeichert.
- Mit  $\boxed{\bullet}$  gelangen Sie wieder ins Menü "Probenahme-Durchfluß", mit  $\sqrt{\phantom{a}}$  wieder zurück zur "Run"-Anzeige.

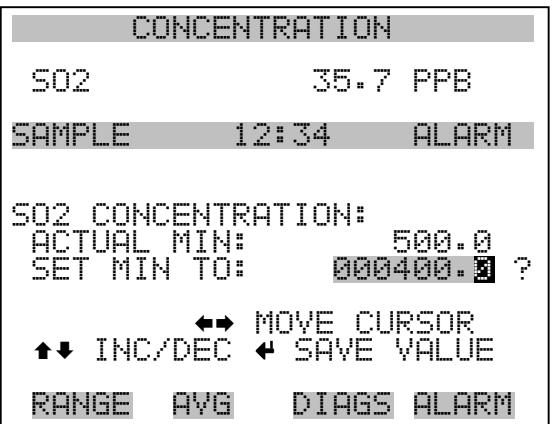

- **Min Trigger** Die Anzeige "Minimum Trigger" dient zum Anzeigen und einstellen des SO<sub>2</sub> Konzentrations Alarmtriggertyps. Optionen: "floor" (niedrigst zulässiger Wert) und "ceiling" (höchst zulässiger Wert). Der min. Grenzwert kann als "floor" Trigger programmiert werden (d.h. der Alarm wird dann ausgelöst, wenn die Konzentration unter den niedrigst zulässigen Wert abfällt) oder als "ceiling" Trigger (d.h. der Alarm wird ausgelöst, wenn die Konzentration über den niedrigst zulässigen Wert steigt).
	- Wählen Sie im Hauptmenü Alarms  $>$  SO<sub>2</sub> Concentration  $>$ **MinTrigger** (= Alarme >  $SO_2$  Konzentration > **MinTrigger**)
	- Mit der Taste  $\boxed{\longrightarrow}$  können Sie zwischen den Optionen "Floor" und "Ceiling" umschalten.
	- Mit **gelangen Sie wieder ins Menü** "Konz. auswählen", mit  $\overline{w}$ ieder in die "Run"-Anzeige.  $\blacktriangleright$

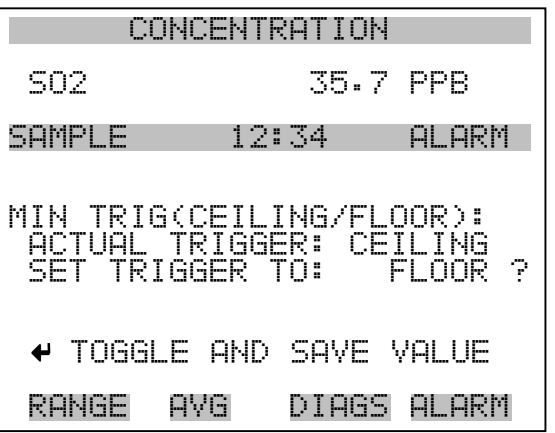

**Menü "Service"** Das Menü "Service" erscheint nur, wenn sich das Gerät im "Service"-Modus befindet. Um das Gerät in den Service-Modus zu schalten, gehen Sie bitte wie folgt vor:

> • Wählen Sie im Hauptmenü: Instrument Controls > **Service Mode**. (= Gerätesteuerung > **Service Modus**)

Die Betriebsart "Service" beinhaltet eine Reihe von verbesserten Diagnose-Funktionen. Bitte achten Sie darauf, daß während des Service-Modus keine wichtigen Daten gesammelt werden.

• Wählen Sie im Hauptmenü: **Service**.

- Mit den Tasten  $\fbox{I}$  und  $\fbox{I}$  bewegen Sie den Cursor im Menü auf und ab.
- Um eine Option ausszuwählen bzw. diese zu bestätigen, drücken Sie die Taste  $\boxed{\leftarrow}$ .
- Mit  $\Box$  gelangen Sie wieder ins Hauptmenü, mit  $\Box$  wieder  $z$ urück zur "Run"-Anzeige.

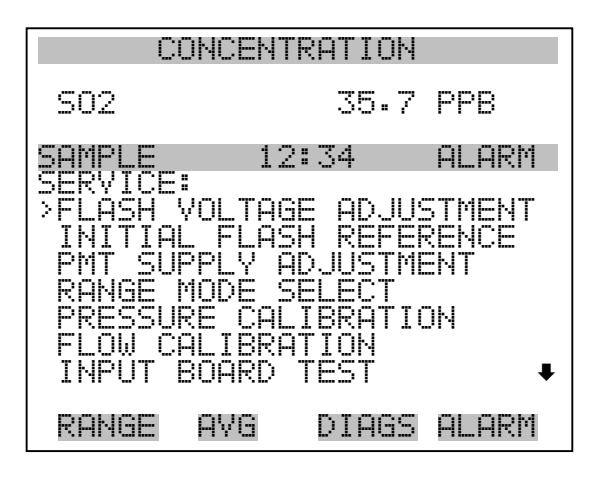

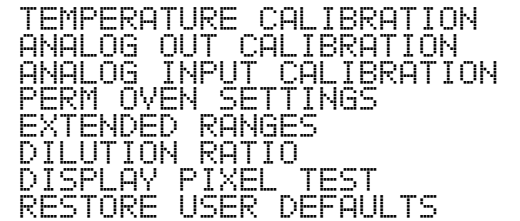

# **Einstellung Spannung Blitz**

In dieser Anzeige kann der Bediener manuell die Versorgungsspannung für den Blitz einstellen. Diese Anzeige erscheint nur, wenn sich das Gerät in der Betriebsart "Service" befindet. Weitere Informationen über den Service-Modus finden Sie im Abschnitt "Service Modus" weiter vorne in diesem Kapitel.

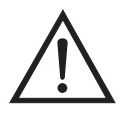

**ACHTUNG** Diese Einstellung sollte nur von einem qualifizierten Servicetechniker vorgenommen bzw. durchgeführt werden.

• Wählen Sie im Hauptmenü Service > **Flash Voltage Adjustment**. (= Service > **Einstellung Spannung Blitz**).

- Mit den Tasten  $\boxed{\rightarrow}$  und  $\boxed{\rightarrow}$  können Sie den Wert erhöhen bzw. verringern.
- Durch Drücken der Taste  $\boxed{\longrightarrow}$  speichern Sie den neuen Spannungswert.
- Mit der Taste  $\boxed{\bullet}$  gelangen Sie wieder ins Menü "Service", mit wieder zurück in die "Run"-Anzeige.  $\mathbf{r}$

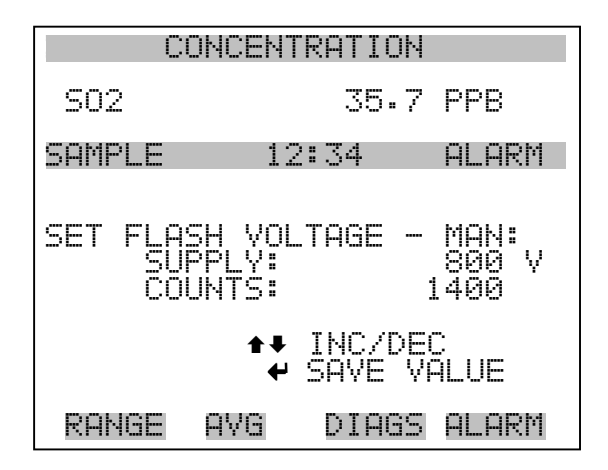

## **Ursprüngl. Referenzwert Blitz**

Dieses Anzeigefenster dient zur Anzeige und zum Einstellen des ursprünglichen Referenzwertes für das Blitzlicht. Diese Anzeige erscheint nur, wenn sich das Gerät in der Betriebsart "Service" befindet. Weitere Informationen über den Service-Modus finden Sie im Abschnitt "Service Modus" weiter vorne in diesem Kapitel.

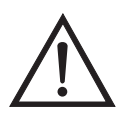

**ACHTUNG** Diese Einstellung sollte nur von einem qualifizierten Servicetechniker vorgenommen bzw. durchgeführt werden.

- Wählen Sie im Hauptmenü Service > **Initial Flash Reference**.
- Mit den Tasten  $\boxed{\rightarrow}$  und  $\boxed{\rightarrow}$  können Sie den Zahlenwert inkrementieren bzw. dekrementieren.
- Zum Speichern des neuen Wertes drücken Sie die Taste  $\boxed{\leftarrow}$ .
- Mit  $\boxed{\bullet}$  gelangen Sie wieder ins Menü "Service", mit der Taste kehren Sie in die "Run"-Anzeige zurück.  $\blacktriangleright$

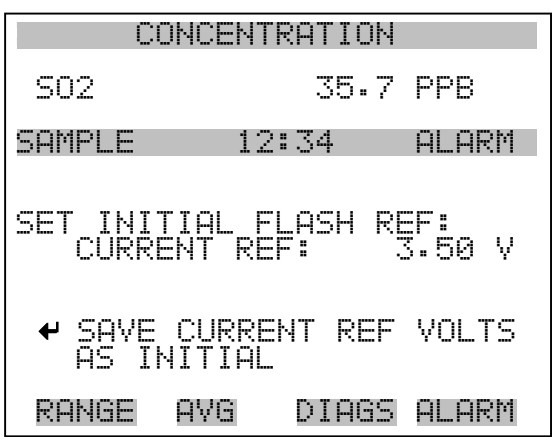

## **Einstellung Spannung Photovervielfacher**

Im Anzeigefenster "PMT Voltage Adjustment" (= Spannung Photovervielfacher einstellen) kann der Bediener die Versorgungsspannung der Photovervielfacherröhre manuell einstellen. Diese Option erscheint nur dann im Display, wenn sich das Gerät in der Betriebsart "Service" befindet. Weiterführende Informationen über den Service-Modus, finden sie im Abschnitt "Service Modus", weiter vorne in diesem Kapitel.

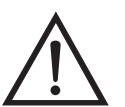

**ACHTUNG** Die Einstellung der Spannung sollte nur von einem sachkundigen Servicetechniker durchgeführt werden.  $\triangle$ 

- Wählen Sie im Hauptmenü Service > **PMT Voltage Adjustment** (= Service > **Einstellung Spannung Photovervielfacher**).
- Mit den Tasten  $\fbox{I}$ und  $\fbox{I}$ können Sie den Zahlenwert inkrementieren bzw. dekrementieren.
- Zum Speichern des neuen Wertes drücken Sie die Taste  $\boxed{\leftarrow}$ .
- Mit  $\boxed{\bullet}$  gelangen Sie wieder ins Menü "Service", mit der Taste kehren Sie in die "Run"-Anzeige zurück.  $\blacktriangleright$

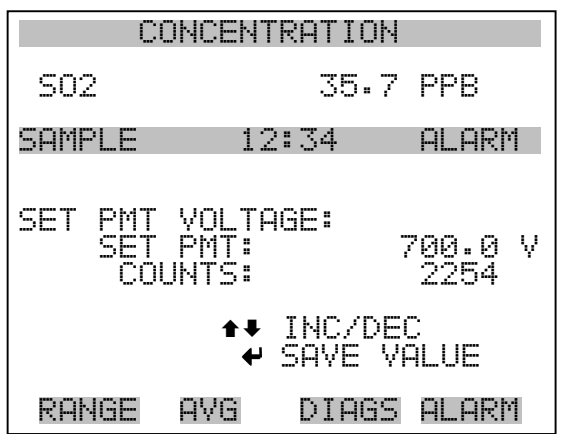

Bereichsmodus wählen In der Anzeige "Range Mode Select" können Sie zwischen den verschiedenen Bereichsmodii umschalten: single, dual, and autorange (Einzel-/ dualer / autom. Meßbereich).

- Wählen Sie im Hauptmenü: Service > **Range Mode Select** (= Service > **Bereichsmodus wählen)**.
- Mit den Tastem  $\boxed{\rightarrow}$  und  $\boxed{\rightarrow}$  bewegen Sie sich in der Auswahlliste auf und ab.
- Um den neuen Bereichsmodus zu speichern, betätigen Sie die Taste  $\leftarrow$  ).
- Mit  $\boxed{\bullet}$  gelangen Sie wieder ins Menü "Service", mit  $\boxed{\bullet}$  $\blacktriangleright$ wieder zurück in die "Run"-Anzeige.

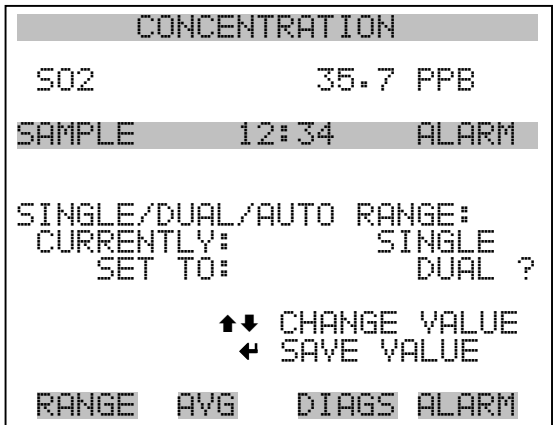

**Kalibrierung Druck** Das Menü "Pressure Calibration" (= Kalibrierung Druck) dient zur Kalibrierung des Drucksensors auf Null, den Meßbereich oder um die werksseitigen Default-Einstellungen wiederherzustellen. Dieses Display ist nur dann sichtbar, wenn sich das Gerät im Service-Modus befindet. Weitere Informationen über die Betriebsart Service finden Sie im Abschnitt "Service Modus" weiter vorne in diesem Kapitel.

> Im Menü werden die Null-Zählimpulse und Meßbereichssteigung des Drucksensors angezeigt.

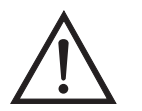

**ACHTUNG** Diese Einstellung sollte nur von einem qualifizierten Servicetechniker durchgeführt werden.

- Wählen Sie im Hauptmenü: Service > **Pressure Calibration** (= Kalibrierung Druck)
- Mit den Tasten  $\boxed{\rightarrow}$  und  $\boxed{\rightarrow}$  bewegen Sie den Cursor auf und ab.
- Um eine Option zu aktivieren / bestätigen, drücken Sie bitte die Taste  $\leftarrow$  ).
- Mit Hilfe der Taste  $\boxed{\bullet}$  gelangen Sie wieder ins Menü "Service", mit wieder zurück in die "Run"-Anzeige.

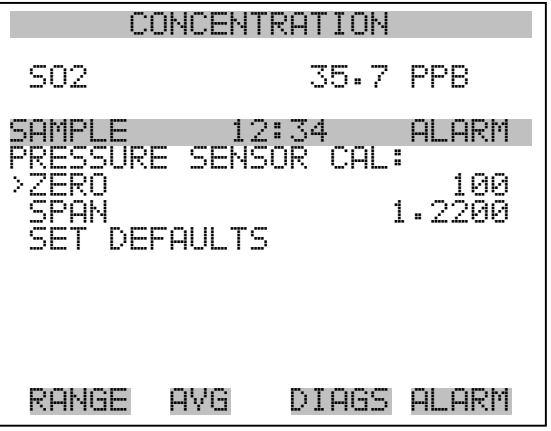

Kalibrierung Druck Null Das Anzeigefenster "Calibrate Pressure Zero" dient zur Kalibrierung des Drucksensors bei Nulldruck.

**Hinweis** An den Drucksensor muß vor Durchführung der Nullkalibrierung ein Drucksensor angschlossen werden.

- Wählen Sie im Hauptmenü: Service > Pressure Calibration > **Zero**. (= Service > **Kalibrierung Druck > Null)**
- Um den aktuell angezeigten Druckwert als Anzeigewert Null zu speichern, drücken Sie bitte die Taste  $\boxed{\longrightarrow}$ .
- Mit  $\boxed{\bullet}$  gelangen Sie wieder in das Menü "Kalibrierung Druck", mit  $\sqrt{\phantom{a}}$  wieder in die "Run"-Anzeige.

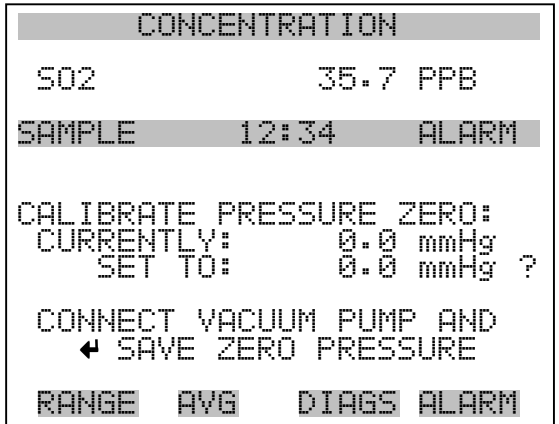

### **Kalibrierung Druck Meßberiech**

Im Anzeigefenster "Calibrate Pressure Span" (= Kalibrierung Druck Meßbereich) kann der Bediener den Meßbereichspunkt der Drucksensorkalibrierung anzeigen und einstellen.

**Hinweis** Die Leitung zum Drucksensor sollte abgezogen werden, so daß der Sensor vor Durchführung der Meßbereichskalibrierung den Umgebungsdruck erfaßt und ausgibt. Der Bediener sollte zur Messung des Umgebungsdrucks einen unabhängigen Barometer verwenden und den angezeigten Wert vor der Kalibrierung eingeben.

- Wählen Sie im Hauptmenü: Service > Pressure Calibration > **Span**. (= Service > Kalibrierung Druck > **Meßbereich**)
- Mit den Tasten  $\left( \bullet \right)$ ,  $\left( \bullet \right)$ ,  $\left( \bullet \right)$  und  $\left( \bullet \right)$  können Sie sich von Stelle zu Stelle bewegen und den Wert ändern.
- Durch Drücken der Taste  $\boxed{\longrightarrow}$  können Sie den eingestellten Wert als aktuellen Wert speichern.

• Mit Hilfe der Taste  $\boxed{\bullet}$  gelangen Sie wieder ins Menü "Kalibrierung Druck", mit  $\Box$  wieder in die "Run"-Anzeige.

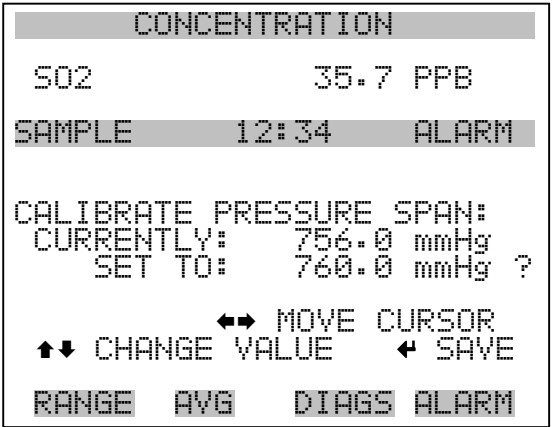

### **Wiederherstellen der Default-Werte Kalibrierung Druck**

Die Anzeige "Restore Default Pressure Calibration" ermöglicht es dem Bediener, die Konfigurationswerte der Druckkalibrierung wieder auf die werksseitig eingestellten Werte zurückzusetzen.

- Wählen Sie im Hauptmenü Service > Pressure Calibration > **Set Defaults** (= Service > Kalibrierung Druck > **Default-Werte einstellen)**
- Drücken Sie die Taste  $\left\lfloor \right\rfloor$ , um den Bediener zu warnen und um ein Wiederherstellen durch Drücken der Taste  $\rightarrow$  zu ermöglichen.
- Verwenden Sie die Taste  $\rightarrow$ , um die Kalibrierparameter des Drucksensors mit den werksseitig eingestellten Default-Werten zu überschreiben. Die Werte werden nach Drücken der Taste wiederhergestellt.
- Mit der Taste  $\boxed{\bullet}$  gelangen Sie wieder ins Menü "Kalibrierung Druck", mit der Taste  $\Box$  wieder in die "Run"-Anzeige.

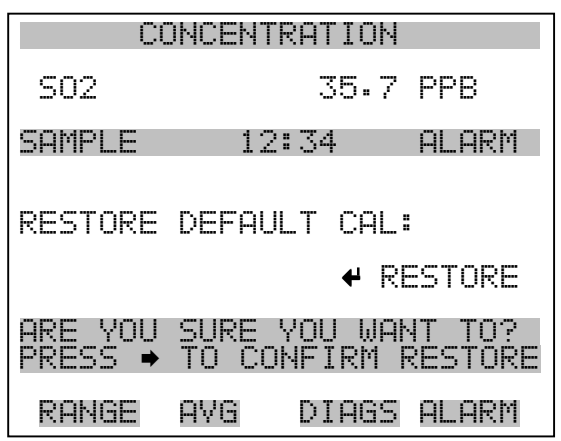

Kalibrierung Durchfluß Das Menü "Flow Calibration" (= Kalibrierung Durchfluß) dient zur Kalibrierung des Durchflußsensors auf Null, den Meßbereich oder um die werksseitigen Default-Einstellungen wiederherzustellen. Dieses Display ist nur dann sichtbar, wenn sich das Gerät im Service-Modus befindet. Weitere Informationen über die Betriebsart Service finden Sie im Abschnitt "Service Modus" weiter vorne in diesem Kapitel.

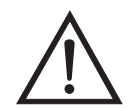

**ACHTUNG** Diese Einstellung sollte nur von einem Servicetechniker durchgeführt werden, der mit dem Gerät vertraut ist.

- Wählen Sie im Hauptmenü: Service > **Flow Calibration** (= Service > **Kalibrierung Durchfluß**)
- Mit den Tasten  $\boxed{\rightarrow}$  und  $\boxed{\rightarrow}$  können Sie den Cursor auf- und abbewegen
- Zur Aktivierung bzw. Bestätigung eines ausgewählten Menüpunktes, drücken Sie die Taste  $\boxed{\rightarrow}$ .
- Durch Drücken der Taste  $\sqrt{q}$  gelangen Sie wieder ins Menü "Service", mit der Taste wieder in die "Run"-Anzeige.

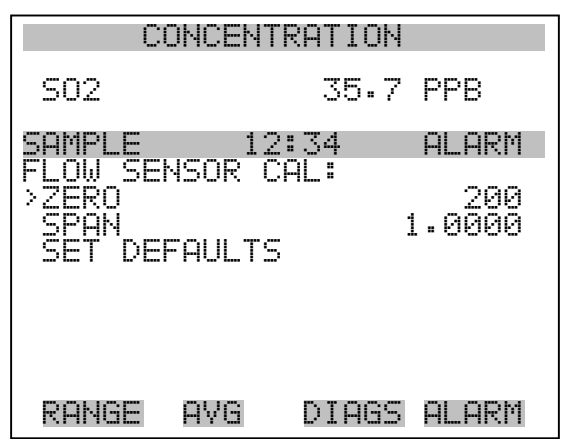

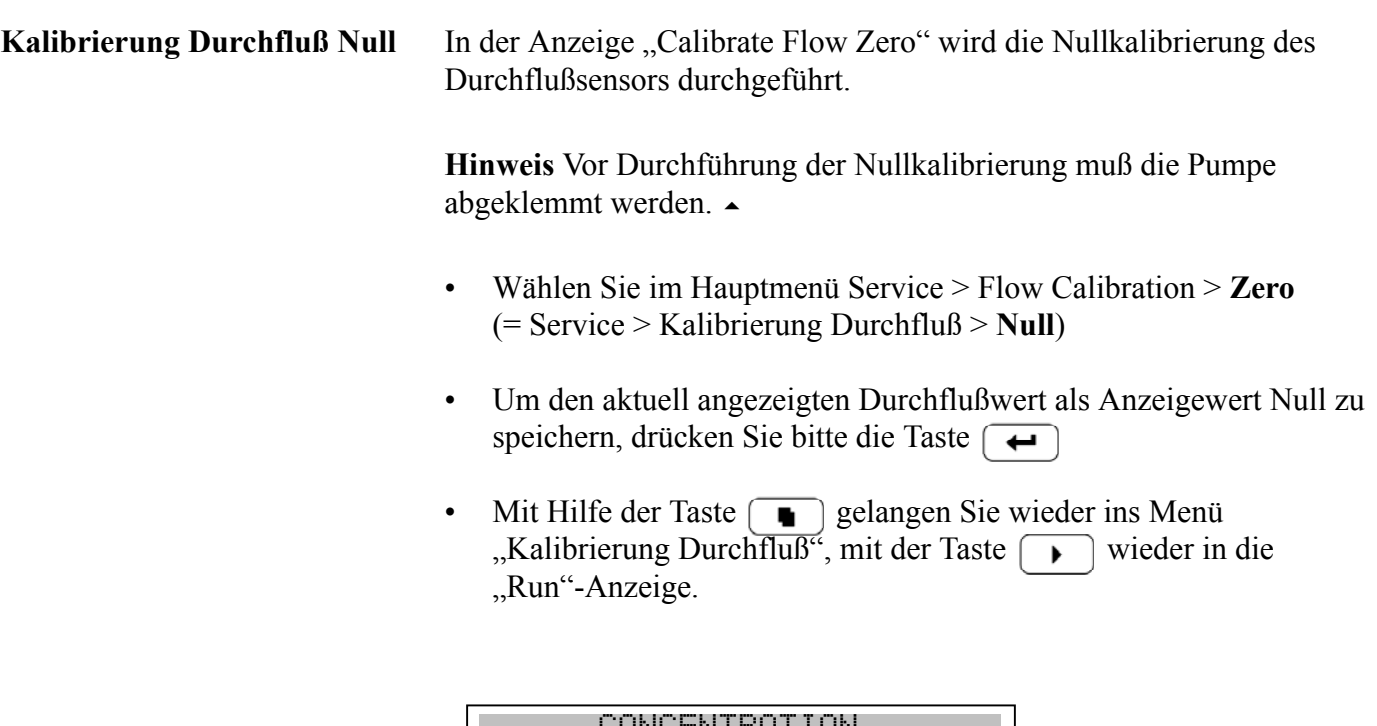

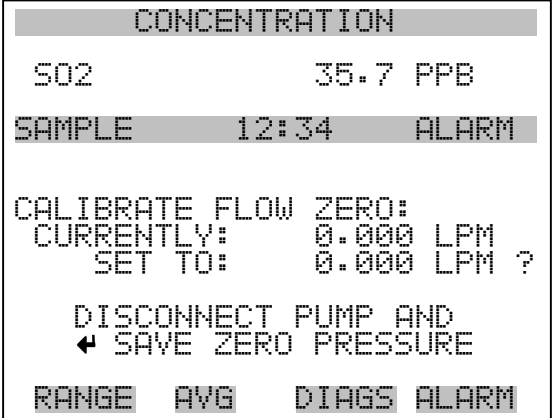

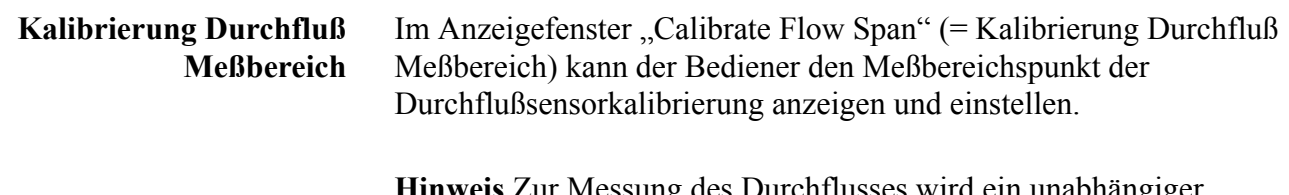

**Hinweis** Zur Messung des Durchflusses wird ein unabhängiger Durchflußsensor benötig. Anschließend gibt der Bediener den Durchflußwert in diesem Anzeigefenster ein, um die Kalibrierung durchführen zu können.

- Wählen Sie im Hauptmenü Service > Flow Calibration > **Span** (= Service > Kalibrierung Durchfluß > **Meßbereich**)
- Mit den Tasten  $\left( \begin{array}{c} \bullet \\ \bullet \end{array} \right)$ ,  $\left( \begin{array}{c} \bullet \\ \bullet \end{array} \right)$  und  $\left( \begin{array}{c} \bullet \\ \bullet \end{array} \right)$  können Sie sich von Stelle zu Stelle bewegen und den Wert entsprechend verändern.
- Durch Drücken der Taste  $\boxed{\rightarrow}$  wird der eingestellte Wert als aktueller Wert gespeichert.
- Mit der Taste  $\sqrt{ }$  gelangen Sie wieder ins Menü "Kalibrierung Durchfluß", mit  $\sqrt{\phantom{a}}$  wieder zurück zur "Run"-Anzeige.

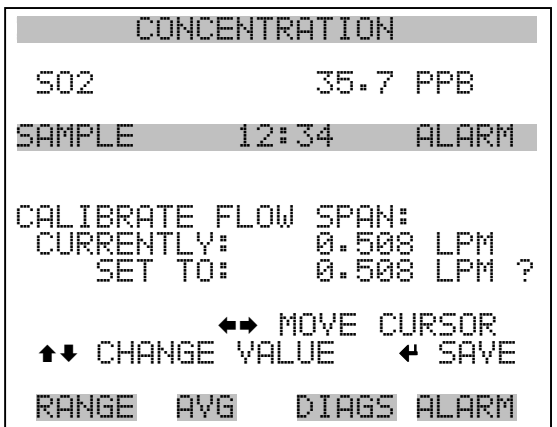

**Wiederherstellen der Default-Werte Kalibrierung Durchfluß** Die Anzeige "Restore Default Flow Calibration" ermöglicht es dem Bediener, die Konfigurationswerte der Durchflußkalibrierung wieder auf die werksseitig eingestellten Werte zurückzusetzen.

• Wählen Sie im Hauptmenü: Service > Flow Calibration > **Set Defaults** (= Service > Kalibrierung Durchfluß > **Default-Werte einstellen)**

- Drücken Sie die Taste  $\boxed{\longrightarrow}$ , um den Bediener zu warnen und um ein Wiederherstellen durch Drücken der Taste  $\rightarrow$  zu ermöglichen.
- Verwenden Sie die Taste  $\rightarrow$ , um die Kalibrierparameter des Durchflußsensors mit den werksseitig eingestellten Default-Werten zu überschreiben. Die Werte werden nach Drücken der Taste wiederhergestellt.
- Mit der Taste  $\boxed{\bullet}$  gelangen Sie wieder ins Menü "Kalibrierung Durchfluß", mit der Taste  $\bigcap$  wieder in die "Run"-Anzeige

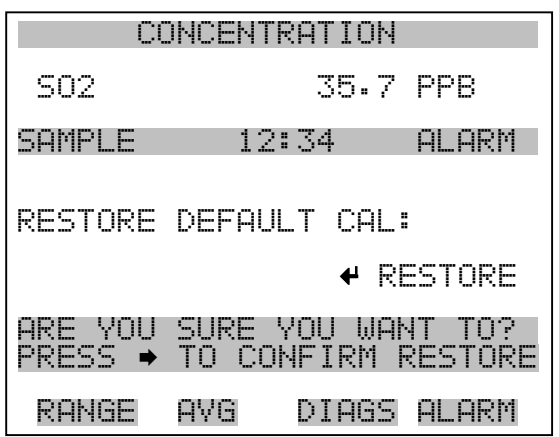

**Test Eingangskarte** Das Display "Input Board Test" (= Test Eingangskarte) dient zum manuellen Einstellen der Verstärkung der Eingangskarte. Dieses Anzeigefenster erscheint nur dann, wenn sich das Gerät im Service Modus befindet. Weitere Informationen über die Betriebsart Service finden Sie im entsprechenden Abschnitt "Service-Modus" weiter vorne in diesem Kapitel.

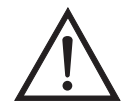

- Wählen Sie im Hauptmenü Service > **Input Board Test**. (= Service > **Test Eingangskarte**)
- Ändern Sie den Wert zwischen 1, 10 und 100 mit Hilfe der Tasten  $\leftarrow$  | und  $\leftarrow$
- Mit Hilfe der Taste  $\boxed{\bullet}$  gelangen Sie wieder in das Menü "Service", mit wieder zurück zur "Run"-Anzeige.

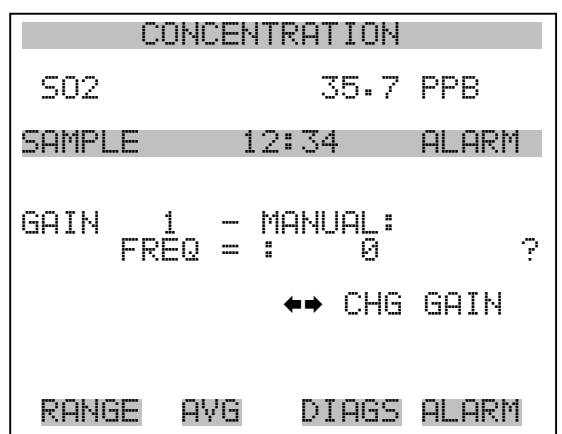

## **Kalibrierung Temperatur**

Mit Hilfe des Fensters "Temperature calibration" (= Kalibrierung Temperatur) kann die Kalibrierung des Umgebungstemperatursensors angezeigt bzw. eingestellt werden. Diese Option ist nur dann als Anzeige verfügbar bzw. sichtbar, wenn sich das Gerät in der Betriebsart "Service" befindet. Weitere Informationen über den Service-Modus, finden Sie im Abschnitt "Service Modus" weiter vorne in diesem Kapitel.

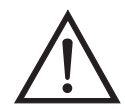

- Wählen Sie im Hauptmenü: Service > **Temperature Calibration** (= Service > **Kalibrierung Temperatur)**.
- Mit den Tasten  $(\bullet)$ ,  $(\bullet)$ ,  $(\bullet)$  und  $(\bullet)$  können Sie sich innerhalb des Wertes von Stelle zu Stelle bewegen und den Wert entsprechend verändern.
- Mit der Taste  $\boxed{\longrightarrow}$  wird der eingestellte Wert als aktueller Wert gespeichert.
- Durch Drücken von  $\sqrt{q}$  gelangen Sie wieder ins Menü "Service", durch Betätigen der Taste  $\sqrt{\phantom{a}}$  wieder zurück in die "Run"-Anzeige.

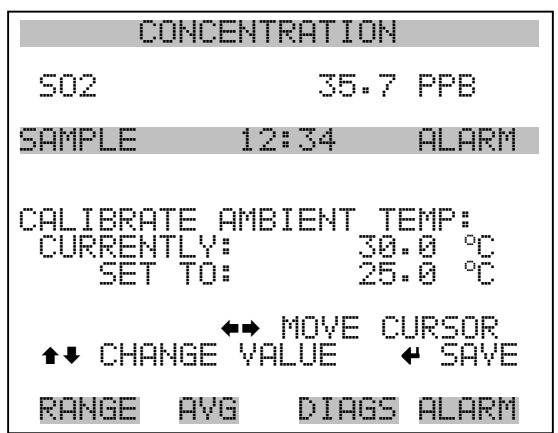

## **Kalibrierung Analogausgänge**

Das Menü "Analog Output Calibation" (= Kalibrierung Analogausgänge) eröffnet die Möglichkeit der Kalibrierung ausgewählter Ausgänge und ermöglicht es dem Bediener, zwischen einer Nullkalibrierung bzw. Meßbereichskalibrierung zu wählen. Dieses Menü erscheint nur, wenn sich das Gerät im Service-Modus befindet. Weitere Informationen zum Service-Modus finden Sie im entsprechenden Abschnitt weiter vorne in diesem Kapitel.

**Hinweis** Die aktuellen Kanäle werden nur angezeigt, wenn die optionale I/O-Erweiterungskarte installiert wurde/ist.

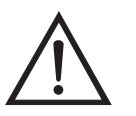

- Wählen Sie im Hauptmenü: Service > Analog Output Calibration > **Voltage Channel 1-6** or **Current Channel 1-6**. (= Service > Kalibrierung Analogausgänge > **Spannungskanäle 1-6 oder Stromkanäle 1-6**)
- Die Tasten  $\fbox{I}$ und  $\fbox{I}$ ermöglichen das Auf- bzw. Abbewegen des Cursors.
- Um eine Option auszuwählen bzw. zu bestätigen, drücken Sie bitte die Taste  $\boxed{\leftarrow}$
- Mit  $\Box$  gelangen Sie wieder ins Menü "Service", mit der Taste wieder zurück zur "Run"-Anzeige.  $\blacktriangleright$

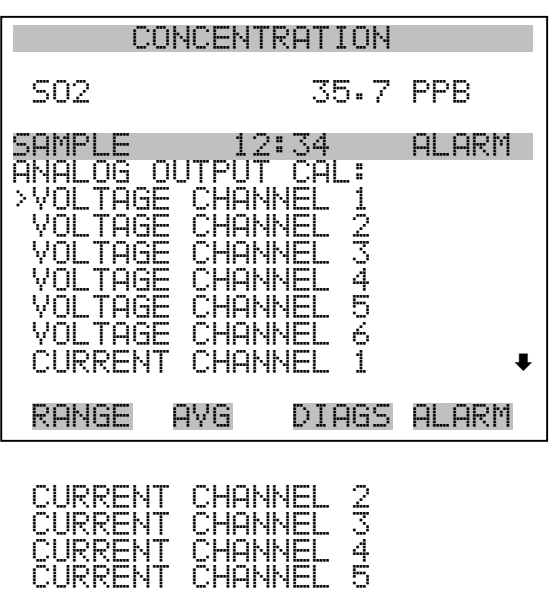

CURRENT CHANNEL 6

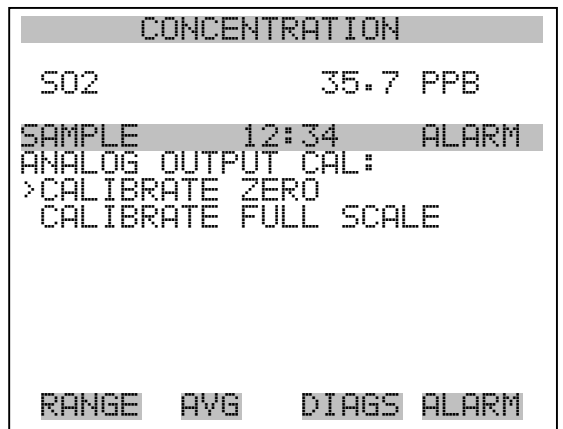

**Analogausgänge Kalibrierung Null** Die Anzeige "Analog Output Calibrate Zero" ermöglicht dem Bediener, den Nullzustand des ausgewählten Analogausgangs zu kalibrieren. Zu diesem Zweck muß der Bediener ein Meßgerät an den Ausgang anschließen und den Ausgang so einstellen, bis auf dem Meßgerät der Wert 0,0 V angezeigt wird.

- Wählen Sie im Hauptmenü: Service > Analog Out Calibration > Select Channel > **Calibrate Zero** (= Service > Kalibrierung Analogausgänge > Kanal auswählen > **Nullalibrierung**)
- Mit den Tasten  $\boxed{\bullet}$  und  $\boxed{\bullet}$  läßt sich der Zahlenwert inkrementieren bzw. dekrementieren.
- Zum Speichern des Wertes, die Taste  $\leftarrow$  betätigen.
- Mit Hilfe der Taste  $\sqrt{q}$  gelangen Sie wieder in das Menü "Kalibrierung Analogausgänge", mit der Taste  $\bigcap$  wieder zurück zur "Run"-Anzeige.

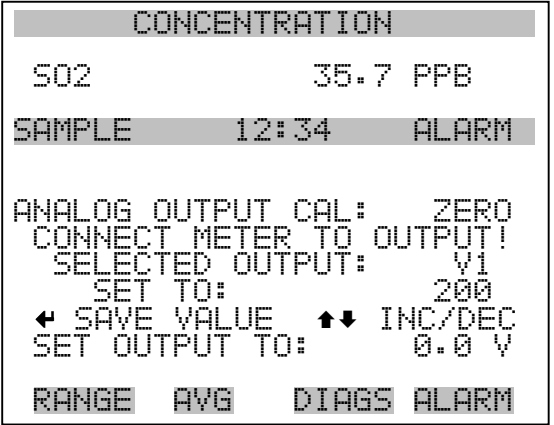

### **Analogausgänge Kalibrierung Skalenendwert**

Im Anzeigefenster "Analog Output Calibrate Full-Scale" kann der Bediener den Skalenendwert-Status des ausgewählten Analogausgangs kalibrieren. Hierzu muß ein Meßgerät an den entsprechenden Ausgang angeschlossen und dieser eingestellt werden, bis der Anzeigewert dem entspricht, der in der Zeile "set output to: Zahl" entspricht.

- Wählen Sie im Hauptmenü: Service > Analog Out Calibration > Select Channel > **Calibrate Full Scale**. (= Service > Kalibrierung Analogausgänge > Kanal wählen > **Kalibrierung Skalenendwert**)
- Zum Erhöhen/Verringern des Zahlenwertes benutzen Sie bitte die Taste  $\fbox{1}$  und  $\fbox{1}$ .
- Durch Drücken der Taste  $\boxed{\leftrightarrow}$  können Sie den Wert speichern.
- Mit  $\boxed{\bullet}$  gelangen Sie wieder ins Menü "Kalibrierung Analogausgänge", mit  $\rightarrow$  wieder zurück zur "Run"-Anzeige.

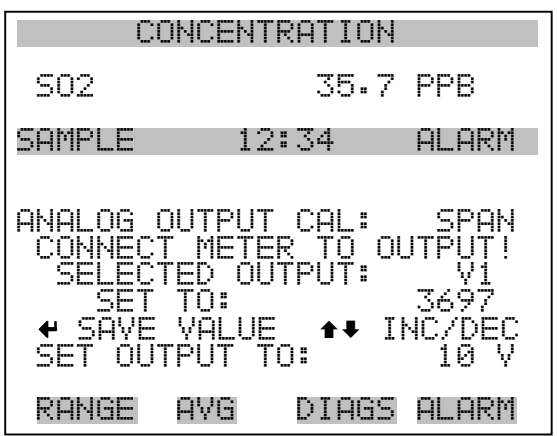

## **Kalibrierung Analogeingänge**

Das Menü "Analog Input Calibation" (= Kalibrierung Analogeingänge) eröffnet die Möglichkeit der Kalibrierung ausgewählter Eingänge und ermöglicht es dem Bediener, zwischen einer Nullkalibrierung bzw. Meßbereichskalibrierung zu wählen. Dieses Menü erscheint nur, wenn sich das Gerät im Service-Modus befindet. Weitere Informationen zum Service-Modus finden Sie im entsprechenden Abschnitt weiter vorne in diesem Kapitel.

**Hinweis** Die aktuellen Kanäle werden nur angezeigt, wenn die optionale I/O-Erweiterungskarte installiert wurde/ist.

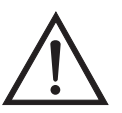

- Wählen Sie im Hauptmenü: Service > Analog Input Calibration > **Input Channel 1-8** (= Service > Kalibrierung Analogeingänge > **Eingangskanal 1-8**)
- Im Menü auf- und abblättern können Sie mit den Tasten  $\boxed{\rightarrow}$  und .
- Eine Auswahl bestätigen Sie durch Drücken der Taste  $\boxed{\leftarrow}$
- Mit  $\boxed{\bullet}$  gelangen Sie wieder ins Menü "Service", mit  $\boxed{\bullet}$ wieder zurück zur "Run"-Anzeige.

| CONCENTRATION                           |                               |                      |            |
|-----------------------------------------|-------------------------------|----------------------|------------|
| S02                                     |                               | 35.7                 | PPB        |
| E<br>SAMPI<br>σś<br>NAL<br>Т<br>≻INPU   | 1<br>Ţ<br>T<br>NPU<br>CHANNE  | 34<br>21<br>CAL<br>I | ALARM      |
| NPU<br>I<br>Т<br>ĪNPU<br>Т<br>INPU<br>Т | CHANNEI<br>CHANNEL<br>CHANNEL | 125745107            |            |
| Т<br>INPU<br>ĪNPŪ<br>Т<br>INPUT         | CHANNEL<br>CHANNEL<br>CHANNEL |                      |            |
| RANGE                                   | AYG                           | DIAGS                | AL.<br>ARM |

INPUT CHANNEL 8

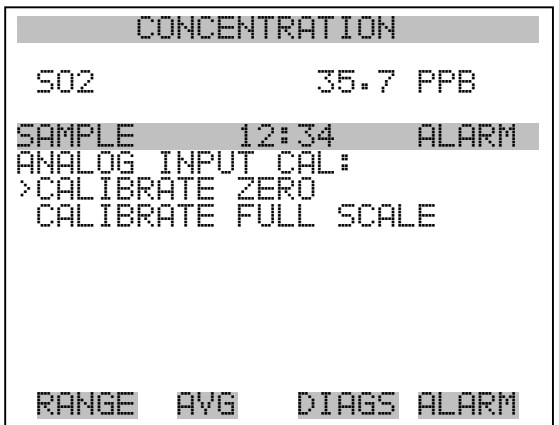

**Analogeingänge Kalibrierung Null** Die Anzeige "Analog Input Calibrate Zero" ermöglicht dem Bediener, den Nullzustand des ausgewählten Analogeingangs zu kalibrieren.

> Wählen Sie im Hauptmenü: Service > Analog Input Calibration > Select Channel > **Calibrate Zero**. (= Service > Kalibrierung Analogeingänge > Kanal wählen > **Nullkalibrierung**)(Schließen Sie eine 0 V Spannungsquelle provisorisch an den Analogeingangskanal an).

- Zum Erhöhen/Verringern des Zahlenwertes benutzen Sie bitte die Taste  $\boxed{\rightarrow}$  und  $\boxed{\rightarrow}$ .
- Zum Speichern des Wertes, bitte  $\boxed{\leftarrow}$  drücken.

• Mit Hilfe der Taste  $\sqrt{ }$  gelangen Sie wieder ins Menü "Kalibrierung Analogeingänge", mit vieder zurück zur "Run"-Anzeige.

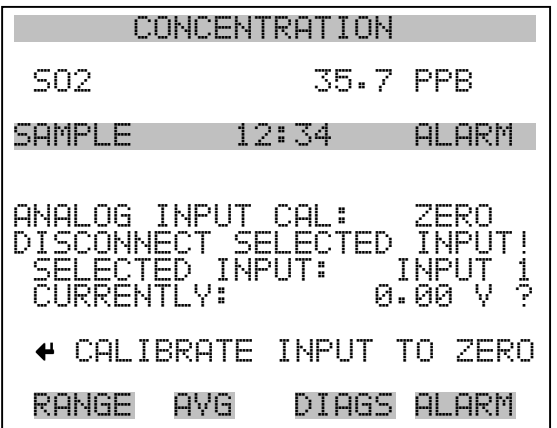

### **Analogeingänge Kalibrierung Skalenendwert**

Im Anzeigefenster "Analog Input Calibrate Full-Scale" kann der Bediener den Skalenendwert-Status des ausgewählten Analogeingangs kalibrieren.

- Wählen Sie im Hauptmenü: Service > Analog Input Calibration > Select Channel > **Calibrate Full Scale**. (= Service > Kalibrierung Analogeingänge > **Kalibrierung Skalenendwert**) (Schließen Sie eine 10 V Spannungsquelle provisorisch an den Analogeingangskanal an).
- Den Zahlenwert kann man durch Betätigen der Tasten  $\boxed{\bullet}$  und **inkrementieren bzw. dekrementieren.**
- Zum Speichern benutzen Sie bitte die Taste  $\boxed{\rightarrow}$ .
- Mit  $\boxed{\bullet}$  gelangen Sie wieder ins Menü "Kalibrierung Analogeingänge", mit  $\rightarrow$  wieder zurück in die "Run"-Anzeige.

### **Betrieb** Menü "Service"

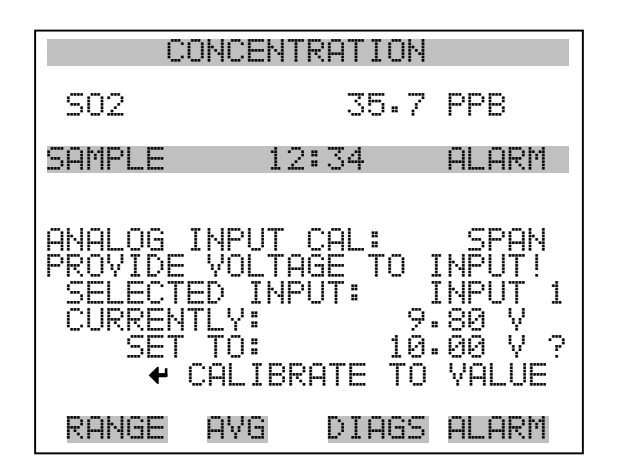

## **Einstellungen Permeationsofen**

Das Menü "Permeation Oven Settings" (= Einstellungen Permeationsofen) dient zum Einrichten und Kalibrieren des optionalen Permeationsofens. Das Anzeigefenster erscheint allerdings nur, wenn sich das Gerät im Service-Modus befindet. Weitere Informationen zum Service-Modus finden Sie im entsprechenden Abschnitt weiter vorne in diesem Kapitel.

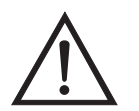

- Wählen Sie im Hauptmenü: Service > **Perm Oven Settings** (= Service > **Einstellungen Permeationsofen**).
- Mit den Tasten  $\fbox{\frown} \bullet$  und  $\fbox{\frown} \bullet$  kann man den Cursor auf- und abbewegen.
- Die Auswahl einer Option bestätigen Sie durch Drücken der  $\sqrt{\bullet}$ -Taste.
- Mit  $\boxed{\bullet}$  gelangen Sie wieder ins "Service"-Menü, mit  $\boxed{\bullet}$  $\blacktriangleright$ wieder zurück zur "Run"-Anzeige.
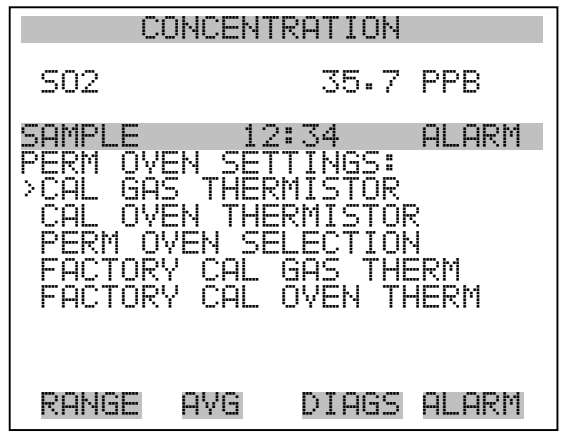

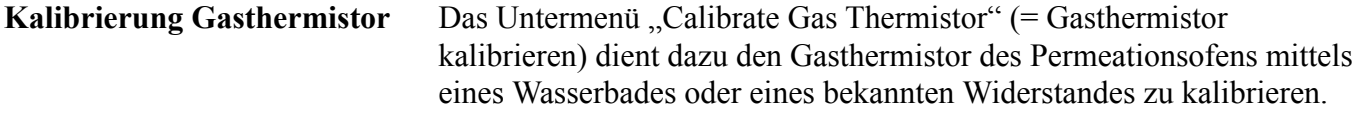

•

- Wählen Sie im Hauptmenü: Service > Perm Oven Settings > Cal Gas Thermistor > **Water Bath** or **Known Resistor**. (= Service > Einstellungen Permeationsofen > Gasthermistor kal. > **Wasserbad** oder **bekannter Widerstand**)
- Zum Auf- und Abbewegen des Cursors verwenden Sie die Tasten  $\uparrow$  und  $\uparrow$  .
- Eine ausgewählte Option bestätigen Sie durch Drücken der Taste  $\leftarrow$  ).
- Mit der Taste  $\boxed{\bullet}$  gelangen Sie wieder ins Menü "Einstellungen Permeationsofen", mit  $\rightarrow$  wieder zur "Run"-Anzeige.

**3-142** Model 43*i* Instruction Manual Thermo Electron Corporation

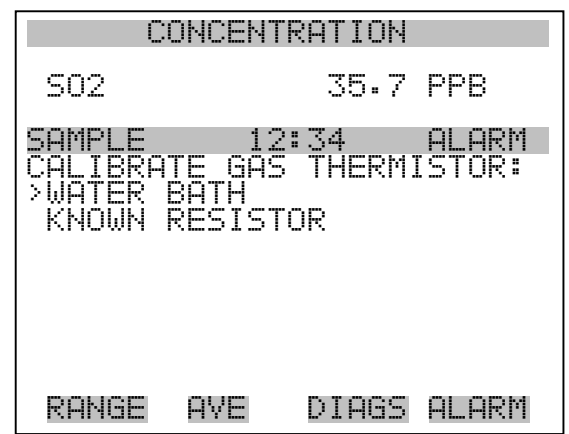

- **Wasserbad** Das Anzeigefenster "Calibrate Gas Thermistor Water Bath" (= Kalibrierung Gasthermistor - Wasserbad) ermöglicht es dem Bediener, die Gastemperatur des Permeationsofens anzuzeigen und die Gastemperatur auf einen bekannten Temperaturwert einzustellen.
	- Mit den Tasten  $(-\leftarrow), (-\leftarrow), (-\leftarrow)$  und  $(-\leftarrow)$  bewegen Sie den Cursor innerhalb des Wertes und verändern diesen.
	- Um den eingestellten Wert als aktuellen Wert zu speichern, drücken Sie bitte die Taste  $\boxed{\rightarrow}$ .
	- Mit  $\boxed{\bullet}$  gelangen Sie wieder in das Untermenü "Gasthermistor kalibrieren", mit der Taste wieder zurück zur "Run"-Anzeige.

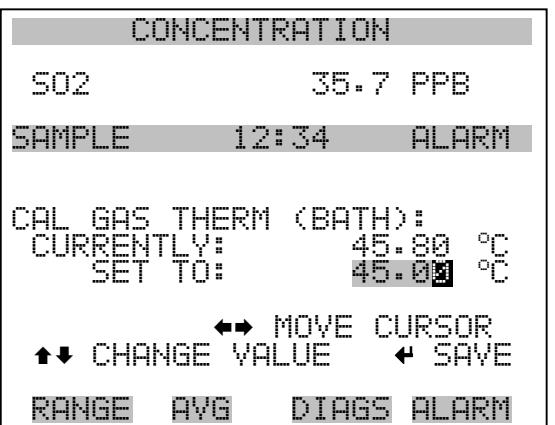

- **Widerstand** Das Fenster "Calibrate Gas Thermistor Resistance" (= Kalibrierung Gasthermistor - Widerstand" ermöglicht es dem Bediener, den Widerstand des Gasthermistors anzuzeigen und diesen Widerstandswert auf einen bekannten Wert einzustellen.
	- Mit den Tasten  $\left( \begin{array}{c} \bullet \\ \bullet \end{array} \right)$ ,  $\left( \begin{array}{c} \bullet \\ \bullet \end{array} \right)$  und  $\left( \begin{array}{c} \bullet \\ \bullet \end{array} \right)$  bewegen Sie den Cursor innerhalb des Wertes und verändern diesen.
	- Um den eingestellten Wert als aktuellen Wert zu speichern, drücken Sie bitte die Taste  $\boxed{\rightarrow}$ .
	- •Mit  $\Box$  gelangen Sie wieder in das Untermenü "Gasthermistor kalibrieren", mit der Taste wieder zurück zur "Run"-Anzeige.

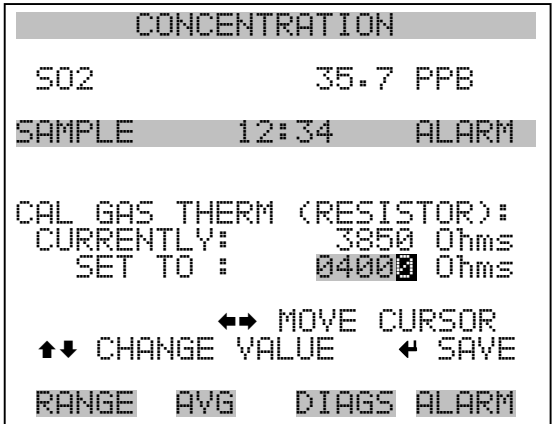

**Ofenthermistor kalibrieren** Dieses Menü dient zur Anzeige und Einstellung des Widerstandes des Permeationsofen-Thermistors auf einen bekannten Widerstandswert.

- Wählen Sie im Hauptmenü: Service > Perm Oven Settings > **Cal Oven Thermistor.** (= Service > Einstellungen Permeationsofen > **Ofenthermistor kal.**)
- Um sich innerhalb des Wertes zu bewegen bzw. diesen zu verändern, bitte die Tasten  $\begin{array}{|c|c|c|}\n\hline\n\end{array}$ ,  $\begin{array}{|c|c|}\n\hline\n\end{array}$  verwenden.
- Zum Speichern des Wertes als aktuellen Wert, bitte die Taste drücken.
- Mit  $\sqrt{\bullet}$  gelangen Sie wieder ins Menü "Einstellungen  $Permeationsofen$ ", mit  $\rightarrow$  wieder in die "Run"-Anzeige.

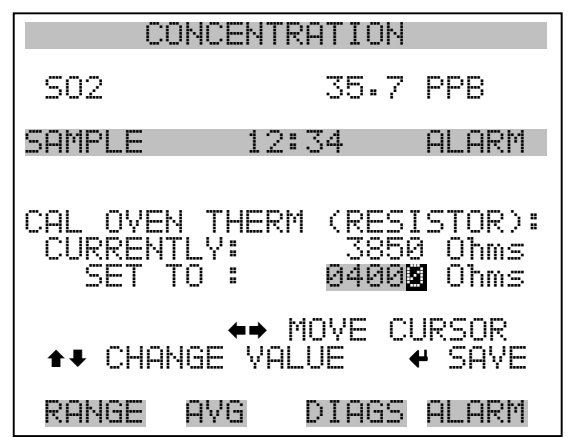

**Permeationsofen Einstellpunkt** Die Anzeige "Permeation Oven Setpoint" dient dazu, den Status des Permeationsofens auf "nicht vorhanden" einzustellen oder dazu, die gewünschte Temperatur auszuwählen (30, 35 und 45 °C).

- Wählen Sie im Hauptmenü: Service > Perm Oven Settings > **Perm Oven Selection** (= Service > Einstellungen Permeationsofen > **Permeationsofen Auswahl**)
- Die Tasten  $\boxed{\rightarrow}$  und  $\boxed{\rightarrow}$  dienen zum Auf- bzw. Abbewegen des Cursors im Menü.
- Zur Bestätigung oder Aktivierung einer Option drücken Sie die Taste  $\leftarrow$  ).
- Mit der Taste  $\sqrt{ }$  gelangen Sie wieder ins Menü "Einstellungen Permeationsofen", mit  $\rightarrow$  wieder zurück zur "Run"-Anzeige.

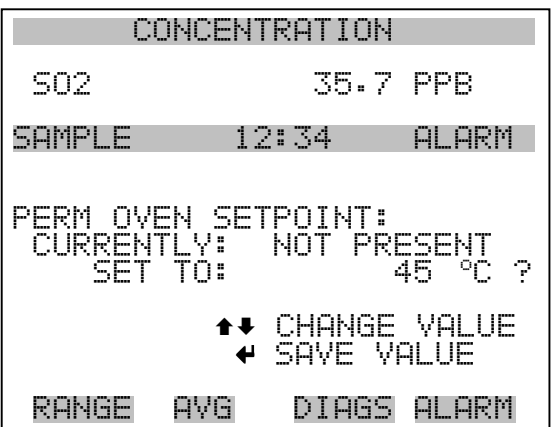

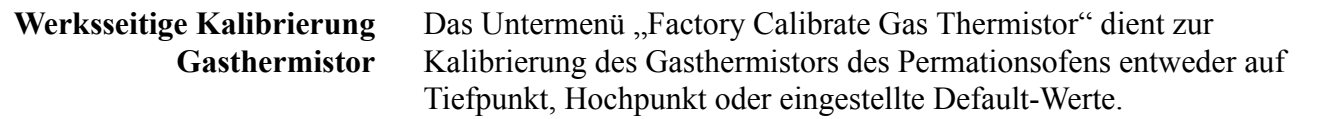

- Wählen Sie im Hauptmenü: Service > Perm Oven Settings > **Factory Cal Gas Therm**. (= Service > Einstellungen Permeationsofen > **werksseitige Kal. Gasthermistor**)
- Zum Auf- und Abbewegen im Menü verwenden Sie die Tasten  $\overline{\bullet}$  und  $\overline{\bullet}$ .
- Zur Bestätigung/Aktivierung einer Option, drücken Sie bitte die Taste  $\leftarrow$  ).
- Mit Hilfe der Taste  $\sqrt{q}$  gelangen Sie zurück zum Menü "Einstellungen Permeationsofen", mit wieder zurück zur "Run"-Anzeige.

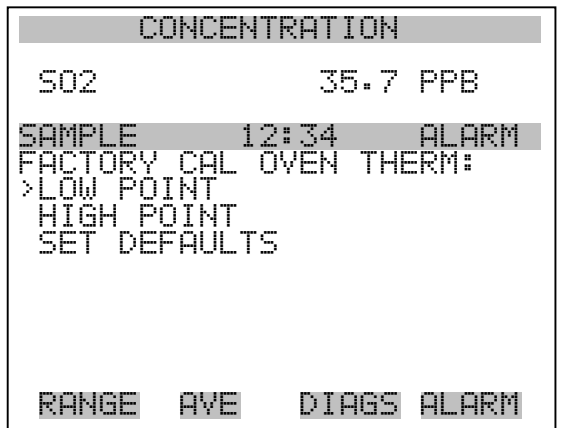

**Tief- und Hochpunkte** Das Bildschirmfenster "Calibrate Gas Thermistor Low Point" (= Kalibrierung Gasthermistor - Tiefpunkt) ermöglicht es dem Bediener, den Widerstand des Thermistors im Permeationsofen anzuzeigen und einzustellen. Die Anzeigen "low point" und "high point" sind von ihrer Funktion her identisch.

- Wählen Sie im Hauptmenü: Service > Perm Oven Settings > Factory Cal Gas Therm > **Low Point** (= Service > Einstellungen Permeationsofen > werksseitige Kal. Gasthermistor > **Tiefpunkt**)
- Mit den Tasten  $\left( \begin{array}{c} \bullet \\ \bullet \end{array} \right)$ ,  $\left( \begin{array}{c} \bullet \\ \bullet \end{array} \right)$  und  $\left( \begin{array}{c} \bullet \\ \bullet \end{array} \right)$  bewegen Sie sich innerhalb des Wertes und verändern diesen.
- Durch Drücken der Taste  $\boxed{\leftrightarrow}$  speichern Sie den eingestellten Wert als aktuellen Wert ab.
- Mit der Taste  $\boxed{\bullet}$  gelangen Sie wieder ins Untermnü "Werksseitige Kal. Gasthermistor", mit  $\overrightarrow{)}$  wieder zurück zur "Run"-Anzeige.

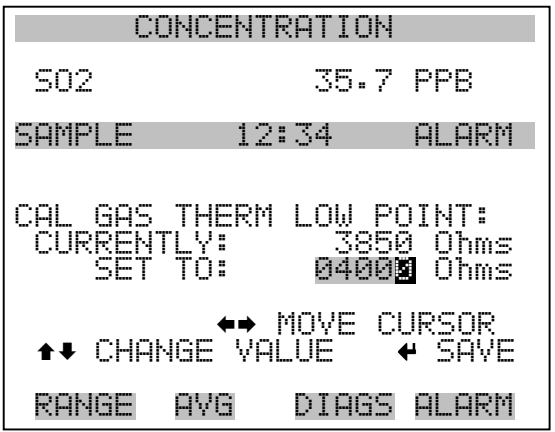

**Default-Werte einstellen** Das Display "Set Defaults" dient dem Bediener dazu, die Konfigurationswerte wieder auf die werksseitig eingestellten Default-Werte zurückzusetzen.

- Wählen Sie im Hauptmenü: Service > Perm Oven Settings > Factory Cal Gas Therm > **Set Defaults** (= Service > Einstellungen Permeationsofen > Werksseitige Kal. Gasthermistor **> Defaultwerte einstellen**)
- Drücken Sie die Taste  $\boxed{\leftarrow}$ , um den Bediener zu warnen und ein Wiederherstellen durch Betätigen der Taste  $\rightarrow$  zu ermöglichen.
- Verwenden Sie zum Überschreiben der Drucksensor-Kalibrierparameter mit den werksseitigen Default-Werten die Taste  $\rightarrow$  nach Drücken der Taste  $\rightarrow$ .
- Mit Hilfe der Taste  $\boxed{\bullet}$  gelangen Sie wieder ins Untermenü "Werksseitige Kal. Gasthermistor", mit  $\Box$  wieder zurück zur "Run"-Anzeige.

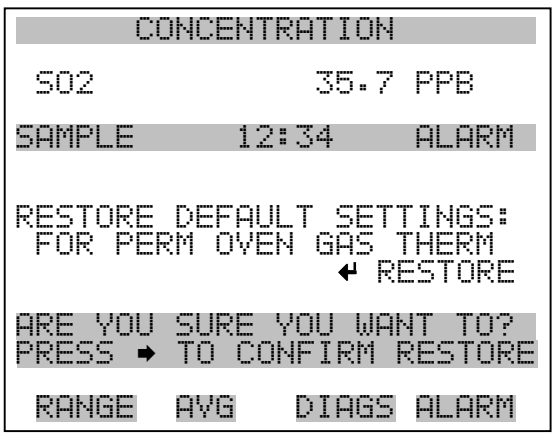

## **Werksseitige Kalibrierung Ofenthermistor**

Das Untermenmü "Factory Calibrate Oven Thermistor" dient dazu, den Heizungsthermistor des Permeationsofens entweder auf den Tiefpunkt, Hochpunkt oder die eingestellten Default-Werte zu kalibrieren.

- Wählen Sie im Hauptmenü: Service > Perm Oven Settings > **Factory Cal Oven Therm** (= Service > Einstellungen Permeationsofen > **Werksseitige Kal. Ofenthermistor**)
- Zum Auf- und Abbewegen des Cursor verwenden Sie bitte die Tasten  $\overline{\bullet}$  und  $\overline{\bullet}$ .
- Zur Auswahl einer gewählten Option betätigen Sie bitte die Taste  $\leftarrow$  ).
- Mit Hilfe der Taste  $\boxed{\blacksquare}$  gelangen Sie wieder ins Menü "Einstellungen Permeationsofen", mit der Taste  $\bigcap$  wieder zurück zur "Run"-Anzeige.

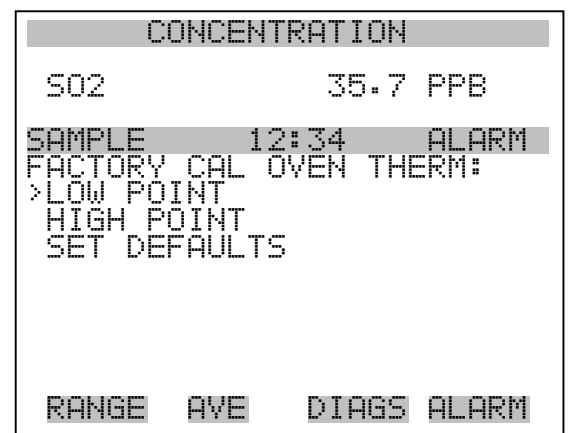

**Tief- und Hochpunkte** Das Display "Calibrate Oven Thermistor Low Point" (= Kal. Ofenthermistor - Tiefpunkt) ermöglicht es dem Bediener, den Widerstand des Permeationsofenthermistors anzuzeigen bzw. einzustellen. Beide Displays (high point / low point) sind in ihrer Funktion identisch.

- Wählen Sie im Hauptmenü: Service > Perm Oven Settings > Factory Cal Oven Therm > **Low Point** (= Service > Einstellungen Permeationsofen > Werksseitige Kal. Ofenthermistor > **Tiefpunkt**)
- Mit den Tasten  $\leftarrow$ ,  $\rightarrow$ ,  $\rightarrow$  und  $\rightarrow$  bewegen Sie sich innerhalb des Wertes und verändern diesen.
- Durch Drücken der Taste  $\boxed{\longrightarrow}$  können Sie den eingestellten Wert als aktuellen Wert abspeichern.
- Mit  $\boxed{\bullet}$  gelangen Sie wieder ins Untermenü "Werksseitige Kal. Ofenthermistor", mit vieder zurück zur "Run"-Anzeige.

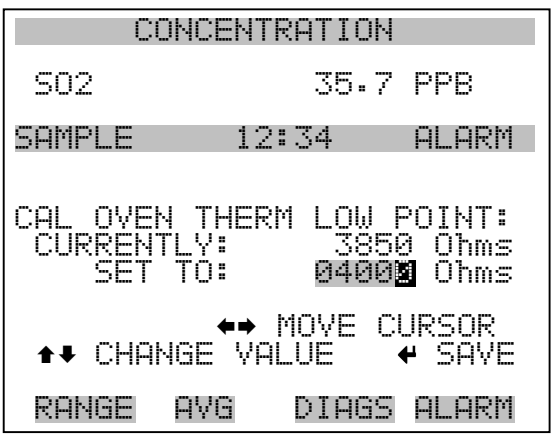

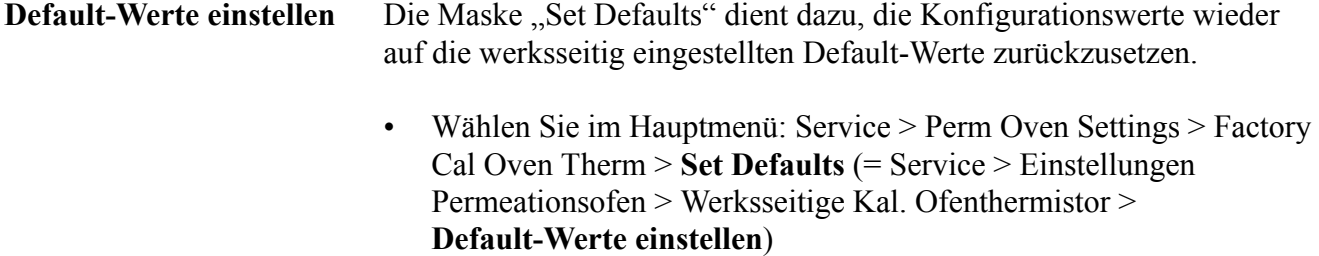

- Drücken Sie die Taste  $\boxed{\leftrightarrow}$ , um den Bediener zu warnen und ein Wiederherstellen durch Betätigen der Taste  $\rightarrow$  zu ermöglichen.
- Verwenden Sie zum Überschreiben der Drucksensor-Kalibrierparameter mit den werksseitigen Default-Werten die Taste  $\rightarrow$  nach Drücken der Taste  $\rightarrow$ .
- Mit Hilfe der Taste  $\boxed{\bullet}$  gelangen Sie wieder ins Untermenü "Werksseitige Kal. Ofenthermistor", mit  $\rightarrow$  wieder zurück zur "Run"-Anzeige.

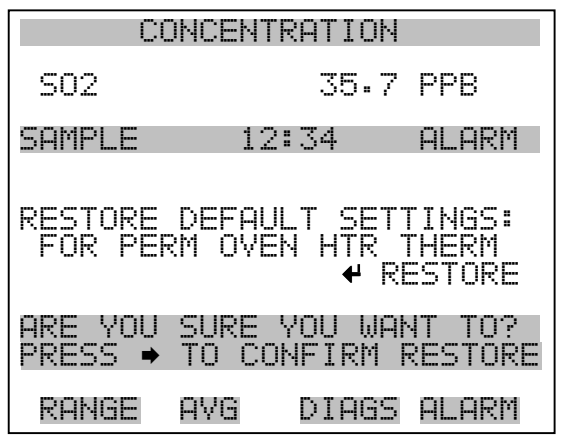

**Erweiterte Bereiche** Das Display "Extended Ranges" (= erweiterte Bereiche) dient zum Ein-/Ausschalten der Funktion "erweiterte Bereiche". Das Display erscheint nur, wenn sich das Gerät im Service-Modus befindet. Weitere Informationen zum Service-Modus finden Sie im Abschnitt "Service Modus" weiter vorne in diesem Kapitel.

- Wählen Sie im Hauptmenü: Service > **Extended Ranges** (= Service > **erweiterte Bereiche**)
- Die Taste  $\boxed{\longrightarrow}$  emöglicht es, zwischen den Funktionen erweiterte Bereich EIN/AUS umzuschalten.
- Mit der Taste  $\boxed{\bullet}$  gelangen Sie wieder ins "Service" Menü, mit wieder in die "Run"-Anzeige.  $\blacktriangleright$

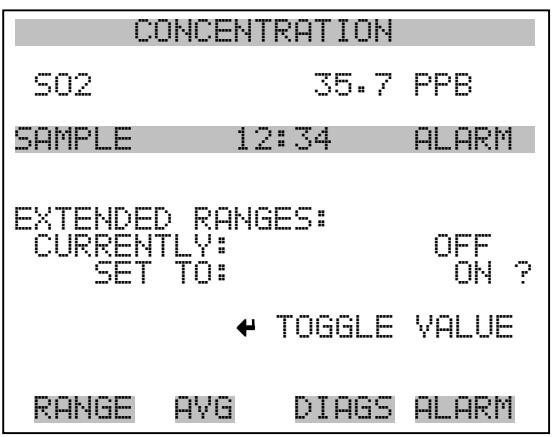

**Verhältnis Verdünnung** Das Anzeigefenster "Dilution Ratio" (= Verdünnungsverhältnis) ermöglicht es dem Bediener, das Verhältnis der Verdünnung anzuzeigen bzw. einzustellen. Zulässige Werte: 1–500: 1. Der Default-Wert beträgt 1:1. Ist dieser Wert eingestellt, dann gilt das Verdünnungsverhältnis für alle Konzentrationsmessungen. Das Display ist nur dann zugänglich, wenn die Option "Verdünnungsverhältnis" installiert wurde bzw. ist.

- Wählen Sie im Hauptmenü: Service > **Dilution Ratio** (= Service > Verdünnungsverhältnis)
- Mit den Tasten  $\left(\begin{array}{c} \leftarrow \\ \leftarrow \end{array}\right)$ ,  $\left(\begin{array}{c} \leftarrow \\ \leftarrow \end{array}\right)$  und  $\left(\begin{array}{c} \leftarrow \\ \leftarrow \end{array}\right)$  bewegen Sie sich innerhalb des Wertes und verändern diesen.
- Durch Drücken der Taste  $\sqrt{\phantom{a}}$  können Sie den eingestellten Wert als aktuellen Wert abspeichern.
- Mit  $\boxed{\bullet}$  gelangen Sie wieder in das Menü "Service", mit ▶ wieder in die "Run"-Anzeige.

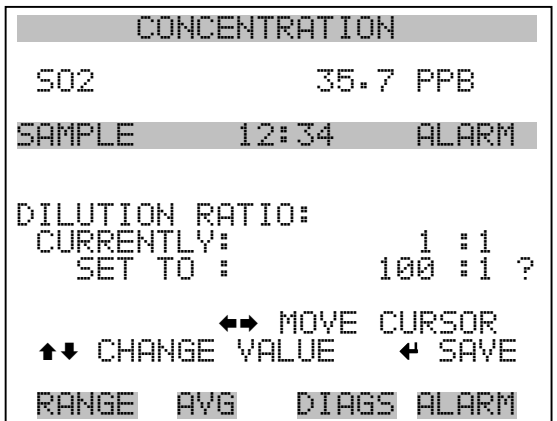

**Display Pixel Test** Der Display Pixel Test dient dazu, die Konfigurationswerte wieder auf die werksseitig eingestellten Default-Werte zurückzusetzen. Er kann nur angezeigt werden, wenn sich das Gerät in der Betriebsart Service befindet. Weitere Informationen finden Sie im Abschnitt "Service Modus" weiter vorne in diesem Kapitel.

- Wählen Sie im Hauptmenü: Service > **Display Pixel Test**
- Durch Drücken der Taste  $\boxed{\longrightarrow}$  beginnen Sie mit dem Test, indem alle Pixel eingeschalten werden. Schalten Sie anschließend immer zwischen EIN und AUS hin- u. her.

• Mit  $\boxed{\bullet}$  gelangen Sie wieder ins Menü "Service", mit der Taste  $\overline{\text{wieder}}$  zurück zur "Run"-Anzeige.  $\blacktriangleright$ 

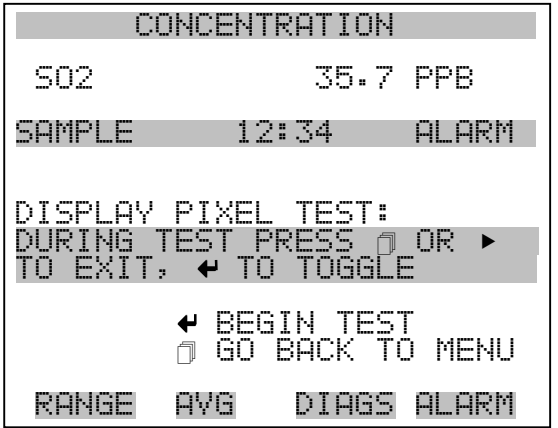

## **Bediener- Defaultwerte wiederherstellen**

Das Fenster "Restore User Defaults" wird verwendet, um die benutzerdefinierten Kalibrier- und Konfigurationswerte wieder auf die werksseitigen Default-Werte zurückzusetzen. Diese Anzeige erscheint nur, wenn sich das Gerät im Service-Modus befindet. Weitere Informationen finden Sie im Abschnitt "Service Modus" weiter vorne in diesem Kapitel.

- Wählen Sie im Hauptmenü: Service > **Restore User Defaults.** (= Service > **Wiederherstellen Bediener-Defaultwerte)**
- Drücken Sie die Taste  $\boxed{\longrightarrow}$ , um die Wiederherstellfunktion mit der Taste  $\rightarrow$  zu ermöglichen.
- Durch Betätigen der Taste  $\rightarrow$  überschreiben Sie alle Benutzereinstellungen mit den werksseitigen Default-Werten.
- Mit Hilfe der Taste  $\Box$  gelangen Sie wieder ins Menü "Service", mit der Taste  $\rightarrow$  wieder zurück in die "Run"-Anzeige.

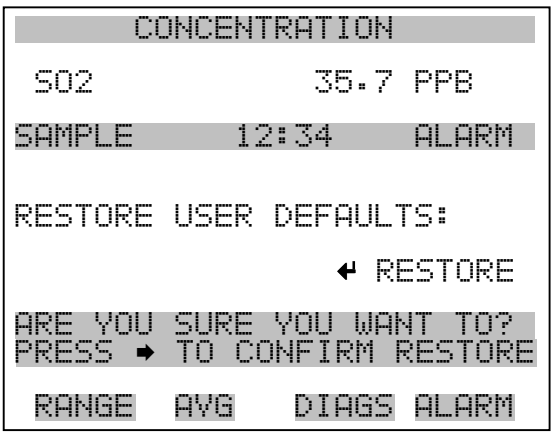

- Passwort Mit dem Menü "Passwort" kann der Bediener einen Passwort-Schutz konfigurieren. Ist das Gerät für die Benutzung gesperrt, können über die sich auf der Gerätevorderseite befindliche Benutzerschnittstelle keine Einstellungen geändert werden. Das Menü erscheint nur, wenn das Passwort eingegeben oder nicht eingestellt wurde. Weitere Infos über die Eingabe eines neuen Passwortes finden Sie im nachfolgenden Abschnitt "Passwort eingeben".
	- Wählen Sie im Hauptmenü: **Passwort**.
	- Mit den Tasten  $\boxed{\rightarrow}$  und  $\boxed{\rightarrow}$  bewegen Sie den Cursor auf /ab.
	- Eine ausgewählte Option bestätigen Sie durch Drücken der Taste  $\leftarrow$  ).
	- Mit Hilfe der Taste  $\boxed{\bullet}$  gelangen Sie wieder ins Hauptmenü, mit der Taste  $\bigcap$  wieder zurück zur "Run"-Anzeige.

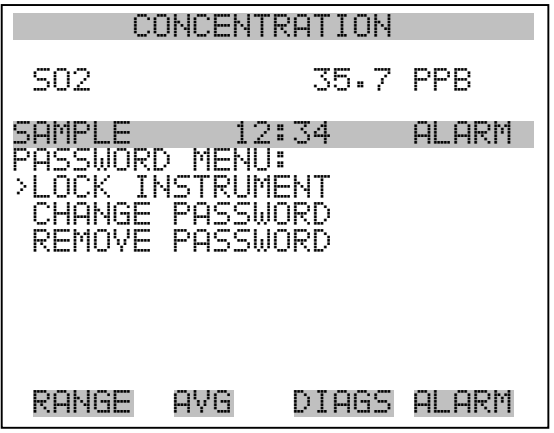

**Gerät sperren** Das Anzeigefenster "Lock Instrument" (= Gerät sperren) dient dazu, die Bedienung des Gerätes auf der Gerätevorderseite zu sperren, damit der Bediener dort keine Änderung der Einstellungen vornehmen kann.

- Wählen Sie im Hauptmenü: Password > **Enter Password** (= Passwort > **Passwort eingeben**)
- Durch Drücken der Taste  $\boxed{\leftrightarrow}$  aktivieren Sie die Bedienersperre.
- Mit der Taste  $\boxed{\bullet}$  gelangen Sie wieder ins Menü "Passwort", mit wieder zurück zur "Run"-Anzeige.  $\mathbf{r}$

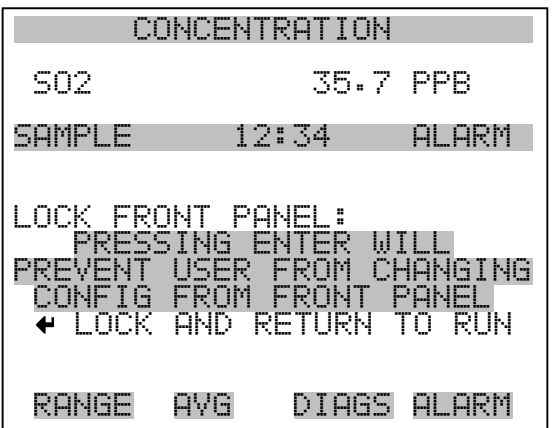

Passwort ändern Die Anzeige "Change Password" dient zum Einstellen bzw. Ändern des Passwortes zur Freigabe des Bedienfeldes auf der Gerätevorderseite.

- Wählen Sie im Hauptmenü: Password > **Change Password** (= Passwort > **Passwort ändern**).
- Zum Ändern des Passwortes drücken Sie bitte die Taste  $\boxed{\leftarrow}$ .
- Mit der Taste  $\boxed{\bullet}$  gelangen Sie wieder in das Menü "Passwort", mit der Taste  $\sqrt{\longrightarrow}$  wieder zurück zur "Run"-Anzeige.

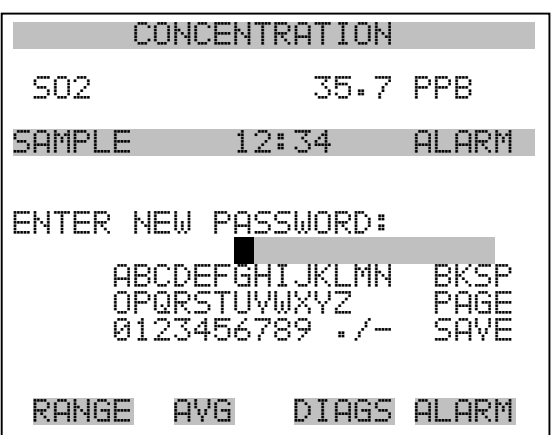

**Passwort entfernen** Das Display "Remove Password" (= Passwort löschen) dient dazu, das aktuelle Passwort zu löschen und den Passwort-Schutz aufzuheben.

- Wählen Sie im Hauptmenü: Password > **Remove Password** (= Passwort > **Passwort entfernen**).
- Durch Betätigen der Taste  $\rightarrow$  wird das Passwort entfernt.
- Mit der Taste  $\boxed{\bullet}$  gelangen Sie wieder in das Menü "Passwort", mit der Taste  $\sqrt{\phantom{a}}$  wieder zurück zur "Run"-Anzeige.

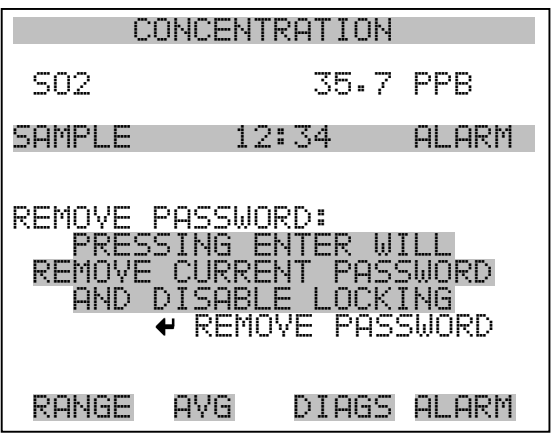

Passwort eingeben Im Fenster "Enter Password" (= Passwort eingeben) kann der Bediener das Passwort eingeben und so die Benutzersperre des Bedienterminals auf der Gerätevorderseite wieder aufheben.

- Wählen Sie im Hauptmenü: Password > **Enter Password** (= Service > **Passwort eingeben**).
- Zur Eingabe des Passwortes und Deaktivierung der Gerätesperre drücken Sie bitte die Taste  $\boxed{\rightarrow}$ .
- Mit Hilfe der Taste  $\boxed{\bullet}$  gelangen Sie wieder in das Menü "Passwort", mit der Taste wieder zurück zur "Run"-Anzeige.

## **Betrieb** Passwort

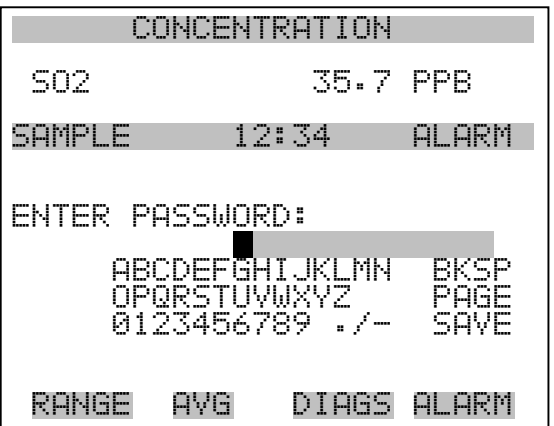

# **Kapitel 4 Kalibrierung**

Das Meßgerät Modell 43*i* muß zu Beginn und in regelmäßigen Intervallen kalibriert werden. Zur Kalibrierung folgen Sie bitte den in diesem Kapitel beschriebenen Anweisungen bzw. Vorgehensweisen. Die Einführung eines Qualitätsprüfungsplans wird empfohlen. Letzterer ermöglicht es, die Häufigkeit und Anzahl der Kalibrierpunkte in Abhängigkeit von der Kalibrierung und den bei der Null-/Meßbereichsprüfung gewonnenen Daten zu ändern. Solch ein Qualitätsprüfungsplan ist von wesentlicher Bedeutung, um die Genauigkeit und Zuverlässigkeit der Daten bzgl. der Luftgüte zu ermitteln bzw. zu bestimmen. Die für ein derartiges Programm zusammengestellten Daten können Informationen beinhalten wie z.B. Datum der Kalibrierung, Umgebungsbedingungen, Kontrolleinstellungen und andere relevante Daten. Weitere, detaillierte Richtlinien zur Qualitätssicherung finden Sie im Dokument *Quality Assurance Handbook for Air Pollution Measurement Systems (= Handbuch zur Qualitätssicherung für Meßgeräte zur Luftüberwachung)*, veröffentlicht von der U.S. EPA, Research Triangle Park, NC, 27711 (EPA = Umweltschutzbehörde der USA).

Vor Durchführung einer Kalibrierung bzw. einer

Null-/Meßbereichsprüfung sollten eine Reihe von Bedingungen erfüllt werden. Dem Gerät sollte zunächst eine Aufwärmzeit von 30 Minuten eingeräumt werden, damit sich das Gerät entsprechend akklimatisieren kann. Des weiteren sollte der während der Kalibrierung bzw. der Null-/Meßbereichsprüfung eingestellte Bereich dem Bereich entsprechen, der auch während des normalen Meßbetriebes verwendet wird. Weiterhin sollten alle Einstellungen bzw. Anpassungen am Gerät vor der Kalibrierung abgeschlossen sein. Alle Teile des Gasdurchfluß-Systems wie z.B. Probenahmeleitungen und Partikelfilter, die im normalen Meßbetrieb zum Einsatz kommen, sollten auch während der Kalibrierung verwendet werden. Zu guter Letzt wird empfohlen, daß die Meßwerterfassungsgeräte und Ausgänge, die während des normalen Betriebs verwendet werden, vor der Kalibrierung des Gerätes kalibriert und dann während der Kalibrierung oder der Null-/Meßbereichsprüfung eingesetzt werden.

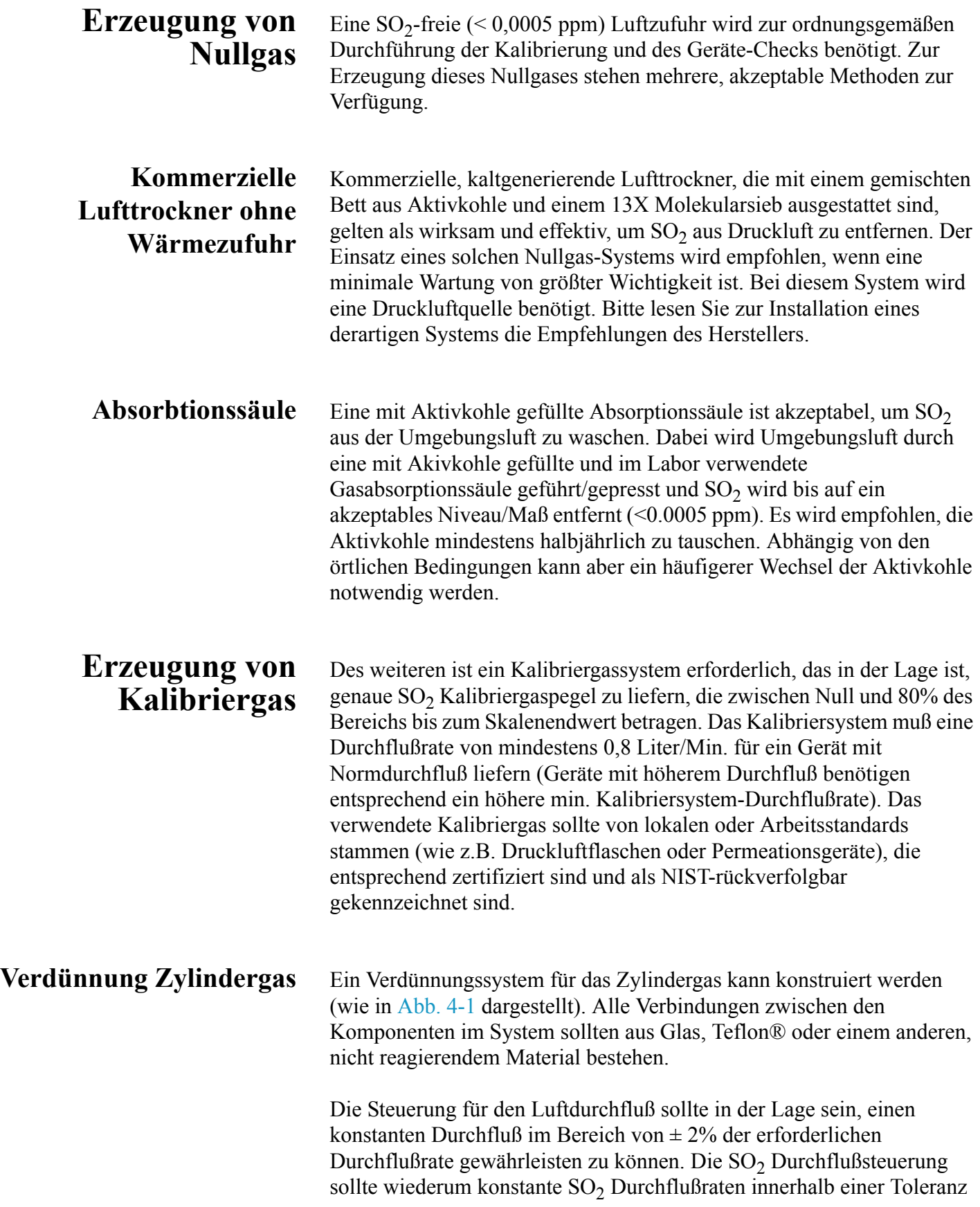

von ± 2% der erforderlichen Durchflußrate aufrecht erhalten. Vergewissern Sie sich, daß beide Durchflußsteuerungen korrekt kalibriert sind. Der Druckregler für Standard  $SO<sub>2</sub>$  Zylinder muß mit einer nicht reagierenden Membran und entsprechend nicht reagierenden internen Komponenten ausgestattet sein und einen geeigneten Abgabedruck aufweisen.

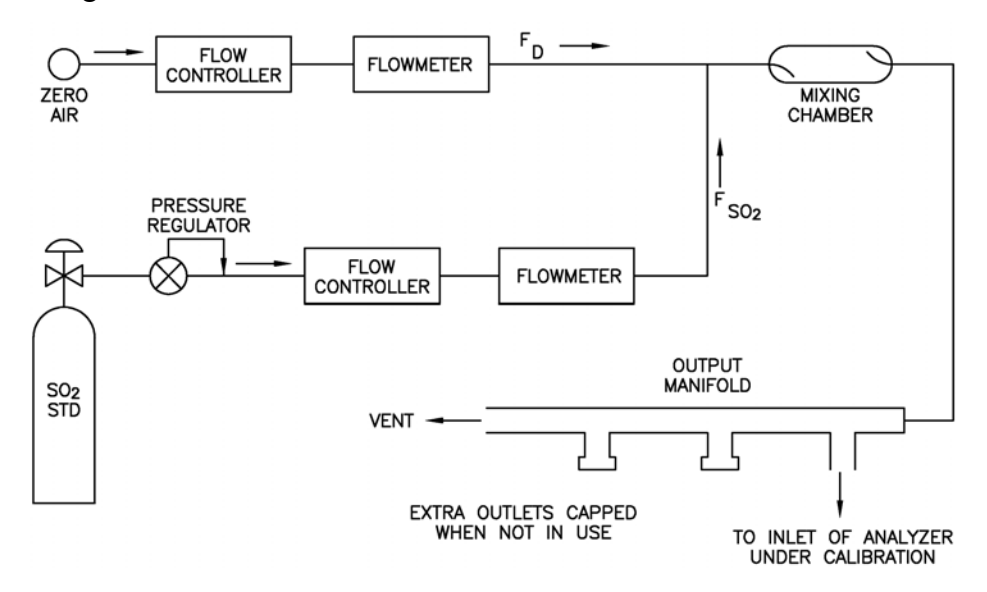

**Abbildung 4-1.** Verdünnungssystem für Gas aus Gasflasche

Die genaue SO<sub>2</sub> Konzentration ergibt sich aus der folgenden Formel:

$$
[SO2]OUT = \frac{[SO2]STD x FSO2}{FD + FSO2}
$$

Wobei gilt:

 $[SO_2]_{\text{OUT}}$  = Verdünnte  $SO_2$  Konz.am Ausgangsverteiler, ppm

 $[SO_2]_{\text{STD}}$  = Konzentration des unverdünnten  $SO_2$  Standards, ppm

 $F<sub>SO2</sub>$  = Durchflußrate des SO<sub>2</sub> Standards korrigiert auf 25 °C und 760 mm Hg

 $F_D$  = Durchlußrate der verdünnten Luft korrigiert auf 25 °C und 760 mm Hg

## **Kommerzielle Präzisions-Verdünnungs systeme**

Auf dem Markt erhältliche Präzisions-Verdünnungssysteme können zuverlässig und genau ein Gasgemisch hoher Konzentration verdünnen, um ein zuverlässiges Meßbereichsgas zu liefern. Eine hohe Konzentration (50 ppm) von  $SO<sub>2</sub>$  in der Luft wird genau so verdünnt, daß sie dem benötigten Konzentrationsbereich entspricht.

**Permeationsröhren-System** Das System *Modell 146 Multigas Calibration System* von Thermo Electron ist ein solches System zur präzisen Verdünnung.

Zur Erzeugung von Meßbereichsgas können Permeationsröhren-Systeme eingesetzt werden, die eine eingestellte Temperatur genau innerhalb einer Toleranz von ±0,1 °C bereitstellen und eine Nulluft-Durchflußrate innerhalb einer Toleranz von ±0,5% halten. Die Durchflußrate des Permeationssystems muß für einen korrekten, einwandfreien Betrieb mindestens 0,8 Liter/Min. betragen.

Ein Permeationsröhren-System, wie in [Abb. 4-2](#page-308-0) gezeigt, kann konstruiert werden. Alle Verbindungen zwischen den einzelnen Systemkomponenten sollten aus Glas, Teflon® oder anderem nicht reagierendem Material ausgeführt sein.

Die Steuerelemente für den Luftdurchfluß sollten in der Lage sein, einen konstanten Luftdurchfluß innerhalb einer Toleranz von ±2% der benötigten Durchflußrate aufrecht zu erhalten. Vergewissern Sie sich, daß alle Geräte korrekt kalibriert sind und daß alle Durchflußmengen auf 25 °C und 1 atm korrigiert wurden.

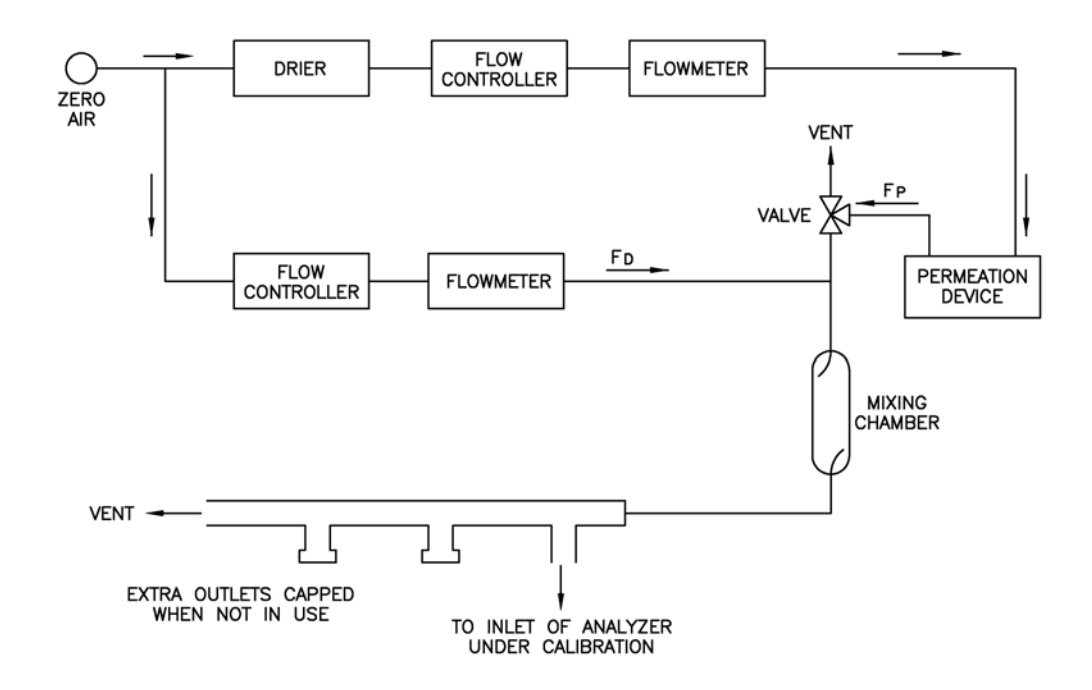

<span id="page-308-0"></span>**Abbildung 4-2.** Permeationsröhren-System

Der SO<sub>2</sub> Ausgangspegel wird anhand der folgenden Formel berechnet:

$$
[SO2]OUT = \frac{P \times K}{F_T}
$$

Wobei:

 $[SO<sub>2</sub>]<sub>OUT</sub> = SO<sub>2</sub> Augangskonzentration in ppm$ 

 $P = Permeationsrate in  $\mu g/min$$ 

 $F_T$  = gesamte Gasdurchflußrate nach der Mischkammer ( $F_P + F_D$ ) in Litern/Minute

 $K(SO<sub>2</sub>) = 0.382$ 

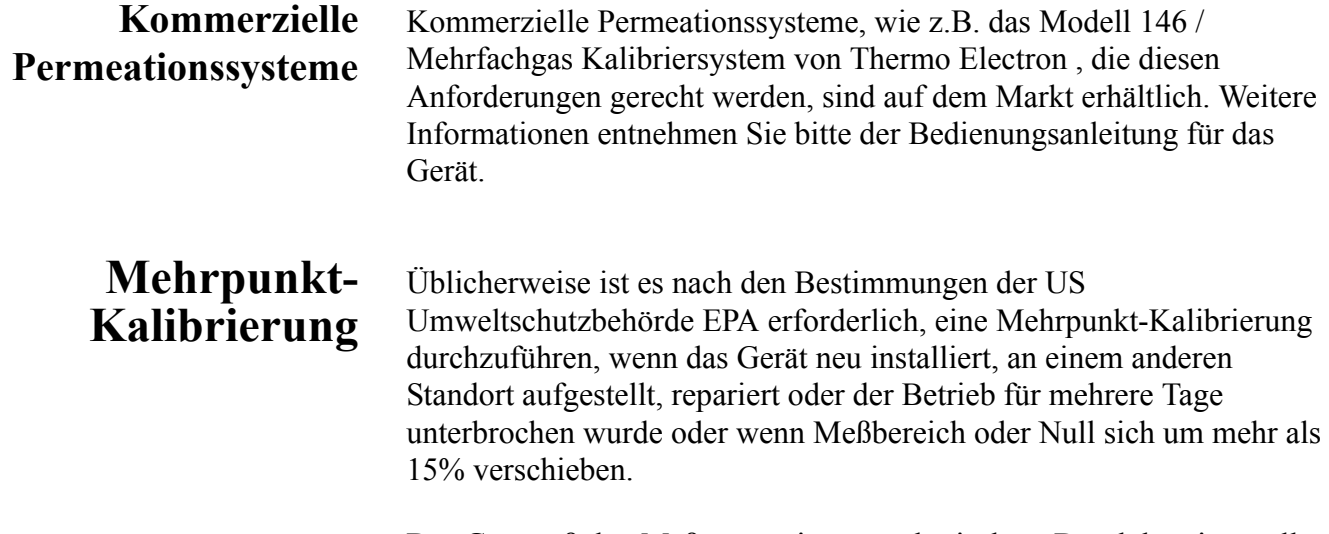

Das Gas muß den Meßgerät mit atmosphärischem Druck bereitgestellt werden. Um dies erreichen zu können, ist es gegebenenfalls notwendig, eine Bypass-Anordnung zu verwenden.

Wird ein Filter verwendet, dann muß jegliches Gas dem Meßgerät über den Filter zugeführt werden.

Details über die Menü-Parameter und Icons, die hier zum Tragen kommen, erhalten Sie im Kapitel "Betrieb".

**Hinweis** Die Kalibrierung und die Dauer des Kalibrierchecks müßen lange genug sein, um dem Übergangsprozess (Reinigen) Rechnung zu tragen, wenn man von Meßbereich auf Null und von Null auf Meßbereich umschaltet. Diese Übergangszeit wird benötigt, um die existierende Luft zu reinigen.

Abhängig von der Anordnung der Leitungen und dem Gerät, sollten Daten, die aus der ersten Minute einer Nullkalibrierung bzw. Nullprüfung stammen, aufgrund von Luftrückständen der Probenahmeluft nicht in Betracht gezogen werden. Auch sollten Daten, die aus der ersten Minute einer Meßbereichskalibrierung oder -prüfung stammen nicht berücksichtigt werden, weil sich Meßbereichsluft mit der restlichen Nulluft vermischt.

Um eine Mehrpunkt-Kalibrierung durchzuführen, gehen Sie bitte wie folgt vor:

1. Ist das Gerät mit den optionalen Null/Meßbereich- und Probenahmeventilen ausgestattet, dann schließen Sie das Null- und Meßbereichsgas an die mit den Begriffen ZERO und SPAN gekennzeichneten Schottverschraubungen auf der Geräterückseite an. Ansonsten bitte eine belüftete Nulluftquelle an die Schottverschraubung mit der Markierung SAMPLE anschließen.

Durch Drücken der Taste **ach Australia Sie die Null- und** Meßbereichsventile. In der unteren linken Ecke des "RUN"-Anzeigefensters wird angezeigt, welcher Modus gerade aktiv ist: Null, Meßbereich oder Probenahme.

- 2. Um sicherzustellen, daß Nulluft bei atmosphärischem Druck gemessen wird, überprüfen Sie bitte, daß die Durchflußmenge Nulluft ungefähr 0,8 Liter/Min. beträgt (Durchflußmenge an Nulluft muß leicht höher sein als der Probenahmedurchfluß des Gerätes).
	- a. Drücken Sie in der "RUN"-Anzeige die Taste  $\boxed{\bullet}$ , um in das Hauptmenü zu gelangen.
	- b. Wählen Sie dann im Hauptmenü den Menüpunkt Diagnostics (= Diagnose), bestätigen die Auswahl durch Drücken der Taste, dann die Option **Flow (= Durchfluß)** (wieder mit bestätigen), um in das Anzeigefenster "Sample Flow"  $(=$ Probenahmedurchfluß) zu gelangen.
	- c. Vergewissern Sie sich, daß der Probenahmedurchfluß weniger als die Durchflußmenge an Nulluft beträgt.
- 3. Beobachten Sie den Anzeigewert der Nulluft und warten Sie, bis sich der Anzeigewert stabilisiert hat.
- 4. Wählen Sie durch Drücken der Taste  $\Box$  den Menüpunkt **Calibration (= Kalibrierung)** und Drücken Sie dann die  $\leftarrow$ Taste, um das Menü "Kalibrierung" anzuzeigen.
- 5. Drücken Sie dann im Menü "Kalibrierung" die Taste  $\boxed{\leftarrow}$ , um das Anzeigefenster "SO<sub>2</sub> Background" anzuzeigen. Nach  $\overline{10 \text{ Min}}$ uten Nulluft und sobald sich der Anzeigewert stabilisiert hat, betätigen Sie bitte die Taste  $\boxed{\leftrightarrow}$ , um den SO<sub>2</sub> Anzeigewert auf Null zu setzen.

Im Display blinkt jetzt die Meldung "SAVING" auf und der angezeigte  $SO<sub>2</sub>$  Wert wird zur Hintergrundkorrektur hinzugefügt.

- 6. Um wieder in das Menü "Kalibrierung zu gelangen", drücken Sie die Taste  $\boxed{\bullet}$ . Notieren Sie sich den stabilen Nulluft-Anzeigewert als  $Z_{SO2}$ .
- 7. Schließen Sie jetzt eine Kalibriergasquelle an die Schottverschraubung mit der Markierung SAMPLE an. Die Kalibriergaskonzentration sollte ungefähr 80% des Bereichs bis zum Skalenendwert betragen.
- 8. Um zu gewährleisten, daß Kalibriergas bei atmosphärischem Druck gemessen wird, überprüfen Sie bitte, dass die Durchflußmenge ungefähr 0,8 Liter/Minute beträgt.
- 9. Führen Sie eine Probenahme aus dem belüfteten Kalibriergas durch und warten Sie, bis sich der Anzeigewert des Gerätes stabilisiert hat.
- 10. Drücken Sie die Pfeiltaste  $\left\lceil \begin{array}{c} \bullet \\ \end{array} \right\rceil$ , um den Cursor zur Option Cal  $SO_2$  Coefficient (=  $SO_2$  Koeffizient kal.) zu bewegen und drücken Sie anschließend die Taste  $\left\lceil \right\rceil$ , um das Anzeigefenster "Calibrate  $SO<sub>2</sub>$ " anzuzeigen.

In der ersten Zeile des Displays finden Sie den aktuellen  $SO<sub>2</sub>$ Anzeigewert. In der Zeile SPAN CONC können Sie die Kalibriergaskonzentration eingeben.

11. Um die Kalibriergaskonzentration einzugeben, drücken Sie bitte die Tasten  $(\bullet)$   $\rightarrow)$ , um den Cursor nach rechts oder links zu

bewegen. Mit den Tasten  $\left( \begin{array}{c} \bullet \\ \bullet \end{array} \right)$  können Sie die entsprechende Zahl inkrementieren bzw. dekrementieren. Um das Gerät auf das SO2 Kalibriergas zu kalibrieren, drücken Sie die Taste  $\leftarrow$  ).

Im Display blinkt die Meldung "SAVING" auf und der korrigierte SO2 Anzeigewert erscheint im Display.

Üblicherweise ist es nach den Bestimmungen der US Umweltschutzbehörde EPA erforderlich, eine Mehrpunkt-Kalibrierung durchzuführen, wenn das Gerät neu installiert, an einem anderen Standort aufgestellt, repariert oder der Betrieb für mehrere Tage unterbrochen wurde oder wenn Meßbereich oder Null sich um mehr als 15% verschieben.

Das Gas muß den Meßgerät mit atmosphärischem Druck bereitgestellt werden. Um dies erreichen zu können, ist es gegebenenfalls notwendig, eine Bypass-Anordnung zu verwenden.

Wird ein Filter verwendet, dann muß jegliches Gas dem Meßgerät über den Filter zugeführt werden.

Details über die Menü-Parameter und Icons, die hier zum Tragen kommen, erhalten Sie im Kapitel "Betrieb".

Um eine Mehrpunkt-Kalibrierung durchzuführen, gehen Sie bitte wie folgt vor:

1. Ist das Gerät mit den optionalen Null/Meßbereich- und Probenahmeventilen ausgestattet, dann schließen Sie das Null- und Meßbereichsgas an die mit den Begriffen ZERO und SPAN gekennzeichneten Schottverschraubungen auf der Geräterückseite an. Ansonsten bitte eine belüftete Nulluftquelle an die Schottverschraubung mit der Markierung SAMPLE anschließen.

Durch Drücken der Taste **in Australia Sie die Null- und** Meßbereichsventile. In der unteren linken Ecke des "RUN"-Anzeigefensters wird angezeigt, welcher Modus gerade aktiv ist: Null, Meßbereich oder Probenahme.

2. Um sicherzustellen, daß Nulluft bei atmosphärischem Druck gemessen wird, überprüfen Sie bitte, daß die Durchflußmenge

## **Mehrpunkt-Kalibrierung im "dualen/autorange" Modus**

Nulluft ungefähr 0,8 Liter/Min. beträgt (Durchflußmenge an Nulluft muß leicht höher sein als der Probenahmedurchfluß des Gerätes).

- a. Drücken Sie in der "RUN"-Anzeige die Taste  $\boxed{\bullet}$ , um in das Hauptmenü zu gelangen.
- b. Wählen Sie dann im Hauptmenü den Menüpunkt Diagnostics (= Diagnose), bestätigen die Auswahl durch Drücken der Taste, dann die Option **Flow (= Durchfluß)** (wieder mit bestätigen), um in das Anzeigefenster "Sample Flow" (= Probenahmedurchfluß) zu gelangen.
- c. Vergewissern Sie sich, daß der Probenahmedurchfluß weniger als die Durchflußmenge an Nulluft beträgt.
- 3. Beobachten Sie den Anzeigewert der Nulluft und warten Sie, bis sich der Anzeigewert stabilisiert hat.
- 4. Wählen Sie durch Drücken der Taste  $\Box$  den Menüpunkt **Calibration (= Kalibrierung)** und drücken Sie dann die  $\boxed{\leftarrow}$ Taste, um das Menü "Kalibrierung" anzuzeigen.
- 5. Drücken Sie dann im Menü "Kalibrierung" die Taste  $\left(\rightleftarrow\right)$ , um das Anzeigefenster "SO<sub>2</sub> Background" anzuzeigen. Nach  $\overline{10 \text{ Min}}$ uten Nulluft und sobald sich der Anzeigewert stabilisiert hat, betätigen Sie bitte die Taste  $(\rightarrow)$ , um den SO<sub>2</sub> Anzeigewert auf Null zu setzen.

Im Display blinkt jetzt die Meldung "SAVING" auf und der angezeigte  $SO<sub>2</sub>$  Wert wird zur Hintergrundkorrektur hinzugefügt.

- 6. Um wieder in das Menü "Kalibrierung" zu gelangen, drücken Sie die Taste  $\boxed{\bullet}$ . Notieren Sie sich den stabilen Nulluft-Anzeigewert als  $Z_{SO2}$ .
- 7. Schließen Sie jetzt eine Kalibriergasquelle an die Schottverschraubung mit der Markierung SAMPLE an. Die Kalibriergaskonzentration sollte ungefähr 80% des Bereichs bis zum Skalenendwert betragen.
- 8. Um zu gewährleisten, daß Kalibriergas bei atmosphärischem Druck gemessen wird, überprüfen Sie bitte, dass die Durchflußmenge ungefähr 0,8 Liter/Minute beträgt.
- 9. Führen Sie eine Probenahme aus dem belüfteten Kalibriergas durch und warten Sie, bis sich der Anzeigewert des Gerätes stabilisiert hat.
- 10. Drücken Sie die Taste  $\boxed{\text{ } \bullet \text{ } }$ , um den Cursor zur Option "Calibrate HI SO<sub>2</sub>" zu bewegen und drücken Sie dann die Taste  $\boxed{\leftarrow}$ , damit das Anzeigefenster "Calibrate HI SO<sub>2</sub>" erscheint.

In der ersten Zeile des Displays wird der aktuelle  $SO<sub>2</sub>$  Anzeigewert ausgegeben. In der zweiten Zeile können Sie die Kalibriergaskonzentration für den oberen Wertebereich eingeben.

11. Um den Konzentrationswert einzugeben, bewegen Sie den Cursor bitte mit Hilfe der Tasten  $(\bullet)$   $\rightarrow$  nach rechts und links. Anschließend inkrementieren bzw. dekrementieren Sie den Zahlenwert an der Stelle, wo sich der Cursor befindet, mit den Pfeiltasten  $\boxed{\bullet}$   $\boxed{\bullet}$ . Um das Gerät auf den eingestellten SO<sub>2</sub> Kalibriergaswert zu kalibrieren, drücken Sie bitte die  $\left\lceil \right\rceil$  Taste.

Im Display blinkt die Meldung "SAVING" und der korrigierte  $SO<sub>2</sub>$ Anzeigewert wird angezeigt.

12. Drücken Sie die Taste  $\boxed{\bullet}$ , um in das Menü "Kalibrierung" zurückzukehren. Die  $SO_2$  Recorder-Response entspricht der Gleichung:

$$
\frac{[SO_2]_{OUT}}{URL} \times 100 + Z_{SO_2}
$$

wobei:

URL = obere Bereichsgrenze des Geräte-Betriebsbereiches

 $Z<sub>SO2</sub>$  = Response des Meßgerätes auf Nulluft, in % von Bereich bis zum Skalenendwert

13. Erzeugen Sie fünf  $SO_2$  Konzentrationen, die gleichmäßig zwischen Null und der oberen Konzentration verteilt sind.

- 14. Notieren Sie sich den Anzeigewert des Gerätes für jede Konzentration. Lassen Sie aber dem System zur Erzeugung von Gas und dem Gerät genügend Zeit, damit diese sich stabilisieren können.
- 15. Zeichnen Sie ein Diagramm bestehend aus den Anzeigewerten des Gerätes auf der einen Achse und die erzeugten  $SO<sub>2</sub>$  Konzentrationen für diesen oberen Bereich auf der anderen Achse.
- 16. Schließen Sie eine Kalibriergasquelle an die Schottverschraubung mit der Bezeichnung SAMPLE an. Das Kalibriergas sollte ungefähr 80% des unteren Bereichs bis zum Skalenendwert betragen.
- 17. Mit Hilfe der Taste  $\left\lceil \right\rceil$  bewegen Sie den Cursor zum Menüpunkt "Calibrate LO SO<sub>2</sub>". Um in das Anzeigefenster "Calibrate LO SO<sub>2</sub>" zu gelangen, drücken Sie bitte die Taste  $\boxed{\rightarrow}$ .

In der ersten Zeile des Displays erscheint der aktuelle SO<sub>2</sub> Anzeigewert. In der zweiten Zeile können Sie die Kalibriergaskonzentration für den unteren Wertebereich eingeben.

18. Zur Eingabe der Kalibriergaskonzentration, betätigen Sie bitte die Tasten  $\left( \begin{array}{c} \leftarrow \\ \end{array} \right)$   $\left( \rightarrow \right)$ , um den Cursor nach links und rechts zu bewegen. Mit den Tasten  $\fbox{f}$  ( $\fbox{f}$ ) können Sie den Zahlenwert herauf- bzw. herabsetzen. Durch Drücken der Taste  $\boxed{\leftarrow}$ kalibrieren Sie das Gerät auf den unteren SO<sub>2</sub> Kalibriergaswert.

Im Display blinkt die Meldung "SAVING" und der korrigierte  $SO<sub>2</sub>$ Anzeigewert wird angezeigt.

- 19. Mit der Taste **kehren Sie in das Menü "Kalibrierung" zurück.**
- 20. Erzeugen Sie fünf  $SO<sub>2</sub>$  Konzentrationen, die gleichmäßig zwischen Null und der oberen Konzentration verteilt sind.
- 21. Notieren Sie sich den Anzeigewert des Gerätes für jede Konzentration. Lassen Sie aber dem System zur Erzeugung von Gas und dem Gerät genügend Zeit, damit diese sich stabilisieren können.

## **Null/Meßbereichsprüfung**

22. Zeichnen Sie ein Diagramm bestehend aus den Anzeigewerten des Gerätes auf der einen Achse und die erzeugten SO<sub>2</sub> Konzentrationen für diesen unteren Bereich auf der anderen Achse.

Sie haben nun die Kalibrierkurve für das Gerät. All zukünftigen Messungen sollten unter Verwendung dieser Kalibrierkurve interpretiert werden.

Die Null/Meßbereichsprüfung wird normalerweise immer dann durchgeführt, wenn eine schnelle Genauigkeitsüberprüfung des Gerätes notwendig ist. In der Regel werden Null und Meßbereich täglich überprüft. Da man nach und nach im Umgang mit dem Gerät immer erfahrener wird, kann die Häufigkeit dieser Prüfungen entsprechend angepasst werden.

Die Meßbereichsgas-Konzentration, die für die Meßbereichsprüfung verwendet wird, sollte zwischen 70% und 90% des Bereichs bis zum Skalenendwert betragen.

Gas muß dem Gerät generell mit atmosphärischem Druck zur Verfügung gestellt werden. Um dies erreichen zu können, ist es gegebenenfalls notwendig, eine Bypass-Anordnung zu verwenden.

Wird ein Filter verwendet, dann muß jegliches Gas dem Meßgerät über den Filter zugeführt werden.

Details über die Menü-Parameter und Icons, die hier zum Tragen kommen, erhalten Sie im Kapitel "Betrieb".

Für die Null/Meßbereichsprüfung bitte wie folgt vorgehen:

1. Ist das Gerät mit den optionalen Null/Meßbereich- und Probenahmeventilen ausgestattet, dann schließen Sie das Null- und Meßbereichsgas an die mit den Begriffen ZERO und SPAN gekennzeichneten Schottverschraubungen auf der Geräterückseite an. Ansonsten bitte eine belüftete Nulluftquelle an die Schottverschraubung mit der Markierung SAMPLE anschließen.

Durch Drücken der Taste **ach Australia Sie die Null-** und Meßbereichsventile. In der unteren linken Ecke des "RUN"-Anzeigefensters wird angezeigt, welcher Modus gerade aktiv ist: Null, Meßbereich oder Probenahme.

- 2. Um sicherzustellen, daß Nulluft bei atmosphärischem Druck gemessen wird, überprüfen Sie bitte, daß die Durchflußmenge Nulluft ungefähr 0,8 Liter/Min. beträgt (Durchflußmenge an Nulluft muß leicht höher sein als der Probenahmedurchfluß des Gerätes).
	- a. Drücken Sie in der "RUN"-Anzeige die Taste  $\boxed{\bullet}$ , um in das Hauptmenü zu gelangen.
	- b. Wählen Sie dann im Hauptmenü den Menüpunkt Diagnostics (= Diagnose), bestätigen die Auswahl durch Drücken der  $\sqrt{\leftarrow}$ Taste, dann die Option **Flow (= Durchfluß)** (wieder mit bestätigen), um in das Anzeigefenster "Sample Flow"  $(=$ Probenahmedurchfluß) zu gelangen.
	- c. Vergewissern Sie sich, daß der Probenahmedurchfluß weniger als die Durchflußmenge an Nulluft beträgt.
- 3. Beobachten Sie den Anzeigewert der Nulluft und warten Sie, bis sich der Anzeigewert stabilisiert hat.
- 4. Notieren Sie sich den gemessenen  $SO<sub>2</sub>$  Wert als Nulldrift seit der letzten Einstellung. Hat sich der Null-Wert um mehr als  $\pm 0.015$  ppm verändert, dann wird die Durchführung einer erneuten Kalibrierung empfohlen.
- 5. Schließen Sie eine belüftete Meßbereichsgasquelle an die Schottverschraubung mit der Bezeichnung SAMPLE an. Das Meßbereichsgas sollte ungefähr einen Wert von 80% des Bereichs bis zum Skalenendwert aufweisen.
- 6. Um sicherzustellen, daß das Meßbereichsgas bei atmosphärischem Druck gemessen wird, überprüfen Sie bitte, daß der Durchfluß ungefähr 0,8 Liter/Min. beträgt.
- 7. Drücken Sie die Taste  $\Box$ , um den angezeigten Meßbereichsgaswert zu überwachen und zu warten, bis sich der Anzeigewert stabilisiert hat.
- 8. Notieren Sie sich den Unterschied zwischen dem gemessenen  $SO<sub>2</sub>$ Wert und die aktuell verwendete SO<sub>2</sub> Meßbereichskonzentration. Es handelt sich hierbei um die Meßbereichsdrift seit der letzten

Einstellung. Hat sich die Kalibrierung um mehr als  $\pm$  10% verändert, dann sollte das Gerät erneut kalibriert werden.

# **Kapitel 5 Präventive Wartung**

Dieses Kapitel beschreibt die empfohlenen Wartungsarbeiten, die in regelmäßigen Zeitabständen durchgeführt werden sollten, um den ordnungsgemäßen Betrieb des Meßgerätes zu gewährleisten. Da die Häufigkeit des Gebrauchs und die Umgebungsbedingungen stark schwanken bzw. abweichen können, sollten Sie die Komponenten häufig kontrollieren, bis ein entsprechender Wartungsplan festgelegt wurde.

In diesem Kapitel finden Sie folgende Informationen bzgl. Wartung bzw. über die Vorgehensweise zum Tausch von Komponenten:

- ["Ersatzteile" auf Seite 5-2](#page-320-1)
- ["Gehäuseaußenseite reinigen" auf Seite 5-2](#page-320-2)
- ["Sichtkontrolle und Reinigung" auf Seite 5-2](#page-320-0)
- ["Kapillare prüfen und tauschen" auf Seite 5-3](#page-321-0)
- ["Lüfterfilter überprüfen und reinigen" auf Seite 5-4](#page-322-0)
- ["Partikelfilter überprüfen" auf Seite 5-5](#page-323-0)
- ["Lampenspannung prüfen" auf Seite 5-5](#page-323-1)
- ["Dichtheitsprüfung" auf Seite 5-6](#page-324-0)
- ["Instandsetzung Pumpe" auf Seite 5-7](#page-325-0)

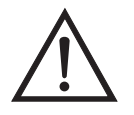

**Schäden am Gerät** Einige interne Komponenten können bereits durch geringe statische Aufladung beschädigt werden. Ein ordnungsgemäß geerdetes Antistatik-Armband muß daher vom Benutzer oder Techniker getragen werden, wenn Arbeiten an den internen Komponenten des Gerätes vorgenommen werden. Weitere Informationen über notwendige Sicherheitsvorkehrungen finden Sie im Kapitel "Service & Wartung".  $\triangle$ 

## <span id="page-320-1"></span>**Ersatzteile** Eine Liste der Ersatzteile finden Sie im Kapitel "Service & Wartung"

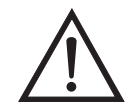

## <span id="page-320-2"></span>**Gehäuseaußenseite reinigen**

Herstellers bedient, so kann der vom Gerät gebotene Schutz negativ beeinträchtigt werden.

**ACHTUNG** Wird das Gerät nicht gemäß den Anweisungen des

Zum Reinigen des Gehäuses außen verwenden Sie bitte ein feuchtes Tuch und vermeiden Sie jegliche Beschädigung der auf dem Gehäuse außen aufgebrachten Etiketten und Aufkleber.

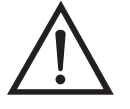

## **Schäden am Gerät** Zur Reinigung des Gehäuses außen bitten niemals Lösungsmittel oder andere Reinigungsmittel verwenden.

## <span id="page-320-0"></span>**Sichtkontrolle und Reinigung**

Das Gerät sollte gelegentlich auf offensichtlich sichtbare Schäden überprüft werden wie z.B. lose Stecker, lose Anschlüsse, kaputte oder verstopfte Teflon® Leitungen sowie die Ansammlung von übermäßigem Staub oder Dreck. Staub und Dreck kann sich im Gerät ansammeln und kann zu einer Überhitzung oder zum Ausfall von Komponenten führen. Dreck auf den Komponenten verhindert eine effiziente Wärmeableitung und kann dazu führen, daß elektr. Leiterwege entstehen. Am besten reinigt man das Geräteinnere, indem man zunächst vorsichtig alle leicht zugänglichen Bereiche aussaugt und dann den verbleibenden Staub mit Druckluft niedrigerer Intensität herausbläst. Zum Entfernen von hartnäckigem Schmutz benutzen Sie bitte einen Pinsel oder ein Tuch.

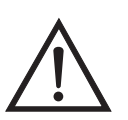

**Spiegel reinigen** Die Spiegel in der optischen Bank kommen mit dem Meßbereichsgas nicht in Kontakt und müssen deshalb NICHT gereinigt werden. Lesen Sie deshalb den folgenden Hinweis.

> **Schäden am Gerät** Versuchen Sie NICHT, die Spiegel in der optischen Bank zu reinigen. Diese Spiegel kommen mit dem Probenahmegas nicht in Kontakt und sollten nicht gereinigt werden. Die Spiegel können durch die Reinigung beschädigt werden.

# <span id="page-321-0"></span>**Kapillare prüfen und tauschen**

Eine Überprüfung der Kapillaren ist normalerweise nur dann erforderlich, wenn anhand der Leistung des Gerätes festgestellt werden kann, daß ein Durchfluß-/Durchsatzproblem besteht. Eine verminderter Probenahmedurchfluß kann ein Zeichen dafür sein, daß die Kapillare auf irgendeine Weise blockiert ist.

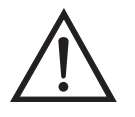

**Schäden am Gerät** Einige interne Komponenten können bereits durch geringe statische Aufladung beschädigt werden. Ein ordnungsgemäß geerdetes Antistatik-Armband muß daher vom Benutzer oder Techniker getragen werden, wenn Arbeiten an den internen Komponenten des Gerätes vorgenommen werden. Weitere Informationen über notwendige Sicherheitsvorkehrungen finden Sie im Kapitel "Service & Wartung".

Die nachfolgend aufgelisteten Schritte sollen Ihnen als Anleitung zum Prüfen bzw. Tauschen der Kapillare dienen.

- 1. Schalten Sie das Meßgerät ab und ziehen Sie den Netzstecker.
- 2. Entfernen Sie die Geräteabdeckung.
- 3. Lokalisieren Sie die Position des Kapillarhalters [\(Abb. 5-1\)](#page-321-1) und lösen Sie die gerändelte Kapselmutter.

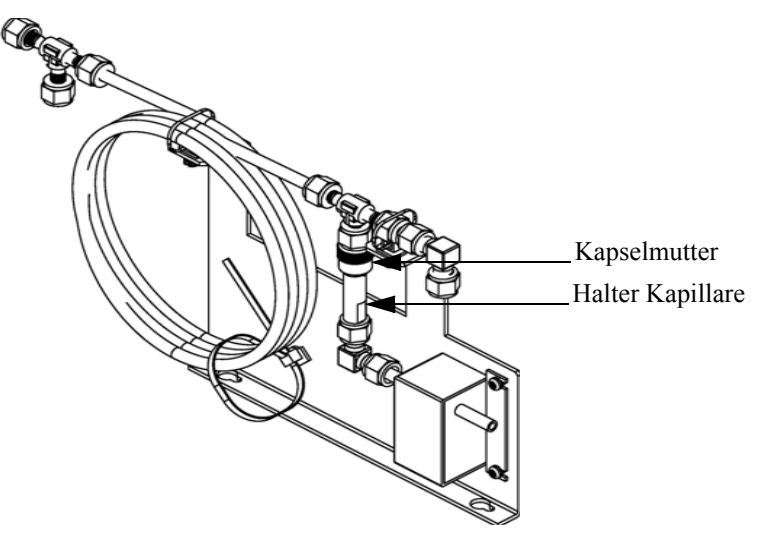

**Abb. 5-1.** Kapillare prüfen und tauschen

<span id="page-321-1"></span>4. Nehmen Sie die Glaskapillare (2,54 cm lang x 0,264 cm Außendurchmesser x 0,03 cm Innendurchmesser) und die O-Ring-Dichtung heraus. Lesen Sie hierzu den Abschnitt "Ersatzteile" des Kapitels "Service & Wartung".

- 5. Überprüfen Sie die Kapillaren anschließend auf Staubpartikelablagerungen. Falls erforderlich, reinigen oder tauschen Sie die Kapillare.
- 6. Überprüfen Sie, ob die O-Ring-Dichtung Schnitte oder Abrieb aufweist. Falls derartige Schäden festgestellt werden, ersetzen Sie bitte die O-Ring-Dichtung.
- 7. Tauschen Sie die Kapillare im Halter; achten Sie dabei darauf, daß die O-Ring-Dichtung die Kapillare richtig umschließt, bevor Sie diese wieder einsetzen.
- 8. Ziehen Sie die Kapselmutter mit den Fingern ausreichend an, damit Sie gut sitzt.
- 9. Montieren Sie abschließend die Geräteabdeckung wieder auf das Meßgerät.
- 10. Stecken Sie das Stromkabel wieder ein und schalten Sie das Gerät EIN.

## <span id="page-322-0"></span>**Lüfterfilter überprüfen und reinigen**

Bei der Überprüfung und Reinigung der Lüfterfilter bitte folgende Vorgehensweise beachten ([Abb. 5-2](#page-323-2)).

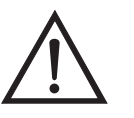

**Schäden am Gerät** Einige interne Komponenten können bereits durch geringe statische Aufladung beschädigt werden. Ein ordnungsgemäß geerdetes Antistatik-Armband muß daher vom Benutzer oder Techniker getragen werden, wenn Arbeiten an den internen Komponenten des Gerätes vorgenommen werden. Weitere Informationen über notwendige Sicherheitsvorkehrungen finden Sie im Kapitel "Service & Wartung".  $\triangle$ 

1. Schalten Sie das Gerät ab und ziehen Sie den Netzstecker ab.

- 2. Entfernen Sie die Gehäuseabdeckung vom Gerät.
- 3. Spülen Sie den Filter mit warmen Wasser aus und lassen Sie ihn trocknen (eine saubere, ölfreie Reinigung unterstützt den Trocknungsprozess) oder reinigen Sie die Filter mit Druckluft.
- 4. Setzen Sie den Filter und die Lüfterabdeckung wieder ein/auf.

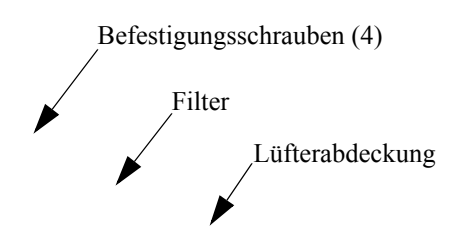

**Abb. 5-2.** Lüfterfilter überprüfen und reinigen

<span id="page-323-2"></span><span id="page-323-1"></span><span id="page-323-0"></span>

| <b>Partikelfilter</b><br>überprüfen | Wird ein Vorfilter zur Probenahme verwendet, dann sollte dieser in<br>regelmäßigen Abständen auf übermäßigen Staub und<br>Partikelansammlungen hin überprüft werden, die den Durchfluß negativ<br>beeinflußen. Falls notwendig, bitte den Probenahme-Filter tauschen.                                                                                   |
|-------------------------------------|----------------------------------------------------------------------------------------------------|
| Lampenspannung<br>prüfen            | Das Gerät ist mit einem Steuerkreis für die Lampenspannung<br>ausgerüstet, der automatisch den Qualitätsverlust/das Schlechterwerden<br>der Blitzlampe korrigiert. Nach einigen Jahren Nutzung kann sich die<br>Qualität der Lampe soweit verschlechtert haben, daß Sie mit der max.<br>Spannung, die die Stromversorgung liefern kann, betrieben wird. |
|                                     | Zum Überprüfen der Lampenspannung gehen Sie bitte wie folgt vor:                                                                                                    |
|                                     | Drücken Sie zunächst die $\boxed{\bullet}$<br>Taste, um das Hauptmenü<br>anzuzeigen.                                                                                                    |
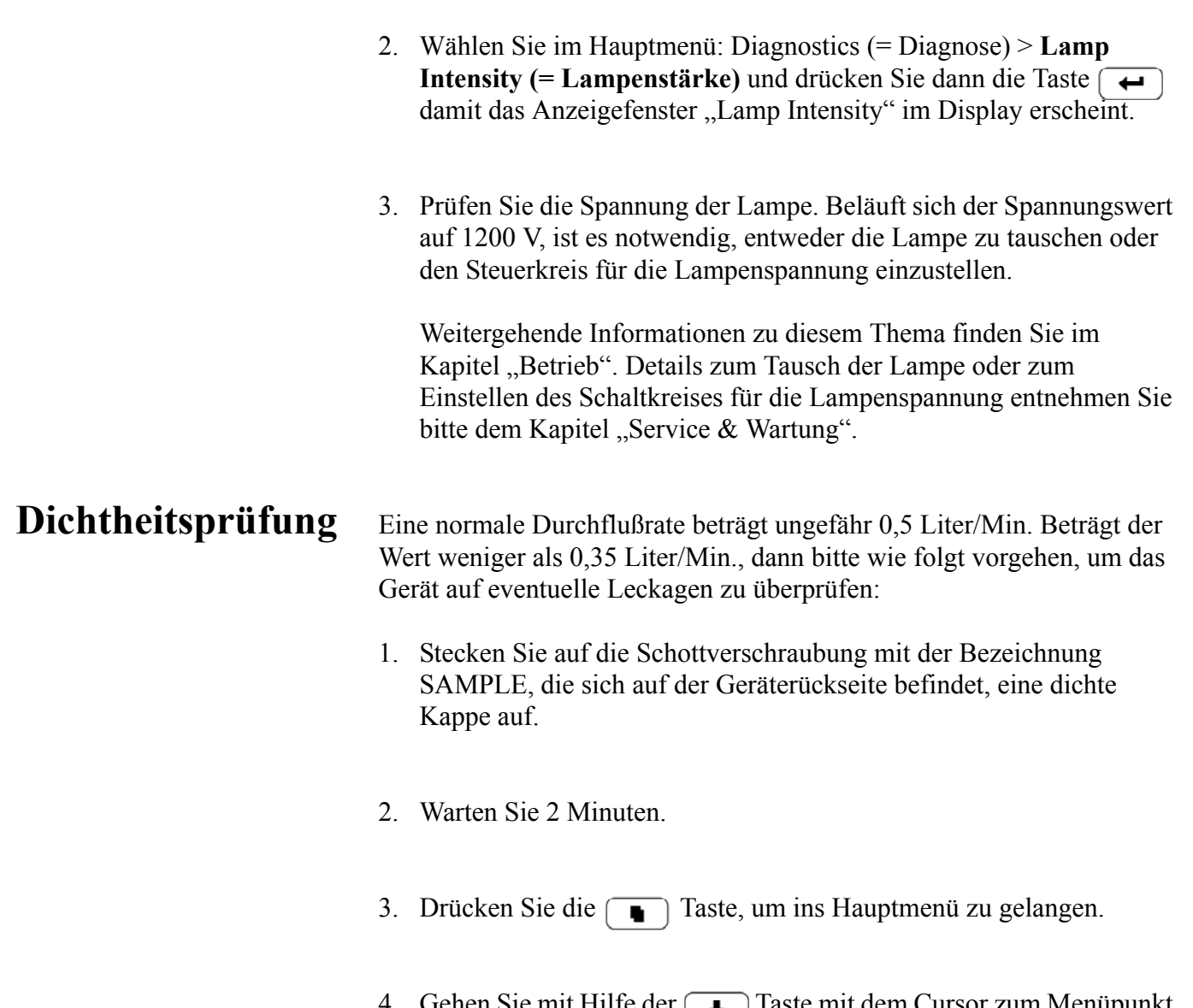

- 4. Gehen Sie mit Hilfe der  $\begin{bmatrix} 1 \\ 0 \end{bmatrix}$  laste mit dem Cursor zum Menüpunkt "Diagnostics" (= Diagnose) und drücken Sie die  $\boxed{\leftarrow}$  Taste, um in das Menü "Diagnose" zu gelangen.
- 5. Gehen Sie mit dem Cursor durch Drücken der Taste  $\sqrt{\bullet}$  auf "Flow" (= Durchfluß) und drücken Sie die  $\boxed{\rightarrow}$  Taste, damit das Anzeigefenster "Sample Flow" (= Probenahme-Durchfluß) im Display erscheint. Als Anzeigewert für den Durchfluß sollte Null erscheinen und der Wert für den Druck sollte weniger als 80 mm Hg betragen. Weichen die Werte ab, überprüfen Sie bitte, ob die Anschlüsse dicht sind und keine der Eingangsleitungen defekt ist. Weitere Informationen über dieses Anzeigefenster entnehmen Sie bitte dem Kapitel "Betrieb".
- 6. Verläuft die Dichtigkeitsprüfung erfolgreich und ist der Durchfluß dennoch zu gering, dann prüfen Sie die Kapillare auf etwaige Blockaden.
- 7. Fällt der Durchfluß während der Durchlfußprüfung auf Null, aber bleibt der Druck über 250 mm Hg, dann muß die Pumpe instand gesetzt werden.

Um die Pumpe wieder instand zu setzen[\(Abb. 5-3\)](#page-326-0). gehen Sie bitte wie folgt vor. Zum Tauschen der Pumpe beachten Sie bitte die Anweisungen im Abschnitt "Austausch Pumpe" im Kapitel "Service & Wartung".

Benötigte Geräte und Werkzeuge:

Flacher Schraubendreher

Pumpenreparatur-Kit (Klappenventil und Membran)

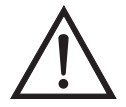

**Pumpe**

**Instandsetzung**

**Schäden am Gerät** Einige interne Komponenten können bereits durch geringe statische Aufladung beschädigt werden. Ein ordnungsgemäß geerdetes Antistatik-Armband muß daher vom Benutzer oder Techniker getragen werden, wenn Arbeiten an den internen Komponenten des Gerätes vorgenommen werden. Weitere Informationen über notwendige Sicherheitsvorkehrungen finden Sie im Kapitel "Service & Wartung".  $\triangle$ 

- 1. Schalten Sie das Gerät aus, ziehen Sie das Stromversorgungskabel ab und entfernen Sie die Geräteabdeckung.
- 2. Lösen Sie die Fittings und entfernen Sie beide Leitungen, die zur Pumpe führen.
- 3. Entfernen Sie die vier Schrauben von der oberen Platte, nehmen Sie dann die obere Platte, das Klappenventil und die untere Platte ab. ([Abb. 5-3](#page-326-0)).
- 4. Lösen Sie die Schrauben, mit denen die Membran am Kolben befestigt ist, und entfernen Sie die Membran.
- 5. Bauen Sie die Pumpe wieder zusammen, indem Sie vorgenannte Schritte in umgekehrter Reihenfolge ausführen. Stellen Sie dabei

sicher, daß die Teflonseite ® (weiß) der Membran nach oben zeigt und daß die Klappenventile die Löcher der oberen und unteren Platte abdecken.

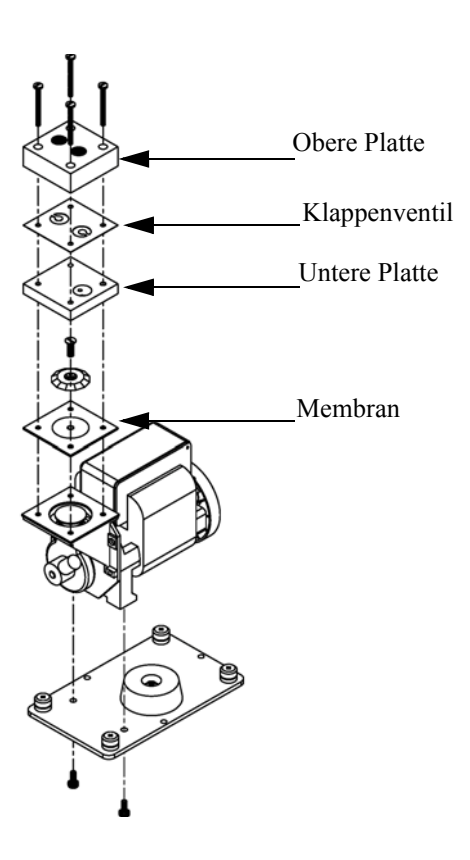

<span id="page-326-0"></span>**Abb. 5-3.** Pumpe instand setzen

- 6. Überprüfen Sie nun die Durchflußrate; sie sollte ungefähr 0,5 Liter/Min. betragen, wenn das Gerät eingeschaltet wird.
- 7. Führen Sie abschließend eine Dichtigkeitsprüfung durch (wie in diesem Kapitel beschrieben).

# **Kapitel 6 Störungssuche und Störungsbeseitigung**

Dieses Meßgerät wurde so konzipiert und entwickelt, daß ein Höchstmaß an Zuverlässigkeit gewährleistet ist. Sollten Probleme oder Störungen auftreten, dann sollen Ihnen die hier in diesem Kapitel beschriebenen Richtlinien zur Störungssuche und -beseitigung, die Schaltpläne der Platinen, Beschreibungen bzgl. der Pinbelegung und die Prüfanweisungen als Hilfestellung dienen, um das Problem abzugrenzen und zu identifizieren.

Weitere Informationen zur Lokalisierung möglicher Fehler finden Sie auch im Kapitel "Präventive Wartungsmaßnahmen" dieser Bedienungsanleitung.

Der Service-Modus im Kapitel "Betrieb" liefert Informationen über Parameter und Funktionen, die bei Einstellungen oder bei der Diagnose von Problemen hilfreich sein können. Der Service-Modus beinhaltet teilweise Informationen, die Sie auch im Menü "Diagnose" wiederfinden. Der einzige Unterschied hier besteht darin, daß beim Service-Modus die Anzeigewerte jede Sekunde aktualisiert werden, wohingegen die Aktualisierung im "Diagnose"-Menü nur alle 10 Sekunden erfolgt.

Im Falle von Problemen kann ebenfalls die Serviceabteilung der Firma Thermo Electron konsultiert werden. Lesen Sie hierzu den Abschnitt "Service Standorte" am Ende dieses Kapitels, um die Kontaktdaten zu erhalten. Bei schriftlichen oder telefonischen Rückfragen bitten wir Sie, die Seriennummer und die Programmnummer / Versionsnummer des Gerätes bereit zu halten.

In diesem Kapitel finden Sie folgende Informationen zum Thema Störungssuche und -behebung sowie zum technischen Support:

- ["Vorbeugende Sicherheits- maßnahmen" auf Seite 6-2](#page-328-0)
- ["Richtlinien zur Störungsbehebung" auf Seite 6-2](#page-328-1)
- ["Schaltpläne Karten und Platinen" auf Seite 6-16](#page-342-0)
- ["Beschreibung Pinbelegung" auf Seite 6-18](#page-344-0)
- ["Service-Standorte" auf Seite 6-32](#page-358-0)

## <span id="page-328-0"></span>**Vorbeugende Sicherheitsmaßnahmen**

## <span id="page-328-1"></span>**Richtlinien zur Störungsbehebung**

Vor Durchführung einer hier in diesem Kapitel beschriebenen Maßnahme, lesen Sie bitte die vorbeugenden Sicherheitsmaßnahmen im Vorwort und im Kapitel "Service & Wartung" dieser Bedienungsanleitung.

Die Richtlinien und Anweisungen zur Störungsbehebung in diesem Kapitel dienen dazu, Probleme mit dem Meßgerät zu lokalisieren, abzugrenzen und diese zu beseitigen.

[Tabelle 6-1,](#page-328-2) [Tabelle 6-2](#page-330-0) und Tabelle 6-3 liefern allgemeine Informationen zur Störungsbehebung sowie Tests bzw. Prüfungen, die Sie bei einer Störung bzw. einem Problem durchführen sollten.

In [Tabelle 6-4](#page-339-0) finden Sie eine Liste aller Alarmmeldungen, die im Display erscheinen können. Im Anzeigefenster finden Sie auch Empfehlungen, wie die Voraussetzung für einen Alarm beseitigt werden kann.

<span id="page-328-2"></span>**Tabelle 6-1.** Störungsbehebung - Störungen beim Hochstarten

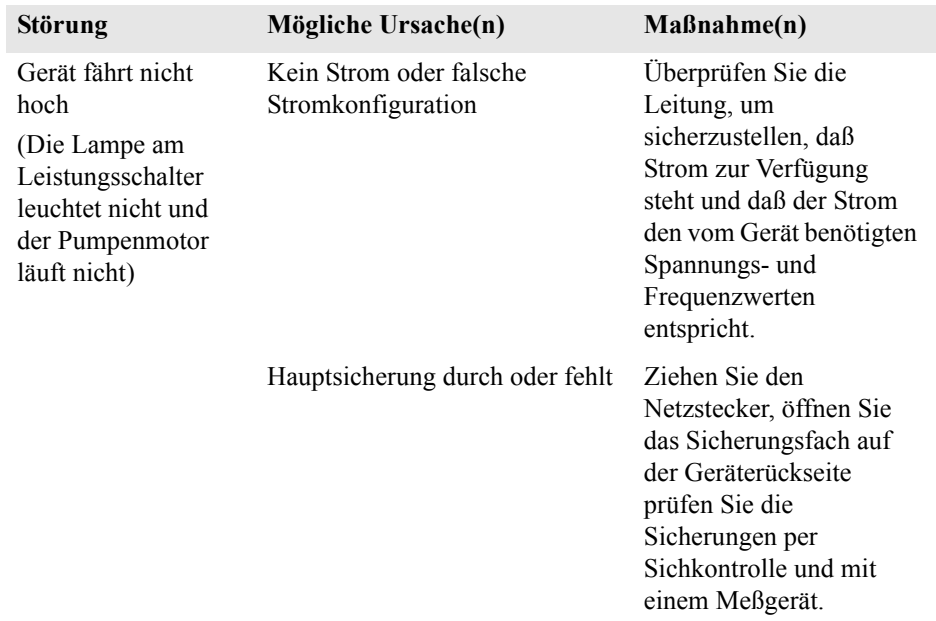

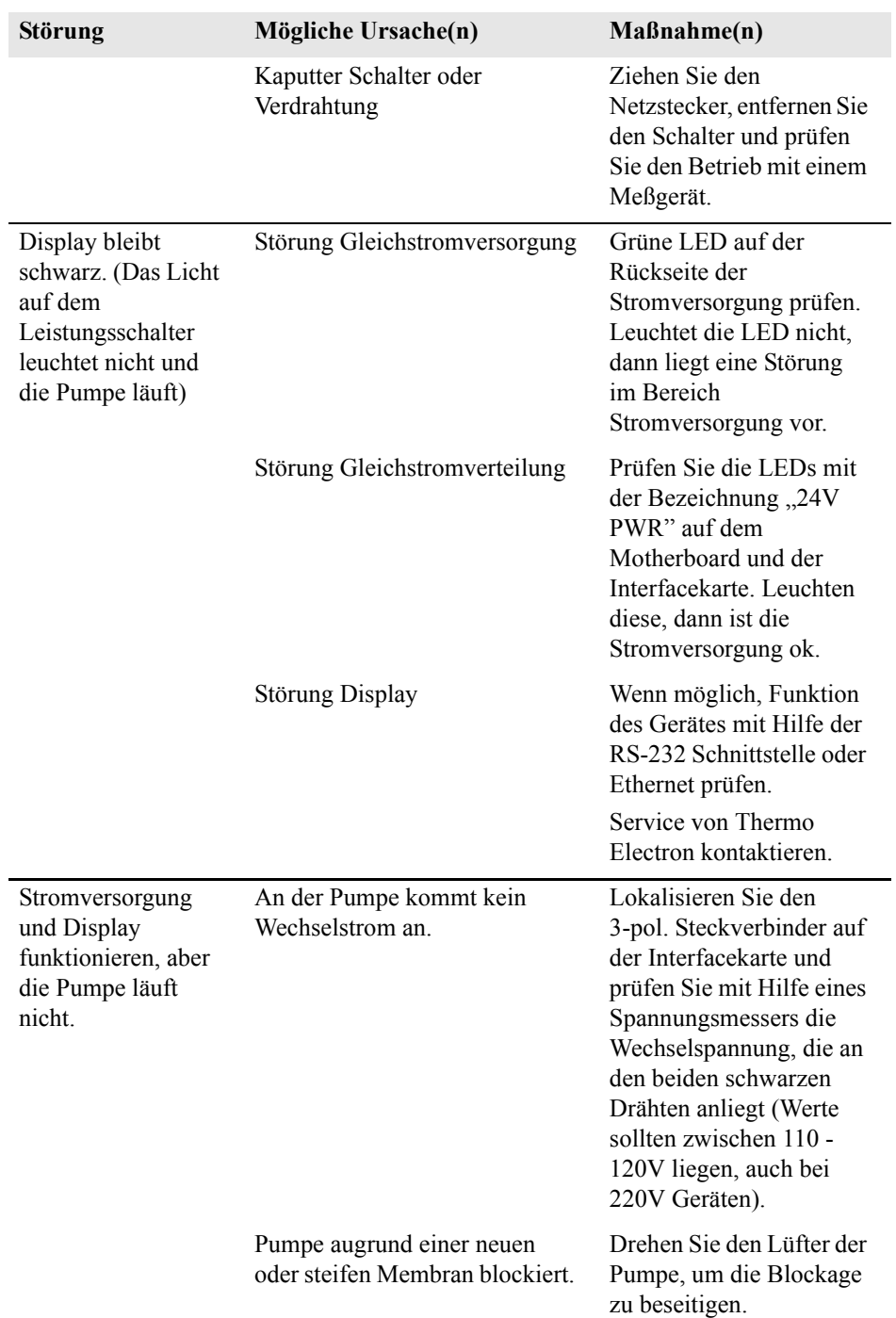

#### **Tabelle 6-1.** Störungsbehebung - Störungen beim Hochstarten, continued

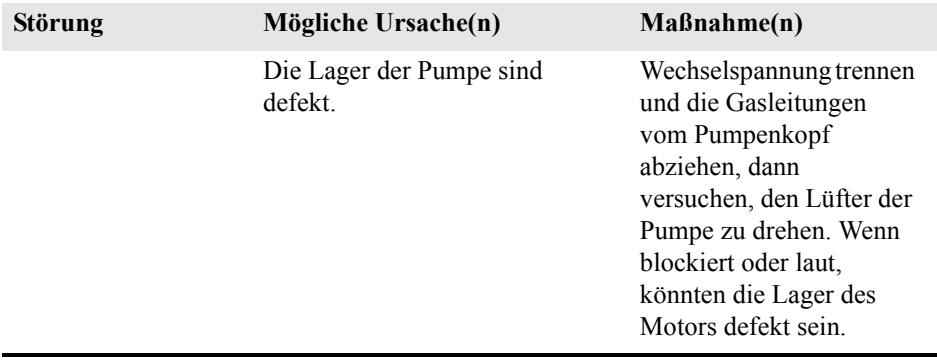

#### **Tabelle 6-1.** Störungsbehebung - Störungen beim Hochstarten, continued

#### <span id="page-330-0"></span>**Tabelle 6-2.** Störungsbehebung - Störungen bei der Kalibrierung

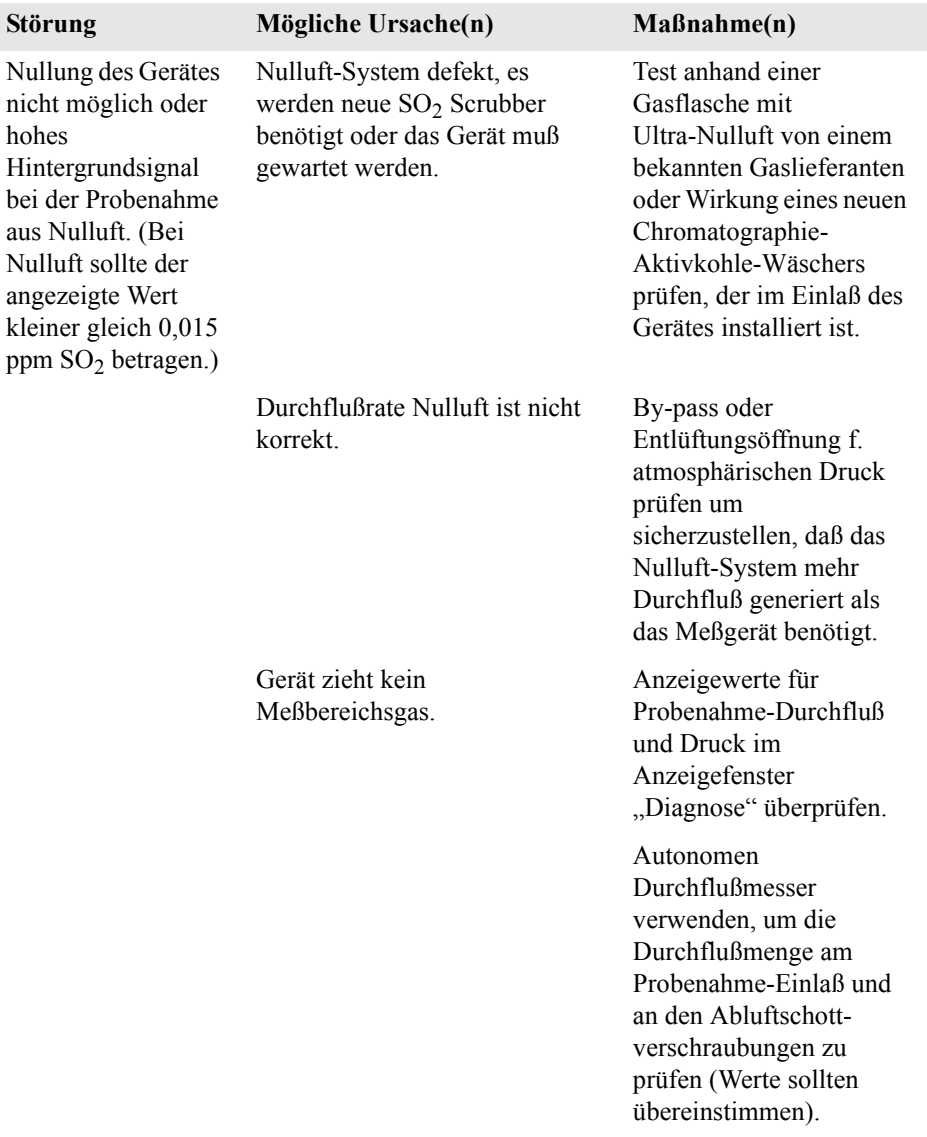

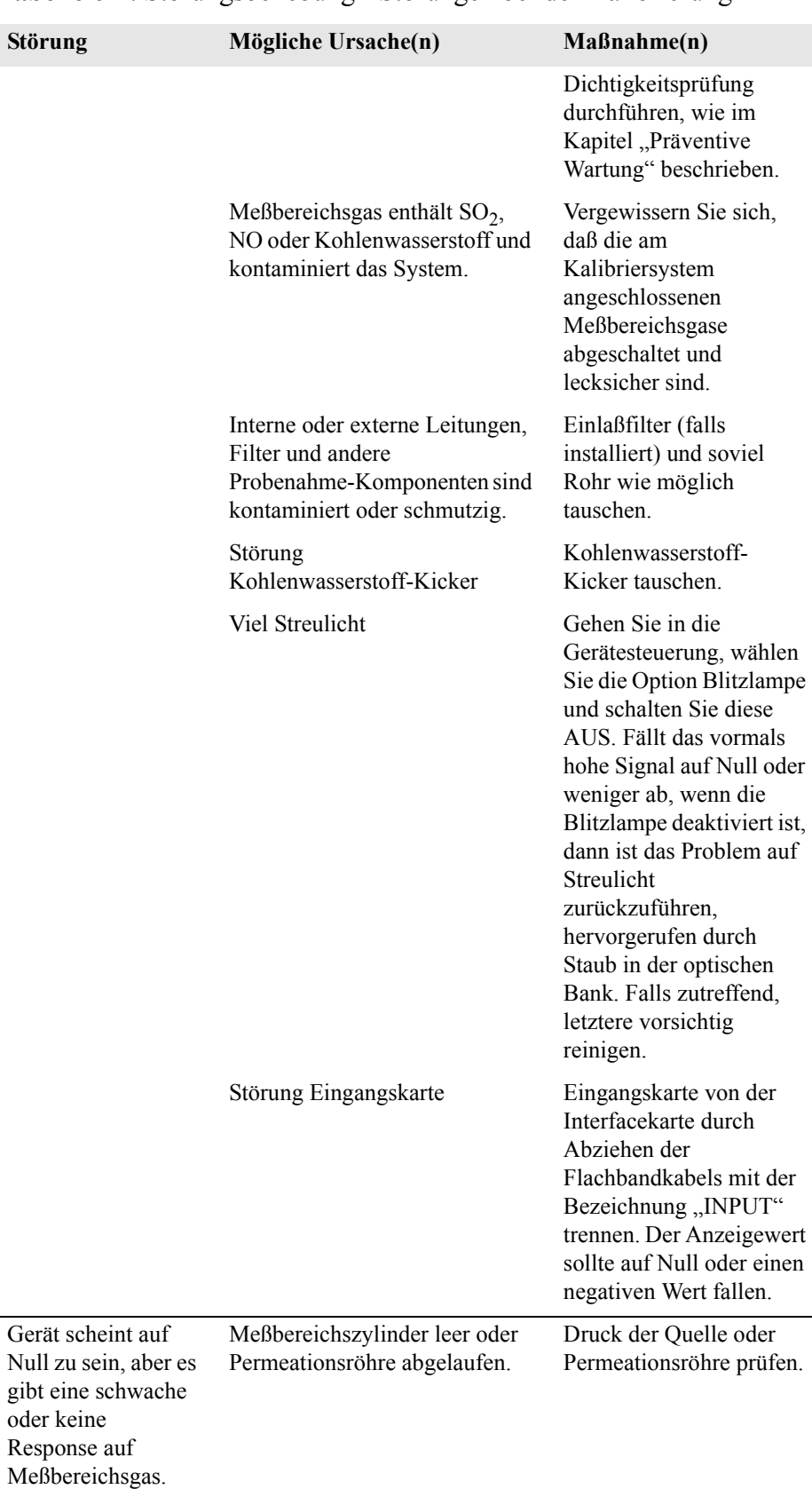

#### **Tabelle 6-2.** Störungsbehebung - Störungen bei der Kalibrierung

 $\overline{\phantom{0}}$ 

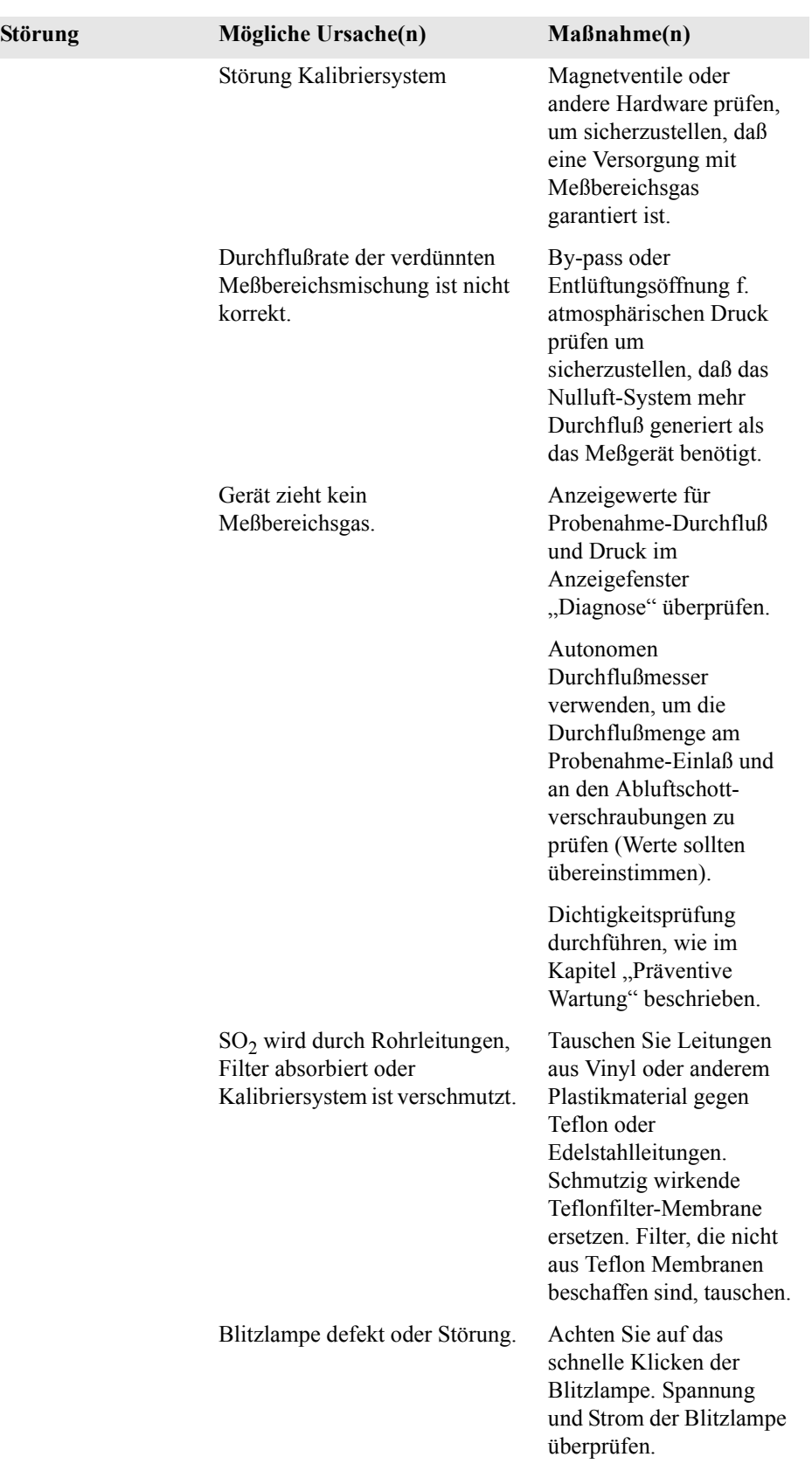

#### **Tabelle 6-2.** Störungsbehebung - Störungen bei der Kalibrierung

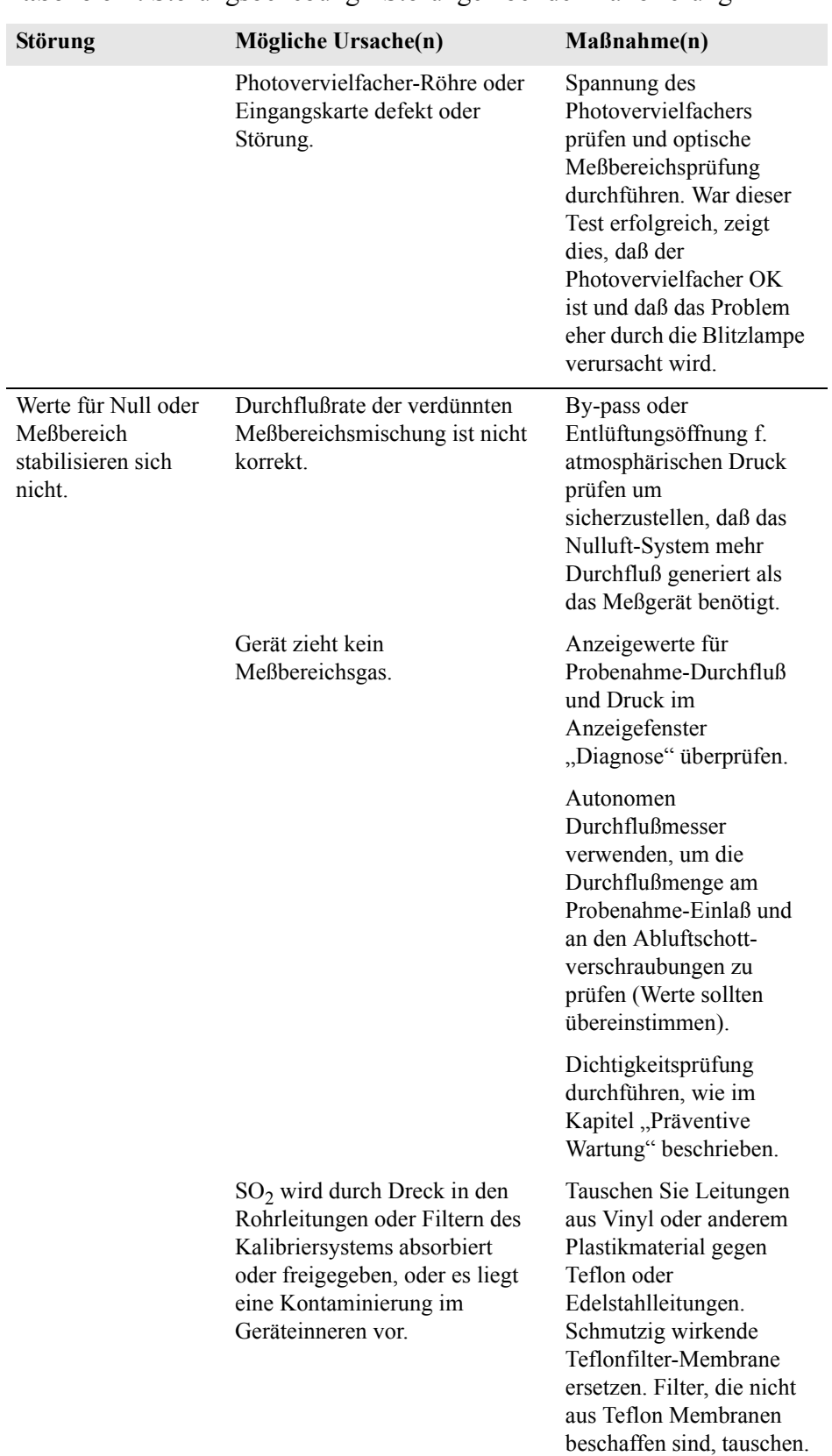

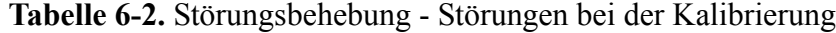

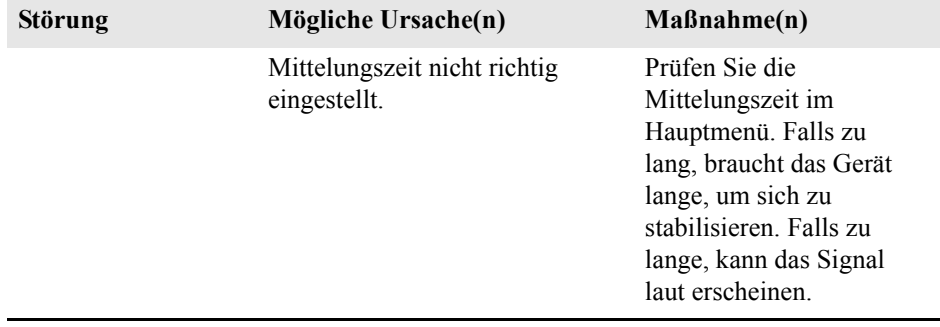

#### **Tabelle 6-2.** Störungsbehebung - Störungen bei der Kalibrierung

#### **Tabelle 6-3.** Störungsbehebung - Störungen Messung

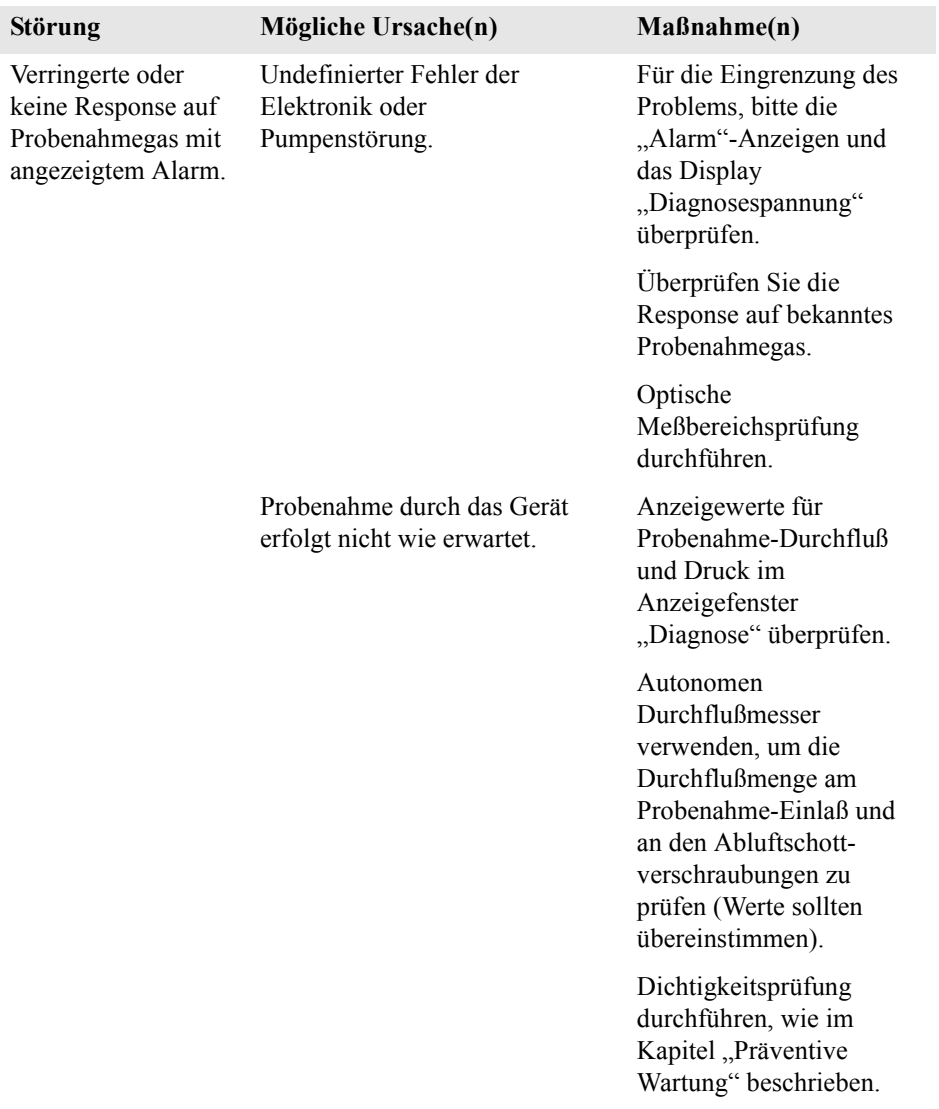

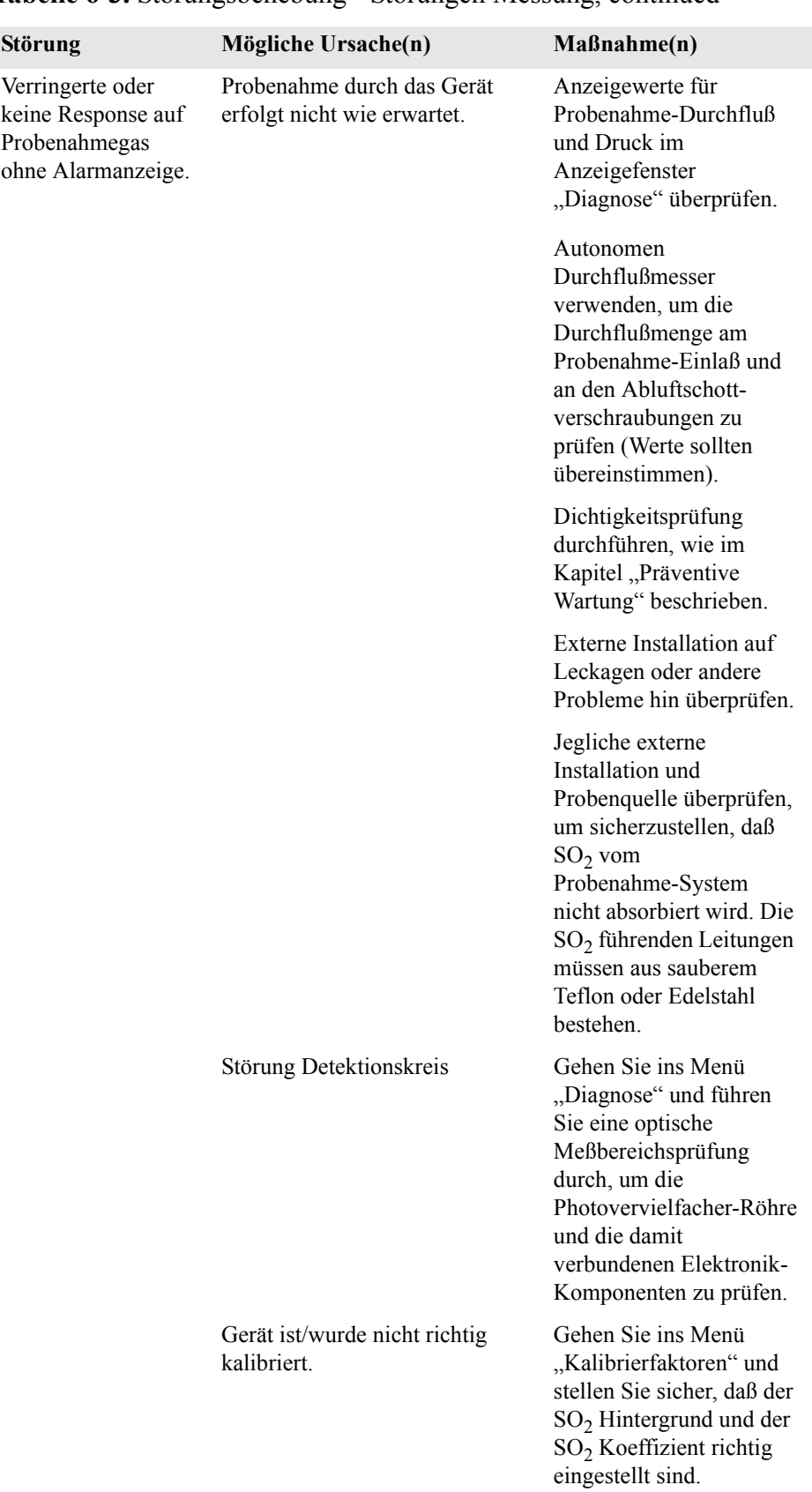

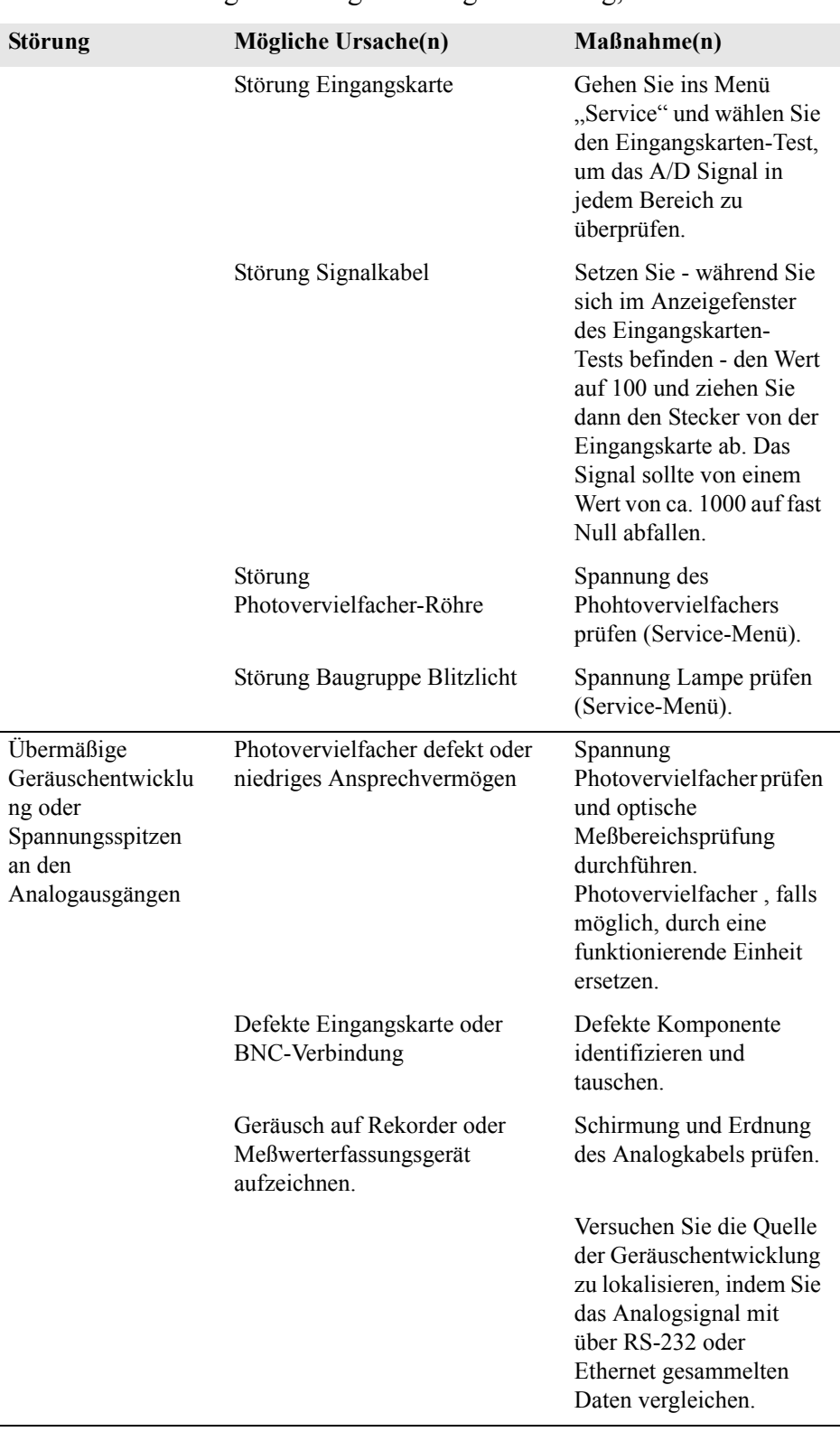

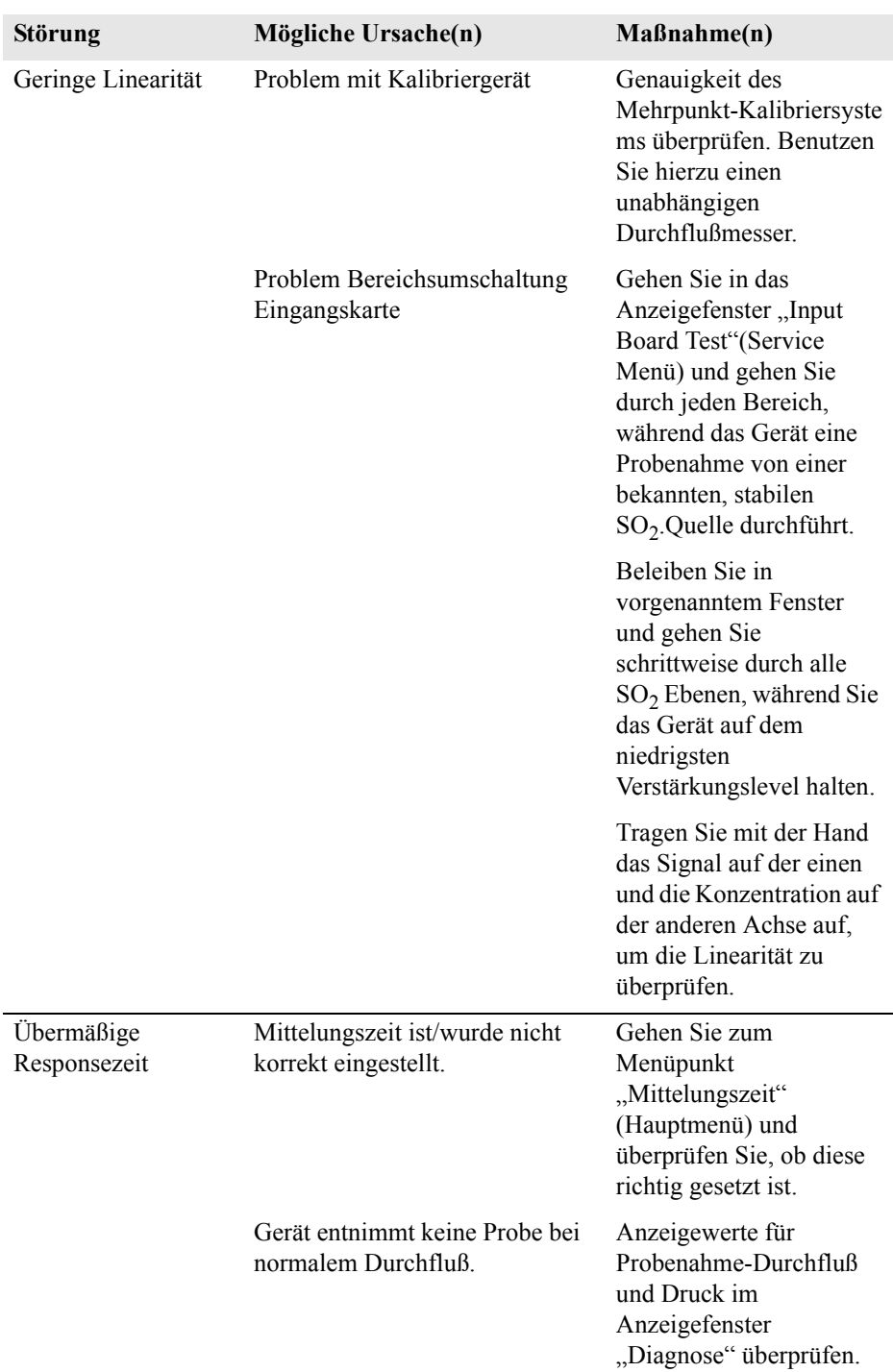

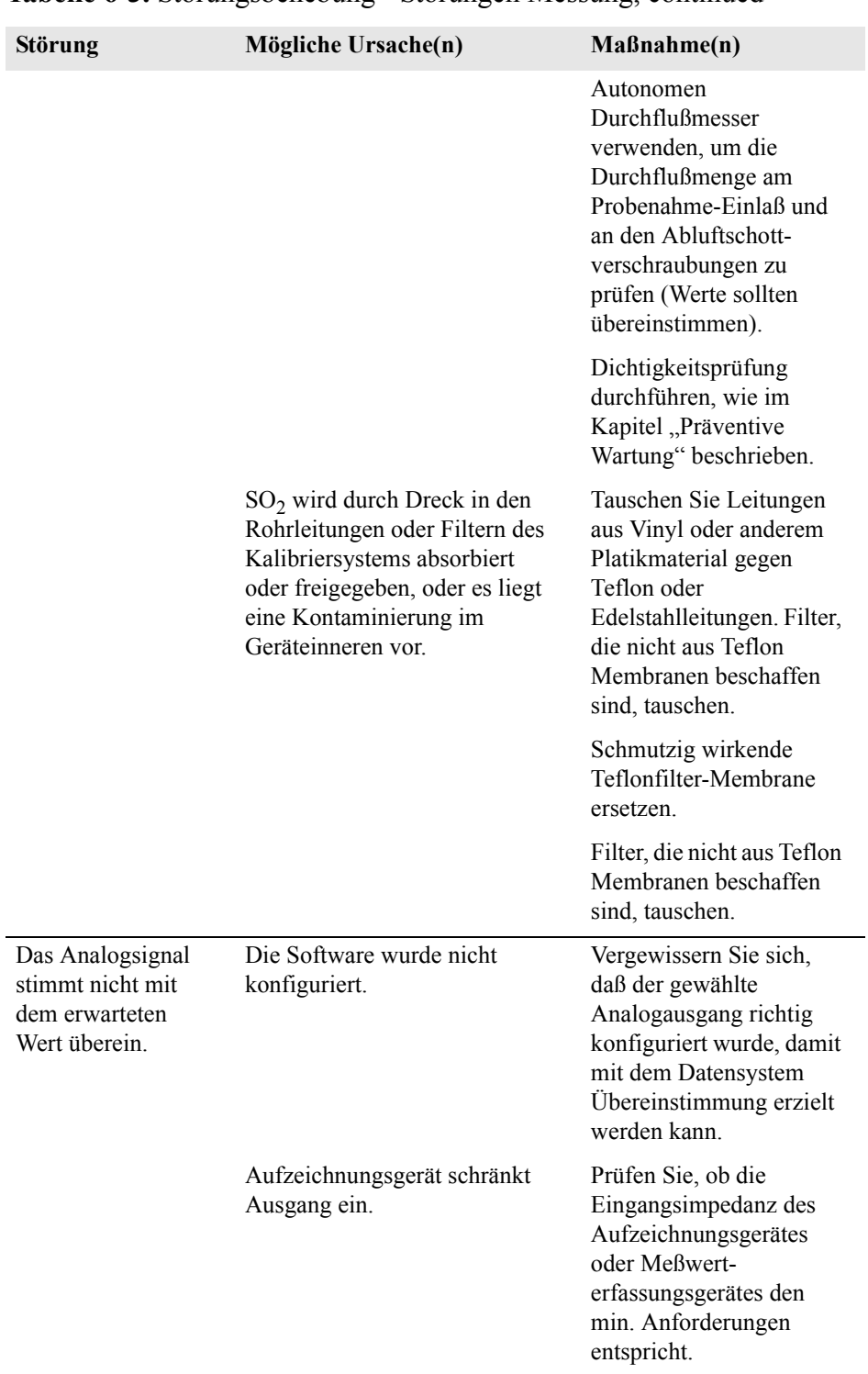

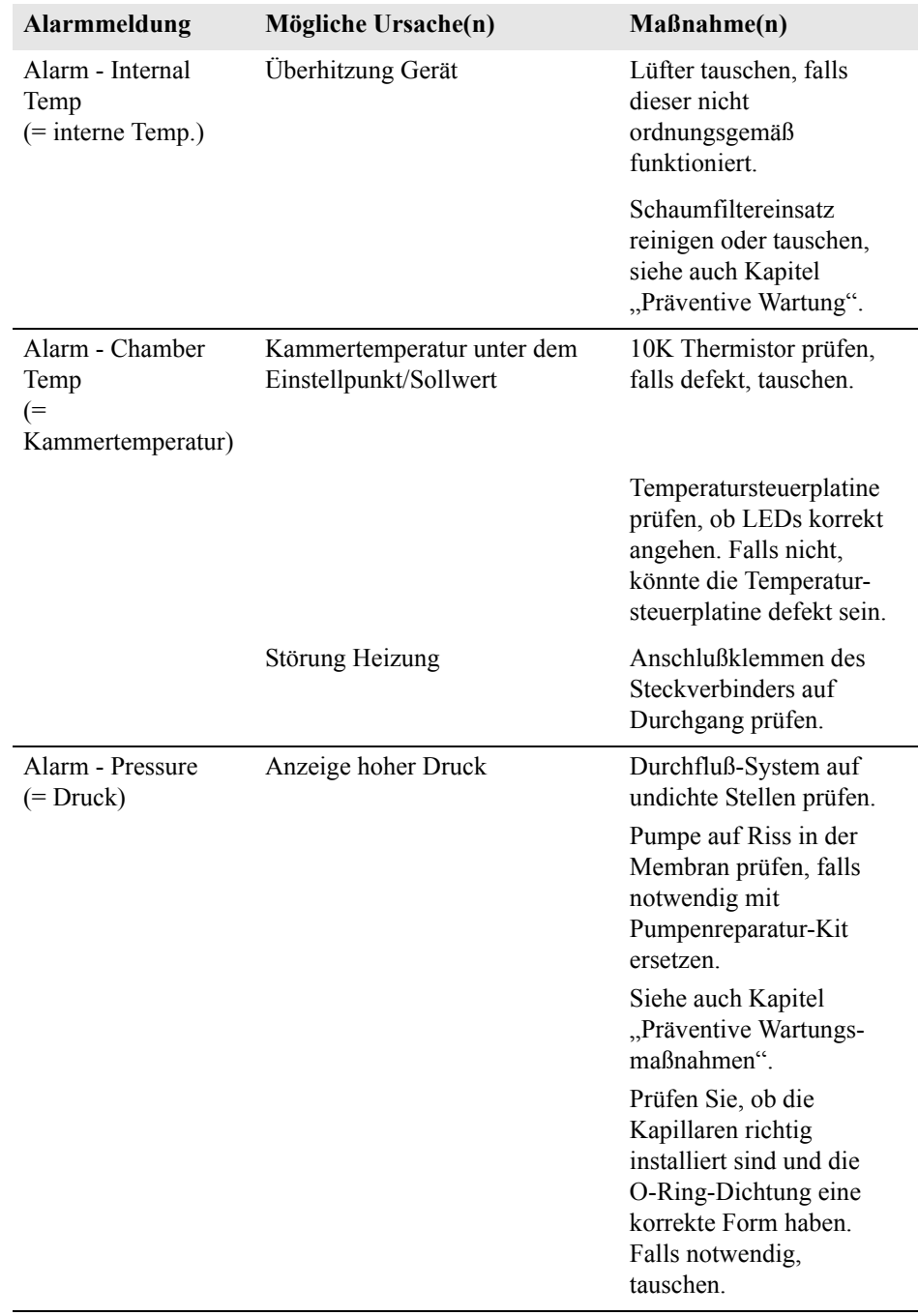

### <span id="page-339-0"></span>**Tabelle 6-4.** Störungsbehebung - Alarmmeldungen

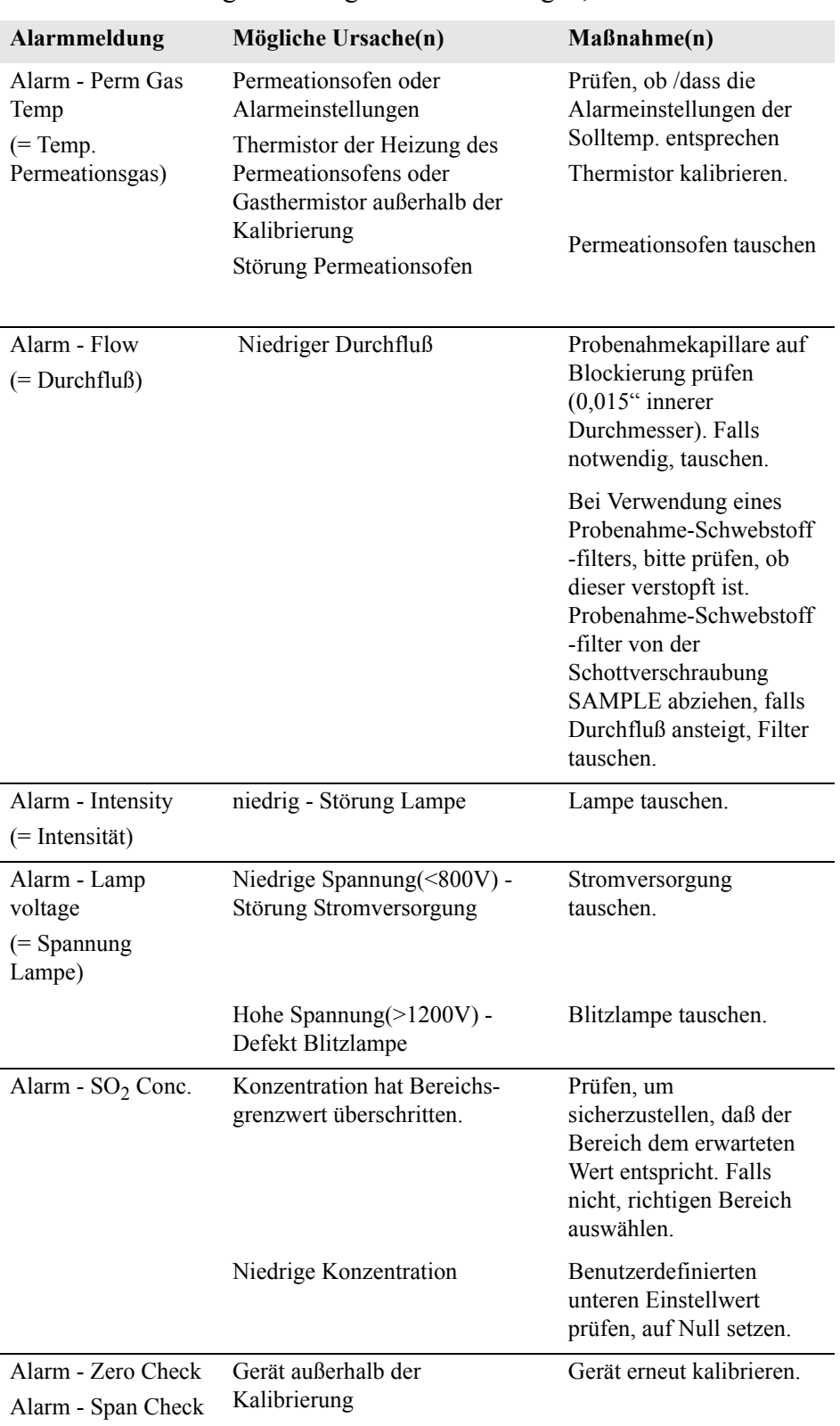

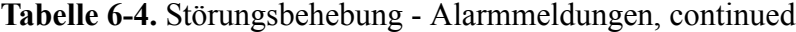

| <b>Alarmmeldung</b>                                                                       | Mögliche Ursache(n)                                          | $M$ aßnahme $(n)$                                                                                                    |
|-------------------------------------------------------------------------------------------|--------------------------------------------------------------|----------------------------------------------------------------------------------------------------|
| Alarm - Zero<br>Autocal<br>Alarm - Span<br>Autocal                                        |                                                              | Gasversorgung prüfen.<br>Manuelle Kalibrierung<br>durchführen                                                                                                    |
| Alarm -<br>Motherboard Status<br>Alarm - Interface<br>Status<br>Alarm - I/O Exp<br>Status | Interne Kabel nicht richtig<br>angeschlossen<br>Karte defekt | Uberprüfen Sie, daß alle<br>internen Kabel richtig<br>angeschlossen sind.<br>Funktionsfähigkeit der<br>Wechselstromversorgung<br>des Gerätes<br>wiederherstellen. Falls<br>Alarm weiterhin besteht.<br>Karte tauschen. |

**Tabelle 6-4.** Störungsbehebung - Alarmmeldungen, continued

# <span id="page-342-0"></span>**Schaltpläne Karten und Platinen**

[Abb. 6-1](#page-342-1) und [Abb. 6-2](#page-343-0) zeigen die Schaltpläne auf Karten- bzw. Platinenebene für die gesamte Elektronik und das Meßsystem. Diese Abbildungen können zusammen mit den Beschreibungen der Pinbelegung der Stecker/Buchsen zur Störungsbehebung von Fehlern auf Platinenebene eingesetzt werden. Die Beschreibungen der Pinbelegung finden Sie in [Tabelle 6-5](#page-344-1) bis [Tabelle 6-11.](#page-357-0)

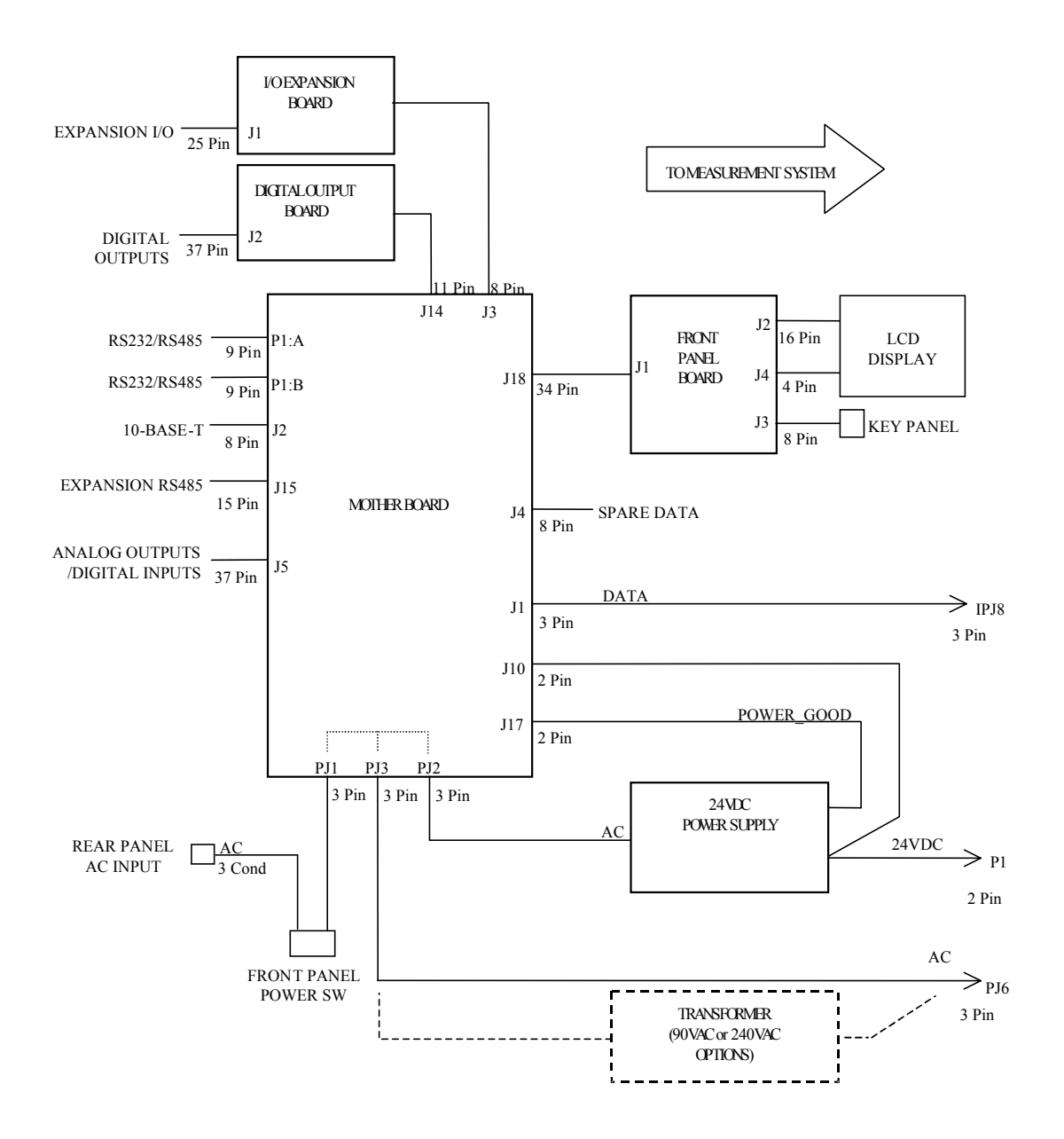

<span id="page-342-1"></span>**Abb. 6-1.** Schaltplan auf Platinenebene - gesamte Elektronik

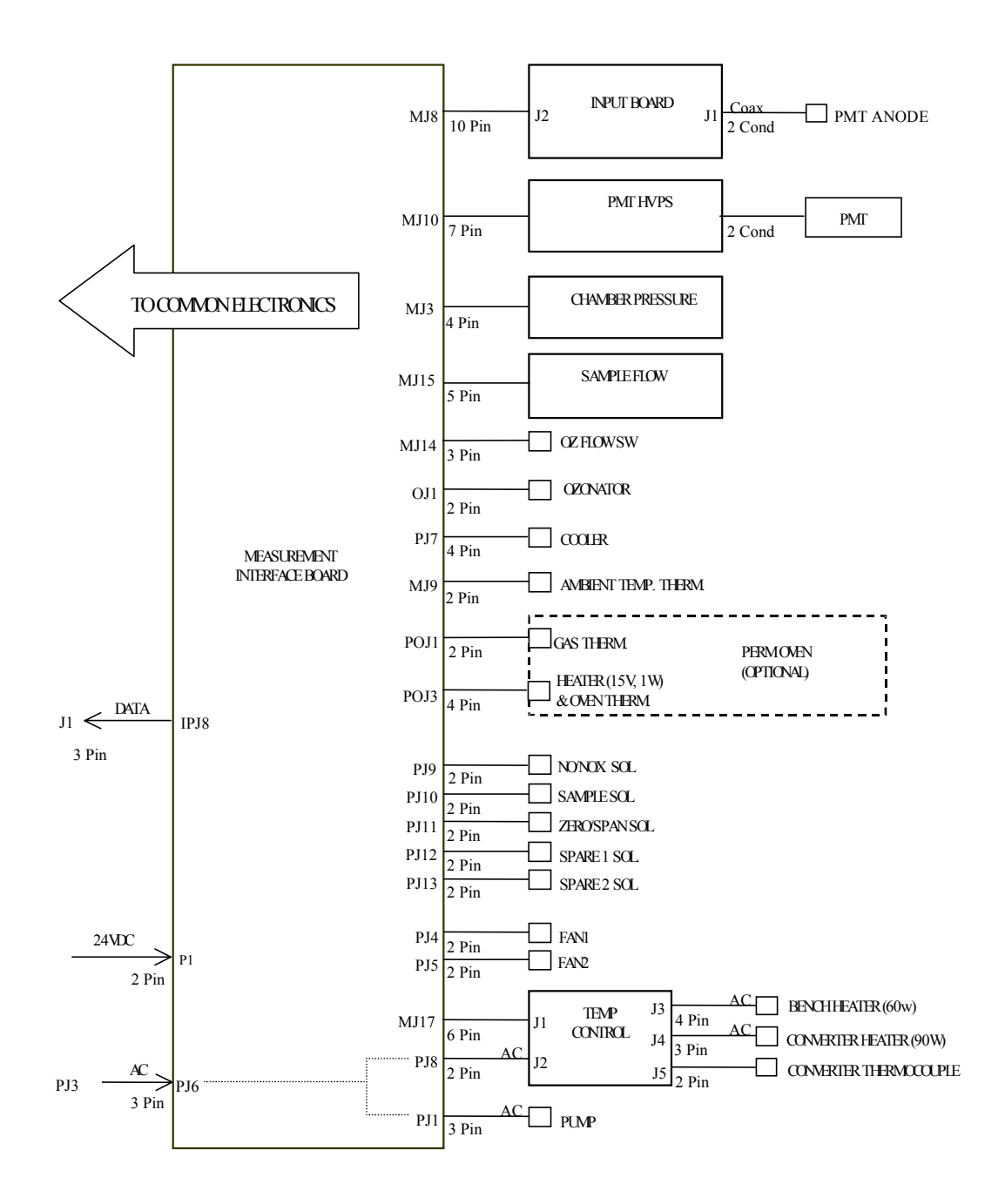

<span id="page-343-0"></span>**Abb. 6-2.** Schaltplan auf Platinenebene - Meßsystem

# <span id="page-344-0"></span>**Beschreibung Pinbelegung**

Die Beschreibungen der Pinbelegung in [Tabelle 6-5](#page-344-1) bis [Tabelle 6-11](#page-357-0) können zusammen mit den Schaltplänen auf Karten- bzw. Platinenebene dazu verwendet werden, Störung auf Platinenebene zu beheben.

<span id="page-344-1"></span>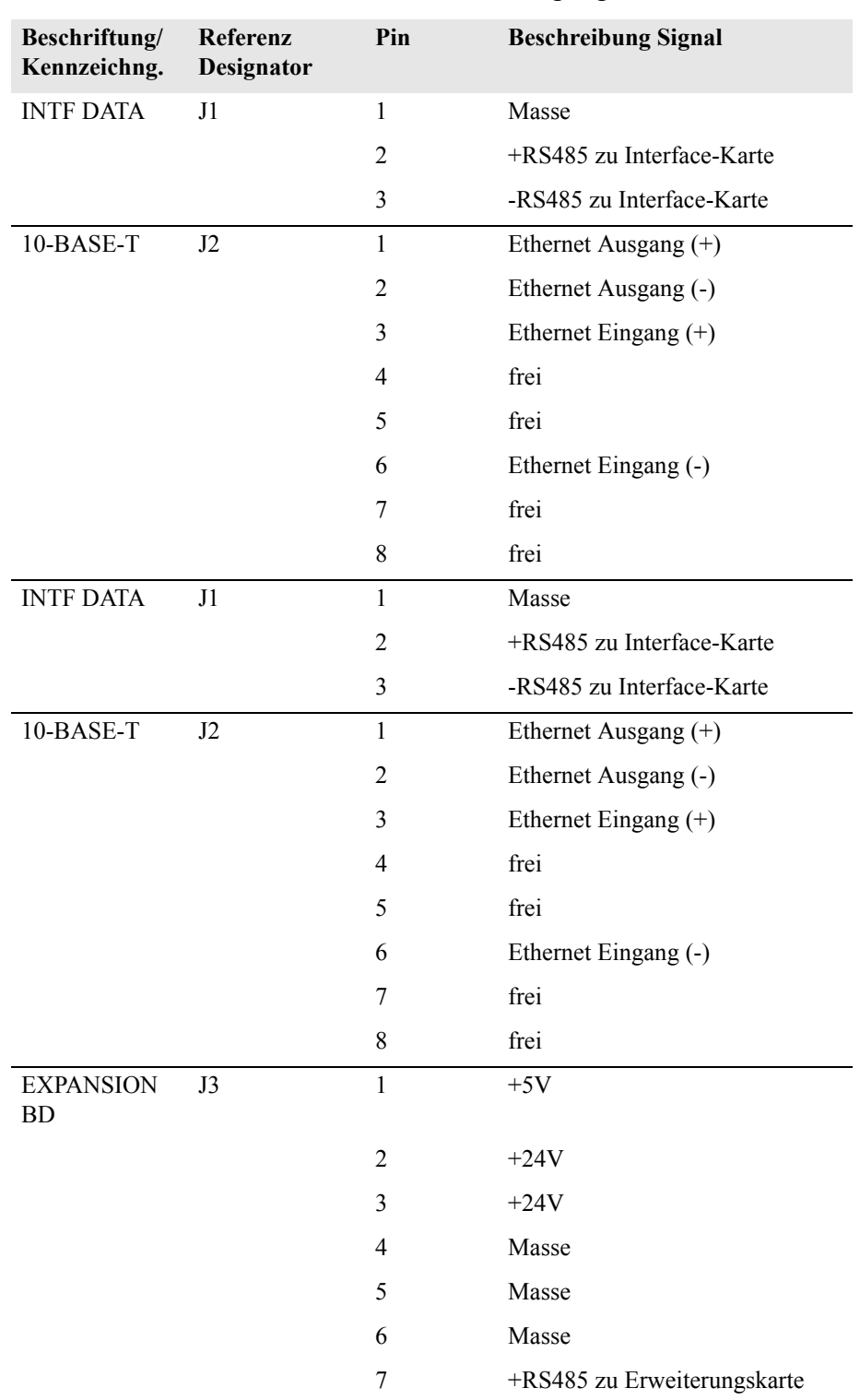

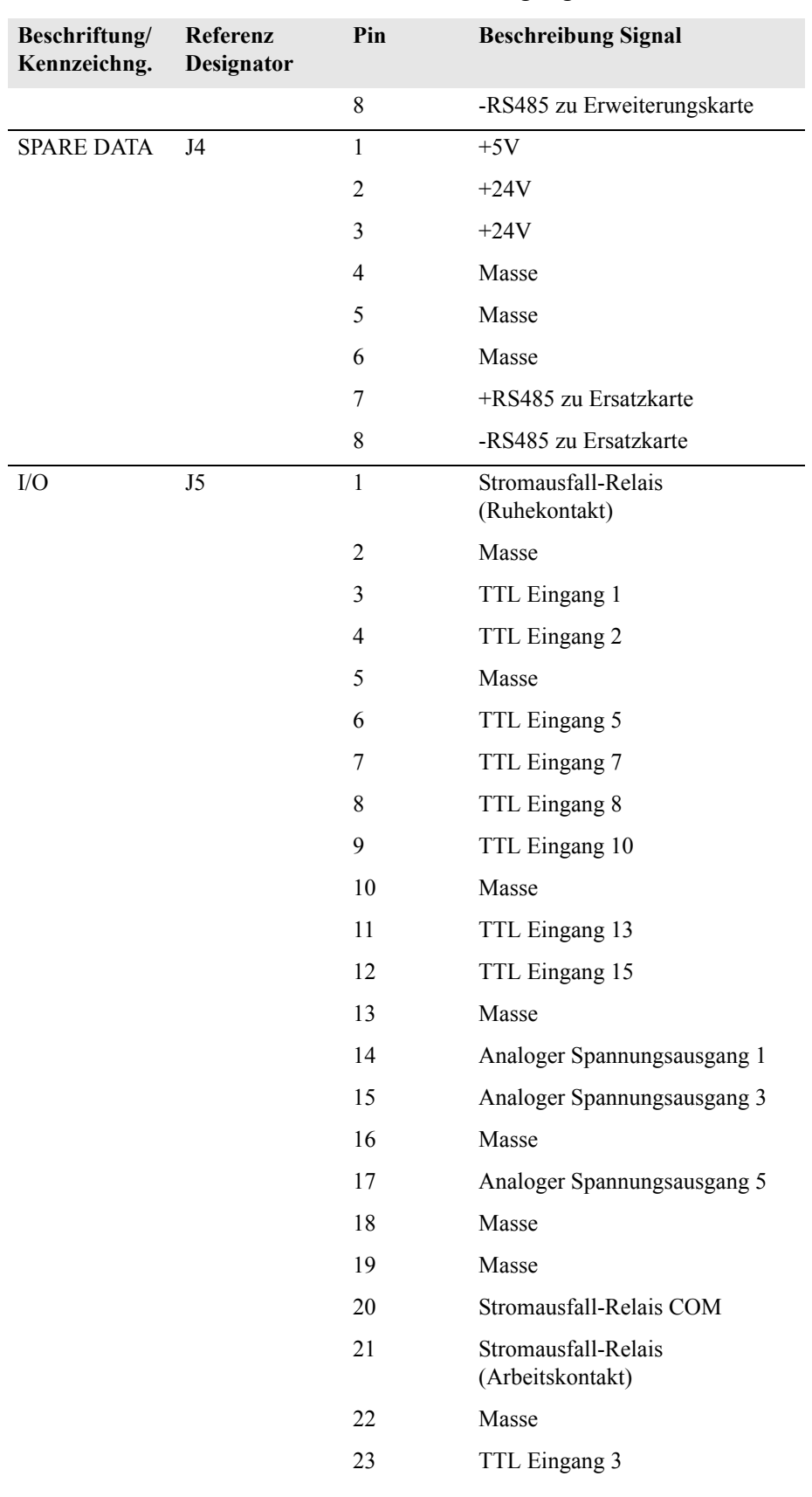

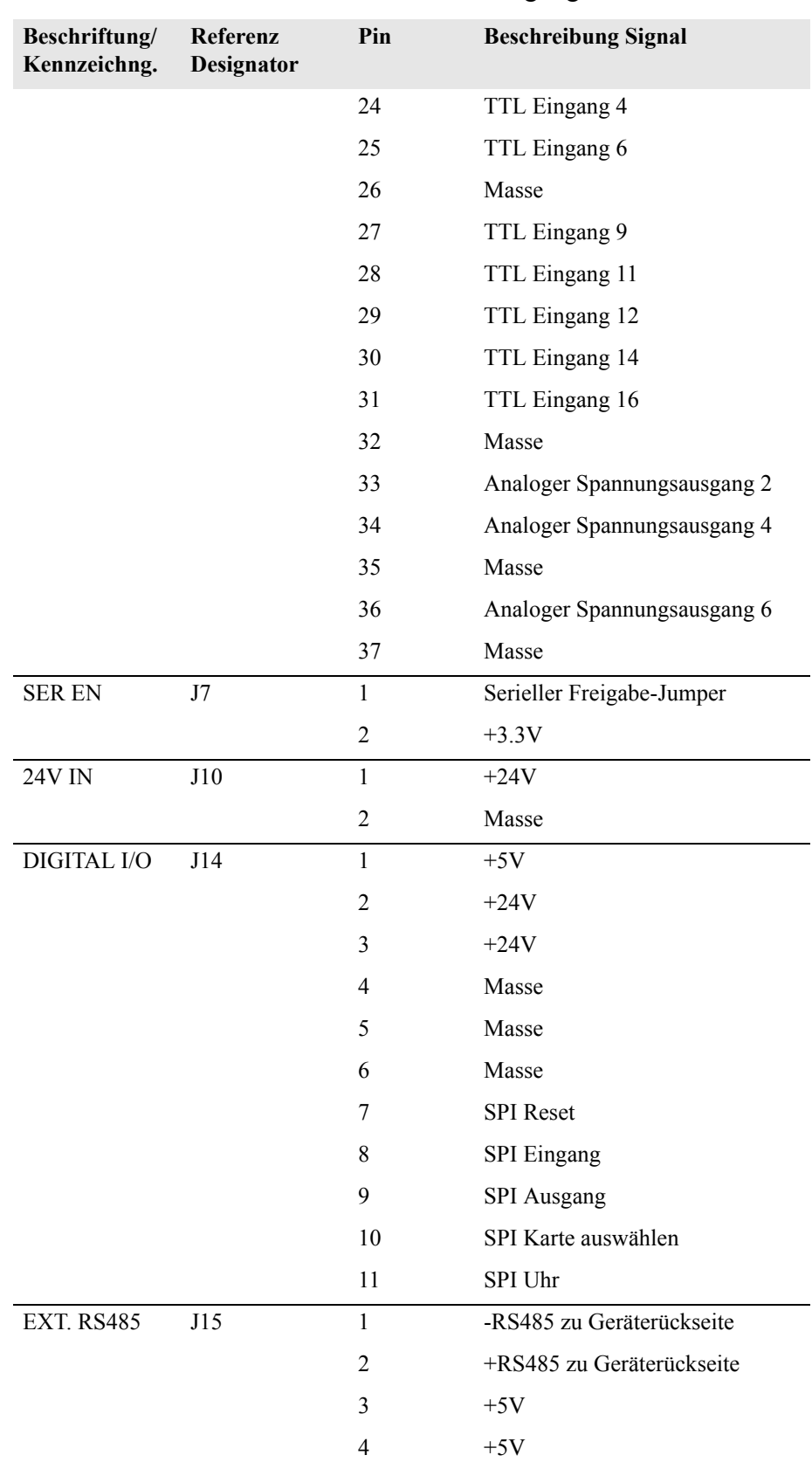

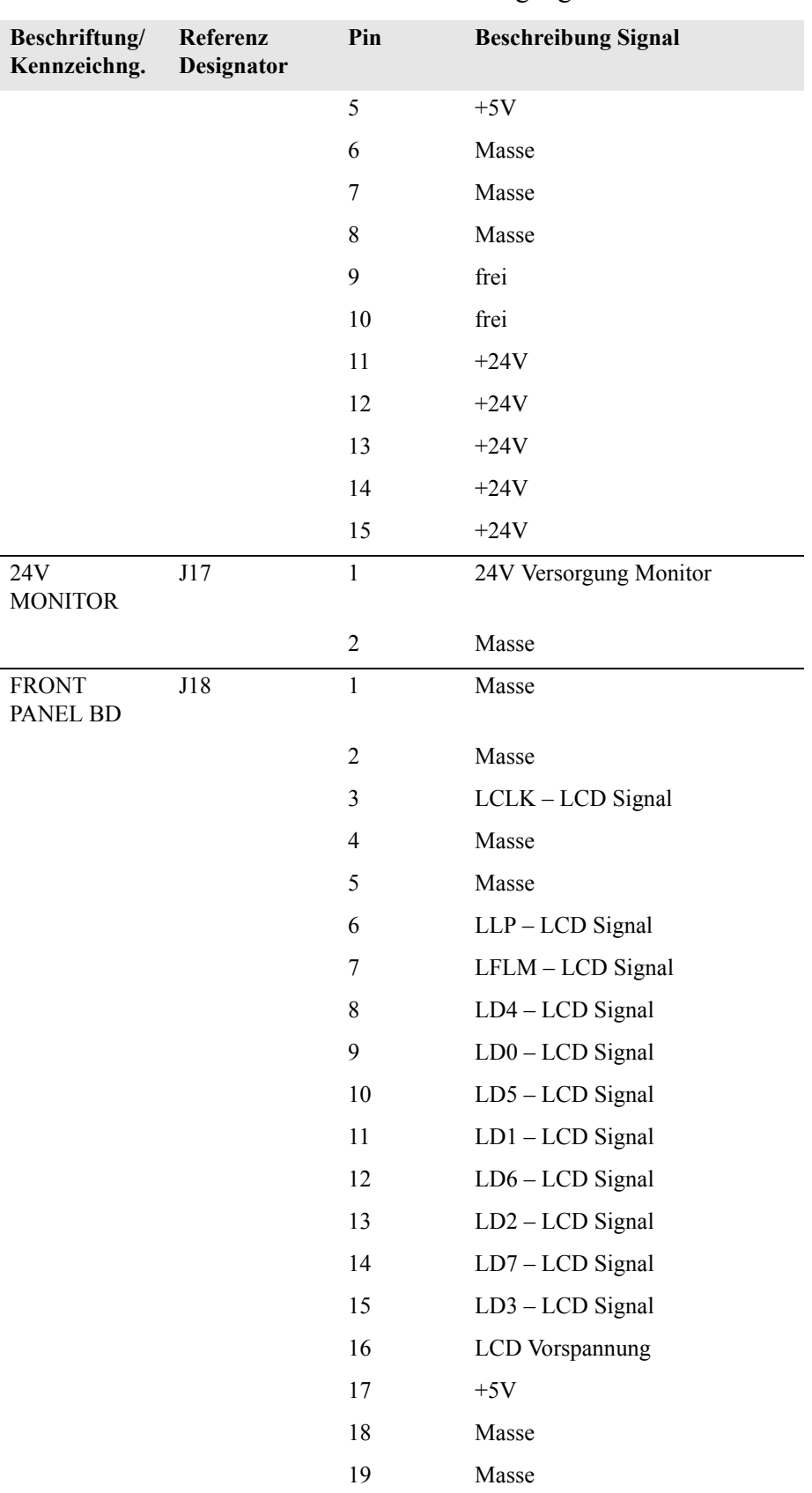

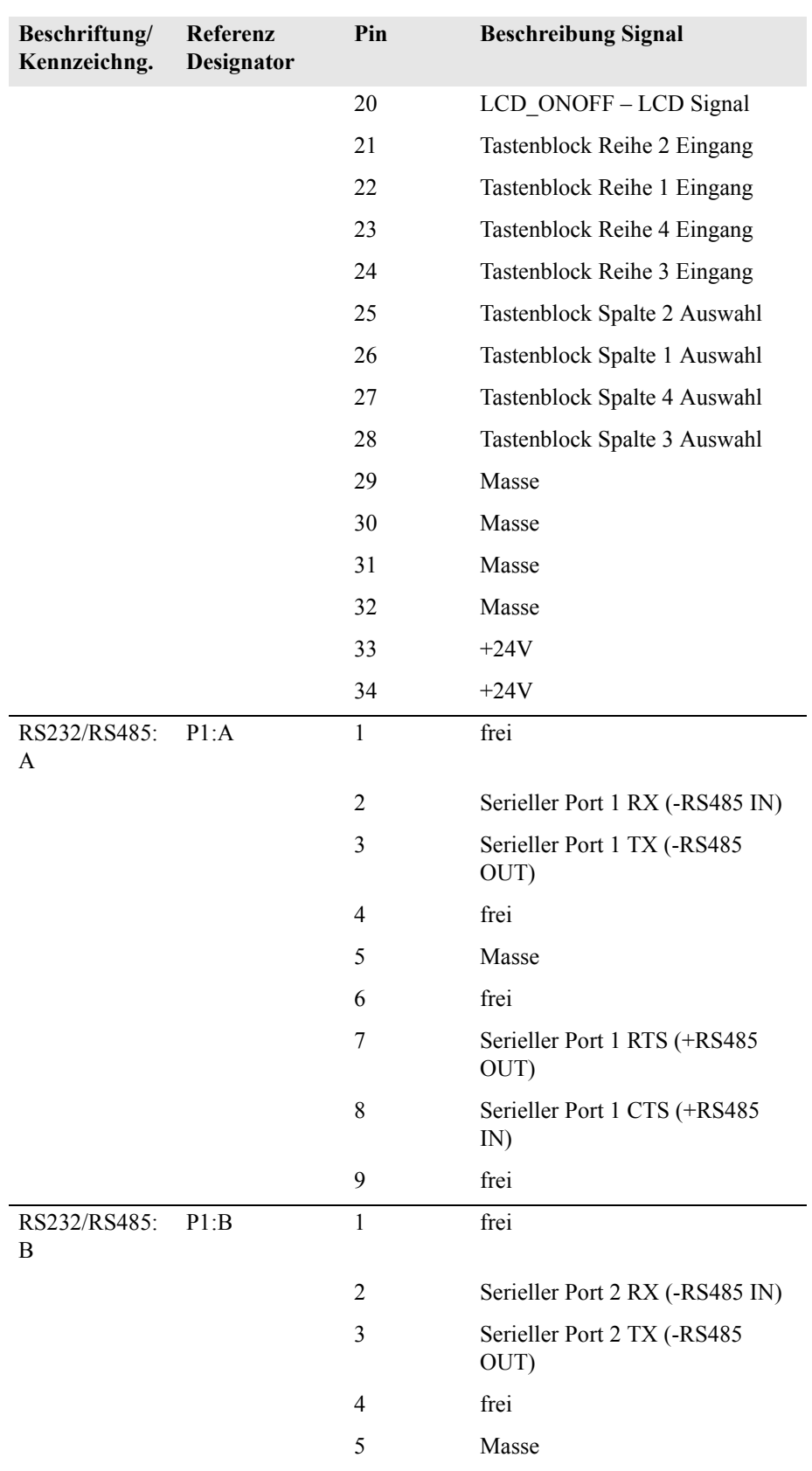

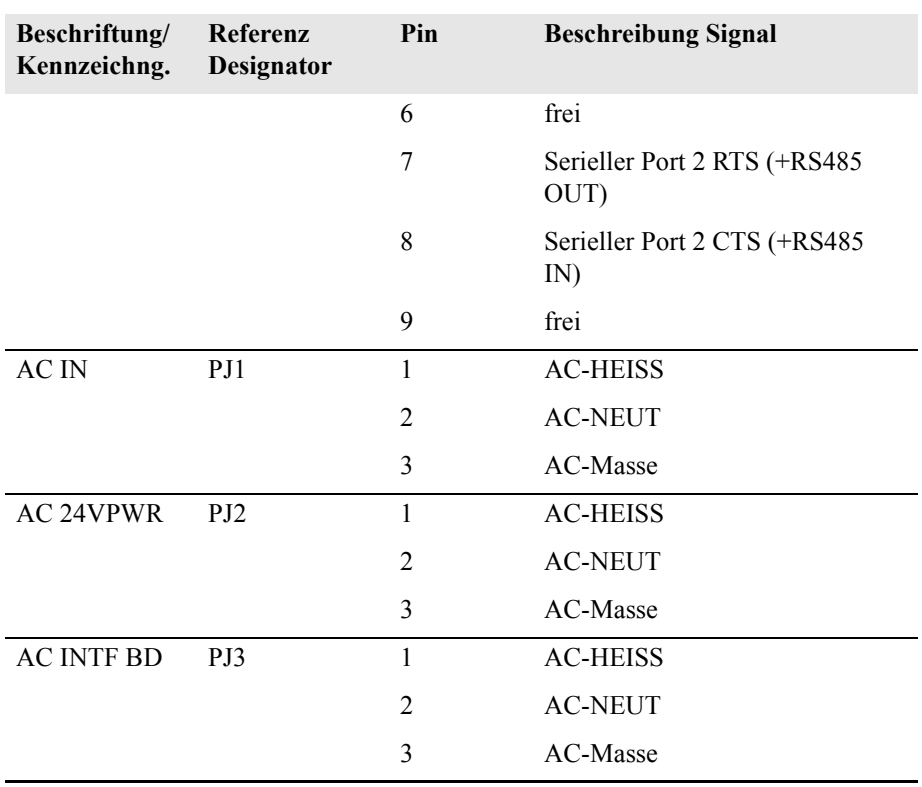

**Tabelle 6-6.** Mess-Interface-Karte - Pinbelegung

| <b>Beschriftung</b> | Referenz<br><b>Designator</b> | Pin            | <b>Beschreibung Signal</b>      |
|---------------------|-------------------------------|----------------|---------------------------------|
| <b>DATA</b>         | IPJ8                          | 1              | Masse                           |
|                     |                               | $\overline{2}$ | +RS485 vom Motherboard          |
|                     |                               | 3              | -RS485 vom Motherboard          |
| <b>PRES</b>         | MJ3                           | 1              | Eingang Drucksensor             |
|                     |                               | 2              | Masse                           |
|                     |                               | 3              | $+15V$                          |
|                     |                               | 4              | $-15V$                          |
| <b>INPUT BD</b>     | MJ8                           | $\mathbf{1}$   | $+15V$                          |
|                     |                               | $\overline{2}$ | Masse                           |
|                     |                               | 3              | $-15V$                          |
|                     |                               | 4              | $+5V$                           |
|                     |                               | 5              | Masse                           |
|                     |                               | 6              | Messfrequenz-Ausgang            |
|                     |                               | 7              | Verstärker Null Einst. Spannung |

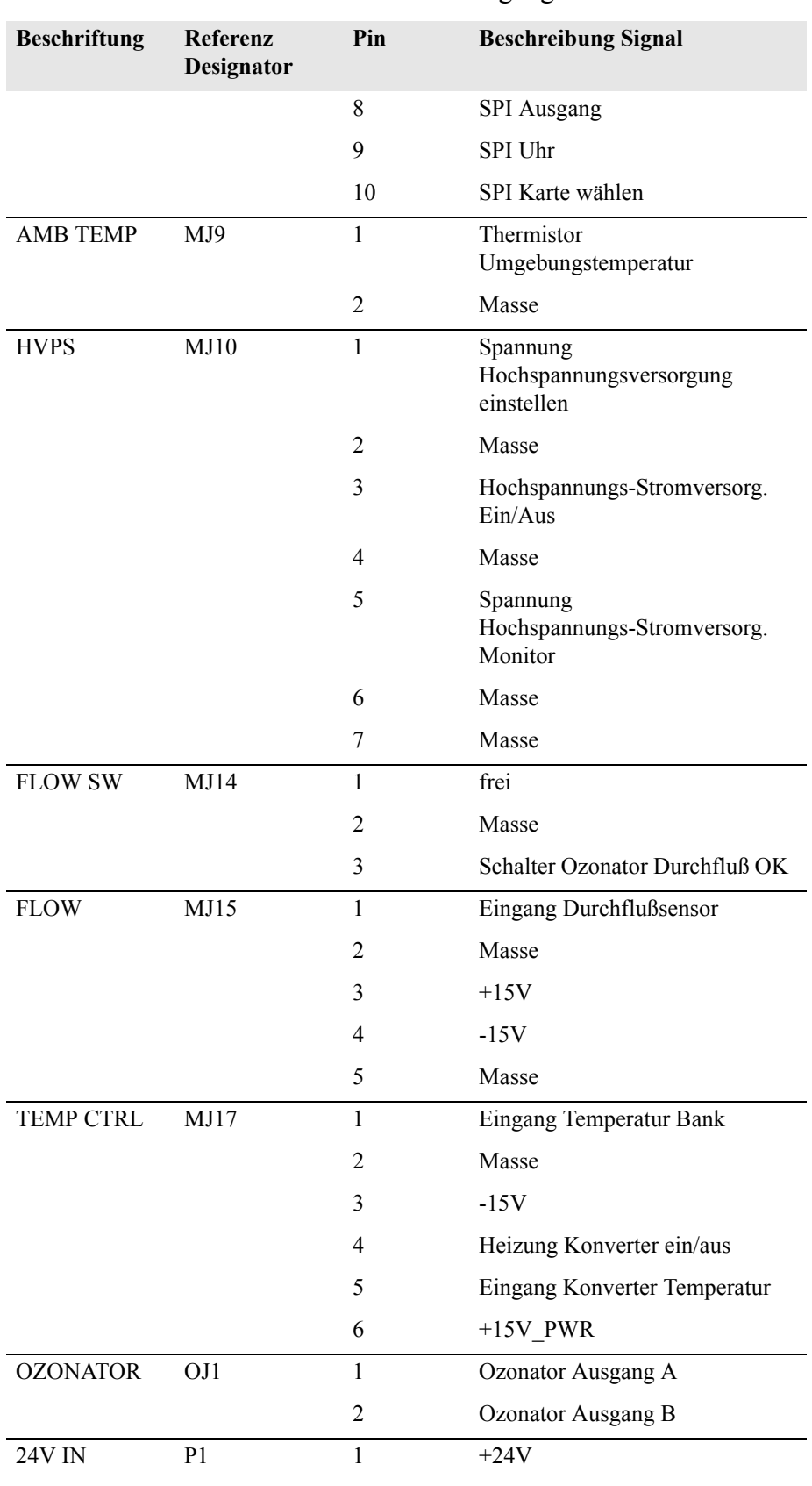

#### **Tabelle 6-6.** Mess-Interface-Karte - Pinbelegung

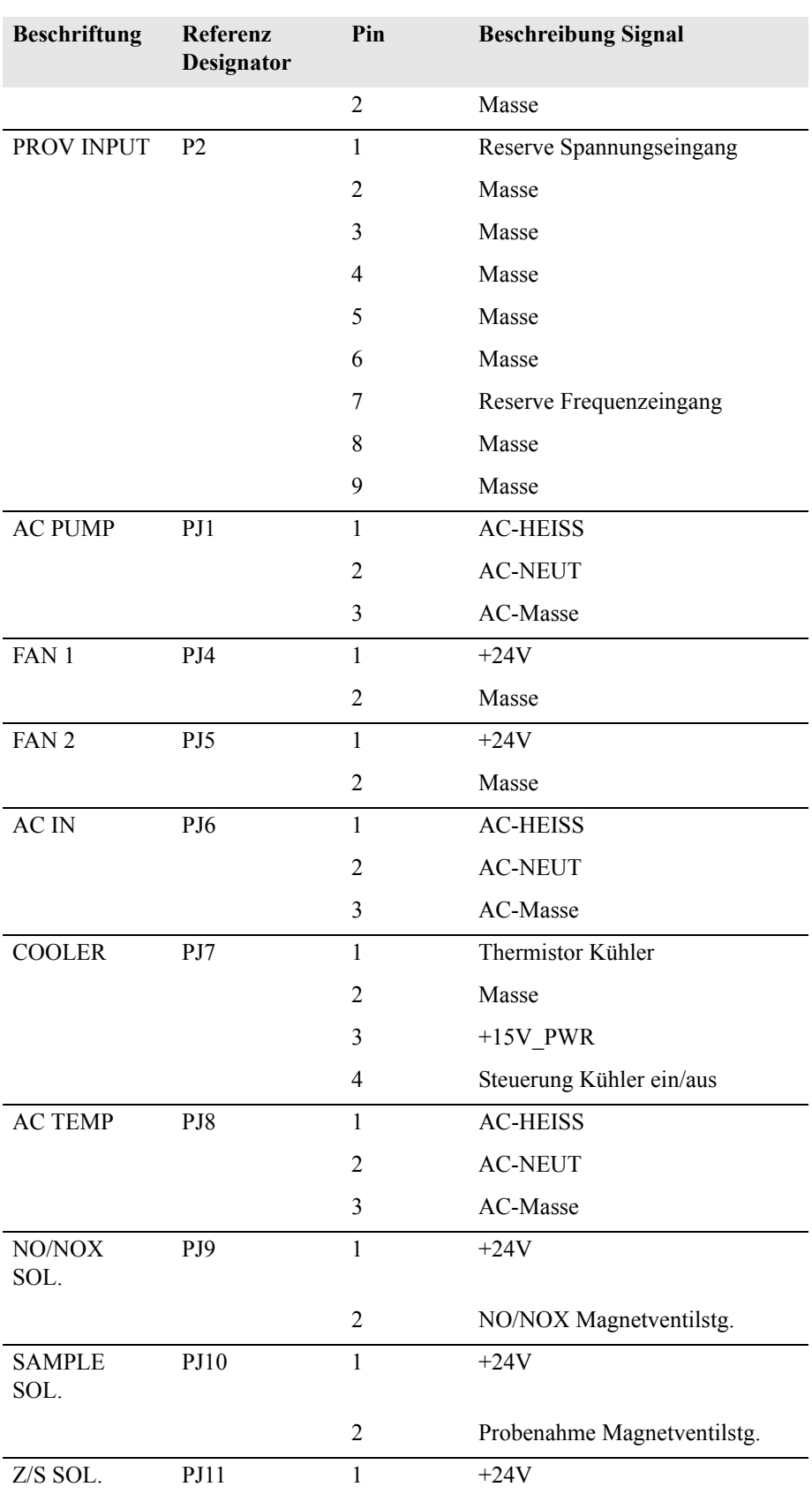

#### **Tabelle 6-6.** Mess-Interface-Karte - Pinbelegung

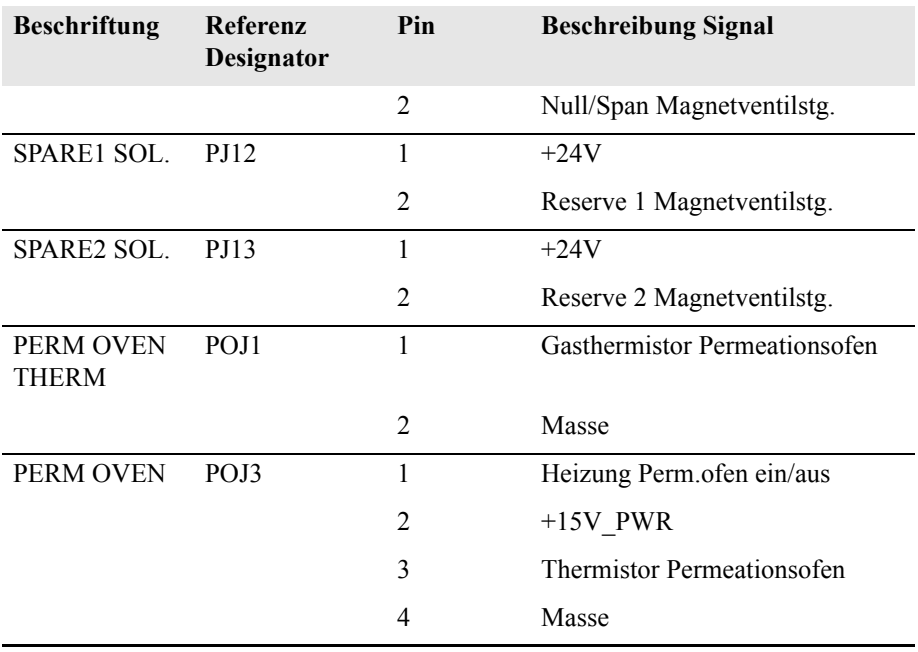

#### **Tabelle 6-6.** Mess-Interface-Karte - Pinbelegung

**Tabelle 6-7.** Karte Gerätevorderseite - Pinbelegung

| <b>Bezeichnung</b>            | Referenz<br>Designator | Pin            | <b>Beschreibung Signal</b> |
|-------------------------------|------------------------|----------------|----------------------------|
| <b>MOTHER</b><br><b>BOARD</b> | J1                     | $\mathbf{1}$   | Masse                      |
|                               |                        | $\overline{2}$ | Masse                      |
|                               |                        | 3              | LCLK - LCD Signal          |
|                               |                        | $\overline{4}$ | Masse                      |
|                               |                        | 5              | Masse                      |
|                               |                        | 6              | LLP-LCD Signal             |
|                               |                        | 7              | LFLM - LCD Signal          |
|                               |                        | 8              | LD4 - LCD Signal           |
|                               |                        | 9              | LD0 - LCD Signal           |
|                               |                        | 10             | LD5 - LCD Signal           |
|                               |                        | 11             | $LD1 - LCD$ Signal         |
|                               |                        | 12             | LD6 - LCD Signal           |
|                               |                        | 13             | $LD2 - LCD$ Signal         |
|                               |                        | 14             | LD7 - LCD Signal           |
|                               |                        | 15             | LD3 - LCD Signal           |
|                               |                        | 16             | <b>LCD</b> Vorspannung     |

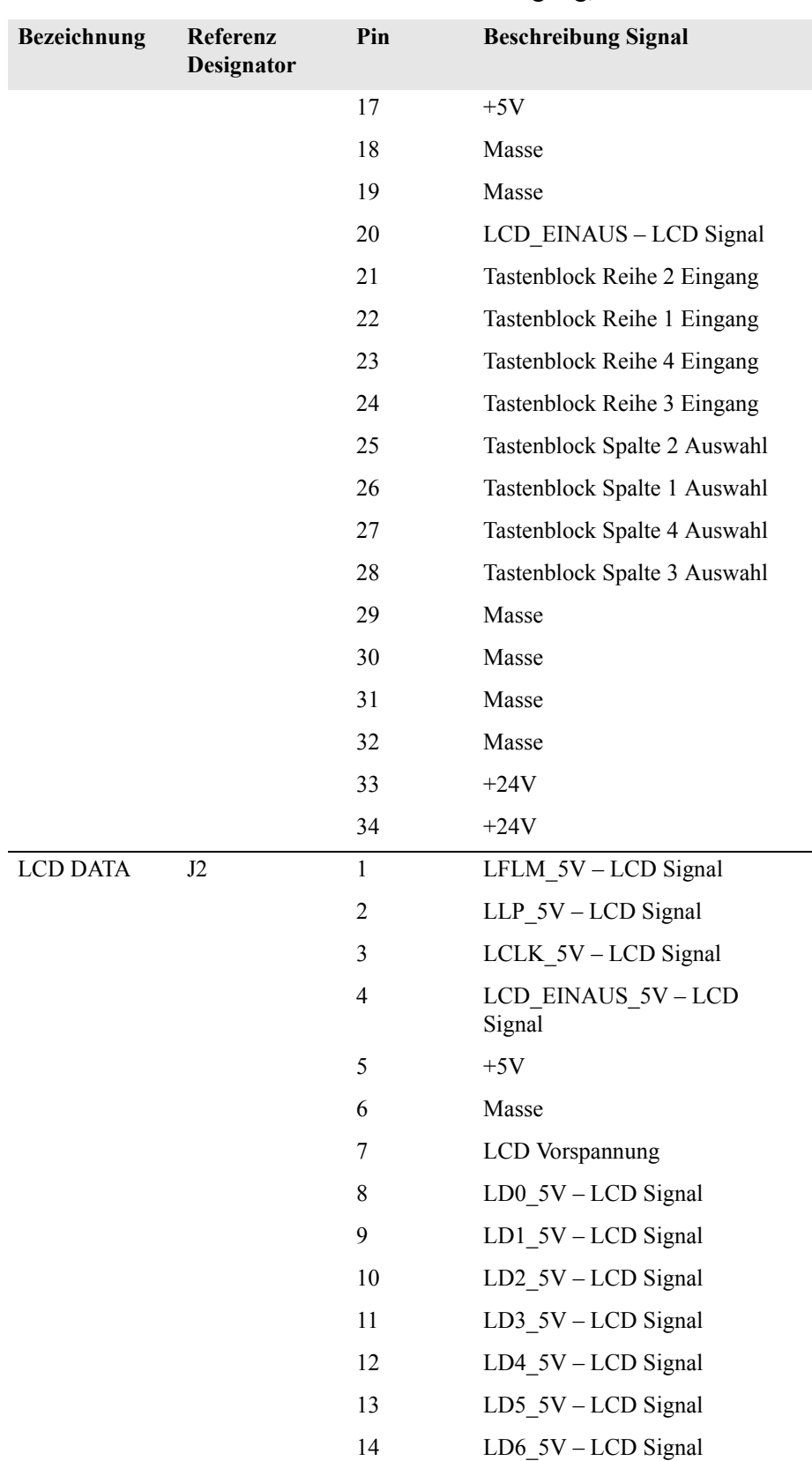

#### **Tabelle 6-7.** Karte Gerätevorderseite - Pinbelegung, continued

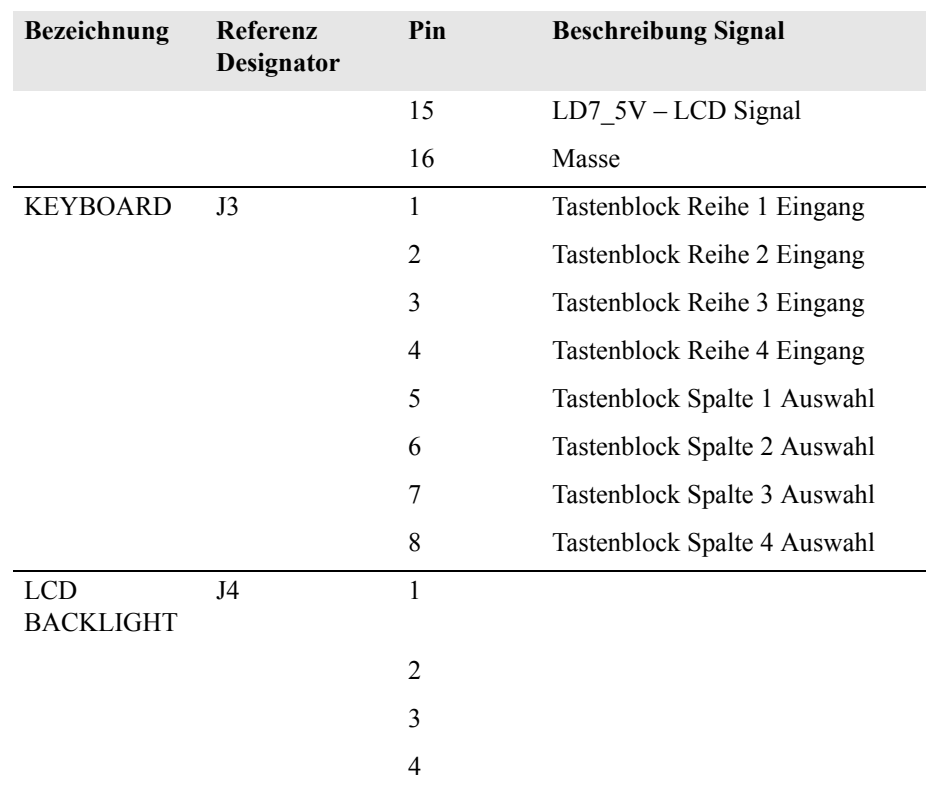

#### **Tabelle 6-7.** Karte Gerätevorderseite - Pinbelegung, continued

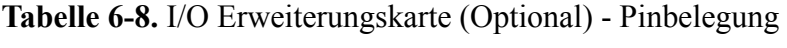

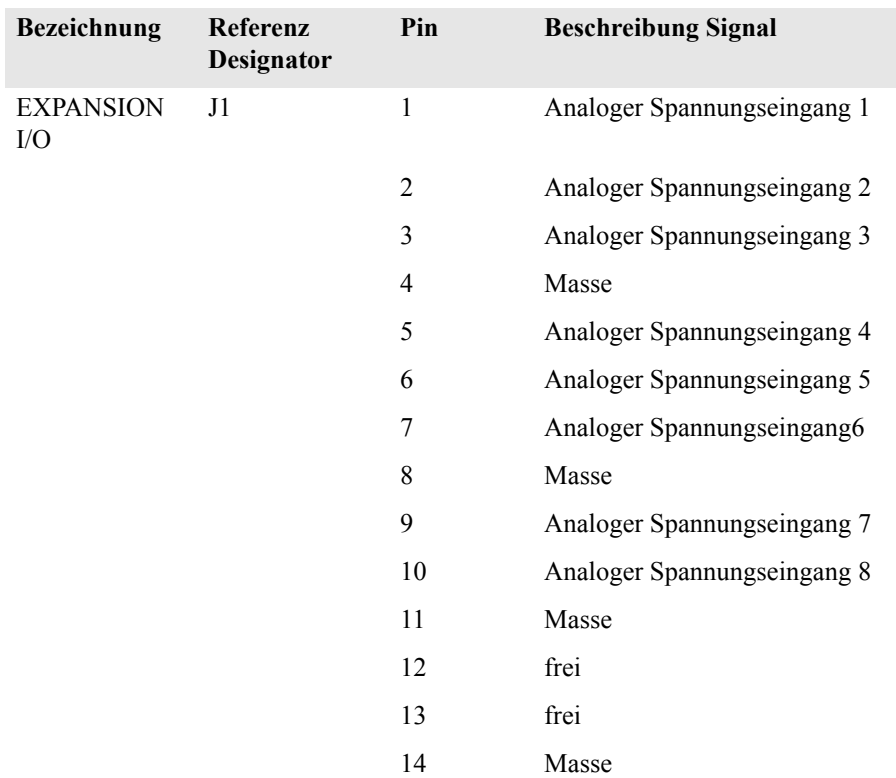

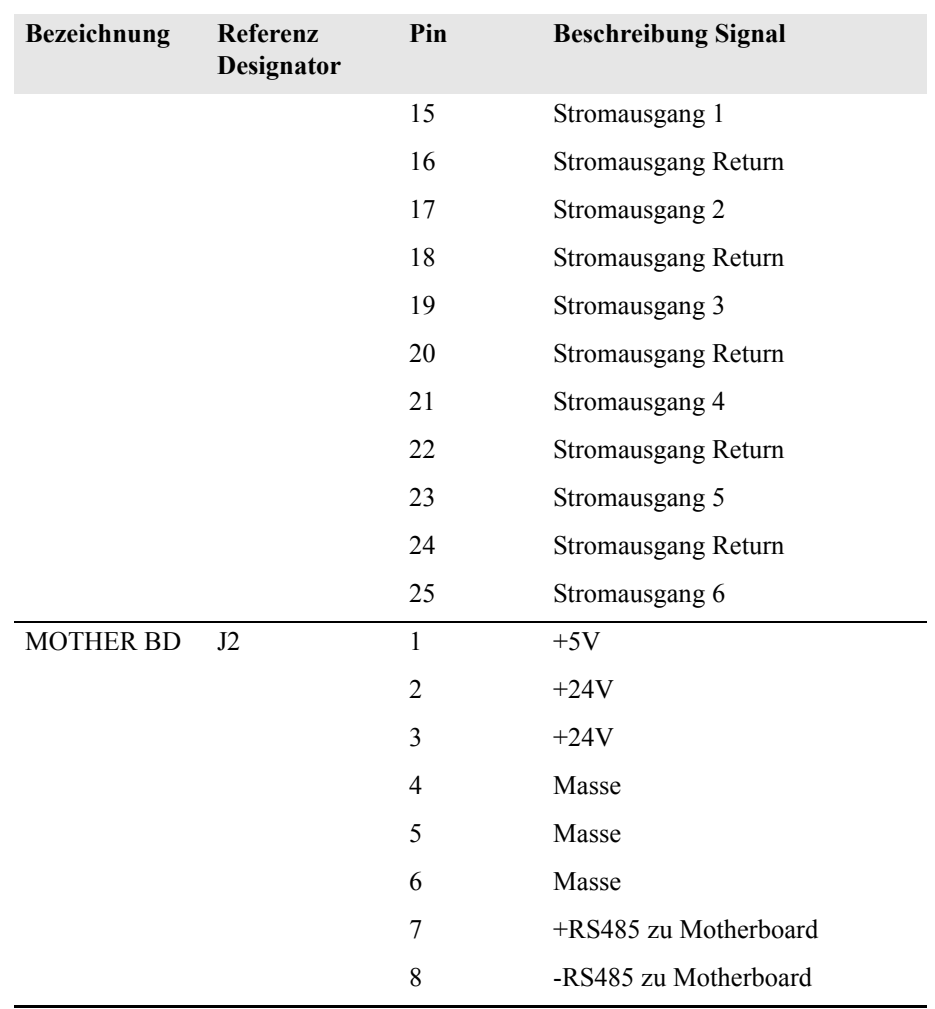

#### **Tabelle 6-8.** I/O Erweiterungskarte (Optional) - Pinbelegung, continued

#### **Tabelle 6-9.** Digitale Ausgangskarte - Pinbelegung

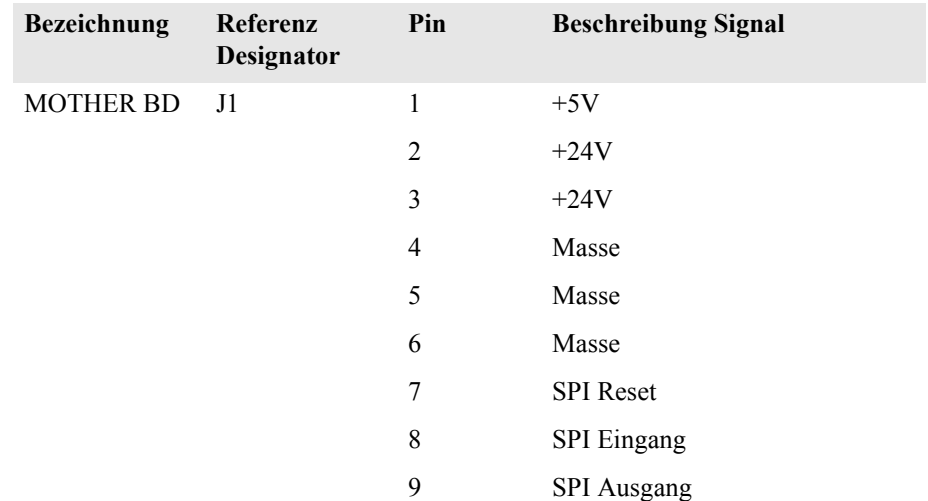

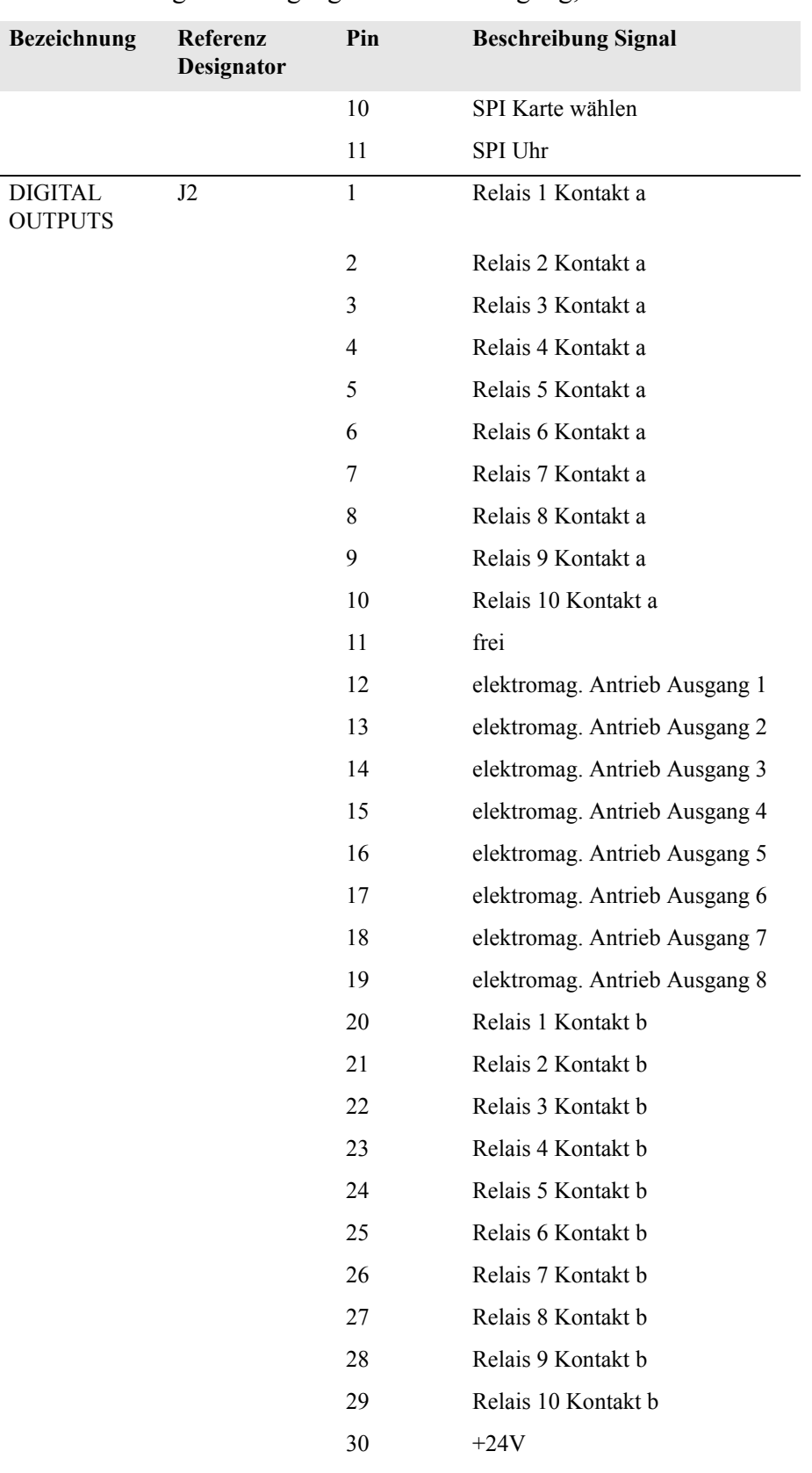

#### **Tabelle 6-9.** Digitale Ausgangskarte - Pinbelegung, continued

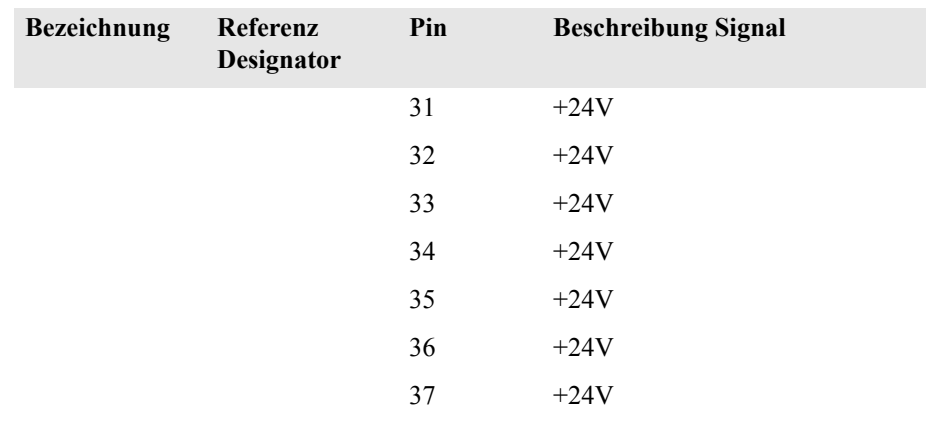

#### **Tabelle 6-9.** Digitale Ausgangskarte - Pinbelegung, continued

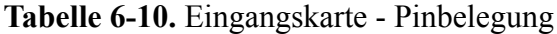

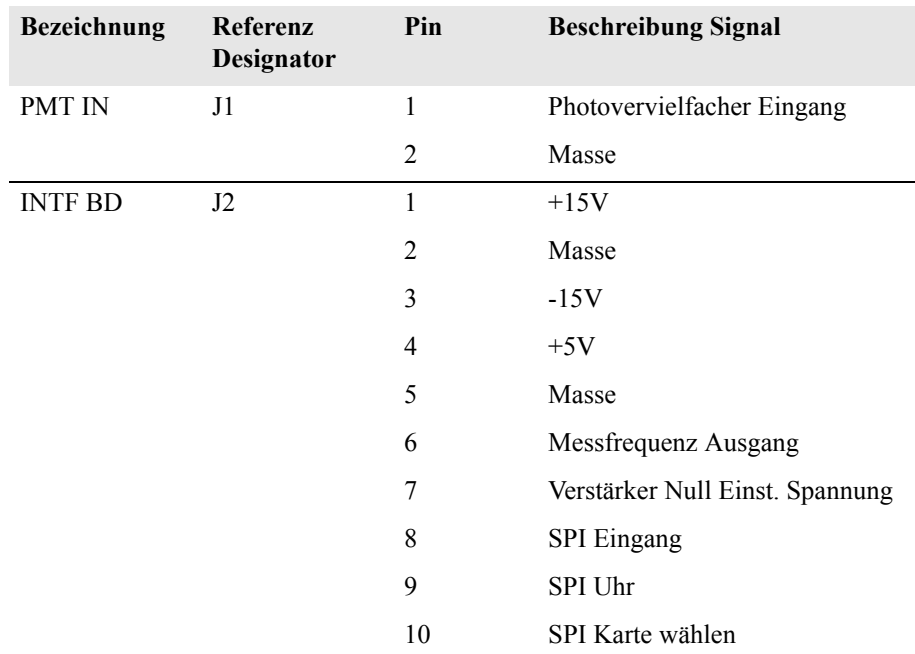

#### <span id="page-357-0"></span>**Tabelle 6-11.** Temperatursteuerplatine - Pinbelegung

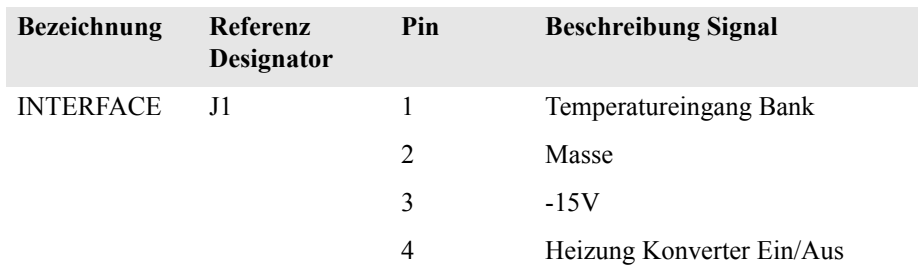

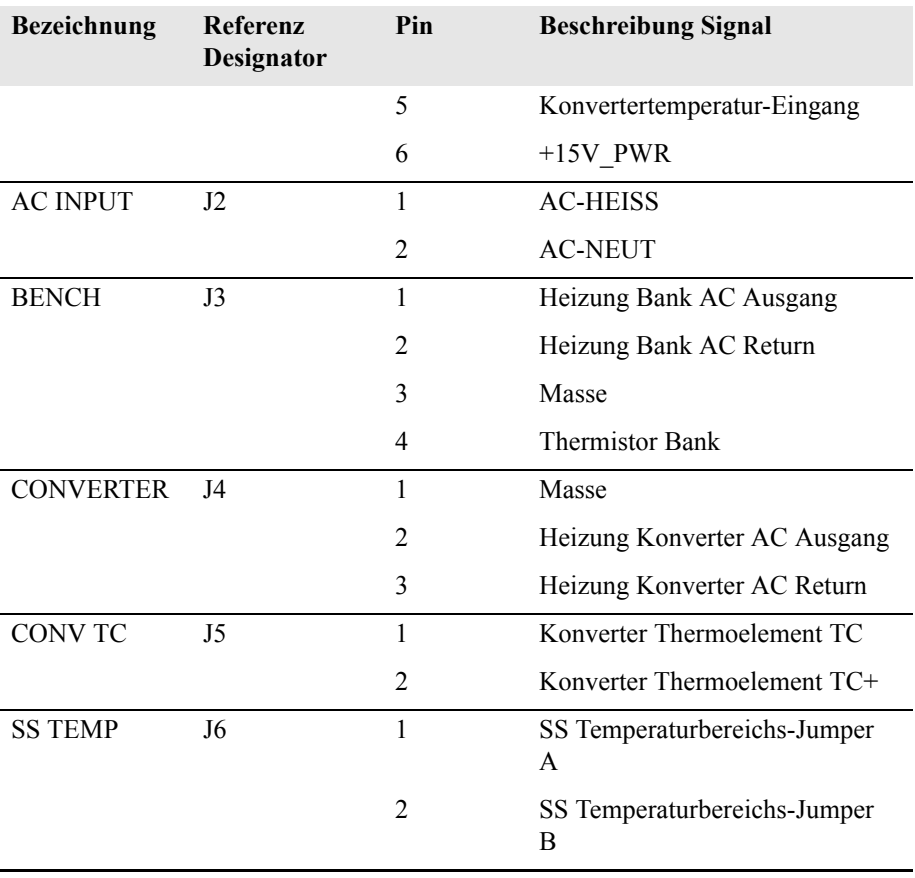

#### **Tabelle 6-11.** Temperatursteuerplatine - Pinbelegung, continued

.

<span id="page-358-0"></span>**Service-Standorte** Als zusätzliche Unterstützung stellt Thermo Elektron ein Netz von Exklusiv-Vertretungen weltweit zu Ihrer Verfügung. Um Support bzgl. bestimmter Produkte und technische Informationen zu erhalten, wählen Sie eine der nachfolgenden Telefonnummern.

++49-9131-909-406 (Deutschland)

++49-9131-909-262 (Deutschland)

866-282-0430 (USA gebührenfrei)

508-520-0430 (International)

# **Kapitel 7 Service & Wartung**

In diesem Kapitel wird erklärt, wie einzelne Unterbaugruppen des Meßgerätes vom Typ Modell 43*i* getauscht bzw. ersetzt werden können. Es wird dabei davon ausgegangen, daß eine Unterbaugruppe bereits als defekt identifiziert wurde und deshalb getauscht werden muß.

Die Fehlerlokalisierung wurde bereits in den vorherigen Kapiteln "Präventive Wartungsmaßnahmen" und "Störungssuche u. -beseitigung" beschrieben.

Im Abschnitt "Service-Modus" des Kapitels "Betrieb" finden Sie ebenfalls Parameter und Funktionen, die bei der Vornahme von Einstellungen oder beim Diagnostizieren von Problemen von Nutzen sein können.

Weitere Informationen und technische Unterstützung sowie die Adressen von Anlaufstellen zum Thema Service finden Sie am Ende des Kapitels.

Dieses Kapitel beinhaltet die nachfolgenden Informationen über Teile des Gerätes und über Verfahrensweisen zum Tauschen von einzelnen Komponenten.

- ["Vorbeugende Sicherheits- maßnahmen" auf Seite 7-3](#page-361-0)
- "Firmware Updates" auf Seite 7-4
- "Ersatzteilliste" auf Seite 7-4
- "Kabelliste" auf Seite 7-5
- ["Absenken der Trennwand" auf Seite 7-7](#page-365-0)
- ["Sicherung tauschen" auf Seite 7-8](#page-366-0)
- ["Pumpe tauschen" auf Seite 7-9](#page-367-0)
- ["Lüfter tauschen" auf Seite 7-11](#page-369-1)
- ["Optische Bank tauschen" auf Seite 7-11](#page-369-0)
- ["Blitzlampe tauschen" auf Seite 7-13](#page-371-0)
- "Spannung Blitzlampe einstellen" auf Seite 7-15
- ["Trigger-Baugruppe tauschen" auf Seite 7-16](#page-374-0)
- ["Baugruppe Blitzintensität tauschen" auf Seite 7-17](#page-375-0)
- ["Photovervielfacher- Röhre tauschen" auf Seite 7-18](#page-376-0)
- ["Hochspannungs- versorgung des Photovervielfachers tauschen" auf](#page-378-0)  [Seite 7-20](#page-378-0)
- ["Spannung des Photovervielfachers einstellen" auf Seite 7-22](#page-380-0)
- "Analogausgänge einstellen" auf Seite 7-26
- ["Drucksensor- Baugruppe tauschen" auf Seite 7-28](#page-386-0)
- ["Drucksensor kalibrieren" auf Seite 7-29](#page-387-0)
- ["Durchflußsensor tauschen" auf Seite 7-32](#page-390-0)
- ["Heizungsbaugruppe tauschen" auf Seite 7-35](#page-393-0)
- ["Kicker tauschen" auf Seite 7-38](#page-396-0)
- ["Thermistor tauschen" auf Seite 7-39](#page-397-0)
- ["Umgebungs- temperatur kalibrieren" auf Seite 7-40](#page-398-0)
- ["Eingangskarte tauschen" auf Seite 7-42](#page-400-0)
- ["Digital-Ausgangs- Karte tauschen" auf Seite 7-46](#page-404-0)
- "I/O Erweiterungs- karte (Optional) tauschen" auf Seite 7-44
- ["Motherboard tauschen" auf Seite 7-47](#page-405-0)
- ["Mess-Interface- Karte tauschen" auf Seite 7-48](#page-406-0)
- ["Frontplatten-Karte tauschen" auf Seite 7-49](#page-407-0)
- ["LCD Modul tauschen" auf Seite 7-50](#page-408-0)
- ["Service-Standorte" auf Seite 7-52](#page-410-0)

# **Vorbeugende Sicherheitsmaßnahmen**

Lesen Sie bitten diesen Abschnitt über vorbeugende Sicherheitsmaßnahmen sorgfältig durch, bevor Sie eine in diesem Kapitel beschriebene Aktion/Maßnahme durchführen.

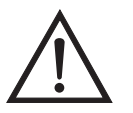

**ACHTUNG** Der in diesem Kapitel beschrieben Service sollte nur von qualifiziertem Servicepersonal durchgeführt werden.

Wird das Gerät in einer Art & Weise betrieben, die vom Hersteller so nicht spezifiert wurde, dann kann es zu einer Beeinträchtigung von Sicherheit und Schutz des Gerätes kommen.

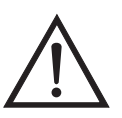

**VORSICHT** Beachten Sie sorgfältig jeden der Arbeitsschritte, die in den einzelnen Vorgehensweisen beschrieben sind.

Vermeiden Sie jegliche Berührung mit heißen Konverter-Komponenten. Lassen Sie den Konverter auf Zimmertemperatur abkühlen, bevor Sie Arbeiten an Teilen des Konvertes ausführen.

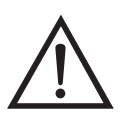

**Schäden am Gerät** Einige interne Komponenten können bereits durch geringe statische Aufladung beschädigt werden. Ein ordnungsgemäß geerdetes Antistatik-Armband muß daher vom Benutzer oder Techniker getragen werden, wenn Arbeiten an den internen Komponenten des Gerätes vorgenommen werden (Abb. 7-1). Ist ein Antistatik-Armband nicht verfügbar, dann berühren Sie vor dem Anfassen jeglicher interner Komponente des Gerätes unbedingt ein geerdetes Objekt aus Metall. Ist das Gerät von der Stromversorgung getrennt, dann ist das Gehäuse nicht geerdet.

Die Leiterplatten bitte generell nur am Rand anfassen.

Die Photovervielfacher-Röhre nicht auf eine Lichtquelle richten, da dies zu dauerhaften Schäden am Photovervielfacher führen könnte.

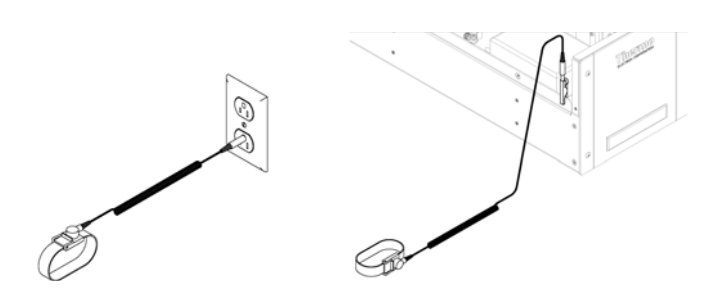

**Abb. 7-1.** Korrekt geerdetes Antistatik-Armband

Firmware Updates Die Firmware kann vom Bediener vor Ort über den seriellen Port oder via Ethernet aktualisiert werden. Dies beinhaltet sowohl die Firmware des Hauptprozessors als auch die Firmware aller untergeordneten Prozessoren. Lesen Sie zum Thema Firmware Updates auch das *i-Port* Handbuch.

**Ersatzteilliste** Tabelle 7-1 zeigt eine Liste aller Ersatzteile für die wichtigsten Unterbaugruppen des Gerätes Modell 43*i*. Um die Position der aufgelisteten Teile besser zuordnen zu können, werfen Sie bitte einen Blick auf [Abb. 7-2](#page-364-0).

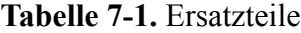

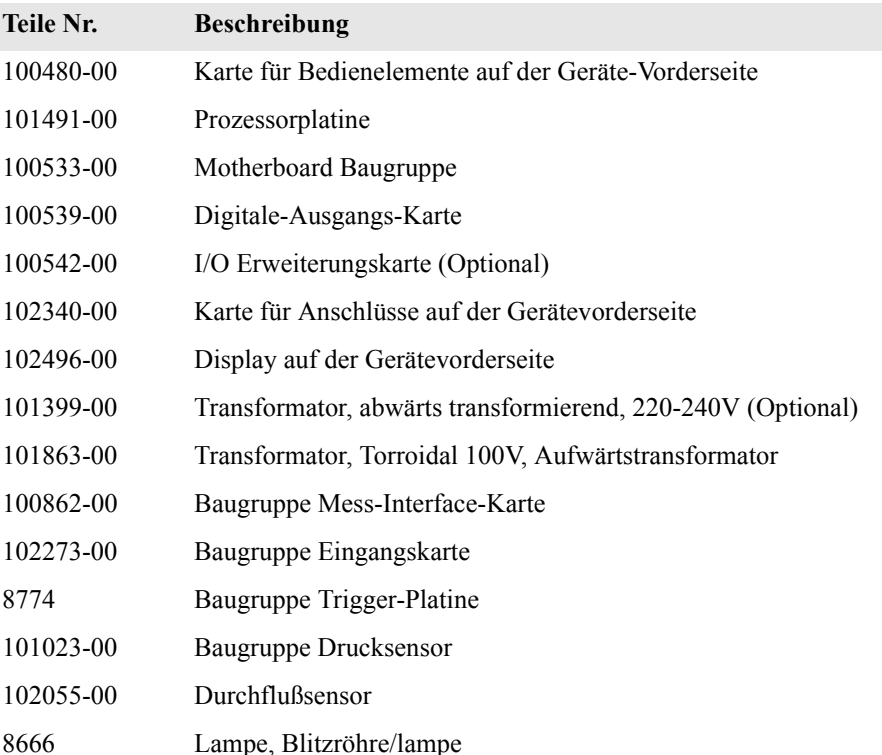

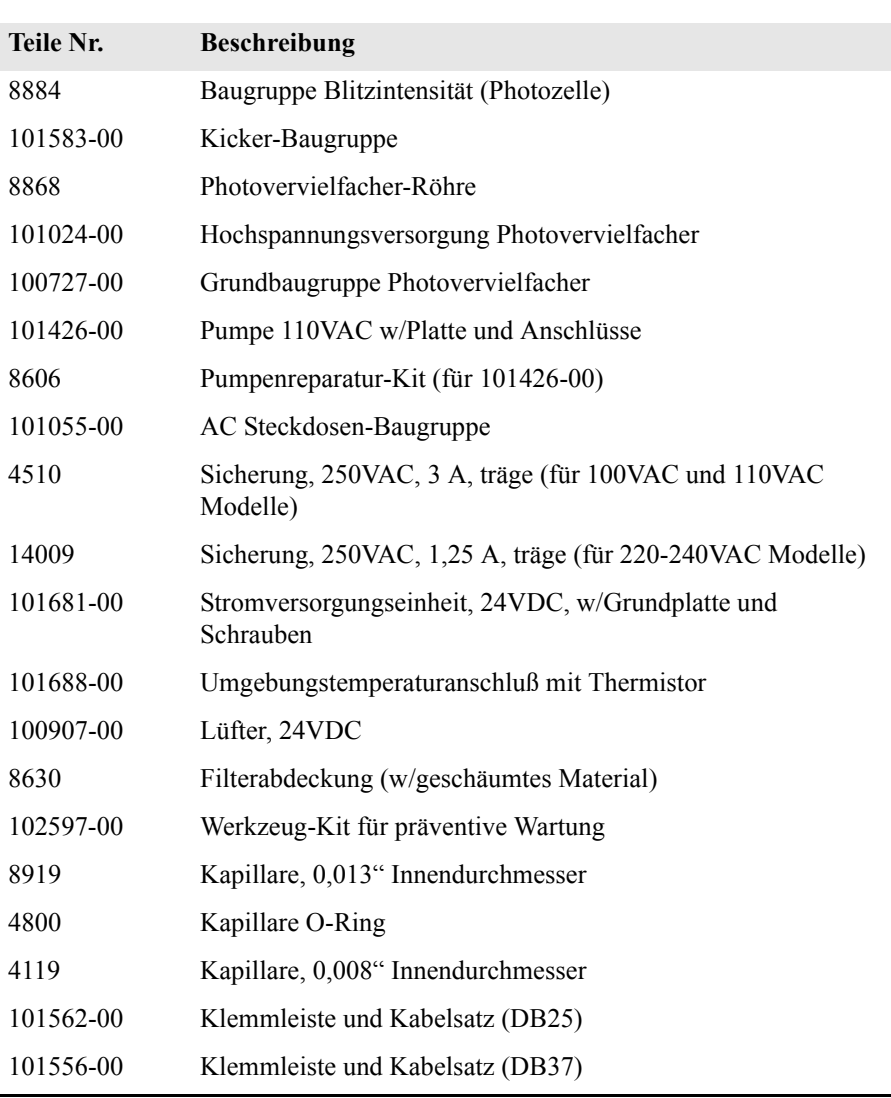

#### **Tabelle 7-1.** Ersatzteile

**Kabelliste** Tabelle 7-2 beschreibt die Ersatzkabel für das Modell 43*i*. Die dazugehörigen Schaltpläne und Beschreibungen der einzelnen Pinbelegungen finden Sie im Kapitel "Störungssuche u. behebung"

#### **Tabelle 7-2.** Modell 43*i* - Kabel

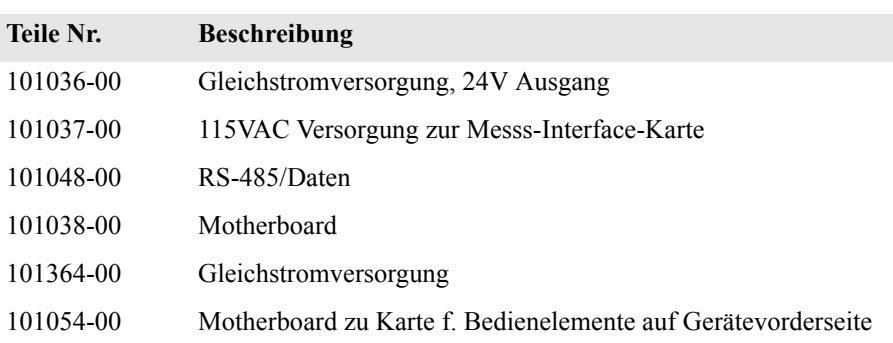

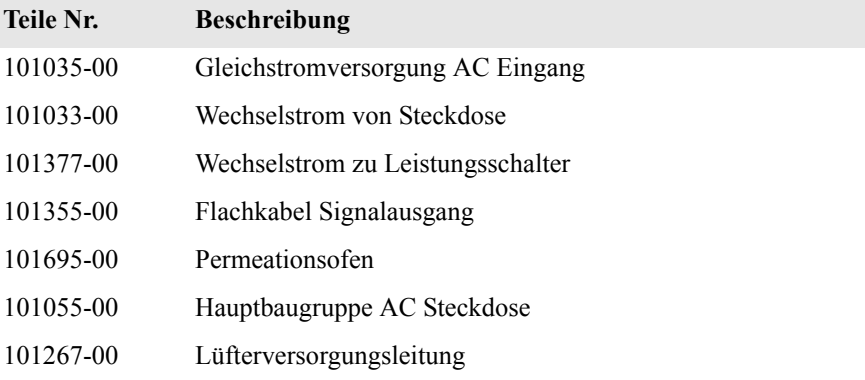

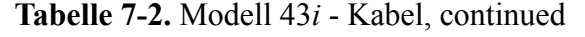

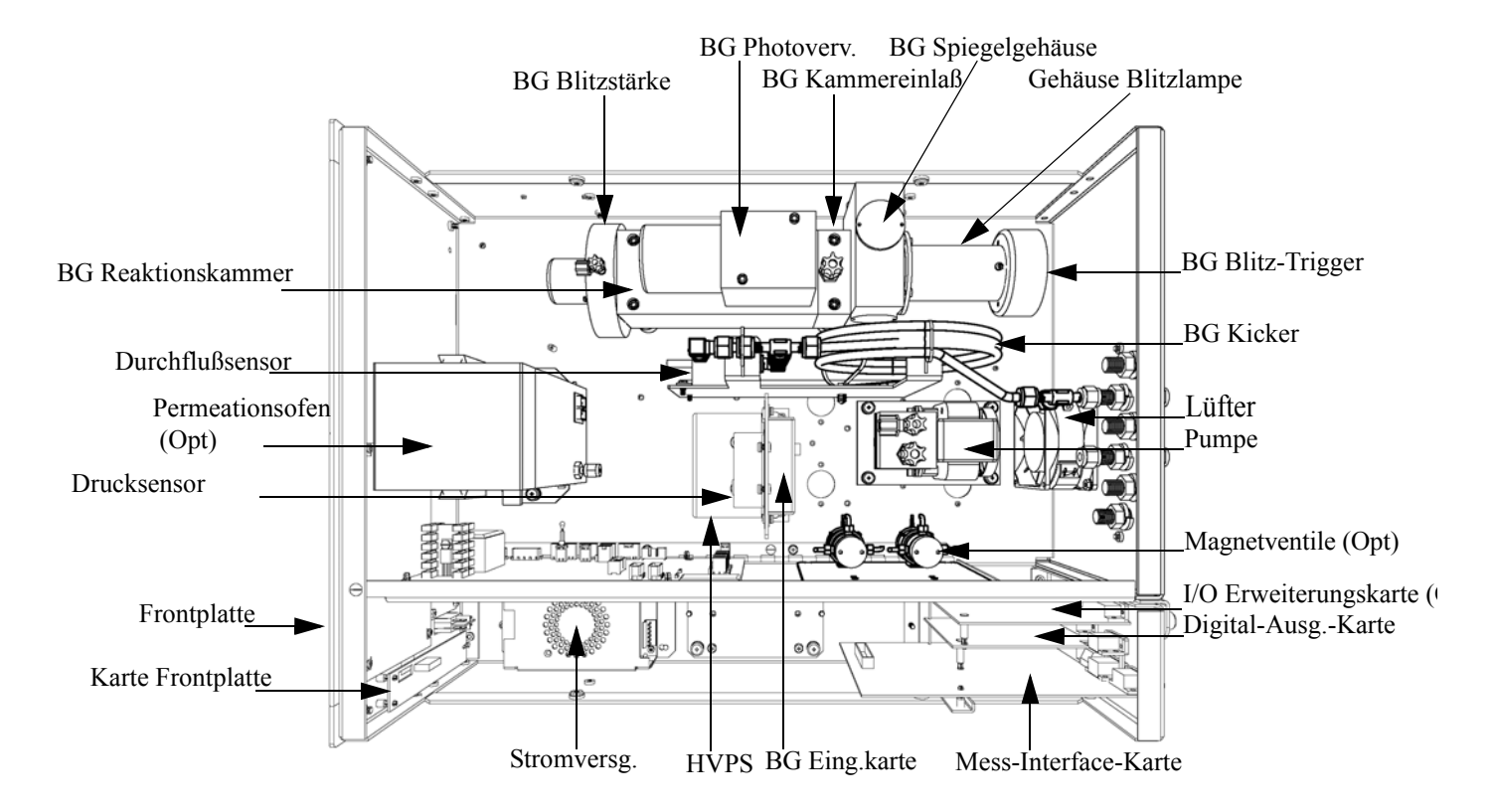

<span id="page-364-0"></span>**Abb. 7-2.** Modell 43*i* Übersicht Komponenten

# **Absenken der Trennwand**

Die Trennwand der Meßbank kann abgesenkt bzw. heruntergeklappt werden, um den Zugang zu Steckern und Komponenten zu erleichtern. Sollte für die Durchführung einer Aktion das Absenken der Trennwand erforderlich sein, dann bitte die folgenden Arbeitsschritte befolgen (siehe Abb. 7-3).

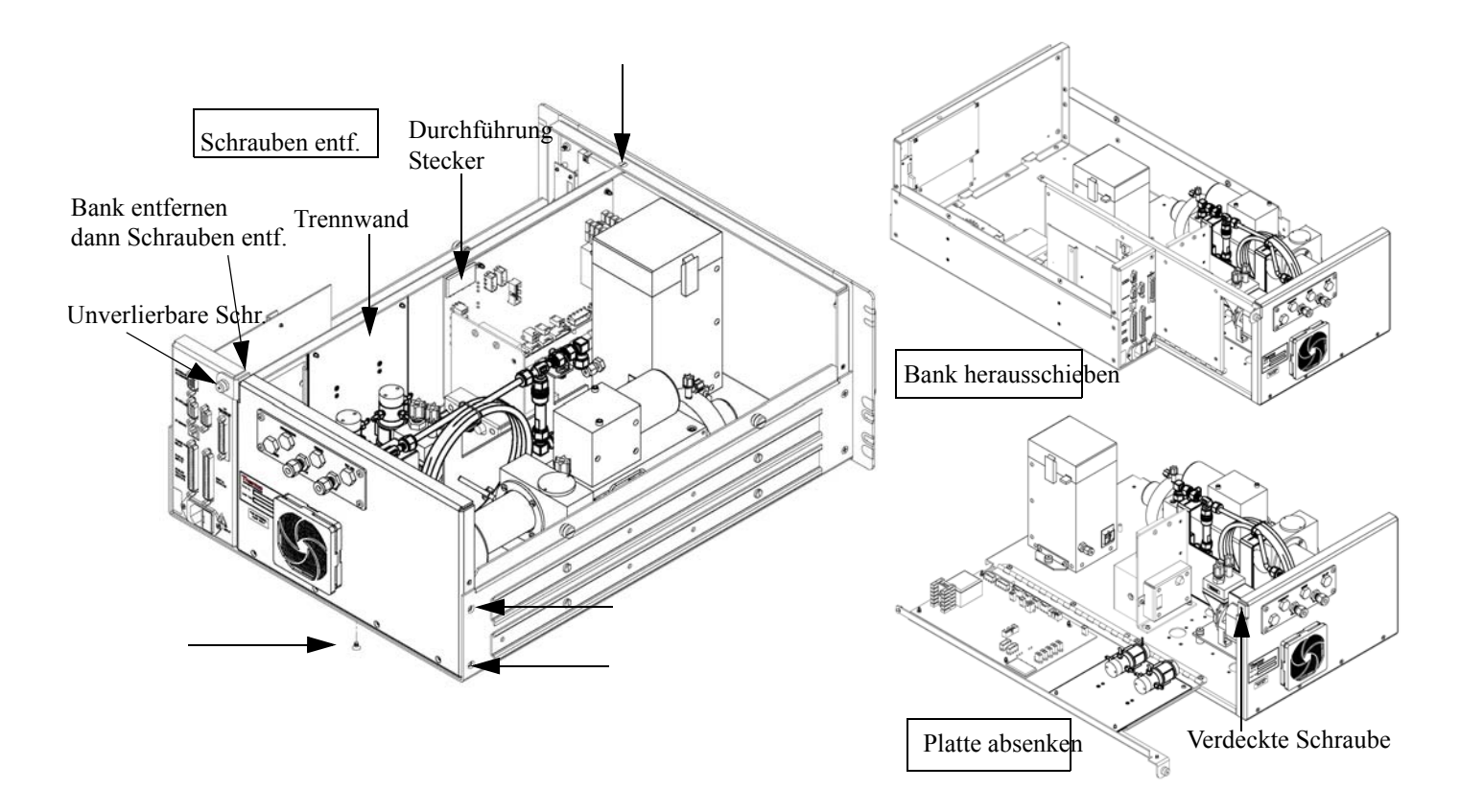

**Abb. 7-3.** Meßbank entfernen und Trennwand absenken/herunterklappen

Benötigtes Material/Werkzeug:

Philips Schraubendreher

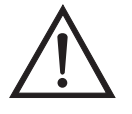

**Schäden am Gerät** Einige interne Komponenten können bereits durch geringe statische Aufladung beschädigt werden. Ein ordnungsgemäß geerdetes Antistatik-Armband muß daher vom Benutzer oder Techniker getragen werden, wenn Arbeiten an den internen Komponenten des Gerätes vorgenommen werden

1. Schalten Sie das Gerät AUS und ziehen Sie den Netzstecker ab.

- 2. Ist das Meßgerät in ein Gestell als Einschub eingebaut, bitte aus dem Rack herausnehmen.
- 3. Geräteabdeckung entfernen.
- 4. Sämtliche Leitungen/Anschlüsse auf der Rückseite des Meßgerätes/der Meßbank abziehen.
- 5. Die drei (3) Anschlüsse, die durch die Mitte der Trennwand geführt werden (Durchlass) abziehen.
- 6. Zwei (2) Schrauben auf der linken Gehäuseseite lösen (von vorne gesehen).
- 7. Die eine (1) Schraube, die sich auf der Gehäuse-Vorderseite unten befindet, entfernen.
- 8. Schraube oben auf der Vorderseite der Trennwand lösen.
- 9. Lösen Sie die nicht verlierbare Schraube auf der Rückseite der Meßbank und halten Sie dabei das Gehäuse fest; ziehen Sie die Meßbank hinten aus dem Gehäuse heraus.
- 10. Schraube oben hinten an der Trennwand lösen/entfernen, mit der die Trennwand oben an der Meßbank befestigt ist. Anschließend Trennwand herunterklappen bzw. absenken. Achten Sie hierbei darauf, daß die Kabel nicht zu sehr oder übermäßig gespannt sind.
- 11. Um die Meßbank wieder einzubauen, führen Sie bitte die zuvor beschriebenen Arbeitsschritte in genau umgekehrter Reihenfolge aus.

**Sicherung tauschen** Zum Tauschen der Sicherung wie folgt vorgehen:

Benötigtes Material/Werkzeug:

Ersatzsicherungen:

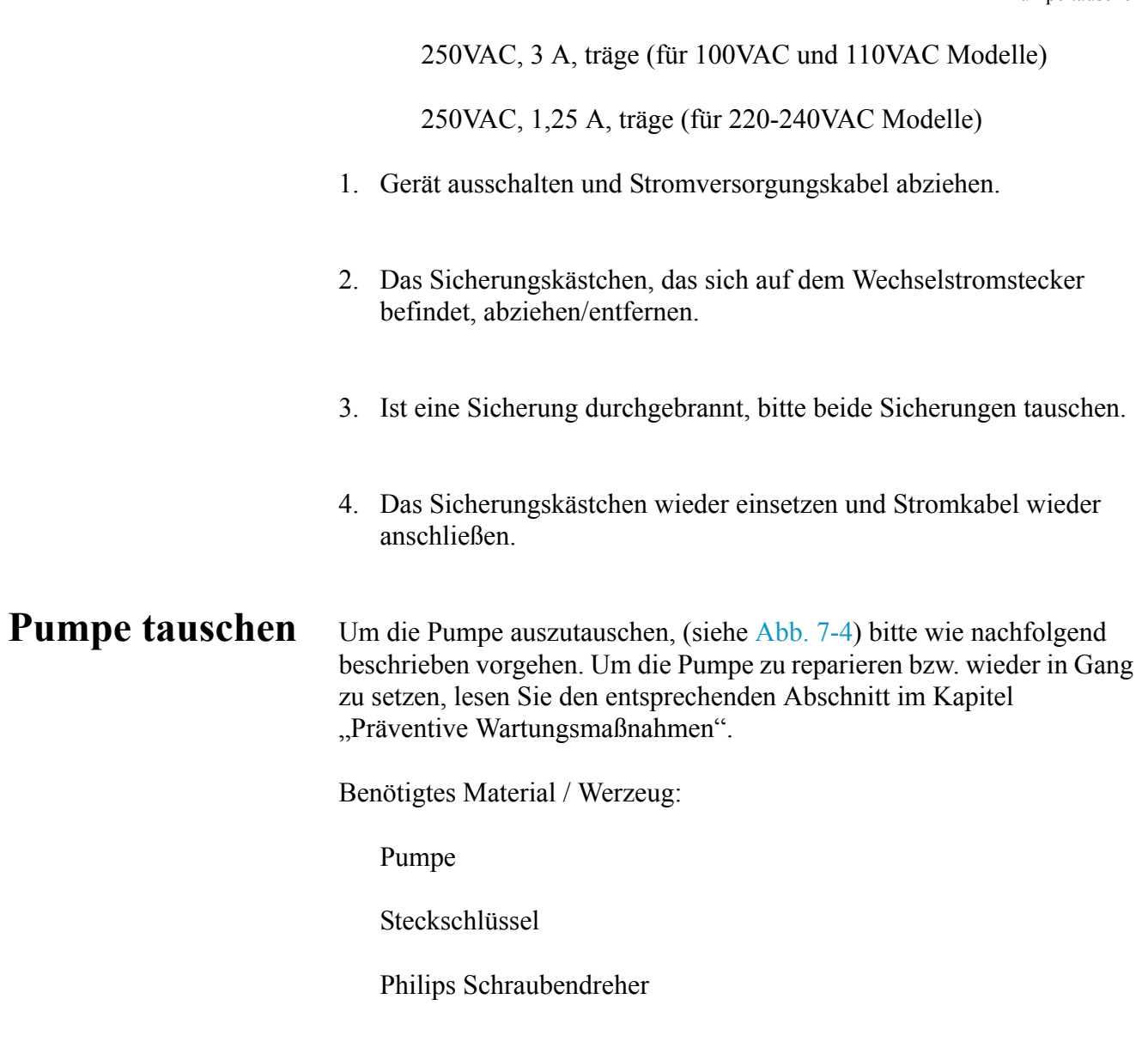

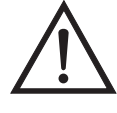

- 1. Gerät ausschalten, Stromversorgungskabel abziehen und Geräteabdeckung vom Gehäuse abnehmen.
- 2. Stromkabel zur Versorgung der Pumpe vom Verbinder mit der Bezeichnung AC PUMP abziehen. Letzterer befindet sich auf der Mess-Interface-Karte.

3. Die vier nicht verlierbaren Schrauben, mit der die Pumpe auf der Montageplatte befestigt ist, lösen und Pumpe und Schwingmetalldämpfer abnehmen.

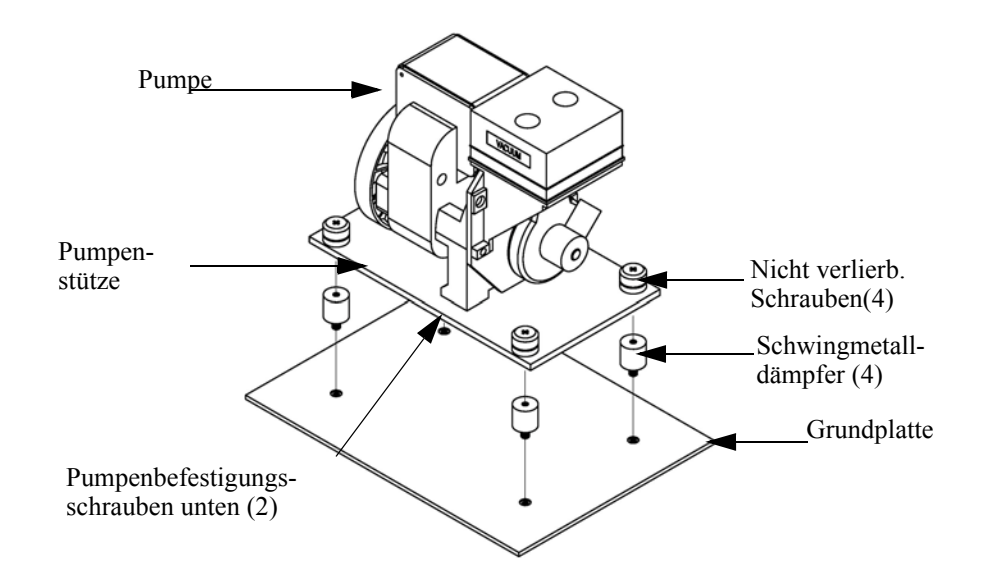

<span id="page-368-0"></span>**Abb. 7-4.** Tauschen der Pumpe

- 4. Pumpenbaugruppe umdrehen, die Befestigungsschrauben der Pumpe, die sich auf der Unterseite der Stützplatte befinden, entfernen und letztere von der Pumpe abnehmen.
- 5. Neue Pumpe einsetzen und die vorherigen Arbeitsschritte in umgekehrter Reihenfolge ausführen.
- 6. Abschließend eine Dichtigkeitsprüfung durchführen wie im Kapitel "Präventive Wartung" beschrieben.

Lüfter tauschen zum Austauschen/Ersetzen des Lüfters bitte wie folgt vorgehen (siehe auch [Abb. 7-5\)](#page-369-0).

Benötigtes Material / Werkzeug:

**Lüfter** 

Philips Schraubendreher

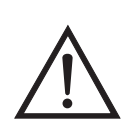

**Schäden am Gerät** Einige interne Komponenten können bereits durch geringe statische Aufladung beschädigt werden. Ein ordnungsgemäß geerdetes Antistatik-Armband muß daher vom Benutzer oder Techniker getragen werden, wenn Arbeiten an den internen Komponenten des Gerätes vorgenommen werden

- 1. Gerät ausschalten, Stromversorgungskabel abziehen und Geräteabdeckung vom Gehäuse abnehmen.
- 2. Lüfterhaube bzw. -abdeckung vom Lüfter abziehen und Filter herausnehmen.
- 3. Versorgungsstecker vom Lüfter abziehen.
- 4. Die vier Befestigungsschrauben lösen und Lüfter abnehmen.
- 5. Neuen Lüfter einbauen. Dabei in genau umgekehrter Reihenfolge vorgehen.

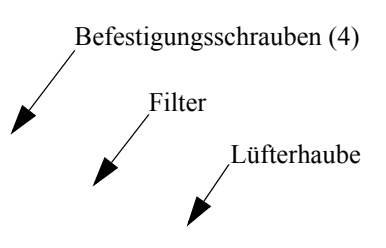

**Abb. 7-5.** Lüfter tauschen

#### <span id="page-369-0"></span>**Optische Bank tauschen**

Zum Austauschen der optischen Bank bitte wie folgt vorgehen ([Abb. 7-6](#page-371-1)).

Benötigtes Material / Werkzeug:

Inbusschlüssel, 5/32"

Philips Schraubendreher

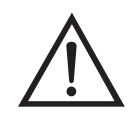

- 1. Gerät ausschalten, Stromversorgungskabel abziehen und Abdeckung abnehmen.
- 2. Elektrische Kabel von der optischen Bank abziehen:
	- a. Das Kabel der Baugruppe Blitzstärke vom Steckverbinder mit der Bezeichnung FLASH INT, der sich auf der Mess-Interface-Karte befindet
	- b. Heizungskabel von dem mit der Bezeichnung AC BENCH gekennzeichneten Steckverbinder auf der Mess-Interface-Karte
	- c. PMT BNC Kabel vom Steckverbinder der Eingangskarte
	- d. Stromversorgungskabel des Photovervielfachers von der Hochspannungsstromversorgung
	- e. LED Kabel vom LED Steckverbinder auf der Mess-Interface-Karte
	- f. Blitz/Blinklicht-Einheit von dem mit der Bezeichnung FLASH TRIG gekennzeichneten Steckverbinder auf der Mess-Interface-Karte
	- g. Grüner Erdungsdraht von der Grundplatte
- 3. Die Verrohrung von der optischen Bank entfernen.
- 4. Mit Hilfe eines 5/32" Inbusschlüssels die vier Befestigungsschrauben der optischen Bank lösen und letztere von der Grundplatte abheben/abnehmen.
- 5. Optische Bank austauschen und anschließend die vorgenannten Arbeitsschritte in umgekehrter Reihenfolge ausführen.

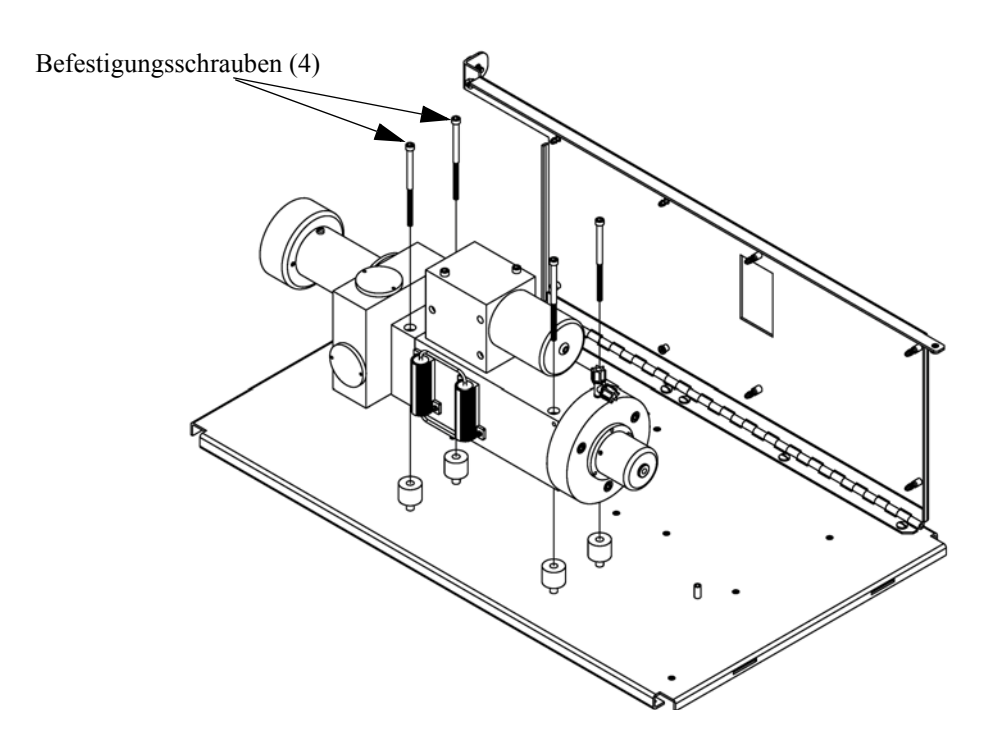

**Abb. 7-6.** Optische Bank tauschen

<span id="page-371-1"></span>**Spiegel reinigen** Die sich in der optischen Bank befindlichen Spiegel kommen mit Probenahmegas nicht in Kontakt und müssen deshalb NICHT GEREINIGT werden. Bitte hierzu nachfolgenden Warnhinweis beachten.

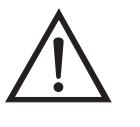

**Schäden am Gerät** Spiegel in der optischen Bank NICHT REINIGEN. Diese kommen nicht mit dem Probenahmegas in Kontakt und sollten deshalb nicht gereinigt werden. Die Spiegel können durch das Reinigen beschädigt werden.

<span id="page-371-0"></span>**Blitzlampe tauschen** Zum Tauschen der Blitzlampe bitte wie folgt vorgehen (siehe auch Abb. 7-7).

Benötigtes Material / Werkzeug:

Blitzlampe

#### Flacher Schraubendreher

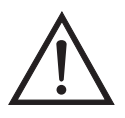

- 1. Gerät ausschalten, Stromversorgungskabel abziehen und Abdeckung abnehmen.
- 2. Das Triggerkabel vom Steckverbinder mit der Bezeichnung FLASH TRIG abziehen, der sich auf der Mess-Interface-Karte befindet.
- 3. Die Befestigungsschrauben oben auf dem Lampengehäuse lösen und Sockel und Lampe herausziehen.

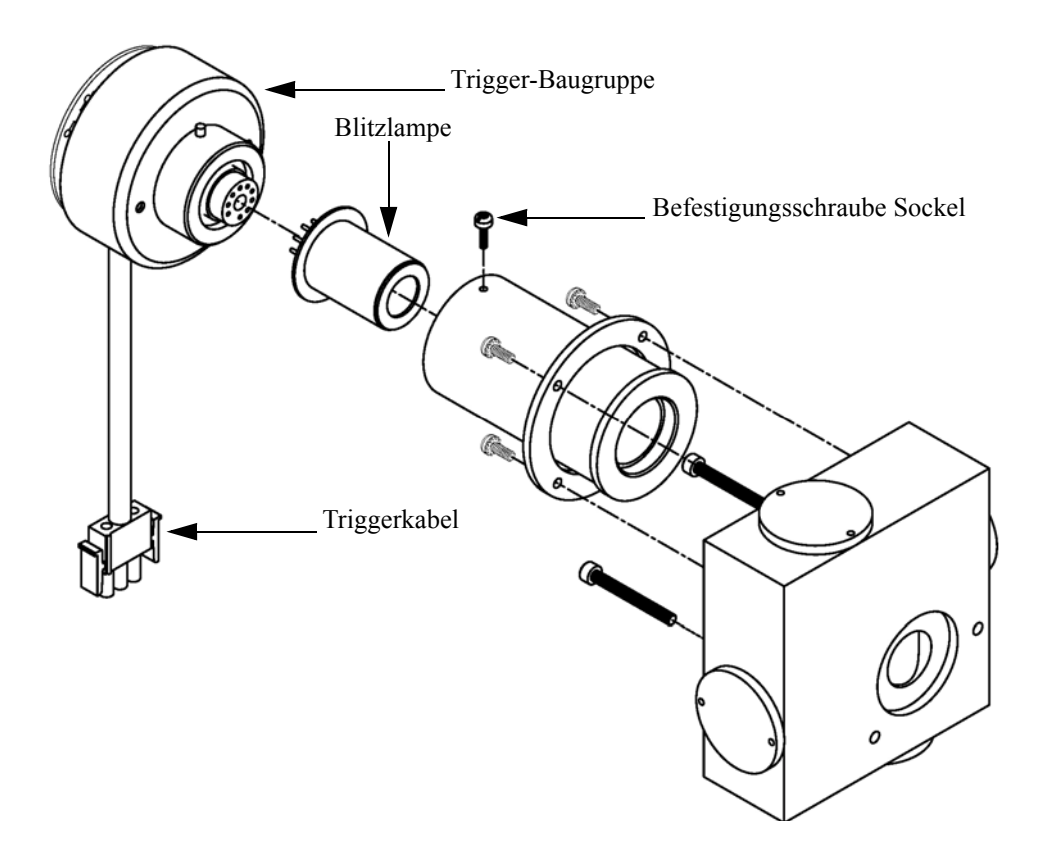

**Abb. 7-7.** Blitzlampe und Triggerbaugruppe tauschen

- 4. Alte Lampe aus dem Sockel gerade herausziehen und neue Lampe einsetzen.
- 5. Sockelbaugruppe in das Lampengehäuse einsetzen, Befestigungsschraube festziehen und Triggerkabel wieder anschließen.
- 6. Lampenspannung anpassen/einstellen. Hierbei die nachfolgende Vorgehensweise beachten.

## **Spannung Blitzlampe einstellen**

Zum Einstellen der Spannung für die Blitzlampe, bitte folgende Vorgehensweise beachten.

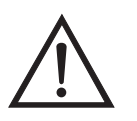

**ACHTUNG** Alle notwendigen Servicarbeiten sollten nur von qualifiziertem Fachpersonal durchgeführt werden.

1. Drücken Sie im Hauptmenü die Taste  $\Box$  und blättern Sie zum Menüpunkt Service. Drücken Sie dann die  $\leftarrow$  und die  $\leftarrow$ Taste um zur Option **Flash Voltage Adjustment (= Spannung Blitzlampe einstellen)** zu gelangen. Bestätigen Sie Ihre Auswahl mit der Taste  $\boxed{\longrightarrow}$ .

Im Display erscheint die "Set Flash Voltage Adjustment - Man" Anzeige (= Spannung Blitzlampe einstellen - manuell).

Wird im Hauptmenü der Service-Modus nicht angezeigt, dann bitte wie folgt fortfahren.

a. Drücken Sie im Hauptmenü die Taste  $\sqrt{\phantom{a}}$  und gehen Sie zum Menüpunkt Instrument Controls (= Gerätesteuerung) und drücken Sie dann nacheinander die Tasten  $\left( \bigstar \right)$  >  $\left( \bullet \right)$ , um zum **Service Mode** (= Service Modus) zu gelangen. Abschließend die Aktion durch Drücken der Taste bestätigen.

Es erscheint das Anzeigefenster "Service-Modus".

- b. Mit der Taste  $\boxed{\longrightarrow}$  können Sie den Service-Modus aktivieren.
- c. Mit  $\lceil \cdot \rceil$  >  $\lceil \cdot \rceil$  kehren Sie zum Hauptmenü zurück.
- d. Fahren Sie am Anfang von Schritt 1 fort, um das Fenster "Set PMT Voltage" (= Spannung Photovervielfacher setzen) anzuzeigen.
- 2. Im Fenster "Set Flash Voltage Adjustment Man" solange die Tasten betätigen, bis die Versorgungsspannung 800 V  $\bullet$ beträgt.
- 3. Zum Speichern des Wertes, bitte die Taste  $\boxed{\rightarrow}$  drücken.
- 4. Stellen Sie die Spannung des Photovervielfachers ein und kalibrieren Sie das Gerät erneut. Gehen Sie dabei wie im Abschnitt "Spannung Photovervielfacher einstellen" und im Kapitel "Kalibrierung" beschrieben.

### <span id="page-374-0"></span>**Trigger-Baugruppe tauschen**

Möchten Sie die Trigger-Baugruppe tauschen, dann folgende Schritte beachten (Abb. 7-7).

Benötigtes Material / Werkzeug:

Trigger-Baugruppe

Flacher Schraubendreher

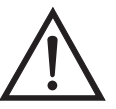

- 1. Gerät ausschalten, Stromversorgungskabel abziehen und Abdeckung abnehmen.
- 2. Das Triggerkabel vom Steckverbinder mit der Bezeichnung FLASH TRIG abziehen, der sich auf der Mess-Interface-Karte befindet.
- 3. Die Befestigungsschrauben oben auf dem Lampengehäuse lösen und Trigger-Baugruppe und Lampe herausziehen.
- 4. Die Lampe aus der Trigger-Baugruppe gerade herausziehen und in die neue Trigger-Baugruppe einsetzen.
- 5. Trigger-Baugruppe wieder ins Lampengehäuse einsetzen, Befestigungsschraube festziehen und Triggerkabel wieder anschließen.

#### <span id="page-375-0"></span>**Baugruppe Blitzintensität tauschen**

Zum Tauschen dieser Baugruppe bitte wie folgt vorgehen:

Benötigtes Material / Werkzeug:

Baugruppe Blitzintensität

Inbusschlüssel, 5/32"

Flacher Schraubendreher

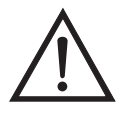

- 1. Gerät ausschalten, Stromversorgungskabel abziehen und Abdeckung abnehmen.
- 2. Das Blitzstärkenkabel vom Steckverbinder mit der Bezeichnung FLASH INT auf der Mess-Interface-Karte abziehen.
- 3. Mit Hilfe eines 5-32" Inbusschlüssels die vier Befestigungsschrauben lösen, mit denen die optische Bank auf der Grundplatte verschraubt ist (siehe [Abb. 7-6](#page-371-1)).
- 4. Die optische Bank von der Grundplatte abnehmen, um Zugang zur Baugruppe Blitzlampenstärke zu erhalten.

5. Die drei Schrauben, mit denen die Baugruppe an der Reaktionskammer befestigt ist, lösen (Abb. 7-8).

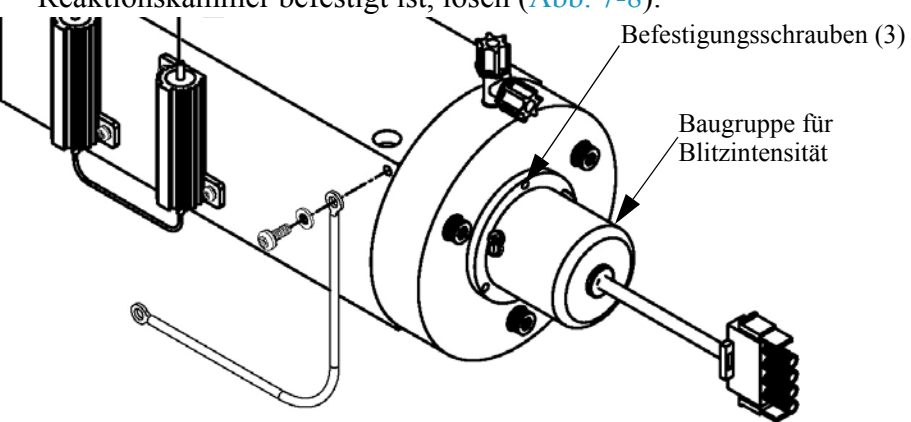

**Abb. 7-8.** Baugruppe für Blitzlampenintensität tauschen

6. Die neue Baugruppe einsetzen und die zuvor beschriebenen Arbeitsschritte in umgekehrter Reihenfolge durchführen.

### <span id="page-376-0"></span>**Photovervielfacher-Röhre tauschen**

Wollen Sie den Photovervielfacher tauschen, dann ist folgende Vorgehensweise zu beachten.

Benötigtes Material / Werkzeug:

Photovervielfacher-Röhre

Flacher Schraubendreher

Steckschlüssel

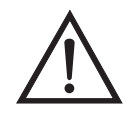

**Schäden am Gerät** Einige interne Komponenten können bereits durch geringe statische Aufladung beschädigt werden. Ein ordnungsgemäß geerdetes Antistatik-Armband muß daher vom Benutzer oder Techniker getragen werden, wenn Arbeiten an den internen Komponenten des Gerätes vorgenommen werden

1. Gerät ausschalten, Stromversorgungskabel abziehen und Geräteabdeckung vom Gehäuse abnehmen.

- 2. Hochspannungskabel von der Stromversorgung des Photovervielfachers trennen und BNC-Kabel von der Eingangskarte abziehen.
- 3. Lösen Sie mit Hilfe eines 5-32" Inbusschlüssels die vier Schrauben, mit denen die optische Bank auf der Grundplatte befestigt ist ([Abb. 7-6](#page-371-1)) und nehmen Sie die optische Bank von der Grundplatte ab.
- 4. Entfernen Sie nun die drei Schrauben, mit denen die Abdeckung des Photovervielfachers an dessen Gehäuse befestigt ist, und ziehen Sie die Abdeckung ein Stück zurück, damit die zwei Befestigungsschrauben sichtbar werden, mit denen der Photovervielfacher auf dem Sockel befestigt ist [\(Abb. 7-9\)](#page-377-0).

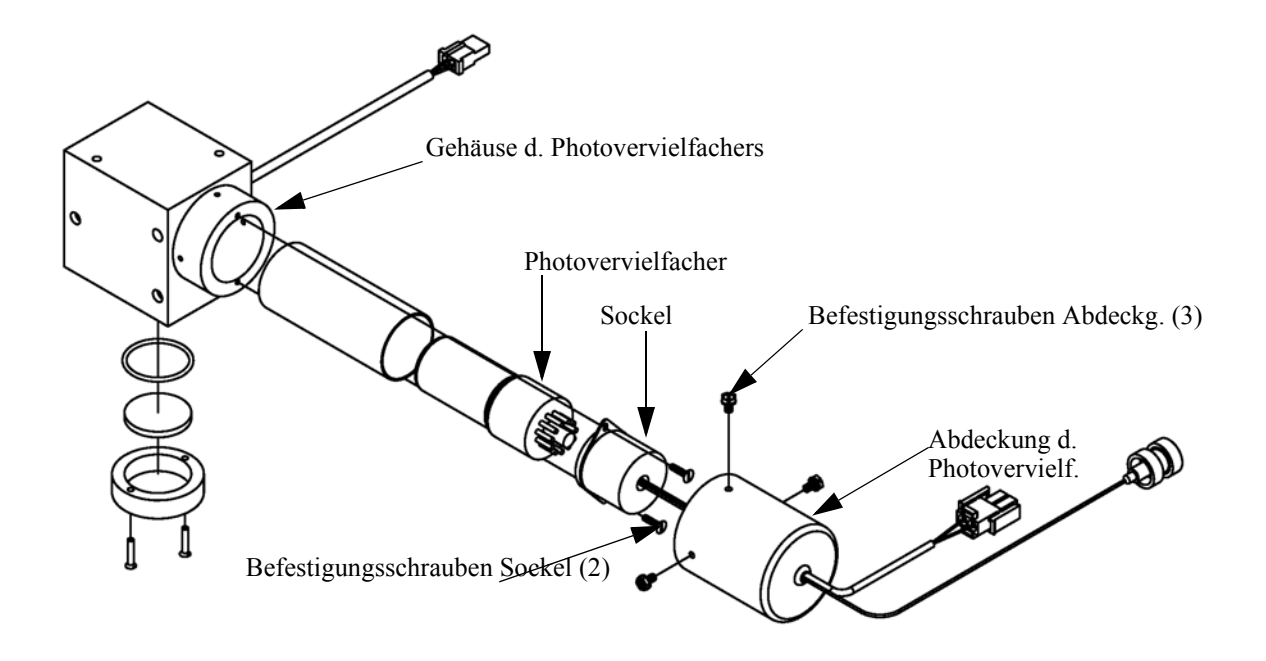

<span id="page-377-0"></span>**Abb. 7-9.** Photovervielfacher tauschen

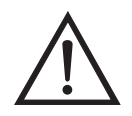

**Schäden am Gerät** Den Photovervielfacher bitte niemals auf eine Lichtquelle richten, da dies zu dauerhaften Schäden der Photovervielfacher-Röhre führen könnte.

- 5. Ziehen Sie den Photovervielfacher und dessen Sockel vom Gehäuse ab, indem Sie ihn leicht vor und zurück drehen.
- 6. Zum Einbauen der Photovervielfacher-Röhre bitte vorgenannte Schritte in umgekehrter Reihenfolge ausführen.
- 7. Kalibrieren Sie anschließend die Photovervielfacher-Röhre. Lesen Sie hierzu den Abschnitt "Kalibrierung Photovervielfacher" im Kapitel "Betrieb".

### <span id="page-378-0"></span>**Hochspannungsversorgung des Photovervielfachers tauschen**

Zum Tauschen der Hochspannungsversorgung des Photovervielfachers bitte die folgende Vorgehensweise beachten (Abb. 7-10).

Benötigtes Material / Werkzeug:

Hochspannungsversorgung des Photovervielfachers

Steckschlüssel, 1/4"

Philips Schraubendreher

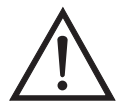

- 1. Gerät ausschalten, Stromversorgungskabel abziehen und Geräteabdeckung vom Gehäuse abnehmen.
- 2. Die zwei Kabel der Hochspannungsversorgung abziehen.

3. Lösen Sie die beiden Schrauben, mit denen der Baugruppenträger auf der Montageplatte befestigt ist, schieben Sie dann die Baugruppe leicht nach hinten und heben Sie diese anschließend aus den Sockelschrauben heraus.

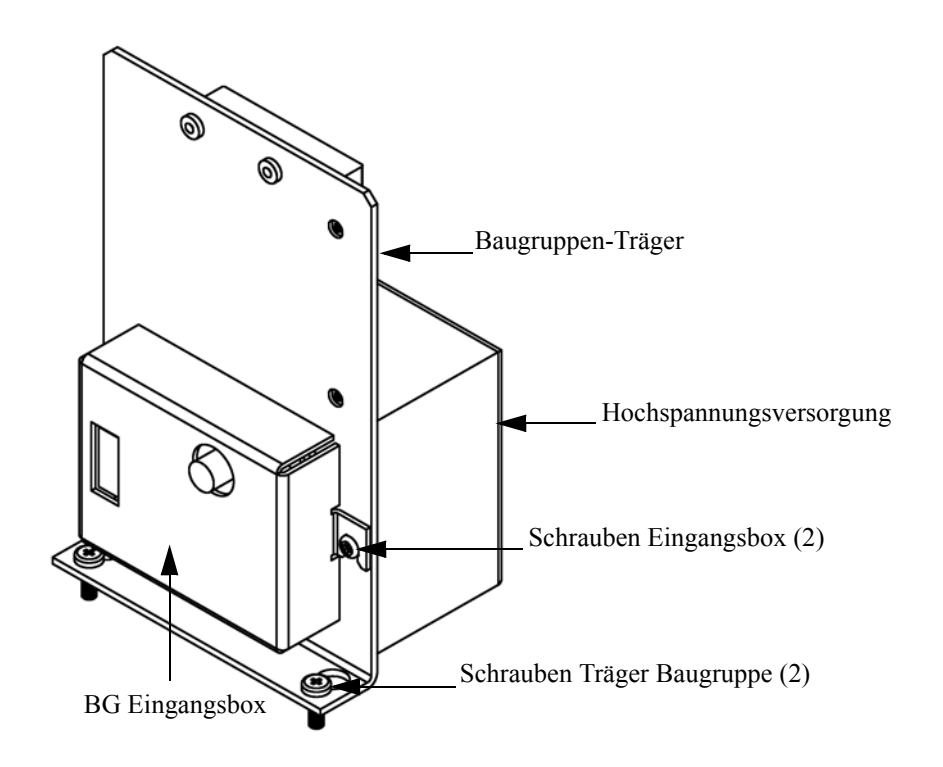

**Abb. 7-10.** Austausch der Hochspannungsstromversorgung des Photovervielfachers

- 4. Die beiden Schrauben auf der Baugruppe Eingangsbox lösen und die Eingangsbox von der Stromversorgung trennen.
- 5. Entfernen Sie die vier Schrauben, die zur Befestigung der Stromversorgung am Träger dienen, und nehmen Sie dann die Stromversorgung heraus.
- 6. Zum Einbauen bitte vorgenannte Arbeitsschritte in umgekehrter Reihenfolge durchführen.
- 7. Meßgerät erneut kalibrieren. Lesen Sie hierzu auch die entsprechenden Abschnitte im Kapitel "Kalibrierung".

### <span id="page-380-0"></span>**Spannung des Photovervielfachers einstellen**

Nach dem Umschalten vom Standard- zu den erweiterten Meßbereichen und umgekehrt, die Spannung des Photovervielfachers einstellen und dabei wie folgt vorgehen.

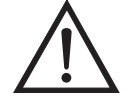

**ACHTUNG** Die Durchführung von Servicemaßnahmen ist qualifizierten Servicetechnikern vorbehalten.

- 1. Wählen Sie den Bereich SO<sub>2</sub>. Siehe auch Menü "Range" (= Bereich) im Kapitel "Kalibrierung".
- 2. Setzen Sie die Kalibrierfaktoren für den  $SO_2$  BKG (= Hintergrund) auf 0,0. Lesen Sie hierzu auch das Menü "Calibration factors" (= Kalibrierfaktoren) im Kapitel "Kalibrierung".
- 3. Setzen Sie den  $SO<sub>2</sub> COEF$  auf 1,000.
- 4. Stellen Sie dann die Mittelungszeit auf 10 Sekunden ein. Siehe hierzu auch den Abschnitt "Mittelungszeit" im Kapitel "Kalibrierung".
- 5. Schließen Sie das Kalibriergas an und lassen Sie das Gerät so lange Proben nehmen, bis sich die Werte stabilisiert haben.
- 6. Drücken Sie im Hauptmenü die Taste  $\left\{\bullet\right\}$ , um zum Menüpunkt Service > zu blättern, drücken Sie dann die Tasten  $(\leftrightarrow)$  >  $\rightarrow$  , um damit zum Menüpunkt **PMT Supply Settings** > zu gelangen (= Spannung einstellen). Bestätigen Sie Ihre Auswahl durch Drücken der Taste  $\overline{+}$

Im Display erscheint das Anzeigefenster "PMT Supply Settings".

Wird der "Service"-Modus im Hauptmenü nicht angezeigt, dann bitte wie folgt vorgehen.

a. Drücken Sie im Hauptmenü die Taste  $\rightarrow$ , um zum Menüpunkt Instrument Controls > (= Gerätesteuerung) zu gelangen. Betätigen Sie dann die Tasten  $\boxed{\rightarrow}$  >  $\boxed{\rightarrow}$ , um zur Option **Service Mode** > (= Service-Modus) zu blättern und bestätigen Sie Ihre Auswahl durch Drücken der  $\boxed{\rightarrow}$  Taste.

Es erscheint der Service-Modus im Anzeigefenster.

- b. Um den Service-Modus zu aktivieren, drücken Sie die Taste  $\leftarrow$  ).
- c. Zurück zum Hauptmenü gelangen Sie durch Drücken der Tasten  $\overline{\bullet}$  ) >  $\fbox{ \bullet \bullet}$  .
- d. Fahren Sie am Anfang von Schritt 6 fort, um das Fenster "PMT Supply Settings" (= Einstellungen Versorgung Photovervielfacher) anzuzeigen.
- 7. Drücken Sie in dieser Anzeige die Taste  $\left(\begin{array}{c} \longrightarrow \end{array}\right)$ , um die Funktion **Manual PMT Adjustment** (= manuelle Einstellung Photovervielfacher) zu wählen.

Es erscheint das Anzeigefenster "Set PMT Voltage - Manual" (= Spannung Photovervielfacher einstellen - manuell).

8. In dieser Anzeige können Sie mit Hilfe der  $\left[ \begin{array}{c} \bullet \\ \bullet \end{array} \right]$   $\bullet$  Tasten den Wert inkrementieren/dekrementieren, bis das Meßgerät den Konzentrationswert des Kalibriergases anzeigt.

### **Gleichstromversorgung tauschen**

Wenn Sie die Gleichstromversorgung tauschen möchten, bitte wie folgt vorgehen ([Abb. 7-11](#page-382-0)).

Benötigtes Material / Werkzeug:

Gleichstromversorgung

Philips Schraubendreher

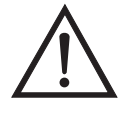

**Schäden am Gerät** Einige interne Komponenten können bereits durch geringe statische Aufladung beschädigt werden. Ein ordnungsgemäß geerdetes Antistatik-Armband muß daher vom Benutzer oder Techniker getragen werden, wenn Arbeiten an den internen Komponenten des Gerätes vorgenommen werden

1. Gerät ausschalten, Stromversorgungskabel abziehen, Abdeckung abnehmen.

- 2. Alle elektrischen Verbindungen zur Stromversorgung abziehen. Notieren Sie sich die Position der einzelnen Steckverbinder, um das wiederinstallieren zu erleichtern.
- 3. Lösen Sie die nicht verlierbare Schraube, mit der die Stromversorgung auf der Basisplatte fixiert ist und heben Sie die Stromversorgung heraus.

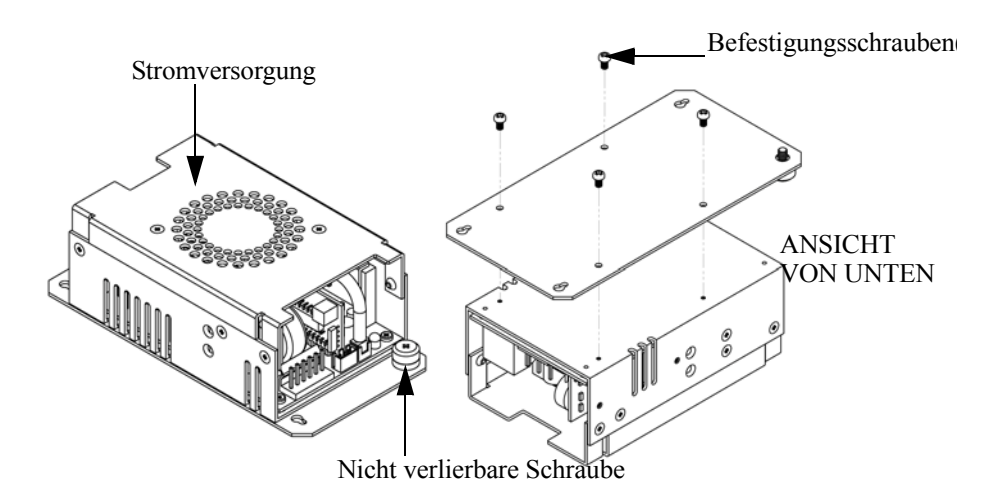

<span id="page-382-0"></span>**Abb. 7-11.** Die Gleichspannungs-Stromversorgung tauschen

- 4. Drehen Sie die Stromversorgung um (auf den Kopf) und entfernen Sie die vier Befestigungsschrauben, mit denen die Stromversorgung auf der Stromversorgungsplatte befestigt ist, und entfernen Sie die Stromversorgung.
- 5. Zum Einbauen der Stromversorgung, die vorgenannten Arbeitsschritte in umgekehrter Reihenfolge ausführen.

**testen** Wenn der Konzentrationswert im Display auf der Gerätevorderseite nicht mit den Analogausgängen übereinstimmt, dann müssen die Analogausgänge getestet werden. Um die Analogausgänge zu überprüfen, schließen Sie bitte ein Meßgerät an den analogen Spannungsausgangskanal an und vergleichen dann den am Meßgerät angezeigten Wert mit dem Ausgangswert, der im Fenster "Test Analog Outputs" (= Analogausgänge testen) eingestellt ist.

Zum Testen bitte wie folgt vorgehen.

# **Analogausgänge**

1. Schließen Sie ein Meßgerät an den zu prüfenden Kanal an. [Abb. 7-12](#page-383-0) zeigt die Pins des Analogausgangs und [Tabelle 7-3](#page-383-1) zeigt die zugehörigen Kanäle.

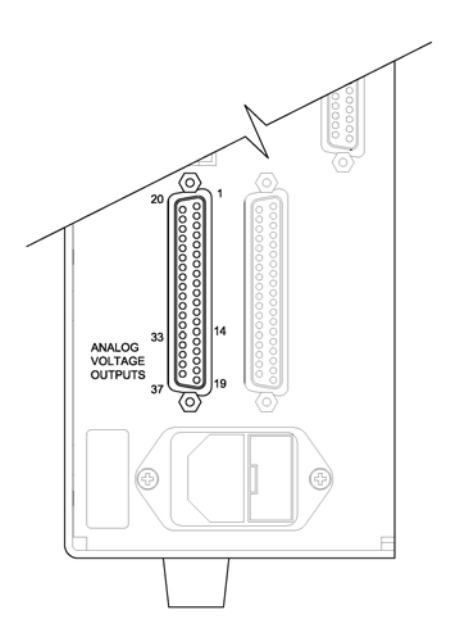

<span id="page-383-0"></span>**Abb. 7-12.** Geräterückseite - Analoger Spannungsausgang - Pins

| Kanal          | Pin                |
|----------------|--------------------|
| 1              | 14                 |
| $\overline{2}$ | 33                 |
| 3              | 15                 |
| $\overline{4}$ | 34                 |
| 5              | 17                 |
| 6              | 36                 |
| Masse          | 16, 18, 19, 35, 37 |

<span id="page-383-1"></span>**Tabelle 7-3.** Analoge Ausgangskanäle und Pinbelegung auf der Geräterückseite

2. Drücken Sie im Hauptmenü die Taste  $\sqrt{\bullet}$ , um zum Menüpunkt Diagnostics > (= Diagnose) zu gelangen und anschließend nacheinander die Tasten  $\left(\frac{1}{\left(1+\frac{1}{n}\right)}\right)$  = , um zum Menüpunkt Test Analog Outputs (= Analogausgänge testen) zu kommen. Bestätigen Sie Ihre Auswahl durch Betätigen der Taste  $\boxed{\rightarrow}$ .

Es erscheint das Anzeigefenster "Test Analog Outputs" (= Analogausgänge testen).

3. Mit Hilfe der Taste  $\sqrt{\bullet}$  können Sie zum Kanal blättern (Spannungskanal 1- $\overline{6}$ ), an dessen Pin auf der Geräterückseite das Meßgerät angeschlossen ist. Drücken Sie anschließend die Taste  $\leftarrow$  ).

Sie befinden sich nun im Anzeigefenster "Set Analog Outputs" (= Analogausgänge setzen).

4. Drücken Sie die Taste  $\left( \begin{array}{c} \bullet \\ \bullet \end{array} \right)$ , um den Ausgang auf den Skalenendwert zu setzen.

Das Feld mit der Bezeichnung "Output Set To:" zeigt nun den Skalenendwert an.

- 5. Überprüfen Sie, ob das Meßgerät den Skalenendwert anzeigt. Bei einer Abweichung am Meßgerät von mehr als 1% sollten die Analogausgänge eingestellt werden. Lesen Sie hierzu die nachfolgende Beschreibung "Analogausgänge einstellen".
- 6. Durch Drücken der Taste  $\sqrt{\bullet}$  setzen Sie den Ausgang auf Null.

Im Feld "Output Set To:" erscheint Null.

7. Prüfen Sie nun, ob das Meßgerät auch den Wert Null anzeigt. Tritt auch hier eine Abweichung von mehr als 1% auf, dann müssen auch in diesem Fall die Analogausgänge eingestellt werden. Hier ebenfalls genau nach der nachfolgend beschriebenen Vorgehensweise verfahren.

### **Analogausgänge einstellen**

Zeigt beim Testen der Analogausgänge ein Spannungsmesser eine Abweichung von mehr als 1% an, dann befolgen Sie die nachfolgenden Arbeitsschritte, um die Analogaugänge einzustellen.

- 1. Schließen Sie an den Kanal, der eingestellt werden muß, ein Meßgerät an. In [Abb. 7-12](#page-383-0) sehen Sie eine Abbildung der Pins der Analogausgänge. Die zugehörigen Kanäle finden Sie in [Tabelle 7-3](#page-383-1) .
- 2. Drücken Sie im Hauptmenü die Taste  $\rightarrow$  Sie gelangen so zum Menüpunkt Service >. Drücken Sie anschließend nacheinander die Tasten  $\left(\begin{array}{c} \leftarrow \end{array}\right)$  >  $\left(\begin{array}{c} \leftarrow \end{array}\right)$ , um zum Menüpunkt Analog Output Calibration  $>$  (=  $\overline{\text{Analogausgange}}$  kalibrieren) zu blättern und bestätigen Sie Ihre Auswahl durch Drücken der Taste  $\boxed{\longrightarrow}$ .

Es erscheint das Fenster "Analog Output Cal" (= Analogausgänge kalibrieren).

Wird im Hauptmenü der Service-Modus nicht angezeigt, dann gehen Sie wie folgt vor.

a. Gehen Sie im Hauptmenü durch Drücken der Taste  $\rightarrow$  zum Menüpunkt Instrument Controls > (= Gerätesteuerung). Drücken Sie dann die Tasten  $\left(\begin{array}{c} \leftarrow \end{array}\right)$  >  $\left(\begin{array}{c} \leftarrow \end{array}\right)$  nacheinander, um zum Menüpunkt Service  $\overline{\text{Mode}} > (= \overline{\text{Service-Modus}})$  zu gelangen. Anschließend mit der Taste  $\boxed{\rightarrow}$  bestätigen.

Es erscheint das Anzeigefenster "Service-Mode".

- b. Schalten Sie den Service-Modus ein, indem Sie die Taste betätigen.
- c. Durch Drücken der Tasten  $\boxed{\bullet}$  >  $\boxed{\bullet}$  gelangen Sie wieder in das Hauptmenü.
- d. Fahren Sie nun mit Arbeitsschritt Nr. 2 fort.
- 3. Drücken Sie im Anzeigefenster "Analog Output Cal" (= Analogausgänge kalibrieren) die Taste  $\sqrt{\bullet}$ , um zu dem Kanal zu blättern (1-6), der dem Pin auf der Geräterückseite entspricht, an dem wiederum das Spannungsmeßgerät angeschlossen ist. Drücken Sie dann die Taste  $\boxed{\rightarrow}$ .

Es erscheint das Fenster "Analog Output Cal:".

4. Gehen Sie mit dem Cursor zur Option "Calibrate Zero" und drücken Sie die Taste  $\boxed{\leftrightarrow}$ .

In der Zeile mit der Bezeichnung "Analog Output Cal:" wird Null angezeigt.

- 5. Drücken Sie die Tasten  $\boxed{\bullet}$ , bis das Spannungsmeßgerät den Wert 0V anzeigt und speichern Sie diesen Wert dann durch Betätigen der Taste  $\boxed{\rightarrow}$ .
- 6. Mit Hilfe der Taste  $\Box$  gelangen Sie wieder ins Fenster "Analog Output Cal:" (= Analogausgänge kalibrieren).

Es erscheint das vorgenannte Fenster.

7. Drücken Sie nacheinander die Tasten  $\left\lceil \biguparrow \right\rceil$   $\left\lceil \biguparrow \right\rceil$ , um die Option "Calibrate Full Scale" (= Kalibrierung Skalendwert) zu wählen.

Es erscheint das Fenster "Analog Output Cal: Span".

8. Drücken Sie anschließend so lange die Tasten  $\left(\begin{array}{c} \bullet \\ \bullet \end{array}\right)$ , bis das Meßgerät den Wert anzeigt, der in der Zeile "Set Output To:" angezeigt ist. Mit Hilfe der Taste ( $\rightarrow$ ) können Sie dann diesen Wert speichern.

#### <span id="page-386-0"></span>**Drucksensor-Baugruppe tauschen**

Um die Baugruppe "Drucksensor" zu tauschen, nachfolgend Schritte genau befolgen (siehe [Abb. 7-13](#page-387-1)).

Benötigtes Material / Werkzeug:

Baugruppe "Drucksensor"

Philips Schraubendreher

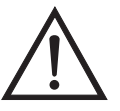

**Schäden am Gerät** Einige interne Komponenten können bereits durch geringe statische Aufladung beschädigt werden. Ein ordnungsgemäß geerdetes Antistatik-Armband muß daher vom Benutzer oder Techniker getragen werden, wenn Arbeiten an den internen Komponenten des Gerätes vorgenommen werden

1. Gerät ausschalten, Stromversorgungskabel abziehen und Geräteabdeckung vom Gehäuse abnehmen.

- 2. Zunächst sämtliche Rohrleitungen von der Drucksensor-Baugruppe abziehen. Genau notieren, was wo angeschlossen war, um das spätere Wiederanschließen zu erleichtern.
- 3. Das Drucksensorkabel von der Mess-Interface-Karte abziehen.
- 4. Danach die zwei Befestigungsschrauben der Baugruppe "Drucksensor" lösen und die Baugruppe abnehmen.

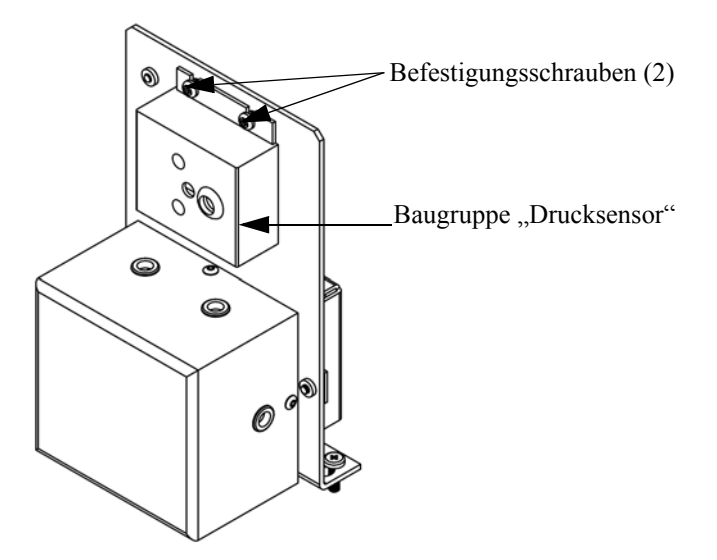

**Abb. 7-13.** Drucksensor-Baugruppe tauschen

- 5. Um die Baugruppe wieder einzubauen bzw. eine neue einzubauen, die vorgenannten Arbeitsschritte in umgekehrter Reihenfolge durchführen.
- 6. Abschließend den Drucksensor kalibrieren. Gehen Sie dabei wie im folgenden Abschnitt beschrieben vor.

### <span id="page-387-1"></span><span id="page-387-0"></span>**Drucksensor kalibrieren**

Zum Kalibrieren des Drucksensors wie folgt vorgehen.

**Hinweis** Ein Fehler bei der Null-Einstellung des Drucksensors führt zu keinem meßbaren Fehler in dem angezeigten Wert der Ausgangskonzentration. Wenn daher nur ein Barometer verfügbar ist und keine Vakuumpumpe, dann bitte lediglich die Meßbereichs-Einstellung vornehmen.

Eine grobe, ungefähre Überprüfung der Genauigkeit des Druckwertes kann durchgeführt werden, indem man den aktuellen Luftdruck einer lokalen Wetterstation oder des Flughafens hernimmt und diesen dann mit dem angezeigten Druckwert vergleicht. Da diese Druckwerte üblicherweise auf Meereshöhe korrigiert sind, kann es notwendig sein, daß der angezeigte Wert in Bezug auf den lokalen Druck korrgiert werden muß. Dies geschieht, indem man pro Fuß Höhe 0,027 mm Hg abzieht.

Versuchen Sie bitte nicht, den Drucksensor zu kalibrieren, bevor der Druck nicht genau bekannt ist.

Benötigtes Material / Werkzeug:

Vakuumpumpe

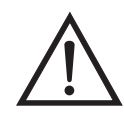

**Schäden am Gerät** Einige interne Komponenten können bereits durch geringe statische Aufladung beschädigt werden. Ein ordnungsgemäß geerdetes Antistatik-Armband muß daher vom Benutzer oder Techniker getragen werden, wenn Arbeiten an den internen Komponenten des Gerätes vorgenommen werden

- 1. Abdeckung entfernen.
- 2. Rohrleitung vom Drucksensor abziehen und eine Vakuumpumpe anschließen, die ein Vakuum von weniger als 1 mm Hg erzeugen kann.
- 3. Gehen Sie im Hauptmenü mit der Taste  $\Box$  zum Menüpunkt Service >, drücken Sie dann nacheinander die Tasten  $\left( \begin{array}{c} \leftarrow \end{array} \right)$  > und blättern Sie zum Menüpunkt **Pressure Calibration** > (= Kalibrierung Druck). Bestätigen Sie Ihre Auswahl anschließend durch Drücken der Taste

Es erscheint das Anzeigefenster "Pressure Sensor Cal" (= Kalibrierung Drucksensor).

Wird im Hauptmenü der Service-Modus nicht angezeigt, dann gehen Sie wie folgt vor.

a. Gehen Sie im Hauptmenü durch Drücken der Taste  $\sqrt{\bullet}$  zum Menüpunkt Instrument Controls > (= Gerätesteuerung). Drücken Sie dann die Tasten  $\left( \frac{1}{\sqrt{1}} \right)$  >  $\left( \frac{1}{\sqrt{1}} \right)$  nacheinander, um zum

Menüpunkt Service Mode > (= Service-Modus) zu gelangen. Anschließend mit der Taste  $\boxed{\rightarrow}$  bestätigen.

Es erscheint das Anzeigefenster "Service-Mode".

- b. Schalten Sie den Service-Modus ein, indem Sie die Taste betätigen.
- c. Durch Drücken der Tasten  $\boxed{\bullet}$  >  $\boxed{\bullet}$  gelangen Sie wieder in das Hauptmenü.
- d. Fahren Sie nun mit Arbeitsschritt Nr. 3 fort, um ins Fenster "Pressure Sensor Cal" (= Kalibrierung Drucksensor) zu gelangen.
- 4. Wählen Sie in diesem Fenster die Option **Zero (= Null)** aus, indem Sie die Taste  $\boxed{\longrightarrow}$  drücken.

Die Anzeige "Calibrate Pressure Zero" erscheint im Display.

- 5. Warten Sie mindestens 10 Sekunden, bis sich der Null-Anzeigewert stabilisiert und drücken Sie dann die Taste  $\boxed{\longrightarrow}$ , um den Druckwert Null zu speichern.
- 6. Ziehen Sie die Pumpe von dem Drucksensor ab.
- 7. Um wieder in die Anzeige "Pressure Sensor Cal" (= Kalibrierung Drucksensor) zu gelangen, drücken Sie bitte die Taste  $\boxed{\bullet}$ .
- 8. Wählen Sie in diesem Fenster durch Drücken der Tasten die Option **Span (=Meßbereich)**.

Sie gelangen so in das entsprechende Anzeigefenster.

9. Warten Sie wieder mindestens 10 Sekunden, bis sich der Anzeigewert stabilisiert hat. Geben Sie dann mit Hilfe der Tasten und  $\left(\begin{array}{c} \bullet \\ \bullet \end{array}\right)$  den bekannten Luftdruck ein und drücken Sie die Taste (41), um den Druckwert zu speichern.

- 10. Schließen Sie die Leitungen des Meßgerätes wieder an den Drucksensor an.
- 11. Setzen Sie diese Abdeckung wieder auf.

### <span id="page-390-0"></span>**Durchflußsensor tauschen**

Um den Durchflußsensor zu tauschen, bitte wie folgt vorgehen.

Benötigtes Material / Werkzeug:

Durchflußsensor

Philips Schraubendreher

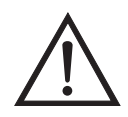

- 1. Gerät ausschalten, Stromversorgungskabel abziehen und Geräteabdeckung vom Gehäuse abnehmen.
- 2. Sämtliche Leitungen vom Durchflußsensor abziehen. Zur Erleichterung des Wiederanschlusses, entsprechende Notizen machen.
- 3. Durchflußsensorkabel vom Steckverbinder mit der Bezeichnung FLOW auf der Mess-Interface-Karte abziehen.
- 4. Anschließend die beiden Befestigungsmuttern, die zur Befestigung des Durchflußsensors am Kicker-Träger dienen, entfernen und dann den Durchflußsensor entfernen.
- 5. Um den Durchflußsensor wieder einzubauen, vorgenannte Schritte in umgekehrter Reihenfolge ausführen.

6. Abschließend den Durchflußsensor kalibrieren. Hierzu den nachfolgenden Abschnitt "Durchflußsensor kalibrieren" lesen.

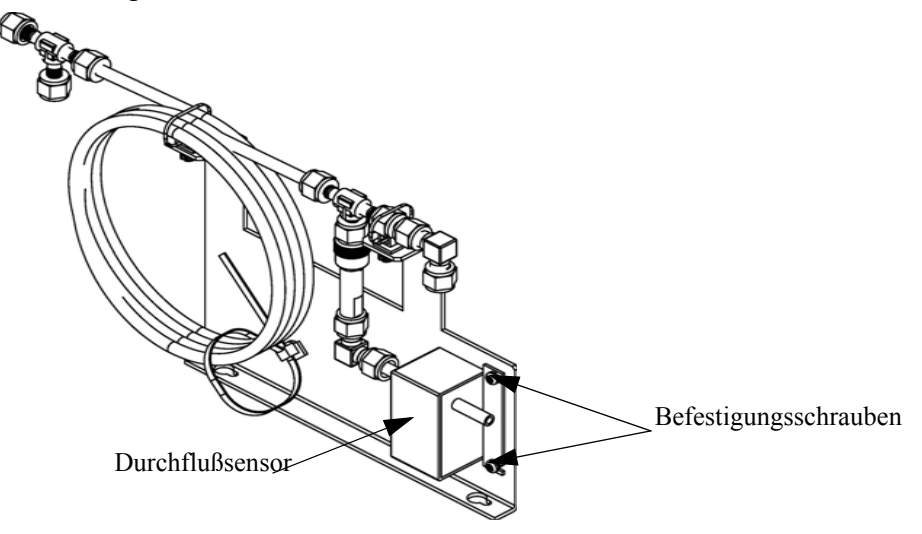

**Abb. 7-14.** Durchflußsensor tauschen

## **Durchflußsensor kalibrieren**

Für die Kalibrierung des Durchflußsensors wie folgt vorgehen.

Benötigtes Material / Werkzeug:

Kalibrierter Durchflußsensor

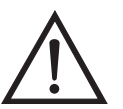

**ACHTUNG** Servicearbeiten bitte nur von qualifiziertem Servicepersonal durchführen lassen.

Wird das Gerät auf eine Art und Weise betrieben, die nicht vom Hersteller spezifiziert wurde, dann kann die Sicherheit des Gerätes negativ beeinträchtigt werden.

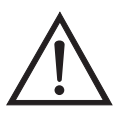

**Schäden am Gerät** Einige interne Komponenten können bereits durch geringe statische Aufladung beschädigt werden. Ein ordnungsgemäß geerdetes Antistatik-Armband muß daher vom Benutzer oder Techniker getragen werden, wenn Arbeiten an den internen Komponenten des Gerätes vorgenommen werden

1. Geräteabdeckung entfernen.

- 2. Pumpenkabel von dem sich auf der Mess-Interface-Karte befindlichen Steckverbinder mit der Bezeichnung AC PUMP abziehen.
- 3. Gehen Sie im Hauptmenü mit der Taste  $\sqrt{\bullet}$  zum Menüpunkt Service >, drücken Sie dann zunächst die Taste  $\left( \right. \leftarrow \left. \right)$  > und dann die Taste , um zum Menüpunkt **Flow Calibration** > (= Kalibrierung Durchfluß) zu gelangen. Bestätigen Sie Ihre Auswahl durch Drücken der Taste  $\boxed{\rightarrow}$ .

Sie gelangen dann ins Anzeigefenster "Flow Sensor Cal" (= Kalibrierung Durchflußsensor).

Wird im Hauptmenü der Service-Modus nicht angezeigt, dann gehen Sie wie folgt vor.

a. Gehen Sie im Hauptmenü durch Drücken der Taste  $\sqrt{\bullet}$  zum Menüpunkt Instrument Controls > (= Gerätesteuerung). Drücken Sie dann die Tasten  $\left( \bigstar \right)$  >  $\left( \bullet \right)$  nacheinander, um zum Menüpunkt Service  $\overline{\text{Mode}} > (= \overline{\text{Service-Modus}})$  zu gelangen. Anschließend mit der Taste  $\boxed{\leftarrow}$  bestätigen.

Es erscheint das Anzeigefenster "Service-Mode".

- b. Schalten Sie den Service-Modus ein, indem Sie die Taste betätigen.
- c. Durch Drücken der Tasten  $\boxed{\bullet}$  >  $\boxed{\bullet}$  gelangen Sie wieder in das Hauptmenü.
- d. Fahren Sie nun mit Schritt Nr. 2 fort, um in das Fenster "Flow Sensor Cal" (= Kalibrierung Durchflußsensor) zu gelangen.
- 4. Drücken Sie in diesem Fenster dann die Taste  $\left\lceil \right\rceil$ , um die Option **Zero** (= Null) zu wählen.

Es erscheint das entsprechende Fenster.

5. Warten Sie mindestens 10 Sekunden, bis sich der angezeigte Nullwert stabilisiert hat, speichern Sie dann durch Drücken der Taste den Null-Durchflußwert ab.

- 6. Schließen Sie das Pumpenkabel wieder an den mit AC PUMP gekennzeichneten Steckverbinder auf der Mess-Interface-Karte an.
- 7. Anschließend einen kalibrierten Durchflußsensor an der Schottverschraubung, die mit dem Begriff SAMPLE gekennzeichnet ist, anschließen. Diese befindet sich auf der Geräterückseite.
- 8. Durch Drücken der Taste gelangen Sie wieder ins Fenster  $F$ low Sensor Cal" (= Kalibrierung Durchflußsensor).
- 9. In diesem Fenster mit Hilfe der Tasten  $\boxed{\rightarrow}$   $\boxed{\rightarrow}$  die Option Span (= Meßbereich) auswählen.

Es erscheint dann im Display das entsprechende Anzeigefenster.

- 10. Bitte wieder mindestens 10 Sekunden warten, bis sich der Anzeigewert stabilisiert hat und dann mit Hilfe der Tasten  $\sum$  sowie  $\left( \begin{array}{c} \bullet \\ \bullet \end{array} \right)$  den Durchflußsensor-Wert eingeben und mit  $\overline{d}$  den Wert speichern.
- 11. Abdeckung wieder aufsetzen.

#### <span id="page-393-0"></span>**Heizungsbaugruppe tauschen**

Um die Heizungsbaugruppe zu tauschen, bitte wie folgt vorgehen ([Abb. 7-15](#page-395-0)).

Benötigtes Material / Werkzeug:

Baugruppe Heizung

Fett Kühlkörper

Flacher Schraubendreher

Inbusschlüssel, 5-32"

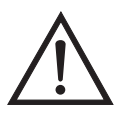

- 1. Gerät ausschalten, Stromkabel abziehen, Abdeckung abnehmen.
- 2. Heizelemente vom Kabel mit der Bezeichnung AC BENCH abziehen.
- 3. Mit Hilfe des 5-32" Inbusschlüssels die vier Befestigungsschrauben entfernen, mit denen die optische Bank auf der Grundplatte fixiert ist. ([Abb. 7-6](#page-371-1))
- 4. Die optische Bank anschließend von der Grundplatte abnehmen, um die Heizungsbaugruppe zugänglich zu machen.

5. Die beiden Befestigungschrauben und Scheiben von jedem Heizelement abnehmen und die Heizelemente entfernen.

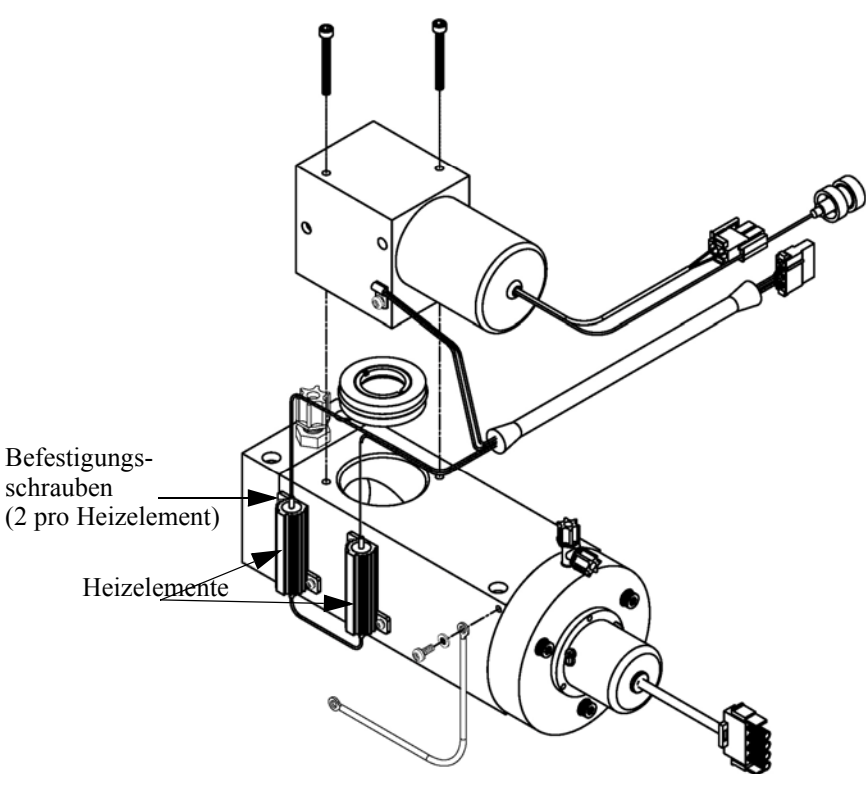

<span id="page-395-0"></span>Abb. 7-15. Bagruppe "Heizung" tauschen.

- 6. Die neuen Heizelemente entsprechend einfetten.
- 7. Jedes Heizelement jeweils mit den beiden Befestigungsschrauben u. -scheiben fixieren.
- 8. Die optische Bank mit den vier Schrauben wieder auf der Bodenplatte befestigen.
- 9. Heizelemente an das Kabel mit der Bezeichnung AC BENCH anschließen.
- 10. Abdeckung wieder aufsetzen und Stromversorgungskabel wieder einstecken.
Kicker tauschen Wenn Sie den Kicker tauschen möchten, bitte folgende Vorgehensweise beachten [\(Abb. 7-16\)](#page-396-0).

Benötigtes Material / Werkzeug:

Kicker

Kabelbinder

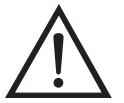

**Schäden am Gerät** Einige interne Komponenten können bereits durch geringe statische Aufladung beschädigt werden. Ein ordnungsgemäß geerdetes Antistatik-Armband muß daher vom Benutzer oder Techniker getragen werden, wenn Arbeiten an den internen Komponenten des Gerätes vorgenommen werden

- 1. Gerät ausschalten, Stromversorgungskabel abziehen und Abdeckung abnehmen.
- 2. Rohrleitungen vom Durchflußsensor, der optischen Bank und der hinteren Schottverschraubung abziehen. Zur Erleichterung des späteren Wiederanschließens bitte genau notieren, wie und wo die Rohrleitungen angeschlossen waren.

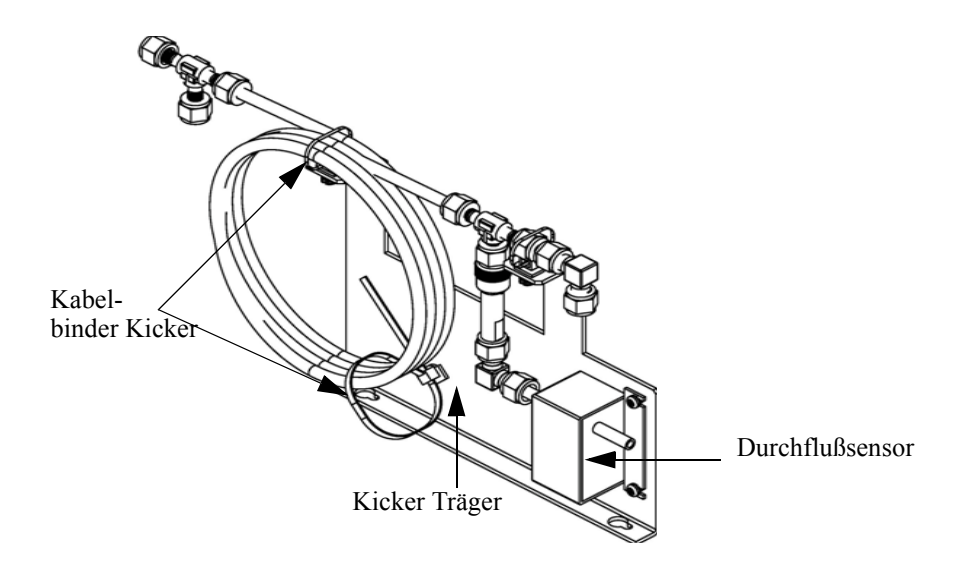

<span id="page-396-0"></span>**Abb. 7-16.** Kicker tauschen

3. Schneiden Sie die Kabelbinder, mit denen die Kicker-Baugruppe befestigt ist durch und nehmen Sie den Kicker heraus.

4. Installieren Sie den neuen Kicker und führen Sie dann die vorgenannten Arbeitsschritte in exakt umgekehrter Reihenfolge wieder aus.

**Thermistor tauschen** Beim Tauschen des Thermistors bitte folgendes beachten [\(Abb. 7-17\)](#page-397-0).

Benötigtes Material / Werkzeug:

Thermistor

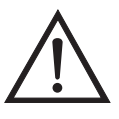

- 1. Gerät ausschalten, Stromkabel abziehen und Abdeckung abnehmen.
- 2. Drücken Sie den Einschnappmechanismus des Thermistors zusammen und ziehen Sie den Thermistor vom Steckverbinder mit der Bezeichnung AMB TEMP ab.
- 3. Anschließend den neuen Thermistor in den Steckverbinder mit der Bezeichnung AMB TEMP einrasten lassen.

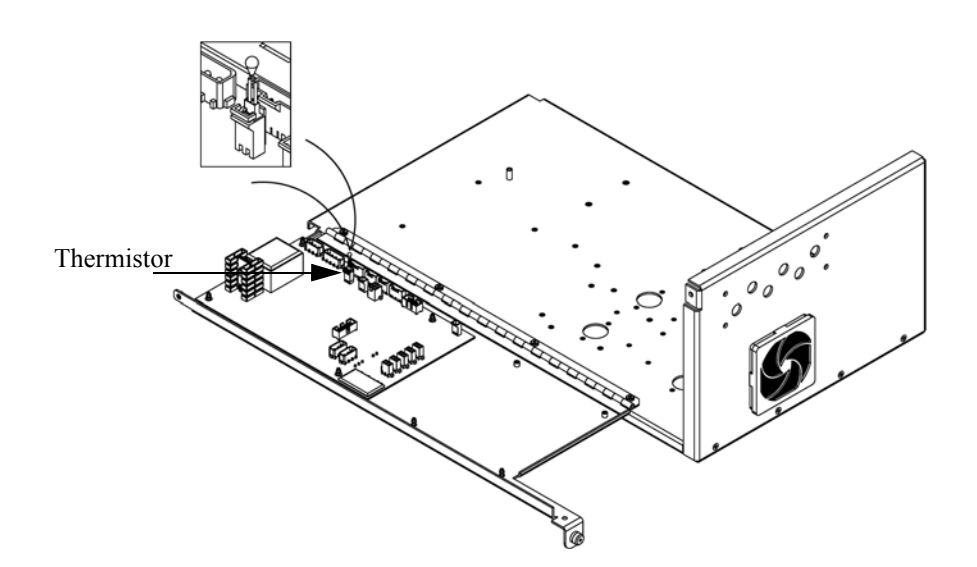

<span id="page-397-0"></span>**Abb. 7-17.** Thermistor tauschen

## **Umgebungstemperatur kalibrieren**

Zur Kalibrierung der internen Umgebungstemperatur des Gerätes, bitte die folgenden Arbeitsschritte genau befolgen:

Benötigtes Werkzeug / Material:

Kalibriertes Thermometer oder  $10K \pm 1\%$  Widerstand

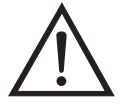

**ACHTUNG** Servicearbeiten bitte nur von qualifiziertem Servicepersonal durchführen lassen.

Wird das Gerät auf eine Art und Weise betrieben, die nicht vom Hersteller spezifiziert wurde, dann kann die Sicherheit des Gerätes negativ beeinträchtigt werden.

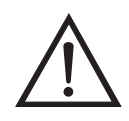

**Schäden am Gerät** Einige interne Komponenten können bereits durch geringe statische Aufladung beschädigt werden. Ein ordnungsgemäß geerdetes Antistatik-Armband muß daher vom Benutzer oder Techniker getragen werden, wenn Arbeiten an den internen Komponenten des Gerätes vorgenommen werden

- 1. Abdeckung vom Gerät abnehmen.
- 2. Den Thermistor (der in der Mess-Interface-Karte eingesteckt ist) mit einem Klebeband an einem kalibrierten Thermometer befestigen (Abb. 7-3).

**Hinweis** Da die Thermistoren bis zu einer Genauigkeit von ±0,2 °C austauschbar sind und bei 25°C einen Wert von 10K Ohm haben, kann man alternativ hierzu einen genau bekannten 10K Widerstand am Thermistoreingang (AMB TEMP) auf der Mess-Interface-Karte anschließen und den Anzeigewert der Temperatur eingeben.

Eine Temperaturänderung von 1°C entspricht einer Änderung von ±5% des Widerstandswertes, so daß diese Alternative als ziemlich genauer Test betrachtet werden kann; dieses Verfahren ist jedoch nicht NIST-rückverfolgbar.

3. Gehen Sie im Hauptmenü mit Hilfe der Taste  $\sqrt{\bullet}$  zum Menüpunkt Service >, drücken Sie dann zunächst die Taste  $\left( \right. \leftarrow \left. \right)$  >und blättern Sie dann mit der Taste **F** zum Menüpunkt **Temperature** 

**Calibration** > (= Kalibrierung Temperatur) und bestätigen Sie mit der Taste  $\boxed{\longrightarrow}$ .

Es erscheint das Anzeigefenster "Calibrate Ambient Temperature" (= Umgebungstemperatur kalibrieren).

Wird im Hauptmenü der Service-Modus nicht angezeigt, dann gehen Sie wie folgt vor.

a. Gehen Sie im Hauptmenü durch Drücken der Taste  $\sqrt{\bullet}$  zum Menüpunkt Instrument Controls > (= Gerätesteuerung). Drücken Sie dann die Tasten  $\left(\begin{array}{c} \leftarrow \end{array}\right)$  >  $\left(\begin{array}{c} \leftarrow \end{array}\right)$  nacheinander, um zum Menüpunkt Service  $\overline{\text{Mode}}$  > (= Service-Modus) zu gelangen. Anschließend mit der Taste  $\boxed{\rightarrow}$  bestätigen.

Es erscheint das Anzeigefenster "Service-Mode".

- b. Schalten Sie den Service-Modus ein, indem Sie die Taste betätigen.
- c. Durch Drücken der Tasten  $\boxed{\bullet}$  >  $\boxed{\bullet}$  gelangen Sie wieder in das Hauptmenü.
- d. Fahren Sie nun mit Arbeitsschritt Nr. 3 fort, um ins Fenster "Calibrate Ambient Temperature" (= Kalibrierung Umgebungstemperatur) zu gelangen.
- 4. Mindestens 10 Sekunden abwarten, bis sich die Anzeigewerte für die Umgebungstemperatur stabilisiert haben. Dann mit Hilfe der Tasten und  $\boxed{\bullet}$   $\boxed{\bullet}$  die bekannte Temperatur eingeben  $\leftarrow$  $\sqrt{2}$ und diesen Temperaturwert durch Drücken der Taste speichern.
- 5. Geräteabdeckung wieder auf das Gerät montieren.

#### **Eingangskarte tauschen**

Um die Eingangskarte durch eine neue Karte zu ersetzen, bitte wie folgt vorgehen (siehe auch [Abb. 7-18\)](#page-400-0).

Benötigtes Material / Werkzeug:

Eingangskarte

Philips Schraubendreher

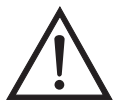

**Schäden am Gerät** Einige interne Komponenten können bereits durch geringe statische Aufladung beschädigt werden. Ein ordnungsgemäß geerdetes Antistatik-Armband muß daher vom Benutzer oder Techniker getragen werden, wenn Arbeiten an den internen Komponenten des Gerätes vorgenommen werden

- 1. Das BNC Signalkabel und das Flachbandkabel abziehen.
- 2. Die zwei Schrauben, mit denen der Baugruppenträger auf der Bodenplatte befestigt ist, lösen, die Baugruppe nach hinten bewegen und Baugruppe von den Schrauben abheben.

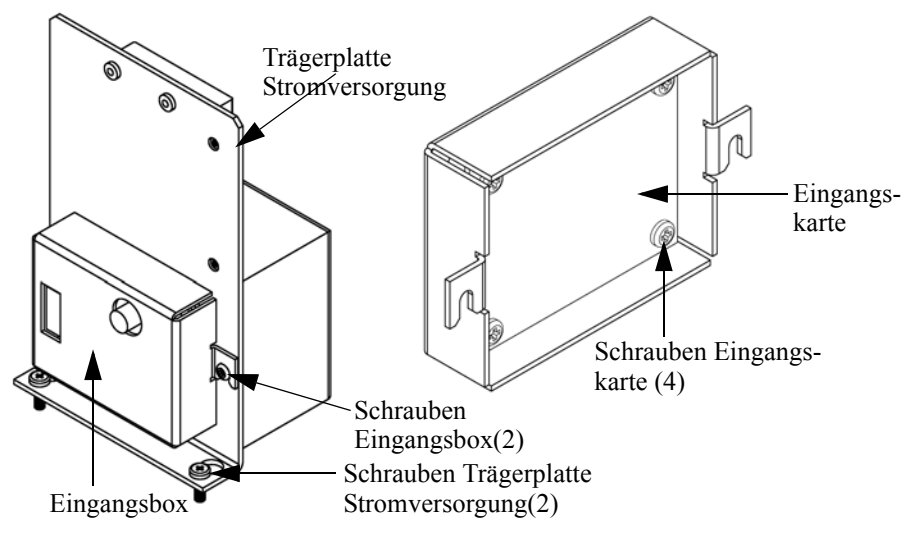

<span id="page-400-0"></span>**Abb. 7-18.** Eingangskarte tauschen

3. Anschließend die vier Schrauben, mit denen die Eingangskarte an der Eingangsbox befestigt ist, lösen und die Eingangskarte herausnehmen.

- 4. Eine neue Eingangskarte einsetzen und dann die vorgenannten Schritte in umgekehrter Reihenfolge ausführen.
- 5. Abschließend die Eingangskarte kalibrieren. Dazu die im nachfolgenden Abschnitt beschriebene Vorgehensweise einhalten.

#### **Kalibrierung Eingangskarate**

Wurde die Eingangskarte getauscht, dann bitte die Eingangskarte wie folgt kalibrieren.

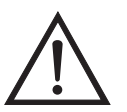

**ACHTUNG** Servicearbeiten bitte nur von qualifiziertem Servicepersonal durchführen lassen.

1. Drücken Sie im Hauptmenü die Taste  $\left\{\bullet\right\}$ , um zum Menüpunkt Service > zu blättern, dann mit den Tasten  $(\leftrightarrow)$  >  $\rightarrow$  zur Option **Input Board Calibration** > (= Kalibrierung Eingangskarte) blättern und dies durch Drücken der Taste  $\boxed{\longrightarrow}$  bestätigen.

Es erscheint das Anzeigefenster "Input Board Calibration" (= Kalibrierung Eingangskarte) im Display.

Wird der Service-Modus nicht angezeigt, dann wie folgt vorgehen.

a. Gehen Sie im Hauptmenü mit der Taste  $\Box$  zum Menüpunkt Instrument Controls > (= Gerätesteuerung) und drücken Sie dann die Tasten  $\left(\overline{\leftarrow}\right)$  >  $\left(\overline{\bullet}\right)$ , um zur Option Service Mode > (= Service-Modus) zu gelangen. Mit der Taste i $\leftrightarrow$  bestätigen.

Es erscheint die Anzeige Service-Modus.

- b. Mit der Taste  $\boxed{\leftarrow}$  den Service-Modus einschalten.
- c. Zur Rückkehr ins Hauptmenü bitte zweimal die Taste  $\boxed{\bullet}$  $\blacksquare$  betätigen.
- d. Um in die Anzeige "Set PMT Voltage" (= Spannung Photovervielfacher einstellen) zu gelangen, bitte mit Beginn von Schritt 1 fortfahren.
- 2. In der Anzeige "Input Board Calibration", die Taste in betätigen, um den Menüpunkt Manual Input Cal (= manuelle Kalibrierung Eingang) auszuwählen. Zur Durchführung der Kalibrierung dann die Taste  $\boxed{\longrightarrow}$  drücken.

Das Display zeigt die Frequenz bei GAIN 1 an.

- 3. Schreiben Sie sich den angezeigten Frequenzwert (FREQ) bei GAIN 1 auf, und drücken Sie dann die Taste  $\left(\begin{array}{c} \longrightarrow \\ \end{array}\right)$  oder  $\left(\begin{array}{c} \longrightarrow \\ \end{array}\right)$ , um den GAIN-Wert auf 100 zu ändern.
- 4. Drücken Sie im anschließend erscheinenden Display die Tasten  $\mathbf{I}$   $\mathbf{I}$ , um den D/A Wert zu inkrementieren, bis der FREQ-Wert (Frequenz) paßt oder leicht über dem im vorgenannten Schritt erwähnten Wert liegt.
- 5. Zum Speichern des Wertes bitte die Taste  $\overline{a}$  drücken.

Die Anzeige beginnt zu blinken. Die folgenden Meldungen werden dabei angezeigt: **Calculating - Please Wait! (= Berechnung läuft, bitte warten!)** und **Done - Values Saved!** (= Berechnung abgeschlossen - Werte gespeichert!)

### **I/O Erweiterungskarte (Optional) tauschen**

Um die I/O-Erweiterungskarte zu tauschen, bitte folgendermaßen vorgehen (siehe auch [Abb. 7-19\)](#page-403-0).

Benötigtes Material / Werkzeug:

I/O-Erweiterungskarte

Steckschlüssel, 3/16"

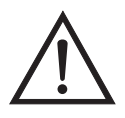

- 1. Gerät ausschalten, Stromversorgungskabel abziehen und Geräteabdeckung vom Gehäuse abnehmen.
- 2. Dann das Kabel der I/O-Erweiterungskarte vom Stecker mit der Bezeichnung EXPANSION BD auf dem Motherboard abziehen.
- 3. Anschließend die beiden Halterungen, mit denen der Stecker der I/O-Erweiterungskarte auf der Geräterückseite befestigt ist, entfernen ([Abb. 7-20](#page-404-0)).
- 4. Die Karte dann von den Befestigungsbolzen drücken und die Karte abnehmen.
- 5. Um die I/O-Erweiterungskarte zu installieren, bitte vorgenannte Arbeitsschritte in umgekehrter Reihenfolge durchführen.

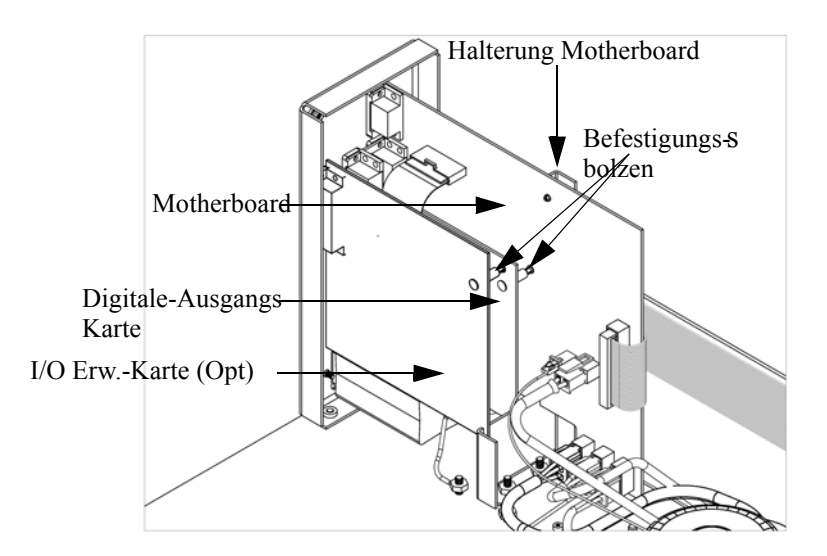

<span id="page-403-0"></span>**Abb. 7-19.** I/O-Erweiterungskarte tauschen (Optional)

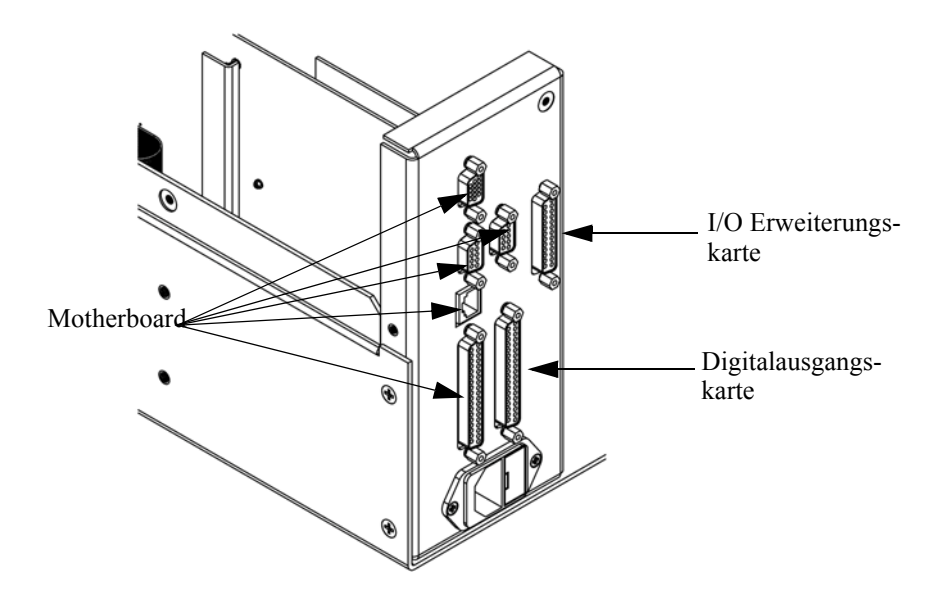

**Abb. 7-20.** Anschlüsse auf der Geräterückseite

## <span id="page-404-0"></span>**Digital-Ausgangs-Karte tauschen**

Zum Tauschen der Digital-Ausgangs-Karte folgende Vorgehensweise beachten [\(Abb. 7-19\)](#page-403-0).

Benötigtes Material/Werkzeug:

Digital-Ausgangs-Karte

Steckschlüssel, 3/16"

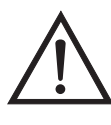

- 1. Gerät ausschalten, Stromversorgungskabel abziehen und Geräteabdeckung vom Gehäuse abnehmen.
- 2. I/O-Erweiterungskarte (optional), falls verwendet, entfernen. Lesen Sie hierzu den vorherigen Abschnitt dieses Kapitels.
- 3. Anschließend das Flachkabel der Digital-Ausgangs-Karte vom Motherboard abziehen.
- 4. Mit Hilfe des Steckschlüssels die beiden Halterungen, mit denen die Karte auf der Rückseite befestigt ist, entfernen ([Abb. 7-20\)](#page-404-0).
- 5. Dann die Digital-Ausgangs-Karte von den Befestigungsbolzen drücken und Karte entfernen.
- 6. Zum Installieren der Karte die vorgenannten Schritte in umgekehrter Reihenfolge ausführen.

### **Motherboard tauschen**

Wenn Sie das Motherboard tauschen möchten, bitte wie folgt vorgehen ([Abb. 7-19](#page-403-0)).

Benötigtes Material / Werkzeug:

Motherboard

Philips Schraubendreher

Steckschlüssel, 3/16"

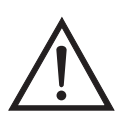

- 1. Gerät ausschalten, Stromversorgungskabel abziehen und Geräteabdeckung vom Gehäuse abnehmen.
- 2. I/O-Erweiterungskarte (optional), falls verwendet, entfernen. Lesen Sie hierzu den entsprechenden Abschnitt dieses Kapitels.
- 3. Dann die Digital-Ausgangs-Karte entfernen. Lesen Sie hierzu den Abschnitt "Digital-Ausgangs-Karte tauschen".
- 4. Alle Stecker vom Motherboard abziehen. Die Position der einzelnen Stecker festhalten bzw. sich merken, damit beim Wiederanschließen eine einfache Zuordnung möglich ist.
- 5. Mit Hilfe des Steckschlüssels die Halterungen, mit denen die Karte auf der Rückseite befestigt ist, entfernen.
- 6. Motherbord vom Träger wegdrücken und Motherboard entfernen.
- 7. Zum Einbau des Motherboards vorgenannte Arbeitsschritte in umgekehrter Reihenfolge durchführen.

### **Mess-Interface-Karte tauschen**

Möchten Sie die Mess-Interface-Karte tauschen, dann die folgende Vorgehensweise beachten ([Abb. 7-21](#page-407-0)).

Benötigtes Material / Werkzeug:

Mess-Interface-Karte

Philips Schraubendreher

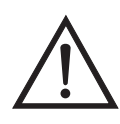

- 1. Lesen Sie zunächst nochmals den Abschnitt "Meßbank entfernen" dieses Kapitels, um die Trennwand herunterzuklappen und fahren Sie dann mit den nachfolgenden Schritten fort.
- 2. Alle Stecker abziehen. Deren Position festhalten, um das Wiederanschließen zu erleichtern.
- 3. Die Mess-Interface-Karte von den vier Befestigungsbolzen drücken und Karte entfernen.
- 4. Zum Einbauen der Karte, vorgenannte Schritte in umgekehrter Reihenfolge durchführen.

5. Die Meßbank wieder einbauen. Hierzu evtl. den entsprechenden Abschnitt dieses Kapitels lesen.

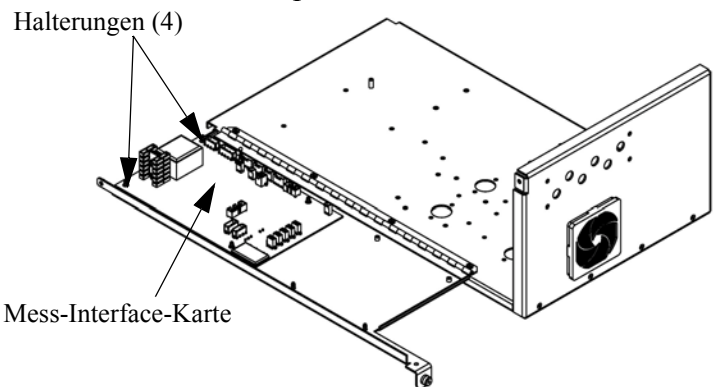

**Abb. 7-21.** Mess-Interface-Karte tauschen

#### <span id="page-407-0"></span>**Frontplatten-Karte tauschen**

Zum Tauschen der Frontplatten-Karte, bitte folgende Vorgehensweise beachten [\(Abb. 7-22\)](#page-408-0).

Benötigtes Material / Werkzeug:

• Frontplatten-Karte

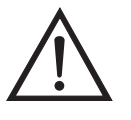

- 1. Gerät ausschalten, Stromversorgungskabel abziehen und Abdeckung abnehmen.
- 2. Die drei Flachbandkabel und den zweiadrigen Steckverbinder von der Frontplatten-Karte abziehen.
- 3. Die Karte von den zwei oberen Befestigungsbolzen wegdrücken und Karte entfernen, indem Sie diese einfach anheben und aus dem unteren Schlitz herausnehmen.

4. Die Frontplatten-Karte ersetzen und die vorgenannten Arbeitsschritte in umgekehrter Reihenfolge durchführen.

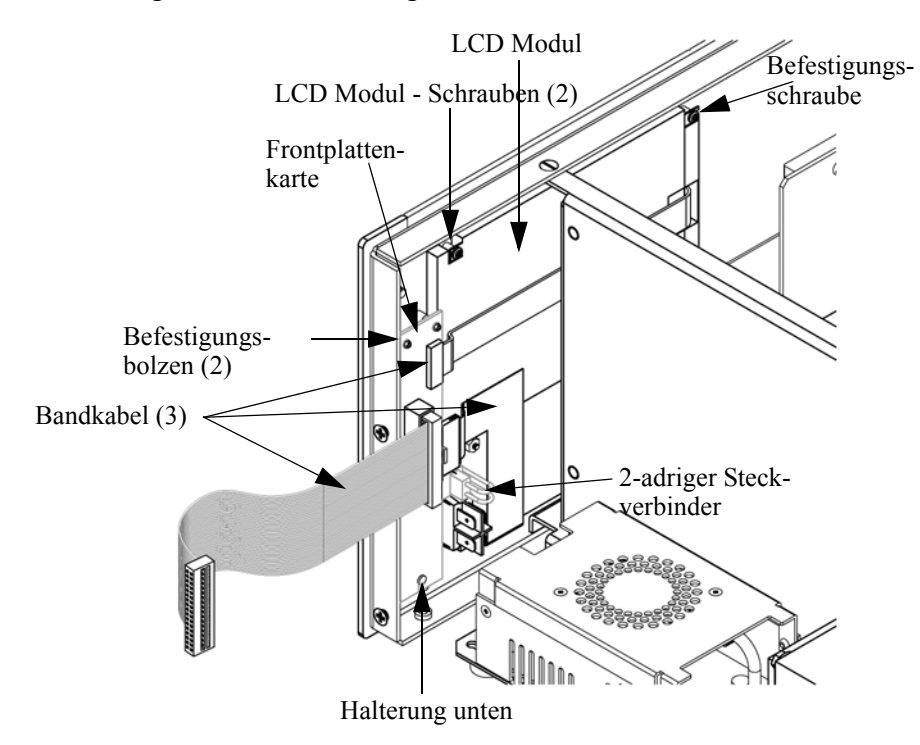

**Abb. 7-22.** Frontplattenkarte und LCD-Modul tauschen

#### <span id="page-408-0"></span>**LCD Modul tauschen**

Wenn Sie das LCD-Modul tauschen möchten, bitte folgendermaßen vorgehen (siehe auch [Abb. 7-22\)](#page-408-0).

Benötigtes Material / Werkzeug:

LCD Modul

Philips Schraubendreher

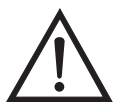

**VORSICHT** Ist das LCD-Display defekt, bitte darauf achten, daß die Flüssigkristalle nicht mit Haut oder Kleidung in Berührung kommen. Sofort mit Seife und Wasser abwaschen.

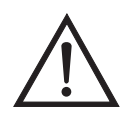

**Schäden am Gerät** Einige interne Komponenten können bereits durch geringe statische Aufladung beschädigt werden. Ein ordnungsgemäß geerdetes Antistatik-Armband muß daher vom Benutzer oder Techniker getragen werden, wenn Arbeiten an den internen Komponenten des Gerätes vorgenommen werden.

Platte oder Rahmen nicht vom Modul entfernen.

Die Polarisationsplatte ist sehr zerbrechlich, bitte deshalb mit äußerster Sorgfalt vorgehen.

Die Polarisationsplatte nicht mit einem trockenen Tuch abwischen, da hierdurch die Oberfläche zerkratzt werden könnte.

Zum Reinigen des Moduls niemals Alkohol, Azeton, MEK oder andere auf Keton basierende oder aromatische Lösungsmittel verwenden. Zum Reinigen ein weiches, mit Benzin-Lösungsmittel befeuchtetes Tuch verwenden. ▲

Das Modul niemals in der Nähe organischer Lösungsmittel oder korrosiver Gase aufstellen.

Das LCD-Modul nicht schütteln oder Erschütterungen aussetzen.  $\triangle$ 

- 1. Gerät ausschalten, Stromversorgungskabel abziehen und Geräteabdeckung vom Gehäuse abnehmen.
- 2. Die beiden Schrauben auf der rechten Seite des LCD-Moduls entfernen (von vorne gesehen).
- 3. Flachkabel und zweiadrigen Stecker von der Frontplatten-Karte abziehen.
- 4. Dann die Befestigungsschrauben auf der von vorne gesehen linken Seite lösen und das LCD-Modul nach rechts hinten des Gerätes herausschieben.
- 5. Zum Wiedereinbau des LCD-Moduls vorgenannte Schritte in umgekehrter Reihenfolge ausführen.

Service-Standorte Benötigen Sie zusätzliche Unterstützung? Thermo Electron bietet ein weltweites Servicenetz über Exklusiv-Vertretungen. Unter den untenstehenden Telefonnummern erhalten Sie Informationen zu Produkten und technische Unterstützung.

++49-9131-909-406 (Deutschland)

++49-9131-909-262 (Deutschland)

++1-866-282-0430 (USA gebührenfrei)

++1-508-520-0430 (International)

# **Kapitel 8 Systembeschreibung**

In diesem Kapitel wird die Funktionsweise und die Position der einzelnen Systemkomponenten beschrieben. Desweiteren liefert dieses Kapitel einen Überblick über die Struktur der Software und beinhaltet eine Beschreibung der System-Elektronik und der Eingangs-/Ausgangsanschlüsse und deren Funktionen.

- Der Abschnitt "Hardware" auf Seite 8-1 beschreibt die Komponenten des Analysators.
- Im Abschnitt ["Software" auf Seite 8-5](#page-415-0) erhalten Sie eine Übersicht über die Softwarestruktur und detaillierte Informationen über die Aufgaben der Software.
- Der Abschnitt ["Elektronik" auf Seite 8-7](#page-417-0) beschreibt die Karten, Baugruppen und Steckverbinder des Systems.
- Der Abschnitt ["I/O Komponenten" auf Seite 8-11](#page-421-0) beschreibt schließlich die Kommunikationsfuntionen der Ein- und Ausgänge und die Komponenten.
- **Hardware** Die Hardware des Meßgerätes Modell 43*i* [\(Abb. 8-1\)](#page-412-0) umfaßt folgende Komponenten:
	- Kohlenwasserstoff-Kicker
	- Optische Einheit
		- Blitzlampe
		- Kollektivlinse
		- Spiegel-Baugruppe
		- Licht-Ablenkscheibe
	- Trigger-Paket
	- Reaktionskammer
- Bandpßfilter
- Photovervielfacher-Röhre
- Durchflußsensor
- Drucksensor
- Probenahme-Kapillare
- Vakuumpumpe

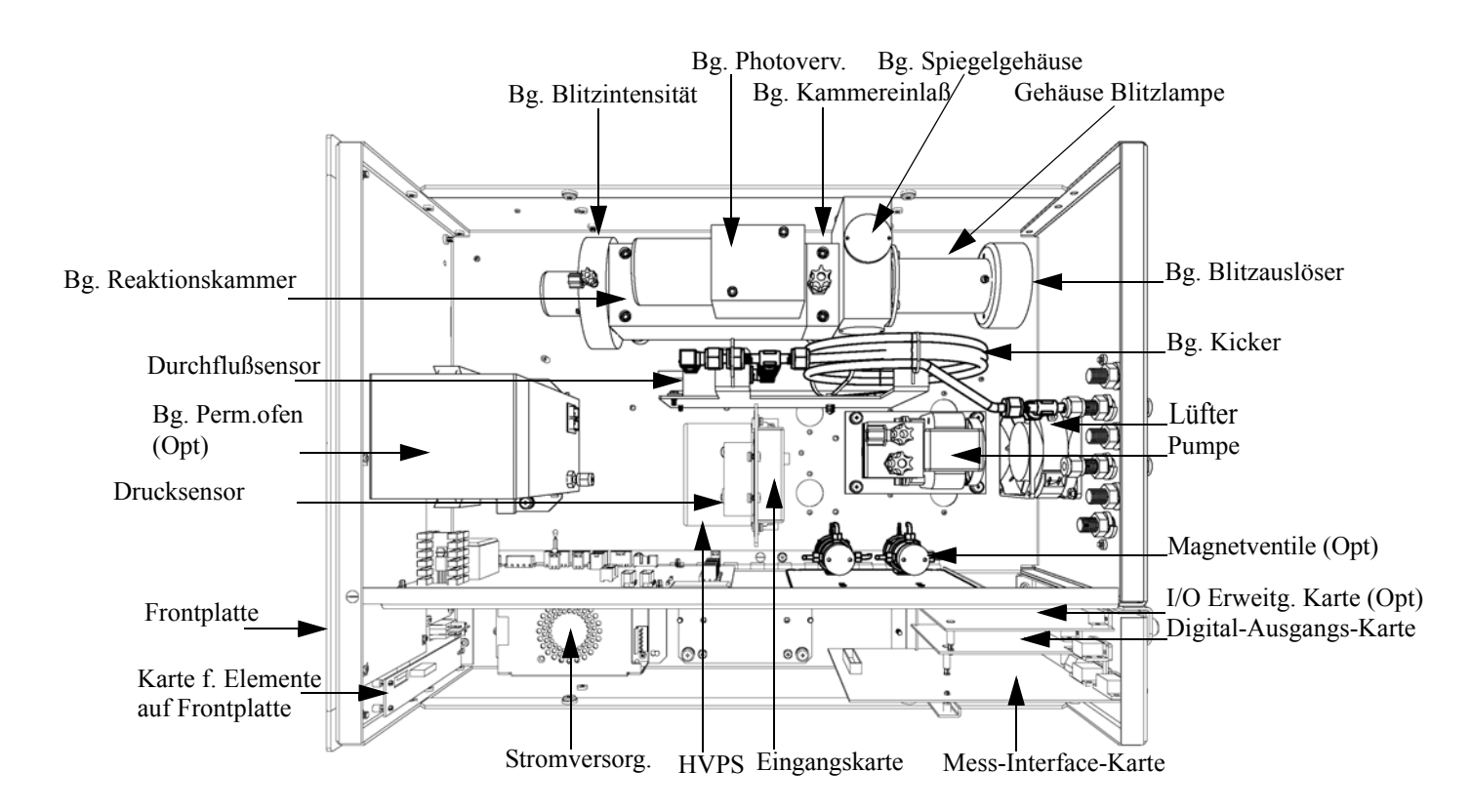

**Abb. 8-1.** Hardware Komponenten

#### <span id="page-412-0"></span>**Kohlenwasserstoff-Kicker**

Der Kohlenwasserstoff-Kicker entfernt Kohlenwasserstoff aus dem Gasstrom. Die SO<sub>2</sub> Konzentration bleibt dabei unberührt. Die Funktionsweise basiert auf einem selektiven Permeationsprinzip, bei dem mit Hilfe des Differenzdruckes die Kohlenwasserstoffmoleküle dazu gezwungen werden, durch die Rohrwandung zu passieren. Der Differenzdruck entsteht über der Rohrleitung, wenn Probenahmegas

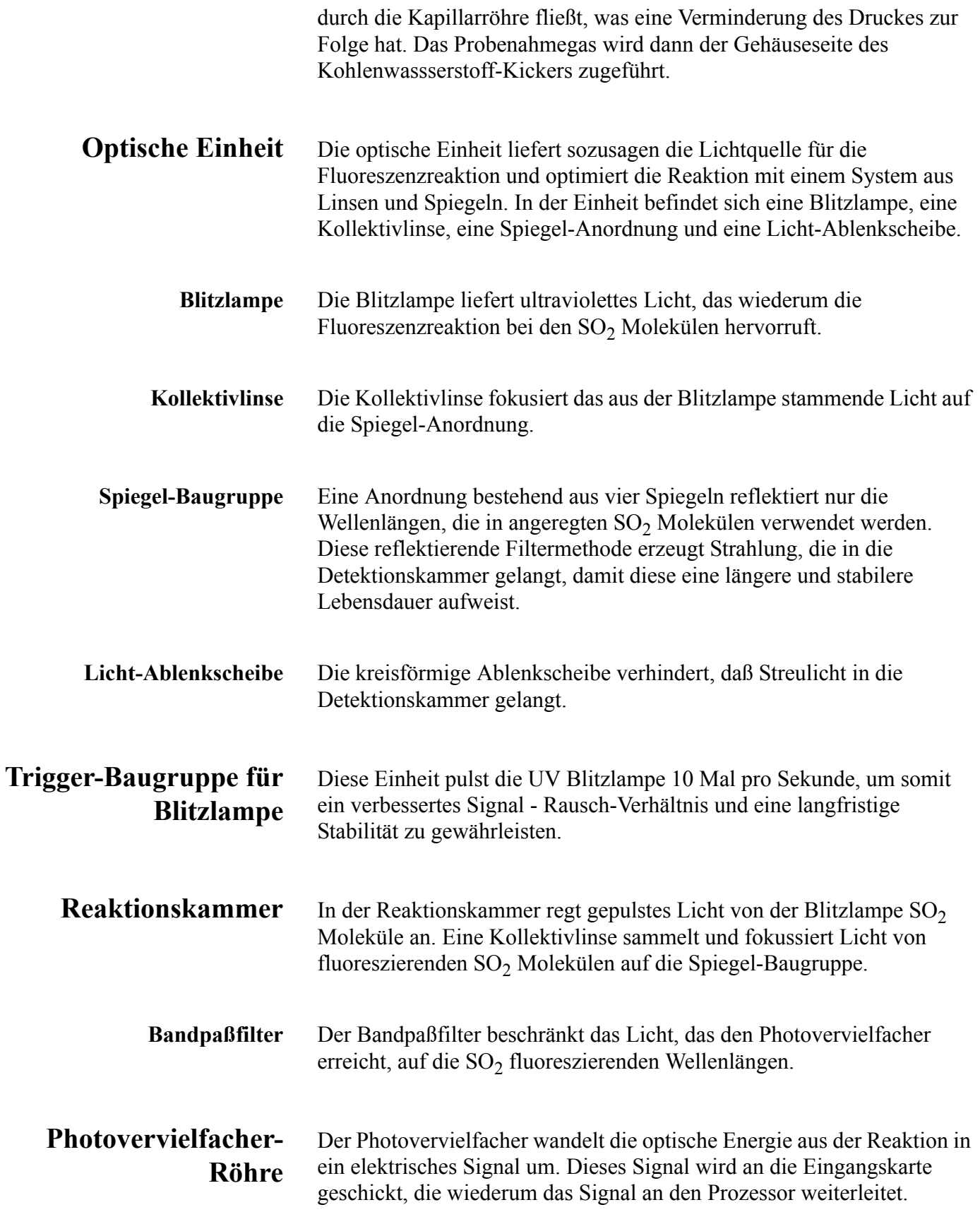

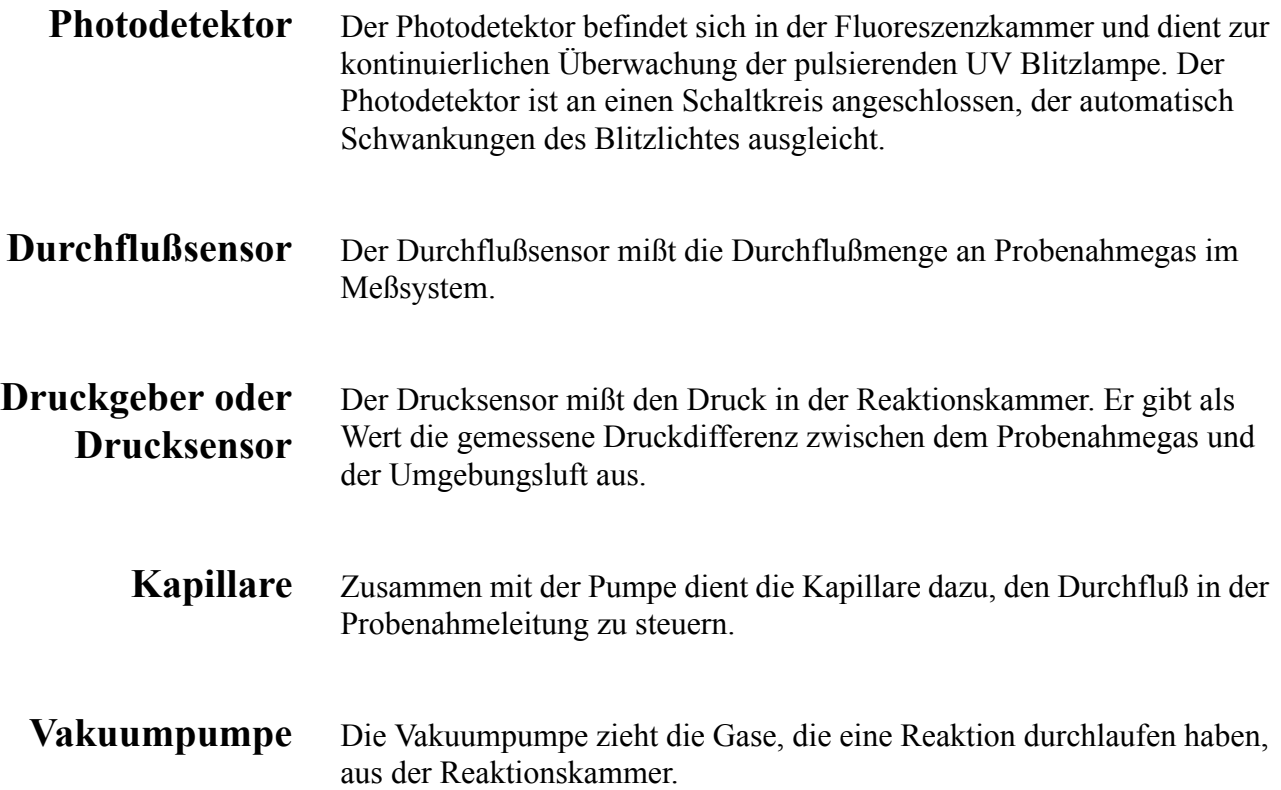

<span id="page-415-0"></span>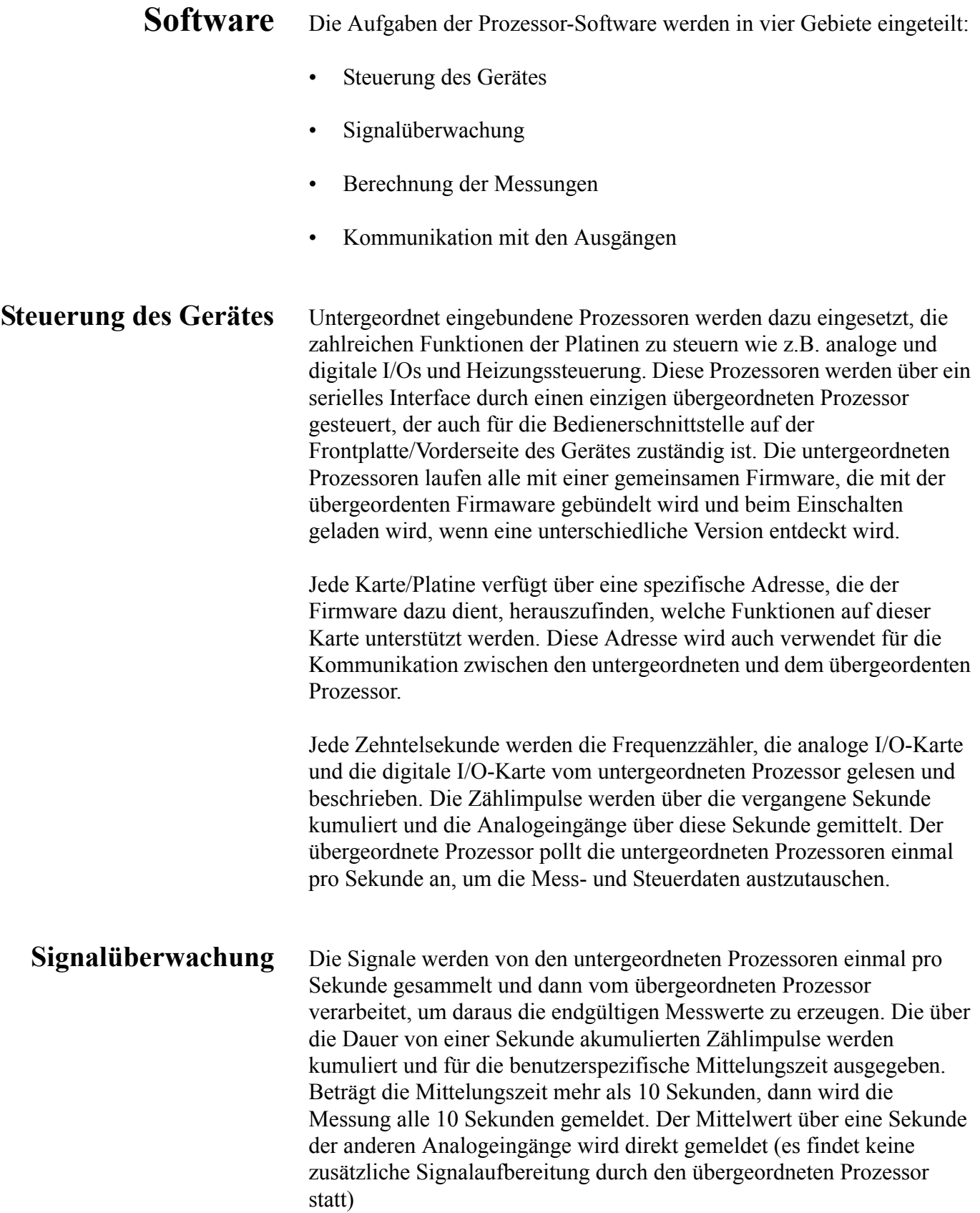

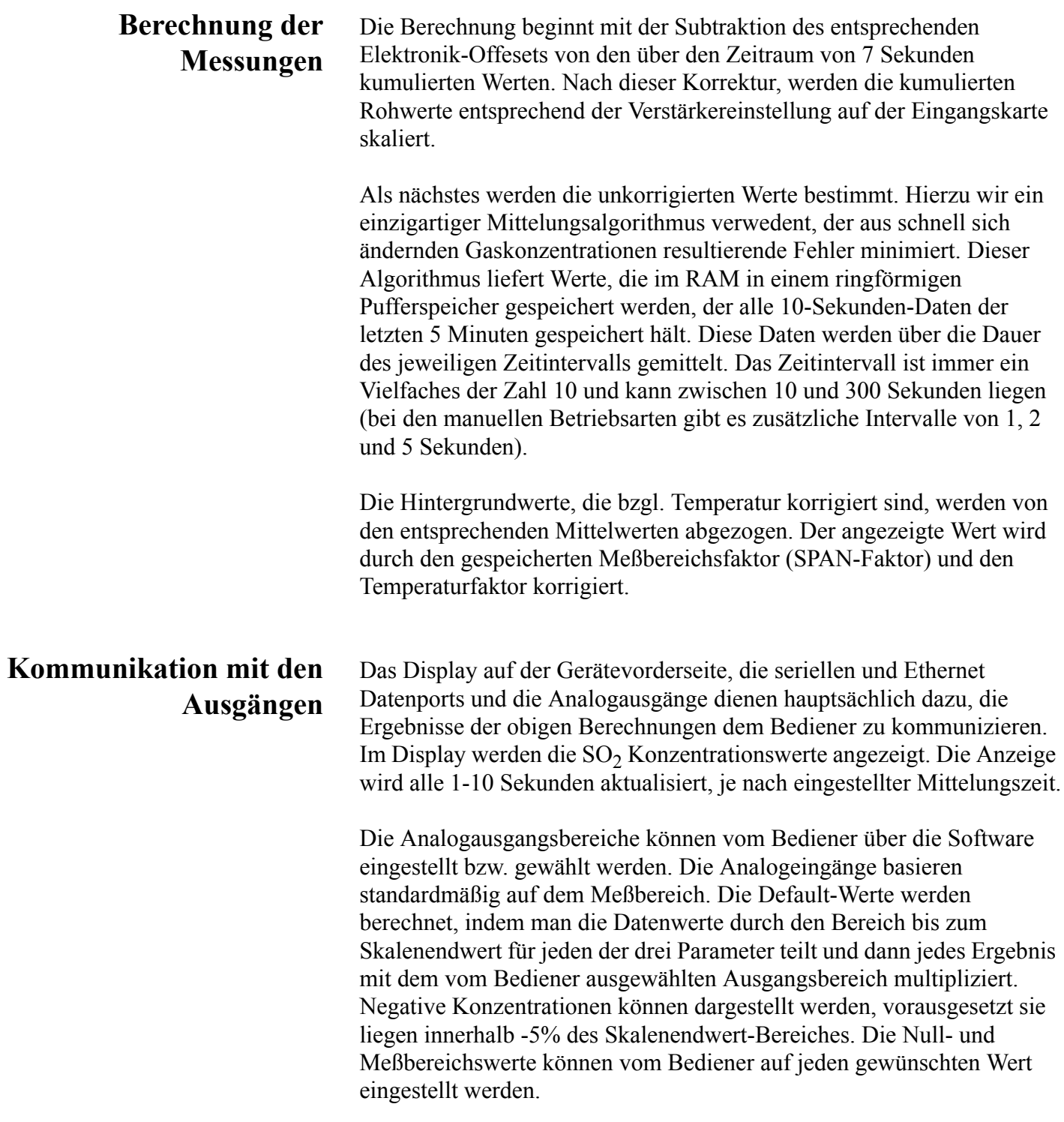

<span id="page-417-0"></span>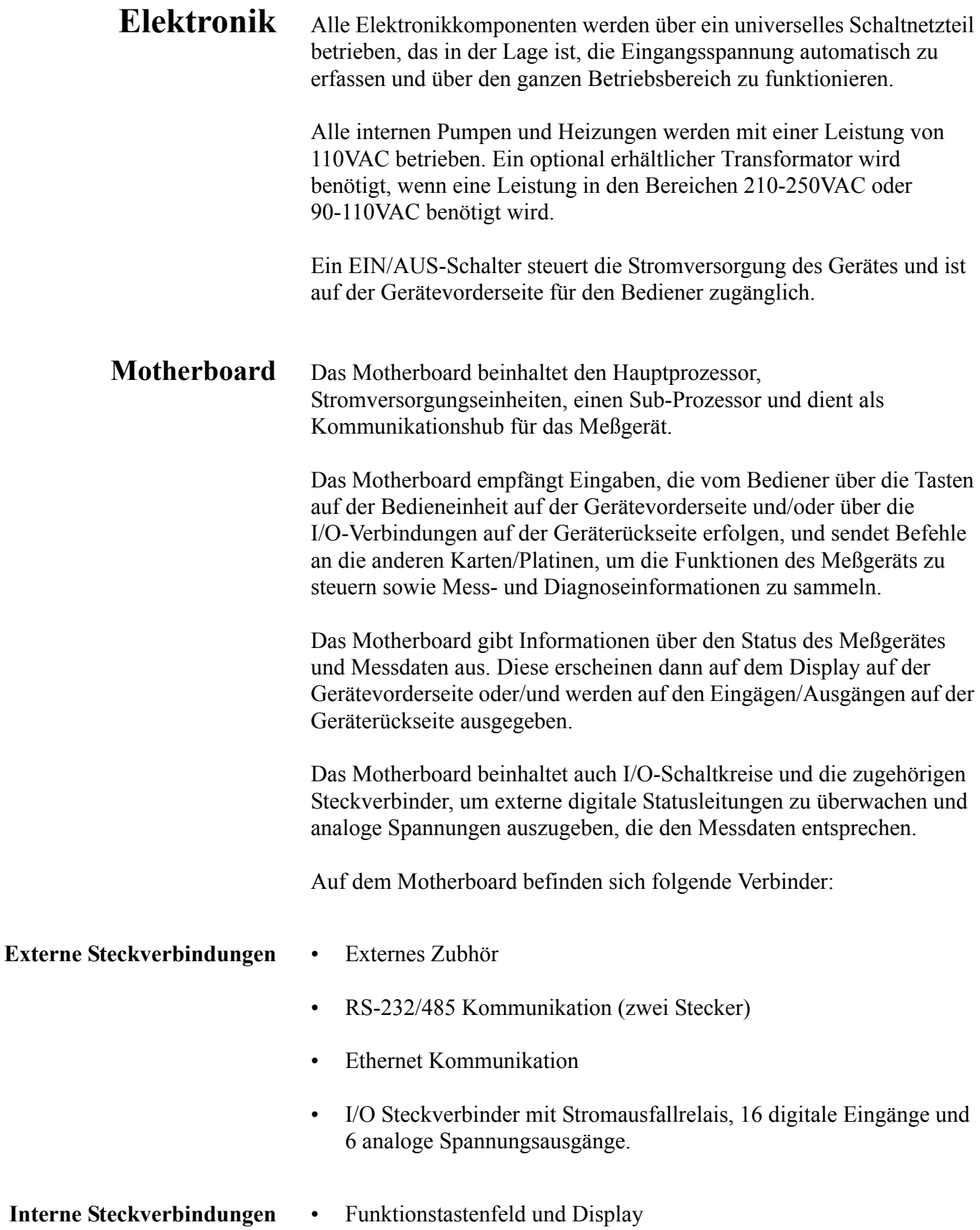

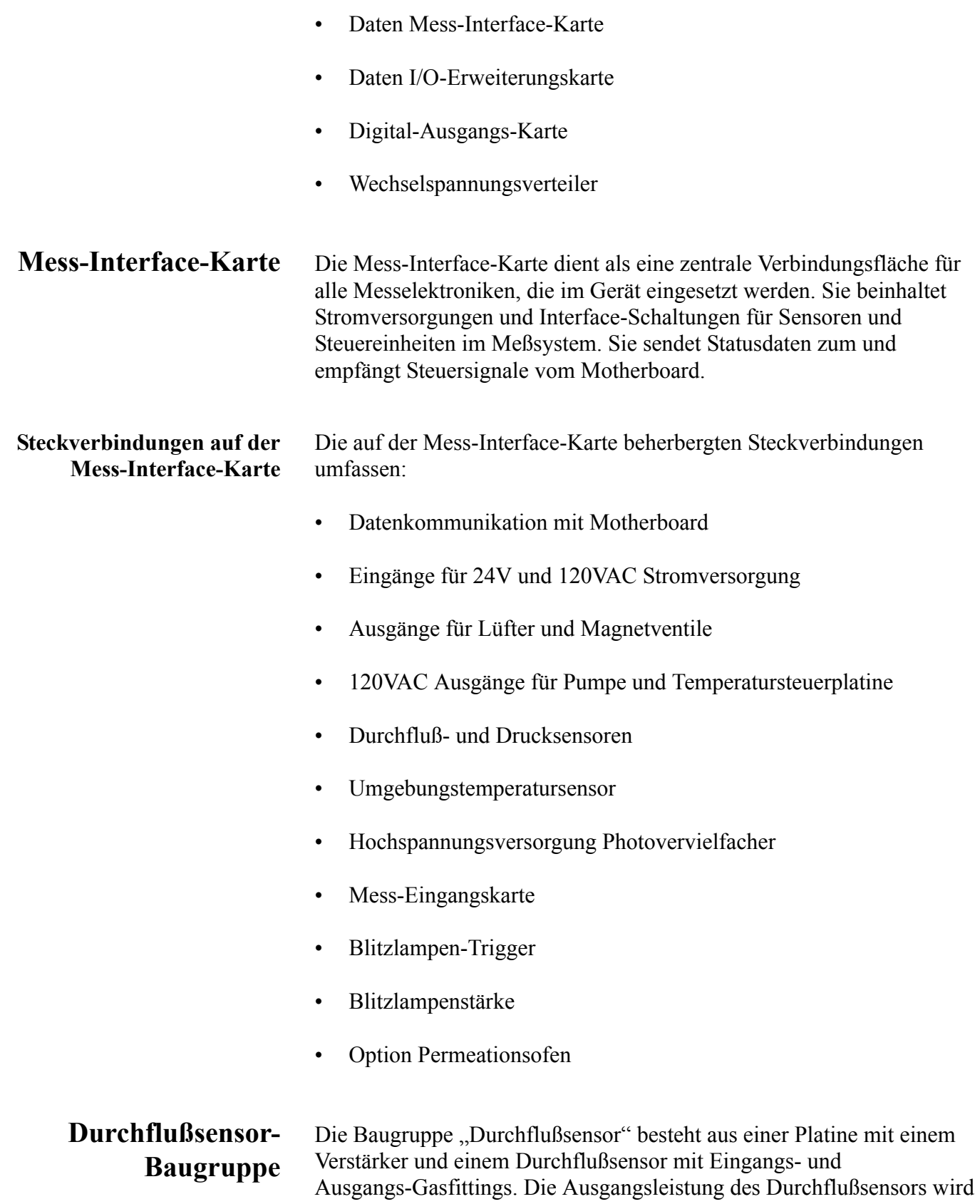

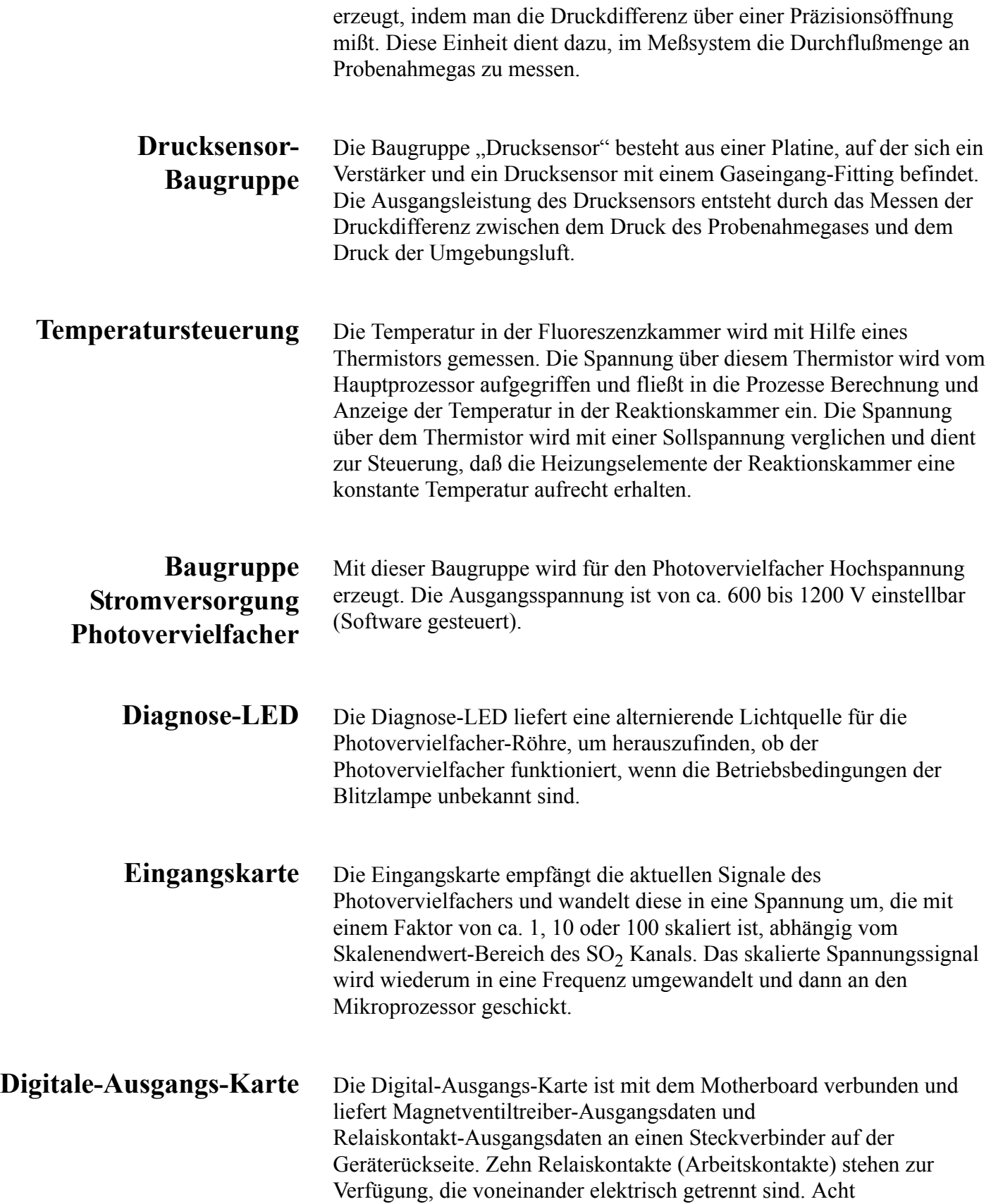

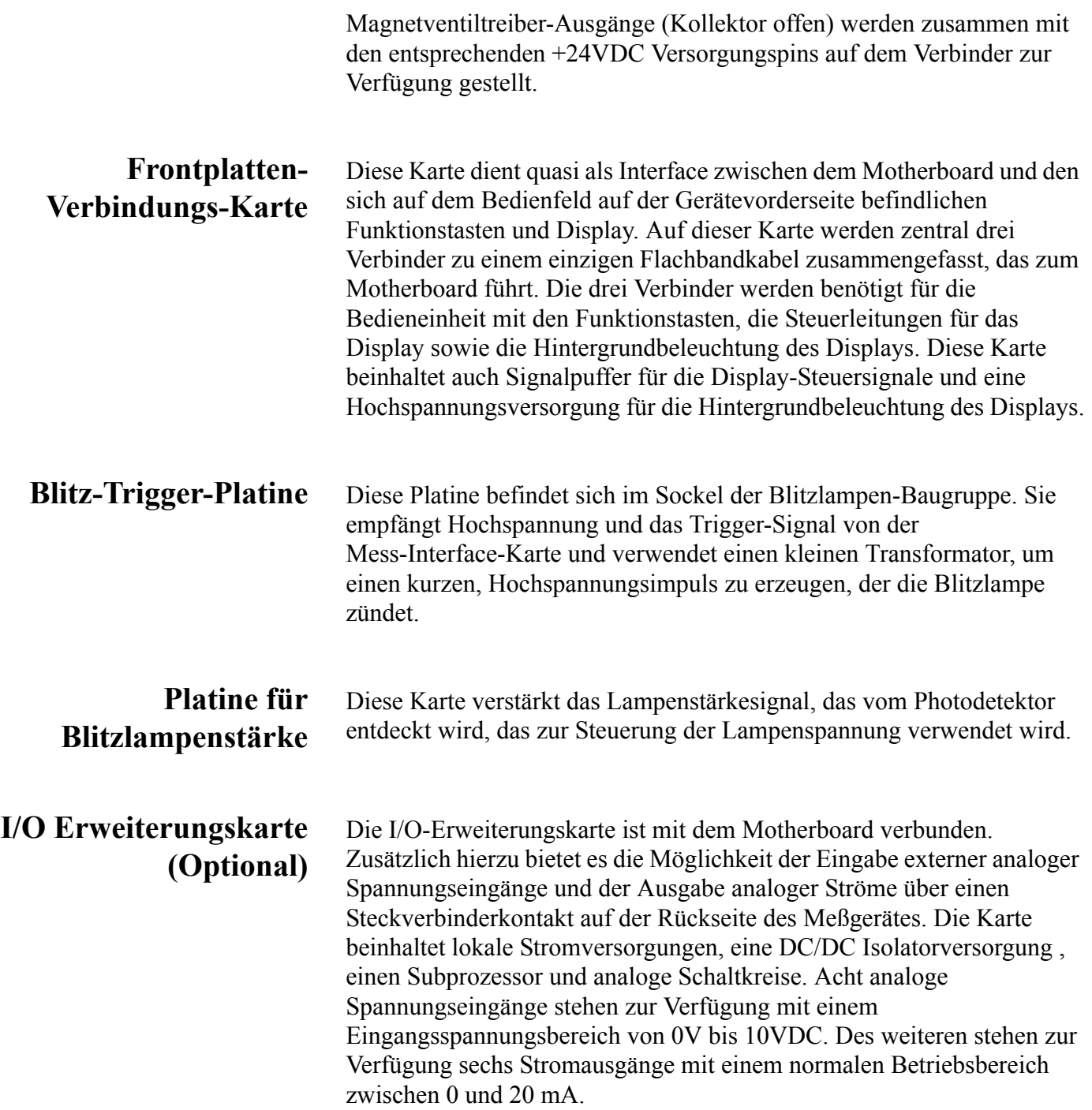

## <span id="page-421-0"></span>**I/O Komponenten** Externe I/Os werden von einem allg. Bus gesteuert, der in der Lage ist, die folgenden Einheiten zu steuern: • Analogausgang (Spannung und Strom) • Analogeingang (Spannung) • Digitalausgang (TTL Level) • Digitaleingang (TTL Level) **Hinweis** Das Gerät bietet Ersatz-Magnetventiltreiber und I/O-Support für spätere Erweiterungen. **Analoge Spannungsausgänge** Das Gerät stellt sechs analoge Spannungsausgänge zur Verfügung. Jeder Ausgang kann über die Software konfiguriert werden für einen der nachfolgenden Bereiche, wobei eine minimale Auflösung von 12 Bit aufrecht erhalten wird: • 0-100mV  $0-1V$  $\cdot$  0-5V • 0-10V

Der Bediener hat die Möglichkeit, jeden Null- und Meßbereichspunkt der Analogausgänge via Firmware zu kalibrieren. Mindestens 5% des Skalenendwertes über und unter dem Bereich werden ebenfalls unterstützt.

Die Analogausgänge können jedem beliebigen Mess- oder Diagnosekanal zugeordnet werden mit einem benutzerdefinierten Bereich in der Einheit des ausgewählten Parameters. Die Spannungsausgänge sind unabhängig von den Stromausgängen.

Die optionale I/O-Erweiterungskarte beinhaltet sechs isolierte Stromausgänge. Dieser werden für einen der nachfolgenden Bereiche per Software konfiguriert, wobei eine minimale Auflösung von 11 Bit aufrecht erhalten wird.

 $0-20$  mA

**Analoge Stromausgänge**

**(Optional)**

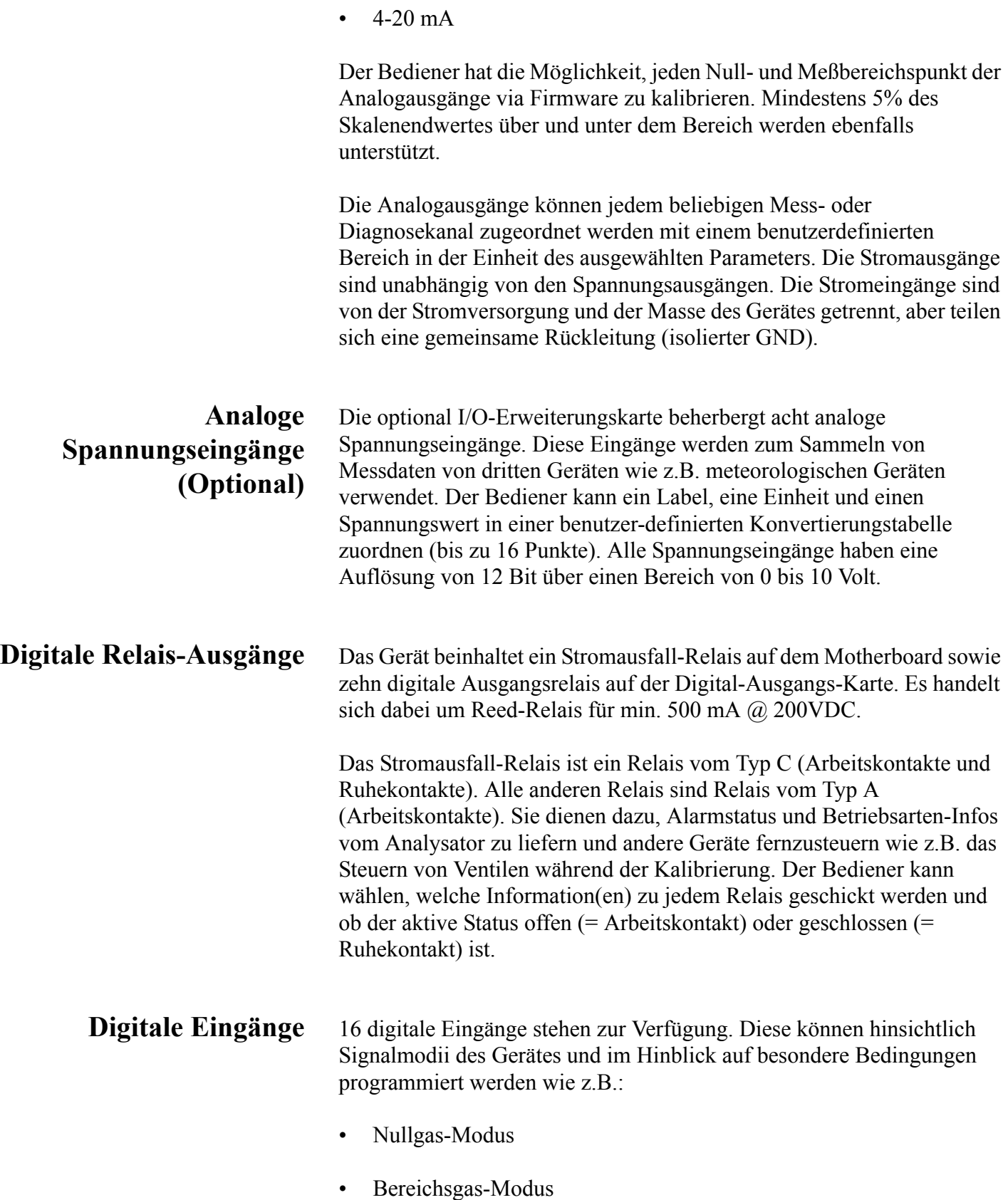

Basierend auf der Konfiguration des Analysators, ändert sich die Verwendung der Eingänge.

Die digitalen Eingänge sind TTL-kompatibel und werden im Analysator angezogen. Der aktive Status kann vom Bediener in der Firmware definiert werden.

**Serielle Ports** Zwei serielle Ports ermöglichen eine Verkettung von mehreren Analysatoren, so daß mehrere Geräte mit nur einem seriellen Port verlinkt werden können.

> Das standardmäßige bidirektionale, serielle Interface kann entweder für RS-232 oder RS-485 konfiguriert werden. Standardwerte liegen im Bereich 1200 bis 19,200 Baud. Der Bediener kann auch Datenbits, Parität und Stopbits setzen. Folgende Protokolle werden unterstützt:

- C-Link
- Streaming Daten
- Modbus Slave

Das Streaming-Datenprotokoll überträgt vom Bediener ausgewählte Meßdaten über einen seriellen Port in Echtzeit zur Erfassung durch einen seriellen Drucker, Datenaufzeichnungsgerät oder PC.

**RS-232 Verbindung** Ein gekreuztes Nullmodem-Kabel ist erforderlich, wenn der Analysator an einen IBM-kompatiblen PC angeschlossen werden soll. Wird das Gerät jedoch an andere Geräte über Fernüberwachung/-steuerung angschlossen, so wird ein gerades 1:1 Kabel benötigt. In der Regel gilt: Ist der Verbinder des Host-Remote-Gerätes eine Buchse, wird ein gerades Kabel benötigt, ist der Verbinder ein Stecker, wird ein Nullmodemkabel benötigt.

Datenformat:

1200, 2400, 4800, 9600, 19200, 38400, 57600, oder 115200 BAUD

8 Datenbits

1 Stopbit

Keine Parität

Alle Antworten werden mit einer Absatzschaltung abgeschlossen(hex 0D)

Die Pinbelegung des DB9-Steckers entnehmen Sie bitte [Tabelle 8-1](#page-424-0).

#### <span id="page-424-0"></span>**Tabelle 8-1.** RS-232 DB Stecker - Pinbelegung

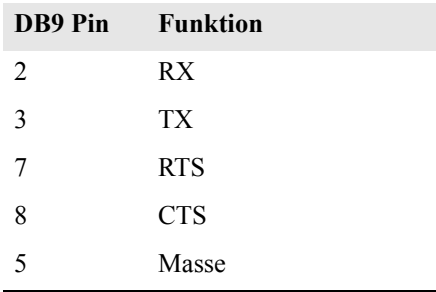

**RS-485 Verbindung** Das Gerät verwendet eine vieradrige RS-485 Konfiguration mit automatischer Durchflußssteuerung (SD). Bezüglich der Pinbelegung, siehe auch [Tabelle 8-2](#page-425-0)

#### <span id="page-425-0"></span>**Tabelle 8-2.** RS-485 DB Stecker - Pinbelegung

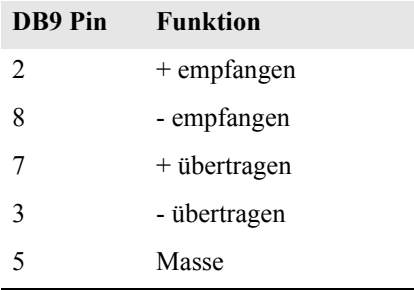

**Ethernet Verbindung** Ein RJ45 Verbinder wird für die 10Mbs Ethernet Verbindung verwendet, die die Kommunikation über TCP/IP über eine standarmäßige IPV4 Adressierung unterstützt. Die IP Adresse kann für die statische oder die dynamische Adressierung konfiguriert werden (Set mit einem DHCP Server).

> Jegliche serielle Port-Protokolle sind zusätzlich zum seriellen Port über Ethernet zugänglich.

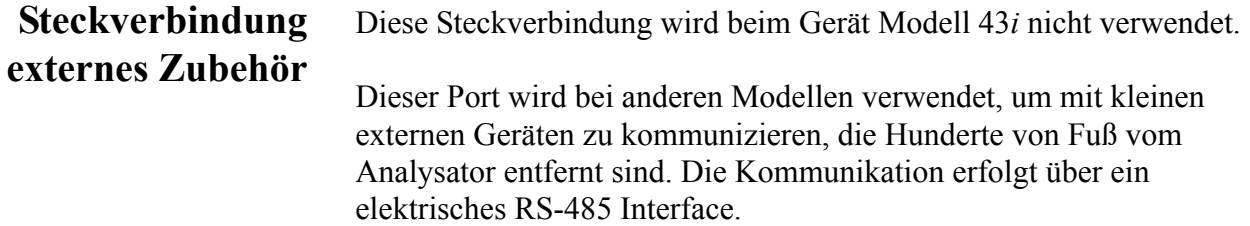

**Systembeschreibung** I/O Komponenten

# **Kapitel 9 Optionale Ausrüstungsteile**

Folgende Optionen sind für das Meßgerät Modell 43*i* erhältlich::

- ["Interne Null-/Meßbereichs- und Probenahme- ventile" auf Seite 9-1](#page-427-0)
- ["Interne Permeations- Meßbereichsquelle" auf Seite 9-1](#page-427-1)
- ["Beheitzter Kicker" auf Seite 9-11](#page-437-0)
- ["Teflon Partikelfilter" auf Seite 9-11](#page-437-1)
- ["I/O Erweiterungs- karten-Baugruppe" auf Seite 9-11](#page-437-2)
- ["Klemmleiste und Kabelset" auf Seite 9-12](#page-438-0)
- ["Montage Optionen" auf Seite 9-13](#page-439-0)

### <span id="page-427-0"></span>**Interne Null-/Meßbereichsund Probenahmeventile**

Bei der Option Null-/Meßbereichsventil wird eine Meßbereichsgasquelle an den Port, der mit dem Begriff SPAN gekennzeichnet ist, angschlossen und ein Nulluftquelle wird an den mit der Bezeichnung ZERO markierten Port angeschlossen. Nullgas und Meßbereichsgas sollten atmosphärischen Druck haben. Dazu kann es notwendig sein, daß ein atmosphärisches Entleerungs-Bypass-System erforderlich ist.

Weitere Informationen finden Sie im Kapitel "Betrieb".

#### <span id="page-427-1"></span>**Interne Permeations-Meßbereichsquelle**

Diese Option dient speziell dazu, eine einfache Meßbereichsgasquelle zur Verfügung zu stellen. Sie ist eigentlich als schnelle, leicht anzuwendende Möglichkeit zum Prüfen gedacht und wird zwischen Null- und Meßbereichskalibrationen eingesetzt, um Störungen oder Meßgerätedrifts des Analysators festzustellen. Da diese Option den Verdünnungsgasfluß nicht genau kontrollieren kann, sollte Sie nicht als Basis für Null- und Meßbereichseinstellungen des Gerätes, Kalibrierupdates oder Einstellungen von Umgebungsdaten verwendet werden.

Tritt eine Störung oder Drift beim Meßgerät auf, dann ist anzuraten, eine komplette Null- und Mehrpunktkalibrierung (Level 1) durchzuführen, bevor irgendwelche korrektiven Maßnahmen ergriffen werden. Weiterführende Informationen über das Thema Null- u. Meßbereichskalibrierung von Umweltmeßgeräten finden Sie in Abschnitt 2.0.9 der Publikation der US Umweltschutzbehörde (EPA). Titel: *Quality Assurance Handbook for Air Pollution Measurement Systems (Volume II)*.(= Qualitätshandbuch für Messgeräte zur Messung der Verschmutzung in der Luft)(Band II).

[Abb. 9-1](#page-428-0) zeigt, wie diese Option beim Meßgerät Modell 43*i* integriert ist. Versorgt man das Probenahmeventil V1 mit Strom, so wird der Probenahmefluß beendet und der Durchfluß von Nulluft zu Analysezwecken wird ermöglicht. Werden beide Ventile V1 und V2 unter Strom gesetzt, dann vermischt sich der Nulluftstrom mit Luft aus dem Permeationsofen, die SO<sub>2</sub> enthält. In diesem Betriebsmodus ist somit eine Einzelpunkt-Meßbereichsprüfung möglich.

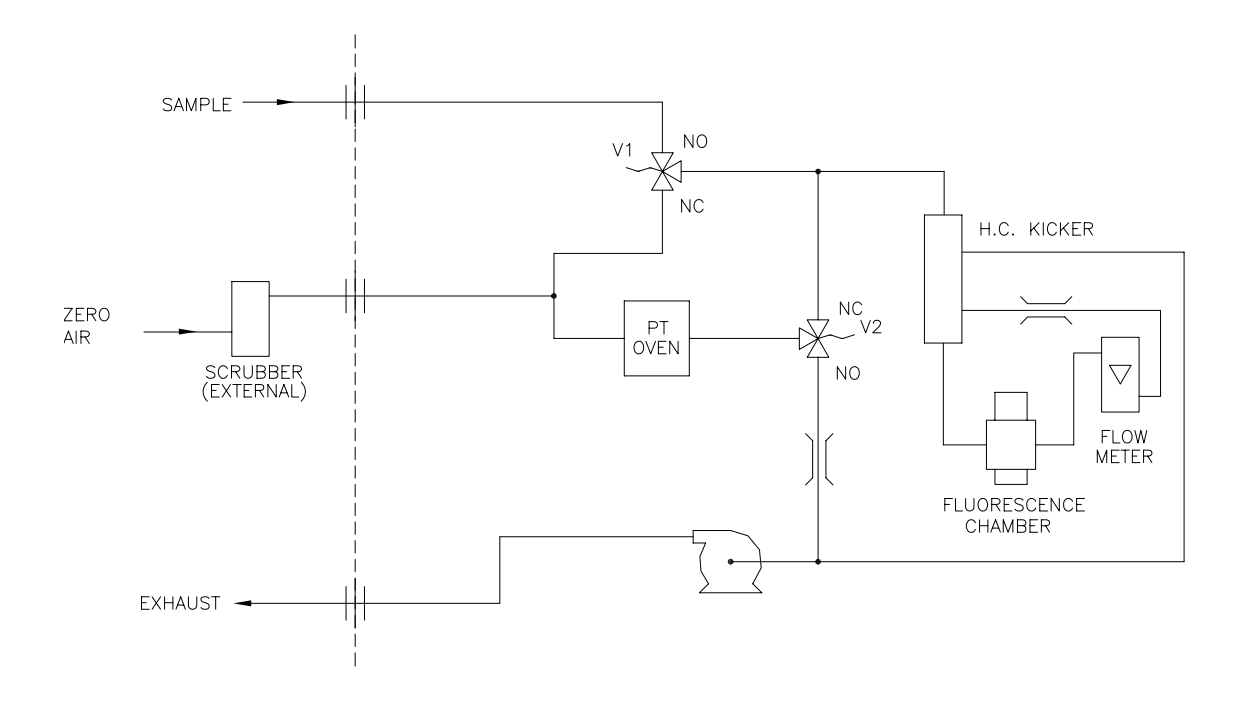

**Abb. 9-1.** Flußdiagramm - interne Permeations-Meßbereichsquelle

### <span id="page-428-0"></span>**Permeationsröhre installieren**

Um die optionale Permeationsröhre zu installieren, befolgen Sie bitte nachfolgend beschriebene Arbeitsschritte in der aufgezeigten Reihenfolge.

1. Nehmen Sie die Gehäuseabdeckung vom Ofen ab.

- 2. Entfernen Sie die Glaskammer-Baugruppe, indem Sie zunächst die weißen Befestigungsschellen aus Plastik lösen, dann die gerändelte Schraube lösen (nicht entfernen) und schließlich die Baugruppe vorsichtig nach oben herausziehen. Entfernen Sie den Ofen komplett.
- 3. Trennen Sie die Glaskammer vom oberen Teil der Baugruppe, indem Sie das Glas drehen und vorsichtig von oben wegziehen.
- 4. Bitte bei dieser Aktion darauf achten, daß das Glas sauber bleibt. Führen Sie die Permeationsröhre(n) in die Glaskammer ein.
- 5. Befestigen Sie die Glaskammer anschließend wieder durch sanftes Zusammendrücken der beiden und eine leichte Drehbewegung am oberen Teil der Baugruppe.
- 6. Positionieren Sie die Glaskammer-Anordnung wieder im Ofen, bis sich die Oberkante der Baugruppe auf gleicher Höhe oder leicht unter der Oberkante des Ofens befindet.

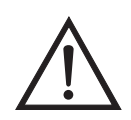

**Schäden am Gerät** Zum Festziehen der gerändelten Schraube im nächsten Arbeitsschritt bitte keine Werkzeuge benutzen.

- 7. Ziehen Sie die gerändelte Schraube mit den Fingern fest. Bitte hierzu keine Werkzeuge benutzen.
- 8. Anschließend die weiße Befestigungsschelle aus Plastik wieder einsetzen und auf festen Sitz prüfen.
- 9. Setzen Sie die Abdeckung wieder auf und passen Sie dabei auf die Leitungen und Kabel auf.

#### **Berechnung der Konzentrationen**

Die Berechnung der  $SO<sub>2</sub>$  Ausgangsleistung wird nachfolgend beschrieben. Bitte beachten Sie, daß dabei davon ausgegangen wird, daß alle Geräte korrekt kalibriert sind und alle Durchflußwerte auf 25 °C und 1 atm korrigiert wurden.

Permeationsröhre:

Output (ppm) = 
$$
\frac{(R)(K)}{Q_o}
$$

Wobei:

 $R = Permeationsrate in ng/min$ 

 $Q_0$  = Gasdurchfluß (scc/min) in den Kohlewäscher während des Meßbereichs-Modus

K = Konstante für spez. Permeation =  $24,45 / MW$ 

MW = Molmasse (früher: Molekulargewicht)

 $K(SO<sub>2</sub>) = 0,382$ 

#### **Installation und Konfiguration des Ofens**

Um den Permeationsofen zu installieren und zu konfigurieren, bitte wie folgt vorgehen.

- 1. Bauen Sie den Permeationsofen und die Ventile physisch ins Gerät ein und verbinden Sie die Kabel und Leitungen.
- 2. Wählen Sie vom Menü "Perm Oven Settings" (= Einstellungen Permeationsofen) im Service-Menü den Menüpunkt **Perm Oven Selection**, (= Auswahl Permeationsofen) und wählen Sie **45 °C**.
- 3. Entfernen Sie den Thermistor von POJ1 auf der Mess-Interface-Karte.
- 4. Schließen Sie einen Widerstand von ca. 3,8 KΩ bei den Pins/Klemmen 1 und 2 der Steckverbindung POJ1 an.
- 5. Gehen Sie dann vom Menü "Perm Oven Settings" (= Einstellungen Permeationsofen) im Service-Menü zum Menü "Factory Cal Gas Therm". Wählen Sie dort die Option **Low Point (= unterer Punkt)**  und geben Sie den genauen Wert des Widerstandes ein. Drücken Sie dann die Taste  $\left(\rightarrow\right)$ , um den unteren Widerstandspunkt zu kalibrieren.
- 6. Mit Hilfe der Taste  $\boxed{\bullet}$  gelangen Sie wieder ins Menü "Factory Cal Gas Therm".
- 7. Schließen Sie dann einen Widerstand von ca. 5 KΩ an die Pins/Klemmen 1 und 2 der Steckverbindung mit der Bezeichnung POJ1 an.
- 8. Gehen Sie dann ins Anzeigefenster "High Point" (= oberer Punkt), geben Sie den genauen Widerstandswert ein und drücken Sie die Taste  $\left(\rightarrow\right)$ , um den oberen Widerstandspunkt zu kalibrieren.
- 9. Anschließend wieder durch Drücken der Taste  $\boxed{\bullet}$  ins Menü "Factory Cal Gas Therm" zurückkehren.
- 10. Widerstand wieder von der Steckverbindung POJ1 abziehen und den Gasthermistor wieder befestigen.
- 11. Schließen Sie nun einen Widerstand mit ca. 3,8 KΩ an den Pins 3 und 4 der Steckverbindung mit der Bezeichnung POJ3 an.
- 12. Gehen Sie dann vom Menü "Perm Oven Settings" (= Einstellungen Permeationsofen) im Service-Menü zum Menü "Factory Cal Gas Therm". Wählen Sie dort die Option **Low Point (= unterer Punkt)**  und geben Sie den genauen Wert des Widerstandes ein. Drücken Sie dann die Taste  $\left(\frac{1}{\left(\frac{1}{\left$ kalibrieren.
- 13. Mit Hilfe der Taste  $\boxed{\bullet}$  gelangen Sie wieder ins Menü "Factory Cal Gas Therm".
- 14. Schießen Sie dann einen Widerstand mit ca. 5 KΩ an Pins Nr. 3 und 4 der Steckverbindung mit der Markierung POJ3 an.
- 15. Gehen Sie dann ins Anzeigefenster "High Point" (= oberer Punkt), geben Sie den genauen Widerstandswert ein und drücken Sie die Taste  $\left(\overline{\leftarrow}\right)$ , um den oberen Widerstandspunkt zu kalibrieren
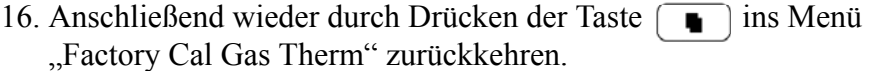

- 17. Den Widerstand von POJ3 abziehen und den Permeationsofen wieder befestigen.
- 18. Führen Sie abschließend eine Kalibrierung des Thermistors durch und gehen Sie dabei laut der nachfolgenden Beschreibung "Kalibrierung des Permeationsröhrenofens" vor.

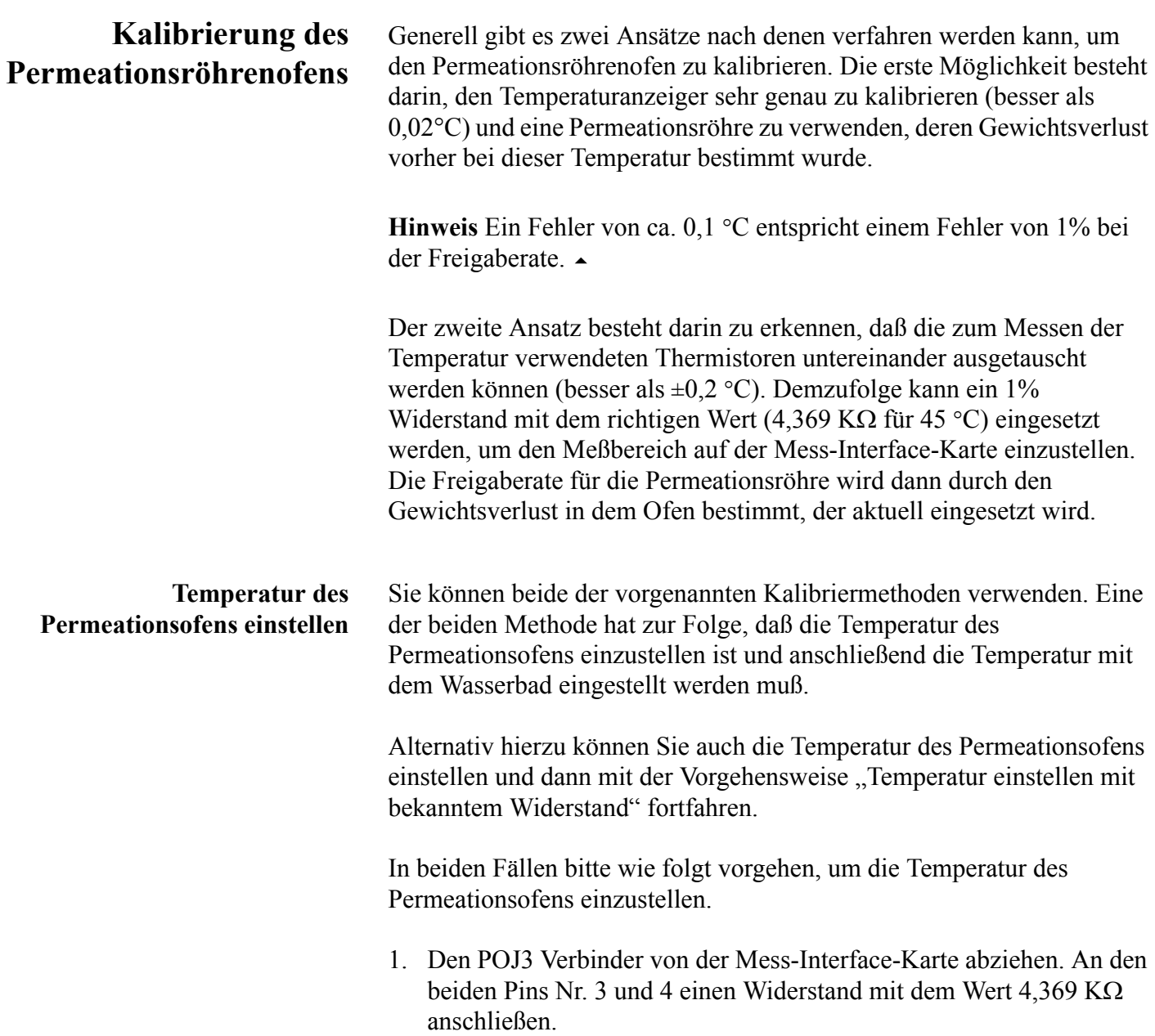

2. Wählen Sie im Service-Menü zunächst die Option "Permeation Oven" und dann den Menüpunkt **Cal Oven Thermistor (= Thermistor Ofen kalibrieren)([Abb. 9-2\)](#page-433-0)**.

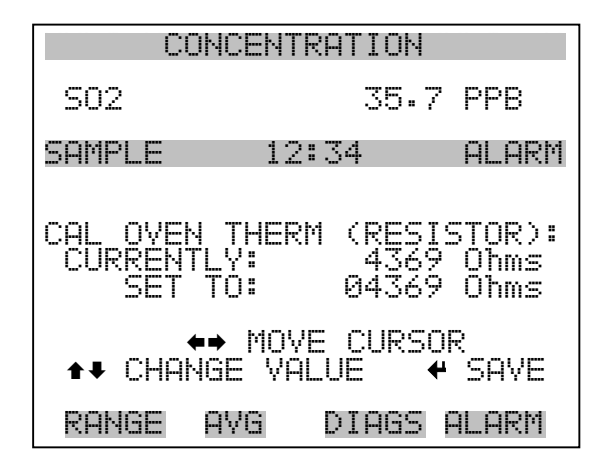

<span id="page-433-0"></span>Abb. 9-2. Das Fenster "Cal Oven Therm Resistor"

- 3. Geben Sie den genauen Wert des angeschlossenen Widerstands ein und drücken Sie die Taste  $\boxed{\rightarrow}$  zum Speichern des Offsets.
- 4. Mit Hilfe der Taste  $\boxed{\bullet}$  gelangen Sie wieder in das Menü  $n$ Permeation Oven" (= Permeationsofen).
- 5. Abschließend Widerstand wieder abziehen und Permeationsofen an POJ3 wieder einstecken.

#### **Temperatur mit Wasserbad einstellen** Befolgen Sie nachfolgend beschriebene Arbeitsschritte, um die Messtemperatur mit Hilfe eines Wasserbades einzustellen.

- 1. Thermistor vom Permeationsröhrenofen entfernen, aber den Thermistor nicht von der Mess-Interface-Karte abziehen bzw. trennen. Thermistor in ein Wasserbad tauchen, in dessen Nähe sich ein NIST-rückverfolgbares Thermometer befindet (falls notwendig, zur Überbrückung der Distanz ein Verlängerungskabel verwenden).
- 2. Strom für das Wasserbad einschalten. Mit dem vorgenannten Thermometer mit einer Auflösung von ±0,01 °C das Wasserbad auf 45°C einstellen.

3. Wählen Sie im Service-Menü zunächst die Option "Permeation Oven" und dann den Menüpunkt "Cal Gas Thermistor > Water **Bath"** (= Gasthermistor kal. > Wasserbad). Thermistortemperatur vom Thermometer eingeben und die Taste  $\leftarrow$  drücken (siehe [Abb. 9-3](#page-434-0)).

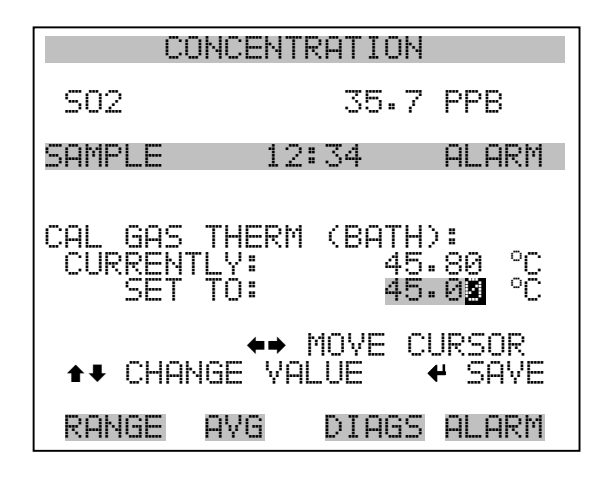

<span id="page-434-0"></span>Abb. 9-3. Anzeigefenster "Cal Gas Therm Bath"

- 4. Thermistor wieder aus dem Wasserbad entfernen, trockenen und wieder in den Permeationsofen einsetzen.
- 5. Vergewissern Sie sich, daß der Kohle-Wäscher an der Schottverschraubung mit der Bezeichnung ZERO auf der Geräterückseite angeschlossen ist.
- 6. Warten Sie, bis sich der angezeigte Wert stabilisiert hat.

**Temperatur mit bekanntem Widerstand einstellen** Die Gastemperatur kann auch nach folgender Vorgehensweise eingestellt werden. Hierzu wird ein Widerstand mit einem genau bekannten Widerstandswert benötigt.

- 1. Thermistor von POJ1 auf der Mess-Interface-Karte entfernen.
- 2. Dann einen 4,369 KΩ Widerstand an den Klemmen 1 und 2 der Steckverbindung POJ1 anschließen (falls notwendig, eine Widerstandsersatzbox und ein genaues Meßgerät verwenden).

3. Wählen Sie dann im Menü "Permeation Oven" den Menüpunkt Cal **Gas Thermistor** (= Gasthermistor kalibrieren) und wählen Sie den bekannten Widerstand ([Abb. 9-4](#page-435-0)).

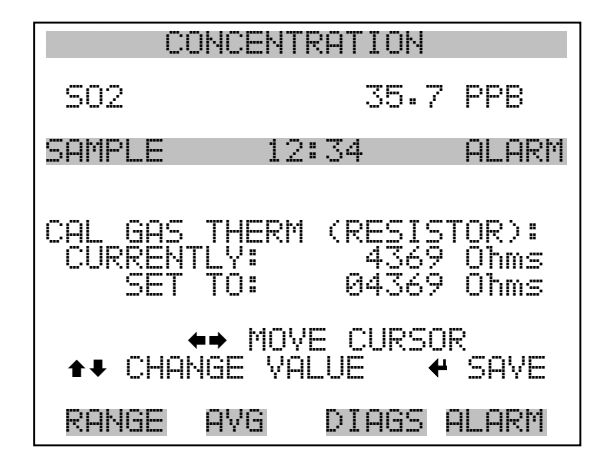

<span id="page-435-0"></span>Abb. 9-4. Anzeige "Cal Gas Therm Resistor"

- 4. Geben Sie den genauen Wert des angeschlossenen Widerstands ein und drücken Sie zum Speichern des Offsets die Taste  $\boxed{\leftarrow}$ .
- 5. Widerstand wieder entfernen und Gasthermistor wieder anschließen.
- 6. Vergewissern Sie sich, daß der Kohle-Wäscher an der Schottverschraubung mit der Bezeichnung ZERO auf der Geräterückseite angeschlossen ist
- 7. Warten Sie, bis sich der angezeigte Wert stabilisiert hat

# **Permeationsrate durch Gewichtsverlust bestimmen**

Zur Bestimmung der Permeationsrate mit Hilfe des Gewichtsverlustes bitte wie folgt vorgehen.

- 1. Vergewissern Sie sich, daß der Ofen wie im vorherig beschriebenen Abschnitt "Kalibrierung Permeationsröhrenofen" kalibriert wurde.
- 2. Die Permeationsröhre vorsichtig einsetzen. Nicht mit den Fingern berühren.
- 3. Meßgerät einschalten.
- 4. 48-72 Stunden warten, bis sich die Permeationsröhre stabilisiert hat.
- 5. Die Permeationsröhre dann vorsichtig wieder aus dem Ofen herausnehmen und bis auf 0,1 mg genau wiegen.´Diese Messung so schnell wie möglich durchführen.
- 6. Permeationsröhre wieder zurück in den Ofen des Meßgerätes einsetzen.
- 7. Die Arbeitsschritte 5 und 6 nach zwei Wochen nochmals wiederholen.
- 8. Gewichtsverlust der Permeationsröhre aus den in Schritt 5- 7 ermittelten Werten berechnen.
- 9. Arbeitschritte 5 bis 8 wiederholen, bis der Gewichtsverlust mit einer Genauigkeit von 1-2% ermittelt werden konnte.
- 10. Um genauest mögliche Meßergebnisse zu erzielen, die Permeationsröhre im selben Ofen verwenden, der verwendet wurde, um den Gewichtsverlust der Permeationsröhre zu bestimmen.

# **Freigaberate durch Transferstandard bestimmen**

Um die Freigaberate über Transferstandard zu bestimmen, bitte wie folgt vorgehen.

- 1. Vergewissern Sie sich, daß der Ofen wie im vorherigen Abschnitt "Kalibrierung des Permeationsröhrenofens" beschrieben kalibriert wurde. Überprüfen Sie auch, daß der Transferstandard richtig kalibriert wurde.
- 2. Bestimmen Sie die Permeationsrate für die Permeationsröhre im Transferstandard oder installieren Sie eine zertifizierte Permeationsröhre.

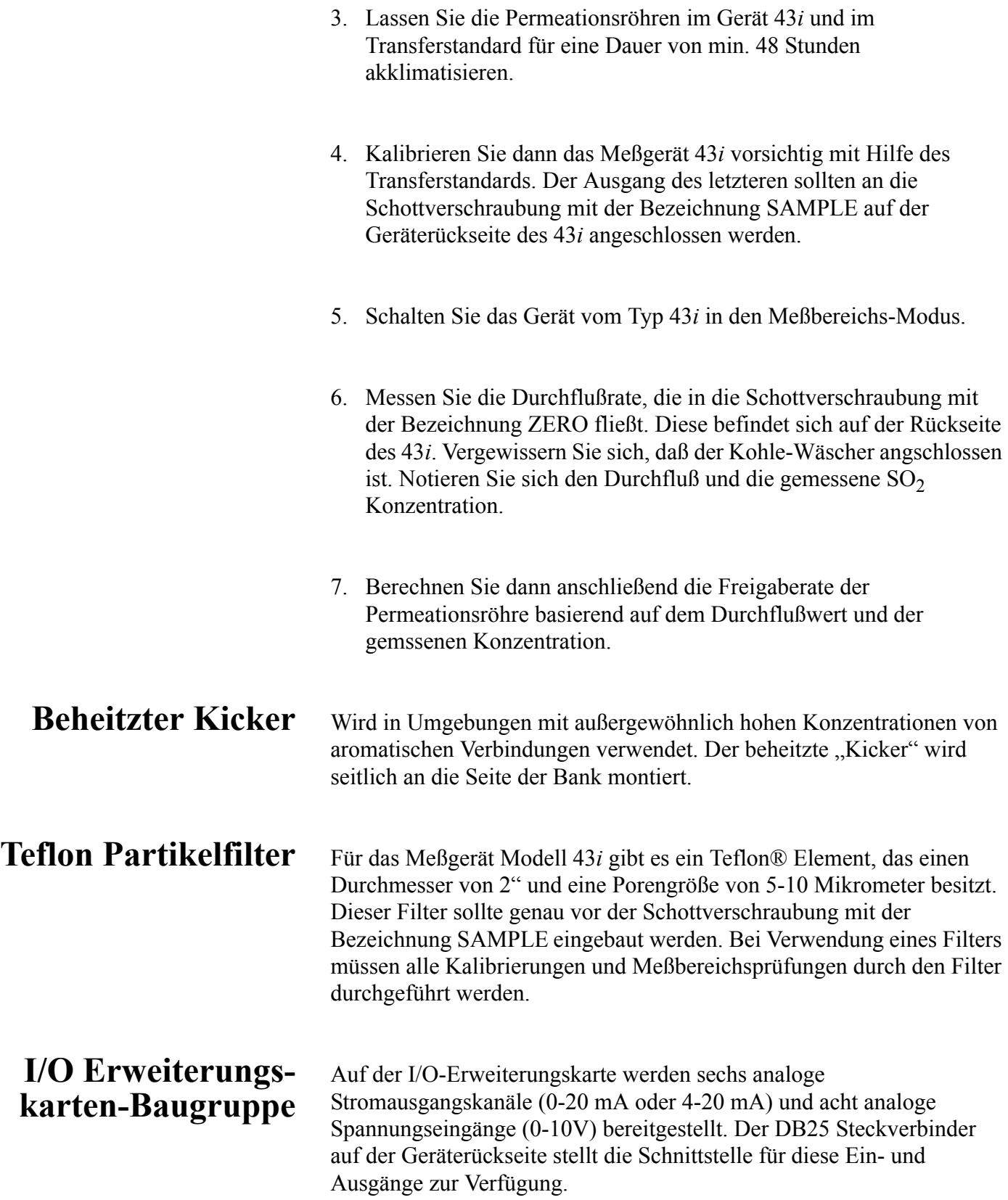

# **Klemmleiste und Kabelset**

Dank der Klemmleiste und des Kabelsets können andere Geräte leicht und bequem an den Analysator angeschlossen werden. Mit dem Kabelset werden die Signale auf dem geräterückseitigen Steckverbinder in einzeln numerierte Klemmen aufgeschlüsselt.

Es stehen zwei Arten von Klemmleiste und Kabelset zur Verfügung. Eine für den Steckverbinder DB37 - hier ist eine Verwendung entweder für den Analogausgangsstecker oder den Relaisausgangsstecker möglich. Das andere Set ist für die DB25 Steckverbindung bestimmt und kann für die optionale I/O-Erweiterungskarte verwendet werden. Die Teile dieser Sets können auch einzeln getrennt gekauft werden.

Jedes Set besteht aus:

- einem Kabel (Länge 6 Fuß)
- einer Klemmleiste
- einem Befestigungsstück zum Einschnappen

**Hinweis** Wollen Sie alle Verbindungen der Einheiten mit der optionalen I/O-Erweiterungskarte unterstützen, dann ist hierzu folgende Konfiguration erforderlich:

Zwei DB37 Sets

Ein DB25 Set

# **Montage Optionen**

Das Meßgerät kann in den Konfigurationen wie in [Tabelle](#page-439-0) 9-1 beschrieben und wie in [Abb.](#page-440-0) 9-5 bis [Abb.](#page-443-0) 9-8 gezeigt, installiert werden.

<span id="page-439-0"></span>**Tabelle 9-1.** Möglichkeiten der Montage

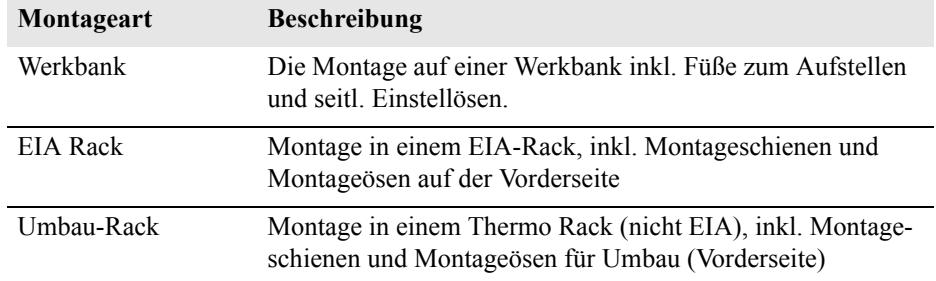

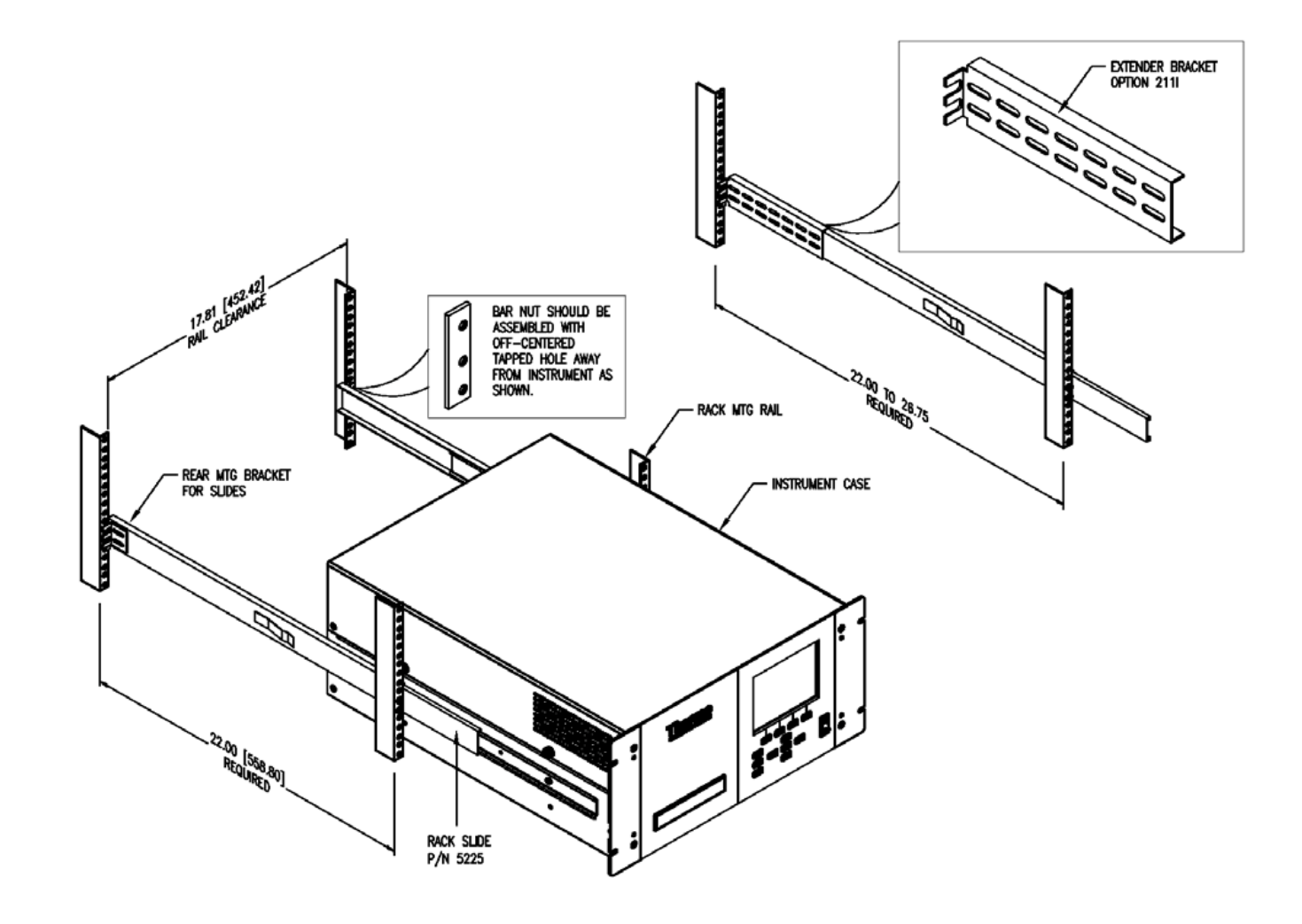

<span id="page-440-0"></span>**Abb. 9-5.** Option zur Rack-Montage

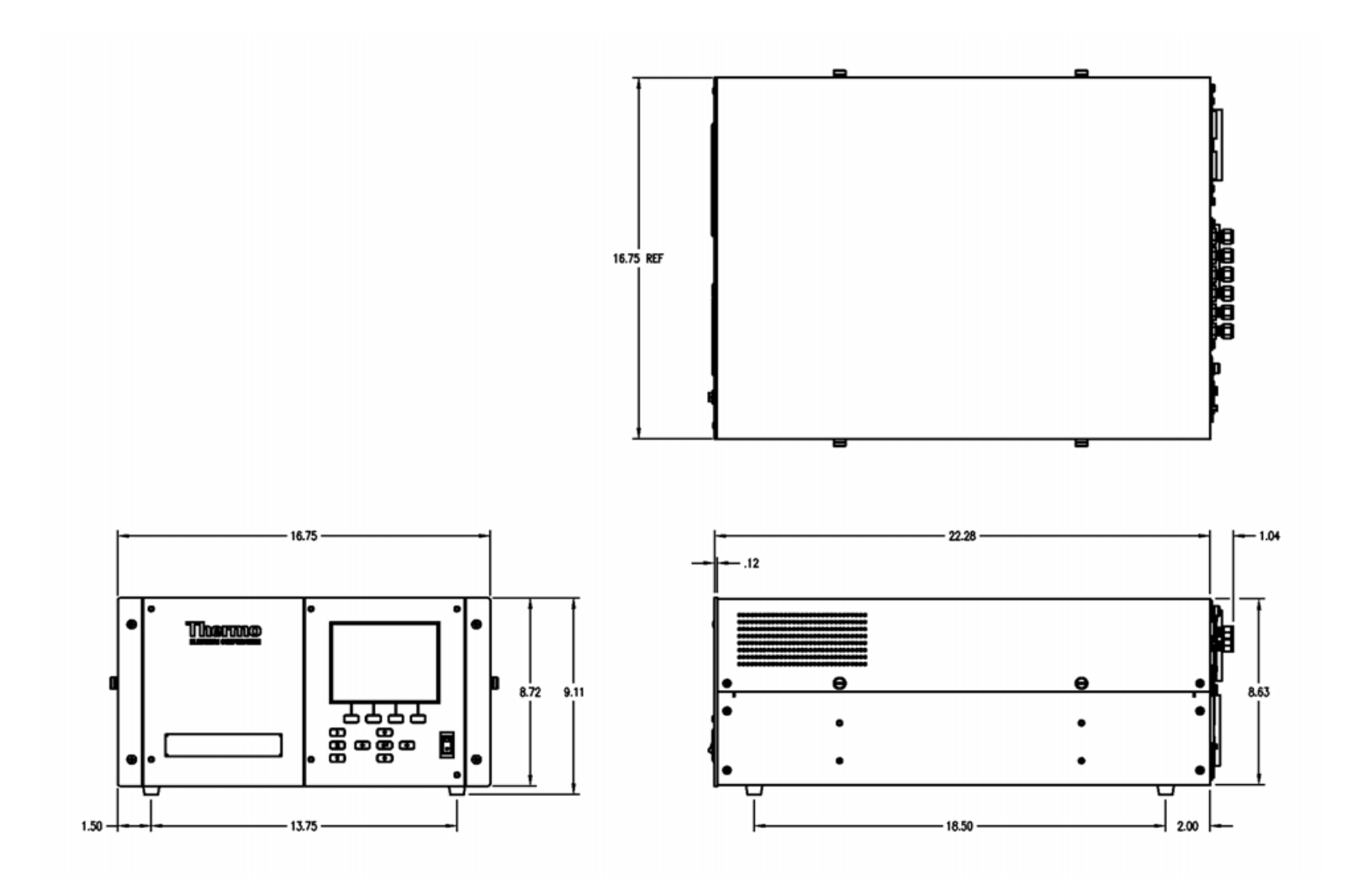

**Abb. 9-6.** Montage/Aufstellung auf einer Werkbank

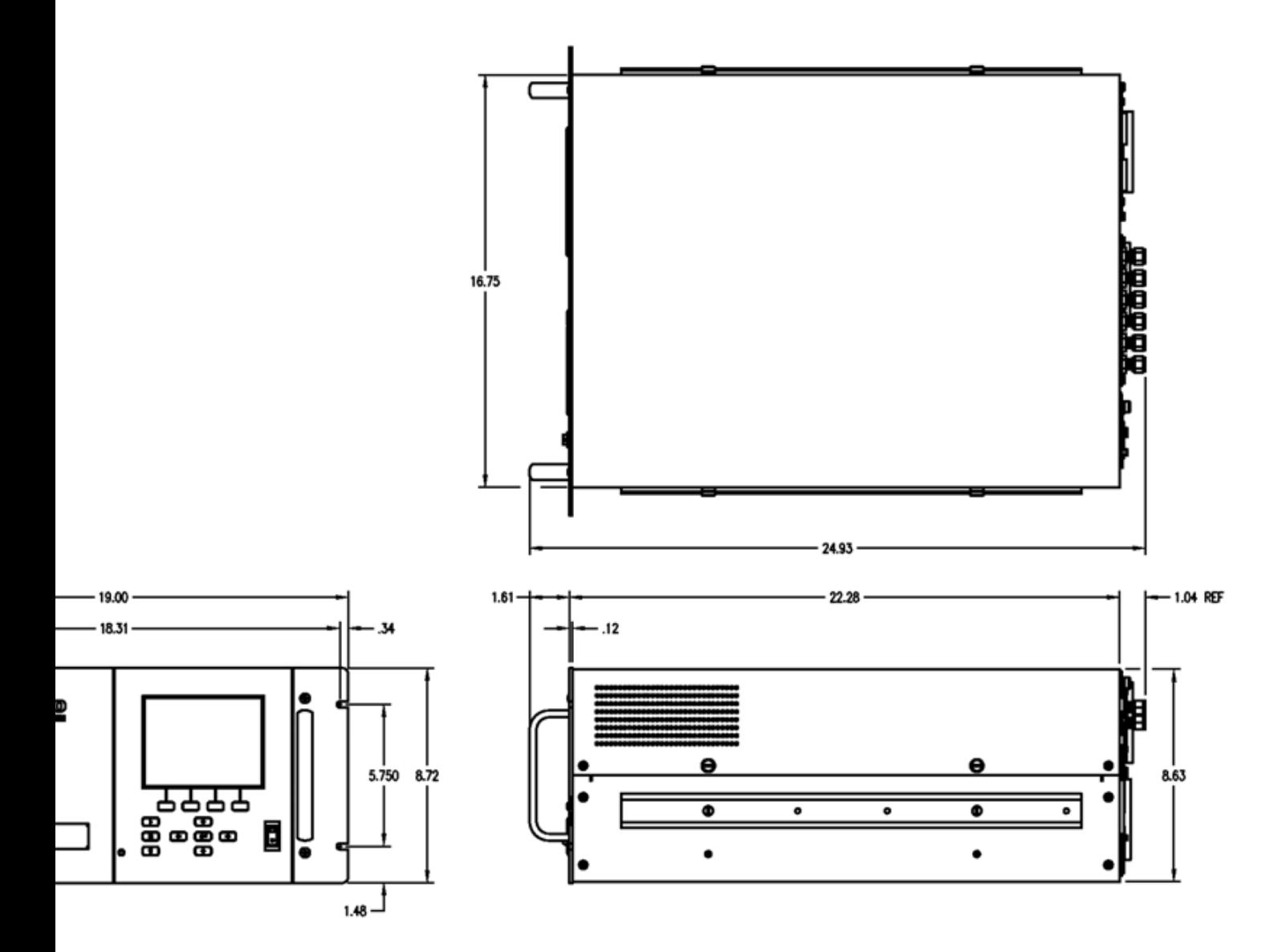

**Abb. 9-7.** Montage in einem EIA Rack

<span id="page-443-0"></span>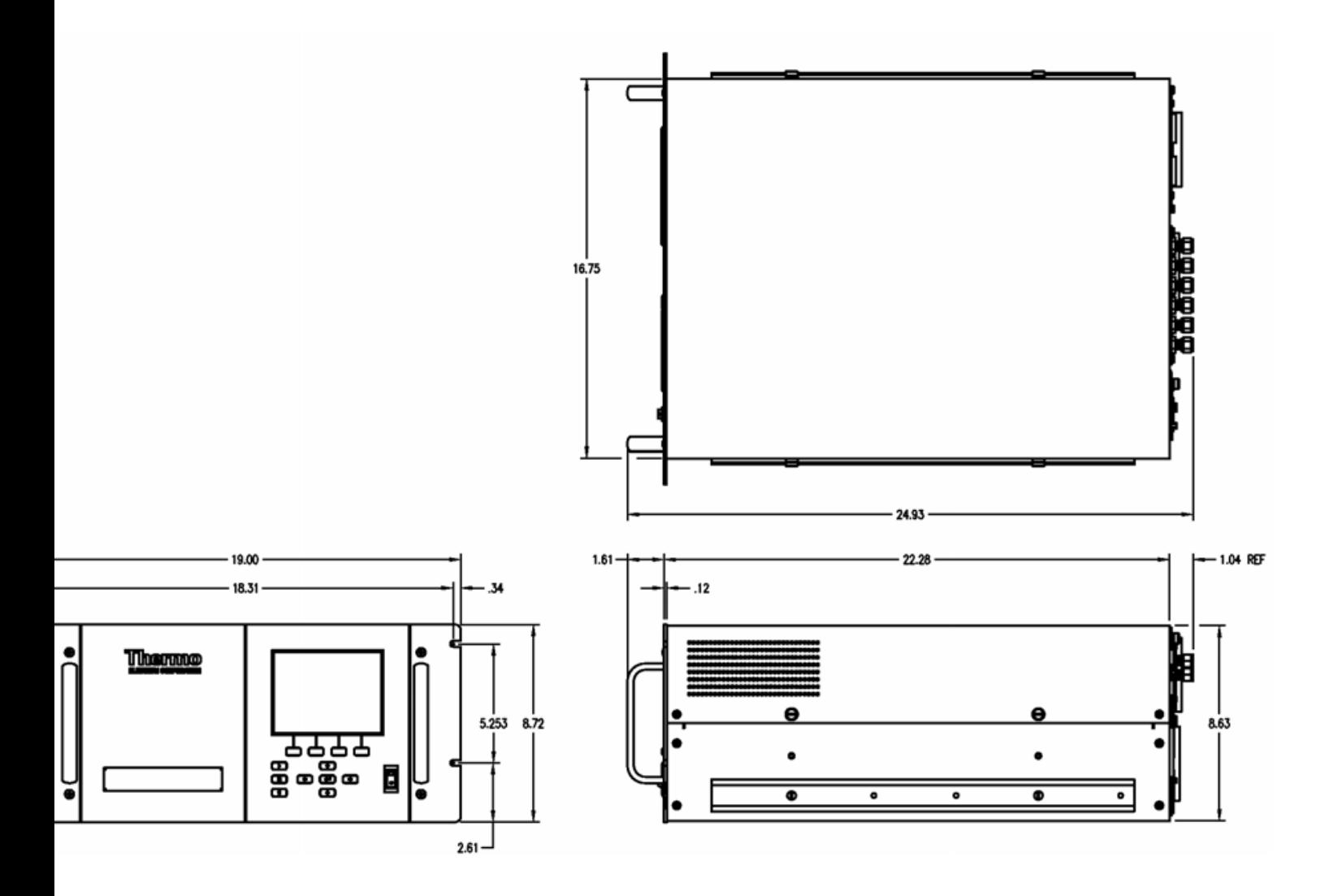

**Abb. 9-8.** Montage in einem Umbau-Rack

**Optionale Ausrüstungsteile** Montage Optionen

# **Anhang A Gewährleistung**

Der Verkäufer gewährleistet, daß die Produkte gemäß den vom Hersteller veröffentlichten Angaben funktionieren, soweit die Produkte normal, korrekt und bestimmungsgemäß von korrekt ausgebildetem Personal betrieben und bedient werden. Die Gewährleistungsfrist beträgt 12 Monate ab Versand (die "Gewährleistungsfirst"). Unter der Voraussetzung, daß der Verkäufer umgehend schriftlich vom Auftreten eines Defekts in Kenntnis gesetzt wird und daß alle Kosten für den Rückversand der defekten Produkte an den Verkäufer vom Käufer im voraus gezahlt werden, verpflichtet sich der Verkäufer, je nach Wunsch des Kunden, die defekten Produkte entweder zu reparieren oder zu ersetzen, so daß diese gemäß vorgenannten Herstellerangaben betrieben werden können. Die Ersatzteile können neue oder alte wieder aufbereitete Teile sein. Dies liegt im Ermessen des Verkäufers. Alle ersetzten Teile werden Eigentum des Verkäufers. Der Versand reparierter Teile oder Ersatzteile erfolgt gemäß den Bestimmungen von Abschnitt 5. Lampen, Sicherungen, Glühbirnen und andere Einwegartikel sind ausdrücklich von der Gewährleistung in Abschnitt 8 ausgeschlossen. Die Haftung des Verkäufers im Hinblick auf Ausrüstungsteile, Material, Komponenten oder Software, die dem Verkäufer von dritten Zulieferparteien geliefert werden, ist lediglich auf die Übereignung bzw. Abtretung der Gewährleistung von Drittlieferanten durch den Verkäufer an den Kuden beschränkt, in dem Maße, in dem die Gewährleistung abtretbar ist. Der Verkäufer ist unter keinen Umständen dazu verpflichtet, Reparaturen vorzunehmen, Teile zu ersetzen oder erforderliche Korrekturmaßnahmen durchzuführen, ganz oder teilweise, falls dies auf Gründe zurückzuführen ist wie (i) normalen Verschleiß und Abnutzung, (ii) Unfälle, Unglücke oder Eregnissen höherer Gewalt, (iii) Mißbrauch, falsche Benutzung oder Fahrlässigkeit des Kunden, (iv) den nicht bestimmungsgemäßen Gebrauch der Produkte, (v) externe Gründe wie z.B. - jedoch nicht beschränkt auf - Stromausfall oder sprungartiger Spannungsanstieg, (vi) unsachgemäße Lagerung der Produkte oder (vii) den Einsatz der Produkte in Kombination mit Geräten oder Software, die nicht vom Verkäufer geliefert wurden. Legt der Verkäufer fest, daß Produkte, für die der Kunde eine Gewährleistung fordert, nicht unter die hier beschriebene Gewährleistung fallen, dann ist der Kunde dazu verpflichtet, alle Kosten dem Verkäufer zu zahlen oder zu vergüten, die durch Nachprüfung und Beantwortung einer solchen Gewährleistungsanfrage entstanden sind. Für die Vergütung gelten die dann jeweils gültigen Stundensätze und Materialkosten. Nimmt der

Verkäufer Reparaturen oder Ersatzleistungen vor, die nicht durch die in Abschnitt 8 festgelegte Gewährleistung abgedeckt werden, dann ist der Kunde dazu verpflichtet, den Verkäufer diese Leistung zu den dann jeweils gültigen Stundensätzen und Materialkosten des Verkäufers zu vergüten. JEGLICHE INSTALLATION, WARTUNG, REPARATUR, SERVICE, VERSCHIEBUNG ODER MODIFIKATION AN ODER DER PRODUKTE, ODER JEDWEDER UNERLAUBTER EINGRIFF AN DEN PRODUKTEN, DER VON EINER ANDEREN PERSON ODER EINEM ANDEREN RECHTSSUBJEKT DURCHGEFÜHRT BZW. VORGENOMMEN WIRD ALS DEM VERKÄUFER OHNE DESSEN VORHERIGE ZUSTIMMUNG, SOWIE JEGLICHE VERWENDUNG VON ERSATZTEILEN, DIE NICHT VOM VERKÄUFER GELIEFERT WURDEN, FÜHRT DAZU, DASS JEGLICHE GEWÄHRLEISTUNG IM HINBLICK AUF BETROFFENE PRODUKTE NICHTIG UND UNGÜLTIG WIRD.

DIE IN DIESEM ABSCHNITT DARGELEGTEN VERPFLICHTUNGEN ZUR REPARATUR ODER ZUM ERSATZ EINES DEFEKTEN PRODUKTES STELLEN DAS EINZIGE RECHTSMITTEL DES KUNDEN IM FALLE DES AUFTRETEN EINES DEFEKTS AM PRODUKT DAR. FALLS NICHT AUSDRÜCKLICH ANDERS IN DIESEM ABSCHNITT 8 VEREINBART, SCHLIESST DER VERKÄUFER JEGLICHE GEWÄHRLEISTUNG, OB AUSGEDRÜCKT ODER IMPLIZIERT; MÜNDLICH ODER SCHRIFTLICH, IM HINBLICK AUF DIE PRODUKTE AUS. DIES SCHLIESST AUCH OHNE EINSCHRÄNKUNG ALLE IMPLIZIERTEN GEWÄHRLEISTUNGSANSPRÜCHE DER MARKTFÄHIGKEIT UND EIGNUNG FÜR EINEN BESTIMMTEN ZWECK MIT EIN. DER VERKÄUFER SCHLIESST AUSSERDEM VON DER GEWÄHRLEISTUNG AUS, DASS DIE PRODUKTE FEHLERFREI SIND ODER BESTIMMTE ERGEBNISSE ERZIELEN.

# **Anhang B C-Link Protokollbefehle**

Dieser Anhang liefert eine Beschreibung der C-Link Protokollbefehle, die dazu verwendet werden können, das Meßgerät Modell 43*i* mit Hilfe eines Host-Gerätes wie z.B. PC oder Meßwerterfassungsgerät fernzusteuern. Das C-Link Protokoll kann über RS-232, RS-485 oder Ethernet verwendet werden. Zugang zu den C-Link Funktionen ist über Ethernet mit Hilfe des TCP/IP Ports 9880 möglich.

- Im Abschnitt ["Geräte Identifikations- Nummer" auf Seite B-2](#page-448-0) finden Sie eine Beschreibung des C-Link Protokollformats.
- Der Abschnitt ["Befehle" auf Seite B-2](#page-448-1) zeigt eine Liste aller 43*i* C-Link Befehle in Tabelle B-1.
- Im Abschnitt ["Messungen" auf Seite B-8](#page-454-0) werden Beispiele für Meßbefehle beschrieben.
- Im Abschnitt ["Alarme" auf Seite B-12](#page-458-0) finden Sie eine Beschreibung zu Beispielen für Alarmbefehle.
- Der Abschnitt ["Diagnose" auf Seite B-16](#page-462-0) beschreibt Diagnosebefehle und liefert entsprechende Beispiele
- Der Abschnitt ["Messwerterfassung" auf Seite B-17](#page-463-0) beschreibt Meßwerterfassungsbefehle und liefert entsprechende Beispiele.
- Eine Beschreibung der Kalibrierbefehle und Beispiele finden Sie unter ["Kalibrierung" auf Seite B-25](#page-471-0).
- Der Abschnitt ["Tasten/Display" auf Seite B-27](#page-473-0) beschreibt und liefert Beispiele für Tasten- und Displaybefehle.
- Ein Beschreibung der Befehle für die Messungskalibrierung finden Sie im Abschnitt ["Konfiguration Messungen" auf Seite B-30](#page-476-0) sowie entsprechende Beispiele.
- Unter ["Hardware Konfiguration" auf Seite B-33](#page-479-0) finden Sie eine Beschreibung und Beispiele zu den Hardwarebefehlen.
- ["Konfiguration Kommunikation" auf Seite B-36](#page-482-0) liefert eine Beschreibung und Beispiele zu den Kommunikationsbefehlen.
- Der Abschnitt ["I/O Konfiguration" auf Seite B-41](#page-487-0) beschreibt und liefert Beispiele für die I/O-Befehle.
- Datensatzlayouts werden unter ["Definition des Datensatz-Layouts"](#page-492-0)  [auf Seite B-46](#page-492-0) beschrieben inkl. entsprechender Beispiele hierzu.

# <span id="page-448-0"></span>**Geräte Identifikations-Nummer**

Jeder Befehl, der zum Analysator geschickt wird, muß mit einem ASCII-Zeichen (ASCII = American Standard Code for Information Interchange) oder Byte-Wert beginnen, der ein Äquivalent der Geräte-Identifikationsnummer plus 128 ist. Ist die Geräte ID 25, dann muß jeder Befehl mit dem ASCII-Zeichencode 153 dezimal beginnen. Jeglicher Befehl, der nicht mit der Geräte ID-Nr. des Analysators beginnt, wird ignoriert. Wird als ID-Nr. 0 eingestellt, dann ist dieses Byte nicht erforderlich. Weitere Infos, wie Sie die Geräte ID ändern können, finden Sie in Kapitel 3 "Betrieb".

<span id="page-448-1"></span>**Befehle** Um Parameter über Fernsteuerung ändern zu können, muß sich der Analysator im Remote-Modus befinden. Es kann jedoch der Befehl "set mode remote" (= Remote-Modus setzen) an das Gerät geschickt werden, um es in den Remote-Modus zu setzen. Berichtsbefehle (d.h. Befehle, die nicht mit "set" beginnen) können entweder im Fernsteuermodus oder im lokalen Modus verfasst werden. Wie Sie Betriebsarten wechseln können, finden Sie in Kapitel 3 mit dem Titel "Betrieb".

> Die Befehle können in Groß- oder in Kleinbuchstaben gesendet werden. Jeder Befehl muß mit der geräteeigenen ID-Nr. (ASCII) Zeichen beginnen. Der untenstehende Befehl beginnt mit dem ASCII Zeichencode 171 dezimal, mit dem der Befehl zum Modell 43*i* geschickt wird, und endet durch eine Absatzschaltung "CR" (ASCII Zeichencode 13 dezimal).

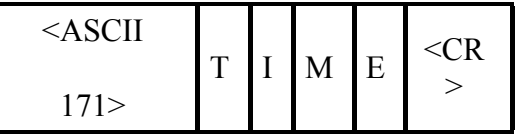

Wird ein falscher Befehl geschickt, dann erhält man eine Mitteilung mit der Meldung "bad command" (= inkorrekter Befehl). Das folgende Beispiel zeigt einen falschen Befehl "set unit ppm" anstelle des korrekten Befehls "set gas unit ppm."

Send: set unit ppm

Receive: set unit ppm bad cmd

Mit den Befehlen "save" und "set save params" werden Parameter im FLASH Speicher gespeichert. Es ist wichtig, daß jedesmal, wenn Geräteparameter geändert werden, dieser Befehl geschickt wird. Werden die Änderungen nicht gespeichert, dann gehen Sie bei einem evtl. Stromausfall verloren.

Tabelle B-1 zeigt eine Liste der 43*i* C-Link Protokollbefehle. Das Interface antwortet dabei auf die unten erläuterten Befehlsstrings.

| <b>Befehl</b>               | <b>Beschreibung</b>                                                            | <b>Seite</b> |
|-----------------------------|--------------------------------------------------------------------------------|--------------|
| addr dns                    | Berichtet/setzt dns Adresse                                                    | $B-33$       |
| addr gw                     | Berichtet/setzt Default-Gateway-Adresse                                        | $B-33$       |
| addr ip                     | Berichtet/setzt IP Adresse                                                     | $B-34$       |
| addr nm                     | Berichtet/setzt Adresse der Netzmarke                                          | $B-34$       |
| agc int                     | Berichtet aktuelle AGC Intensität/Stärke                                       | $B-14$       |
| alarm chamber<br>temp max   | Berichtet/setzt max. Wert für Temperaturalarm Kammer                           | $B-11$       |
| alarm chamber<br>temp min   | Berichtet/setzt min. Wert für Temperaturalarm Kammer                           | $B-11$       |
| alarm conc so2<br>max       | Berichtet/setzt max. Wert für aktuellen $SO_2$<br>Konzentrationsalarm          | $B-12$       |
| alarm conc so2<br>min       | Berichtet/setzt min. Wert für aktuellen SO <sub>2</sub><br>Konzentrationsalarm | $B-12$       |
| alarm converter<br>temp max | Berichtet/setzt max. Wert SO <sub>2</sub><br>Konverter-Temperaturalarm         | $B-12$       |
| alarm converter<br>temp min | Berichtet/setzt min. Wert SO <sub>2</sub><br>Konverter-Temperaturalarm         | $B-12$       |
| alarm internal<br>temp max  | Berichtet/setzt max. Wert für int. Temperaturalarm                             | $B-12$       |
| alarm internal<br>temp min  | Berichtet/setzt min. Wert für int. Temperaturalarm                             | $B-12$       |
| alarm pressure<br>max       | Berichtet/setzt max. Wert Druckalarm                                           | $B-13$       |
| alarm pressure<br>min       | Berichtet/setzt min. Wert Druckalarm                                           | $B-13$       |
| alarm sample<br>flow max    | Berichtet/setzt max. Wert Durchflußalarm                                       | $B-13$       |
| alarm sample<br>flow min    | Berichtet/setzt min. Wert Durchflußalarm                                       | $B-13$       |

**Tabelle B-1.** C-Link Protokollbefehle

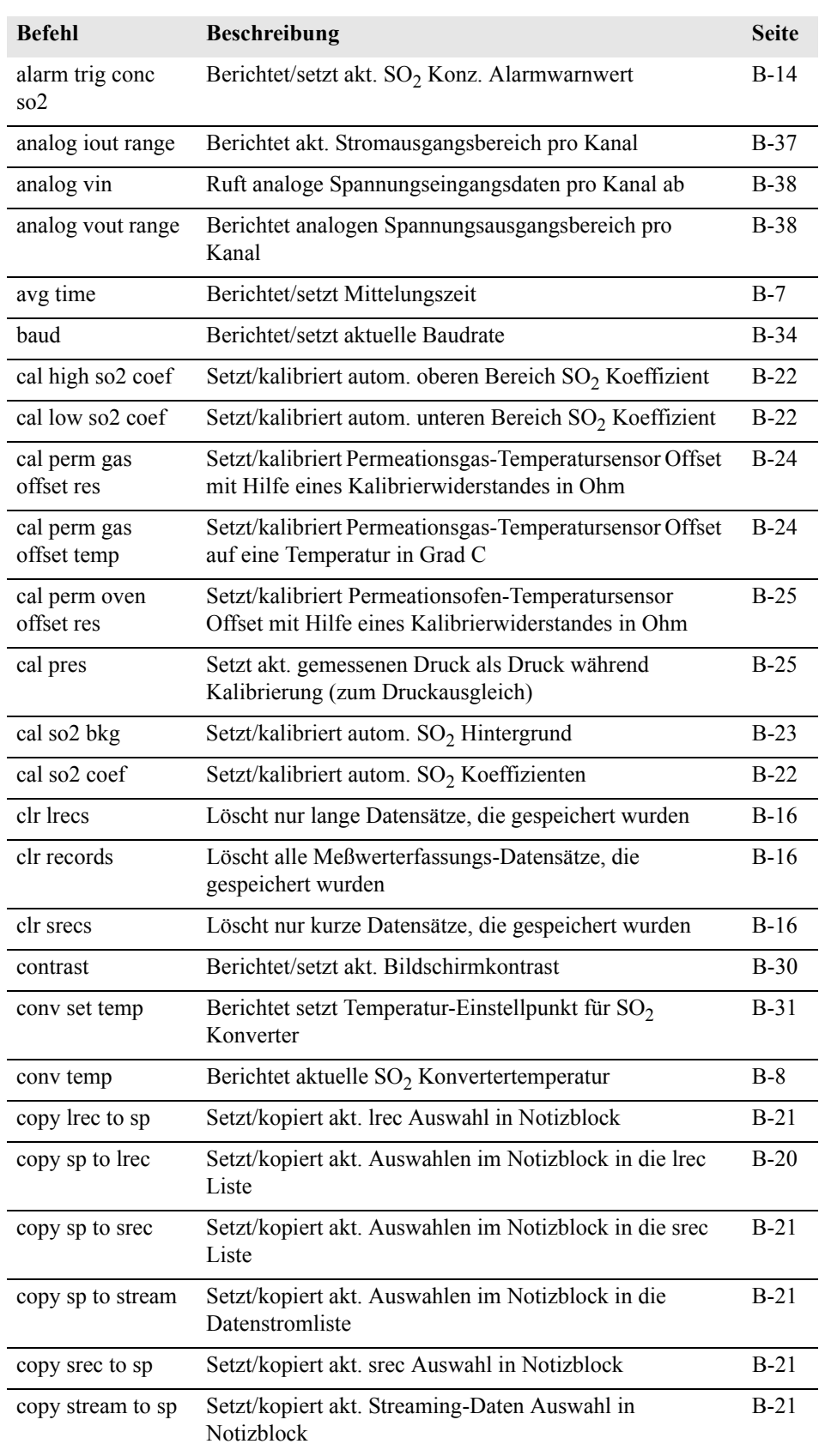

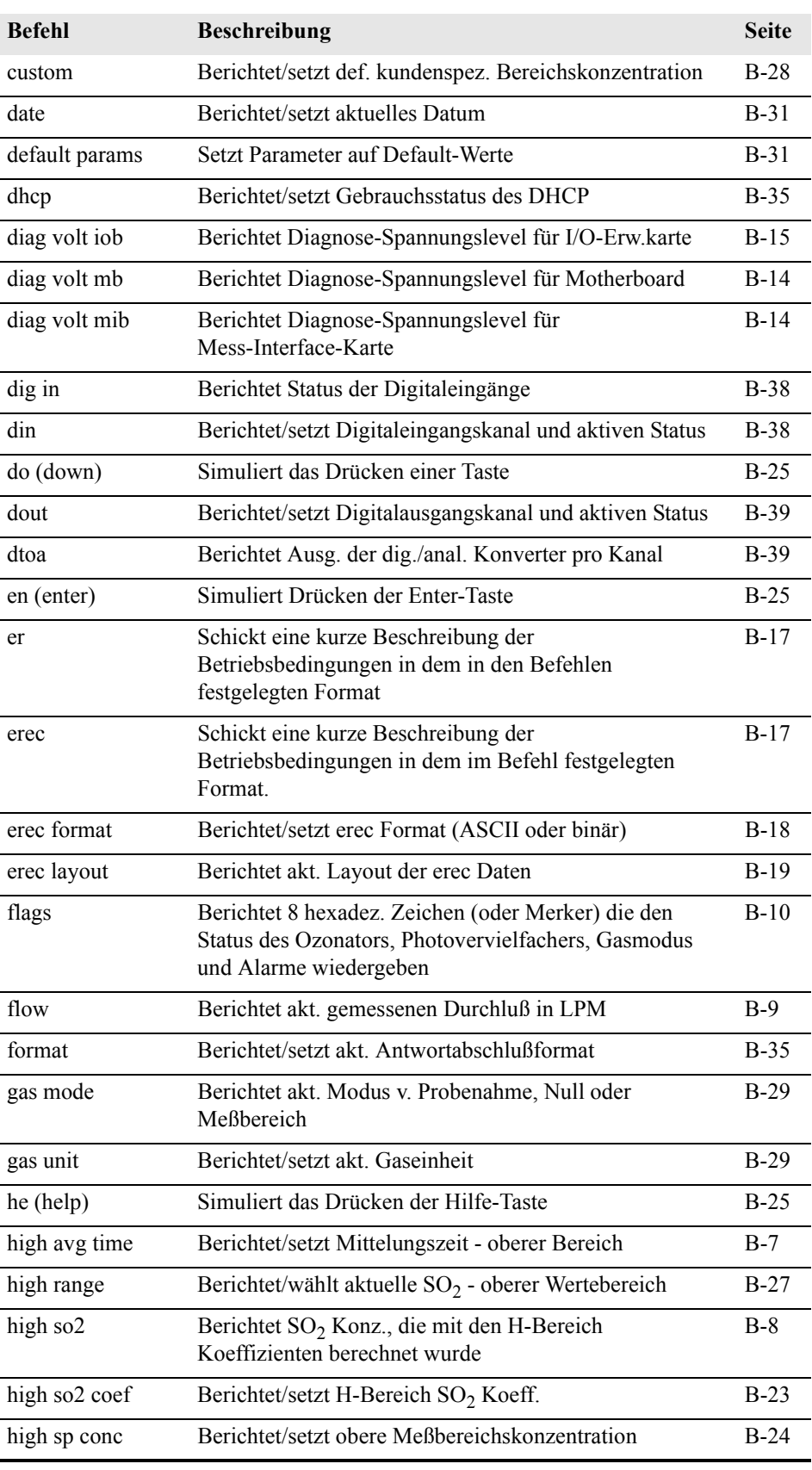

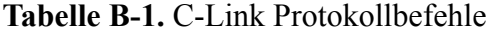

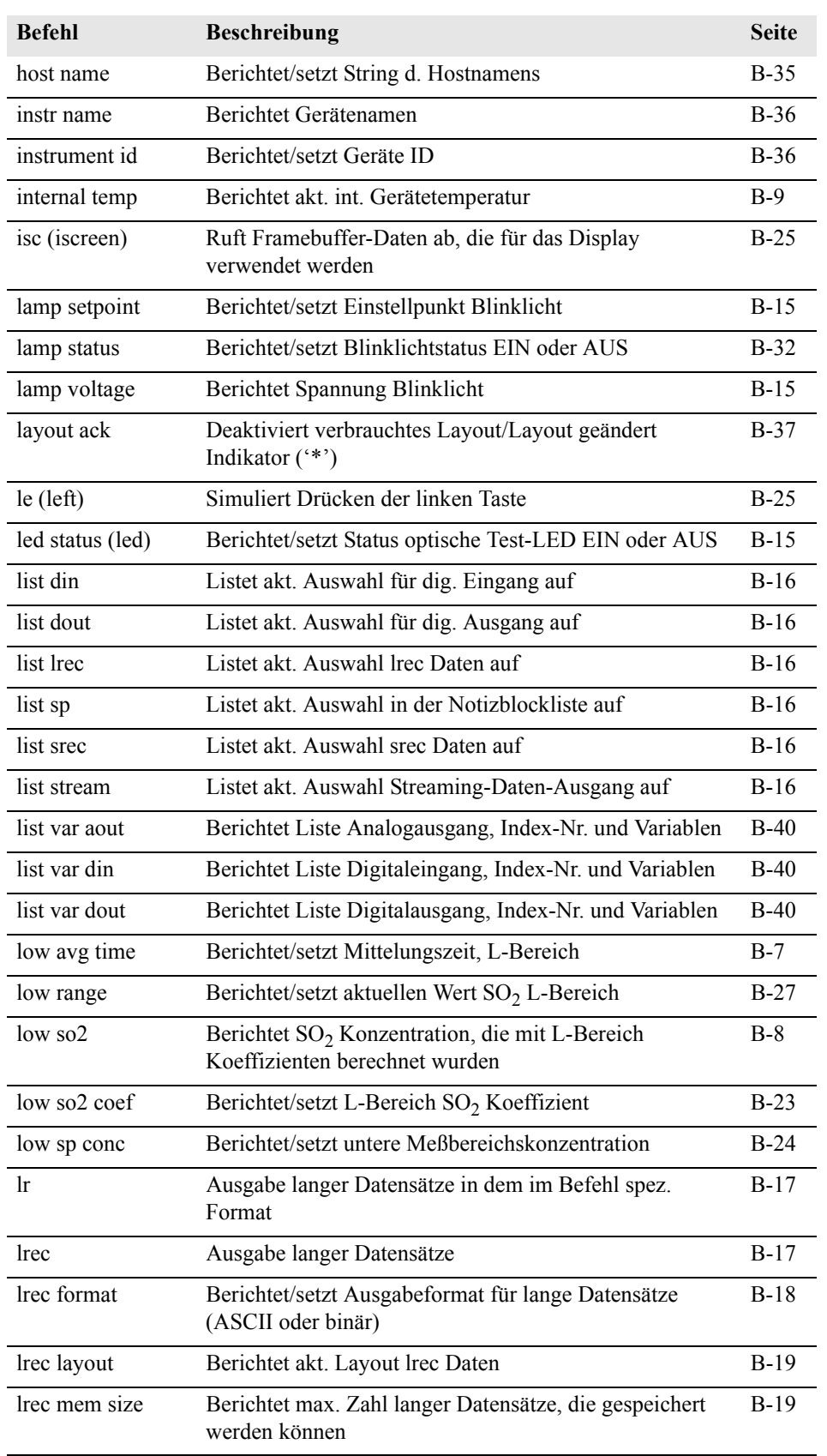

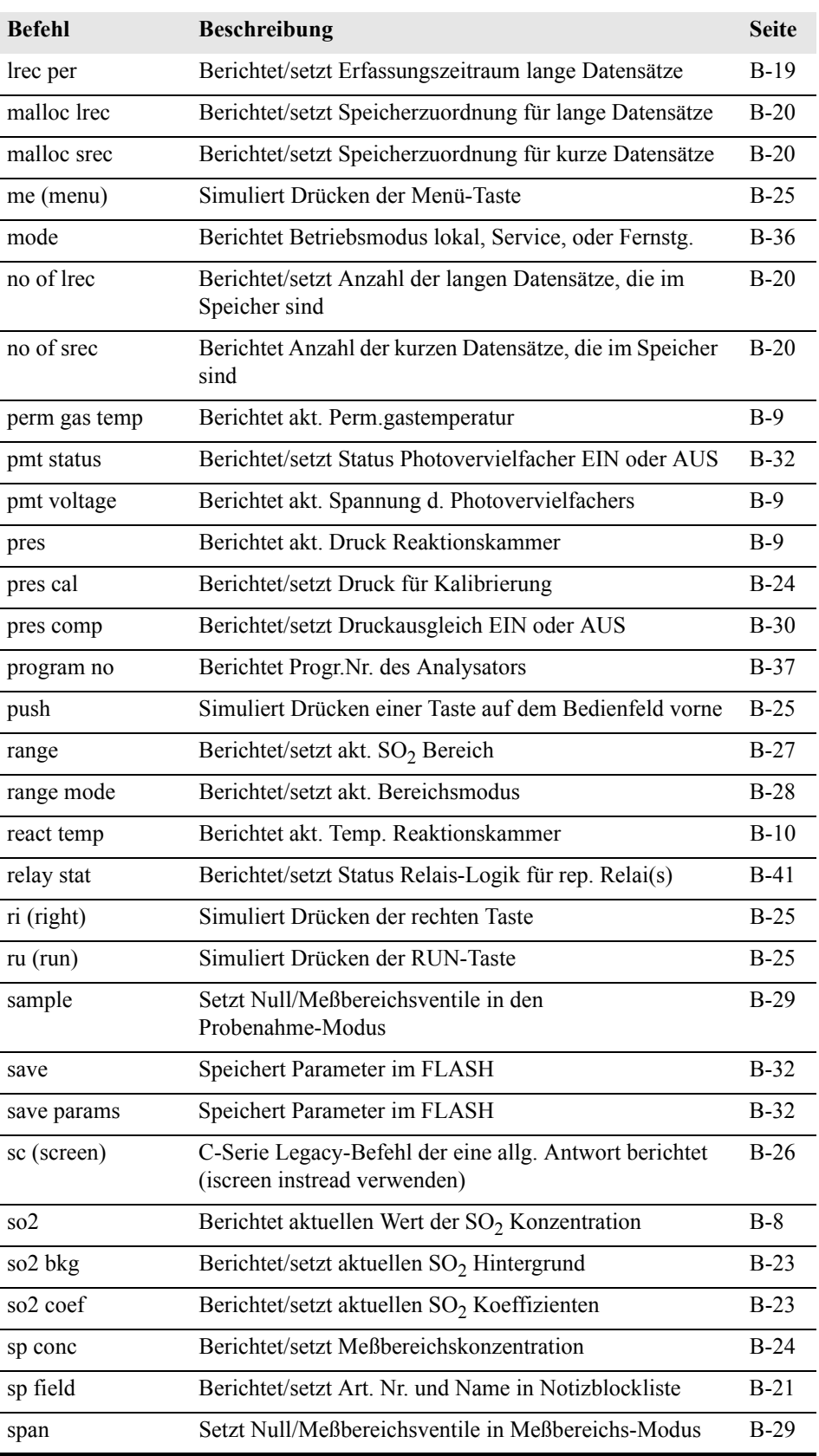

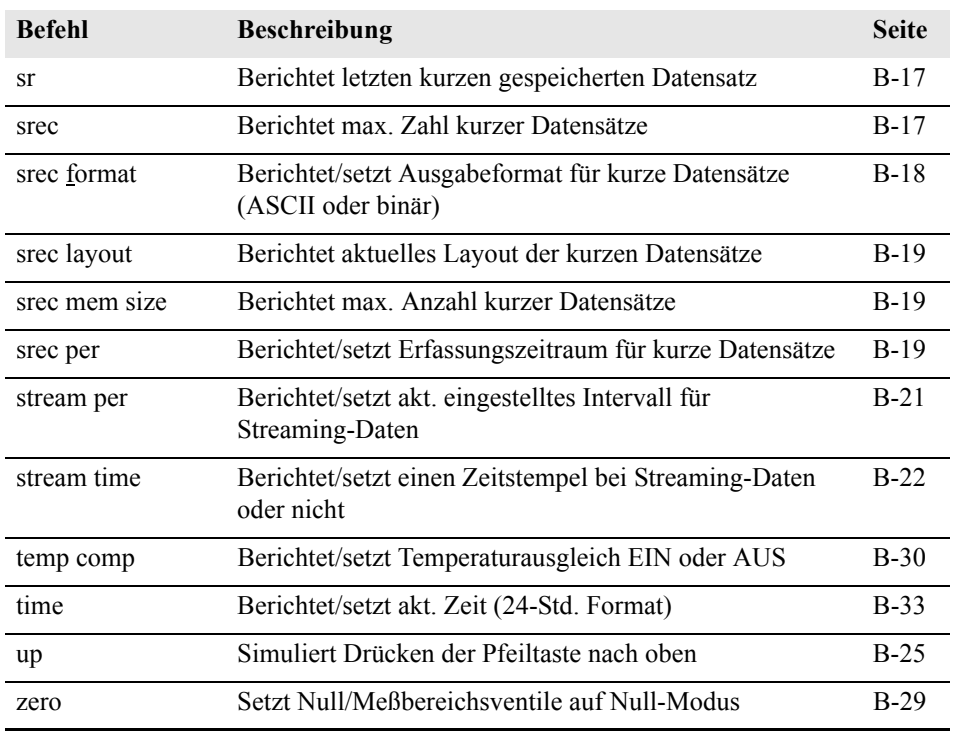

# <span id="page-454-0"></span>**Messungen avg time**

# **high avg time low avg time**

Über diese Befehle wird die Mittelungszeit in Sek. bei Betrieb im Einzelbereichsmodus, oder die Mittelungszeit mitgeteilt, die in den oberen und unteren Wertebereichen bei Betrieb im Modus dualer Meßbereich oder autom. Meßbereich verwendet werden. Beim folgenden Beispiel beträgt die Mittelungszeit 300 Sek., gemäß Tabelle B-2.

Send: avg time Receive: avg time 11:300 sec

#### **set avg time** *Auswahl* **set high avg time** *Auswahl*

# **set low avg time** *Auswahl*

Mit Hilfe dieser Befehle wird die Mittelungszeit, die oberen und unteren Mittelungszeiten gemäß Tabelle B-2 gesetzt. Im unteren Beispiel wird die Mittelungszeit für den unteren Wertebereich auf 120 Sek. gesetzt.

Send: set low avg time 8 Receive: set low avg time 8 ok

| <b>Auswahl</b> | Mittelungszeit (in Sek.) |
|----------------|--------------------------|
| $\overline{0}$ | $\mathbf{1}$             |
| $\mathbf{1}$   | $\overline{2}$           |
| 2              | 5                        |
| $\overline{3}$ | 10                       |
| $\overline{4}$ | 20                       |
| 5              | 30                       |
| 6              | 60                       |
| $\overline{7}$ | 90                       |
| 8              | 120                      |
| 9              | 180                      |
| 10             | 240                      |
| 11             | 300                      |

**Tabelle B-2.** Mittelungszeiten

# **so2**

# **high so2**

# **low so2**

Mit Hilfe dieser Befehle erhält man die gemessene SO<sub>2</sub> Konzentration für den Betrieb im Einzelbereichs-Modus, oder den oberen und unteren SO2 Wert bei Betrieb im dualen oder autom. Meßbereichsmodus. Im gezeigten Beispiel beträgt die SO<sub>2</sub> Konzentration 40 ppm.

Send: so2 Receive: so2 0040E+0 ppm

#### **conv temp**

Mit Hilfe dieses Befehls wird die aktuelle Temperatur des  $SO<sub>2</sub>$ Konverters mitgeteilt. Hier im Beispiel beträgt die aktuelle Temperatur 45 °C.

Send: conv temp Receive: conv temp 45.0 deg C

#### **flow**

Dieser Befehl meldet den aktuell gemessenen Durchfluß. Hier ergab die Durchflußmessung beispielsweise einen Wert von 0,503 Liter/Minute.

Send: flow Receive: flow 0.503 1/m

#### **internal temp**

Mit diesem Befehl erhält man die aktuelle interne Gerätetemperatur. Der erste Anzeigewert ist die Temperatur, die bei den Berechnungen vom Gerät verwendet wird. Der zweite angezeigte Temperaturwert ist die aktuell gemessene Temperatur. Ist die Funktion des Temperaturausgleichs aktiviert, dann sind beide Temperaturwerte identisch. Wurde der Temperaturausgleich nicht aktiviert, dann wird ein Temperaturwert von 30 °C als Default-Temperatur verwendet, auch wenn sich die aktuelle interne Temperatur auf 27,2 °C beläuft. Das nachfolgende Beispiel zeigt, daß der Temperaturausgleich eingeschaltet ist und die interne Temperatur 27,2 °C beträgt.

Send: internal temp Receive: internal temp 27.2 deg C

#### **perm gas temp**

Dieser Befehl meldet die aktuelle Temperatur des Permeationsgases. Die Gastemperatur beläuft sich beispielsweise hier auf 45 °C.

Send: perm gas temp Receive: perm gas temp 45 deg C

#### **pmt voltage**

Über diesen Befehl erhält man die aktuelle Spannung des Photovervielfachers. Der Spannungswert in diesem Beispiel beläuft sich auf -510 V.

Send: pmt voltage Receive: pmt voltage -510 volts

#### **pres**

Über diesen Befehl erhält man den aktuellen Druck in der Reaktionskammer. Der erste Anzeigewert ist der Druckwert, der für die Berechnungen herangezogen wird. Der zweite Druckwert ist der aktuell gemessene Druck. Ist die Funktion Druckausgleich aktiviert, dann sind beide Druckwerte identisch. Ist diese deaktiviert, dann wird ein Druckwert von 760 mmHg als Default-Wert verwendet, auch wenn sich der aktuelle Druckwert auf 753,4 mmHg beläuft. Das Beispiel zeigt hier einen aktuellen Druckwert für die Reaktionskammer von 753,4 mmHg an.

Send: pres Receive: pres 753.4 mmHg

#### **react temp**

Über diesen Befehl wird die aktuelle Temperatur in der Reaktionskammer mitgeteilt. Die akt. Temperatur beläuft sich hier im Beispiel gerade auf 45,2 °C.

Send: react temp Receive: react temp 45.2 deg C

#### **flags**

Über diesen Befehl erhält man 8 hexadez. Ziffern (oder Merker), die den Status des Blinklichts, der LED, Druck und Temperaturausgleichsstatus, Gaseinheiten, Gasmodus und Alarme wiederspiegeln. Zum Dekodieren der Merker wird jede hexadez. Stelle in Binärformat umgewandelt (wie in Abb. B-1 dargestellt). Die binären Stellen definieren den Status jedes Parameters. Im nachfolgenden Beispiel meldet das Meßgerät, daß das Blinklicht eingeschaltet ist, das Meßgerät sich im Meßbereichsgas-Modus befindet , daß wenigstens eine der Alarmtemperaturen aktiviert ist und der  $SO<sub>2</sub>$  Konzentrationsalarm (oberer Wertebereich) ebenfalls aktiviert ist.

Send: flags Receive: flags 40028008

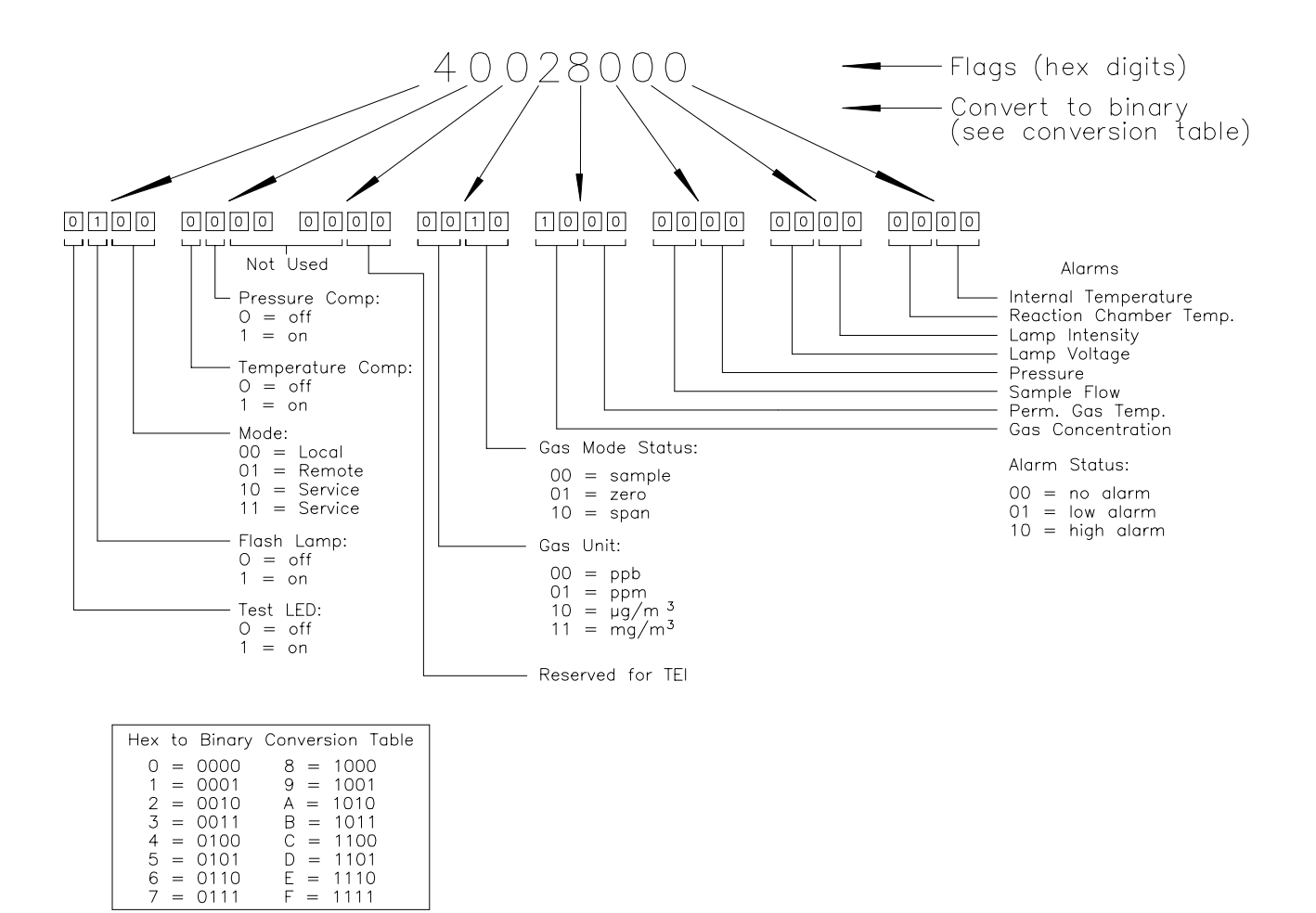

**Figure B-1.** Merker

### <span id="page-458-0"></span>**Alarme alarm chamber temp min alarm chamber temp max**

Über diese Befehle erhält man die aktuellen Einstellungen bzgl. der min. und max. Werte für den Alarm für die Kammertemperatur. Das Beispiel zeigt, daß der min. Wert für einen Alarm bzgl. der Kammertemperatur 35,0 °C beträgt.

Send: alarm chamber temp min Receive: alarm chamber temp min 35.0 deg C

#### **set alarm chamber temp min** *Wert* **set alarm chamber temp max** *Wert*

Diese Befehle verwendet man zum Setzen der min. und max. Werte für einen Temperaturalarm der Kammer auf einen *Wert*, wobei es sich beim Wert um eine Gleitpunktzahl handelt, die die Alarmgrenzwerte für die

Kammertemperatur in Grad C darstellt. Im nachfolgenden Beispiel wird der max. Alarmgrenzwert für die Kammertemperatur auf 55,0 °C gesetzt.

Send: set alarm chamber temp max 55.0 Receive: set alarm chamber temp max 55.0 ok

#### **alarm conc so2 min alarm conc so2 max**

Über diese Befehle erhält man die aktuellen Einstellungen für die min. und max. Grenzwerte für einen  $SO<sub>2</sub>$  Konzentrationsalarm. Im Beispiel wird angezeigt, daß der min. Konzentrationswert für einen Alarm bei 5,2 ppb liegt.

Send: alarm conc so2 min Receive: alarm conc so2 min 5.2 ppb

### **set alarm conc so2 min** *Wert* **set alarm conc so2 max** *Wert*

Über diese Befehle kann man die min. und max. Grenzwerte für das Auslösen eines SO<sub>2</sub> Konzentrationsalarms auf einen bestimmten *Wert* setzen. Der Wert ist hier eine Gleitpunkzahl, die die Grenzwerte für einen Konzentrationsalarm wiederspiegelt. Die Werte müssen so eingegeben werden, daß die derzeit eingestellte Einheit stimmt. Der max. Grenzwert für einen SO2 Konzentrationsalarm wird demnach hier auf 215 gesetzt.

Send: set alarm conc so2 max 215 Receive: set alarm conc so2 max 215 ok

#### **alarm converter temp min alarm converter temp max**

Über diese Befehle erhält man die aktuellen Einstellungen für den min. und max. Grenzwert für das Auslösen eines Konvertertemperatur-Alarms. Im Beispiel hier liegt der min. Grenzwert für das Auslösen eines Temperaturalarms für den Konverter bei 205,0 °C.

Send: alarm converter temp min Receive: alarm converter temp min 205.0 deg C

#### **set alarm converter temp min** *Wert* **set alarm converter temp max** *Wert*

Mit diesen Befehlen kann man die min. und max. Grenzwerte für einen Konvertertemperatur-Alarm auf einen *Wert* setzen, wobei dieser *Wert*  eine Gleitpunktzahl ist, die die Grenzwerte für Auslösen eines Konvertertemperatur-Alarms in Grad C wiederspiegelt. Hier wird z.B. bei einem max. Grenzwert von 215,0 °C ein Alarm ausgelöst.

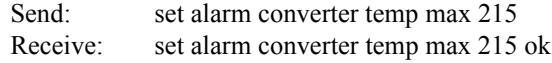

### **alarm internal temp min alarm internal temp max**

Über diese Befehle erhält man die aktuellen Einstellungen für den min. und max. Grenzwert für einen Alarm hinsichtlich der internen Gerätetemperatur. Im Beispiel beläuft sich der min. Grenzwert für Auslösen eines Alarms auf 15,0 °C.

Send: internal temp alarm min Receive: internal temp alarm min 15.0 deg C

#### **set internal temp alarm min** *Wert* **set internal temp alarm max** *Wert*

Mit diesen Befehlen kann man die min. und max. Werte für das Auslösen eines Alarms bei Unter- oder Überschreiten der internen Gerätetemperatur auf einen bestimmten *Wert* setzen, wobei dieser *Wert* eine Gleitpunktzahl ist, die die Grenzwerte für das Auslösen eines Alarms bzgl. der internen Gerätetemperatur in Grad C darstellt. Hier wird z.B. der max. Grenzwert auf 45,0 °C gesetzt, d.h wird dieser Wert erreicht bzw. überschritten, dann wird ein Alarm ausgelöst.

Send: set internal temp alarm max 45 Receive: set internal temp alarm max 45 ok

#### **alarm pressure min alarm pressure max**

Mit diesen Befehlen erhält man die aktuellen Einstellungen bzgl. des min. und max. Wertes für einen Druckalarm. Im Beispiel unten beträgt dieser Wert für Auslösen eines Druckalarms 205 mmHg.

Send: pressure alarm min Receive: pressure alarm min 205 mmHg

#### **set alarm pressure min** *Wert* **set alarm pressure max** *Wert*

Über diese Befehle kann man die min. und max. Werte für einen Druckalarm auf einen bestimmten *Wert* einstellen, wobei dieser *Wert* eine Gleitpunktzahl ist, die die Alarmgrenzwerte in mm Quecksilbersäule darstellt. Hier im Beispiel wird der max. Grenzwert für Auslösen eines Druckalarms auf 215 mmHg gesetzt.

Send: set alarm pressure max 215 Receive: set alarm pressure max 215 ok

#### **alarm sample flow min**

#### **alarm sample flow max**

Mit diesen Befehlen erhält man die aktuellen Einstellungen für die min. und max. Grenzwerte zum Auslösen eines Alarms bzgl. des Probenahmedurchflusses. Hier wird ein Alarm bei einem min. Durchflußwert von 2 LPM ausgelöst.

Send: alarm sample flow min Receive: alarm sample flow min 2 l/min

#### **set alarm sample flow min** *Wert* **set alarm sample flow max** *Wert*

Dank dieser Befehle ist es möglich, die min. und max. Grenzwerte für das Auslösen eines Alarms bei Unter- bzw. Überschreiten einer min. oder max. Durchflußmenge auf einen bestimmten *Wert* zu setzen, wobei der *Wert* eine Gleitpunktzahl ist, die die Alarmgrenzwerte für den Durchfluß in Litern pro Minute darstellt. Im Beispiel hier beläuft sich der max. Grenzwert auf 1 LPM.

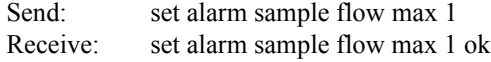

#### **alarm trig conc so2**

Über diesen Befehl erhält man Informationen über die Trigger-Aktion für einen min.  $SO<sub>2</sub>$  Konzentrationsalarm und ob der Trigger aktuell auf FLOOR (= zulässigen Niedrigstwert) oder CEILING (= zulässigen Höchstwert) eingestellt ist . Die Zuordnung entnehmen Sie bitte der Tabelle B-3.

Send: alarm trig conc so2 Receive: alarm trig conc so2 1

#### **set alarm trig conc so2** *Wert*

Mit diesen Befehlen kann man den min. Wert für einen SO<sub>2</sub> Konzentrationsalarm setzen, wobei der *Wert* entwder auf FLOOR (= zulässiger Niedrigstwert) oder auf CEILING (= zulässiger Höchstwert) eingestellt werden kann (siehe Tabelle B-3). Im nachfolgenden Beispiel wird der Trigger für einen min.  $SO<sub>2</sub>$  Konzentrationsalarm auf CEILING (= zulässigen Niedrigstwert) gesetzt.

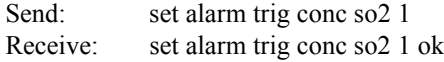

#### **Tabelle B-3.** Alarm-Triggerwerte

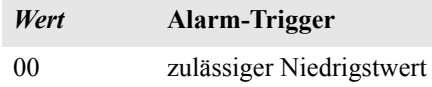

#### **Tabelle B-3.** Alarm-Triggerwerte

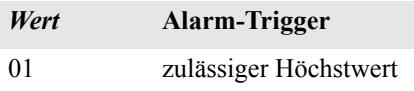

# <span id="page-462-0"></span>**Diagnose agc int**

Mit diesem Befehl erhält man den Stromwert des AGC-Kreises des Referenzkanals. Die Intensität des AGC Stroms beläuft sich auf 90 Prozent.

Send: agc int Receive: agc int 90 %

#### **diag volt mb**

Über diesen Befehl erhält man die Diagnose-Spannungsmessungen auf dem Motherboard. Die Reihenfolge der Spannungen lautet: Positiv 24, positiv 15, positiv 5, positiv 3,3 und negativ 3,3. Jeder Spannungswert wird durch ein Leerzeichen getrennt.

Send: diag volt mb Receive: diag volt mb 24.1 14.9 4.9 3.2 -3.2

#### **diag volt mib**

Über diesen Befehl erhält man die Diagnose-Spannungsmessungen auf der Mess-Interface-Karte. Die Reihenfolge der Spannungswerte lautet: Positiv 24, positiv 15, negativ 15, positiv 5 und positiv 3,3. Die Spannungswerte sind durch Leerzeichen voneinander getrennt.

Send: diag volt mib Receive: diag volt mib 24.1 14.9 -14.9 4.9 3.2

#### **diag volt iob**

Über diesen Befehl erhält man die Diagnose-Spannungsmessungen auf der I/O-Erweiterungskarte. Die Reihenfolge der Spannungswerte lautet: Positiv 24, positiv 5, positiv 3,3 und negativ 3,3. Die Spannungswerte sind durch Leerzeichen voneinander getrennt.

Send: diag volt iob Receive: diag volt iob 24.1 4.9 3.2 -3.2

#### **lamp setpoint**

Mit diesem Befehl erhält man den eingestellten Sollwert der Lampe. Hier beläuft sich der Wert auf 1000 Zählimpulse.

Send: lamp setpoint Receive: lamp setpoint 1000 counts

#### **set lamp setpoint** *Wert*

*value* = 0 < *value* < 4095

Mit diesen Befehlen kann man o.g. Wert in Zählimpulsen einstellen. Im gezeigten Beispiel wird der Wert auf 100 Zählimpulse gesetzt.

Send: set lamp setpoint 100 Receive: set lamp setpoint 100 ok

#### **lamp voltage**

Mit diesem Befehl erhält man die aktuelle Spannung der Photovervielfacher-Röhre. Hier beläuft sich der Spannungswert auf -510 V.

Send: lamp voltage Receive: lamp voltage -510 volts

### **led status**

#### **led**

Mit diesen Befehlen erhält man eine Information darüber, ob der Status der optischen Test-LED ein oder aus ist. Hier ist beispielsweise die optische Test-LED aktiviert.

Send: lamp status Receive: lamp status on

#### **set led** *ein/aus*

Mit diesen Befehlen ist es möglich, die optische Test-LED *ein* oder *aus* zu schalten. Im Beispiel wird die optische Test-LED ausgeschaltet.

Send: set lamp off Receive: set lamp off ok

# <span id="page-463-0"></span>**Messwerterfassung c**Ir records

Mit diesem Befehl werden alle langen und kurzen Datensätze gelöscht, die gespeichert wurden.

Send: clear records Receive: clear records ok

#### **set clr lrecs**

#### **set clr srecs**

Mit diesem Befehl löscht man nur die langen Datensätze oder nur die kurzen Datensätze, die gespeichert sind. Im folgenden Beispiel werden die kurzen Datensätze gelöscht.

Send: set clr srecs Receive: set clr srecs ok

#### **list din list dout**

Über diese Befehle erhält man die aktuelle Auswahl für die Digitalausgänge im Format: Ausgang Nr. , Index-Nr, Name d. Variablen, aktiver Status. Der aktive Status für Digitaleingänge ist HIGH oder LOW.

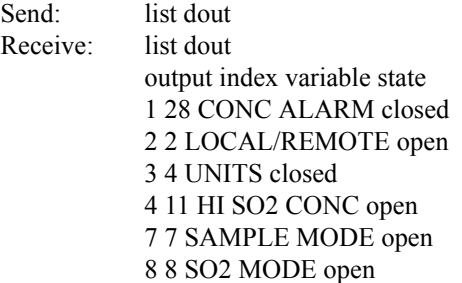

### **list lrec**

#### **list srec list stream**

**list sp**

Über diese Befehle erhält man eine Liste der aktuellen Auswahlen für Meßwertdaten - lange Datensätze, Meßwertdaten - kurze Datensätze, Ausgabe Streaming-Daten oder eine Notizblockliste. Im nachfolgenden Beispiel wird die Liste für den Streaming-Datenausgang gezeigt.

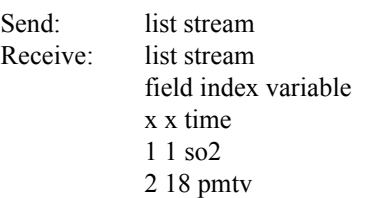

### **er** *xy*

**lr** *xy* **sr** *xy*  $x = |0|1|$  : Format Abschluß Antwort (siehe "set format *format*" Befehl)  $y = |0|1|2$  : Ausgabeformat (siehe "set erec/lrec/srec format *format*" Befehl)

Über diese Befehle erhält man die letzten gespeicherten langen und kurzen Datensätze oder den dynamischen Datensatz. Im Beispiel hier ist dies ein langer Datensatz ohne Checksumme, in ASCII-Format mit Text. Details über die Dekodierung der Merkerfelder in diesen Datensätzen finden Sie beim Befehl "flags" (= Merker).

Send: lr01 Receive: lr01 18:09 05-12-03 flags 5c000044 SO2 9658E-5 low SO2 8920E-5 Intt 28.6 Rctt 25.6 Pgast 0.00 Pres 720.3 Smpfl 0.489 PMt V -808 LmpV 449 Lmpi 4740E+1

#### **erec**

Über diesen Befehl erhält man eine kurze Beschreibung über die Betriebsbedingungen, die zu dem Zeitpunkt herrschen, an dem der Befehl eingegeben wird (d.h. dynamische Daten). Im nachfolgenden Beispiel wird eine typische Response gezeigt. Das Format wird definiert durch die aktuellen Einstellungen der Befehle "format" und "erec format". Detail über die Dekodierung dieser Merkerfelder in diesen Datensätzen finden Sie beim Befehl "flags".

#### Send: erec

Receive: erec

09:45 04-07-05 flags 5C040000 so2 0.001 4 loso2 0.001 4 pmtv 595.331 FlshV 797.227 Intt 29.263 Rctt 44.938 PGast 0.000 Smpfl 0.440 Pres 715.478 avgt 10 lo avgt 10 SO2bkg 6.795 SO2 coef 1.000 lo SO2 coef 1.000 SO2range 10000.000 lo SO2range 10000.000 Lmpi 92.000

#### **lrec**

#### **srec**

**lrec** *xxxx yy* **srec** *xxxx yy* **lrec** *aa:bb oo-pp-qq yy* **srec** *aa:bb oo-pp-qq yy xxxx* = Anz. vorangegangener Datensätze *yy* = Anz. zurückzuschickender Datensätze(1 to 10) *aa* = Stunden (01 bis 24)  $bb =$  Minuten (01 bis 59)  $oo =$ Monat (01 bis12) *pp* = Tag (01 bis 31) *qq* = Jahr

Über diese Befehle erhält man lange oder kurze Datensätze oder dynamische Daten. Das Ausgabeformat wird in den Befehlen "set lrec format*"* und "set srec format*"* bestimmt. Die Zeit für die Protokollierung wird in den Befehlen "set lrec per" und "set srec per" festgelegt.

Das folgende Beispiel zeigt 740 lange Datensätze, die aktuell gespeichert sind. Wird der Befehl lrec 100 5 geschickt, dann zählt das Meßgerät 100 Datensätze vom letzten gesammelten Datensatz zurück (Datensatz 740) und schickt dann 5 Datensätze zurück: 640, 641, 642, 643 und 644. Details über die Dekodierung der Merkerfelder in diesen Datensätzen entnehmen Sie bitte der Beschreibung des "flags" Befehls.

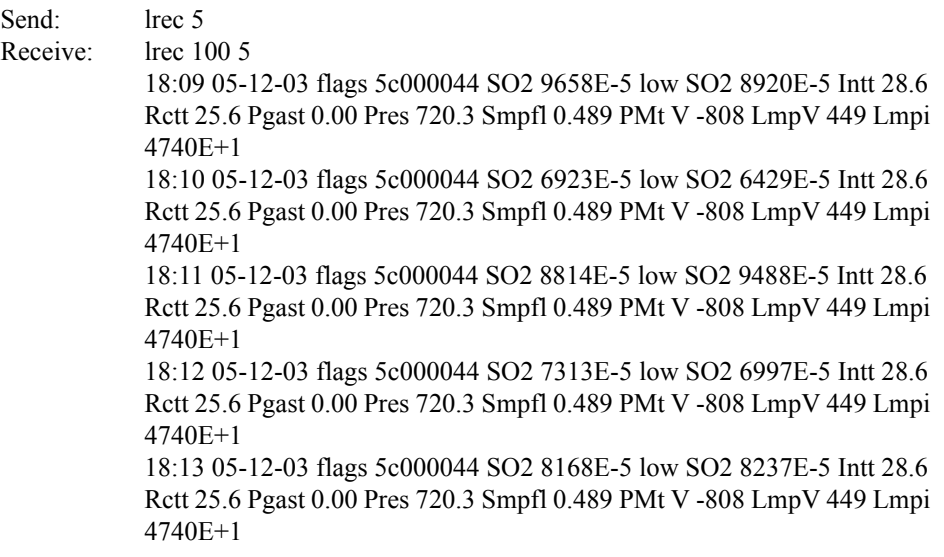

# **erec format lrec format**

# **srec format**

Über diese Befehle erhält man das Ausgabeformat für lange und kurze Datensätze und dynamische Daten in verschiedenen Formaten wie z.B. ASCII ohne Text, ASCII mit Text oder binär. Im folgenden Beispiel handelt es sich um das Ausgabeformat für lange Datensätze in ASCII mit Text, gemäß Tabelle B-4.

Send: lrec format Receive: lrec format 01

#### **set erec format** *Format* **set lrec format** *Format* **set srec format** *Format*

Mit diesen Befehlen setzt man die Ausgabeformate für lange und kurze Datensätze und dyn. Daten gemäß Tabelle B-4. Beispiel hier: Ausgabeformat f. lange Datensätze auf ASCII mit Text.

Send: set lrec format 1 Receive: set lrec format 1 ok

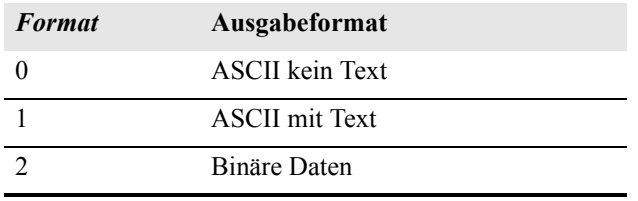

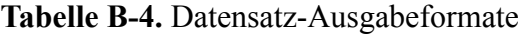

#### **erec layout lrec layout srec layout**

Über diese Befehle erhält man das Layout (String der die Datenformate anzeigt) für Daten, die als Antwort auf die Befehle erec, lrec, srec und damit verbunde Befehle geschickt werden. Wie diese Strings zu interpretieren sind, entnehmen Sie bitte dem späteren Abschnitt "Definition Datensatz-Layout".

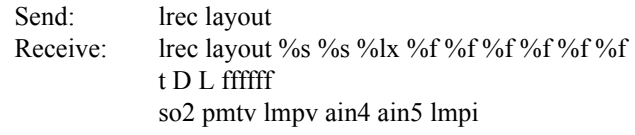

## **lrec mem size**

#### **srec mem size**

Über diese Befehle erhält man die langen und kurzen Datensätze, die mit den aktuellen Einstellungen gespeichert werden können, sowie die Anz. der Blöcke, die für lange und kurze Datensätze reserviert sind. Zur Berechnung der Anz. kurzer Datensätze pro Block, zu der Anz. der Datensätze 2 addieren und dann durch die Anz. der Blöcke teilen. Das Beispiel zeigt, daß 7 Blöcke für lange Datensätze reserviert wurden und daß die max. Zahl von langen Datensätzen, die im Speicher abgelelgt werden können, 1426 beträgt.

Send: lrec mem size Receive: lrec mem size 1426 recs, 7 blocks

# **lrec per**

#### **srec per**

Über diese Befehle erhält man die Erfassungsdauer für die langen und kurzen Datensätze. Die Erfassungsdauer für kurze Datensätze beträgt hier beispielsweise 5 Minuten.

Send: srec per Receive: srec per 5 min

**set srec per** *Wert*
# **set srec per** *Wert*

*value* = | 1 | 5 | 15 | 30 | 60 |

Mit diesen Befehlen kann man die Erfassungsdauer für lange und kurze Datensätze auf einen betimmten *Wert* in Minuten einstellen. Hier wird der Wert für die Erfassung langer Datensätze auf den Wert 15 Minuten gesetzt.

Send: set lrec per 15 Receive: set lrec per 15 ok

# **no of lrec**

# **no of srec**

Mit diesen Befehlen erhält man die Anzahl langer und kurzer Datensätze, die im Speicher für lange und kurze Datensätze abgelegt sind. Hier sind beispielsweise 50 lange Datensätze im Speicher abgelegt.

Send: no of lrec Receive: no of lrec 50 recs

# **malloc lrec**

# **malloc srec**

Über diese Befehle erhält man die aktuelle eingestellte Speicherzuordnung für lange und kurze Datensätze in % vom gesamten Speicherplatz.

Send: malloc lrec Receive: malloc lrec 10%

**set malloc lrec** *Wert* **set malloc srec** *Wert*  $Wert = 0$  bis 100

Über diese Befehle kann man den Speicherplatz, der langen und kurzen Datensätzen zugeordnet wird, auf einen bestimmten *Wert* setzen, wobei der *Wert* eine Gleitpunktzahl ist, die in % ausgedrückt wird. Im Beispiel wird langen Datensätzen ein Speicherplatz von 10% zugeordnet.

**Hinweis** Führt man diese Befehle aus, werden alle Meßwerterfassungsdaten aus dem Speicher gelöscht. Alle existenten Datensätze sollten mit den geeigneten Befehlen abgerufen werden, falls notwendig.  $\triangle$ 

Send: set malloc lrec 10 Receive: set malloc lrec 10 ok

# **set copy sp to lrec set copy sp to srec set copy sp to stream**

Mit diesen Befehlen kopiert man die aktuelle Auswahl im Notizblock (= scratch pad (sp)) in die Liste der langen Datensätze, kurzen Datensätze oder Streaming-Daten. Hier wird beispielsweise die aktuelle Liste im Notizblock in die Liste der langen Datensätze kopiert.

Send: set copy sp to lrec Receive: set copy sp to lrec ok

# **set copy lrec to sp set copy srec to sp set copy stream to sp**

Über diese Befehle kann man den aktuellen Inhalt der Liste der langen Datensätze, kurzen Datensätze und Streaming-Daten in den Notizblock kopieren (= scratch pad (sp)). Diese Befehle sind bei leichten Modifikationen der Liste der langen Datensätze, kurzen Datensätze und Streaming-Daten hilfreich. Hier wird beispielsweise die aktuelle Liste der langen Datensätze in den Notizblock kopiert.

Send: set copy lrec to sp Receive: set copy lrec to sp ok

# **sp field** *Nummer*

Mit diesem Befehl erhält man die variable *Nummer* und den Namen, der im Index in der Notizblockliste gespeichert ist. Das Beispiel zeigt, daß das Feld 5 im Notizblock auf die Index-Nr. 13 gesetzt ist, die für die variable  $SO<sub>2</sub>$  Konzentration steht.

Send: sp field 1 Receive: sp field 1 1 so2

# **sp field** *Nummer Wert*

*Nummer =* 1-32 ist die max. Anzahl von Feldern in der langen und kurzen Datensatzliste.

*Nummer =* 1-18 ist für die Streaming-Datenlisten.

Mit diesem Befehl wird das Feld *Nummer* der Notizblockliste (Pos-Nr. in Notizblockliste) auf einen bestimmten *Wert* gesetzt, wobei der *Wert* eine Index-Nr. einer Variablen in der Variablenliste "Analog out" ist. Verfügbare Variablen und die entsprechenden Index-Nr. erhält man mit dem Befehl"list var aout". Der Befehl "set sp field" wird verwendet, um eine Liste von Variablen zu erzeugen, die dann in die Liste der langen

Datensätze, kurzen Datensätze oder Streaming-Daten transferiert werden kann. Hierzu verwendet man entsprechend die Befehle "set copy sp to lrec", "set copy sp to srec" oder "set copy sp to stream".

Send: set sp field 1 34 Receive: set sp field 1 34 ok

#### **stream per**

Mit diesem Befehl erhält man das aktuell eingestellte Zeitintervall für Streaming-Daten in Sekunden.

Send: stream per Receive: stream per 10

```
set stream per Zahlenwert
Zahlenwert = | 1 | 2 | 5 | 10 | 20 | 30 | 60 | 90 |120 | 180 | 240 | 300 |
```
Mit diesem Befehl setzt man das Zeitintervall zwischen zwei aufeinanderfolgenden Streaming-Daten-Strings auf einen *Zahlenwert* in Sekunden. Hier wird der Wert auf 10 Sekunden eingestellt.

Send: set stream per 10 Receive: set stream per 10 ok

### **stream time**

Über diesen Befehl erfährt man, ob der Streaming-Datenstring einen Zeitstempel hat oder nicht, gemäß Tabelle B-5.

Send: stream time Receive: stream time 0

#### **set stream time** *Wert*

Mit diesem Befehl aktiviert man einen *Wert.* Der *Wert* besagt, ob ein Zeitstempel angehängt oder deaktiviert werden soll (gemäß Tabelle B-5). Im Beispiel wird ein Zeitstempel an die Streaming-Daten angehängt.

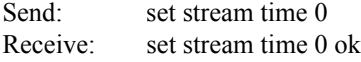

### **Tabelle B-5.** Streamzeit-Werte

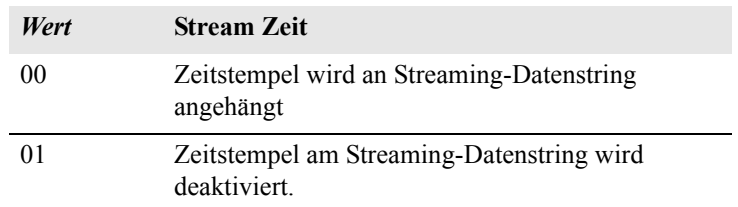

# **Kalibrierung set cal so2 coef**

# **set cal high so2 coef set cal low so2 coef**

Diese Befehle dienen zur autom. Kalibrierung der SO<sub>2</sub> Koeffizienten basierend auf den SO<sub>2</sub> Bereichsgaskonzentrationen. Die HIGH und LOW-Befehle stehen nur im dualen- und autom. Meßbereichsmodus zur Verfügung. Ist die Betriebsart nicht richtig, sendet das Gerät folgende Meldung "can't, wrong settings" (= nicht möglich, falsche Einstellungen). Das Beispiel zeigt eine erfolgreiche autom. Kalibrierung des unteren  $SO<sub>2</sub>$  Koeffizienten.

Send: set cal low so<sub>2</sub> coef Receive: set cal low so<sub>2</sub> coef ok

# **set cal so2 bkg**

Mit diesen Befehlen führt man eine autom. Kalibrierung des  $SO<sub>2</sub>$ Hintergrundes durch. Das Beispiel zeigt eine erfolgreiche autom. Kalibrierung des  $SO<sub>2</sub>$  Hintergrundes.

Send: set cal so2 bkg Receive: set cal so2 bkg ok

### **so2 coef high so2 coef**

# **low so2 coef**

Mit diesen Befehlen erhält man die SO<sub>2</sub> Koeffizienten im Einzel-Bereichsmodus, oder die oberen bzw. unteren Bereichskoeffizienten im dualen- oder autom. Meßbereichsmodus. Ist die Betriebsart nicht korrekt, zeigt das Gerät die Meldung "can't, wrong settings" (= nicht möglich, falsche Einstellungen) an. Hier wird beispielsweise ein  $SO<sub>2</sub>$  Koeffizient von 1,200 angezeigt.

Send: so2 coef Receive: so2 coef 1.200

# **set so2 coef** *Wert* **set high so2 coef** *Wert*

**set low so2 coef** *Wert*

Mit diesen Befehlen kann man die  $SO<sub>2</sub>$  Koeffizienten auf einen benutzerdefinierten *Wert* einstellen, wobei der *Wert* eine Gleitpunktzahl ist und den Koeffizienten darstellt. Im Beispiel wird der  $SO_2$  Koeffizient auf den Wert 1,200 gesetzt.

Send: set so2 coef 1.200 Receive: set so<sub>2</sub> coef 1.200 ok

Mit diesen Befehlen erhält man die aktuellen Werte des  $SO_2$ Hintergrundes. Nachfolgendes Beispiel zeigt einen SO<sub>2</sub> Hintergrund von 21,4 ppb.

Send: so2 bkg Receive: so2 bkg 21.4 ppb

# **set so2 bkg** *Wert*

Mit diesem Befehl kann man die  $SO<sub>2</sub>$  Hintergrundwerte auf benutzerdefinierte *Werte* einstellen, wobei der *Wert* eine Gleitpunktzahl ist und den aktuellen Hintergrund in der gewählten Einheit darstellt. Im Beispiel hier wird der  $SO_2$  Hintergrund auf den Wert 21,4 ppb gesetzt.

Send: set so2 bkg 21.4 Receive: set so2 bkg 21.4 ok

# **sp conc**

#### **high sp conc low sp conc**

Mit diesen Befehlen erhält man die Meßbereichskonzentration im Einzel-Meßbereichsmodus oder die oberen bzw. unteren Meßbereichskonzentrationen im dualen oder autom. Meßbereichsmodus. Ist die Betriebsart falsch, dann wird vom Gerät die Meldung "can't, wrong settings" angezeigt. Hier wird beispielsweise die Meßbereichsgas-Konzentration im Einzelmeßbereichsmodus angezeigt.

Send: sp conc Receive: sp conc 1000

# **set sp conc** *Wert*

**set high sp conc** *Wert*

# **set low sp conc** *Wert*

Mit Hilfe dieser Befehle kann man die Meßbereichskonzentrationen auf vom Benutzer definierte Werte setzen, wobei der *Wert* eine Gleitpunktzahldarstellung der Meßbereichskonzentration in der aktuell ausgewählten Einheit ist. Hier im Beispiel wird die Meßbereichskonzentration auf den Wert 1000 ppb im Einzelbereichsmodus gesetzt.

Send: set sp conc 1000 Receive: set sp conc 1000 ok

# **pres cal**

Mit diesem Befehl erhält man den Druck zum Zeitpunkt der Kalibrierung. Hier beträgt der Druck bei der Kalibrierung beispielsweiseis 85,5 mmHg.

Send: pres cal Receive: pres cal 85.5 mmHg

#### **set pres cal**

Mit diesem Befehl wird der aktuelle Druck automatisch als Kalibrierdruck gesetzt. Das Beispiel zeigt, daß der Kalibrierdruck erfolgreich auf 120,5 mmHg gesetzt wurde.

Send: set pres cal 120.5 Receive: set pres cal 120.5 ok

#### **set cal perm gas offset res** *res*

Mit diesem Befehl kalibriert man den Offset des Temperatursensors für das Permeationsgas. Hierzu wird ein Kalibrierwiderstand mit dem Wert *res* in Ohm verwendet.

Send: set cal perm gas offset res 5000 Receive: set cal perm gas offset res 5000 ok

#### **set cal perm gas offset temp** *temp*

Mit diesem Befehl kalibriert man den Offset des Temperatursensors für das Permeationsgas auf eine Temperatur *temp* in Grad C.

Send: set cal perm gas offset temp 34.5 Receive: set cal perm gas offset temp 34.5 ok

#### **set cal perm oven offset res** *res*

Mit diesem Befehl kalibriert man den Offset des Temperatursensors für den Permeationsofen mit Hilfe eines Kalibrierwiderstandes mit dem Wert *res* in Ohm.

Send: set cal perm oven offset res 5000 Receive: set cal perm oven offset res 5000 ok

### **set cal pres**

Mit diesem Befehl wird automatisch der aktuelle Druck als Kalibrierdruck gesetzt. Das Beispiel zeigt die erfolgreiche Einstellung des Kalibrierdrucks.

Send: set cal pres Receive: set cal pres ok

# **Tasten/Display push** *Taste*

 $Taste = | do | down | en | enter | he | help | le | left | me | menu | ri | right | ru$  $|\text{run} | \text{up} | 1 | 2 | 3 | 4 |$ 

Mit diesen Befehlen simuliert man das Drücken einer Taste auf dem Bedienfeld auf der Vorderseite des Gerätes. Die Zahlen stellen die Softkeys dar (von links nach rechts).

Send: push enter Receive: push enter ok

# **isc**

#### **iscreen**

Mit diesem Befehl ruft man Daten aus dem Framepuffer ab, die für die Anzeige / Display auf dem iSeries Gerät verwendet werden. Der Puffer hat eine Größe von 19200 Bytes, 2-Bits pro Pixel, 4 Pixel pro Byte angeordnet als Zeichen 320 x 240. Die Daten werden in RLE-kodierter Form geschickt, um Übertragungszeit zu sparen. Sie werden als Typ '5' binäre c\_link Antwort ohne Checksumme geschickt.

Die RLE-Kodierung besteht aus einer 0 gefolgt von einer 8-Bit Zählfolge von aufeinanderfolgenden 0xFF Bytes. Der folgende 'c' Code erweitert die ankommenden Daten.

```
Void unpackDisplay ( void far* tdib, unsigned char far* rlescreen ) 
{ 
int i,j,k; 
unsigned char far *sc4bpp, *sc2bpp, *screen, *ptr; 
     ptr = screen = (unsigned char far *)malloc(19200);
      //RLE decode the screen 
        for (i=0; i<19200 && (ptr - screen) < 19200; i++) 
\{*(ptr++) = *(rlescreen + i);if (*(rlescreen + i) == 0)<br>{
\{unsigned char rlecount = *(unsigned char *)(rlescreen + ++i);
                     while (rlecount) 
\{*(ptr++) = 0; rlecount--; 
 } 
 } 
              else if (*(rlescreen + i) == 0xff) 
\{unsigned char rlecount = *(unsigned char *)(rlescreen + ++i);
              while (rlecount) 
 { 
                   *(ptr++) = 0xff;rlecount--;<br>}
 } 
        } 
}
```
Um diese Daten in BMP für Windows zu konvertieren, ist zunächst eine Umwandlung in 4BPP erforderlich. Dies ist das kleinste Format, das Windows anzeigen kann. Beachten Sie auch, daß BMP Dateien umgekehrt zu diesen Daten sind, d.h. die oberste Zeile der Anzeige ist die letzte Zeile bei BMP.

# **sc**

#### **screen**

Dieser Befehl dient zur Abwärtskompatibilität zur C Serie. Die Bildschirminformation wird mit dem o.g. "iScreen" Befehl angezeigt.

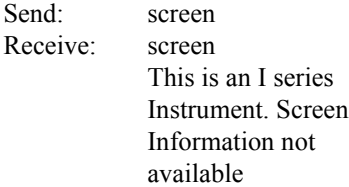

# **Konfiguration Messungen**

# **range high range low range**

Mit diesen Befehlen erhält man den SO<sub>2</sub> Bereich im Einzelbereichs-Modus, oder die oberen und unteren Bereiche im dualenoder autom. Meßbereichsmodus. Ist der Modus falsch, dann erscheint die Melung "can't, wrong settings" (= nicht möglich, falsche Einstellungen) im Display. Im nachfolgenden Beispiel erhält man z.B. die Information, daß der Bereich bis zum Skalenendwert  $SO<sub>2</sub> 50$  ppm beträgt, gemäß Tabelle B-6 und B-7.

Send: range Receive: range 6: 5000E-2 ppm

**set range** *Auswahl* **set high range** *Auswahl* **set low range** *Auswahl* Mit diesen Befehlen wählt man die  $SO<sub>2</sub>$  Bereiche bis zum Skalenendwert, gemäß Tabelle B-6 und B-7. Hier wird beispielsweise der SO<sub>2</sub> Bereich auf 5 ppm gesetzt.

Send: set range 6 Receive: set range 6 ok

# **Tabelle B-6.** Standardbereiche

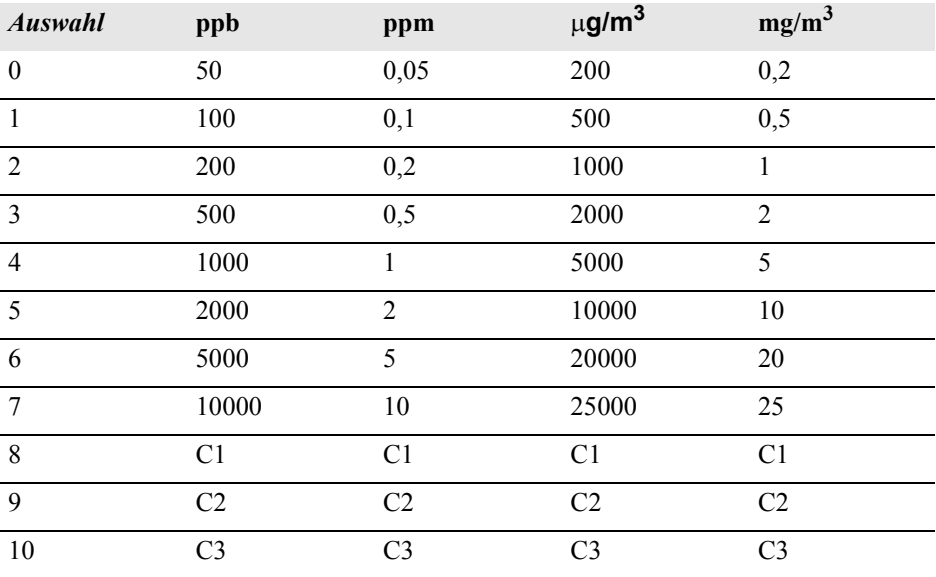

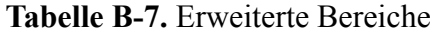

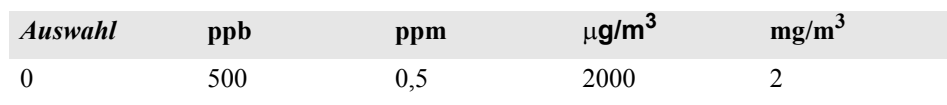

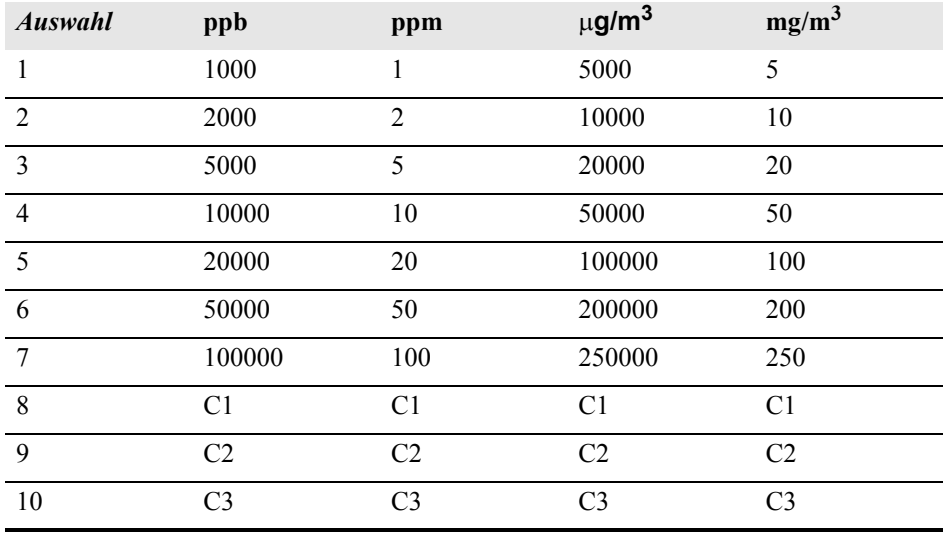

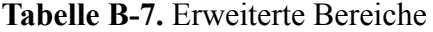

**custom** *Bereich*

*Bereich* =  $| 1 | 2 | 3 |$ 

Mit diesem Befehl erhält man den benutzerdefinierten Wert eines kundenspezifischen *Bereichs* 1, 2 oder 3. Hier ist der kundenspez. Bereich 1 beispielsweise auf den Wert 5,50 ppm definiert.

Send: custom 1 Receive: custom 1 550E-2 ppm

**set custom** *Bereich* **range** *Wert* **set custom 1 range** *Wert* **set custom 2 range** *Wert* **set custom 3 range** *Wert*

Mit diesen Befehlen stellt man die max. Konzentration für einen beliebigen dieser drei kundenspezifischen *Bereiche* 1, 2 oder 3 auf einen *Wert*, wobei der *Wert* eine Gleitpunktzahl ist, die die Konzentration in ppb, ppm, µg/m3 oder mg/m3 darstellt. Hier wird beispielsweise der Bereich 1 auf 55,5 ppb eingestellt.

Send: set custom 1 range 55.5 Receive: set custom 1 range 55.5 ok

#### **range mode**

Mit diesem Befehl erhält man die Information über den aktuellen Bereichsmodus.

Send: range mode Receive: range mode single

#### **set range mode** *Modus*

Mit Hilfe dieses Befehls setzt man den aktuellen Bereichsmodus. Zur Auswahl stehen Einzelbereich, dualer- oder automatisch Bereich. Im folgenden Beispiel wird der Einzelbereichsmodus eingestellt.

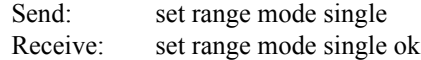

#### **gas mode**

Mit diesem Befehl erhält man den aktuellen Gas-Modus: entweder Probenahme-, Null- oder Meßbereichsgasmodus. Hier ist die Option Probenahme als Gasmodus eingestellt.

Send: gas mode Receive: gas mode sample

#### **set sample**

Mit diesem Befehl werden die Null/Meßbereichsventile in den Probenahmemodus gesetzt. Hier wird beispielsweise das Gerät in den Probenahme-Modus gesetzt, d.h. das Gerät liest das Probenahmegas.

Send: set sample Receive: set sample ok

#### **set zero**

Mit diesem Befehl werden die Null/Meßbereichsventile in den Null-Modus gesetzt. Hier wird beispielsweise das Gerät in den Null-Modus gesetzt, d.h. das Gerät liest das Nullgas.

Send: set zero Receive: set zero ok

#### **set span**

Mit diesem Befehl werden die Null/Meßbereichsventile in den Meßbereichsmodus gesetzt. Hier wird beispielsweise das Gerät in den Meßbereichs-Modus gesetzt, d.h. das Gerät liest das Meßbereichsgas.

Send: set span Receive: set span ok

#### **gas unit**

Über diesen Befehl erhält man die aktuell eingestellte Gas-Einheit (ppb, ppm,  $\mu$ g/m<sup>3</sup> oder mg/m<sup>3</sup>). Hier ist als Gas-Einheit beispielsweise ppb eingestellt.

Send: gas unit Receive: gas unit ppb **set gas** *Einheit*  $Einheit = | ppb | ppm | µg/m<sup>3</sup> | mg/m<sup>3</sup> |$ 

Mit diesem Befehl kann man die Gas-Einheit entweder auf ppb, ppm,  $\mu$ g/m<sup>3</sup> oder mg/m<sup>3</sup> einstellen. Hier wird beispielsweise als Einheit  $mg/m^3$  eingestellt.

Send: set gas unit mg/m3 Receive: set gas unit mg/m3 ok

### **pres comp**

Mit Hilfe dieses Befehls erfährt man, ob der Druckausgleich ein- oder ausgeschaltet ist. In diesem Beispiel ist der Druckausgleich eingeschaltet.

Send: pres comp Receive: pres comp on

#### **set pres comp** *onoff*

Über diese Befehle kann man den Druckausgleich *on (ein-)* oder *off (ausschalten)*. Hier wird z.B. der Druckausgleich ausgeschaltet.

Send: set pres comp off Receive: set pres comp off ok

#### **temp comp**

Mit Hilfe dieses Befehls erfährt man, ob der Temperaturausgleich einoder ausgeschaltet ist. Hier ist der Temperaturausgleich beispielsweise ausgeschaltet.

Send: temp comp Receive: temp comp off

### **set temp comp** *onoff*

Über diese Befehle kann man den Temperaturausgleich ein- oder ausschalten ( *on* oder *off*). Hier wird beispielsweise der Temperaturausgleich deaktiviert.

Send: set temp comp off Receive: set temp comp off ok

# **Hardware Konfiguration**

# **contrast**

Mit Hilfe dieses Befehls bekommt man mitgeteilt, welcher Kontrast eingestellt ist. Beim nachfolgenden Beispiel beläuft sich der Bildschirmkontrast auf 50%, gemäß Tabelle B-8.

Send: contrast Receive: contrast 5:50%

#### **set contrast** *Niveau*

Mit diesem Befehl kann man das *Niveau* des Bildschirmkontrastes einstellen (gemäß Tabelle B-8). Hier wird als Wert beispielsweise 50% eingestellt.

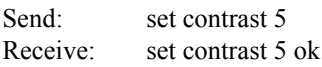

#### **Tabelle B-8.** Kontrasteinstellungen

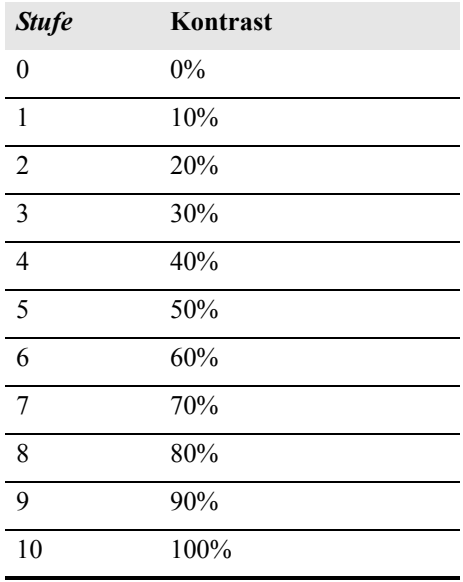

# **conv set temp**

Über diesen Befehl bekommt man mitgeteilt, auf welche Temperatur der SO2 Konverter eingestellt ist. Die Konvertertemperatur in diesem Beispiel wird auf 50,1 °C gesetzt.

Send: conv set temp Receive: conv set temp 50.1 deg C

#### **set conv set temp** *Wert*

Mit diesem Befehl kann der Bediener die Temperatur eingeben, auf die der SO2 Konverter eingestellt wird, wobei der *Wert* eine ganze Zahl in Grad C ist. Hier wird als Temperatur beispielsweise 50,1 °C eingestellt.

Send: set conv set temp 50.1 Receive: set conv set temp 50.1 ok Mit diesem Befehl erhält man das aktuelle Datum. Das Datum hier ist der 1.12. 2004.

Send: date Receive: date 12-01-04

#### **set date** *mm-dd-yy*

*mm =* Monat  $dd = Taq$  $yy =$ **Jahr** 

Mit diesem Befehl kann man das Datum der internen Uhr des Analysators einstellen. Hier wird z.B. der 1.12.2004 eingestellt.

Send: set date 12-01-04 Receive: set date 12-01-04 ok

#### **set default params**

Mit diesem Befehl werden alle Parameter auf die Default-Werte zurückgesetzt. Die werksseitig eingestellten Parameter betrifft dies allerdings nicht.

Send: set default params Receive: set default params ok

#### **lamp status**

Über diesen Befehl erhält man Informationen über den Status des Blinklichtes (ein oder aus). Hier ist das Blinklicht beispielsweise aktiviert.

Send: lamp status Receive: lamp status on

#### **set lamp** *onoff*

Mit diesen Befehlen kann man die Blinkleuchte ein- (*on*) oder ausschalten (*off)*. Mit dem im Beispiel dargestellten Befehlt wir das Blinklicht ausgeschaltet.

Send: set lamp off Receive: set lamp off ok

#### **pmt status**

Mit diesem Befehl erhält man Informationen über den Status des Photovervielfachers (ein oder aus). Hier ist beispielsweise der Photovervielfacher eingeschaltet.

Send: pmt status Receive: pmt status on

### **set pmt** *onoff*

Mit diesen Befehlen kann man den Photovervielfacher aktivieren oder deaktivieren (*on* oder *off*). Hier wird der Photovervielfacher z.B. ausgeschaltet.

Send: set pmt off Receive: set pmt off ok

#### **save**

### **set save params**

Mit diesem Befehl werden alle aktuellen Parameter in den FLASH Speicher gespeichert. Es ist dabei wichtig, daß jedesmal, wenn Parameter geändert werden, dieser Befehl geschickt wird. Werden die Änderungen nicht gespeichert, dann gehen sie im Fall eines Stromausfalls verloren. Das Beispiel zeigt: die Parameter werden im FLASH-Speicher abgelegt.

Send: set save params Receive: set save params ok

### **time**

Über diesen Befehl erhält man die aktuelle Zeit im 24-Std. Format. Die geräteinterne Zeit ist hier z.B. 2:15:30 pm.

Send<sup>·</sup> time Receive: time 14:15:30

**set time** *hh:mm:ss* 

 $hh =$  Stunden  $mm =$ Minuten *ss* = Sekunden

Mit diesem Befehl wird die interne Uhr eingestellt (24-Std. Format). Hier wird als Zeit 2:15 pm eingstellt.

**Hinweis** Werden die Sekunden nicht eingegeben, dann wird als Default-Wert 00 eingestellt.  $\triangle$ 

Send: set time 14:15 Receive: set time 14:15 ok

# **Konfiguration Kommunikation**

# **addr dns**

Über diesem Befehl erhält man die TCP/IP Adresse für den Domain-Namen-Server.

Send: addr dns Receive: addr dns 192.168.1.1

#### **set addr dns** *Adresse*

Über diesen Befehl kann man die dns *Adresse* eingeben. Diese besteht aus 4 Zahlen von 0-255 inkl., die durch "." getrennt werden.

Send: set addr dns 192.168.1.1 Receive: set addr dns 192.168.1.1 ok

# **addr gw**

Über diesen Befehl erhält man die Default-Einstellung der TCP/IP Gateway-Adresse.

Send: addr gw Receive: addr gw 192.168.1.1

#### **set addr gw** *Adresse*

Über diesen Befehl kann man die Default-Gateway *Adresse* eingeben. Diese besteht aus 4 Zahlen von 0-255 inkl., die durch "." getrennt werden.

Send: set addr gw 192.168.1.1 Receive: set addr gw 192.168.1.1 ok

#### **addr ip**

Über diesen Befehl erhält man die IP Adresse des Analysators.

Send: addr ip Receive: addr ip 192.168.1.200

#### **set addr ip** *Adresse*

Mit Hilfe dieses Befehls kann man die IP *Adresse* des Analysators eingeben. Sie besteht aus vier Zahlen von 0-255 inkl., die durch "." getrennt werden.

Send: set addr ip 192.168.1.200 Receive: set addr ip 192.168.1.200 ok

#### **addr nm**

Über diesen Befehl erhält man die IP Netzmaske.

Send: addr nm Receive: addr nm 255.255.255.0

#### **set addr nm** *Adresse*

Dieser Befehl dient zur Eingabe der Netmasken-*Adresse*.Diese besteht aus 4 Zahlen von 0-255 inkl., die durch "." getrennt werden.

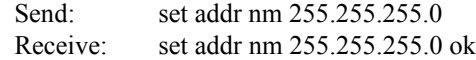

# **baud**

Über diesen Befehl erhält man die aktuelle Baudrate für den seriellen Port (RS232/RS485). Hier beträgt die aktuelle Baudrate 9600.

Send: baud Receive: baud 9600

#### **set baud** *Rate*

*Rate* = | 1200 | 2400 | 4800 | 9600 | 19200 | 38400 | 57600 | 115200 |

Über diesen Befehl kann die Baudrate eingestellt werden. Hier lautet die Einstellung beispielsweise 9600 Baud.

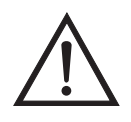

**ACHTUNG** Nach Senden dieses Befehls muß die Baudrate des Gerätes, von dem der Befehl gesendet wurde, auf den gleichen Wert eingestellt werden, damit die Übertragungsraten des Analysator und des Sendegerätes identisch sind.

Send: set baud 9600 Receive: set baud 9600 ok

### **dhcp**

Über diesen Befehl erhält man den aktuellen Status, ob das Dynamic Host Communication Protokoll (DHCP) aktiviert oder deaktiviert ist. Das DHCP wird dazu verwendet, um die IP Adresse dem Analysator automatisch zuzuordnen. Hier ist beispielsweise das DHCP aktiviert.

Send: dhcp Receive: dhcp on

#### **set dhcp** *onoff*

Mit diesem Befehl kann man das DHCP aktivieren oder deaktivieren (*on* oder *off*). Änderungen dieses Parameters werden nur dann wirksam, wenn der Analysator hochgefahren wird. Hier wird beispielsweise das DHCP aktiviert.

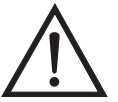

**ACHTUNG** Ist das DHCP aktiviert, dann werden die vom Benutzer gelieferten Parameter "addr gw, addr dns, addr ip sowie addr nm" nicht verwendet. ▲

Send: set dhcp on Receive: set dhcp on ok

### **format**

Mit diesem Befehl erhält man das aktuelle Antwort-Abschlußformat. Hier ist das Antwortformat beispielsweise 00, d.h. Antwort ohne Checksumme, gemäß Tabelle B-9.

Send: format Receive: format 00

#### **set format** *Format*

Mit diesem Befehl kann das Antwort-Abschluß-*Format* eingestellt werden (siehe Tabelle B-9). Hier wird z.B. als Antwort-Abschuß die Checksumme gewählt.

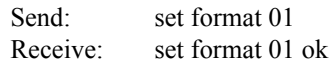

#### **Tabelle B-9.** Antwort-Abschluß-Formate

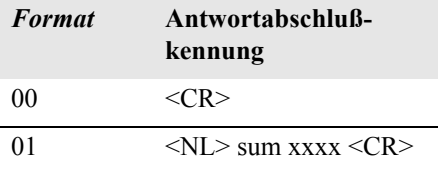

wobei xxxx = 4 hexadezimale Stellen, die die Summe aller Zeichen (Bytes) der Meldung darstellen.

#### **host name**

Über diesen Befehl erhält man den String des Hostnamens.

Send: host name Receive: host name analyzer01

#### **set host name** *String*

Mit Hilfe dieses Befehls kann man den *String* des Host-Namens einstellen (1-3 alphanumerische Zeichen).

Send: set host name analyzer01 Receive: set host name analyzer01 ok

#### **instr name**

Schickt man diesen Befehl, so wird einem der Gerätenamen mitgeteilt.

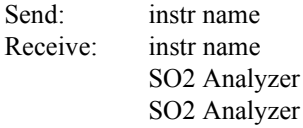

# **instrument id**

Über diesen Befehl erhält man die Geräte ID.

Send: instrument id Receive: instrument id 12

### **set instrument id** *Wert*

Mit diesem Befehl kann man die Geräte ID auf einen bestimmten *Wert* einstellen, der *Wert* ist dabei eine Dezimalzahl zwischen 0 und 127 inkl.

**Hinweis** Wird dieser Befehl über RS-232 oder RS-485 geschickt, dann muß der Host für die nachfolgenden Befehle die neue ID verwenden.

Send: set instrument id 12 Receive: set instrument id 12 ok

#### **mode**

Über diesen Befehl erfährt man, in welchem Betriebsmodus sich das Gerät gerade befindet: local, service, oder remote. Hier befindet sich das Gerät beispielsweise im Remote-Modus (Fernsteuerungs-Modus).

Send: mode Receive: mode remote

# **set mode local set mode remote**

Dank dieses Befehls kann man das Gerät entweder in den lokalen oder in den Fernsteuerungs-Modus setzen. Hier wird das Gerät beispielsweise in den lokalen Modus gesetzt.

Send: set mode local Receive: set mode local ok

#### **program no**

Wählt man diesen Befehl, dann erhält man Informationen über das Analysator-Modell und die Versionsnummer des Programmes, welches von der aktuellen Version abhängt.

Send: program no Receive: program no iSeries 43i 01.01.10.003

### **set layout ack**

Mit diesem Befehl deaktiviert man den stale Layout/Layout-Änderungs-Indikator ('\*') , der an jede Antwort angehängt wird, wenn sich das Layout geändert hat.

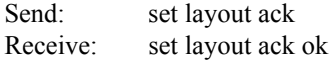

# **I/O Konfiguration analog iout range** *Kanal*

Über diesen Befehl erhält man die Bereichseinstellung der analogen Stromausgänge für einen *Kanal*, wobei der *Kanal* zwischen 1 und 6 liegen muß. Hier ist beispielsweise der aktuelle Ausgangskanal 4 auf den Bereich 4 -20 mA eingestellt , gemäß Tabelle B-10. Wird die I/O-Erweiterungskarte nicht erkannt, dann antwortet dieser Befehl mit "feature not enabled" (= Funktion nicht aktiviert).

Send: analog iout range 4 Receive: analog iout range 4 2

### **set analog iout range** *Kanal Bereich*

Mit diesem Befehl wird der analoge Stromausgang *Kanal* auf einen *Kanal-Bereich* eingestellt, wobei der Kanal zwischen 1 und 6 inkl. liegt und der *Bereich* gemäß Tabelle B-10 eingestellt wird. Hier wird der Stromausgangskanal 4 auf den Bereich 0-20 mA eingestellt. range. Wird die I/O-Erweiterungskarte nicht erkannt, dann antwortet dieser Befehl mit "feature not enabled" (= Funktion nicht aktiviert).

Send: set analog iout range 4 1 Receive: set analog iout range 4 1 ok

# **Tabelle B-10.** Analoge Stromausgänge - Bereichswerte

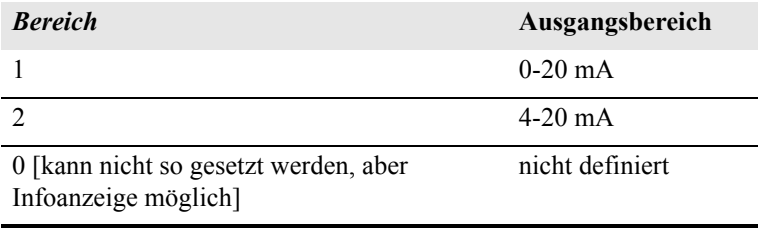

# **analog vin** *Kanal*

Über diesen Befehl ruft man die Daten vom analogen Spannungseingang ab (berechneter und aktueller Spannungswert für den *Kanal).* Hier ist z.B. der "berechnete" Wert für Kanal 1 75,325 Grad, der Spannungswert beläuft sich auf 2796 V. Wird die I/O-Erweiterungskarte nicht erkannt, dann antwortet dieser Befehl mit "feature not enabled" (= Funktion nicht aktiviert).

Send: analog vin 1 Receive: analog vin 1 75.325 2.796

**analog vout range** *Kanal*

Über diesen Befehl erhält man den Bereich des analogen Spannungsausgangs-*Kanals*. Der Kanal hat die Nr. 1-6 inkl., gemäß Tabelle B-11.

Send: analog vout range 2 Receive: analog vout range 2 3

### **set analog vout range** *Kanal Bereich*

Mit diesem Befehl setzt man den analogen Spannungsausgangs-*Kanal* auf einen Bereich. Die Nummer des Kanals geht von 1 bis 6 inkl. Der Bereich wird gemäß Tabelle B-11 eingestellt. Hier wird z.B. Kanal 2 auf den Bereich 0-10 V eingestellt.

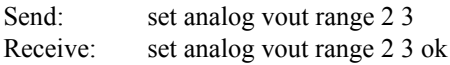

### **Tabelle B-11.** Analoge Spannungsausgänge - Wertebereiche

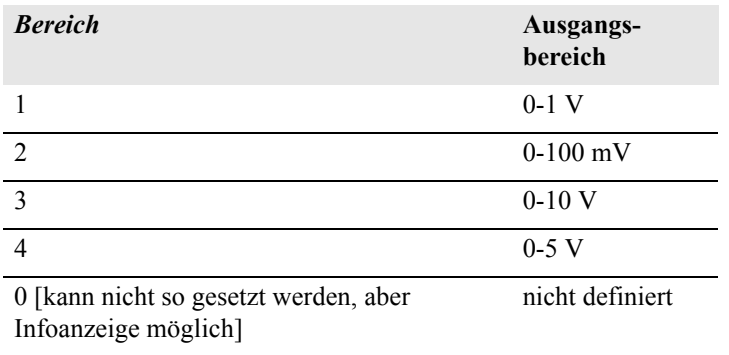

# **dig in**

Mit diesem Befehl erhält man den Status der digitalen Eingänge in Form eines 4-stelligen hexadezimalen Strings mit dem werthöchsten Bit Eingang 16.

Send: dig in Receive: dig in 0xff7f

# **din** *Kanal*

Mit diesem Befehl erhält man Informationen über die dem Eingangskanal zugeordnete Aktion und den entsprechenden aktiven Status. Hier wird beispielsweise dem Eingang 1 eine Index-Nr. 3 zugeordnet, die der Aktion "SO<sub>2</sub> Modus mit aktivem Status HIGH" entspricht.

Send: din 1 Receive: din 1 3 SO2 MODE high

**set din** *Kanal Index Status*

Mit diesem Befehl wird der digitale Eingangskanal (1-16) zugeordnet, die vom Index (1-35) angegebene Aktion zu aktivieren, wenn der Eingang in den entsprechenden Status übergeht (HIGH oder LOW). Verwenden Sie den Befehl "list din var", um eine Liste der unterstützten Index-Werte und die entsprechenden Aktionen zu erhalten.

Send: set din 5 9 high Receive: set din 1 9 high ok

# **dout** *Kanal*

Mit diesem Befehl erhält man die Index-Nr. und Ausgangsvariable sowie den aktiven Status, der dem Ausgangs*kanal* zugeordnet ist. Hier ist beispielsweise dem Eingang Nr. 4 die Index-Nr. 11 zugeordnet, welche der Aktion "general alarm"(=allg. Alarm) mit dem aktiven Status offen entspricht.

Send: dout 4 Receive: dout 4 11 GEN ALARM open

#### **set dout** *Kanal Index Status*

Mit Hilfe dieses Befehls wird dem digitalen Ausgangs*kanal* eine Aktion mit dem zugeordneten *Index* und aktiver Status (offen oder geschlossen) zugeordnet.

Send: set dout 4 11 open Receive: set dout 4 11 open ok

# **dtoa** *Kanal*

Mit diesem Befehl erhält man Informationen über die Ausgänge der 6 oder 12 Digital-/Analog-Konverter entsprechend Tabelle B-12. Hier hat beispielsweise der D/A #1 einen Wert von 97,7% vom Skalenendwert.

Send: dtoa 1 Receive: dtoa 1 97.7%

**Hinweis** Alle Kanalbereiche können vom Benutzer definiert werden. Wurde die Konfiguration der Analogausgänge individuellen Kundenbedürfnissen angepaßt, dann gelten die Default-Einstellungen nicht.  $\triangle$ 

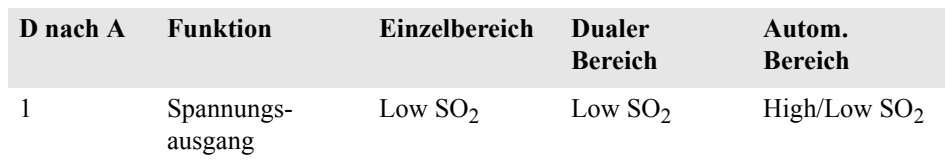

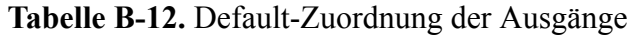

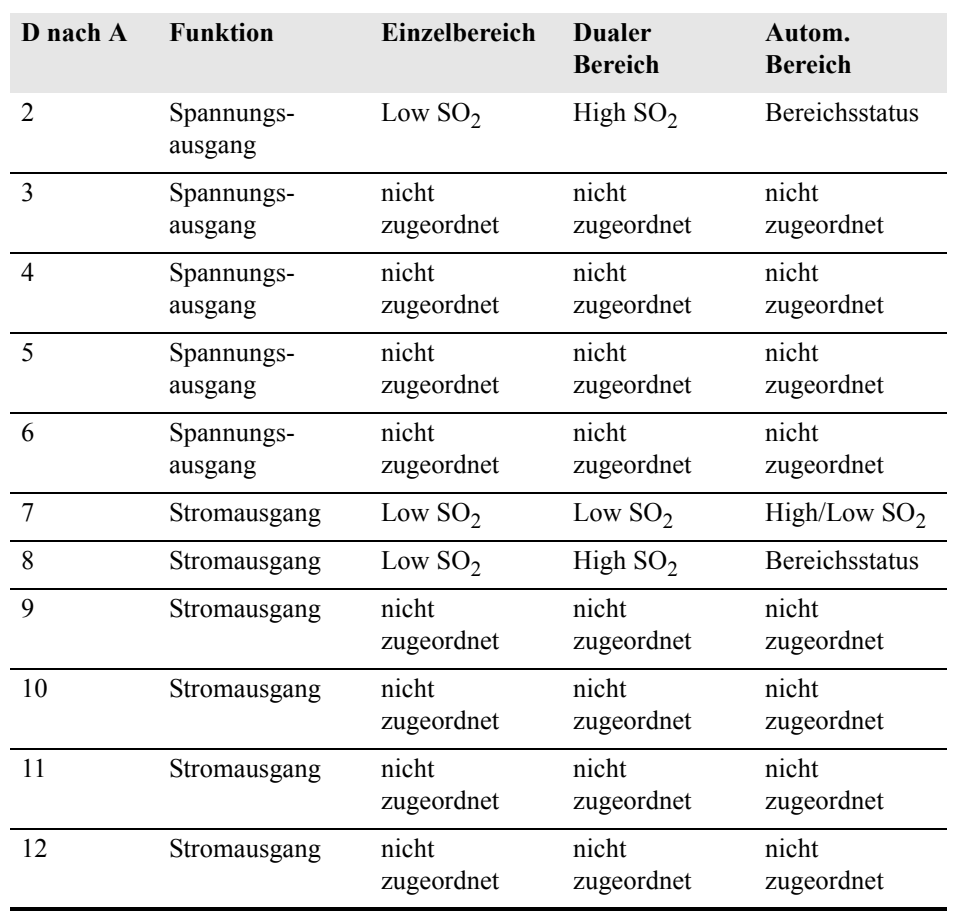

#### **Tabelle B-12.** Default-Zuordnung der Ausgänge

# **list var aout list var dout list var din**

Mit Hilfe dieser Befehle erhält man eine Liste von Index-Nr. und die Variablen (die mit der Index-Nr. verbunden ist), die im aktuellen Modus für Analogausgänge, Digitalausgänge und Digitaleingänge zur Auswahl stehen. Die Index-Nr. dient dazu, eine Variable in ein Listenfeld mit Hilfe des Befehls "set sp field index" einzusetzen. Im nachfolgenden Beispiel finden Sie ein Liste des Analogausgangs, Index-Nr. und Variablen.

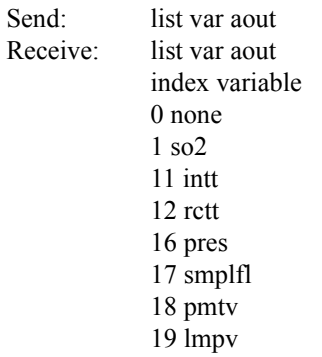

20 lmpi 21 ain1 22 ain2 23 ain3 24 ain4 25 ain5 26 ain6 27 ain7 28 ain8

### **relay stat**

Mit diesem Befehl erhält man Informationen über die aktuelle Relais-Logik (Arbeitskontakt oder Ruhekontakt), wenn alle Relais auf denselben Status gesetzt sind, d.h. alle Arbeits- oder alle Ruhekontakt. Hier wird z.B. der Status angezeigt, wenn die Logik aller Relais auf "Arbeitskontakt" gesetzt ist.

Send: relay stat Receive: relay stat open

**Hinweis** Wurde einzelnen Relais eine unterschiedliche Logik zugeordnet, dann erhält man als Antwort einen 4-stelligen hexadezimalen String mit dem letzten signifikanten Byte Relais Nr. 1.

Zum Beispiel:

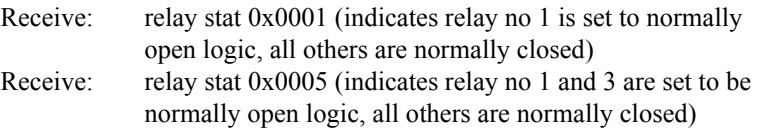

**set relay open**

**set relay open** *Wert* **set relay closed**

**set relay closed** *Wert*

Mit diesen Befehlen kann man die Relais-Logik für ein Relais auf "Arbeitskontakt" oder "Ruhekontakt" setzen. Der Wert des Relais bzw. die Nummer liegt zwischen 1 und 16. Hier wird beispielsweise das Relais Nr. 1 auf "Arbeitskontakt" gesetzt.

**Hinweis** Wird der Befehl ohne eine angehängte Relais-Nr. geschickt, dann wird allen Relais die gesetzte Logik "Arbeitskontakt / Ruhekontakt" zugeordnet.

Send: set relay open 1 Receive: set relay open 1 ok

# **Definition des Datensatz-Layouts**

Die Layouts der Datensätze vom Typ Erec, Lrec Srec enthalten folgende Informationen:

- ein Format-Spezifikationselement für die autom. Syntaxanalyse von ASCII Antworten
- ein Format-Spezifikationselement für die autom. Syntaxanalyse von binären Antworten,

Zusätzlich sind im Layout für den Datensatztyp Erec folgende Angaben enthalten

• ein Format-Spezifikationselement zur Erzeugung der Anzeigen auf dem Display auf der Gerätevorderseite.

Im Betrieb, werden beim Einlesen der Werte entweder ASCII oder binär Format-Spezifikationselemente verwendet und in eindeutige interne Darstellungsformate konvertiert (32-bit Gleitpunktzahlen oder 32-bit ganze Zahlen). Diese Werte werden dann in Anzeigetexte konvertiert und die Formatangaben für die Anzeige auf dem Display verwendet. Normalerweise ist das Spezifikationselement, das für die autom. Syntaxanalyse einer Datenangabe vom Eingangsdatenstrom verwendet wird, stark mit dem Spezifikationselement verbunden, das zur Anzeige verwendet wird (d.h. alle Gleitpunkteingaben werden mit einem 'f' als Ausgangs-Spezifikationselement dargestellt und alle ganzzahligen Eingaben werden mit einem 'd' als Spezifikationselement angezeigt).

# **Format Spezifikationselement für ASCII Antworten**

Die erste Zeile des Antwortlayouts beinhaltet eine Art gescannte Parameter Liste für die autom. Syntaxanalyse der Felder einer ASCII ERec Antwort. Die Parameter werden durch Leerzeichen getrennt und die Zeile wird mit a \n abgeschlossen (normales Trennzeichen für Zeilen). Gültige Felder sind:

- %s parse a string
- %d parse a decimal number
- %ld parse a long (32-bit) decimal number
- %f parse a floating point number
- $\%x$  parse a hexadecimal number
- %lx parse a long (32-bit) hex number
- $% *$  ignore the field

**Hinweis** ob die ganzzahligen Werte ein Vorzeichen haben oder nicht, ist ohne Bedeutung, da dies automatisch geregelt wird.

# **Format Spezifikationselement für binäre Antworten**

In der zweiten Zeile der Layoutantwort finden Sie die binäre Parameterliste für die autom. Syntaxanalyse der Felder einer binären Antwort. Die einzelnen Parameter MÜSSEN mit einem Leerzeichen voneinander getrennt sein. Die Zeile wird mit a '\n' abgeschlossen. Gültige Felder sind:

t - parse a time specifier (2 bytes) D - parse a date specifier (3 bytes) i - ignore one 8-bit character (1 byte) e - parse a 24-bit floating point number (3 bytes:  $n/x$ ) E - parse a 24-bit floating point number (3 bytes:  $N/x$ ) f - parse a 32-bit floating point number (4 bytes) c - parse an 8-bit signed number (1 byte) C - parse an 8-bit unsigned number (1 byte) n - parse a 16-bit signed number (2 bytes) N - parse a 16-bit unsigned number (2 bytes) m - parse a 24-bit signed number (3 bytes)

M - parse a 24-bit unsigned number (3 bytes)

l - parse a 32-bit signed number (4 bytes)

L - parse a 32-bit unsigned number (4 bytes)

Es gibt ein optionales einzelnes Zeichen *d* , welches jedem beliebigen numerischen Feld folgen kann, welches anzeigt, daß nach der autom. Syntaxanalyse des Feldes der resultierende Wert durch 10^*d* geteilt werden muß. Folglich würde das 16-Bit Feld 0xFFC6 mit dem Format-Spezifikationselement 'n3' als -0,058 interpretiert werden.

Die nachfolgenden Zeilen in der ERec Layoutantwort beschreiben die Darstellung des gesamten Bedienfeldes. Das gesamte Bedienfeld des Gerätes - wie es im Display angezeigt wird - besteht aus zwei Spalten mit mehreren Zeilen. Jede Zeile besteht aus drei Hauptbestandteilen: (1) einem Textfeld, (2) einem Wertefeld und (3) einer Taste. Keine der drei Komponenten ist erforderlich. Das Textfeld beinhaltet statisch angezeigten Text.

Im Wertefeld erscheinen Werte, die aus der Antwort auf einen DATA/ERec Befehl autom. analysiert werden. Das Feld zeigt auch einen Alarmstatus an - hierbei ändert sich aber der Hintergrund. Die Taste, wenn gedrückt, stößt die Eingabe aus einer Dialogbox oder einer Auswahlliste an. Es gibt fünf Arten von Tasten B, I, L, T und N.

Jede Zeile im Layout-String entspricht einer Zeile im Display. Der Layout-String beschreibt jedes der drei Hauptfelder sowie alle Übersetzungsmechanismen und die entsprechenden Befehle.

# **Format Spezifikationselement für Layout Display Frontplatte**

- **Text** Das erste Feld des Layout-Strings ist der Text. Der Text wird durch einen ':' getrennt. Der String bis zum ersten ':' wird gelesen und in das Textfeld der Zeile eingefügt.
- **Werte-String** Danach folgt ein möglicher String, der in Anführungszeichen angehängt wird. Dies wird verwendet, um einen String in einem Wertefeld zu platzieren.
- **Werte-Quelle** Die Wertequelle, welche die Pos. (oder Wort) Nr. in der DATA/ERec Antwort ist, erscheint als nächstes. Danach folgt ein optionaler Bitfeld-Designator. Das Datenelement, das von der Werte-Quelle identifiziert wird, kann als String 's', hexadezimal 'x', dezimal 'd' oder Gleitpunkt 'f' oder binäre 'b' Zahl gedruckt werden. Typischerweise gibt es Bitfeld-Auszüge nur bei Dezimal- oder Hexadezimalzahlen.

Nach Gleitpunktzahlen kann ein optionales Spezifikationselement zur Präzisierung folgen, das als Argument für "printf's %f format" verwendet werden kann (z.B. ein Feld von '4' wird in den printf Befehl '%.3f' umgesetzt). Alternativ, kann das Sonderzeichen '\*' dem Spezifikationselement zur Präzisierung vorangehen; aus dem Spezifikationselement zur Präzisierung wird nun eine Zahl eines Feldes.

Dies ist zum Beispiel dann hilfreich und sinnvoll, wenn man Zahlen formatiert, die je nach Modus des Gerätes unterschiedlich genau sind.

Binäre Zahlen können auch ein optionales Spezifikationselement zur Präzisierung haben, das dazu dient festzulegen, wie viele Bits gedruckt werden. Das Spezifikationselement 'b4' beispielsweise druckt die vier wertniedrigsten Bits der analysierten Zahl.

Es gibt sehr strenge Einschränkungen, wo ein 's' Feld erscheinen kann: im Augenblick müssen die Quellen 1 und 2 ein 's' Feld sein, es können aber keine anderen Felder ein 's' Feld sein.

**Alarm Information** Der Wertequelle folgt eine optionale Alarm-Information, angezeigt durch ein '@' Zeichen mit einem Quellindikator und einem Startbit-Indikator. Bei allen Alarm-Informationen geht man von einer Länge von zwei Bits aus (LOW und HIGH). Der Bitfeld-Auszug wird vom ganzzahligen Teil der Quelle durchgeführt. Eine typische Alarm-Information würde z.B. so aussehen: '@6.4'.

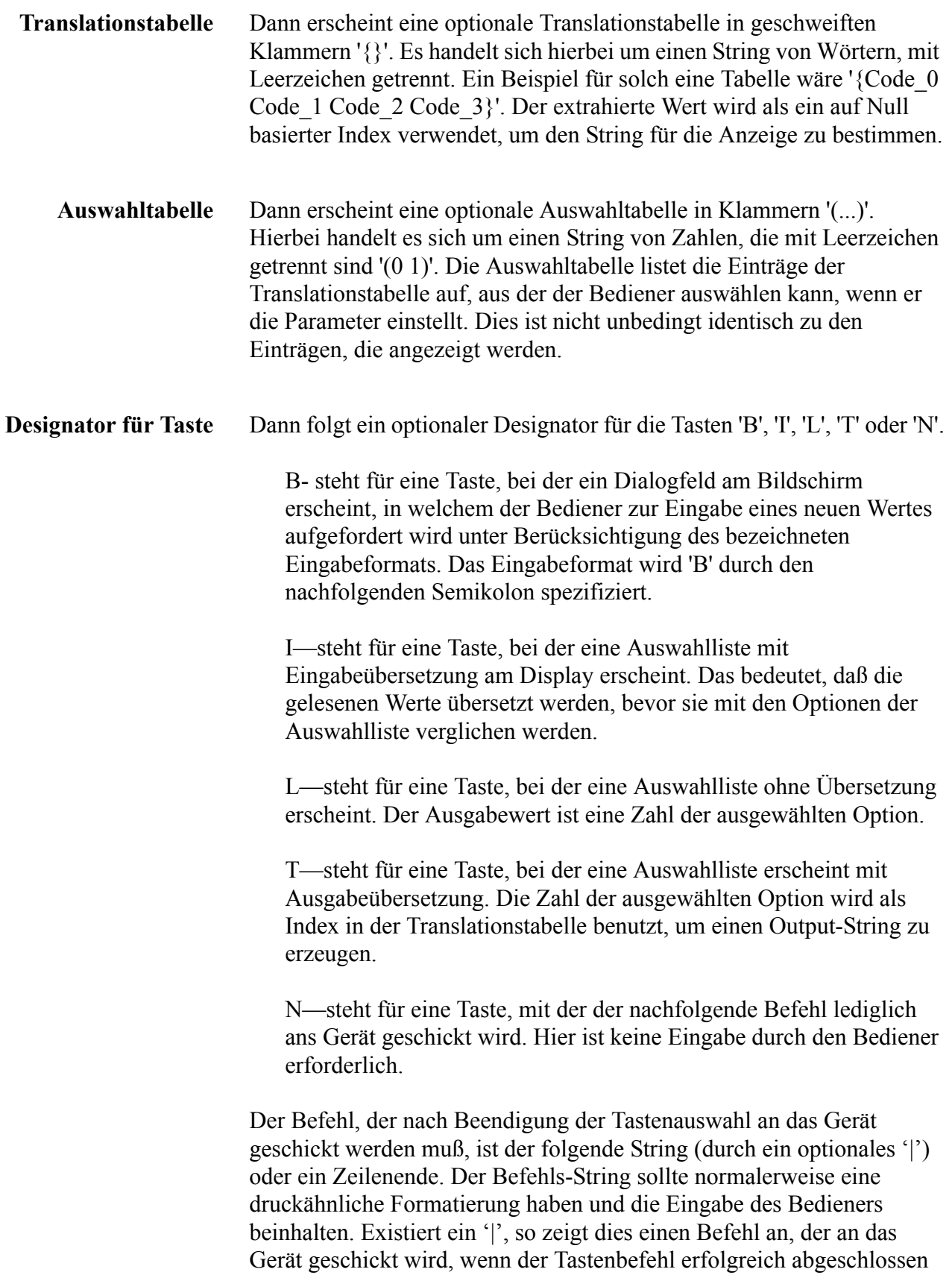

wurde, um das Wertefeld zu aktualisieren.

Dies wird derzeit nicht verwendet.

**Beispiele** Einige Beispiele ('\n' ist der C Syntax für ein Zeilenende-Zeichen):

'Concentrations\n'

Dies ist eine einzige Zeile nur aus Text bestehend.

'\n'

Dies ist eine einzige leere Zeile.

 $'$  NO:3s $\ln'$ 

Diese Zeile hat einen leichten Einzug. Das Textfeld ist 'NO', der Wert wird aus dem dritten Element der Datenantwort genommen und als String interpretiert.

' NO:18sBd.ddd;set no coef %s\n'

Diese Zeile ist ebenfalls leicht eingezogen. Das Textfeld ist ebenfalls 'NO', der Wert wird jedoch aus dem achtzehnten Element der Datenantwort genommen, wieder als String interpretiert. Eine Taste erscheint in dieser Zeile, bei der - nach Drücken der Taste - eine Eingabeaufforderung im Display mit dem Text: "Please enter a new value for NO using a d.ddd format." (= bitte einen neuen Wert für NO im Format d.ddd eingeben.") Der vom Bediener eingegebene String wird zur Erzeugung eines Ausgabebefehls verwendet. Gibt der Bediener z.B. '1.234' ein, dann lautet der erzeugte Befehl 'set no coef 1.234'.

' NO:21f{Code\_0 Code\_1 Code\_2 Code\_3 Code\_4 Code\_5 Code\_6 Code\_7 Code 8 Code 9 Code 10 Code 11}Lset range no %d\n'

Diese Zeile hat ebenfalls einen leichten Einzug. Die Überschrift ist wieder 'NO' und der Wert ist das einundzwanzigste Element der Datenantwort - interpretiert als Gleitpunktzahl. Es existiert eine keine-Übersetzung-Taste, die eine Auswahlliste mit zwölf "Code nn" Optionen erzeugt. Die Zahl der Benutzerauswahl wird verwendet, um den Ausgabebefehl zu erzeugen.

'Mode:6.12-13x {local remote service service} $(0 1)$ Tset mode %s\n'

Dies ist eine Zeile mit der Überschrift 'Mode' (= Modus) und der Wert wird aus dem sechsten Feld der Datenantwort genommen. Es folgt ein Bitfeld-Auszug der Bits 12-13 aus der Quelle (der Wertetyp ist hier nicht wichtig , da der Wert in einen Ausgabe-String übersetzt wird). Nach dem Extrahieren der Bits, werden Sie zur Bit-Null Position nach unten

verschoben. Folglich sind als Werte hier in diesem Beispiel die Werte 0 bis 3 möglich. Die Übersetzungsliste zeigt die Wörter, die jedem Eingabewert entsprechen, der nullte Wert erscheint dabei als erstes (0 -> local, 1 -> remote, etc.). Die Auswahlliste zeigt, daß in diesem Fall nur die beiden ersten Werte dem Bediener angezeigt werden müssen, wenn die Taste gedrückt wird. Die Taste 'T' bedeutet: vollständige Übersetzung, Eingabe Code zu String und Bediener Auswahl an Ausgabe-String.

 $'\xC'$ 

Hier handelt es sich um eine Zeile, die eine neue Spalte beginnt ( \xC oder ^L),

' Comp:6.11x{off on}Tset temp comp %s\n'

Diese Zeile zeigt, daß das Bitfeld-Ende (der zweite Teil der Bitfeld-Spezifikation) optional ist. Das Bitfeld ist ein Bit lang und beginnt in diesem Fall beim elften Bit.

'Background:7f\*8Bd.ddd;set o3 bkg %s\n'

In dieser Zeile sehen Sie die Verwendung eines indirekten Spezifikationselements zur Präzisierung für Gleitpunkt-Anzeigen. Der Hintergrundwert wird aus dem siebten Element genommen und das Spezifikationselement zur Präzisierung vom achten Element. Wäre das Sternchen nicht existent, würde dies bedeuten, daß 8 Stellen nach dem Dezimalpunkt angezeigt werden sollen.

**C-Link Protokollbefehle** Definition des Datensatz-Layouts

# **Anhang C MODBUS Protokoll**

Dieser Anhang beschreibt das MODBUS Protokoll-Interface; es wird über RS-232/485 (RTU Protokoll) und über TCP/IP über Ethernet untersützt.

Die verwendeten MODBUS-Befehle werden in diesem Dokument in detaillierter Weise beschrieben. Die Unterstützung des MODBUS-Protokolls für die iSeries ermöglicht dem Bediener das Lesen der div. Konzentrationswerte und anderer analoger Werte oder Variablen, das Lesen des Status der digitalen Ausgänge des Analysators und Anstossen bzw. die Simulation des Aktivierens eines digitalen Eingangs am Gerät. All dies kann unter Verwendung der nachfolgenden MODBUS-Befehle durchgeführt werden.

Details zur Spezifikation bzgl. des Modell 43*i* MODBUS-Protokolls entnehmen Sie bitte folgenden Abschnitten:

- Der Abschnitt ["Serielle Kommunikations- parameter" auf Seite C-2](#page-500-0) beschreibt die Parameter die zur Unterstützung des MODBUS RTU-Protokolls verwendet werden.
- ["TCP Kommunikations- parameter" auf Seite C-2](#page-500-1) liefert eine Beschreibung über die Parameter, die für die TCP Verbindung verwendet werden.
- Der Abschnitt ["Anwendungsdaten Einheit Definition" auf Seite C-2](#page-500-2) beschreibt die Formate, die bei seriellem Protokoll und TCP/IP zum Einsatz kommen.
- Der Abschnitt ["Funktionscodes" auf Seite C-3](#page-501-0) beschreibt die verschiedenen Funktionscodes, die vom Gerät unterstützt werden.
- Der Abschnitt ["Unterstützte MODBUS Befehle" auf Seite C-8](#page-506-0) liefert eine Liste der unterstützten MODBUS Befehle

Weitere Informationen über das MODBUS-Protokoll erhalten Sie im Internet unter<http://www.modbus.org>. Die Referenzen stammen aus der MODBUS Anwendungsprotokoll-Spezifikation V1.1a MODBUS-IDA, Version vom 4. Juni 2004.

<span id="page-500-2"></span><span id="page-500-1"></span><span id="page-500-0"></span>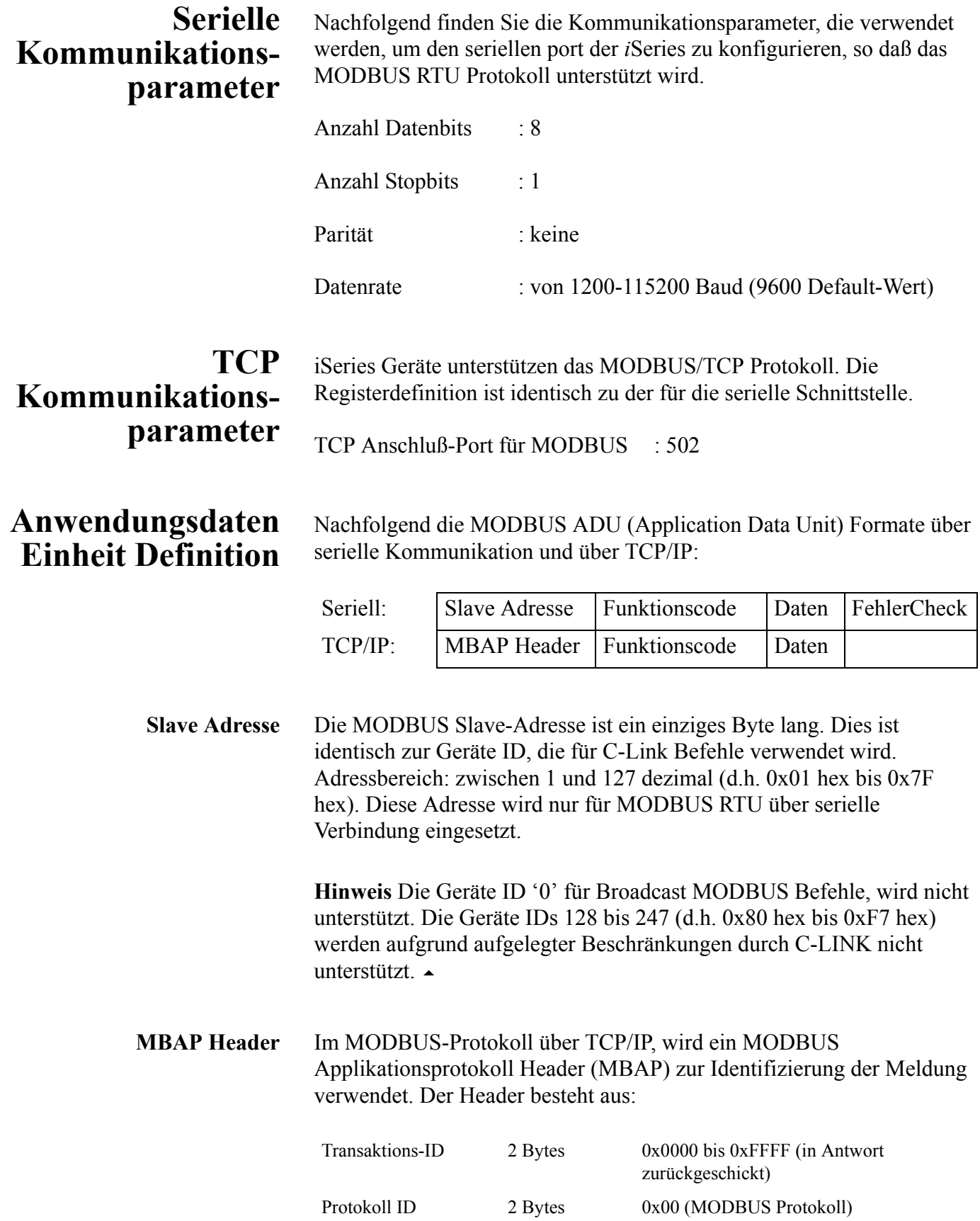

<span id="page-501-0"></span>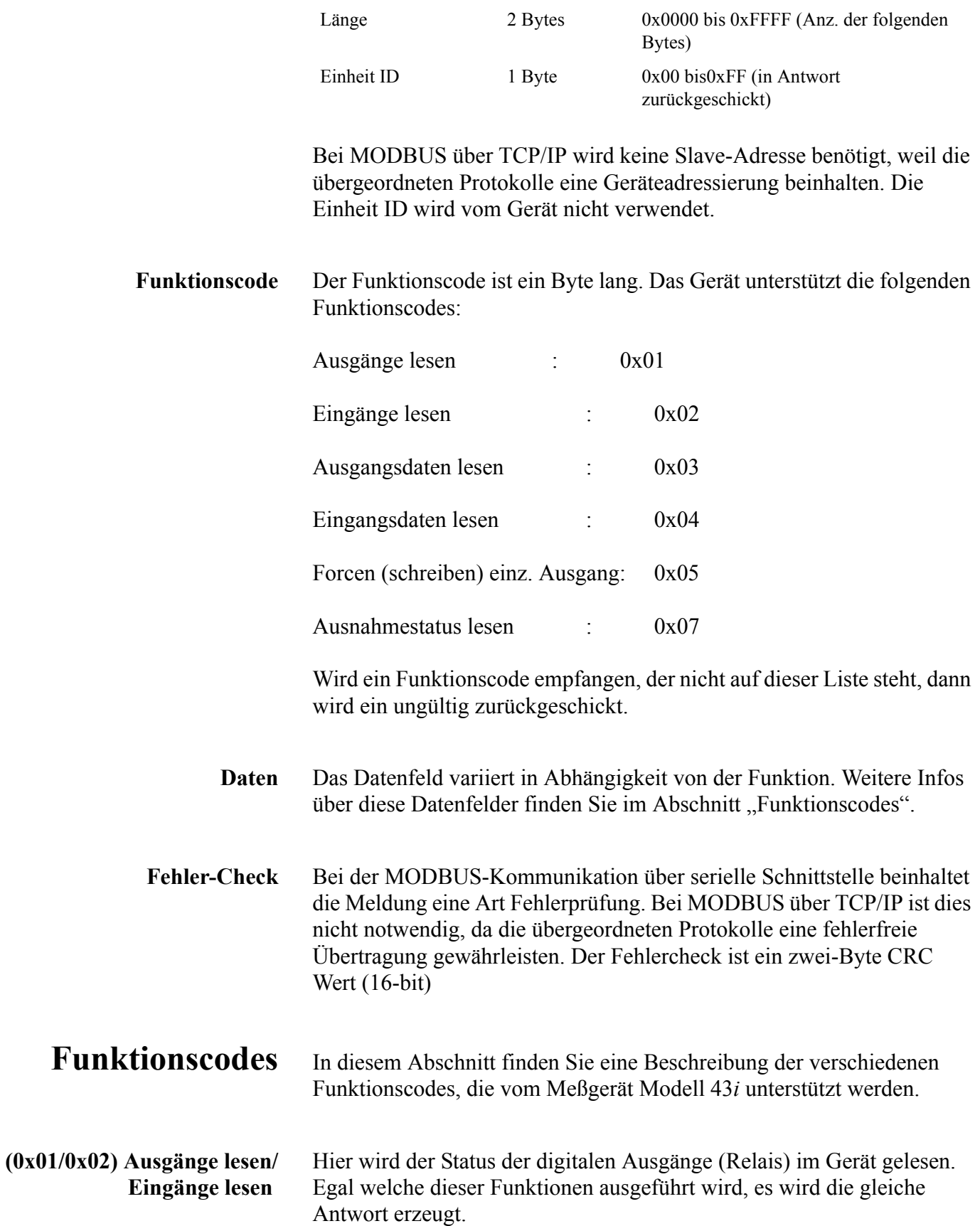

Diese Anforderungen spezifizieren die Startadresse, d.h. die Adresse des ersten spez. Ausgangs sowie die Anzahl der Ausgänge. Die Ausgänge werden beginnend mit 0 adressiert. Demzufolge werden die Ausgänge mit den Nummern 1-16 als 0-15 adressiert.

Die Ausgänge in der Antwortmeldung werden gepackt (einer pro Bit des Datenfeldes). Der Status wird mit  $1 =$  Aktiv (on) und  $0 =$  Inaktiv (off) angegeben. Das wertniedrigste Bit des ersten Datenbytes enthält die Ausgangsadresse in der Abfrage. Die anderen Ausgänge folgen zum höherwertigen Ende dieses Bytes. Ist die zurückgeschickte Anzahl von Ausgängen kein Vielfaches von acht, dann werden die verbleibenden Bits im finalen Datenbyte mit Null aufgefüllt (zum höherwertigen Ende des Bytes hin). Das Feld "Byteanzahl" spezifiziert die Anzahl kompletter Datenbytes.

**Hinweis** Die angezeigten Werte reflektieren möglicherweise den Status des aktuellen Relais im Gerät nicht, da der Bediener diese Ausgänge entweder als aktiv geschlossen (Ruhekontakt) oder offen (Arbeitskontakt) programmieren kann.

#### **Anforderung**

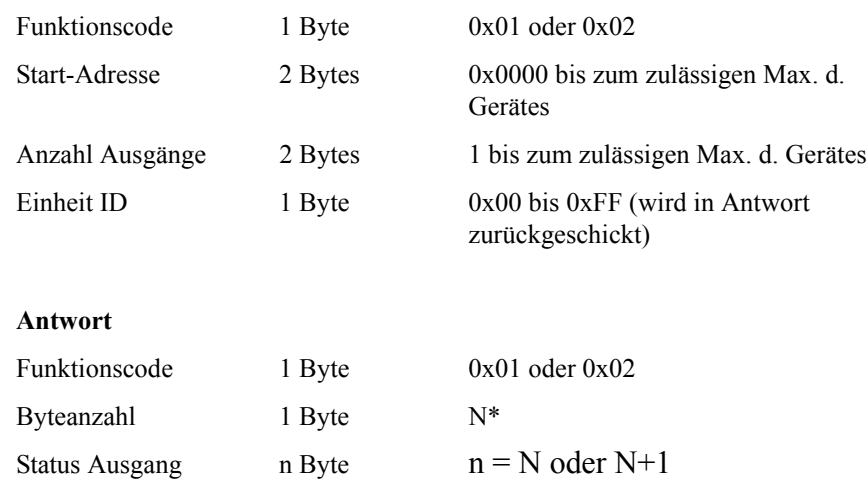

\*N = Anzahl Ausgänge / 8, falls Rest nicht gleich Null, dann N=N+1

#### **Fehlerantwort**

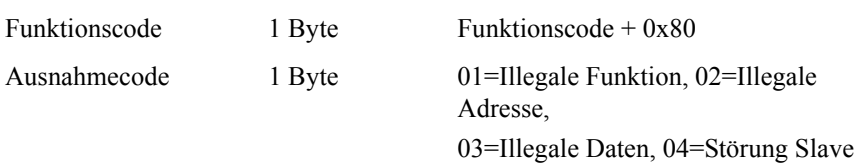

Nachfolgend ein Beispiel für eine Anforderung und Antwort, die Ausgänge 2-15 zu lesen:

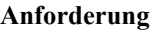

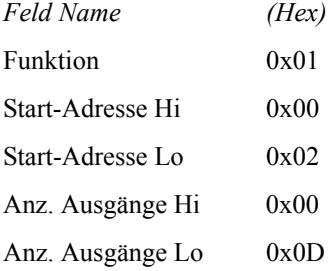

#### **Antwort**

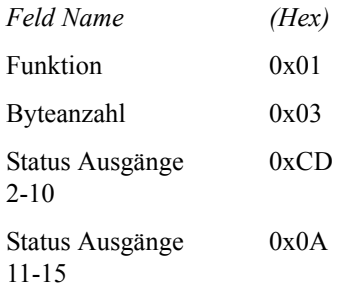

Der Status der Ausgänge 2-10 wird als Byte-Wert 0xCD, oder binär als 1100 1101 angezeigt. Ausgang 10 ist das werthöchste Bit dieses Bytes und Ausgang 2 das wertniedrigste Bit. Per Konvention, werden die Bits in einem Byte wie folgt angezeigt: das wertniedrigste Bit steht links, das werthöchste Bit steht rechts. Demzufolge sind die Ausgänge im ersten Byte '10 bis 2', von links nach rechts. Im letzten Datenbyte, wird der Status der Ausgänge 15-11 als Byte-Wert 0x0A angezeigt, oder binär als 0000 1010. Ausgang15 ist an der fünften Bit-Position von links und Ausgang 11 ist das wertniedrigste Bit dieses Bytes. Die verbleibenden vier höherwertigen Bits werden mit Null aufgefüllt.

**(0x03/0x04) Ausgangsdaten lesen/ Eingangsdaten lesen** Mit dieser Funktion werden die Messdaten aus dem Gerät gelesen. Beim Ausführen beider Funktionen wird die gleiche Antwort erzeugt. Mit diesen Funktionen kann man die Inhalte eines oder mehrerer zusammenhängender Register lesen.

> Jeder Register hat 16 Bits, die wie nachfolgend gezeigt organisiert sind. Alle Werte werden im 32-Bit IEEE Standard 754 Gleitpunktformat angegeben. Dieses Format verwendet 2 sequentielle Ausgänge, die wertniedrigsten 16 Bits zuerst.
Die Anforderung spezifiziert die Start-Register-Adresse und die Anzahl von Registern. Die Register werden mit Null beginnend adressiert. Deshalb erhalten die Register Nr. 1-16 die Adressen 0-15. Die Registerdaten in der Antwortmeldung werden als zwei Bytes pro Register gepackt. Der binäre Inhalt wird in jedem Byte rechtsbündig dargestellt. Bei jedem Register enthält das erste Byte die werthöheren Bits und das zweite Byte die wertniedrigen Bits.

#### **Anforderung**

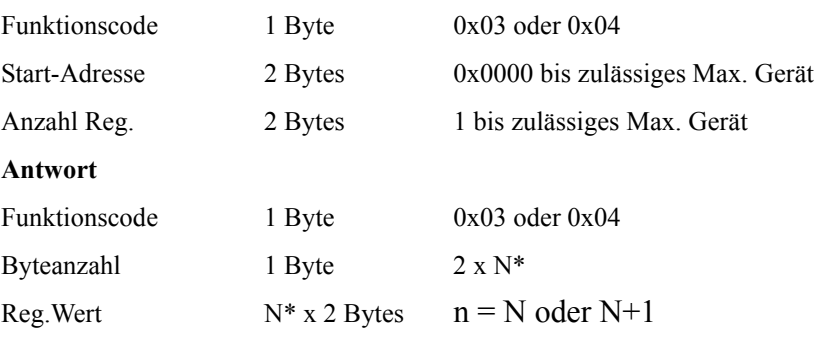

\*N = Anzahl Register

#### **Fehlerantwort**

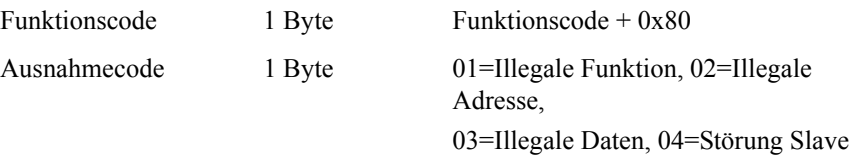

Nachfolgend ein Beispiel für eine Anforderung, die Register 10-13 zu lesen:

#### **Anforderung**

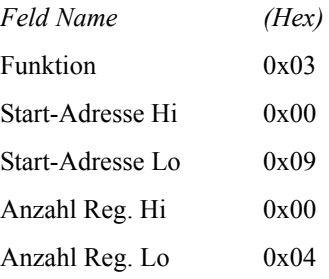

#### **Antwort**

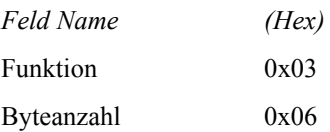

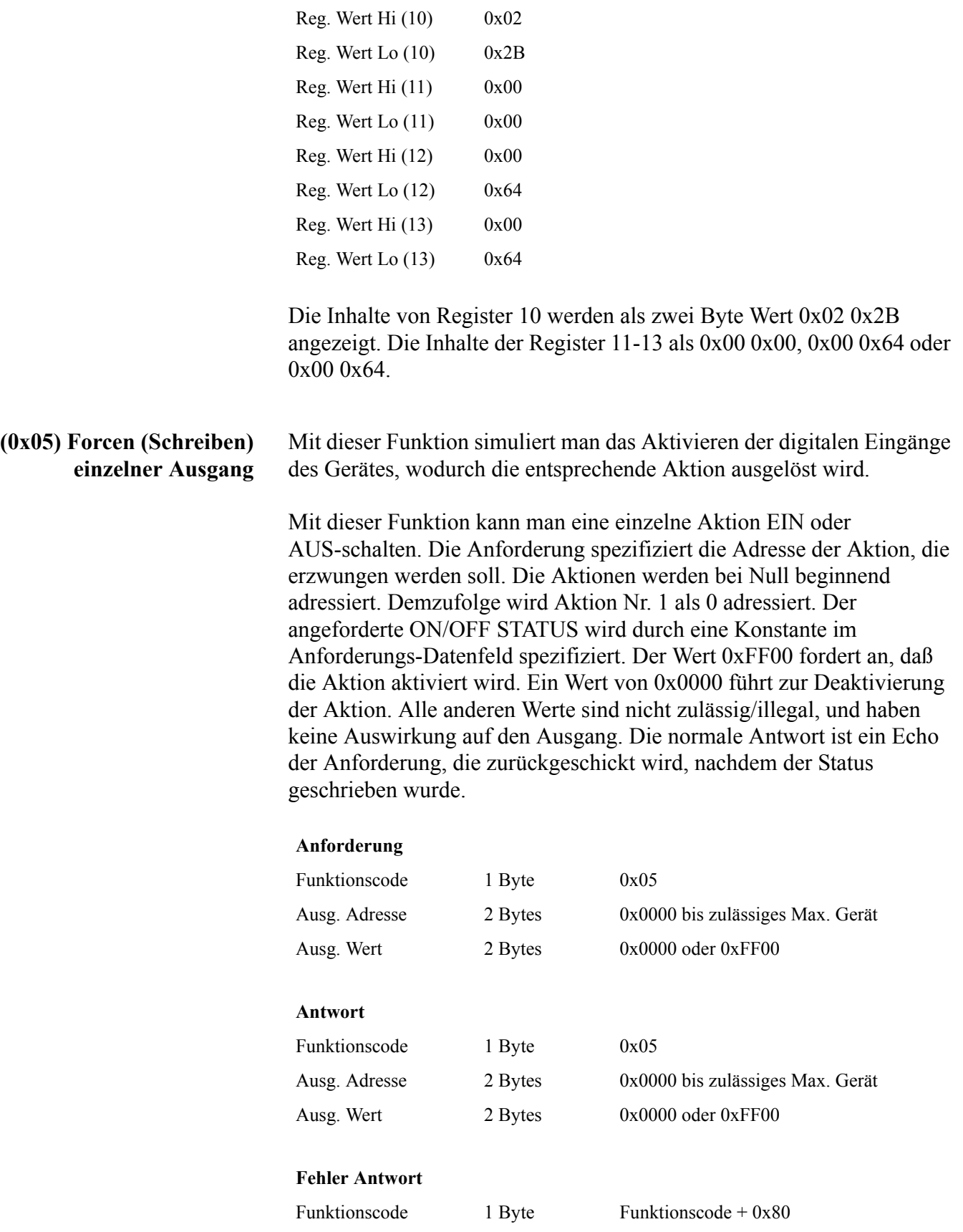

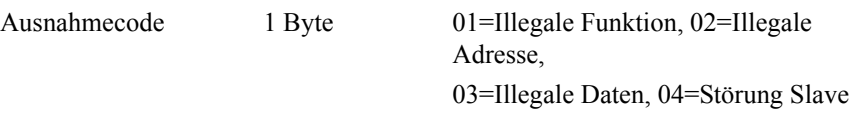

Hier ein Beispiel einer Anforderung, Ausgang 5 EIN zu schreiben:

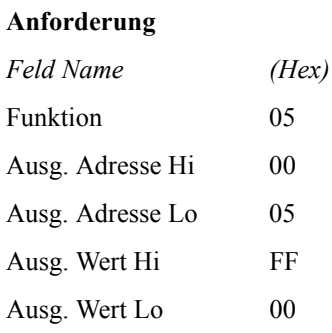

#### **Antwort**

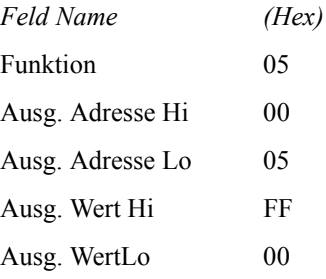

# **Unterstützte MODBUS Befehle**

In den folgenden Tabellen 1–3 finden Sie eine Liste der MODBUS Befehle, die für das Modell 43*i* unterstützt werden.

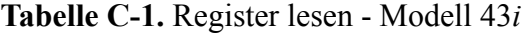

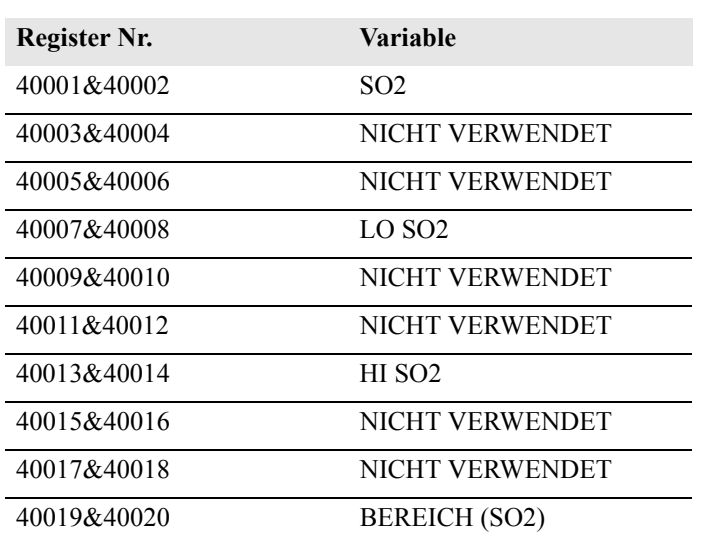

| Register Nr. | Variable                |
|--------------|-------------------------|
| 40021&40022  | <b>INT TEMP</b>         |
| 40023&40024  | <b>KAMMER TEMP</b>      |
| 40025&40026  | NICHT VERWENDET         |
| 40027&40028  | PERM OFEN GAS           |
| 40029&40030  | PERM OFEN HEIZUNG       |
| 40031&40032  | <b>KAMMER DRUCK</b>     |
| 40033&40034  | <b>PROBENAHME FLUSS</b> |
| 40035&40036  | <b>PHOTOVERVIELE V</b>  |
| 40037&40038  | <b>BLINKLICHT V</b>     |
| 40039&40040  | <b>BLINKLICHT REF</b>   |
| 40041&40042  | ANALOGEINGANG 1         |
| 40043&40044  | ANALOGEINGANG 2         |
| 40045&40046  | ANALOGEINGANG 3         |
| 40047&40048  | ANALOGEINGANG 4         |
| 40049&40050  | ANALOGEINGANG 5         |
| 40051&40052  | ANALOGEINGANG 6         |
| 40053&40054  | ANALOGEINGANG 7         |
| 40055&40056  | ANALOGEINGANG 8         |

**Tabelle C-1.** Register lesen - Modell 43*i*

**Tabelle C-2.** Ausgänge schreiben - Modell 43*i*

| Ausgang Nr. | <b>Ausgelöste Aktion</b>   |
|-------------|----------------------------|
| 101         | <b>NULL MODUS</b>          |
| 102         | <b>MESSBEREICHS MODUS</b>  |
| 103         | <b>SO2 MODUS</b>           |
| 104         | CS MODUS                   |
| 105         | <b>HINTERGRUND SETZEN</b>  |
| 106         | <b>KAL AUF MESSBEREICH</b> |
| 107         | ANALOGAUSGÄNGE<br>AUF NULL |
| 108         | ANALOGAUSGÄNGE<br>AUF FS   |

| Ausgang Nr.    | <b>Status</b>                          |
|----------------|----------------------------------------|
| 1              | <b>AUTO. BEREICH</b>                   |
| $\overline{2}$ | LOCAL/REMOTE                           |
| 3              | <b>SERVICE</b>                         |
| 4              | <b>EINHEITEN</b>                       |
| 5              | <b>NULL MODUS</b>                      |
| 6              | <b>MESSBEREICHS MODUS</b>              |
| 7              | PROBENAHME MODUS                       |
| 8              | <b>SO2 MODUS</b>                       |
| 9              | NICHT VERWENDET                        |
| 10             | <b>GEN ALARM</b>                       |
| 11             | <b>SO2 KONZ MAX ALARM</b>              |
| 12             | <b>SO2 KONZ MIN ALARM</b>              |
| 13             | NICHT VERWENDET                        |
| 14             | <b>NICHT VERWENDET</b>                 |
| 15             | NICHT VERWENDET                        |
| 16             | <b>NICHT VERWENDET</b>                 |
| 17             | <b>INT TEMP ALARM</b>                  |
| 18             | <b>KAMMER TEMP ALARM</b>               |
| 19             | NICHT VERWENDET                        |
| 20             | PERM OFEN GAS TEMP ALARM               |
| 21             | <b>DRUCK ALARM</b>                     |
| 22             | PROBENAHMEFLUSS ALARM                  |
| 23             | <b>BLINKLICHT REF ALARM</b>            |
| 24             | <b>BLINKLICHT SPANNG: ALARM</b>        |
| 25             | <b>MB STATUS ALARM</b>                 |
| 26             | <b>INTERFACE KARTE STATUS</b><br>ALARM |
| 27             | I/O ERW. KARTE STATUS ALARM            |
| 28             | <b>KONZ ALARM</b>                      |

**Tabelle C-3.** Ausgänge lesen - Modell 43*i*

**TÜV RHEINLAND ENERGIE UND UMWELT GMBH**

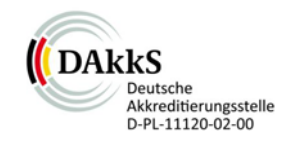

# Addendum

<span id="page-509-0"></span>Addendum zum Eignungsprüfbericht der Messeinrichtung Modell 49i der Firma Thermo Fisher Scientific für die Komponente Ozon zu dem TÜV-Bericht 936/21203248/B1 vom 05.01.2006 sowie zur Stellungnahme vom 17.01.2011

> Bericht-Nr.: 936/21221382/A Köln, 21.03.2013

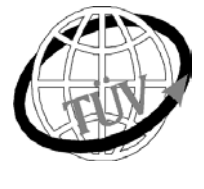

 **luft@de.tuv.com**

#### **Die TÜV Rheinland Energie und Umwelt GmbH ist mit der Abteilung Immissionsschutz** für die Arbeitsgebiete:

- Bestimmung der Emissionen und Immissionen von Luftverunreinigungen und Geruchsstoffen;
- Überprüfung des ordnungsgemäßen Einbaus und der Funktion sowie Kalibrierung kontinuierlich arbeitender Emissionsmessgeräte einschließlich Systemen zur Datenauswertung und Emissionsfernüberwachung;
- Feuerraummessungen;
- Eignungsprüfung von Messeinrichtungen zur kontinuierlichen Überwachung der Emissionen und Immissionen sowie von elektronischen Systemen zur Datenauswertung und Emissionsfernüberwachung
- Bestimmung der Schornsteinhöhen und Immissionsprognosen für Schadstoffe und Geruchsstoffe;
- Bestimmung der Emissionen und Immissionen von Geräuschen und Vibrationen, Bestimmung von
- Schallleistungspegeln und Durchführung von Schallmessungen an Windenergieanlagen

#### **nach DIN EN ISO/IEC 17025 akkreditiert.**

Die Akkreditierung ist gültig bis 22-01-2018. DAkkS-Registriernummer: D-PL-11120-02-00.

Die auszugsweise Vervielfältigung des Berichtes bedarf der schriftlichen Genehmigung.

#### **TÜV Rheinland Energie und Umwelt GmbH D-51105 Köln, Am Grauen Stein, Tel: 0221 806-2756, Fax: 0221 806-1349**

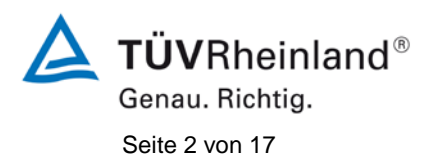

**TÜV Rheinland Energie und Umwelt GmbH** Luftreinhaltung

[Addendum zum Eignungsprüfbericht der](#page-509-0) Messeinrichtung Modell 49i [der Firma Thermo Fisher Scientific](#page-509-0) für die Komponente Ozon, Bericht-Nr.: 936/21221382/A

**Leerseite**

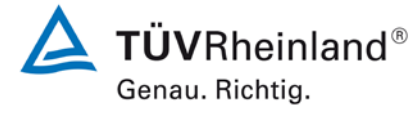

[Addendum zum Eignungsprüfbericht der](#page-509-0) Messeinrichtung Modell 49i [der Firma Thermo Fisher Scientific](#page-509-0) für die Komponente Ozon, Bericht-Nr.: 936/21221382/A Seite 3 von 17

# **Kurzfassung**

Das folgende Addendum enthält Anmerkungen zu der Messeinrichtung Thermo Fisher Scientific Modell 49i für die Komponente Ozon sowie eine Beurteilung der Messeinrichtung im Hinblick auf Einhaltung der Anforderungen gemäß der Richtlinie DIN EN 14625 in der Version 2012.

Die Messeinrichtung Thermo Fisher Scientific Modell 49i wurde eignungsgeprüft und wie folgt bekanntgegeben:

• Modell 49i für  $O_3$  mit Bekanntmachung des Umweltbundesamtes vom 21. Februar 2006 (BAnz. S. 2653, Kapitel IV Nummer 3.2)

Die Prüfung der Messeinrichtung Modell 49i wurde damals so gestaltet, dass die Prüfungen redundant gemäß den Mindestanforderungen der Richtlinie VDI 4202 Blatt 1 sowie der entsprechenden europäischen Richtlinie EN 14625 (Version 2005) ausgewertet und dokumentiert wurden.

Mittlerweile wurde die Europäische Richtlinie DIN EN 14625 einer Revision unterzogen und in der neuen Version im Dezember 2012 wiederveröffentlicht. Im Rahmen der Revision wurden u.a. auch Mindestanforderungen für die Eignungsprüfung überarbeitet. Es gilt daher die Einhaltung der Anforderungen gemäß der aktuellen Richtlinie DIN EN 14625 (Ausgabe Dezember 2012) auf Basis der vorhandenen Prüfergebnisse zu überprüfen.

Für die Messeinrichtung Model 49i wurden in 2011 zusätzlich im Zuge der Bewertung der Typ1-Änderung "Neubeschichtung der Messzelle" umfangreiche Nachprüfungen gemäß der Richtlinie EN 14625 durchgeführt. Die in diesem Rahmen gewonnenen Prüfergebnisse werden daher ebenfalls für die Beurteilung der Messeinrichtung im Hinblick auf Einhaltung der Anforderungen gemäß der Richtlinie DIN EN 14625 in der Version 2012 dieser Messeinrichtung herangezogen. Die entsprechende Änderungsmitteilung erfolgte wie folgt:

• Model 49i für  $O_3$  mit Bekanntmachung des Umweltbundesamtes vom 23. Februar 2012 (BAnz. S. 920, Kapitel V Mittteilung 1), Stellungnahme vom 17. November 2011

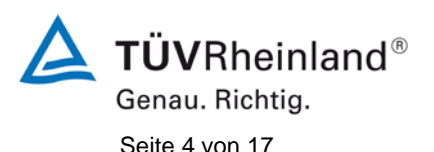

[Addendum zum Eignungsprüfbericht der](#page-509-0) Messeinrichtung Modell 49i [der Firma Thermo Fisher Scientific](#page-509-0) für die Komponente Ozon, Bericht-Nr.: 936/21221382/A

Da die Basisprüfung der Messeinrichtung und die Auswertung der Daten aus diesem Feldtest sowohl nach den Mindestanforderungen der VDI 4202 Blatt 1 als auch nach der DIN EN 14625 (Version 2005) hin ausgewertet und im Prüfbericht dokumentiert wurden, sind im Rahmen der Überführung der Messeinrichtung in das Zertifiziersystem der EN 15267 Fragen aufgetreten.

Im folgenden Addendum zum Eignungsprüfbericht soll auf diese Punkte erläuternd eingegangen werden und gleichzeitig die Einhaltung der Anforderungen gemäß der aktuellen Richtlinie DIN EN 14625 (Ausgabe Dezember 2012) für die Messeinrichtung Thermo Fisher Scientific Modell 49i für die Komponente Ozon überprüft und dokumentiert werden.

Dieses Addendum ist nach seiner Veröffentlichung fester Bestandteil des TÜV Rheinland Prüfberichtes der Nummer 936/21203248/B1 sowie der Stellungnahme vom 17.01.2011 und wird im Internet unter [www.qal1.de](http://www.qal1.de/) einsehbar sein.

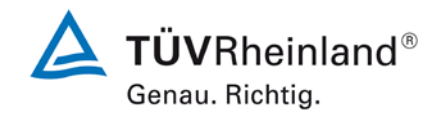

[Addendum zum Eignungsprüfbericht der](#page-509-0) Messeinrichtung Modell 49i [der Firma Thermo Fisher Scientific](#page-509-0) für die Komponente Ozon, Bericht-Nr.: 936/21221382/A Seite 5 von 17

# **Inhaltsverzeichnis**

 $\ddot{\phantom{a}}$ 

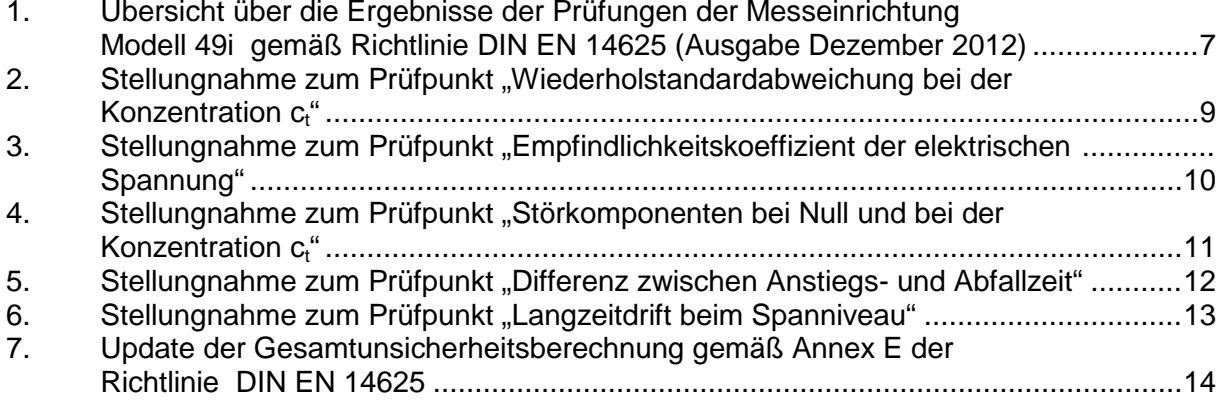

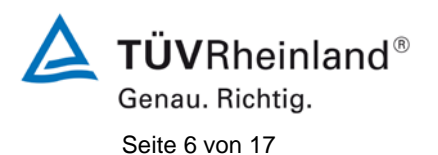

**TÜV Rheinland Energie und Umwelt GmbH** Luftreinhaltung

[Addendum zum Eignungsprüfbericht der](#page-509-0) Messeinrichtung Modell 49i [der Firma Thermo Fisher Scientific](#page-509-0) für die Komponente Ozon, Bericht-Nr.: 936/21221382/A

**Leerseite**

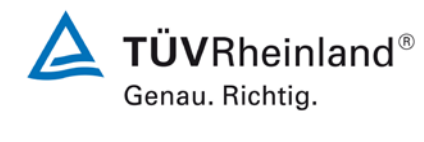

[Addendum zum Eignungsprüfbericht der](#page-509-0) Messeinrichtung Modell 49i [der Firma Thermo Fisher Scientific](#page-509-0) für die Komponente Ozon, Bericht-Nr.: 936/21221382/A Seite 7 von 17

#### <span id="page-515-0"></span>**1. Übersicht über die Ergebnisse der Prüfungen der Messeinrichtung Modell 49i gemäß Richtlinie DIN EN 14625 (Ausgabe Dezember 2012)**

Die nachfolgende Tabelle gibt einen Überblick über die gemäß Richtlinie DIN EN 14625 (Ausgabe Dezember 2012) zu prüfenden Leistungskenngrößen, die Leistungskriterien sowie die erzielten Testergebnisse (Basis: Prüfbericht 936/21203248/B1 vom 05. Januar 2006 und Stellungnahme vom 17. November 2011). Darüber hinaus explizit wird auf Änderungen in den Anforderungen zwischen der Richtlinienversion aus 2005 und der aktuellen Version aus 2012 hingewiesen. In den nachfolgenden Kapiteln erfolgt eine entsprechende Stellungnahme zu diesen Punkten. Zusätzlich wurde die Unsicherheitsberechnung auch auf den Stand der aktuellen Richtlinienversion aus 2012 aktualisiert.

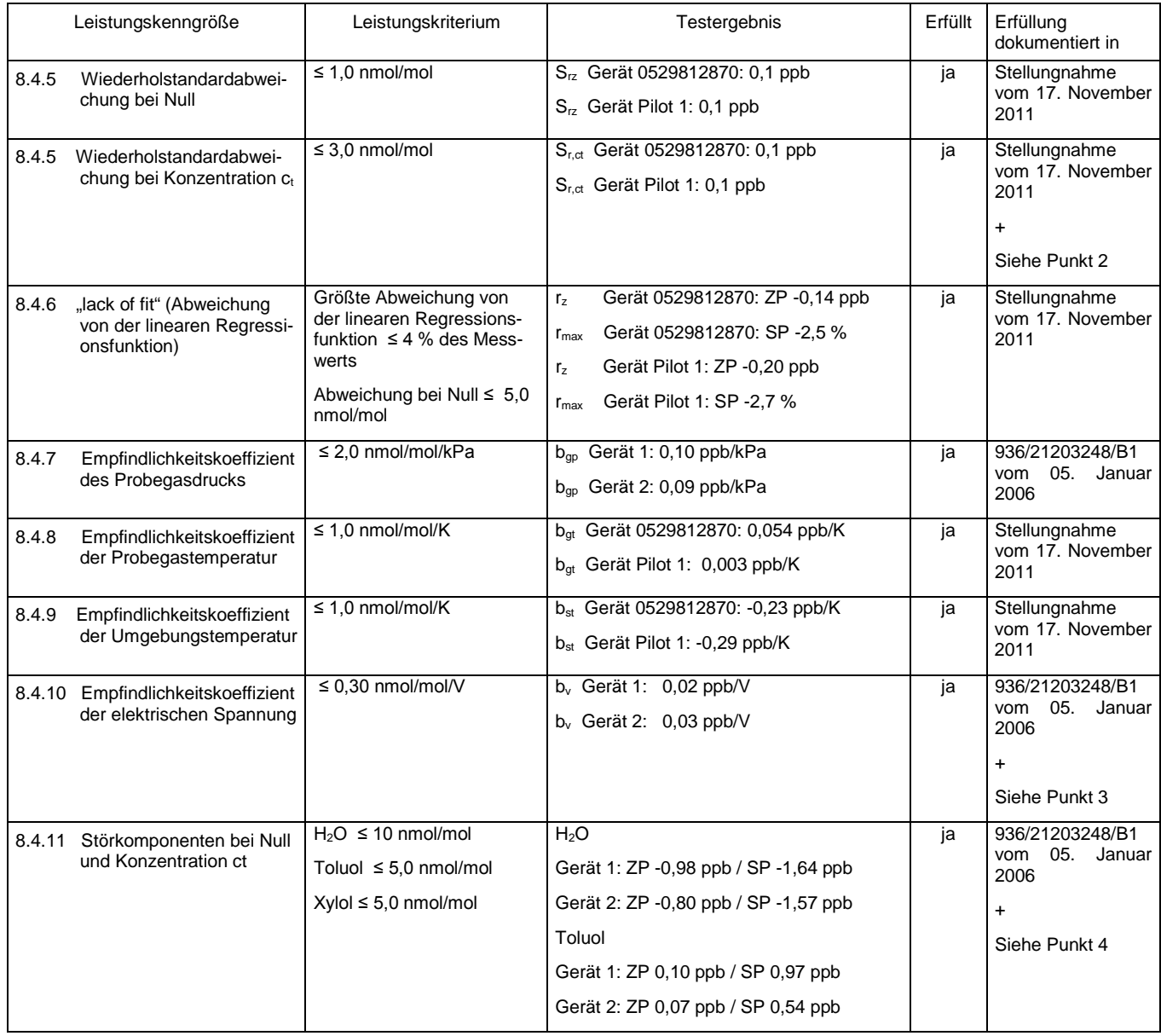

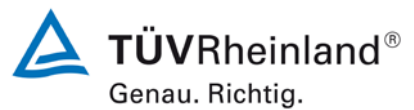

Seite 8 von 17

[Addendum zum Eignungsprüfbericht der](#page-509-0) Messeinrichtung Modell 49i [der Firma Thermo Fisher Scientific](#page-509-0) für die Komponente Ozon, Bericht-Nr.: 936/21221382/A

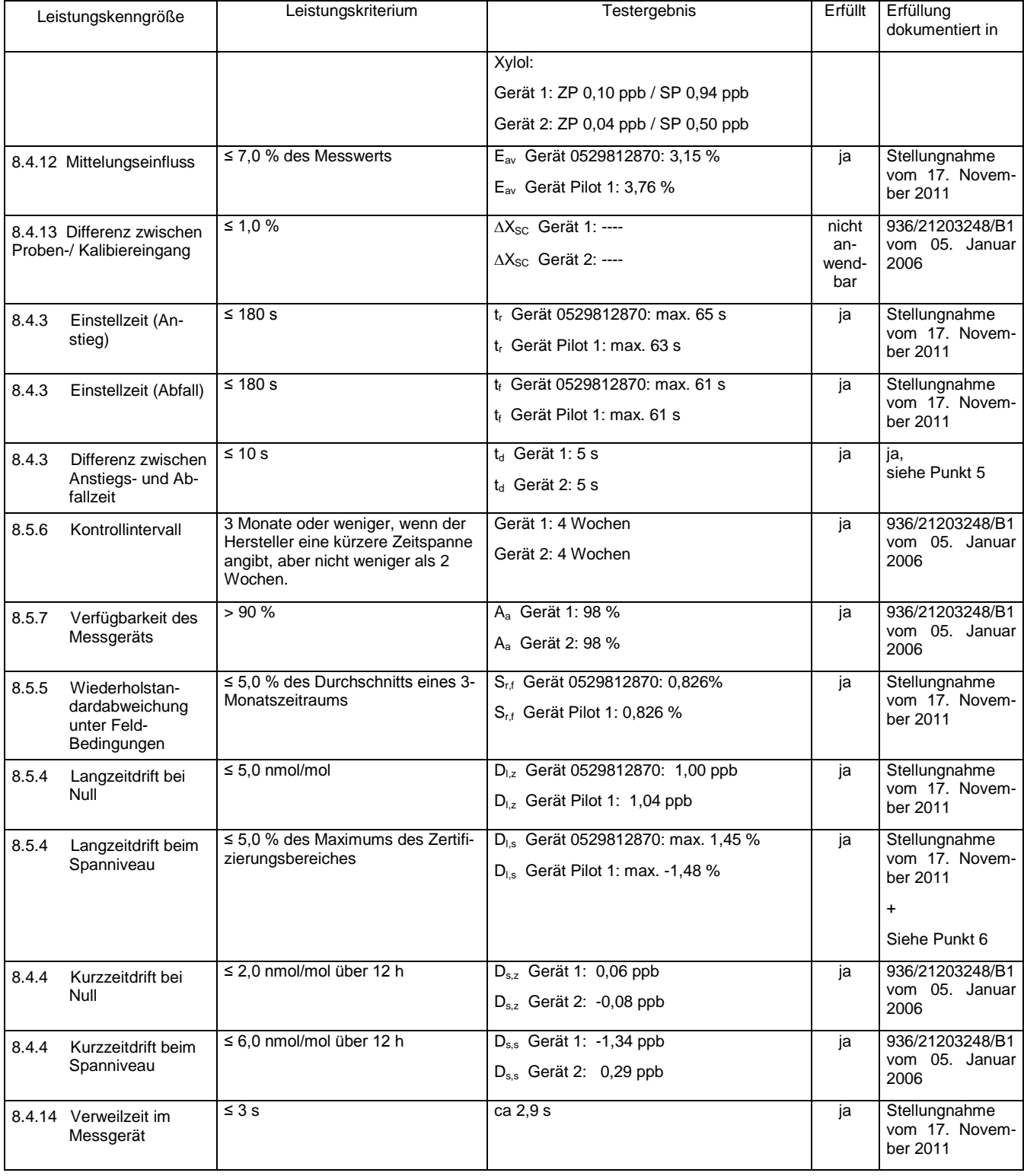

 $T\ddot{\textbf{U}}\textbf{V}$ Rheinland® Genau. Richtig.

#### [Addendum zum Eignungsprüfbericht der](#page-509-0) Messeinrichtung Modell 49i [der Firma Thermo Fisher Scientific](#page-509-0) für die Komponente Ozon, Bericht-Nr.: 936/21221382/A Seite 9 von 17

## <span id="page-517-0"></span>2. Stellungnahme zum Prüfpunkt "Wiederholstandardabweichung bei der Kon**zentration c<sub>t</sub>"**

[Nr. 8.4.5 der DIN EN 14625, Stellungnahme vom 17. November 2011 ab Seite 10]

Das spanische Institut "Instituto de Salud Carlos III" hat diesen Prüfpunkt in seiner Zusammenstellung der Auswertung der existierenden Prüfberichte ("EVALUATION OF TYPE AP-PROVAL REPORT 2010") für die Messeinrichtung Modell 49i als abweichend zu den Vorgaben der Prüfrichtlinien gekennzeichnet.

Im Zuge der notwendigen Nachprüfungen der Messeinrichtung wegen der neu beschichteten Messzelle, wurde die Prüfung in 2011 richtlinienkonform wiederholt. Die Dokumentation und Darstellung der Prüfergebnisse erfolgte in der Stellungnahme vom 17. November 2011. Die ermittelten Ergebnisse werden bei der Ermittlung der Gesamtunsicherheit entsprechend berücksichtigt.

Damit werden die Mindestanforderungen erfüllt.

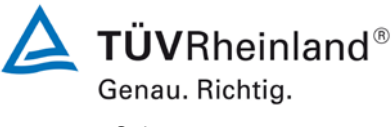

Seite 10 von 17

[Addendum zum Eignungsprüfbericht der](#page-509-0) Messeinrichtung Modell 49i [der Firma Thermo Fisher Scientific](#page-509-0) für die Komponente Ozon, Bericht-Nr.: 936/21221382/A

# <span id="page-518-0"></span>**3. Stellungnahme zum Prüfpunkt "Empfindlichkeitskoeffizient der elektrischen Spannung"**

[Nr. 8.4.10 der DIN EN 14625, Prüfbericht 936/21203248/B1 ab Seite 66]

Bei der Prüfung der Messeinrichtung Modell 49i kann für diesen Prüfpunkt eine minimale Abweichung im Spanniveau zu den Vorgaben der Richtlinie EN 14625 festgestellt werden. Statt bei der vorgeschriebenen Prüfkonzentration im Bereich von 70 % - 80 % des Zertifizierungsbereichs (entspricht 175 ppb – 200 ppb) wurde die Prüfung lediglich bei ca. 163 ppb (entspricht ca. 65 % des Zertifizierungsbereichs) und damit formal bei einem zu niedrigen Spanniveau durchgeführt.

Die Beurteilung des Empfindlichkeitskoeffizienten der Spannung ist jedoch rein fachlich auch bei diesem Prüfgaslevel repräsentativ möglich sein. Die gefundenen Werte von max. 0,03 ppb/V liegen zudem weit unterhalb der Mindestanforderung von 0,30 ppb/V. Bei der Ermittlung der Messunsicherheit wird darüber hinaus das zu niedrige Prüfgaslevel ebenfalls berücksichtigt. Vor diesem Hintergrund ist das ermittelte Ergebnis als repräsentativ anzusehen.

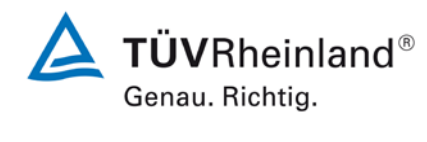

#### [Addendum zum Eignungsprüfbericht der](#page-509-0) Messeinrichtung Modell 49i [der Firma Thermo Fisher Scientific](#page-509-0) für die Komponente Ozon, Bericht-Nr.: 936/21221382/A Seite 11 von 17

## <span id="page-519-0"></span>4. Stellungnahme zum Prüfpunkt "Störkomponenten bei Null und bei der Konzentration  $c_$

[Nr. 8.4.11 der DIN EN 14625, Prüfbericht 936/21203248/B1 ab Seite 56]

Das spanische Institut "Instituto de Salud Carlos III" hat diesen Prüfpunkt in seiner Zusammenstellung der Auswertung der existierenden Prüfberichte ("EVALUATION OF TYPE AP-PROVAL REPORT 2010") für die Messeinrichtung Model 49i als abweichend zu den Vorgaben der Prüfrichtlinien gekennzeichnet.

Als Diskrepanz zu den Vorgaben der Richtlinie EN 14625 kann an dieser Stelle eine Abweichung im Spanniveau festgestellt werden. Statt der vorgeschriebenen 120 ppb (1h-Alarmschwelle) wurde die Prüfung bei ca. 175 ppb  $O_3$  (= 70 % ZB) und damit formal bei einem zu hohen Spanniveau durchgeführt.

Die Beurteilung des Einflusses von Störkomponenten sollte jedoch rein fachlich auch bei diesem Prüfgaslevel repräsentativ möglich. Bei der Ermittlung der Messunsicherheit wird darüber hinaus das zu hohe Prüfgaslevel für jede Störkomponente ebenfalls berücksichtigt. Vor diesem Hintergrund ist das ermittelte Ergebnis als repräsentativ anzusehen.

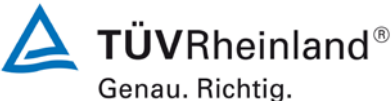

Seite 12 von 17

[Addendum zum Eignungsprüfbericht der](#page-509-0) Messeinrichtung Modell 49i [der Firma Thermo Fisher Scientific](#page-509-0) für die Komponente Ozon, Bericht-Nr.: 936/21221382/A

# <span id="page-520-0"></span>**5.** Stellungnahme zum Prüfpunkt "Differenz zwischen Anstiegs- und Abfallzeit"

[Nr. 8.4.3 der DIN EN 14625, Stellungnahme vom 17. November 2011 ab Seite 6]

Im Rahmen der Revision der Richtlinie DIN EN 14625 wurde die Mindestanforderung für den Prüfpunkt "Differenz zwischen Anstiegs- und Abfallzeit" insofern geändert, dass die Anforderung von ≤10 % relative Differenz oder 10 s, je nachdem, welcher Wert größer ist (Version 2005) auf lediglich die Anforderung von ≤10 s (Version 2012) eingeschränkt wurde.

Die im Rahmen der Eignungsprüfung ermittelten Differenzen zwischen Anstiegs- und Abfallzeit liegen für  $O_3$  bei 5 s (Gerät 0529812870) bzw. 5 s (Gerät Pilot 1).

Damit werden die Mindestanforderungen der Richtlinie DIN EN 14625 auch in der Version aus 2012 erfüllt.

[Addendum zum Eignungsprüfbericht der](#page-509-0) Messeinrichtung Modell 49i [der Firma Thermo Fisher Scientific](#page-509-0) für die Komponente Ozon, Bericht-Nr.: 936/21221382/A Seite 13 von 17

# **TÜV**Rheinland® Genau. Richtig.

## <span id="page-521-0"></span>**6. Stellungnahme zum Prüfpunkt "Langzeitdrift beim Spanniveau"**

[Nr. 8.5.4 der DIN EN 14625, Stellungnahme vom 17. November 2011 ab Seite 27]

Das spanische Institut "Instituto de Salud Carlos III" hat diesen Prüfpunkt in seiner Zusammenstellung der Auswertung der existierenden Prüfberichte ("EVALUATION OF TYPE AP-PROVAL REPORT 2010") für die Messeinrichtung Modell 49i als abweichend zu den Vorgaben der Prüfrichtlinien gekennzeichnet.

Im Zuge der notwendigen Nachprüfungen der Messeinrichtung wegen der neu beschichteten Messzelle, wurde die Prüfung in 2011 richtlinienkonform wiederholt. Die Dokumentation und Darstellung der Prüfergebnisse erfolgte in der Stellungnahme vom 17. November 2011. Die ermittelten Ergebnisse werden bei der Ermittlung der Gesamtunsicherheit entsprechend berücksichtigt.

Damit werden die Mindestanforderungen erfüllt.

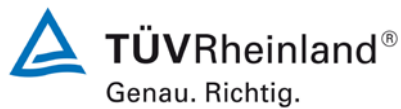

Seite 14 von 17

[Addendum zum Eignungsprüfbericht der](#page-509-0) Messeinrichtung Modell 49i

<span id="page-522-0"></span>

[der Firma Thermo Fisher Scientific](#page-509-0) für die Komponente Ozon, Bericht-Nr.: 936/21221382/A

#### **7. Update der Gesamtunsicherheitsberechnung gemäß Annex E der Richtlinie DIN EN 14625**

Die Ermittlung der Gesamtunsicherheit wurde auf Basis der neuen Version der Richtlinie DIN EN 14625, Annex E aktualisiert.

Die Leistungskriterien nach DIN EN 14625 (Version 2012) werden in vollem Umfang erfüllt.

## **Tabelle 1: Erweiterte Unsicherheit aus den Ergebnissen der Laborprüfung für Gerät 1 (SN 1 + SN 0529812870)**

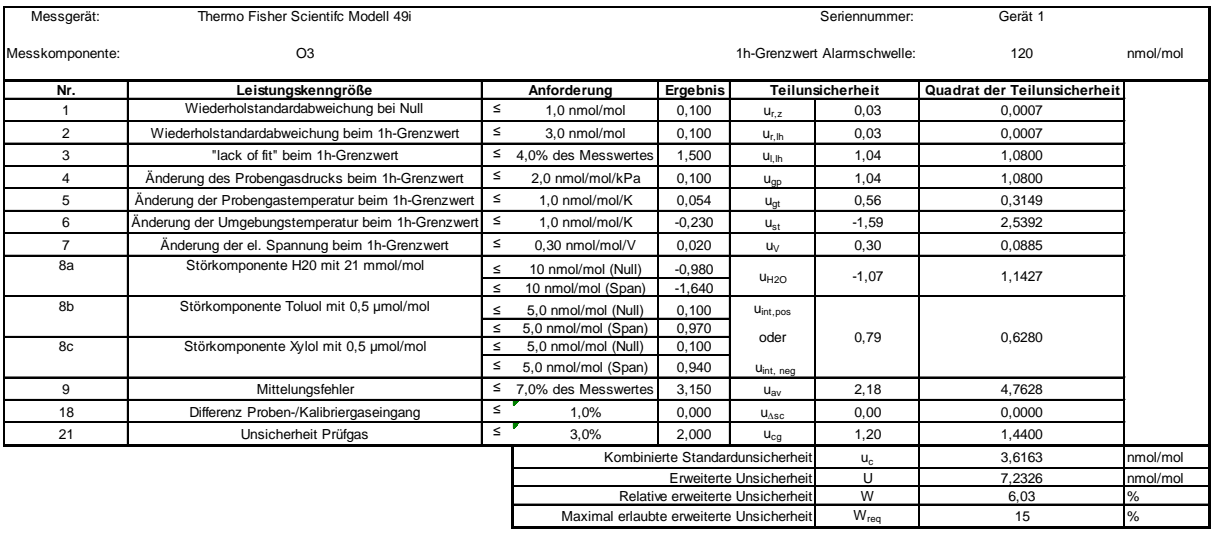

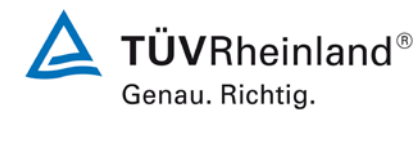

[Addendum zum Eignungsprüfbericht der](#page-509-0) Messeinrichtung Modell 49i [der Firma Thermo Fisher Scientific](#page-509-0) für die Komponente Ozon, Bericht-Nr.: 936/21221382/A Seite 15 von 17

# **Tabelle 2: Erweiterte Unsicherheit aus den Ergebnissen der Labor- und Feldprüfungen für Gerät 1 (SN 1 + SN 0529812870)**

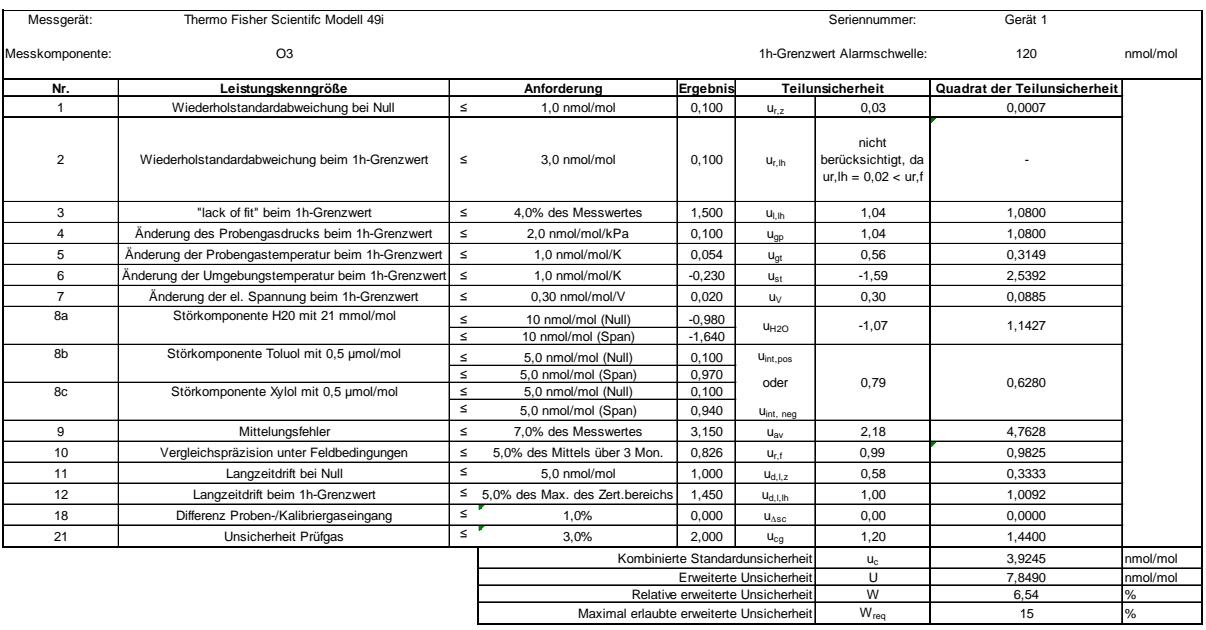

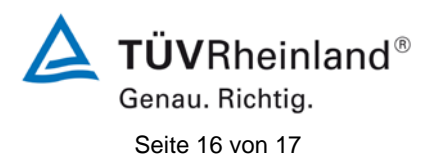

[Addendum zum Eignungsprüfbericht der](#page-509-0) Messeinrichtung Modell 49i [der Firma Thermo Fisher Scientific](#page-509-0) für die Komponente Ozon, Bericht-Nr.: 936/21221382/A

# **Tabelle 3: Erweiterte Unsicherheit aus den Ergebnissen der Laborprüfung für Gerät 2 (SN 2 + Pilot 1)**

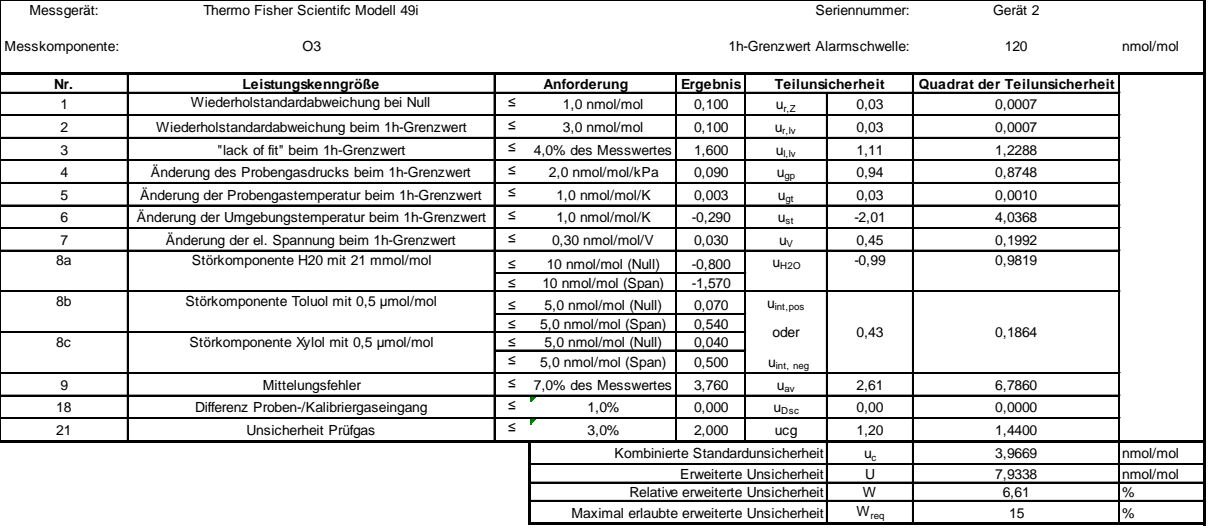

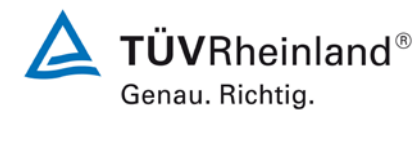

# [der Firma Thermo Fisher Scientific](#page-509-0) für die Komponente Ozon, Bericht-Nr.: 936/21221382/A Seite 17 von 17

[Addendum zum Eignungsprüfbericht der](#page-509-0) Messeinrichtung Modell 49i

# **Tabelle 4: Erweiterte Unsicherheit aus den Ergebnissen der Labor- und Feldprüfungen für Gerät 2 (SN 2 + Pilot 1)**

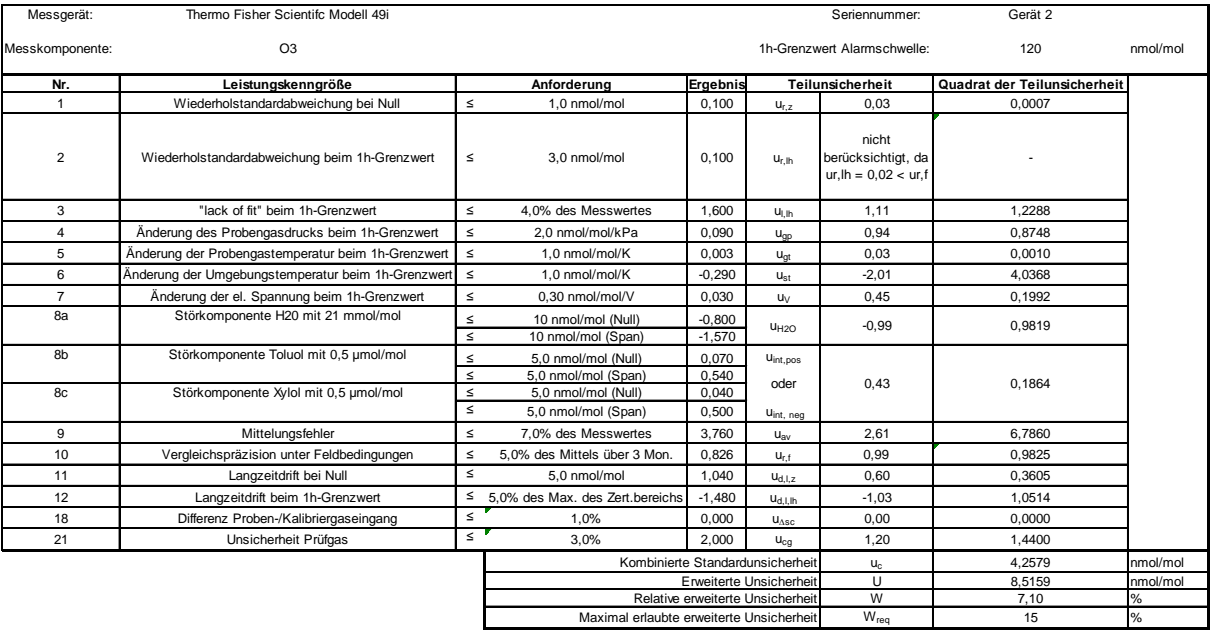